**Simulink® Test™** User's Guide

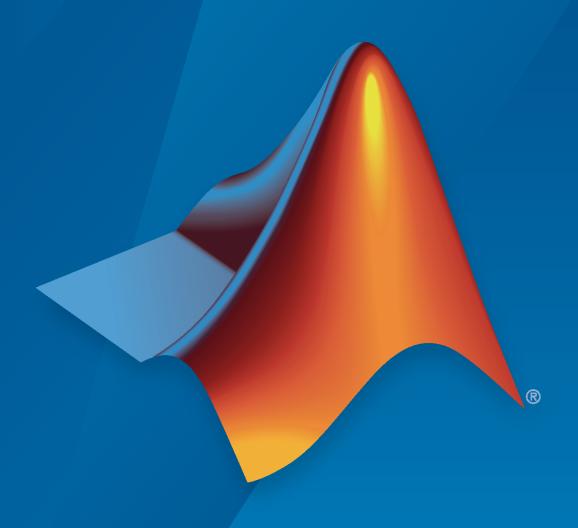

# MATLAB&SIMULINK®

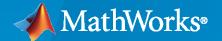

### **How to Contact MathWorks**

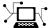

Latest news: www.mathworks.com

Sales and services: www.mathworks.com/sales\_and\_services

User community: www.mathworks.com/matlabcentral

Technical support: www.mathworks.com/support/contact\_us

70

Phone: 508-647-7000

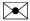

The MathWorks, Inc. 1 Apple Hill Drive Natick, MA 01760-2098

Simulink® Test™ User's Guide

© COPYRIGHT 2015-2022 by The MathWorks, Inc.

The software described in this document is furnished under a license agreement. The software may be used or copied only under the terms of the license agreement. No part of this manual may be photocopied or reproduced in any form without prior written consent from The MathWorks, Inc.

FEDERAL ACQUISITION: This provision applies to all acquisitions of the Program and Documentation by, for, or through the federal government of the United States. By accepting delivery of the Program or Documentation, the government hereby agrees that this software or documentation qualifies as commercial computer software or commercial computer software documentation as such terms are used or defined in FAR 12.212, DFARS Part 227.72, and DFARS 252.227-7014. Accordingly, the terms and conditions of this Agreement and only those rights specified in this Agreement, shall pertain to and govern the use, modification, reproduction, release, performance, display, and disclosure of the Program and Documentation by the federal government (or other entity acquiring for or through the federal government) and shall supersede any conflicting contractual terms or conditions. If this License fails to meet the government's needs or is inconsistent in any respect with federal procurement law, the government agrees to return the Program and Documentation, unused, to The MathWorks, Inc.

#### **Trademarks**

MATLAB and Simulink are registered trademarks of The MathWorks, Inc. See www.mathworks.com/trademarks for a list of additional trademarks. Other product or brand names may be trademarks or registered trademarks of their respective holders.

#### Patents

 $MathWorks\ products\ are\ protected\ by\ one\ or\ more\ U.S.\ patents.\ Please\ see\ www.mathworks.com/patents\ for\ more\ information.$ 

### Revision History

| •              |             |                                                 |
|----------------|-------------|-------------------------------------------------|
| March 2015     | Online only | New for Version 1.0 (Release 2015a)             |
| September 2015 | Online only | Revised for Version 1.1 (Release 2015b)         |
| October 2015   | Online only | Rereleased for Version 1.0.1 (Release 2015aSP1) |
| March 2016     | Online only | Revised for Version 2.0 (Release 2016a)         |
| September 2016 | Online only | Revised for Version 2.1 (Release 2016b)         |
| March 2017     | Online Only | Revised for Version 2.2 (Release 2017a)         |
| September 2017 | Online Only | Revised for Version 2.3 (Release 2017b)         |
| March 2018     | Online Only | Revised for Version 2.4 (Release 2018a)         |
| September 2018 | Online Only | Revised for Version 2.5 (Release 2018b)         |
| March 2019     | Online Only | Revised for Version 3.0 (Release 2019a)         |
| September 2019 | Online Only | Revised for Version 3.1 (Release 2019b)         |
| March 2020     | Online Only | Revised for Version 3.2 (Release 2020a)         |
| September 2020 | Online Only | Revised for Version 3.3 (Release 2020b)         |
| March 2021     | Online Only | Revised for Version 3.4 (Release 2021a)         |
| September 2021 | Online Only | Revised for Version 3.5 (Release 2021b)         |
| March 2022     | Online Only | Revised for Version 3.6 (Release 2022a)         |
| September 2022 | Online Only | Revised for Version 3.7 (Release 2022b)         |
|                |             |                                                 |

# Contents

|      | Test Strate                                                                                                    |
|------|----------------------------------------------------------------------------------------------------|
|      | k to Requirements  Requirements Traceability Considerations  Establish Requirements Traceability for Testing  uirements-Based Testing for Model Development                                                                                                    |
|      | Test Har                                                                                                    |
| Test | t Harness and Model Relationship  Harness-Model Relationship for a Model Component  Harness-Model Relationship for a Top-Level Model  Resolving Parameters  Test Harness Considerations                                                                                                    |
| Test | t Harness Construction for Specific Model Elements  Signal Conversion  Function Calls  Physical Signal Connections  Bus Signals  String Signals  Non-Graphical Connections  Export Function Models  Execution Semantics  Sample Time Specification                                                                                         |
| Cre  | ate Test Harnesses and Select Properties  Create a Test Harness For a Top Level Model  Create Test Harnesses for Model Components  Preview and Open Test Harnesses  Change Test Harness Properties  Considerations for Selecting Test Harness Properties  Test Harness Properties  Customize Test Harness Creation Default Property Values |
| Refi | ine, Test, and Debug a Subsystem  Model and Requirements  Create a Harness for the Controller  Inspect and Refine the Controller  Add Test Inputs and Test the Controller  Debug the Controller                                                                                                    |

|          | Manage Test Harnesses                                  |
|----------|--------------------------------------------------------|
|          | Internal and External Test Harnesses                   |
|          | Manage External Test Harnesses                         |
|          | Convert Between Internal and External Test Harnesses   |
|          | Preview and Open Test Harnesses                        |
|          | Model and Test Harness Locking                         |
|          | Find Test Cases Associated with a Test Harness         |
|          | Export Test Harnesses to Standalone Models             |
|          | Move and Clone Test Harnesses                          |
|          | Clone and Export a Test Harness to a Separate Model    |
|          | Delete Test Harnesses Programmatically                 |
|          | Export Test Harness to Previous Version                |
|          | Export rest ridiness to rievious version               |
|          | Customize Test Harnesses                               |
|          | Callback Function Definition and Harness Information   |
|          |                                                        |
|          | -1 - J                                                 |
|          | Share Data Between Callbacks                           |
|          | Customize a Test Harness to Create Mixed Source Types  |
|          | Test Harness Callback Example                          |
|          |                                                        |
|          | Create Test Harnesses from Standalone Models           |
|          | Test Harness Import Workflow                           |
|          | Component Compatibility for Test Harness Import        |
|          | Import a Standalone Model as a Test Harness            |
|          |                                                        |
|          | Synchronize Changes Between Test Harness and Model 2-  |
|          | Set Synchronization for a New Test Harness             |
|          | Change Synchronization of an Existing Test Harness     |
|          | Synchronize Configuration Set and Model Workspace Data |
|          | Check for Unsynchronized Component Differences         |
|          | Rebuild a Test Harness                                 |
|          | Push Changes from Test Harness to Model                |
|          | Check Component and Push Parameter to Main Model       |
|          |                                                        |
|          | Test Library Blocks                                    |
|          | Library Testing Workflow                               |
|          | Library and Linked Subsystem Test Harnesses            |
|          | Edit Library Block from a Test Harness                 |
|          | Testing a Library and a Linked Block                   |
|          | SIL Testing a Reusable Library Subsystem               |
|          |                                                        |
|          |                                                        |
|          |                                                        |
|          | Test Sequences and Assessmen                           |
| <b>7</b> | icot dequation una rissessmen                          |
| <b>3</b> |                                                        |
|          |                                                        |
|          | Test Sequence Basics                                   |
|          | Test Sequence Hierarchy                                |
|          | Test Sequence Scenarios                                |
|          | Transition Types                                       |
|          | Create a Basic Test Sequence                           |
|          | Create Basic Test Assessments                          |

| Use Stateflow Chart for Test Harness Inputs and Scheduling            | 3-8  |
|-----------------------------------------------------------------------|------|
| Use a Stateflow Chart for Test Harness Scheduling                     | 3-8  |
| Use a Stateflow Chart as a Test Harness Source                        | 3-9  |
| Stateflow Chart as Test Harness Scheduler and Source                  | 3-10 |
| Station on the foot Harmon Sonoation and Source                       | 3 10 |
| Assess Simulation and Compare Output Data                             | 3-14 |
|                                                                       | 3-14 |
| Overview                                                              |      |
| Compare Simulation Data to Baseline Data or Another Simulation        | 3-14 |
| Post-Process Results With a Custom Script                             | 3-15 |
| Run-Time Assessments                                                  | 3-15 |
| Logical and Temporal Assessments                                      | 3-17 |
| Assess Model Simulation Using verify Statements                       | 3-18 |
|                                                                       | 3-18 |
| Activate verify Statements in the Test Assessment Block               |      |
| Author verify Statements                                              | 3-21 |
| Verify Multiple Conditions at a Time                                  | 3-23 |
| Assess a Model by Using When Decomposition                            | 3-25 |
| Assess a Model by Using When Decomposition                            | J-2J |
| Test Sequence Editor                                                  | 3-30 |
| Define Test Sequences                                                 | 3-30 |
| Manage Test Steps                                                     | 3-30 |
| Manage Input, Output, and Data Objects                                | 3-32 |
| Find and Replace                                                      | 3-33 |
| Automatic Syntax Correction                                           | 3-34 |
| Output and View Active Step Data                                      | 3-34 |
| Output and view Active Step Data                                      | J-J4 |
| Transitions, Temporal Operators, and Messages in Test Sequence Blocks |      |
|                                                                       | 3-37 |
| Transition Between Steps Using Temporal or Signal Conditions          | 3-37 |
| Temporal Operators                                                    | 3-37 |
| Transition Operators                                                  | 3-38 |
| Use Messages in Test Sequences                                        | 3-39 |
|                                                                       |      |
| Generate Test Signals                                                 | 3-44 |
| Signal Generation Functions                                           | 3-44 |
| Sinusoidal and Random Number Functions in Test Sequences              | 3-46 |
| Using an External Function in a Test Sequence Block                   | 3-49 |
|                                                                       | 0.54 |
| Programmatically Create a Test Sequence                               | 3-51 |
| Programmatically Create and Run Test Sequence Scenarios               | 3-55 |
| Use Test Sequence Scenarios in the Test Sequence Editor and Test      | 2 50 |
| Manager                                                               | 3-58 |
| Scenario Parameter Section                                            | 3-66 |
| Test Sequence and Assessment Syntax                                   | 3-67 |
| Assessment Statements                                                 | 3-67 |
| Temporal Operators                                                    | 3-68 |
| Transition Operators                                                  | 3-69 |
| Signal Generation Functions                                           | 3-70 |
|                                                                       |      |

| Logical Operators                                                                                                    | 3-72<br>3-73                              |
|----------------------------------------------------------------------------------------------------|-------------------------------------------|
| Debug a Test Sequence  View Test Step Execution During Simulation  Set Breakpoints to Enable Debugging  View Data Values During Simulation  Step Through Simulation                                                                                                    | 3-74<br>3-74<br>3-75<br>3-75              |
| Test Downshift Points of a Transmission Controller                                                                                                    | 3-77                                      |
| Examine Model Verification Results by Using Simulation Data Inspector                                                                                                    |                                           |
|                                                                                                    | 3-82                                      |
| Fix Requirements-Based Testing Issues                                                                                                    | 3-86                                      |
| Assess Temporal Logic by Using Temporal Assessments  Create a Temporal Assessment  Define Temporal Assessment Conditions  Evaluate the SUT  Link Temporal Assessments to Requirements                                                                                                    | 3-92<br>3-92<br>3-93<br>3-95<br>3-96      |
| Test Traffic Light Control by Using Logical and Temporal Assessments                                                                                                    | 3-98                                      |
| Logical and Temporal Assessment Syntax  Bounds Check Assessments  Trigger-Response Assessments  Custom Assessments  Logical and Temporal Assessment Conditions  Define Variables in the Assessment Callback Section                                                                                                    | 3-106<br>3-106<br>3-108<br>3-108<br>3-109 |
| Obse                                                                                                    | ervers                                    |
| Access Model Data Wirelessly by Using Observers  Observer Reference Block  Connect Signals or Other Model Data Using an Observer Port Block  Trace Observed Items to Model Signals and Objects  Simulate a System Model with an Observer Reference Block  Verify Heat Pump Temperature by Using Observers  Convert Verification Subsystem to an Observer Reference  Observer Considerations and Limitations | 4-3<br>. 4-4<br>. 4-6<br>4-6              |
| Observe Messages  Message Bus Elements  Add a Message Observer  Observe a Message Signal                                                                                                    | 4-13<br>4-13<br>4-13<br>4-14              |
| Observe Conditional Subsystem Signals                                                                                                    | 4-17<br>4-17<br>4-18                      |

| Test Harness Software- and Processor-in-the-Lossic Harness Software- and Processor-in-the-Lossic Harness Configure and Simulate a SIL Verification Harness Compare the SIL Block and Model Controller Outputs  Use SIL/PIL to Verify Generated Code from an Earlier Release Reuse Generated Code SIL Verification of a Subsystem using Code Generated from an Earlier Release  Code Generation Verification Workflow with Simulink Test 5  Import Test Cases for Equivalence Testing 5  Settings for Test Case Simulations 5  Top-Level Model 6  Model Block in SIL/PIL Mode 6  Model Block or Reusable Library Subsystem in a Test Harness 7  Back-to-Back Testing a Model Using the SIL/PIL Manager App 7  Test Integrated Code 7  Test Integrated Code 7  Test Code in S-Functions 8  S-Function Testing Example 7  Test Manager Test Case Manager Test Case Package a Test File Dependencies and Impact 8  Share a Test File with Dependencies 9  Compare Model Output to Baseline Data Create the Test Case and View Results Creating Baseline Tests Case Case Case Case Case Case Case Cas | Observe Internal Variables to Tune PID Controller Inside an F                                                         |              |
|----------------------------------------------------------------------------------------------------|----------------------------------------------------------------------------------------------------|--------------|
| Create a SIL Verification Harness for a Controller Configure and Simulate a SIL Verification Harness Compare the SIL Block and Model Controller Outputs  Use SIL/PIL to Verify Generated Code from an Earlier Release Reuse Generated Code SIL Verification of a Subsystem using Code Generated from an Earlier Release  Code Generation Verification Workflow with Simulink Test  Import Test Cases for Equivalence Testing Settings for Test Case Simulations Top-Level Model Model Block in SIL/PIL Mode Model Block or Reusable Library Subsystem in a Test Harness Back-to-Back Testing a Model Using the SIL/PIL Manager App  Test Integrated Code Test Integrated Code Test Integrated Code Test Code in S-Functions S-Function Testing Example  Test Manager Test Case  Manage Test File Dependencies Package a Test File Using Projects Find Test File Dependencies and Impact Share a Test File with Dependencies Compare Model Output to Baseline Data Create the Test Case Run the Test Case and View Results                                                                        |                                                                                                    |              |
| Create a SIL Verification Harness for a Controller Configure and Simulate a SIL Verification Harness Compare the SIL Block and Model Controller Outputs  Use SIL/PIL to Verify Generated Code from an Earlier Release Reuse Generated Code SIL Verification of a Subsystem using Code Generated from an Earlier Release  Code Generation Verification Workflow with Simulink Test  Import Test Cases for Equivalence Testing Settings for Test Case Simulations Top-Level Model Model Block in SIL/PIL Mode Model Block or Reusable Library Subsystem in a Test Harness Back-to-Back Testing a Model Using the SIL/PIL Manager App  Test Integrated Code Test Integrated Code Test Integrated Code Test Code in S-Functions S-Function Testing Example  Test Manager Test Case  Manage Test File Dependencies Package a Test File Using Projects Find Test File Dependencies and Impact Share a Test File with Dependencies Compare Model Output to Baseline Data Create the Test Case and View Results                                                                                          | Test Harness Software- and Processo                                                                                   | or-in-the-Lo |
| Create a SIL Verification Harness for a Controller Configure and Simulate a SIL Verification Harness Compare the SIL Block and Model Controller Outputs  Use SIL/PIL to Verify Generated Code from an Earlier Release Reuse Generated Code SIL Verification of a Subsystem using Code Generated from an Earlier Release  Code Generation Verification Workflow with Simulink Test  Import Test Cases for Equivalence Testing Settings for Test Case Simulations Top-Level Model Model Block in SIL/PIL Mode Model Block or Reusable Library Subsystem in a Test Harness Back-to-Back Testing a Model Using the SIL/PIL Manager App  Test Integrated Code Test Integrated Code Test Integrated Code Test Code in S-Functions S-Function Testing Example  Test Manager Test Case  Manage Test File Dependencies Package a Test File Using Projects Find Test File Dependencies and Impact Share a Test File with Dependencies Compare Model Output to Baseline Data Create the Test Case and View Results                                                                                          | SIL Verification for a Subsystem                                                                                      |              |
| Compare the SIL Block and Model Controller Outputs  Use SIL/PIL to Verify Generated Code from an Earlier Release Reuse Generated Code SIL Verification of a Subsystem using Code Generated from an Earlier Release  Code Generation Verification Workflow with Simulink Test  Settings for Test Cases for Equivalence Testing Settings for Test Case Simulations Top-Level Model Model Block in SIL/PIL Mode Model Block or Reusable Library Subsystem in a Test Harness Back-to-Back Testing a Model Using the SIL/PIL Manager App  Set Integrated Code Test Integrated Code Test Integrated Code Test Code in S-Functions S-Function Testing Example  Test Manager Test Case  Manage Test File Dependencies Package a Test File Dependencies and Impact Share a Test File with Dependencies  Compare Model Output to Baseline Data Create the Test Case and View Results                                                                                                    | Create a SIL Verification Harness for a Controller                                                                    |              |
| Reuse Generated Code SIL Verification of a Subsystem using Code Generated from an Earlier Release  Code Generation Verification Workflow with Simulink Test  Import Test Cases for Equivalence Testing Settings for Test Case Simulations Top-Level Model Model Block in SIL/PIL Mode Model Block or Reusable Library Subsystem in a Test Harness Back-to-Back Testing a Model Using the SIL/PIL Manager App  Sest Integrated Code Test Integrated C Code Test Integrated C Code Test Code in S-Functions S-Function Testing Example  Test Manager Test Case  Manage Test File Dependencies Package a Test File Using Projects Find Test File Dependencies and Impact Share a Test File with Dependencies  Compare Model Output to Baseline Data Create the Test Case and View Results                                                                                                    |                                                                                                    |              |
| SIL Verification of a Subsystem using Code Generated from an Earlier Release  Code Generation Verification Workflow with Simulink Test  Settings for Test Case Simulations Top-Level Model Model Block in SIL/PIL Mode Model Block or Reusable Library Subsystem in a Test Harness Back-to-Back Testing a Model Using the SIL/PIL Manager App  Test Integrated Code Test Integrated C Code Test Code in S-Functions S-Function Testing Example  Test Manager Test Case  Manage Test File Dependencies Package a Test File Using Projects Find Test File Dependencies and Impact Share a Test File with Dependencies  Compare Model Output to Baseline Data Create the Test Case and View Results                                                                                                    | Use SIL/PIL to Verify Generated Code from an Earlier Release                                                          | e            |
| Release  Code Generation Verification Workflow with Simulink Test  Import Test Cases for Equivalence Testing Settings for Test Case Simulations Top-Level Model Model Block in SIL/PIL Mode Model Block or Reusable Library Subsystem in a Test Harness Back-to-Back Testing a Model Using the SIL/PIL Manager App  Test Integrated Code Test Integrated C Code Test Code in S-Functions S-Function Testing Example  Test Manager Test Case  Manage Test File Dependencies Package a Test File Using Projects Find Test File Dependencies and Impact Share a Test File with Dependencies  Compare Model Output to Baseline Data Create the Test Case and View Results                                                                                                    |                                                                                                    |              |
| Code Generation Verification Workflow with Simulink Test  Import Test Cases for Equivalence Testing Settings for Test Case Simulations Top-Level Model Model Block in SIL/PIL Mode Model Block or Reusable Library Subsystem in a Test Harness Back-to-Back Testing a Model Using the SIL/PIL Manager App  Test Integrated Code Test Integrated C Code Test Code in S-Functions S-Function Testing Example  Test Manager Test Case  Manage Test File Dependencies Package a Test File Using Projects Find Test File Dependencies and Impact Share a Test File with Dependencies  Compare Model Output to Baseline Data Create the Test Case Run the Test Case and View Results                                                                                                    |                                                                                                    |              |
| Settings for Test Case Simulations Top-Level Model Model Block in SIL/PIL Mode Model Block or Reusable Library Subsystem in a Test Harness Back-to-Back Testing a Model Using the SIL/PIL Manager App  Sett Integrated Code Test Integrated C Code Test Code in S-Functions S-Function Testing Example  Test Manager Test Case  Manage Test File Dependencies Package a Test File Using Projects Find Test File Dependencies and Impact Share a Test File with Dependencies  Compare Model Output to Baseline Data Create the Test Case and View Results                                                                                                    | Ticlouse                                                                                                    |              |
| Settings for Test Case Simulations Top-Level Model Model Block in SIL/PIL Mode Model Block or Reusable Library Subsystem in a Test Harness Back-to-Back Testing a Model Using the SIL/PIL Manager App  Test Integrated Code Test Integrated C Code Test Code in S-Functions S-Function Testing Example  Test Manager Test Case  Manage Test File Dependencies Package a Test File Using Projects Find Test File Dependencies and Impact Share a Test File with Dependencies  Compare Model Output to Baseline Data Create the Test Case and View Results                                                                                                    | $ \begin{tabular}{ll} \textbf{Code Generation Verification Workflow with Simulink Test} & . & . & . \\ \end{tabular}$ |              |
| Settings for Test Case Simulations Top-Level Model Model Block in SIL/PIL Mode Model Block or Reusable Library Subsystem in a Test Harness Back-to-Back Testing a Model Using the SIL/PIL Manager App  Test Integrated Code Test Integrated C Code Test Code in S-Functions S-Function Testing Example  Test Manager Test Case  Manage Test File Dependencies Package a Test File Using Projects Find Test File Dependencies and Impact Share a Test File with Dependencies  Compare Model Output to Baseline Data Create the Test Case and View Results                                                                                                    | Import Test Cases for Equivalence Testing                                                                             |              |
| Model Block in SIL/PIL Mode Model Block or Reusable Library Subsystem in a Test Harness Back-to-Back Testing a Model Using the SIL/PIL Manager App  Fest Integrated Code Test Integrated C Code Test Code in S-Functions S-Function Testing Example  Test Manager Test Case  Manage Test File Dependencies Package a Test File Using Projects Find Test File Dependencies and Impact Share a Test File with Dependencies  Compare Model Output to Baseline Data Create the Test Case Run the Test Case and View Results                                                                                                    | Settings for Test Case Simulations                                                                                    |              |
| Model Block or Reusable Library Subsystem in a Test Harness Back-to-Back Testing a Model Using the SIL/PIL Manager App  Test Integrated Code Test Integrated C Code Test Code in S-Functions S-Function Testing Example  Test Manager Test Case  Manage Test File Dependencies Package a Test File Using Projects Find Test File Dependencies and Impact Share a Test File with Dependencies  Compare Model Output to Baseline Data Create the Test Case Run the Test Case and View Results                                                                                                    |                                                                                                    |              |
| Back-to-Back Testing a Model Using the SIL/PIL Manager App 5  Test Integrated Code 5 Test Integrated C Code 5 Test Code in S-Functions 5 S-Function Testing Example 5  Test Manager Test Case  Manage Test File Dependencies Package a Test File Using Projects Find Test File Dependencies and Impact Share a Test File with Dependencies  Compare Model Output to Baseline Data Create the Test Case and View Results                                                                                                    |                                                                                                    |              |
| Test Integrated C Code                                                                                                    |                                                                                                    |              |
| Test Integrated C Code Test Code in S-Functions S-Function Testing Example  Test Manager Test Cas  Manage Test File Dependencies Package a Test File Using Projects Find Test File Dependencies and Impact Share a Test File with Dependencies  Compare Model Output to Baseline Data Create the Test Case Run the Test Case and View Results                                                                                                    | Test Integrated Code                                                                                                  |              |
| Test Manager Test Cas  Manage Test File Dependencies Package a Test File Using Projects Find Test File Dependencies and Impact Share a Test File with Dependencies  Compare Model Output to Baseline Data Create the Test Case Run the Test Case and View Results                                                                                                    | Test Integrated C Code                                                                                                |              |
| Test Manager Test Cas  Manage Test File Dependencies Package a Test File Using Projects Find Test File Dependencies and Impact Share a Test File with Dependencies  Compare Model Output to Baseline Data Create the Test Case Run the Test Case and View Results                                                                                                    |                                                                                                    |              |
| Manage Test File Dependencies Package a Test File Using Projects Find Test File Dependencies and Impact Share a Test File with Dependencies  Compare Model Output to Baseline Data Create the Test Case Run the Test Case and View Results                                                                                                    | S-Function lesting Example                                                                                            |              |
| Manage Test File Dependencies Package a Test File Using Projects Find Test File Dependencies and Impact Share a Test File with Dependencies  Compare Model Output to Baseline Data Create the Test Case Run the Test Case and View Results                                                                                                    | Test Manage                                                                                                    | war Taat Ca  |
| Package a Test File Using Projects Find Test File Dependencies and Impact Share a Test File with Dependencies  Compare Model Output to Baseline Data Create the Test Case Run the Test Case and View Results                                                                                                    | iest Manag                                                                                                    | ger rest Ca  |
| Package a Test File Using Projects Find Test File Dependencies and Impact Share a Test File with Dependencies  Compare Model Output to Baseline Data Create the Test Case Run the Test Case and View Results                                                                                                    |                                                                                                    |              |
| Find Test File Dependencies and Impact Share a Test File with Dependencies  Compare Model Output to Baseline Data Create the Test Case Run the Test Case and View Results                                                                                                    |                                                                                                    |              |
| Share a Test File with Dependencies                                                                                                    | Tuckuye a restrict Coming Projects                                                                                    |              |
| Create the Test Case                                                                                                    |                                                                                                    |              |
| Create the Test Case                                                                                                    | Find Test File Dependencies and Impact                                                                                |              |
|                                                                                                    | Find Test File Dependencies and Impact                                                                                |              |
| Propting Recoling Toots                                                                                                    | Find Test File Dependencies and Impact                                                                                |              |
| Creating Baseline Tests $\cdots \cdots \cdots \cdots \cdots \cdots \cdots \cdots \cdots \cdots \cdots \cdots \cdots \cdots \cdots \cdots \cdots \cdots \cdots$                                                                                                    | Find Test File Dependencies and Impact                                                                                |              |

|                                                               | 18<br>18   |
|---------------------------------------------------------------|------------|
|                                                               | 18         |
|                                                               | 19         |
|                                                               | 19         |
| view the Lifei                                                | 13         |
| Automatically Create a Set of Test Cases 6-                   | 21         |
| Creating Test Cases from Model Elements 6-                    | 21         |
| Generating Test Cases from a Model 6-                         | 21         |
|                                                               |            |
|                                                               | 26         |
| Open the Create Test for Component Wizard 6-                  | 26         |
| 1                                                             | 27         |
| Set Up Test Inputs                                            | 28         |
|                                                               | 29         |
|                                                               | 30         |
| Generate the Test Harness and Test Case 6-                    | 31         |
|                                                               |            |
| Override Model Parameters in a Test Case 6-                   | 33         |
|                                                               |            |
| Test Two Simulations for Equivalence 6-                       | 37         |
|                                                               |            |
|                                                               | <b>4</b> 3 |
|                                                               | <b>4</b> 7 |
| View the Back-to-Back Test Results                            | <b>4</b> 7 |
|                                                               |            |
| Perform Back-to-Back (MIL/SIL) Equivalence Test for an Atomic |            |
| Subsystem 6-                                                  | <b>4</b> 9 |
| T                                                             |            |
| Testing AUTOSAR Compositions 6-                               | <b>5</b> 7 |
|                                                               |            |
| Automate Testing for Highway Lane Following 6-                | 62         |
|                                                               |            |
| Synchronize Tests                                             | 72         |
|                                                               |            |
|                                                               | 73         |
| 11 0                                                          | 73         |
| ±                                                             | 74         |
|                                                               | 75         |
| 1 1                                                           | 76         |
|                                                               | 76         |
| 1 5                                                           | 76         |
| Add a MAT-File as an External Input 6-                        | 79         |
| Court Data Files Confice Court and                            | 01         |
|                                                               | 81         |
|                                                               | 81         |
|                                                               | 84         |
| Create a MAT-File for Input Data                              | 84         |
| Conture Simulation Data in a Test Case                        | 0.0        |
| ±                                                             | 86         |
|                                                               | 86         |
|                                                               | 86         |
| ±                                                             | 88<br>.20  |

| Kun   | lests in Multiple Releases of MATLAB                           | 6-92  |
|-------|----------------------------------------------------------------|-------|
|       | Considerations for Testing in Multiple Releases                | 6-92  |
|       | Add Releases Using Test Manager Preferences                    | 6-93  |
|       | Run Baseline Tests in Multiple Releases                        | 6-93  |
|       | Run Equivalence Tests in Multiple Releases                     | 6-94  |
|       | Dun Cimulation Toots in Multiple Delegace                      | 6-95  |
|       | Run Simulation Tests in Multiple Releases                      |       |
|       | Assess Temporal Logic in Multiple Releases                     | 6-96  |
|       | Collect Coverage in Multiple-Release Tests                     | 6-97  |
| Exan  | nine Test Failures and Modify Baselines                        | 6-100 |
|       | Examine Test Failure Signals and Update Baseline Test          | 6-100 |
|       | Manually Update Signal Data in a Baseline                      | 6-102 |
| Crea  | te and Run Test Cases with Scripts                             | 6-105 |
|       | Create and Run a Baseline Test Case                            | 6-105 |
|       | Create and Run an Equivalence Test Case                        | 6-106 |
|       | Run a Test Case and Collect Coverage                           | 6-107 |
|       | Create and Run Test Case Iterations                            | 6-107 |
|       |                                                                |       |
| Test  | Models Using MATLAB-Based Simulink Tests                       | 6-109 |
|       | Classes and Methods                                            | 6-109 |
|       | Creating a Baseline MATLAB-based Simulink Tests                | 6-110 |
|       | Linking to Requirements from a MATLAB-Based Simulink Test File | 6-112 |
|       | Limitations of MATLAB- based Tests                             | 6-112 |
| Usin  | g MATLAB-Based Simulink Tests in the Test Manager              | 6-114 |
| Colle | ect Coverage Using MATLAB-Based Simulink Tests                 | 6-118 |
| Test  | Iterations                                                     | 6-123 |
|       | Create Table Iterations                                        | 6-123 |
|       | Create Scripted Iterations                                     | 6-126 |
|       | Sweep Through a Set of Parameters                              | 6-129 |
| ۰.    |                                                                |       |
| Capt  | cure Baseline Data from Iterations                             | 6-131 |
| Calle | ect Coverage in Tests                                          | 6-134 |
| Com   | Set Up Coverage Collection Using the Test Manager              | 6-134 |
|       |                                                                | 6-136 |
|       | View Coverage Results in the Test Manager                      |       |
|       | Add Tests for Missing Coverage                                 | 6-138 |
|       | Coverage Filtering Using the Test Manager                      | 6-139 |
| Test  | Coverage for Requirements-Based Testing                        | 6-141 |
| Incr  | ease Test Coverage for a Model                                 | 6-146 |
| Run   | Tests Using Parallel Execution                                 | 6-150 |
| uii   | When Do Tests Benefit from Using Parallel Execution?           | 6-150 |
|       | Use Parallel Execution                                         | 6-150 |
|       | OSC 1 aralier Execution                                        | 0-130 |
| Set S | Signal Tolerances                                              | 6-152 |
|       | Modify Criteria Tolerances                                     | 6-152 |
|       | Change Leading Tolerance in a Baseline Comparison Test         | 6-152 |
|       |                                                                |       |

| Specify Test Properties in the Test Manager                   | 6-15  |
|---------------------------------------------------------------|-------|
| Test Case, Test Suite, and Test File Sections Summary         | 6-15  |
| Create Test Case from External File                           | 6-15  |
| Tags                                                          | 6-15  |
| Description                                                   | 6-15  |
| Requirements                                                  | 6-15  |
| System Under Test                                             | 6-15  |
| Simulation 1 and Simulation 2                                 | 6-16  |
| Parameter Overrides                                           | 6-16  |
| Callbacks                                                     | 6-16  |
| Inputs                                                        | 6-16  |
| Simulation Outputs                                            | 6-16  |
| Configuration Settings Overrides                              | 6-16  |
| Baseline Criteria                                             | 6-16  |
| Equivalence Criteria                                          | 6-16  |
| Iterations                                                    | 6-16  |
| Logical and Temporal Assessments                              | 6-16  |
| Custom Criteria                                               | 6-16  |
| Coverage Settings                                             | 6-16  |
| Test File Options                                             | 6-16  |
| Test File Content                                             | 6-17  |
|                                                               |       |
| Preferences                                                   | 6-17  |
| Increase Coverage by Generating Test Inputs                   | 6-17  |
| Overall Workflow                                              | 6-17  |
| Test Case Generation Example                                  | 6-17  |
| 100t Oute Contration Example                                  | 0 1   |
| Process Test Results with Custom Scripts                      | 6-17  |
| MATLAB Testing Framework                                      | 6-17  |
| Define a Custom Criteria Script                               | 6-17  |
| Reuse Custom Criteria and Debug Using Breakpoints             | 6-17  |
|                                                               | 6-17  |
| Custom Criteria Programmatic Interface Example                | 0-1   |
| Assess the Damping Ratio of a Flutter Suppression System      | 6-18  |
| Create, Store, and Open MATLAB Figures                        | 6-18  |
| Create, Store, and Open MATLAB Figures                        | 6-18  |
| Include Figures in a Report                                   | 6-18  |
| include rigures in a Report                                   | 0-10  |
| Toot Modele Heing MATIAD Unit Toot                            | C 10  |
| Test Models Using MATLAB Unit Test                            | 6-18  |
| Overall Workflow                                              | 6-18  |
| Considerations                                                | 6-18  |
| Comparison of Test Nomenclature                               | 6-18  |
| Basic Workflow Using MATLAB® Unit Test                        | 6-18  |
| Output Results for Continuous Integration Systems             | 6-19  |
| Test a Model for Continuous Integration Systems               | 6-19  |
| Model Coverage Results for Continuous Integration             | 6-19  |
|                                                               | '     |
| Parametric Sweep for a Simscape Thermal Model                 | 6-19  |
| Projector Controller Testing Using verify and Real-Time Tests | 6-20  |
| conecon continuer residui denni verili ann kealstille resis   | 11-75 |

| t Execution Order  Single Test Case on a Single Model  Multiple Test Cases on Multiple Models  Multiple Test Cases in a Single Test Suite on a Single Model  Multiple Test Cases in Multiple Test Suites on a Single Model  Test Case with Parameter Overrides |                         |
|----------------------------------------------------------------------------------------------------|-------------------------|
| Filter Test Execution and Results  Add Tags                                                                                                    | 6-209<br>6-209<br>6-209 |
| Test Manager Results and Re                                                                                                    | ports                   |
| View Test Case Results                                                                                                    | 7-                      |
| View Results Summary                                                                                                    |                         |
| Debugging Test Failures Using Model Slicer                                                                                                    | 7-                      |
|                                                                                                    |                         |
| Export Test Results                                                                                                    | 7-1                     |
| Generate Test Results Reports                                                                                                    | 7-1                     |
| Create a Test Results Report                                                                                                    | 7-1<br>7-1              |
| Save Reporting Options with a Test File                                                                                                    | 7-1<br>7-1              |
| Generating a Test Results Report                                                                                                    | 7-2                     |
| Customize Test Results Reports                                                                                                    | 7-2                     |
| Inherit the Report Class                                                                                                    | 7-2                     |
| Method Hierarchy                                                                                                    | 7-2<br>7-2              |
| Modify the Class                                                                                                    | 7-2<br>7-2              |
| Append Code to a Test Report                                                                                                    | 7-2                     |
| Results Sections                                                                                                    | 7-2                     |
| Summary                                                                                                    | 7-2                     |
| Test Requirements                                                                                                    | 7-2                     |
| Iteration Settings                                                                                                    | 7-2<br>7-2              |
| Errors                                                                                                    | 7-2<br>7-2              |
| Description                                                                                                    | 7-2                     |
| Parameter Overrides                                                                                                    | 7-2                     |
| Coverage Results                                                                                                    | 7-2                     |
| Aggregated Coverage Results                                                                                                    | 7-2<br>7-2              |
| Add Tests for Missing Coverage                                                                                                    | 7-2<br>7-2              |
| Applied Coverage Filters                                                                                                    | 7-2                     |

| Remove Content or Change R      | eportseport Formatting and Section Ordering cation Report |
|---------------------------------|-----------------------------------------------------------|
| Debugging Equivalence Test Fa   | ilures Using Model Slicer                                 |
|                                 |                                                           |
|                                 | Real-Time Te                                              |
| Test Models in Real Time        |                                                           |
|                                 |                                                           |
|                                 | ions                                                      |
|                                 | g                                                         |
| Set up the Target Computer      | -<br>                                                     |
|                                 | Harness                                                   |
|                                 | Testing                                                   |
| Assess Real-Time Execution C    | Jsing verify Statements                                   |
| Reuse Desktop Test Cases for R  | eal-Time Testing                                          |
| Convert Desktop Test Cases t    | o Real-Time                                               |
|                                 | me Tests                                                  |
| Reuse Desktop Test Case for     | Real-Time Testing                                         |
| Install and Set Up the Simulink | Test Support Package for ASAM XIL                         |
|                                 |                                                           |
|                                 |                                                           |
|                                 |                                                           |
| Configure and Build Your Mod    | del                                                       |
| Real-Time Testing with the Sim  | ulink Test Support Package for ASAM XII                   |
| Standard                        |                                                           |
|                                 | dard Workflow                                             |
|                                 |                                                           |
| Troubleshooting                 |                                                           |
| Create Tests Using the Simulin  | k Test Support Package for ASAM XIL                       |
| Standard                        |                                                           |
|                                 | quisition Triggering                                      |
| ASAM XIL Test Without Data      | Acquisition Triggering                                    |
|                                 |                                                           |
|                                 |                                                           |
|                                 | <b>Testing Custom C/C++</b>                               |
|                                 |                                                           |
|                                 |                                                           |
| Importing and Testing Custom    | C/C++ Codo                                                |

| Import Custom Code for Unit Testing Using API Commands                                                               |  |
|----------------------------------------------------------------------------------------------------|--|
| $ \label{lem:conduct} \textbf{Conduct Unit Testing on Imported Custom Code by Using the Wizard} \ .$                 |  |
| Verification and Valid                                                                                               |  |
|                                                                                                    |  |
| Test Model Against Requirements and Report Results                                                                   |  |
| Requirements - Test Traceability Overview                                                                            |  |
| Display the Requirements                                                                                             |  |
| Link Requirements to Tests                                                                                           |  |
| Report the Results                                                                                                   |  |
| Analyze Models for Standards Compliance and Design Errors                                                            |  |
| Standards and Analysis Overview                                                                                      |  |
| Check Model for Style Guideline Violations and Design Errors                                                         |  |
| Perform Functional Testing and Analyze Test Coverage Incrementally Increase Test Coverage Using Test Case Generation |  |
| Analyze Code and Test Software-in-the-Loop                                                                           |  |
| Code Analysis and Testing Software-in-the-Loop Overview                                                              |  |
| Analyze Code for Defects, Metrics, and MISRA C:2012                                                                  |  |
| Test Code Against Model Using Software-in-the-Loop Testing                                                           |  |

## **Test Strategies**

- "Link to Requirements" on page 1-2
- "Requirements-Based Testing for Model Development" on page 1-7

### **Link to Requirements**

#### In this section...

"Requirements Traceability Considerations" on page 1-2

"Establish Requirements Traceability for Testing" on page 1-3

Since requirements specify behavior in response to particular conditions, you can develop test inputs, expected outputs, and assessments from the model requirements.

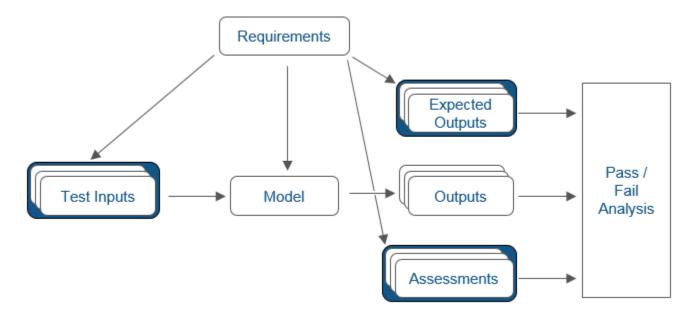

### **Requirements Traceability Considerations**

Consider the following limitations working with requirements links in test harnesses:

- Some blocks and subsystems are recreated during test harness rebuild operations. Requirements linking is not supported for these blocks and subsystems in a test harness:
  - · Conversion subsystems between the component under test and the sources or sinks
  - Test Sequence blocks that schedule function calls
  - · Blocks that drive control input signals to the component under test
  - Blocks that drive Goto or From blocks that pass component under test signals
  - · Data Store Read and Data Store Write blocks
- If you use external requirements storage, performing the following operations requires reestablishing requirements links to model objects inside test harnesses:
  - Cut/paste or copy/paste a subsystem with a test harness
  - Clone a test harness
  - Move a test harness from a linked block to the library block

### **Establish Requirements Traceability for Testing**

If you have a Simulink Test and a Requirements Toolbox™ license, you can link requirements to test harnesses, test sequences, and test cases. Before adding links, review "Supported Requirements Document Types" (Requirements Toolbox).

### **Requirements Traceability for Test Harnesses**

When you edit requirements links to the component under test, the links immediately synchronize between the test harness and the main model. Other changes to the component under test, such as adding a block, synchronize when you close the test harness. If you add a block to the component under test, close and reopen the harness to update the main model before adding a requirement link.

To view items with requirements links, on the **Apps** tab, under Model Verification, Validation, and
Test, click **Requirements Manager**. In the **Requirements** tab, click **Highlight Links** 

### **Requirements Traceability for Test Sequences**

In test sequences, you can link to test steps. To create a link, first find the model item, test case, or location in the document you want to link to. Right-click the test step, select **Requirements**, and add a link or open the link editor.

To highlight or remove the highlighting from test steps that have requirements links, toggle the

requirements links highlighting button in the Test Sequence Editor toolstrip. Highlighting test steps also highlights the model block diagram.

### **Requirements Traceability for Test Cases**

If you use many test cases with a single test harness, link to each specific test case to distinguish which blocks and test steps apply to it. To link test steps or test harness blocks to test cases,

- **1** Open the test case in the Test Manager.
- 2 In the left pane, in the **Test Browser** tab, select the test case.
- 3 In Simulink in the **Apps** tab, click **Requirements Manager**.
- **4** To link a test case to a:
  - Simulink block, right-click the block and select **Requirements** > **Link to Current Test Case** from the context menu.
  - Test step, double-click the test sequence block in the test harness to open the Test Sequence Editor. Right-click the test step and select **Requirements > Link to Current Test Case** from the context menu.

#### **Requirements Traceability Example**

This example demonstrates adding requirements links to a test harness and test sequence. The model is a component of an autopilot roll control system. This example requires Simulink Test and Requirements Toolbox.

**1** Open the model, the test file, and the harness.

```
openExample("simulinktest/ModelCoverageMATLABUnitExample", ...
supportingFile="RollAutopilotMdlRef.slx")
```

```
openExample("simulinktest/ModelCoverageMATLABUnitExample", ...
    supportingFile="AutopilotTestFile.mldatx")
sltest.harness.open("RollAutopilotMdlRef/Roll Reference",...
"RollReference_Requirement1_3")
```

In the test harness, on the **Apps** tab, under Model Verification, Validation, and Test, click **Requirements Manager**. In the **Requirements** tab, click **Highlight Links**.

The test harness highlights the Test Sequence block, component under test, and Test Assessment block.

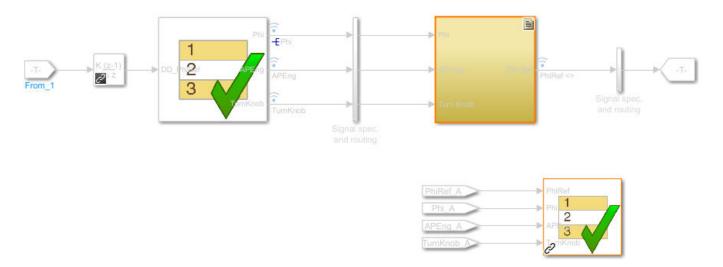

- **3** Add traceability to the Discrete Derivative block.
  - Right-click the Discrete Derivative block and select Requirements > Open Outgoing Links dialog.
  - **b** In the **Requirements** tab, click **New**.
  - **c** Enter the following to establish the link:
    - Description: DD link
    - Document type: Text File (legacy)
    - Document: RollAutopilotRequirements.txt
    - Location: 1.3 Roll Hold Reference

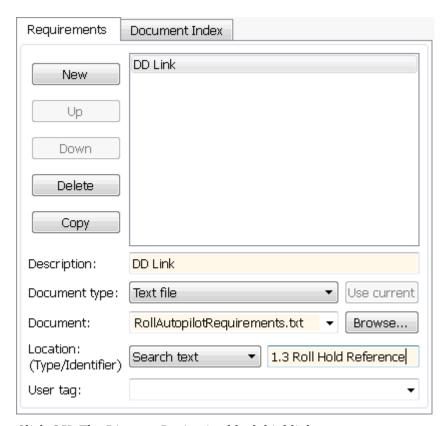

- **d** Click **OK**. The Discrete Derivative block highlights.
- To trace to the requirements document, right-click the Discrete Derivative block, and select **Requirements > DD Link**. The requirements document opens in the editor and highlights the linked text.

### 1.3 Roll Hold Reference

Navigate to test harness using MATLAB command: web('http://localhost:31415/matlab/feval/rmiobjnavigate?argu

#### REQUIREMENT

- 1.3.1 When roll hold mode becomes the active mode the roll hold Navigate to test step using MATLAB command: web('http://localhost:31415/matlab/feval/rmiobjnavigate?argu
- 1.3.1.1. The roll hold reference shall be set to zero if the act Navigate to test step using MATLAB command: web('http://localhost:31415/matlab/feval/rmiobjnavigate?argu
- In the test harness, open the Test Sequence block. Add a requirements link that links the InitializeTest step to the test case.
  - In the Test Manager, in the left pane, in the **Test Browser** tab, select Requirement 1.3 Test.

b In the test harness, double-click the test sequence block to open the Test Sequence Editor. Right-click the InitializeTest step and select **Requirements > Link to Current Test Case** from the context menu.

When the requirements link is added, the Test Sequence Editor highlights the step.

| Step                                                                                     | Transition |
|------------------------------------------------------------------------------------------|------------|
| InitializeTest Phi = 0; APEng = false; TurnKnob = 0; % Initializes test sequence outputs | 1. true    |

### See Also

### **Requirements-Based Testing for Model Development**

Test an autopilot subsystem against a requirement.

This example demonstrates testing a subsystem against a requirement, using the test manager, test harness, Test Sequence block, and Test Assessment block. The requirements document links to the test case and test harness, and verify statements assess the component under test.

As you build your model, you can add test cases to verify the model against requirements. Subsequent users can run the same test cases, then add test cases to accomplish further verification goals such as achieving 100% coverage or verifying generated code.

This example tests the Roll Reference subsystem against a requirement using three scenarios. A Test Sequence block provides inputs, and a Test Assessment block evaluates the component. The Roll Reference subsystem is one component of an autopilot control system. Roll Reference controls the reference angle of the aircraft's roll control system. The subsystem fails one assessment, prompting a design change that limits the subsystem output at high input angles.

### **Paths and Example Files**

Enter the following to store paths and file names for the example:

```
topModel = 'TestAndVerificationAutopilotExample';
rollModel = 'RollAutopilotMdlRef';
testHarness = 'RollReference_Requirement1_3';
testFile = 'AutopilotTestFile.mldatx';
regDoc = 'RollAutopilotRequirements.txt';
```

### Open the Test File and Model

Open the RollAutopilotMdlRef model. The full control system TestAndVerificationAutopilotExample references this model.

```
open system(rollModel)
```

#### Requirements-based Testing for Controller Development

This model is used to show how to perform requirements-based testing using test harnesses, Test Sequence blocks, and the test manager.

To view the demo, enter sitestRequirementsTestingAutopilotDemo in MATLAB(R).

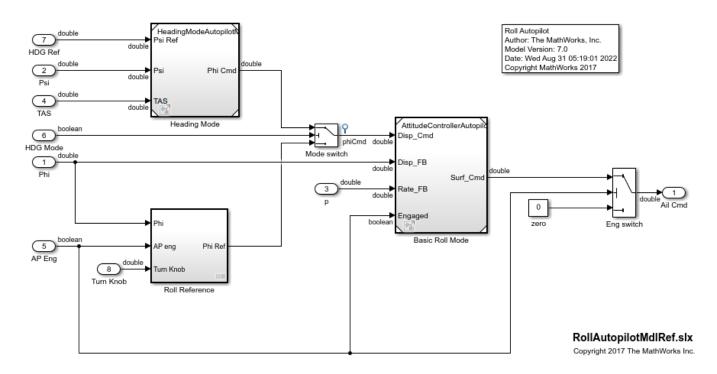

Open the test file in the Test Manager.

```
tf = sltest.testmanager.load(testFile);
sltest.testmanager.view;
```

Open the requirements document. In the test browser, expand **AutopilotTestFile** and **Basic Design Test Cases** in the tree, and click **Requirement 1.3 test**. In the Requirement 1.3 test tab, expand **Requirements**. Double-click on any of the requirements links to open the Requirements Editor, where you can review the requirements.

### Requirement 1.3 Test

AutopilotTestFile » Basic Design Test Cases » Requirement 1.3 Test

Simulation Test

- Create Test Case from External File
- ▶ TAGS
- ▶ DESCRIPTION
- ▼ REQUIREMENTS\*

```
1.3.1.1 \text{ phiref} = 0 \text{ if phi} < 6 

1.3.1.2 \text{ phiref} = 30 \text{ if phi} > 30 

1.3.1.3 \text{ phiref} = tk \text{ if tk} >= 3
```

In the document, requirement 1.3.1 states: When roll hold mode becomes the active mode, the roll hold reference shall be set to the actual roll angle of the aircraft, except under the conditions described in the child requirements.

- Child requirement 1.3.1.1 states: The roll hold reference shall be set to zero if the actual roll angle is less than 6 degrees, in either direction, at the time of roll hold engagement.
- Child requirement 1.3.1.2 states: The roll hold reference shall be set to 30 degrees in the same direction as the actual roll angle if the actual roll angle is greater than 30 degrees at the time of roll hold engagement.
- Child requirement 1.3.1.3 states: The roll reference shall be set to the cockpit turn knob command, up to a 30 degree limit, if the turn knob is commanding 3 degrees or more in either direction.

The test case creates three scenarios to test the normal conditions and exceptions in the requirement.

The requirements document traces to the test harness using URLs that map to the Test Sequence block and test steps. Open the test harness and highlight the component associated with reference requirement 1.3.

```
sltest.harness.open([rollModel '/Roll Reference'],testHarness)
rmi('highlightModel','RollReference_Requirement1_3')
```

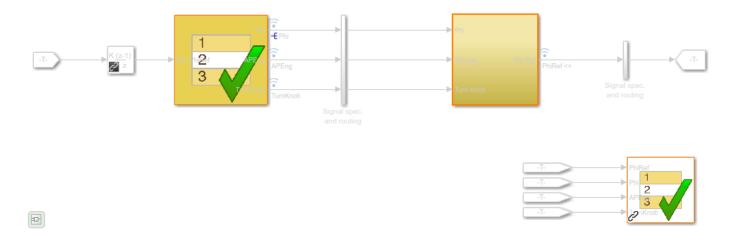

The Test Sequence block, Test Assessment block, and component under test link to the requirements document. Highlight requirements links by selecting **Apps > Requirements Manager** and then, clicking Highlight Links in the test harness model. You can also highlight links in the Test Sequence Editor by clicking **Toggle requirements links highlighting** in the toolstrip.

### **Test Sequence**

Open the Test Sequence block.

open system('RollReference Requirement1 3/Test Sequence')

| Step                                                                                                    | Transition                                                                                                    | Next Step        |   |
|----------------------------------------------------------------------------------------------------|----------------------------------------------------------------------------------------------------|------------------|---|
| InitializeTest Phi = 0; APEng = false; TurnKnob = 0; % Initializes test sequence outputs                             | 1. true                                                                                                    | AttitudeLevels   | • |
| AttitudeLevels TurnKnob = 0; EndTest = 0; % Tests correct PhiRef for several attitude  Add step after • Add sub-step | 1. EndTest == 1                                                                                                    | TurnKnobLevels   | • |
| APEngage_LowRoll % Tests low attitude                                                                                | <ol> <li>duration(DD_PhiRef == 0,sec) &gt;= DurationLimit</li> <li>transitions when the discrete derivative of PhiRef</li> <li>is equal to 0 for a certain time limit. This means the</li> <li>signal is not changing.</li> </ol> | APEngage_MedRoll | • |
| SetLowPhi Phi = 4; APEng = false;                                                                                    | 1. true                                                                                                    | EngageAP_Low     | • |

The Test Sequence block creates test inputs for three scenarios:

In each test, the test sequence sets a signal level, then engages the autopilot. The test sequence checks that PhiRef is stable for a minimum time DurationLimit before it transitions to the next signal level. For the first two scenarios, the test sequence sets the EndTest local variable to 1, triggering the transition to the next scenario.

These scenarios check basic component function, but do not necessarily achieve objectives such as 100% coverage.

#### **Test Assessments**

Open the Test Assessment block.

open system('RollReference Requirement1 3/Test Assessment')

#### Step

### □ V GlobalAssessment

NormalRange when (abs(Phi) >= 6 && Phi <= 30) && APEng == true && abs(TurnKnob) <= 0.001 verify(abs(PhiRef - Phi) < 0.001, 'Simulink:verify\_normal', 'PhiRef must equal Phi for normal operation')

BelowLowLimit when abs(Phi) < 6 && APEng == true && abs(TurnKnob) <= 0.001 verify(abs(PhiRef - 0) < 0.001, 'Simulink: verify low', 'PhiRef must equal 0 for low angle operation')

ExceedPosLimit when Phi > 30 && APEng == true && abs(TurnKnob) <= 0.001 verify(abs(PhiRef - 30) < 0.001, 'Simulink:verify\_high\_pos', 'PhiRef must equal 30 for high pos angle operation')

ExceedNegLimit when Phi < -30 && APEng == true && abs(TurnKnob) <= 0.001 verify(abs(PhiRef - (-30)) < 0.001, 'Simulink:verify high neg', 'PhiRef must equal -30 for high neg angle operation')

The Test Assessment block evaluates Roll Reference. The assessment block is a library linked subsystem, which facilitates test assessment reuse between multiple test harnesses. The block contains verify statements covering:

- The requirement that PhiRef = Phi when Phi operates inside the low and high limits.
- The requirement that PhiRef = 0 when Phi < 6 degrees.
- The requirement that PhiRef = 30 when Phi > 30 degrees.
- The requirement that when TurnKnob is engaged, PhiRef = TurnKnob if TurnKnob >= 3 degrees.

### **Verify the Subsystem**

To run the test, in the Test Manager, right-click **Requirement 1.3 Test** in the Test Browser pane, and click **Run**.

The simulation returns verify statement results and simulation output in the Test Manager. The verify\_high\_pos statement fails.

- 1 Click **Results and Artifacts** in the test manager.
- 2 In the results tree, expand **Verify Statements**. Click **Simulink: verify\_high\_pos**. The trace shows when the statement fails.

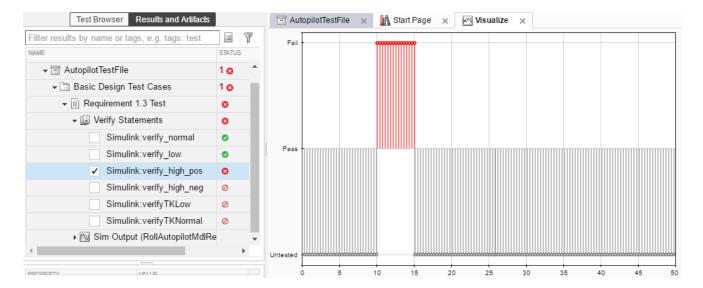

- Click Subplots in the toolstrip and select two plots arranged vertically. Select the lower plot in the Visualize pane.
- 2 In the results tree, expand Results, Requirement 1.3 Test, and Sim Output.
- 3 Select PhiRef and Phi. The output traces align with the verify results in the above plot. Observe that PhiRef exceeds 30 degrees when Phi exceeds 30 degrees.

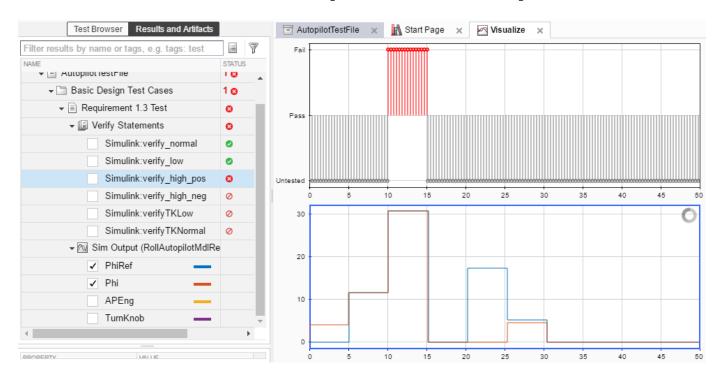

Update RollReference to limit the PhiRef signal.

- 1 Close the test harness.
- **2** Add a Saturation block to the model as shown.

- 3 Set the lower limit to -30 and the upper limit to 30.
- 4 Link the block to its requirement. From the Requirements browser, drag requirement 1.1.2 to the Saturation block. An icon appears on the block, and the requirement is highlighted.

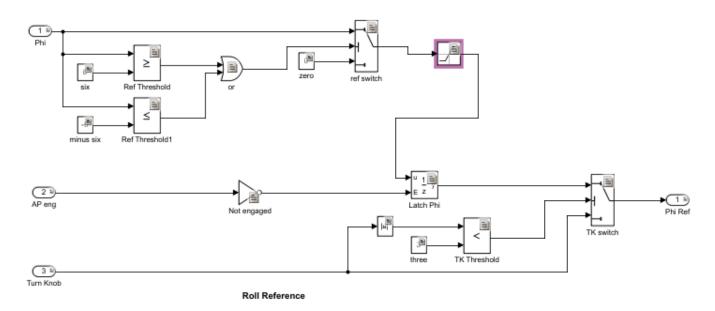

Run the test again. The verify statement passes, and the output in the test manager shows that PhiRef does not exceed 30 degrees.

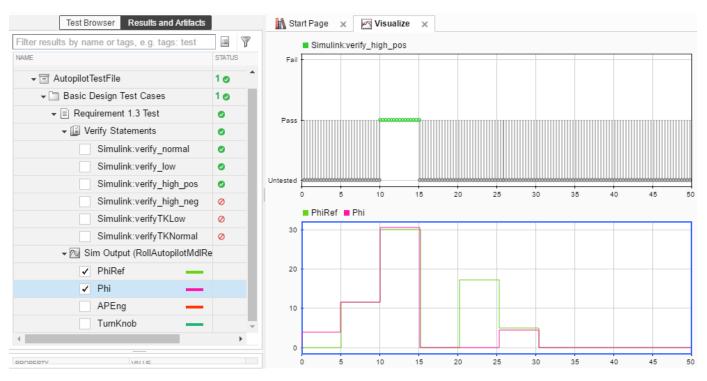

close\_system(rollModel,0);
close\_system(topModel,0);

```
close_system('RollRefAssessLib',0);
sltest.testmanager.clear;
sltest.testmanager.clearResults;
sltest.testmanager.close;
clear topModel reqDoc rollModel testHarness testFile harnessLink
```

### **Test Harness**

- "Test Harness and Model Relationship" on page 2-2
- "Test Harness Construction for Specific Model Elements" on page 2-8
- "Create Test Harnesses and Select Properties" on page 2-12
- "Refine, Test, and Debug a Subsystem" on page 2-22
- "Manage Test Harnesses" on page 2-29
- "Customize Test Harnesses" on page 2-40
- "Create Test Harnesses from Standalone Models" on page 2-47
- "Synchronize Changes Between Test Harness and Model" on page 2-52
- "Test Library Blocks" on page 2-60

### **Test Harness and Model Relationship**

#### In this section...

"Harness-Model Relationship for a Model Component" on page 2-3

"Harness-Model Relationship for a Top-Level Model" on page 2-4

"Resolving Parameters" on page 2-5

"Test Harness Considerations" on page 2-5

A test harness is a model block diagram that you can use to test, edit, or debug a Simulink model. In the main model, you associate a harness with a model component or the top-level model. The test harness contains a separate model workspace and configuration set. The test harness is associated with the main model and can be accessed through the model canvas.

When you create an external harness, a metadata XML file is also created. The XML file contains the unique ID of the design model, which maintains the association between the model and its harness. The metadata file does not need to be in the same folder as the model, as long as they are both on the MATLAB® path.

You build the test harness model around the component under test, which links the harness to the main model. If you edit the component under test in the harness, the main model updates when you close the harness. You can generate a test harness for:

- A model component, such as a subsystem, library block, Subsystem Reference block, Model block, or System Composer™ component. The test harness isolates the component in a separate simulation environment. If you convert a Subsystem or Subsystem Reference block to a Model block, the test harnesses are transferred to the model reference (see "Test Harness Considerations" on page 2-5).
- A top-level model. The component under test is a Model block referencing the main model. You can also build a test harness in a subsystem model.

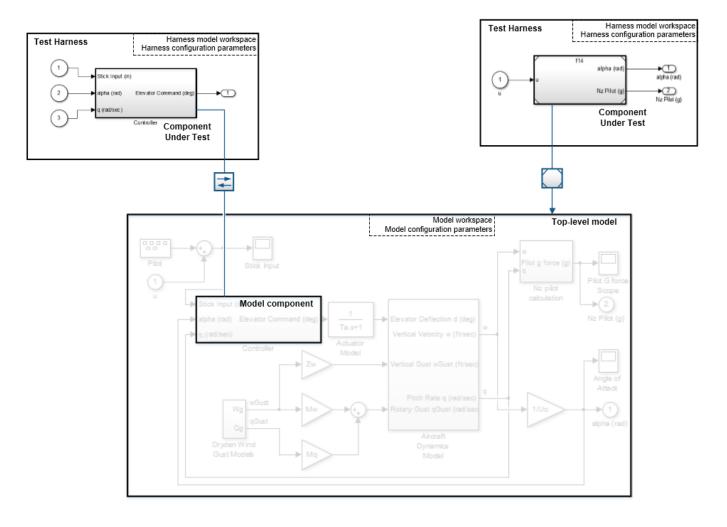

### **Harness-Model Relationship for a Model Component**

When you associate a test harness with a model component, the harness model workspace contains copies of the parameters associated with the component. For example, suppose that you create a test harness for a component that contains a Gain block and then add a second Gain block to the harness.

- The parameter *g* defines part of the component under test, so the harness model workspace contains a copy of *g*.
- The parameter *a* defines part of the main model outside of the component under test, so the harness model workspace does not contain a copy of *a*.
- The parameter *h* is the gain of the Gain block that you added to the harness. Because this block is outside the component under test, *h* exists only in the harness model workspace.

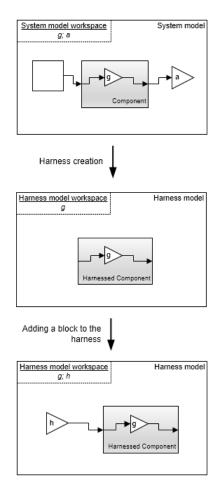

### Harness-Model Relationship for a Top-Level Model

When you associate a harness with the top level of the main model, the harness model workspace does not contain copies of parameters relevant to the component. The component under test is a Model block that references the main model, so the parameters remain in the main model workspace. For example, suppose that you create a test harness for a top-level model that contains a Gain block and then add a second Gain block to the harness.

- The component under test references the main model, and the parameter g exists in the main model workspace. The harness model workspace does not contain a copy of g.
- The parameter *h* is the gain of the Gain block that you added to the harness. Because this block is outside the component under test, *h* exists only in the harness model workspace.

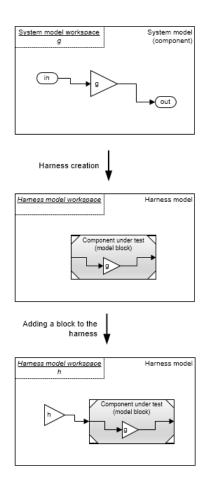

### **Resolving Parameters**

Parameters in the test harness resolve to the most local workspace. Parameters resolve to the harness model workspace, then the system model workspace, then the base MATLAB workspace.

### **Test Harness Considerations**

- You can build a test harness for these types of model components:
  - · Model blocks
  - Subsystem Reference blocks
  - · Subsystem blocks
  - · Reusable library subsystems that have function interfaces and are at the top-level of the library
  - Stateflow® blocks, including Stateflow charts, Truth Table blocks, State Transition Table blocks, and Test Sequence blocks
  - System Composer components
  - · C Caller blocks
  - MATLAB Function blocks
  - · User-defined function blocks

- Test harnesses are not supported for these types of Stateflow objects:
  - · Atomic subcharts
  - Simulink based states
  - · Simulink functions
  - · MATLAB functions
- Open only one test harness at a time for each Simulink model.
- Do not comment out the component under test in the test harness. Commenting out the component under test might cause unexpected behavior.
- Model and test harness locking is specific to each type of synchronization. For information on synchronization, see "Synchronization Mode" on page 2-17.
- The signal names used in the component under test propagate from the model to the test harness. For subsystem harnesses, some propagated signal names might be visible only after you compile the harness. For block diagram harnesses, signal names are propagated even if you do not select **Show propagated signals** in the Signal Properties dialog box.
- · Subsystem and Subsystem Reference blocks
  - Test harnesses attached to Subsystem models:
    - · Always synchronize with the underlying model
    - Are created without compiling
    - · Do not support post-build callbacks
    - · Do not auto shape inputs
  - If a subsystem has a test harness, you cannot expand the subsystem contents into the model that contains the subsystem. Delete the test harness before expanding the subsystem. For more information, see "Expand Subsystem Contents".
  - Subsystem Reference blocks sync their block parameters, but not their block contents.
  - When you convert a Subsystem or Subsystem Reference block to a Model block, the test harnesses are transferred to the model reference. Harnesses on the Subsystem block are converted to block diagram harnesses. Nested harnesses within the subsystem are copied to identical blocks in the model reference. All transferred harnesses are internal harnesses in the model reference. Test harnesses might be renamed when they are transferred. You can see feedback about the harness transfer in the Complete Conversion pane of the Conversion Advisor or at the MATLAB Command line.

These limitations apply to converting a Subsystem or Subsystem Reference block to a Model block:

- SIL and PIL harnesses are not transferred.
- Requirements in a test harness for a subsystem are not transferred. You must copy them manually.
- If your test harness contains a To Workspace block, the block variable is not saved in the base workspace after the test finishes running. Upon test completion, the base workspace is restored to its original state.
- The Upgrade Advisor and XML differencing are not supported for test harness models.
- A test harness with a Signal Builder block source does not support:

- · Frame-based signals
- · Complex signals
- Variable-dimension signals
- For a test harness with a Test Sequence block or Stateflow chart as the source, all inputs to the component under test must operate with the same sample time.
- These considerations apply to collecting coverage in a test harness:
  - Loading coverage results to a model, or aggregating coverage results across models, requires
    a model consistent with the coverage results. Therefore, to perform aggregated coverage
    collection, use test harnesses configured to automatically synchronize the component under
    test. Set SynchronizationMode to Synchronize on harness open and close. For more
    information, see "Synchronize Changes Between Test Harness and Model" on page 2-52.
  - If the test harness is configured to synchronize the component under test when you open or
    close the harness, coverage results from the test harness are associated with the main model.
    When you close the test harness, the coverage results remain active in memory. You can
    aggregate coverage with additional results collected from the main model or another
    synchronized test harness.
  - If the test harness is configured to only synchronize the component under test when you manually push or rebuild, the coverage results are associated with the test harness.
    - When you close the test harness, the coverage results are removed from memory.
    - If the component under test design differs between test harness and main model, you cannot aggregate coverage results.
    - You can aggregate coverage results with the main model if the component under test design does not differ, but you must manually load the coverage results into the main model. See the function cyload (Simulink Coverage).

For information on coverage, see "Collect Coverage in Tests" on page 6-134

### See Also

"Create a Test Harness" | Model Reference Conversion Advisor

#### **More About**

"Compare Capabilities of Model Components"

### **Test Harness Construction for Specific Model Elements**

A test harness consists of one or more source blocks that drive the component under test, which drives one or more sink blocks. Test harness construction configures signal attributes, function calls, data stores, and execution semantics. When possible, the test harness matches signal attributes at the sources, sinks, and component interface. For more information on selecting sources and sinks, see "Sources and Sinks" on page 2-14.

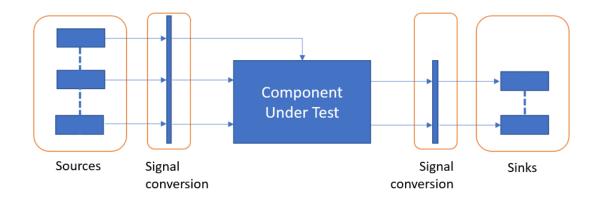

### **Signal Conversion**

Signal conversion subsystems adapt the signal interface of the source and sink blocks to the graphical interface of the component. The graphical interface of the component includes input signals, output signals, and action, trigger, or enable inputs. The test harness compiles the main model to determine signal attributes:

- Data type
- Dimensions
- Complexity

Signal attributes are adapted to the sources during harness construction in one of two ways:

- 1 Source blocks that can generate signals with the compiled attributes are configured to do so.
- If a source block cannot generate signals with the compiled attributes, signal attribute blocks in the signal conversion subsystem adapt the output of the source blocks. Signal attribute blocks include Reshape, Rate Transition and Data Type Conversion blocks.

By default, signal conversion subsystems are locked from editing.

### **Function Calls**

#### **Function Call Drivers**

If the component under test has function call inputs, a Test Sequence block, MATLAB Function block, or Stateflow chart source generates function call inputs to the component, even if you select a different source during harness creation. To override this behavior and connect function call inputs to your selected source type, create the test harness with the sltest.harness.create function, and set 'DriveFcnCallWithTestSequence' to false. For example:

```
sltest.harness.create('Model/FcnCallSubsystem','Source','From File',...
'DriveFcnCallWithTestSequence',false)
```

## **Function Call Outputs**

Function call outputs of the component under test connect to Terminator blocks.

# **Physical Signal Connections**

Components that accept or output physical signals are supported during harness construction, but sources and sinks are not generated. You can add physical modeling blocks to the test harness after construction.

## **Bus Signals**

Test harnesses configuration for bus inputs and outputs depends on the bus connection ability of the source or sink blocks:

- **1** Sources and sinks that can accept a bus signal are directly connected to the component without modification.
- If a source cannot output a bus signal, bus signals are automatically constructed from individual bus elements in the signal conversion subsystem.
- **3** If a sink cannot accept a bus signal, bus signal elements are expanded from the bus signal in the signal conversion subsystem.

# **String Signals**

If the component under test uses string data inputs, and your test harness source does not support string data, string inputs are connected to Ground blocks.

## **String Inputs**

| Harness Source Selection | Source Block for String Inputs            |
|--------------------------|-------------------------------------------|
| Inport                   | Inport                                    |
| Signal Editor            | Ground                                    |
| From Workspace           | Ground                                    |
| From File                | Ground                                    |
| Test Sequence            | Ground                                    |
| Chart                    | Ground                                    |
| Constant                 | String Constant (individual string input) |
|                          | Ground (bus containing string)            |
| Ground                   | Ground                                    |

If the component under test uses string data outputs, and your test harness sink does not support string data, string outputs are connected to Terminator blocks.

## **String Outputs**

| Harness Sink Selection | Sink Block for String Outputs |
|------------------------|-------------------------------|
| Outport                | Outport                       |
| Scope                  | Terminator                    |
| To Workspace           | Terminator                    |
| To File                | Terminator                    |
| Terminator             | Terminator                    |

## **Non-Graphical Connections**

In addition to the graphical interface of a component, Simulink supports several non-graphical connections. Test harness construction also supports non-graphical connections.

#### **Goto-From Connections**

Goto-From block pairs that cross the component boundary are considered component inputs or outputs.

- A From block without a corresponding Goto block in the component is considered a component input signal. The test harness includes a source block with a corresponding Goto block.
- A Goto block without the corresponding From block in the component is considered a component output signal. The test harness includes a sink block with a corresponding From block.

#### **Data Store Memory**

Data Store Read and Data Store Write blocks require a complete data store definition in the test harness.

- If a Data Store Read or Data Store Write block lacks a corresponding Data Store Memory block in the component, the test harness adds a Data Store Memory block.
- For a component containing only Data Store Read blocks, the test harness adds a source block driving a Data Store Write block.
- For a component containing only Data Store Write blocks, the test harness adds a Data Store Read block driving a sink block.

If global data store memory read or write usage cannot be determined, then Data Store Read and Data Store Write blocks are not included in the test harness.

#### **Simulink Function Definitions**

If the component calls a Simulink Function that is not defined in the component, the test harness adds a stub Simulink Function block matching the function call signature.

# **Export Function Models**

Test harnesses contain a function-call scheduler for components that use the export-function modeling style. The scheduler is a Test Sequence block, MATLAB Function block, or Stateflow chart that contains prototype calls to the functions in your model.

The scheduler Test Sequence block includes a test step containing:

- A catalog of globally scoped Simulink Function blocks in the component.
- A list of function-call triggers accessible at the component interface.

Harness construction honors periodic function-call triggers with appropriate decimation of the function-call event in the Test Sequence block, MATLAB Function block, or Stateflow chart.

Test harnesses include Initialize, Terminate, and Reset steps for models that contain Initialize, Terminate, and Reset event subsystems. You can include Initialize, Terminate, and Reset steps for other export-function models using the 'ScheduleInitTermReset' property of sltest.harness.create.

## **Execution Semantics**

The execution behavior of a component depends on factors such as computed sample times, solver settings, model configuration, and parameter settings. Execution behavior also depends on run-time events such as function-call triggers and asynchronous events. To handle these execution semantics, test harness construction:

- 1 Copies configuration parameter settings from the main model into the test harness.
- 2 Copies required parameter definitions from the main model workspace into the test harness model workspace.
- **3** Copies data dictionary settings from the main model into the test harness.
- **4** Honors a limited subset of sample time settings using explicit source block specifications and Rate Transition blocks.

Other factors, such as additional blocks in the harness and solver heuristics, can cause test harness execution to differ from the main model. The graphical and compiled interface of the component takes precedence over other execution semantics.

# **Sample Time Specification**

Simulink supports an array of sample times, including types that are derived during model compilation. Test harness construction supports periodic discrete, continuous, and fixed-in-minor-step sample times with these considerations:

- Source blocks that support the desired rate are configured to do so, and the signal conversion subsystem contains a Signal Specification block with the rate specification.
- Test harness construction does not configure source blocks that cannot support the desired rate.
  - If the desired rate is periodic discrete or fixed-in-minor-step, the test harness contains a Rate Transition block in the signal conversion subsystem.
  - If the desired rate is continuous, the execution semantics are determined by the solver. The signal conversion subsystem does not contain a Rate Transition block.

Other sample time specifications are ignored during test harness construction. In those cases, solver settings determine execution behavior.

## See Also

"Create Test Harnesses and Select Properties" on page 2-12

# **Create Test Harnesses and Select Properties**

#### In this section...

"Create a Test Harness For a Top Level Model" on page 2-12

"Create Test Harnesses for Model Components" on page 2-12

"Preview and Open Test Harnesses" on page 2-13

"Change Test Harness Properties" on page 2-13

"Considerations for Selecting Test Harness Properties" on page 2-14

"Test Harness Properties" on page 2-14

"Customize Test Harness Creation Default Property Values" on page 2-20

Test harnesses are separate workspaces you can use to isolate tests from your design model. You can create test harnesses for your whole model or for one or more components in your model.

## Create a Test Harness For a Top Level Model

To create a test harness for a top-level model (including subsystem and model reference models):

- Right-click in the Simulink model and click Test Harness > Create for Model to open the Create Test Harness dialog box.
- **2** After selecting the desired options, click **OK** to create the test harness.

# **Create Test Harnesses for Model Components**

To create a test harness for one or multiple model components:

- 1 On the **Apps** tab, under Model Verification, Validation, and Test, click **Simulink Test**.
- 2 On the **Tests** tab, click **Simulink Test Manager** to open the Test Manager.
- **3** Create a new test file in the Test Manager.
- 4 Click New > Test for Model Component, which opens the Create Test for Model Component workflow wizard.
- On the first page of the wizard, specify the model and select the component or components. If you select multiple components, the wizard creates a test harness for each component.
- **6** Create the test harness or harnesses by completing the wizard pages.

**Note** The Create Test for Model Component workflow wizard exposes a subset of test harness options. If your test harness does not need to use non-default options, use the wizard to create a harness quickly. If you need to change other options, use the Test Manager for the test harness you created with the wizard.

For information on using the wizard and the properties it sets, see "Generate Tests and Test Harnesses for a Model or Components" on page 6-26.

## **Preview and Open Test Harnesses**

When a model component has a test harness, a badge appears in the lower right of the block. To view the test harnesses, click the badge. To open a test harness, click a tile.

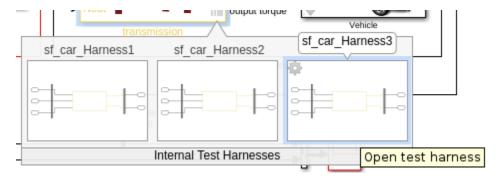

To view test harnesses for a model block diagram, click the pullout icon in the model canvas. To open a test harness, click a tile.

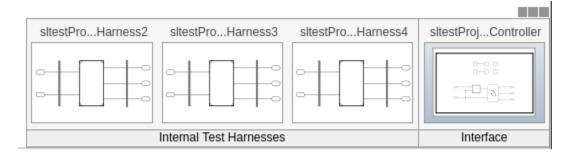

# **Change Test Harness Properties**

To change properties of an open test harness, click the badge in the test harness block diagram and click **Test harness properties** to open the harness properties dialog box.

To change properties of test harnesses from the main model, click the **Harness operations** icon from the test harness preview.

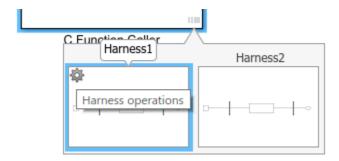

## **Considerations for Selecting Test Harness Properties**

Before selecting test harness properties, consider the following:

- · What data source you want to use for your test case input
- How you want to view or store test output
- Whether you want to copy parameters and workspaces from the main model to the harness
- Whether you plan to edit the component under test
- How you want to synchronize changes between the test harness and model

Except for sources and sinks, you can change harness properties later using the harness properties dialog box. To change sources and sinks after harness creation, manually remove the blocks from the test harness and replace them with new sources and sinks.

**Note** The following sections describe the test harness properties in the Create Test Harness dialog box. For information on the test harness properties in the Create Test for Model Component wizard, see "Generate Tests and Test Harnesses for a Model or Components" on page 6-26.

## **Test Harness Properties**

#### **Harness Name**

Test harnesses must use valid MATLAB filenames.

#### **Save Test Harnesses Externally**

This option controls how the model stores test harnesses. A model stores all its test harnesses either internally or externally. If a model already has test harnesses, this item states the harness storage type as **Harnesses saved <internally|externally>**.

- When cleared, the model saves test harnesses as part of the model SLX file.
- When selected, the model saves test harnesses in separate SLX files to the current working folder, and adds a harness information XML file to the model folder. The harness information file can be in any location that is on the MATLAB path.

See "Manage Test Harnesses" on page 2-29.

## **Select Function Interface**

Select the function interface to associate with the reusable library subsystem test harness. This option appears only if the component under test is a reusable library subsystem with a function interface.

## **Sources and Sinks**

In the Create Test Harness dialog box, under **Sources and Sinks**, select the source and sink from the respective menus. The menus provide common sources and sinks.

You can use source and sink blocks from the Simulink Sources or Sinks library. Select Custom source or sink, and enter the path to the block. For example:

```
simulink/Sources/Sine Wave
simulink/Sinks/Terminator
```

Custom sources and sinks build the test harness with one block per port.

### **Create scalar inputs**

When you select this property, the test harness creates scalar inputs for multidimensional signals. The individual scalar inputs are reshaped to match the dimension of the input signals to the component under test. This option applies to test harnesses with Inport, Constant, Signal Builder, From Workspace, or From File source blocks. This option does not apply to Subsystem models.

## Add scheduler for function-calls and rates / Generate function-call signals using

The title of this option depends on whether the component under test is a subsystem or a model. Use a scheduler to control the number of times and the order in which blocks or subsystems are executed. To include a scheduler block in your test harness, select a block from the drop-down list. You can use a Test Sequence block, a MATLAB Function block, or a Stateflow chart as the scheduler.

- Add scheduler for function-calls and rates: For a model, you can use the block to call functions and set sample times for model inputs and outputs.
- **Generate function-call signals using**: For a subsystem, you can use the block to call functions in the subsystem.

For information on schedulers, see "Rate Transitions" (Embedded Coder), "Rate Transitions and Asynchronous Blocks" (Embedded Coder), or "Schedule Simulink Algorithms by Using Stateflow" (Stateflow)

#### **Enable Initialize, Reset, and Terminate ports**

Selecting this option exposes initialize, terminate, or reset function-call ports in the component under test and connects the scheduler block to the ports.

This option appears when you create a test harness for a top-level model and select a block for the **Add scheduler for function-calls and rates** option.

When running the test harness, if you encounter an error about executing a function call at an initialize, reset, or terminate port, use these commands to hide and disconnect the ports. Subsystem\_name is the system under test in the test harness.

```
set_param(<Subsystem_name>,'ShowModelInitializePort','off');
set_param(<Subsystem_name>,'ShowModelResetPorts','off');
set_param(<Subsystem_name>,'ShowModelTerminatePort','off');
```

### **Add Separate Assessment Block**

Select **Add separate assessment block** to include a separate Test Assessment block in the test harness.

A Test Assessment block is a separate Test Sequence block configured with properties commonly used for verifying the component under test. For more information, see "Assess Simulation and Compare Output Data" on page 3-14 and "Assess Model Simulation Using verify Statements" on page 3-18.

## **Log Output Signals**

Select **Log output signals** to log all output signals of the component under test. You can use this option only when creating a new harness. Signals are logged during test case execution and return test results. If an output signal does not have a name or a propagated name, it is assigned one in the harness using the format <component under test name>:<output port number>. To remove a signal from being logged, open the harness, right-click the signal, and select **Stop Logging Selected Signals**.

### **Open Harness After Creation**

Clear **Open Harness After Creation** to create the test harness without opening it. This can be useful creating multiple test harnesses in succession.

## Create without compiling the model

Creating a test harness without compiling the model can be useful if you are prototyping a design that cannot yet compile. When you create a test harness without compiling the main model:

- Parameters are not copied to the test harness workspace.
- The main model configuration is not copied to the test harness.
- The test harness does not contain conversion subsystems.

You may need to add blocks such as signal conversion blocks to the test harness. You can rebuild the harness when you are ready to compile the main model. For more information, see "Synchronize Changes Between Test Harness and Model" on page 2-52.

Test harnesses for Subsystem models are created without compiling the model.

#### **Verification Modes**

The test harness verification mode determines the type of block generated in the test harness.

- Normal: A Simulink block diagram.
- Software-in-the-Loop (SIL): The component under test references generated code, operating as software-in-the-loop. Requires Embedded Coder®.
- Processor-in-the-Loop (PIL): The component under test references generated code for a specific processor instruction set, operating as processor-in-the-loop. Requires Embedded Coder.

Subsystem model test harnesses do not support SIL or PIL verification.

**Note** Keep the SIL or PIL code in the test harness synchronized with the latest component design. If you select SIL or PIL verification mode without selecting **Rebuild harness on open**, your SIL or PIL

block code might not reflect recent updates to the main model design. To regenerate code for the SIL or PIL block in the test harness, select **Rebuild Harness > Update Harness Configuration Settings and Model Workspace**.

## Use generated code to create SIL/PIL block

If generated code for the SIL/PIL block already exists, select this property to use that existing code instead of regenerating the code. This option is available only for subsystem harnesses. It does not apply to Subsystem model test harnesses.

#### **Build folder**

Specify the folder that contains the generated code for the SIL/PIL block. This option is available only if you selected **Use generated code to create SIL/PIL block**.

### Post-create callback method

You can customize your test harness using one or more post-create callbacks. A post-create callback is a function that runs after the harness is created. For example, your callback can set up signal logging, add custom blocks, or change the harness simulation times. If you specify more than one callback, separate them using commas. The callbacks run in the order that they are listed. For more information, see "Customize Test Harnesses" on page 2-40. This option does not apply to Subsystem model test harnesses.

### Rebuild harness on open

When you select this property, the test harness rebuilds every time you open it. If you specified to use existing generated code for a SIL/PIL subsystem using sltest.harness.create or sltest.harness.set, the harness rebuild uses that code instead of regenerating it. For details on the rebuild process, see "Synchronize Changes Between Test Harness and Model" on page 2-52. This option does not apply to Subsystem model test harnesses.

## Update Configuration Parameters and Model Workspace data on rebuild

When you select this property, configuration parameters and model workspace data update when you rebuild the harness. For details on the rebuild process, see "Synchronize Changes Between Test Harness and Model" on page 2-52. This option does not apply to Subsystem model test harnesses.

#### Post-rebuild callback method

You can customize your test harness using a post-rebuild callback. A post-rebuild callback is a function that runs after the harness is rebuilt. For example, your callback can set up signal logging, add custom blocks, or change the harness simulation times. For more information, see "Customize Test Harnesses" on page 2-40. This option does not apply to Subsystem model test harnesses.

## **Synchronization Mode**

Synchronization mode controls when changes to the component under test are synced to the main model, and when changes to the harness owner are synced into a test harness. The synchronization mode also affects model and harness locking.

For additional information and limitations, see "Set Synchronization for a New Test Harness" on page 2-52 and "Model and Test Harness Locking" on page 2-32.

| Synchronization Type                  | Description                                                                                                    | Availability                                                                                                    | Model, CUT, and<br>Harness Locking<br>When Harness Is<br>Open                                                                                       |  |
|---------------------------------------|----------------------------------------------------------------------------------------------------|----------------------------------------------------------------------------------------------------|----------------------------------------------------------------------------------------------------|--|
| Synchronize on harness open and close | When the test harness opens, the test harness components and parameters synchronize from the model to the test harness. When the test harness closes, the same elements synchronize from the harness to the model. | Subsystems, including Stateflow charts and MATLAB Function blocks     For Subsystem Reference blocks, only the block parameters are synchronized     Model blocks     S-function blocks     Not available for:     Block diagrams     SIL/PIL harnesses     Subsystem model harnesses | The main model and harness are unlocked for all types of CUTs.  Subsystem CUTs in the model are locked. Subsystem CUTs in the harness are unlocked, |  |

| Synchronization Type                     | Description                                                                                                    | Availability                                                                                                    | Model, CUT, and<br>Harness Locking<br>When Harness Is<br>Open                                                           |  |
|------------------------------------------|----------------------------------------------------------------------------------------------------|----------------------------------------------------------------------------------------------------|----------------------------------------------------------------------------------------------------|--|
| Synchronize on harness open              | When the harness opens, the harness components and parameters synchronize from the model to the test harness.                                                                                              | <ul> <li>Available for:</li> <li>Block diagrams</li> <li>Subsystems, including Stateflow charts and MATLAB Function blocks</li> <li>For Subsystem Reference blocks, only the block parameters are synchronized</li> <li>Model reference blocks</li> <li>S-function blocks</li> <li>Not available for:</li> <li>SIL/PIL harnesses</li> <li>Subsystem model harnesses</li> </ul> | The main model and harness are unlocked for all types of CUTs.  Subsystem CUTs in the model and the harness are locked. |  |
| Synchronize only during push and rebuild | Synchronizes when you click <b>Push Changes</b> or <b>Rebuild Harness</b> . Push synchronizes changes from the test harness to the model. Rebuild synchronizes changes from the model to the test harness. | Available for:  • Subsystems, including Stateflow charts and MATLAB Function blocks  • Model reference blocks  • S-function blocks  • Subsystem models, which always synchronize on the push and rebuild only.  Not available for:  • Block diagrams  • SIL/PIL harnesses  • Components in libraries                                                                           | The main model, harness, and all types of CUTs in the model and harness, including subsystems, are unlocked.            |  |

| Synchronization Type            | Description                                                                                                    | Availability                                                                                                    | Model, CUT, and<br>Harness Locking<br>When Harness Is<br>Open                                                                                                    |
|---------------------------------|----------------------------------------------------------------------------------------------------|----------------------------------------------------------------------------------------------------|----------------------------------------------------------------------------------------------------|
| Synchronize only during rebuild | Synchronizes only when you click <b>Rebuild Harness</b> . Changes synchronize from the model to the test harness. | <ul> <li>Available for:</li> <li>Block diagrams</li> <li>Model reference blocks</li> <li>SIL/PIL verification mode components</li> <li>Not available for:</li> <li>Subsystems, including Stateflow charts and MATLAB Function blocks</li> <li>S-function blocks</li> <li>Components in libraries</li> </ul> | The main model, harness, and all types of CUTs in the model are unlocked. All types of CUTs in the harness are unlocked, except SIL/PIL verification mode components, which are locked and masked. |

## **Customize Test Harness Creation Default Property Values**

To set default property values for the creation of new test harnesses, use an sl\_customization file or the setHarnessCreateDefaults function. All newly created test harnesses use the new default values.

To see the current default test harness property values, use sltest.harness.getHarnessCreateDefaults.

For an individual test harness, you can change the property values from the default values by using the Create Test Harness dialog box or the sltest.harness.create function. Using either of these options does not change the default values used when creating a new test harness. See also "Test Harness Properties" on page 2-14 and "Change Test Harness Properties" on page 2-13.

### Set Defaults by Using an sl customization.m File

To change the default property values used when creating new test harnesses, you can create an sl\_customization.m file.

1 Create an sl customization.m file and specify the new default property values.

You can set all name-value arguments of sltest.harness.create, except where noted.

This sample sl\_customization.m file sets the harness name to myTestHarness, sets a post-create callback to use the addHarnessAnnotation function, saves the harness internally, and logs outputs:

```
function sl_customization(cm)
% Create the struct with the harness options
myStruct.Name="myTestHarness"
```

```
myStruct.PostCreateCallback = "addHarnessAnnotation";
myStruct.SaveExternally = false;
myStruct.LogOutputs = true;

% Invoke harness customization
c0bj = cm.SimulinkTestCustomizer;
c0bj.setHarnessCreateDefaults(myStruct);
end
```

- 2 Save the sl customization.m file.
- **3** Add the file to the MATLAB path.
- 4 Register the new customizations by reloading Simulink or by using sl\_refresh\_customizations. For more information, see "Register Customizations with Simulink".

**Note** When you register a file, its values become the default property values. All new test harnesses use the default property values and all previously registered values are cleared.

To view the customized default values, use sltest.harness.getHarnessCreateDefaults.

## Set Defaults by Using the setHarnessCreateDefaults Function

You can also use sltest.harness.setHarnessCreateDefaults to set the default property values. You can set any of the name-value pair properties described in sltest.harness.create, except where noted. Using sltest.harness.setHarnessCreateDefaults saves and registers the default property values. However, if you already set and registered values using an sl\_customization.m file, using sltest.harness.setHarnessCreateDefaults overwrites the values specified in the file.

#### See Also

```
sltest.harness.setHarnessCreateDefaults |
sltest.harness.getHarnessCreateDefaults | Test Sequence
```

# **Related Examples**

- "Test Harness and Model Relationship" on page 2-2
- "Synchronize Changes Between Test Harness and Model" on page 2-52
- "Register Customizations with Simulink"
- "Manage Test Harnesses" on page 2-29
- "Customize Test Harnesses" on page 2-40

# Refine, Test, and Debug a Subsystem

#### In this section...

"Model and Requirements" on page 2-22

"Create a Harness for the Controller" on page 2-24

"Inspect and Refine the Controller" on page 2-25

"Add Test Inputs and Test the Controller" on page 2-25

"Debug the Controller" on page 2-26

Test harnesses provide a development and testing environment that leaves the main model design intact. You can test a functional unit of your model in isolation without altering the main model. This example demonstrates refining and testing a controller subsystem using a test harness. The main model is a controller-plant model of an air conditioning/heat pump unit. The controller must operate according to several simple requirements.

## **Model and Requirements**

1 Access the model. Enter

```
cd(fullfile(docroot, 'toolbox', 'sltest', 'examples'))
```

**2** Copy this model file and supporting files to a writable location on the MATLAB path:

sltestHeatpumpExample.slx
sltestHeatpumpBusPostLoadFcn.mat
PumpDirection.m

**3** Open the model.

open system('sltestHeatpumpExample')

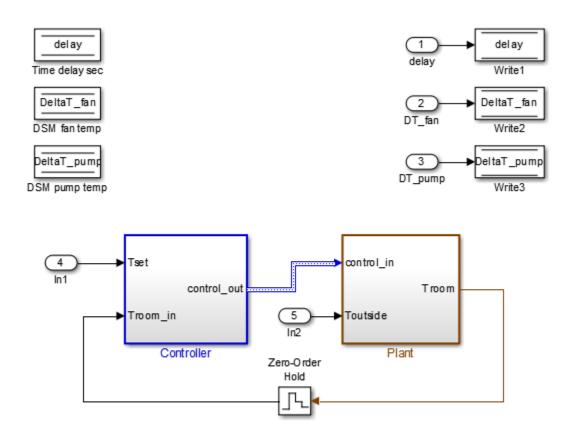

Copyright 1990-2014 The Math Works, Inc.

In the example model:

- The controller accepts the room temperature and the set temperature inputs.
- The controller output is a bus with signals controlling the fan, heat pump, and the direction of the heat pump (heat or cool).
- The plant accepts the control bus. The heat pump and the fan signals are Boolean, and the heat pump direction is specified by +1 for cooling and -1 for heating.

The test covers four temperature conditions. Each condition corresponds to one operating state with fan, pump, and pump direction signal outputs.

| Temperature condition                                       | System state | Fan<br>command | Pump<br>command | Pump<br>direction |
|-------------------------------------------------------------|--------------|----------------|-----------------|-------------------|
| Troom - Tset  < DeltaT_fan                                  | idle         | 0              | Θ               | 0                 |
| <pre>DeltaT_fan &lt;=  Troom - Tset  &lt; DeltaT_pump</pre> | fan only     | 1              | 0               | 0                 |
| Troom - Tset  >= DeltaT_pump and Tset < Troom               | cooling      | 1              | 1               | -1                |

| Temperature condition                         | System state | Fan<br>command | Pump<br>command | Pump<br>direction |
|-----------------------------------------------|--------------|----------------|-----------------|-------------------|
| Troom - Tset  >= DeltaT_pump and Tset > Troom | heating      | 1              | 1               | 1                 |

## **Create a Harness for the Controller**

- 1 Right-click the Controller subsystem and select **Test Harness > Create for 'Controller'**.
- **2** Set the harness properties:

## In the **Basic Properties** tab:

- Name: devel harness1
- Clear Save test harness externally
- Sources and Sinks: None and Scope
- Clear Add separate assessment block
- Select Open harness after creation

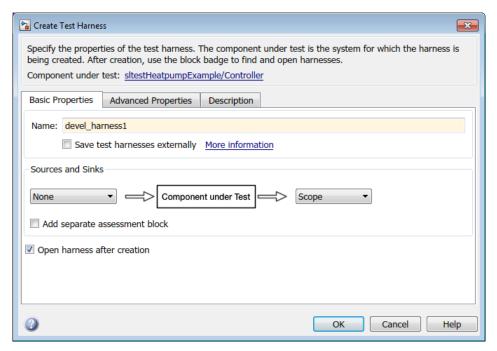

**3** Click **OK** to create the test harness.

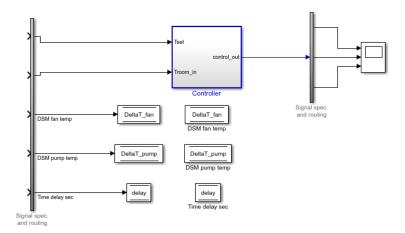

# **Inspect and Refine the Controller**

- 1 In the test harness, double-click Controller to open the subsystem.
- **2** Connect the chart to the Inport blocks.

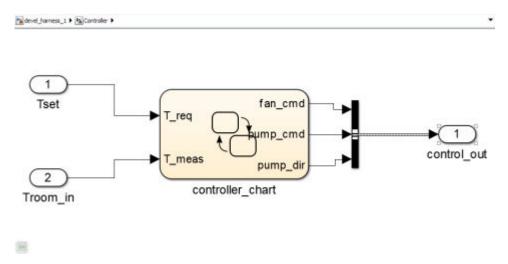

3 In the test harness, click the Save button to save the test harness and model.

# **Add Test Inputs and Test the Controller**

- 1 Navigate to the top level of devel\_harness1.
- 2 Create a test input for the harness with a constant Tset and a time-varying Troom. Connect a Constant block to the Tset input and set the value to 75.
- Add a Sine Wave block to the harness model to simulate a temperature signal. Connect the Sine Wave block to the conversion subsystem input Troom in.
- **4** Double-click the Sine Wave block and set the parameters:
  - Amplitude: 15
  - **Bias**: 75

- Frequency: 2\*pi/3600
- Phase (rad): 0Sample time: 1
- Select Interpret vector parameters as 1-D.
- **5** Connect Inport blocks to the Data Store Write inputs.

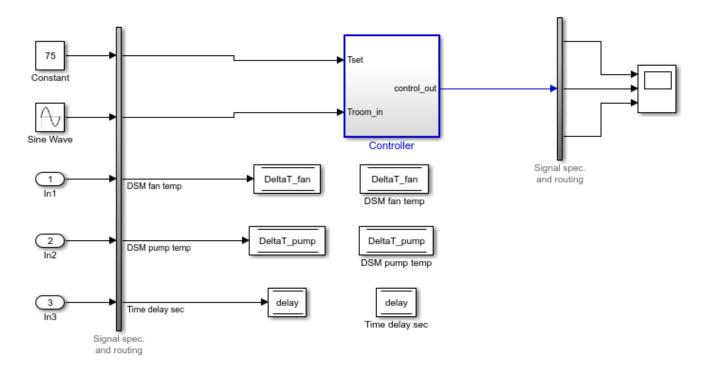

- In the Configuration Parameters dialog box, in the **Data Import/Export** pane, select **Input** and enter u. u is an existing structure in the MATLAB base workspace.
- 7 In the **Solver** pane, set **Stop time** to 3600.
- **8** Open the scope in the test harness and change the layout to show three plots.
- 9 Click **Run** to simulate.

# **Debug the Controller**

Observe the controller output. fan\_cmd is 1 during the IDLE condition where |Troom - Tset| < DeltaT\_fan.</p>

This is a bug. fan\_cmd should equal 0 at IDLE. The fan\_cmd control output must be changed for IDLE.

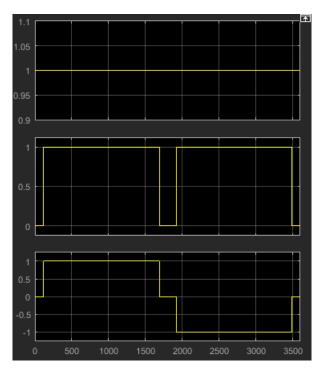

- 2 In the harness model, open the Controller subsystem.
- **3** Open controller\_chart.
- 4 In the IDLE state, fan\_cmd is set to return 1. Change fan\_cmd to return 0. IDLE is now:

```
IDLE
entry:
fan_cmd = 0;
  pump_cmd = 0;
  pump_dir = 0;
```

5 Simulate the harness model again and observe the outputs.

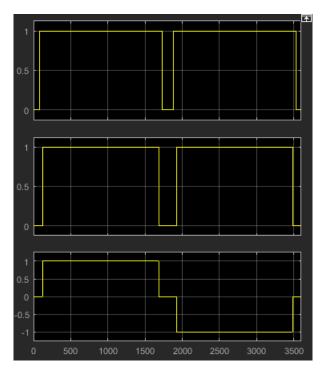

**6** fan\_cmd now meets the requirement to equal  $\theta$  at IDLE.

# See Also

# **Related Examples**

• "Test Downshift Points of a Transmission Controller" on page 3-77

# **Manage Test Harnesses**

### In this section...

"Internal and External Test Harnesses" on page 2-29

"Manage External Test Harnesses" on page 2-29

"Convert Between Internal and External Test Harnesses" on page 2-30

"Preview and Open Test Harnesses" on page 2-31

"Model and Test Harness Locking" on page 2-32

"Find Test Cases Associated with a Test Harness" on page 2-32

"Export Test Harnesses to Standalone Models" on page 2-33

"Move and Clone Test Harnesses" on page 2-33

"Clone and Export a Test Harness to a Separate Model" on page 2-35

"Delete Test Harnesses Programmatically" on page 2-37

"Export Test Harness to Previous Version" on page 2-38

## **Internal and External Test Harnesses**

You can save test harnesses internally as part of your model SLX file, or externally in separate SLX files. A model stores all test harnesses either internally or externally; it is not possible to use both types of harness storage in one model. You select internal or external test harness storage when you create the first test harness. If your model already has test harnesses, you can convert between the harness storage types.

If you store your model in a configuration management system, consider using external test harnesses. External test harnesses enable you to create or change a harness without changing the model file. If you plan to share your model often, consider using internal test harnesses to simplify file management. Creating or changing an internal test harness changes your model SLX file. Both internal and external test harnesses offer the same synchronization, push, rebuild, and badge interface functionality.

See "Create Test Harnesses and Select Properties" on page 2-12.

# Manage External Test Harnesses

Harnesses stored externally use a separate SLX file for each harness, and a <modelName>\_harnessInfo.xml file that contains metadata linking the model and the harnesses. Changing test harnesses can change the harnessInfo.xml file. The metadata and the model are linked using a unique ID for the model. The test harness metadata XML file is created and stored by default in the same folder as the model. You can move the metadata XML file to a different folder on the MATLAB path, if desired. The link between the model and its harnesses persists as long as the harness metadata file, model, and harnesses are all on the MATLAB path.

Follow these guidelines for external test harnesses:

**Warning** Do not delete or make any manual changes to the harnessInfo.xml file. Deleting the harnessInfo.xml file might sever the relationship between the model and harnesses, which cannot be regenerated from the model.

- The harnessInfo.xml file must be writable to save changes to the test harness or the main model.
- Folders containing test harness SLX files must be on the MATLAB path.
- If the test harness harnessInfo.xml file is not in the same folder as the model, the XML file or its folder must be on the MATLAB path.
- If you convert internal test harnesses to external test harnesses, the new SLX files save to the current working folder.
- If you convert external test harnesses to internal test harnesses, the external SLX files can be anywhere on the MATLAB path.
- If your model uses external test harnesses, only create a copy of your model using **Save > Save** as. Using **Save as** copies external test harnesses to the destination folder of the new model, renames the harnesses, and keeps the harness information current.

Copying the model file on disk will not copy external harnesses associated with the model.

- Only change or delete test harnesses using the Simulink UI or commands:
  - To delete test harnesses, use the thumbnail UI or the sltest, harness, delete command.
  - To rename test harnesses, use the harness properties UI or the sltest.harness.set command.
  - To make a copy of an externally saved test harness, use the sltest.harness.clone command or save the test harness to a new name using Save > Save as.

Deleting or renaming harness files outside of Simulink causes an inaccurate harnessInfo.xml file and problems loading test harnesses.

## Convert Between Internal and External Test Harnesses

You can change how your model stores test harnesses at different phases of your model lifecycle. For example:

- Develop your model using internal test harnesses so that you can more easily share the model for review. When you complete your design and place the model under change control, convert to external harnesses.
- Use the configuration management model as the starting point for a new design. Test the existing model with external harnesses to avoid modifying it. Then, create a copy of the existing model. Convert to internal harnesses for the new development phase.

To change the test harness storage to external (or internal):

- **1** Navigate to the top of the main model.
- On the **Apps** tab, under Model Verification, Validation, and Test, click **Simulink Test**. Then, on the **Tests** tab, click **Manage Test Harnesses** > **Convert to External Harnesses** or **Convert to Internal Harnesses**.
- A dialog box provides information on the conversion procedure and the affected test harnesses. Click **Yes** to continue.

The harnesses are converted.

The conversion to external test harnesses creates an SLX file for each test harness and a harness information XML file <modelName>\_harnessInfo.xml.

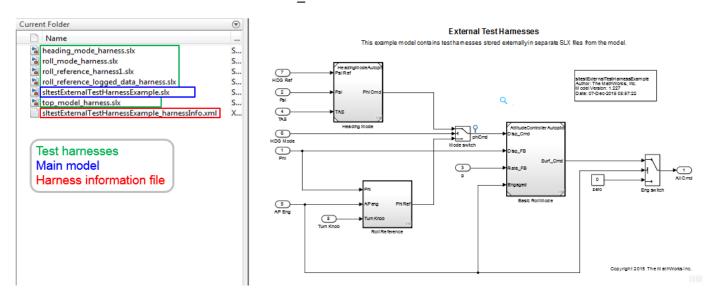

Inversely, conversion to internal test harnesses moves the test harness SLX files and the harnessInfo.xml file.

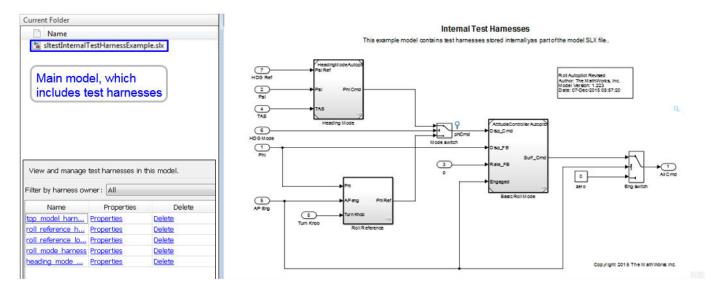

# **Preview and Open Test Harnesses**

When a model component has a test harness, a badge appears in the lower right of the block. To view the test harnesses, click the badge. To open a test harness, click a tile.

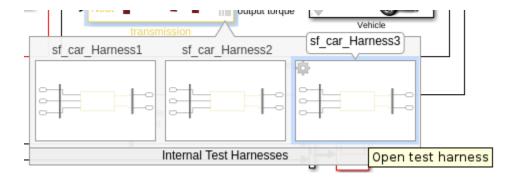

To view test harnesses for a model block diagram, click the pullout icon in the model canvas. To open a test harness, click a tile.

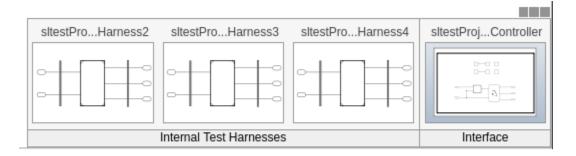

# **Model and Test Harness Locking**

Model and test harness locking is specific to each type of synchronization. For information, see "Synchronization Mode" on page 2-17.

## Find Test Cases Associated with a Test Harness

To list open test cases that refer to the test harness, click the badge in the test harness canvas. You can click a test case name and navigate to the test case in the Test Manager.

```
Test harness properties ...

Open test cases:

sltestProjectorFanSpeedTestSuite : Fan Speed = 2300

sltestProjectorFanSpeedTestSuite : Fan Speed = 1800

sltestProjectorFanSpeedTestSuite : Fan Speed = 1300

sltestProjectorFanSpeedTestSuite : Fan Speed = 800
```

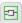

## **Export Test Harnesses to Standalone Models**

You can export test harnesses to standalone models, which is useful for archiving test harnesses or sharing a test harness design without sharing the model.

- To export an individual test harness:
  - 1 From the individual harness model, on the **Apps** tab, under **Model Verification, Validation,** and **Test**, click **Simulink Test**.
  - 2 In the **Harness** tab, click **Detach and Export**.
  - 3 In the Export Test Harness to Independent Model dialog box, click **OK**.
  - 4 In the Save As dialog box, enter a filename for the standalone harness model and click **OK**.
  - **5** The harness converts to a standalone model.

Converting removes the harness from the main model and breaks the relationship to the main model. If a model has only one harness, its harnessInfo.xml file is deleted. If a model has more than one harness and you delete one of them, the harnessInfo.xml file is updated.

- To export all harnesses in a model:
  - **1** Navigate to the top level of the model. Do not select any blocks.
  - 2 On the Apps tab, under Model Verification, Validation, and Test, click Simulink Test.
  - 3 In the **Harness** tab, click **Detach and Export**.
  - 4 In the Export Test Harness to Independent Model dialog box, click **OK**.
  - 5 In the Save As dialog box, enter a filename for the separate model and click **OK**.
  - **6** All test harnesses are exported and converted into standalone models.

Exporting removes the harnesses from the main model, deletes the harnessInfo.xml file, and breaks the relationships to the main model.

See sltest.harness.export.

## **Move and Clone Test Harnesses**

Simulink Test gives you the ability to move or clone test harnesses from a source owner to a destination owner without having to compile the model. You can move or clone:

- Subsystem harnesses across subsystems. The destination subsystem could also be in a different model.
- Harnesses for library components across libraries.
- Subsystem Reference block harnesses to other Subsystem Reference block harnesses.
- Subsystem Reference block harnesses to and from Subsystem model harnesses.

To move or clone harnesses, right-click the Simulink canvas and select **Test Harness > Manage Test Harnesses**. The Manage Test Harness dialog box opens and lists the test harnesses associated with the subsystem or block specified in **Filter by harness owner**. Click **Actions** to access the Move and Clone options.

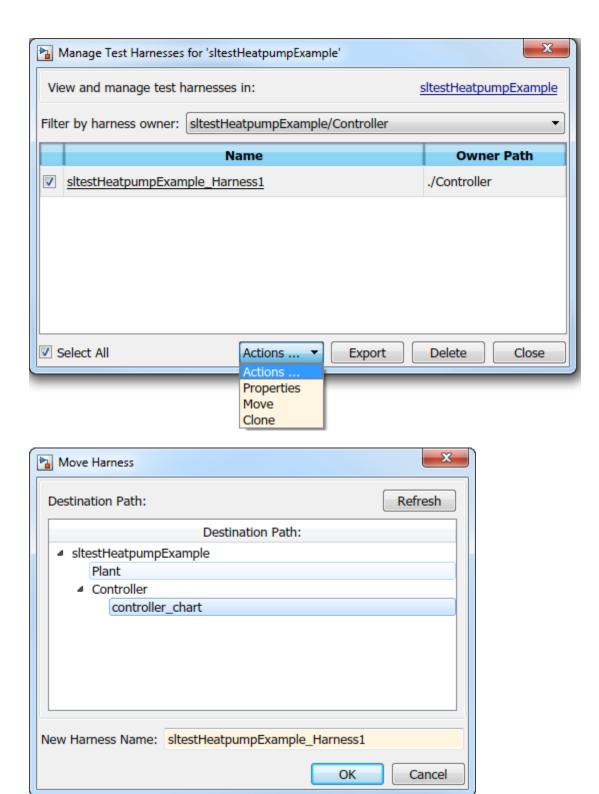

Select the destination path and name your test harness.

## **Test Harness Transfer When Converting Subsystems to Model References**

When you convert a Subsystem or Subsystem Reference block to a Model block, the test harnesses are transferred to the model being referenced. Harnesses on the Subsystem block are converted to block diagram harnesses. Nested harnesses in subsystems are copied to identical blocks in the Model block. All transferred harnesses are internal harnesses in the model reference. Test harnesses might be renamed when they are transferred. You can see feedback about the harness transfer in the **Complete Conversion** pane of the Conversion Advisor or at the MATLAB command line.

These limitations apply to converting a Subsystem or Subsystem Reference block to a Model block:

- SIL and PIL harnesses are not transferred.
- Requirements in a test harness for a subsystem are not transferred. You must copy them manually.

## Clone and Export a Test Harness to a Separate Model

This example demonstrates cloning an existing test harness and exporting the cloned harness to a separate model. This can be useful if you want to create a copy of a test harness as a separate model, but leave the test harness associated with the model component.

### **High-level Workflow**

- 1 If you don't know the exact properties of the test harness you want to clone, get them using sltest.harness.find. You need the harness owner ID and the harness name.
- **2** Clone the test harness using sltest.harness.clone.
- 3 Export the test harness to a separate model using sltest.harness.export. Note that there is no association between the exported model and the original model. The exported model stands alone.

## Open the Model and Save a Local Copy

```
model = 'sltestTestSequenceExample';
open system(model)
```

#### Testing Downshift Points of a Transmission Controller

This example shows how to create a Test Harness with a Test Sequence block as a source.

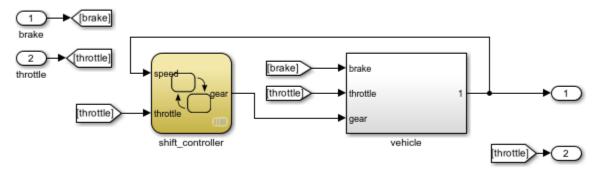

Copyright 2016 The MathWorks, Inc.

Save the local copy in a writable location on the MATLAB path.

## **Get the Properties of the Source Test Harness**

```
properties = sltest.harness.find([model '/shift controller'])
properties =
 struct with fields:
                    model: 'sltestTestSequenceExample'
                     name: 'controller harness'
              description: ''
                     type: 'Testing'
              ownerHandle: 10.0009
            ownerFullPath: 'sltestTestSequenceExample/shift_controller'
                ownerType: 'Simulink.SubSystem'
                   isOpen: 0
              canBeOpened: 1
         verificationMode: 0
           saveExternally: 0
            rebuildOnOpen: 0
         rebuildModelData: 0
      postRebuildCallback: ''
                graphical: 0
                  origSrc: 'Test Sequence'
                 origSink: 'Test Assessment'
      synchronizationMode: 0
      existingBuildFolder: ''
    functionInterfaceName: ''
```

#### **Clone the Test Harness**

Clone the test harness using sltest.harness.clone, the ownerFullPath and the name fields of the harness properties structure.

```
sltest.harness.clone(properties.ownerFullPath,properties.name,'ControllerHarness2')
```

## Save the Model

Before exporting the harness, save changes to the model.

```
save system(model)
```

## **Export the Test Harness to a Separate Model**

Export the test harness using sltest.harness.export. The exported model name is ControllerTestModel.

```
clear('model')
clear('properties')
close_system('sltestTestSequenceExample',0)
```

## **Delete Test Harnesses Programmatically**

This example shows how to delete test harnesses programmatically. Deleting using the programmatic interface can be useful when your model has multiple test harnesses at different hierarchy levels. This example demonstrates how to create four test harnesses and then, delete them.

1. Open the model

```
open_system('sltestCar');
```

## Simulink® Test™ model sltestCar

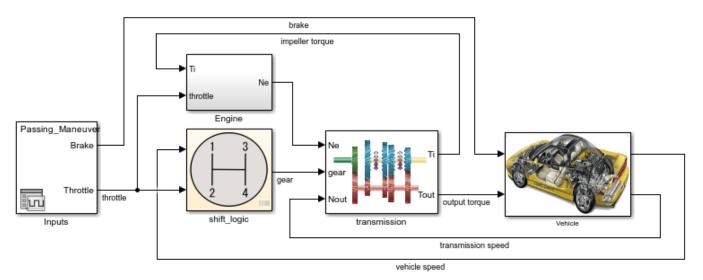

Copyright 1997-2019 The MathWorks, Inc.

2. Create two harnesses for the transmission subsystem, and two harnesses for the transmission ratio subsystem.

```
sltest.harness.create('sltestCar/transmission');
sltest.harness.create('sltestCar/transmission');
sltest.harness.create('sltestCar/transmission/transmission ratio');
sltest.harness.create('sltestCar/transmission/transmission ratio');
3. Find the harnesses in the model.
test_harness_list = sltest.harness.find('sltestCar')
```

```
test_harness_list =
  1x5 struct array with fields:
```

```
model
name
description
type
ownerHandle
ownerFullPath
ownerType
is0pen
canBe0pened
verificationMode
saveExternallv
rebuild0n0pen
rebuildModelData
postRebuildCallback
graphical
origSrc
origSink
synchronizationMode
existingBuildFolder
functionInterfaceName
```

4. Delete the harnesses.

```
for k = 1:length(test_harness_list)
    sltest.harness.delete(test_harness_list(k).ownerFullPath,...
    test_harness_list(k).name)
end
close system('sltestCar',0);
```

# **Export Test Harness to Previous Version**

When you export a Simulink model that has one or more test harnesses to a previous MATLAB version, the impact on the harnesses depends on whether they are internal or external.

- For models with internal harnesses, the harnesses stay internal and are exported with the model.
- For models with external harnesses, the harnesses in the exported model are converted to internal harnesses. To change the internal harnesses back to external, see "Convert Between Internal and External Test Harnesses" on page 2-30.

You cannot export internal or external harnesses without also exporting their parent model to a previous version. To work around this restriction, export the harness to a standalone model, export the harness model to the previous version, and then import it into the main model. After importing the harness, check the harness settings. You might need to reset some properties, such as the synchronization mode and rebuild. See "Export Test Harnesses to Standalone Models" on page 2-33 and "Change Test Harness Properties" on page 2-13.

## See Also

```
sltest.harness.create | sltest.harness.clone | sltest.harness.delete |
sltest.harness.export | sltest.harness.find | sltest.harness.load |
sltest.harness.open | sltest.harness.move | Model Reference Conversion Advisor
```

# **More About**

• "Test Harness and Model Relationship" on page 2-2

# **Customize Test Harnesses**

#### In this section...

"Callback Function Definition and Harness Information" on page 2-40

"Display Harness Information struct Contents" on page 2-42

"Share Data Between Callbacks" on page 2-42

"Customize a Test Harness to Create Mixed Source Types" on page 2-43

"Test Harness Callback Example" on page 2-44

You can customize a test harness by using one or more functions that run as callbacks after creating the test harness. You can use one function to run as a callback for rebuilding the test harness. In the function, write the commands to customize your test harness. For example, you can create functions to:

- · Connect custom source or sink blocks.
- Add a plant subsystem for closed-loop testing.
- · Change the configuration set.
- Enable signal logging.
- Change the simulation stop time.

To customize a test harness using callback functions:

- **1** Create the callback function.
- In the function, use the Simulink programmatic interface to script the commands to customize the test harness. For more information, see the functions listed in "Programmatic Model Editing".
- **3** Specify the function or functions as the post-create or a single function as a post-rebuild callback:
  - For a new test harness,
    - If you are using the UI, enter the function names in the Post-create callback method, separated by commas, or a single function name in the Post-rebuild callback method in the Create Test Harness dialog box.
    - If you are using sltest.harness.create, specify the function as the PostCreateCallback or PostRebuildCallback value. For the PostCreateCallback, you can specify more than one function.
  - For an existing test harness,
    - If you are using the UI, enter the function name in **Post-rebuild callback method** in the harness properties dialog box.
    - If you are using sltest.harness.set, specify the function as the PostRebuildCallback value.

Another way to customize test harnesses is by setting your own defaults for creating harnesses. For more information, see "Create Test Harnesses and Select Properties" on page 2-12.

## Callback Function Definition and Harness Information

The callback function declaration is

#### function myfun(x)

where myfun is the function name and myfun accepts input x. The x input is a struct of information about the test harness automatically created when the test harness uses the callback. You can choose the function and argument names.

For example, define a harness callback function harnessCustomization.m:

function harnessCustomization(harnessInfo)

% Script commands here to customize your test harness.

#### enc

In this example, harnessInfo is the struct name and harnessCustomization is the function name. When the create or rebuild operation calls harnessCustomization, harnessInfo is populated with information about the test harness, including handles to the test harness model, main model, and blocks in the test harness.

For example, using harnessCustomization as a callback for the following test harness:

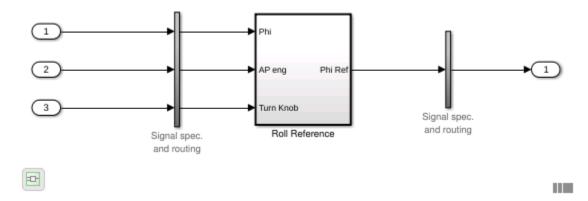

populates harnessInfo with handles to three sources, one sink, the main model, harness model, harness owner, component under test, and conversion subsystems:

```
harnessInfo =
  struct with fields:
                    MainModel: 2.0001
                 HarnessModel: 1.1290e+03
                        Owner: 17,0001
                   HarnessCUT: 201.0110
              DataStoreMemory: []
                DataStoreRead: []
               DataStoreWrite: []
                         Goto: []
                         From: []
                      GotoTag: []
       SimulinkFunctionCaller: []
         SimulinkFunctionStub: []
                      Sources: [1.1530e+03 1.1540e+03 1.1550e+03]
                        Sinks: 1.1630e+03
              AssessmentBlock: []
```

Use the struct fields to customize the test harness. For example:

• To add a Constant block named ConstInput to the test harness, get the name of the test harness model, then use the add block function.

```
harnessName = get_param(harnessInfo.HarnessModel,'Name');
block = add_block('simulink/Sources/Constant',...
[harnessName '/ConstInput']);
```

• To get the port handles for the component under test, get the 'PortHandles' parameter for harnessInfo.HarnessCUT.

```
CUTPorts = get_param(harnessInfo.HarnessCUT, 'PortHandles');
```

 To get the simulation stop time for the test harness, get the 'StopTime' parameter for harnessInfo.HarnessModel.

```
st = get param(harnessInfo.HarnessModel, 'StopTime');
```

 To set a 16 second simulation stop time for the test harness, set the 'StopTime' parameter for harnessInfo.HarnessModel.

```
set param(harnessInfo.HarnessModel, 'StopTime', '16');
```

# **Display Harness Information struct Contents**

To list the harness information for your test harness:

- 1 In the callback function, add the line
  - disp(harnessInfo)
- **2** Create or rebuild a test harness using the callback function.
- **3** When you create or rebuild the test harness, the harness information structure contents are displayed on the command line.

## Share Data Between Callbacks

Callback scripts are evaluated in the MATLAB base workspace. To share data between callback scripts, use assignin and evalin to store and retrieve data from the base workspace. For example,

```
assignin('base','a',2);
a = evalin('base','a');
```

For parallel execution, post-load and cleanup callbacks are evaluated on the parallel MATLAB worker, where the callbacks have their own base workspaces. Variables created in a test case pre-load callback and test file and test suite setup callbacks are also available in the parallel MATLAB worker base workspace. Prior to execution, the base workspace variables are transferred from the client MATLAB to the parallel MATLAB workers.

## **Customize a Test Harness to Create Mixed Source Types**

This example harness callback function connects a Constant block to the third component input of this example test harness.

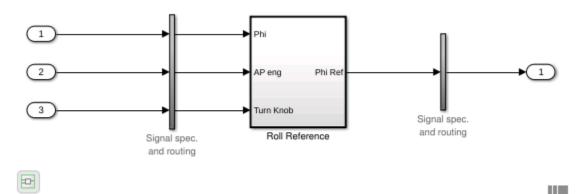

The function follows the procedure:

- **1** Get the harness model name.
- **2** Add a Constant block.
- **3** Get the port handles for the Constant block.
- **4** Get the port handles for the input conversion subsystem.
- **5** Get the handles for lines connected to the input conversion subsystem.
- **6** Delete the existing Inport block.
- **7** Delete the remaining line.
- 8 Connect a new line from the Constant block to input 3 of the input conversion subsystem.

function harnessCustomization(harnessInfo)

```
% Get harness model name:
harnessName = get param(harnessInfo.HarnessModel,'Name');
% Add Constant block:
constBlock = add block('simulink/Sources/Constant',...
   [harnessName '/ConstInput']);
% Get handles for relevant ports and lines:
constPorts = get param(constBlock, 'PortHandles');
icsPorts = get param(harnessInfo.InputConversionSubsystem,...
   'PortHandles');
icsLineHandles = get_param...
   (harnessInfo.InputConversionSubsystem, 'LineHandles');
% Delete the existing Inport block and the adjacent line:
delete_block(harnessInfo.Sources(3));
delete_line(icsLineHandles.Inport(3));
% Connect the Constant block to the input
% conversion subsystem:
add line(harnessInfo.HarnessModel,constPorts.Outport,...
   icsPorts.Inport(3), 'autorouting', 'on');
end
```

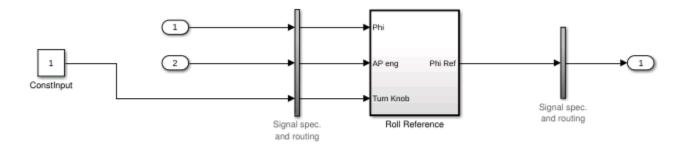

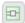

# **Test Harness Callback Example**

This example shows how to use a post-create callback to customize a test harness. The callback changes one harness source from an Inport block to Constant block and enables signal logging in the test harness.

## The Model

In this example, you create a test harness for the Roll Reference subsystem.

open\_system('RollAutopilotMdlRef')

### Requirements-based Testing for Controller Development

This model is used to show how to perform requirements-based testing using test harnesses, Test Sequence blocks, and the test manager To view the demo, enter sitestRequirementsTestingAutopilotDemo in MATLAB(R).

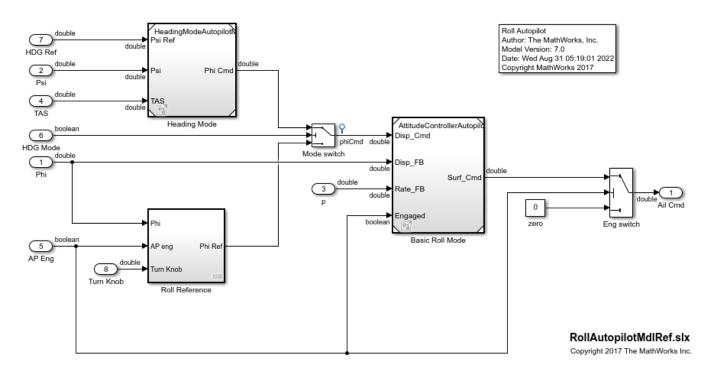

### **Get Path to the Harness Customization Function**

cbFile = 'harnessSourceLogCustomization.m';

# The Customization Function and Test Harness Information

The function harnessSourceLogCustomization changes the third source block, and enables signal logging on the component under test inputs and outputs. You can read the function by entering:

type(cbFile)

As an alternative to including output logging code in the callback, you can use **Log Output Signals** in the Create New Harness dialog box, or use 'LogHarnessOutputs', true as an input to sltest.harness.create. These options log all component under test output signals in the test harness and return test results for those signals.

The function harnessSourceLogCustomization uses an argument. The argument is a struct listing test harness information. The information includes handles to blocks in the test harness, including:

- Component under test
- Input subsystems
- · Sources and sinks
- The harness owner in the main model

For example, harnessInfo.Sources lists the handles to the test harness source blocks.

### **Create the Customized Test Harness**

- 1. In the RollAutopilotMdlRef model, right-click the Roll Reference subsystem and select **Test Harness > Create for Roll Reference**.
- 2. In the harness creation dialog box, for **Post-create callback method**, enter harnessSourceLogCustomization.
- 3. Click OK to create the test harness. The harness shows the signal logging and simulation stop time specified in the callback function.

You can also use the sltest.harness.create function to create the test harness, specifying the callback function with the 'PostCreateCallback' name-value pair.

```
sltest.harness.create('RollAutopilotMdlRef/Roll Reference',...
   'Name','LoggingHarness',...
   'PostCreateCallback','harnessSourceLogCustomization');
```

sltest.harness.open('RollAutopilotMdlRef/Roll Reference', 'LoggingHarness');

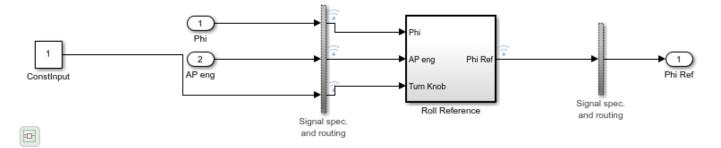

close\_system('RollAutopilotMdlRef',0);

# See Also

sltest.harness.create|sltest.harness.set

# **Related Examples**

• "Create Test Harnesses and Select Properties" on page 2-12

# **Create Test Harnesses from Standalone Models**

### In this section...

"Test Harness Import Workflow" on page 2-47

"Component Compatibility for Test Harness Import" on page 2-48

"Import a Standalone Model as a Test Harness" on page 2-49

Standalone test models are often used to verify your main model. You can create Simulink Test test harnesses by importing your standalone test models. Importing standalone models enables synchronization and management features, allowing you to:

- Iterate on your design, using model and test harness synchronization
- Manage test harnesses, using the UI and programmatic interfaces
- · Clarify ownership of a test harness by a model, subsystem, or library being tested

A common test model passes input signals to a copy of a subsystem or a Model block referencing your main model. Test models include models created by Simulink Coverage<sup> $\tau$ M</sup> and Simulink Design Verifier<sup> $\tau$ M</sup>.

# Test Harness Import Workflow

Before importing a standalone model as a test harness, determine:

- In the main model, the model or component to associate the test harness with.
- The path to the standalone model.
- The tested component in the standalone model.

For example, this standalone model tests the Controller subsystem. The model passes Inputs to Controller. Safety Properties verifies the Controller output.

# Sheet1 Actual\_speed Switches\_enable throt Switches\_brake throt Switches\_set target Switches inc target Switches\_dec Controller Inputs Size-Type Throttle\_Out Safety Properties

# Simulink Test Basic Cruise Control Verification

Copyright 2006-2022 The MathWorks, Inc.

# **Component Compatibility for Test Harness Import**

When you import a model as a test harness, the component in the main model must be compatible with the component in the standalone model.

# **Component Compatibility for Test Harness Import**

| In the main model, if the component is:                  | In the standalone model, the tested component must be:     |
|----------------------------------------------------------|------------------------------------------------------------|
| A user-defined function block (e.g. an S-Function block) | The same block type                                        |
| The top-level model                                      | A Model block or a subsystem                               |
| A subsystem                                              | A subsystem, Model block, or a user-defined function block |
| A Subsystem Reference block                              | Subsystem model                                            |
| A Model block                                            | A Model block or a subsystem                               |

You cannot create a test harness by importing:

- Libraries
- Models that have existing test harnesses
- · Models with unsaved changes. Save open models before importing

# Import a Standalone Model as a Test Harness

This example shows how to import a standalone test model to create a test harness in Simulink Test.

The main model sltestBasicCruiseControl is a cruise control system, with root import and output blocks.

Simulink Test: Basic Cruise Control

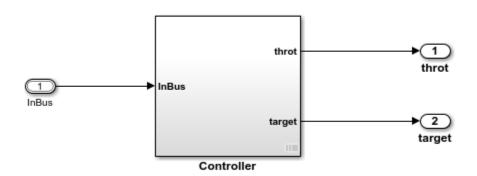

Copyright 2006-2022 The MathWorks, Inc.

The test model contains a Signal Editor block driving a copy of the Controller subsystem, with a subsystem verifying that the throttle output goes to 0 if the brake is applied for three consecutive time steps.

# Sheet1 Actual\_speed Switches\_enable throt Switches brake throt InBus Switches\_set target Switches inc target Switches\_dec Controller Inputs Size-Type Throttle\_Out Safety Properties

### Simulink Test Basic Cruise Control Verification

Copyright 2006-2022 The MathWorks, Inc.

### **Create a Test Harness from the Standalone Model**

- 1. In the main model, right-click the Controller subsystem and select **Test Harness > Import for 'Controller'**.
- 2. Set the following harness properties:
- Name: VerificationSubsystemHarness
- Simulink model to import: Click Browse and select sltestBasicCruiseControlHarnessModel in the MATLAB® examples/simulinktest directory.
- Component under Test in imported model: Controller
- 3. Click OK.

A test harness is created from the standalone model, owned by the Controller subsystem in the main model. Click the badge to preview the test harness.

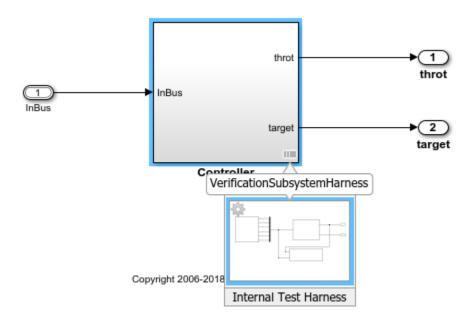

# **See Also**

sltest.harness.import

# **Related Examples**

- "Test Harness and Model Relationship" on page 2-2
- "Synchronize Changes Between Test Harness and Model" on page 2-52

# Synchronize Changes Between Test Harness and Model

### In this section...

"Set Synchronization for a New Test Harness" on page 2-52

"Change Synchronization of an Existing Test Harness" on page 2-55

"Synchronize Configuration Set and Model Workspace Data" on page 2-55

"Check for Unsynchronized Component Differences" on page 2-55

"Rebuild a Test Harness" on page 2-56

"Push Changes from Test Harness to Model" on page 2-56

"Check Component and Push Parameter to Main Model" on page 2-56

A test harness provides an isolated environment to test design changes. You can synchronize changes from the test harness to the main model, or from the main model to the test harness. Synchronization includes these model elements:

- The component under test
- Block parameters
- Optionally, the active configuration set of the model or test harness
- Optionally, the model workspace parameters

You do not need to synchronize base workspace data because it is available to both test harness and main model. Subsystem model test harnesses always sync with their underlying models.

# **Set Synchronization for a New Test Harness**

When you create a test harness, you specify when changes in the test harness are synchronized with the main model. Synchronization can occur automatically or manually. If you plan to try different component designs in the test harness, use manual synchronization to avoid overwriting the component in the main model. Depending on the type of component under test (CUT) in your harness, you can select from different synchronization types. These options are available in the Create Test Harness dialog box or by using the SynchronizationMode property of sltest.harness.create.

For all synchronization types, you can simulate the main model even if a test harness is open. You can also create harnesses for model components other than the current component under test and its nested subsystems. You cannot, however, have more than one harness open at time, so a newly created harness does not open automatically.

The locking information in the table indicates whether you can change the model, harness, or CUT in the model or harness when the test harness is open.

| Synchronization Type                  | Description                                                                                                    | Availability                                                                                                    | Model, CUT, and<br>Harness Locking<br>When Harness Is<br>Open                                                                                       |
|---------------------------------------|----------------------------------------------------------------------------------------------------|----------------------------------------------------------------------------------------------------|----------------------------------------------------------------------------------------------------|
| Synchronize on harness open and close | When the test harness opens, the test harness components and parameters synchronize from the model to the test harness. When the test harness closes, the same elements synchronize from the harness to the model. | Subsystems, including Stateflow charts and MATLAB Function blocks     For Subsystem Reference blocks, only the block parameters are synchronized     Model blocks     S-function blocks     Not available for:     Block diagrams     SIL/PIL harnesses     Subsystem model harnesses                                                                                          | The main model and harness are unlocked for all types of CUTs.  Subsystem CUTs in the model are locked. Subsystem CUTs in the harness are unlocked, |
| Synchronize on harness open           | When the harness opens, the harness components and parameters synchronize from the model to the test harness.                                                                                                    | <ul> <li>Available for:</li> <li>Block diagrams</li> <li>Subsystems, including Stateflow charts and MATLAB Function blocks</li> <li>For Subsystem Reference blocks, only the block parameters are synchronized</li> <li>Model reference blocks</li> <li>S-function blocks</li> <li>Not available for:</li> <li>SIL/PIL harnesses</li> <li>Subsystem model harnesses</li> </ul> | The main model and harness are unlocked for all types of CUTs.  Subsystem CUTs in the model and the harness are locked.                             |

| Synchronization Type                     | Description                                                                                                    | Availability                                                                                                    | Model, CUT, and<br>Harness Locking<br>When Harness Is<br>Open                                                                                                    |
|------------------------------------------|----------------------------------------------------------------------------------------------------|----------------------------------------------------------------------------------------------------|----------------------------------------------------------------------------------------------------|
| Synchronize only during push and rebuild | Synchronizes when you click <b>Push Changes</b> or <b>Rebuild Harness</b> . Push synchronizes changes from the test harness to the model. Rebuild synchronizes changes from the model to the test harness. | Available for:  Subsystems, including Stateflow charts and MATLAB Function blocks  Model reference blocks  S-function blocks  Sibsystem models, which always synchronize on the push and rebuild only.  Not available for:  Block diagrams  SIL/PIL harnesses  Components in libraries                      | The main model, harness, and all types of CUTs in the model and harness, including subsystems, are unlocked.                                                                                       |
| Synchronize only during rebuild          | Synchronizes only when you click <b>Rebuild Harness</b> . Changes synchronize from the model to the test harness.                                                                                          | <ul> <li>Available for:</li> <li>Block diagrams</li> <li>Model reference blocks</li> <li>SIL/PIL verification mode components</li> <li>Not available for:</li> <li>Subsystems, including Stateflow charts and MATLAB Function blocks</li> <li>S-function blocks</li> <li>Components in libraries</li> </ul> | The main model, harness, and all types of CUTs in the model are unlocked. All types of CUTs in the harness are unlocked, except SIL/PIL verification mode components, which are locked and masked. |

**Note** If you create a test harness in SIL or PIL mode for a Model block, the block mode in the test harness is changed to SIL or PIL, respectively. This mode is not updated to the main model when you close the test harness.

Maintain SIL or PIL Block Fidelity If you use a software-in-the-loop (SIL) or processor-in-the-loop (PIL) block in the test harness, consider setting the test harness to rebuild every time it opens. Regularly rebuilding the test harness keeps the generated code referenced by the SIL/PIL block as a reflection of the main model.

# **Change Synchronization of an Existing Test Harness**

To change a test harness synchronization mode:

- **1** Close the test harness.
- 2 In the main model, click the harness badge on the block or the Simulink canvas.
- 3 In the test harness thumbnail preview, click the **Harness operations** icon and select **Properties**.
- **4** Change the **Synchronization Mode** in the properties dialog box.

If you use the command line, set the SynchronizationMode property with sltest.harness.set.

# Synchronize Configuration Set and Model Workspace Data

To synchronize the active configuration set and workspace parameters between the test harness and main model, select **Update Configuration Parameters and Model Workspace data on rebuild** in the harness creation or harness properties dialog box.

# **Check for Unsynchronized Component Differences**

If your test harness does not synchronize changes, you can check for unsynchronized component differences between the test harness and main model. Checking for unsynchronized differences can be useful if:

- You are making tentative design changes in the test harness and want to check that the main model component is not overwritten.
- You have made design changes to the main model and want to check which test harnesses must be rebuilt.

From the test harness window, select **Check Harness** to check for differences. If the component differs, you can push changes from the test harness to the main model, or rebuild the test harness from the main model. Also see the sltest.harness.check function.

Consider these conditions when checking for unsynchronized differences:

- sltest.harness.check only includes the block diagram, block parameters, and mask
  parameters in the comparison between the test harness and main model. Port options, compiled
  attributes, hidden parameters, and Model block data logging parameters are not included in the
  comparison.
- If the component contains a Simscape<sup>™</sup> Solver Configuration block, the check result always shows that the component differs between the test harness and main model. The Solver Configuration block is affected by Simscape blocks outside the component, and therefore always differs between the test harness and main model.

# **Rebuild a Test Harness**

Rebuild a test harness to reflect the latest state of the main model. In the test harness, select **Rebuild Harness**. In addition to updating the component under test and block parameters, this operation rebuilds harness conversion subsystems. If the test harness does not have conversion subsystems, rebuilding adds them.

Rebuilding can disconnect signal lines. For example, if signal names changed in the main model, signal lines in the test harness can be disconnected. If lines are disconnected, reconnect signal lines to the component under test or conversion subsystems. If you specified to use existing generated code for a SIL/PIL subsystem using sltest.harness.create or sltest.harness.set, the harness rebuild uses that code instead of regenerating it.

For more information, see "Create Test Harnesses and Select Properties" on page 2-12 and sltest.harness.rebuild.

# **Push Changes from Test Harness to Model**

After changing your system in the test harness, you can push changes to the main model. In the test harness, select **Push Changes**. This process overwrites the component in the main model.

# **Check Component and Push Parameter to Main Model**

This example shows a basic workflow of updating a parameter in a test harness, checking the synchronization between the test harness and main model, and pushing the parameter change from the test harness to the main model.

This example also includes programmatic steps.

Open the model sltestCar. The model includes a transmission shift controller algorithm and simplified powertrain and vehicle dynamics.

```
open system('sltestCar');
```

# Passing\_Maneuve Brake Inputs Throttle shift\_logic transmission speed vehicle speed

### Simulink® Test™ model sltestCar

Copyright 1997-2019 The MathWorks, Inc.

### **Update the Mask Parameter in the Test Harness**

1. Open the test harness. Click the badge on the shift\_logic chart and select the ShiftLogic\_InportHarness test harness. The test harness is set to synchronize only when you push to or rebuild from the main model.

To open the test harness from the command line, use:

sltest.harness.open('sltestCar/shift\_logic','ShiftLogic\_InportHarness');

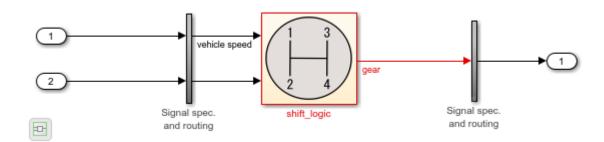

2. Double-click the shift\_logic subsystem. For **Delay before gear change (tick)**, enter 4. Click **OK**.

To change the value from the command line, use:

```
shiftLogicMask = Simulink.Mask.get('ShiftLogic_InportHarness/shift_logic');
maskParamValue = shiftLogicMask.Parameters.Value;
shiftLogicMask.Parameters.Value = '4'; % Set to new parameter value
```

### **Check Synchronization between Test Harness and Main Model**

On the command line, run the sltest.harness.check function.

The results show that the component under test is different in the test harness due to the updated mask parameter.

### comparison

```
comparison =
  logical
  0

details

details =
  struct with fields:
    overall: 0
    contents: 1
    reason: 'The contents of harnessed component and the contents of the component in the main
```

### **Update the Parameter to the Main Model**

- 1. In the test harness, on the **Harness** tab, click **Push Changes**.
- 2. In the main model, double-click the shift logic subsystem. The parameter value is updated.

To push the change using the command line, use:

```
sltest.harness.push('sltestCar/shift logic','ShiftLogic InportHarness')
```

### Re-check Synchronization between Test Harness and Main Model

On the command line, update the main model and test harness. Then, run the sltest.harness.check function.

The results show that the component under test is the same between the test harness and the main model.

### comparison

```
comparison =
  logical
```

1

### details

```
details =
  struct with fields:
    overall: 1
    contents: 1
       reason: 'The checksum of the harnessed component and the component in the main model are second contents.'
close_system('sltestCar',0);
```

# See Also

sltest.harness.check|sltest.harness.push|sltest.harness.rebuild

# **Related Examples**

- "Test Harness and Model Relationship" on page 2-2
- "SIL Verification for a Subsystem" on page 5-2

# **Test Library Blocks**

### In this section...

"Library Testing Workflow" on page 2-60

"Library and Linked Subsystem Test Harnesses" on page 2-60

"Edit Library Block from a Test Harness" on page 2-61

"Testing a Library and a Linked Block" on page 2-61

"SIL Testing a Reusable Library Subsystem" on page 2-66

If your model includes instances of blocks from a library, you can test both the source block in the library, and individual block instances in other models. You can also test software-in-the-loop (SIL) code generated for a reusable library subsystem. First, create test harnesses for a library block to test your design. Once the library block meets your requirements, create test harnesses for linked blocks and test the subsystem instances. You can move test harnesses from the library to an instance and an instance to the library.

# **Library Testing Workflow**

This procedure outlines an example workflow for testing library subsystems and linked subsystems.

- 1 Create a test case and a test harness for the library subsystem.
- 2 Test the library subsystem. If it fails your requirements, revise the design and test again.
- **3** Lock the library when your tests pass.
- 4 In your model, create a linked subsystem and retain the library test harnesses.
- 5 Compare the output of the linked instance to that of the library block using an equivalence test case.
- **6** Create additional test cases and test harnesses for the linked instance.
- **7** Promote a test harness from the linked subsystem to the library if you want to include the test harness with future linked subsystems.

# **Library and Linked Subsystem Test Harnesses**

A test harness for a library subsystem has specific properties:

- Libraries do not compile, so a test harness for a library subsystem does not use compiled attributes such as data type or sample rate.
- A test harness for a library subsystem does not generate conversion subsystems for the block inputs and outputs.
- A library subsystem test harness does not use push or rebuild operations, because libraries do not use configuration parameters.

When you create a linked subsystem from a library subsystem, test harnesses copy to the linked instance. If you do not need the test harnesses, you can delete them. For instructions on deleting all test harnesses from a model, see "Manage Test Harnesses" on page 2-29.

When you create a test harness for a linked subsystem, the harness associates with the linked subsystem, not the library subsystem. You can move a test harness from a linked subsystem to the

library subsystem. For example, this linked subsystem Controller has three test harnesses. To move the Requirements Tests1 test harness to the library:

- 1 Click the harness badge on the linked subsystem.
- Click the Harness Operations icon.

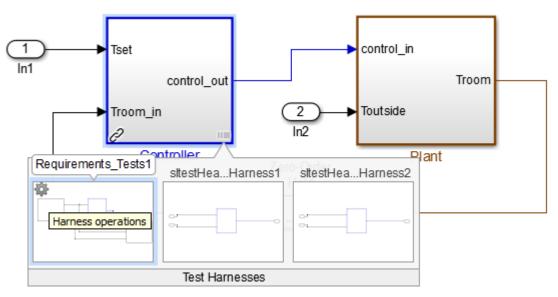

- 3 Select Move to Library.
- **4** A dialog box informs you that moving the harness removes it from the linked subsystem.
- **5** After confirmation, the harness appears with the library subsystem.

# **Edit Library Block from a Test Harness**

You can apply an iterative design and test workflow to libraries by testing a library block in a test harness and updating the component under test. Changes to the component under test synchronize to the library when you close the test harness.

If you have a library block whose design is complete, set your test harnesses to prevent changes to the component under test. You can set this property when you create the test harness or after harness creation. See "Create Test Harnesses and Select Properties" on page 2-12.

# Testing a Library and a Linked Block

Verify a reusable subsystem in a library and in a larger system.

This example demonstrates a test case that confirms a library block meets a short set of requirements. After testing the library block, you execute a baseline test of a linked block and capture the baseline results. You then promote the baseline test harness to the library.

The library block controls a simple heat pump system by supplying on/off signals to a fan and compressor, and specifying the heat pump mode (heating or cooling).

### **Open the Test File**

Enter the following to store paths and file names for the example, and to open the test file. The test file contains a test case for the library block and for the block instance in a closed-loop model.

```
testFile = 'sltestHeatpumpLibraryTests.mldatx';
library = 'sltestHeatpumpLibraryExample';
system = 'sltestHeatpumpLibraryLinkExample';
sltest.testmanager.load(testFile);
sltest.testmanager.view;
```

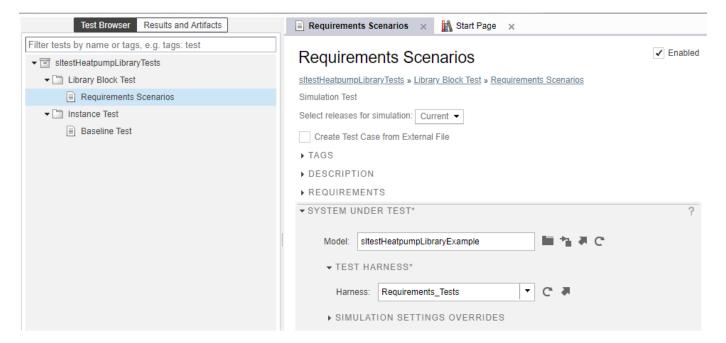

Expand the **Library Block Test** test suite, and highlight the **Requirements Scenarios** test case in the test browser. Expand the **Test Harness** section of **System Under Test**, and click the arrow to open the test harness for the library block.

```
open_system(library);
sltest.harness.open([library '/Controller'], 'Requirements_Tests');
```

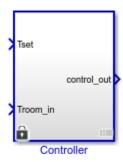

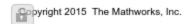

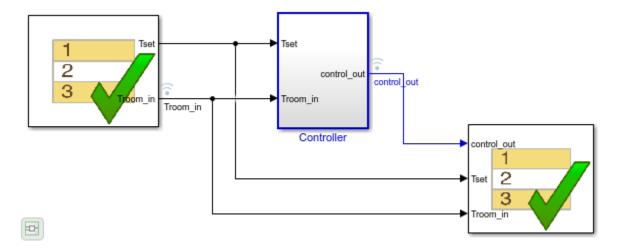

The Test Sequence block sets three scenarios for the controller:

- The controller at idle
- The controller activating the fan only
- The controller activating the heating and cooling system

The Test Assessment block in the test harness checks the signals for each scenario. Since the test inputs and assessments are contained in the test harness, and no baseline data is being captured, the test case is a simulation test.

# **Run the Requirements-Based Test**

In the test manager, run the Requirements Scenarios test case. The verify statement results show that the control out signals pass.

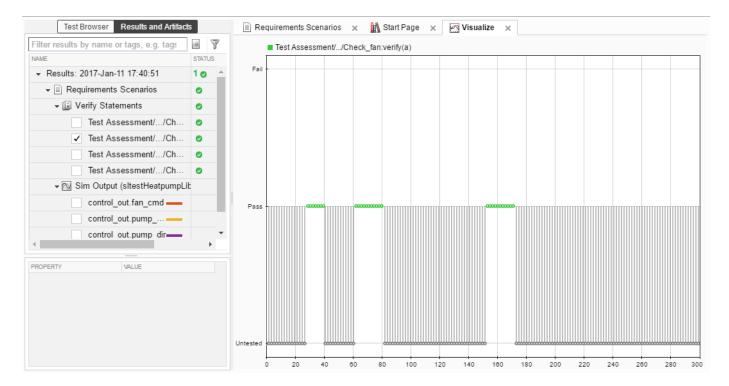

# Open the Linked Block Model

In the test manager, expand **Instance Test**. Highlight the **Baseline Test** test case. In the **System Under Test**, click the arrow next to the **Model** field to open the model.

```
sltest.harness.close([library '/Controller'], 'Requirements_Tests');
open_system(system);
sim(system);
```

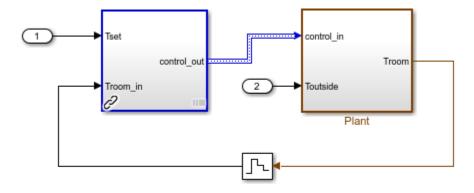

Copyright 1990-2014 The MathWorks, Inc.

The controller is a linked block to the library. It is associated with a test harness **Baseline Test** that compares simulation results of the instance against baseline data. In your workflow, successful baseline testing for an instances of a library block can show that the linked block simulates correctly

in the containing model. The test harness supplies a sine wave temperature and captures the controller output.

### **Run the Baseline Test and Observe Results**

In the test manager, click **Run** to execute the test. The results show that the baseline test passes.

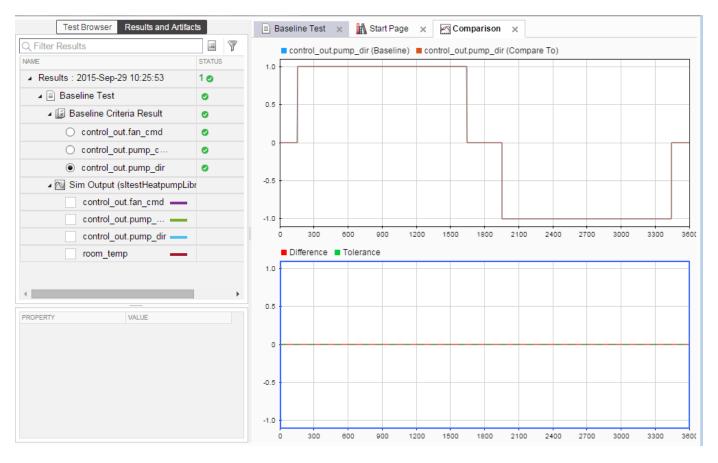

### Move the Test Harness to the Library

If you develop a particularly useful test for a linked block, you can promote the test harness from a linked block to the source library block. The test harness then copies to all future instances of the library block.

Move the **Baseline\_controller\_tests** test harness to the library block:

- 1. In the sltestHeatpumpLibraryLinkExample model, click the harness badge and hover over the **Baseline\_controller\_tests** test harness.
- 2. Click the harness operations icon

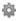

- 3. Select **Move to Library**. A dialog informs you that the operation deletes the test harness from the instance and adds it to the library. Click **Yes**.
- 4. The test harness moves to the Controller library block.

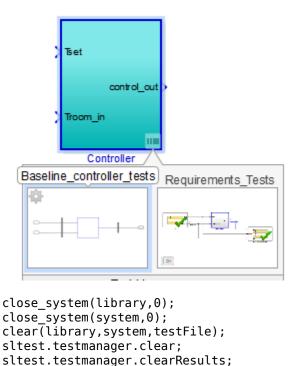

# SIL Testing a Reusable Library Subsystem

This example shows how to unit test a reusable component in a library. It tests software-in-the-loop (SIL) code generated for a subsystem by using an equivalence test.

The reusable library subsystem must be at the top level of the library and must have function interfaces to lock down the subsystem interface. For information on reusable subsystem libraries, function interfaces, and workflow limitations, see "Library-Based Code Generation for Reusable Library Subsystems" (Embedded Coder).

### **Set Up the Code Generation Environment**

```
orig = Simulink.fileGenControl('get','CodeGenFolderStructure');
Simulink.fileGenControl('set','CodeGenFolderStructure',...
Simulink.filegen.CodeGenFolderStructure.TargetEnvironmentSubfolder);
```

# **Open the Reusable Library**

This library contains a subsystem block at the top level.

ReuseLibSubsysExample

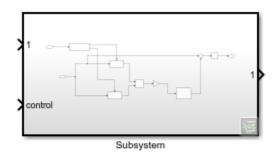

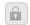

Copyright 2019 The MathWorks, Inc.

# **Build the Library**

Build the reusable library to generate code and create the function interfaces. After the code generation completes, you can view the function interfaces by clicking the lower right corner the library to open the Manage Function Interfaces dialog box.

```
slbuild('ReuseLibSubsysExample');
```

Subsystem\_FBoaX7II.h shared file.dmr

```
### Starting build procedure for: Double
### Generating code and artifacts to 'Target environment subfolder' folder structure
### Generating code into build folder: C:\TEMP\Bdoc22b_2054784_11640\ib975175\31\tp6cc02287\simu
### Invoking Target Language Compiler on Double.rtw
### Using System Target File: B:\matlab\rtw\c\ert\ert.tlc
### Loading TLC function libraries
### Initial pass through model to cache user defined code
### Caching model source code
### Writing header file Subsystem_FBoaX7II.c
### Writing header file Double types.h
### Writing header file Double.h
### Writing header file rtwtypes.h
### Writing header file Subsystem FBoaX7II.h
### Writing source file Double.c
### Writing header file Double private.h
### Writing source file ert main.c
### TLC code generation complete (took 5.913s).
### Saving binary information cache.
### Using toolchain: Microsoft Visual C++ 2019 v16.0 | nmake (64-bit Windows)
### Creating 'C:\TEMP\Bdoc22b_2054784_11640\ib975175\31\tp6cc02287\simulinktest-ex98874249\Intel
### Using toolchain: Microsoft Visual C++ 2019 v16.0 | nmake (64-bit Windows)
### Creating 'C:\TEMP\Bdoc22b_2054784_11640\ib975175\31\tp6cc02287\simulinktest-ex98874249\Intel
### Successful completion of code generation for: Double
The following files will be copied from IntelWin64\_shared to C:\TEMP\Bdoc22b_2054784_11640\ib97
    Subsystem_FBoaX7II.c
```

```
Files copied from IntelWin64\_shared to C:\TEMP\Bdoc22b_2054784_11640\ib975175\31\tp6cc02287\sim
### Starting build procedure for: Single
### Generating code and artifacts to 'Target environment subfolder' folder structure
### Generating code into build folder: C:\TEMP\Bdoc22b_2054784_11640\ib975175\31\tp6cc02287\simu
### Invoking Target Language Compiler on Single.rtw
### Using System Target File: B:\matlab\rtw\c\ert\ert.tlc
### Loading TLC function libraries
### Initial pass through model to cache user defined code
### Caching model source code
### Writing header file Subsystem xjcDXdW1.c
### Writing header file Single types.h
### Writing header file Single.h
### Writing header file Subsystem xjcDXdW1.h
### Writing source file Single.c
### Writing header file Single private.h
### Writing source file ert_main.c
### TLC code generation complete (took 5.252s).
### Saving binary information cache.
### Using toolchain: Microsoft Visual C++ 2019 v16.0 | nmake (64-bit Windows)
### Creating 'C:\TEMP\Bdoc22b_2054784_11640\ib975175\31\tp6cc02287\simulinktest-ex98874249\Intel
### Using toolchain: Microsoft Visual C++ 2019 v16.0 | nmake (64-bit Windows)
### Creating 'C:\TEMP\Bdoc22b_2054784_11640\ib975175\31\tp6cc02287\simulinktest-ex98874249\Intel
### Successful completion of code generation for: Single
The following files will be copied from IntelWin64\_shared to C:\TEMP\Bdoc22b_2054784_11640\ib97
    Subsystem xjcDXdW1.c
    Subsystem_xjcDXdW1.h
    shared file.dmr
Files copied from IntelWin64\_shared to C:\TEMP\Bdoc22b_2054784_11640\ib975175\31\tp6cc02287\sim
```

# Select the Subsystem Component and Open the Test Manager

Click on the Subsystem in the library model to select it. Then, open the Test Manager.

sltestmar

# **Open the Test File**

1 In the Test Manager, click **Open** and select the ReuseLibSubsysTest.mldatx file.

# **Enable Coverage Collection**

- 1 Select **ReuseLibSubsysTest** in the Test Browser pane.
- 2 Then, expand the Coverage Settings section in the main pane.
- 3 In Coverage to Collect, check **Record coverage for system under test**.
- 4 In Coverage Metrics, check that **Decision**, **MCDC**, and **Condition** are selected.

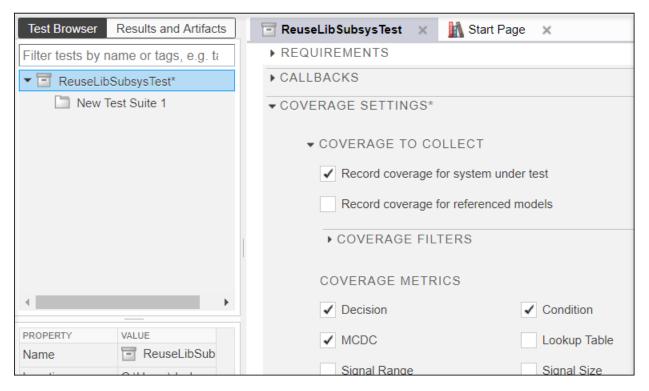

# Open the Create Test for Model Component wizard

- Click the arrow under New and select Test for Model Component to open the Create Test for Model Component wizard.
- On the first page of the wizard, click the Use currently selected model component icon next to the **Component** field. Both the **Component** and **Top Model** fields fill in.
- 3 Click the refresh icon next to the Select function interface field and select Double from the dropdown.
- 4 Click Next.

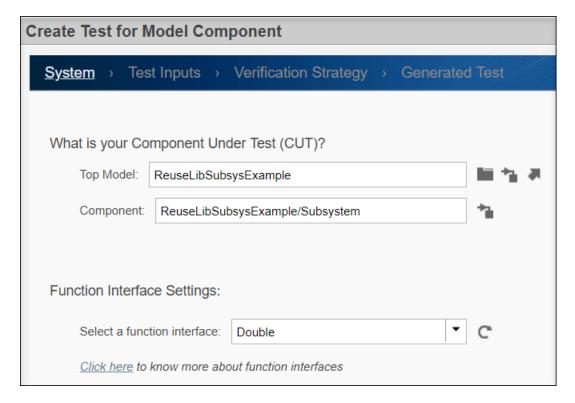

### **Select the Test Inputs**

- 1 Select Use Design Verifier to generate test input scenarios.
- 2 Click Next.

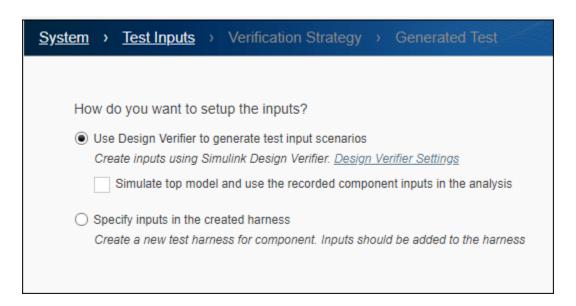

### **Select How to Test the Component**

- 1 Select **Perform back-to-back testing**.
- 2 Set **Simulation1** to Normal mode.

- **3** Set **Simulation2** to Software-in-the-Loop (SIL) mode.
- 4 Click Next.

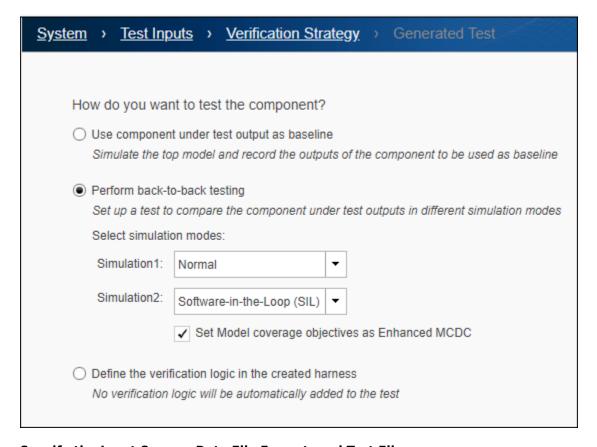

# Specify the Input Source, Data File Format, and Test File

- **1** Select Inports as the test harness input source.
- 2 Select MAT as the file format.
- 3 Select Add tests to currently selected test file.

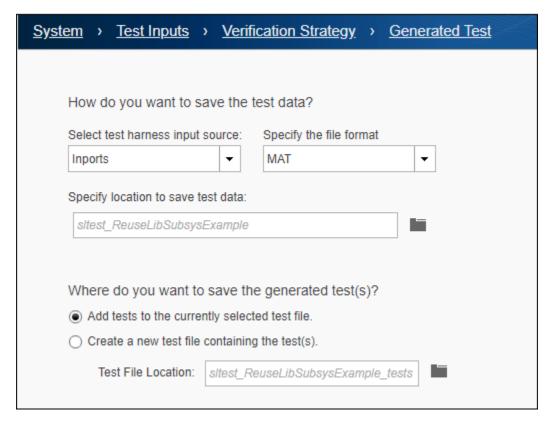

### **Generate the Test Case and Return to the Test Manager**

Click Done to generate the Double harness1 test case for the Double function interface.

After test case generation completes, the Double\_harness1 test case appears in the Test Manager. Notice that the **Simulation Mode** for Simulation1 is set to Normal and Simulation2 is set to Software-in-the-Loop (SIL) mode.

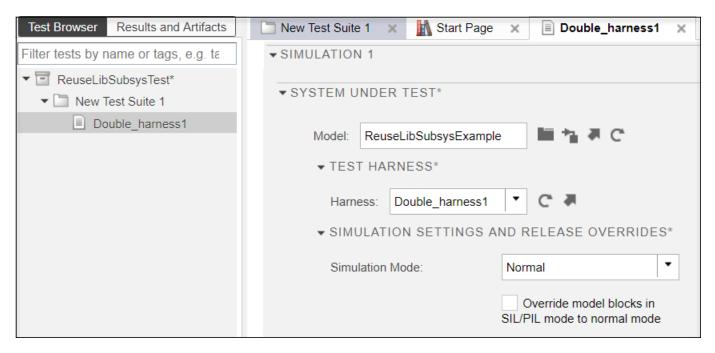

### **Run the Test**

Click Run.

# **View Equivalence Results**

Expand the Results to view the Equivalence Criteria Result. Notice that the Differences plot shows no differences between the two signals, which indicates that the Normal and SIL simulations are producing the same results. The SIL code associated with the reusable library subsystem can be reused for other SIL tests.

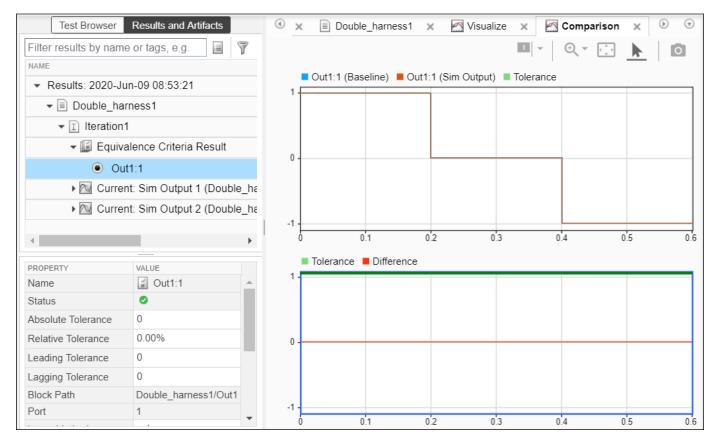

### **View Coverage Results**

Expand the Aggregated Coverage section to view the coverage results. The two coverage results that show 100% are for the equivalence test run for the Double function interface. The other two results show 0% or no coverage because the Single function interface was not tested.

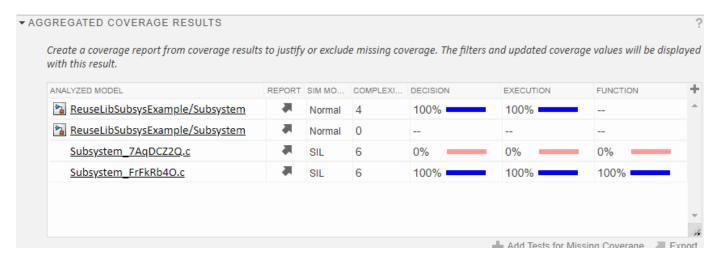

# Clean up

Simulink.fileGenControl('set','CodeGenFolderStructure',orig);

# See Also

# **More About**

- "Library-Based Code Generation for Reusable Library Subsystems" (Embedded Coder)
- "Generate Reusable Code from Library Subsystems Shared Across Models" (Embedded Coder)
- "Create Test Harnesses and Select Properties" on page 2-12
- "Import Test Cases for Equivalence Testing" on page 5-19
- "Generate Tests and Test Harnesses for a Model or Components" on page 6-26

# **Test Sequences and Assessments**

- "Test Sequence Basics" on page 3-2
- "Use Stateflow Chart for Test Harness Inputs and Scheduling" on page 3-8
- "Assess Simulation and Compare Output Data" on page 3-14
- "Assess Model Simulation Using verify Statements" on page 3-18
- "Verify Multiple Conditions at a Time" on page 3-23
- "Assess a Model by Using When Decomposition" on page 3-25
- "Test Sequence Editor" on page 3-30
- "Transitions, Temporal Operators, and Messages in Test Sequence Blocks" on page 3-37
- "Generate Test Signals" on page 3-44
- "Using an External Function in a Test Sequence Block" on page 3-49
- "Programmatically Create a Test Sequence" on page 3-51
- "Programmatically Create and Run Test Sequence Scenarios" on page 3-55
- "Use Test Sequence Scenarios in the Test Sequence Editor and Test Manager" on page 3-58
- "Scenario Parameter Section" on page 3-66
- "Test Sequence and Assessment Syntax" on page 3-67
- "Debug a Test Sequence" on page 3-74
- "Test Downshift Points of a Transmission Controller" on page 3-77
- "Examine Model Verification Results by Using Simulation Data Inspector" on page 3-82
- "Fix Requirements-Based Testing Issues" on page 3-86
- "Assess Temporal Logic by Using Temporal Assessments" on page 3-92
- "Test Traffic Light Control by Using Logical and Temporal Assessments" on page 3-98
- "Logical and Temporal Assessment Syntax" on page 3-106

# **Test Sequence Basics**

### In this section...

"Test Sequence Hierarchy" on page 3-2

"Test Sequence Scenarios" on page 3-2

"Transition Types" on page 3-2

"Create a Basic Test Sequence" on page 3-4

"Create Basic Test Assessments" on page 3-5

A test sequence consists of test steps arranged in a hierarchy. You can use a test sequence to define test inputs and to define how a test will progress in response to the simulation. A test step contains actions that execute at the beginning of the step. A test step can contain transitions that define when the step stops executing, and which test step executes next. Actions and transitions use MATLAB as the action language. You create test sequences by using the Test Sequence block and the Test Sequence Editor on page 3-30. See "Use Stateflow Chart for Test Harness Inputs and Scheduling" on page 3-8.

# **Test Sequence Hierarchy**

Test sequences defined in Test Sequence blocks can have parent steps and substeps. Substeps can activate only if the parent step is active. A group of steps in the same hierarchy level shares a common transition type. When you create a test step, the step becomes a transition option for other steps in the same group.

# **Test Sequence Scenarios**

In a Test Sequence block, you can define multiple test sequences, which are called test sequence scenarios. By using scenarios, you can define distinct test sequences without having multiple Test Sequence blocks in your test harness. You can run test sequence scenarios in these ways:

- · Activate a single scenario from the Test Sequence Editor and run the model
- Activate a single scenario using API commands and run the model
- Control the active scenario with a workspace variable and run the model
- Use a custom test script to loop through scenarios when running the model
- Define iterations in the Test Manager to run more than one scenario in a single test case

For more information and examples of using test sequence scenarios, see "Use Test Sequence Scenarios in the Test Sequence Editor and Test Manager" on page 3-58 and "Programmatically Create and Run Test Sequence Scenarios" on page 3-55.

# **Transition Types**

Test sequences defined in Test Sequence blocks transition from one step to another in two ways:

• **Standard transition:** You can define a sequence of actions that react to simulation conditions using a standard transition sequence. Standard transition sequences start with the first step and progress according to transition conditions and next steps. For a list of transitions, see "Test Sequence and Assessment Syntax" on page 3-67.

This test sequence sets the value of Boolean outputs RedButtonIn and GreenButtonIn, with transitions happening after each step has been active for 1 sec.

| Step                                                            | Transition      | Next Step        |   |
|-----------------------------------------------------------------|-----------------|------------------|---|
| PressNeitherButton  RedButtonIN = false; GreenButtonIN = false; | 1. after(1,sec) | PressBothButtons | • |
| PressBothButtons  RedButtonIN = true;  GreenButtonIN = true;    | 1. after(1,sec) | PressRedButton   | • |
| PressRedButton  RedButtonIN = true; GreenButtonIN = false;      | 1. after(1,sec) | PressGreenButton | • |
| PressGreenButton  RedButtonIN = false; GreenButtonIN = true;    | 1. after(1,sec) | EndTest          | • |
| EndTest                                                         |                 |                  |   |

• When decomposition: When decomposition sequences are analogous to switch statements in programming. Your sequence can act based on specific conditions occurring in your model. In a When decomposition sequence, steps activate based on a condition that you define after the step name. Transitions are not used between steps.

This When decomposition contains three verify statements. Each verify statement is active when the signal gear is equal to a different value. For more information, see "Assess a Model by Using When Decomposition" on page 3-25.

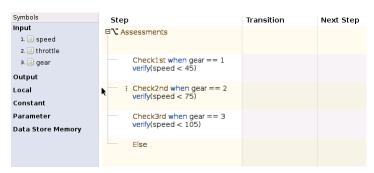

# **Create a Basic Test Sequence**

In this example, you use a Test Sequence block to create a simple test sequence for a transmission shift logic controller.

1 Open the model. At the command line, enter

```
openExample('TransmissionDownshiftTestSequence')
```

- 2 Right-click the shift\_controller subsystem and select Test Harness > Create for 'shift controller'.
- 3 In the Create Test Harness dialog box, under **Sources and Sinks**:
  - Select Test Sequence from the source drop-down menu.
  - Select Add separate assessment block.
  - Select Open harness after creation.
- 4 Click **OK**. The test harness for the shift controller subsystem opens.
- 5 Double-click the Test Sequence block. The Test Sequence Editor opens.

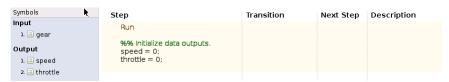

- **6** Create the test sequence.
  - **a** Rename the first step Accelerate and add the step actions:

```
speed = 10*ramp(et);
throttle = 100;
```

b Right-click the Accelerate step and select Add step after. Rename this step Stop, and add the step actions:

```
throttle = 0;
speed = 0;
```

**c** Enter the transition condition for the Accelerate step. In this example, Accelerate transitions to Stop when the system is in fourth gear for 2 seconds. In the **Transition** column, enter:

```
duration(gear == 4) >= Limit
```

In the **Next Step** column, select **Stop**.

- **d** Add a constant to define Limit. In the **Symbols** pane, hover over **Constant** and click the add data button. Enter Limit for the constant name.
- e Hover over Limit and click the edit button. In the **Constant value** field, enter 2. Click **OK**.

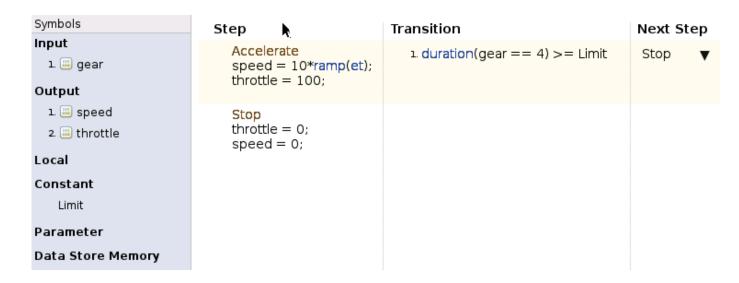

### **Create Basic Test Assessments**

- 1 Continuing the example, in the test harness, double-click the Test Assessment block to open the editor. The editor displays a When decomposition sequence.
- **2** Rename the first step Assessments.
- Add two steps to Assessments. Right-click the Assessments step and select **Add sub-step**. Do this a second time. There should be four steps under Assessments.
- **4** Enter the names and actions for the four substeps.

```
Check1st when gear == 1
verify(speed < 45)

Check2nd when gear == 2
verify(speed < 75)

Check3rd when gear == 3
verify(speed < 105)
```

Else

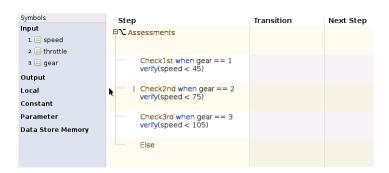

The fourth step Else has no actions. Else handles simulation conditions outside of the preceding when conditions.

5 Add a scope to the harness and connect the speed, throttle, and gear signals to the scope.

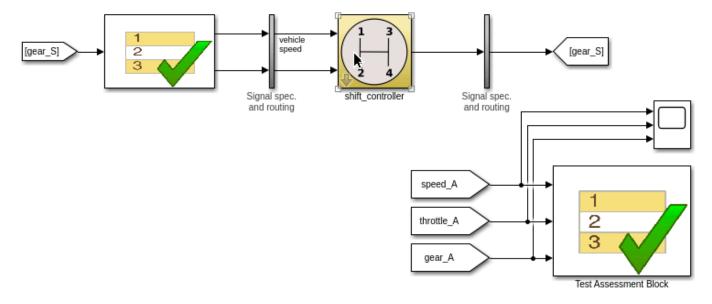

Set the model simulation time to 15 seconds and simulate the test harness. View the signal data by opening the scope.

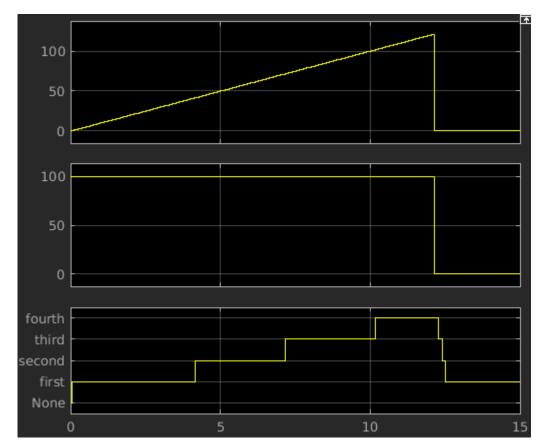

7 View the results of the verify statements in the Simulation Data Inspector.

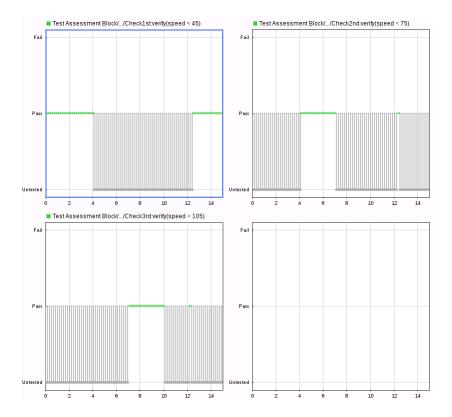

### **See Also**

Test Sequence

### **More About**

- "Test Sequence Editor" on page 3-30
- "Test Sequence and Assessment Syntax" on page 3-67
- "Use Test Sequence Scenarios in the Test Sequence Editor and Test Manager" on page 3-58
- "Programmatically Create and Run Test Sequence Scenarios" on page 3-55
- "Assess a Model by Using When Decomposition" on page 3-25
- "Use Stateflow Chart for Test Harness Inputs and Scheduling" on page 3-8

# **Use Stateflow Chart for Test Harness Inputs and Scheduling**

#### In this section...

"Use a Stateflow Chart for Test Harness Scheduling" on page 3-8

"Use a Stateflow Chart as a Test Harness Source" on page 3-9

"Stateflow Chart as Test Harness Scheduler and Source" on page 3-10

### Use a Stateflow Chart for Test Harness Scheduling

You can define test harness scheduling using a Test Sequence block, a MATLAB Function block, or a Stateflow chart. If you use a Stateflow chart as a scheduler, you can use Stateflow features that are not available with either the Test Sequence block or MATLAB Function block. You can define more complicated scheduling by using Stateflow variants, graphical functions, super transitions, and super steps. For example, with Stateflow variants, you can specify multiple test scenarios in a single test harness. If you do not need to test multiple test scenarios or use complicated sequence logic, use the Test Sequence block, which has simpler syntax for test scheduling.

**Note** You must have a Stateflow license to use a chart for test harness inputs or scheduling.

To use a Stateflow chart as a test harness test scheduler, the model or subsystem under test must have at least one function call signal.

When setting up a test harness from a model, the steps for using a chart as the scheduler are:

- In a model or subsystem, right-click and select **Test Harness > Create for Model** or **Create for <subsystem>**, respectively.
  - For a model, in the Create a Test Harness dialog box, set Add scheduler for function-calls and rates to Chart.
  - For a subsystem, in the Create a Test Harness dialog box, set Generate function call signals to Chart.

A chart named Simulink Function scheduler is added to the test harness.

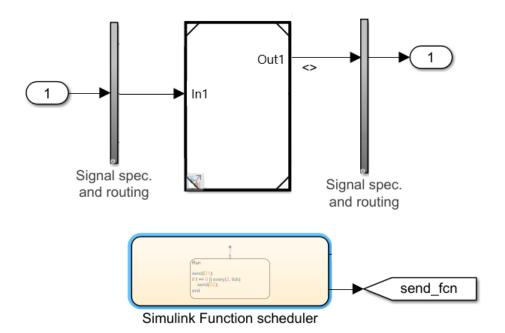

Open the Stateflow chart and define the test sequence using Stateflow states, transitions and other objects. The Stateflow states serve the same purpose as the sequence steps in a Test Sequence block. The transitions define the criteria for moving from one state to another.

To programmatically specify a Stateflow chart as a scheduler, set the SchedulerBlock property of sltest.harness.create to Chart.

### **Use a Stateflow Chart as a Test Harness Source**

When creating a test harness from a model, the steps for using a chart as the test harness source are:

- In a model or subsystem, right-click and select **Test Harness** > **Create for Model** or **Create for <subsystem**>, respectively.
- 2 In the Create Test Harness dialog box, in the **Sources and Sinks** section, select Chart instead of Inport.

A chart is added to the test harness. For example,

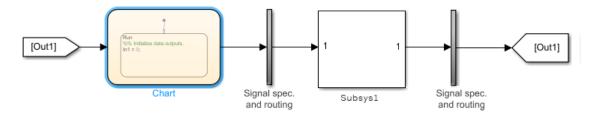

**3** Open the Stateflow chart and define the test harness sources using Stateflow logic.

To programmatically specify a Stateflow chart as a source, set the Source property of sltest.harness.create to Chart.

### Stateflow Chart as Test Harness Scheduler and Source

This example shows how to use a single Stateflow chart as both a test scheduler and source in a test harness. The test harness for the sltest\_autosar\_chart.slx model in this example has already been created.

sltest\_autosar\_chart is an AUTOSAR composition model of a throttle position controller for an automobile. AUTOSAR composition models contain a network of interconnected Model blocks, each of which represents an atomic AUTOSAR software component (ASWC). The Simulink inports and outports represent AUTOSAR ports. The signal lines represent AUTOSAR component connectors.

The inputs that capture the primary and secondary throttle position are modeled using an external time series input and are directly fed through the Chart without modification. This modeling style is useful when some stimulus inputs can be modeled and others are only available as externally captured data.

Navigate to a directory with write permissions before running this example.

### Open the Model

open system('sltest autosar chart')

#### **Testing AUTOSAR Compositions**

nis model is used to show now to test. AUTUSAR composition models.

To see the demo, execute **showdemo sitestAUTOSARCompositionDemo** in MATLAB(i

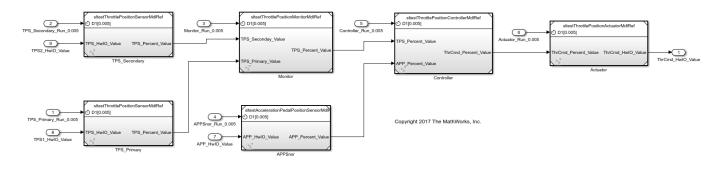

This model represents an AUTOSAR composition which contains a number of AUTOSAR atomic software components (ASWCs):

- 1) The Model blocks represent AUTOSAR ASWC prototypes
- 2) The signal lines between the Model blocks represent AUTOSAR assembly connectors.
- 3) The signal lines between the Model blocks and data Inports/Outports represent AUTOSAR delegation connectors.

Copyright 2017 The MathWorks, Inc

### **Open the Test Harness**

The test harness has already been created for this example.

This image shows the portion of the Create Test Harness dialog where Chart was selected as both the source and scheduler. You do not need to recreate the test harness.

f()

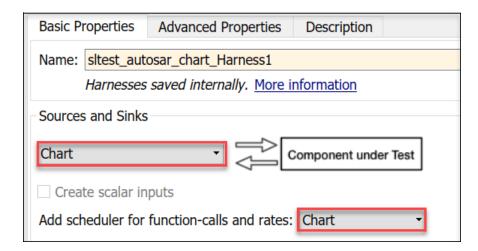

To open the harness, use the perspective control in the lower-right corner of the editor canvas and click **Internal Test Harness**.

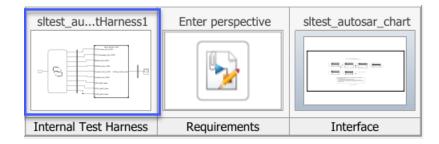

The test harness opens.

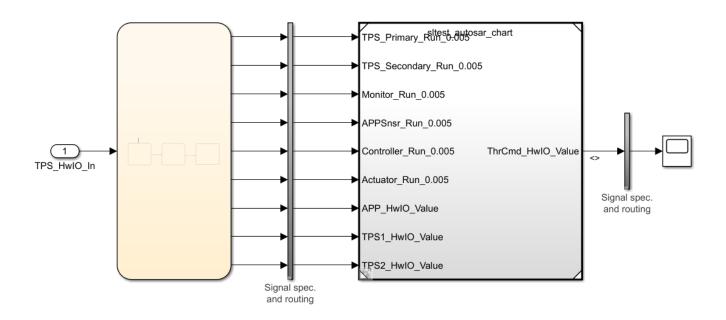

### **Open the Stateflow Chart**

Double-click the chart in the test harness to view the scheduling logic.

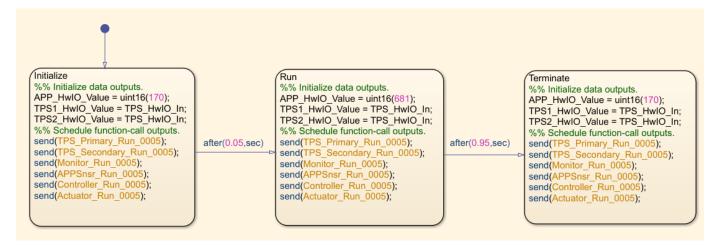

The component under test (the AUTOSAR model) requires the accelerator pedal position sensor input APP\_HwIO\_Value, which is modeled in the chart by three states.

The Initialize state sets the input to a nominal value (170) and the Run state models a steady acceleration command for 950 ms. The acceleration command is reset to the nominal value in the Terminate state.

The component under test uses the export-function modeling style. (See "Export-Function Models Overview".) When the test harness was created, its Stateflow chart was configured to call each root-level Simulink Function block and send a trigger event to each function-call subsystem in the model. In this example, the code to send the trigger events is in each state after the stimulus waveforms have been generated.

#### **Run the Model**

Run the model from the test harness. To see the throttle command output, open the Scope in the test harness.

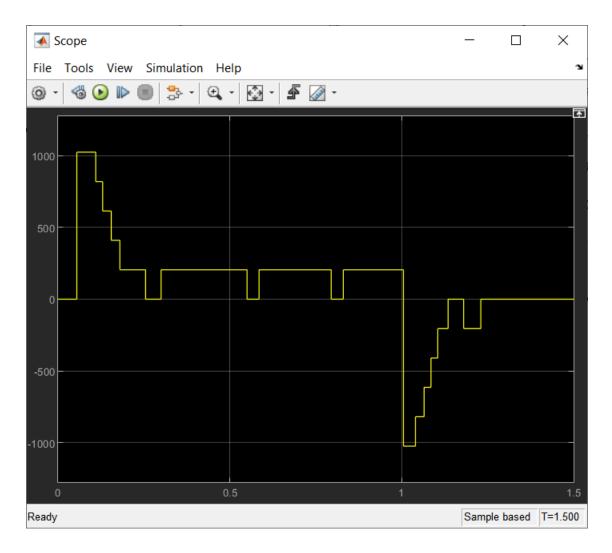

### **See Also**

sltest.harness.create | Test Sequence | Function Caller

### **More About**

- "Chart Programming" (Stateflow)
- "Transitions, Temporal Operators, and Messages in Test Sequence Blocks" on page 3-37
- "Create Test Harnesses and Select Properties" on page 2-12
- "Test Sequence Basics" on page 3-2
- "Test Sequence Editor" on page 3-30

# **Assess Simulation and Compare Output Data**

#### In this section...

"Overview" on page 3-14

"Compare Simulation Data to Baseline Data or Another Simulation" on page 3-14

"Post-Process Results With a Custom Script" on page 3-15

"Run-Time Assessments" on page 3-15

"Logical and Temporal Assessments" on page 3-17

### **Overview**

Functional testing requires assessing simulation behavior and comparing simulation output to expected output. For example, you can:

- Analyze signal behavior in a time interval after an event.
- Compare two variables during simulation.
- Compare timeseries data to a baseline.
- Find peaks in timeseries data, and compare the peaks to a pattern.

This topic provides an overview to help you author assessments for your particular application. In the topic, you can find links to more detailed examples of each assessment.

You can include assessments in a test case, a model, or a test harness.

- In a test case, you can:
  - Compare simulation output to baseline data.
  - Compare the output of two simulations.
  - Post-process simulation output using a custom script.
  - Assess temporal properties using logical and temporal assessments. If you have one or more
    defined assessments and their associated symbols in a test case, you can use the API to obtain
    a list and information about them, copy them to another test case, and remove them from a test
    case. For information, see sltest.testmanager.Assessment,
    - sltest.testmanager.AssessmentSymbol, and sltest.testmanager.TestCase.
- In a test harness or model, you can:
  - Verify logical conditions in run-time using a verify statement, which returns a pass, fail, or untested result for each time step.
  - Use assert statements to stop simulation on a failure.
  - Use blocks from the Model Verification or Simulink Design Verifier library.

## Compare Simulation Data to Baseline Data or Another Simulation

Baseline criteria are tolerances for simulation data compared to baseline data. Equivalence criteria are tolerances for two sets of simulation data, each from a different simulation. You can set tolerances for numeric, enumerated, or logical data.

Set a numeric tolerance using absolute or relative tolerances. Set time tolerances using leading and lagging tolerances. For numeric data, you can specify absolute tolerance, relative tolerance, leading tolerance, or lagging tolerance. For enumerated or logical data, you can specify leading or lagging tolerance. Results outside the tolerances fail. For more information, see "Set Signal Tolerances" on page 6-152.

Specify the baseline data and tolerances in the Test Manager **Baseline Criteria** or **Equivalence Criteria** section. Results appear in the **Results and Artifacts** pane. The comparison plot displays the data and differences.

This graphic shows an example of baseline criteria. The baseline criteria sets a relative tolerance for signals output torque and vehicle speed.

| SIGNAL NAME                  | ABS TOL | REL TOL | LD TOL | LG TOL |
|------------------------------|---------|---------|--------|--------|
| ▼ BrakeThrottleBaseline3.mat | 0       | 0.10%   | 0      | 0      |
| ✓ output torque              | 0       | 0.10%   | 0      | 0      |
| ✓ vehicle speed              | 0       | 0.10%   | 0      | 0      |

### **Post-Process Results With a Custom Script**

You can analyze simulation data using specialized functions by using a custom criteria script. For example, you could find peaks in timeseries data using Curve Fitting Toolbox $^{\text{\tiny TM}}$  functions. A custom criteria script is MATLAB code that runs after the simulation. Custom criteria scripts use the MATLAB Unit Test framework.

Write a custom criteria script in the Test Manager **Custom Criteria** section of the test case. Custom criteria results appear in the **Results and Artifacts** pane. Results are shown for individual MATLAB Unit Test qualifications. For more information, see "Process Test Results with Custom Scripts" on page 6-176.

This simple test case custom criteria verifies that the value of slope is greater than 0.

```
% A simple custom criteria test.verifyGreaterThan(slope,0,'slope must be greater than 0')
```

#### **Run-Time Assessments**

### verify Statements

For general run-time assessments, use verify statements. A verify statement evaluates a logical expression and returns a pass, fail, or untested result for each simulation time step. verify statements can include temporal and conditional syntax. A failure does not stop simulation.

Enter verify statements in a Test Assessment or Test Sequence block, using the Test Sequence Editor. You can use verify statements with or without a test case in the Test Manager. Without a test case, results appear in the Simulation Data Inspector. With a test case, results appear in the Test Manager.

For information on using verify statements in your model, see "Assess Model Simulation Using verify Statements" on page 3-18.

#### assert Statements

You can use assert statements in a Test Assessment or Test Sequence block to stop executing an invalid test. assert evaluates a logical argument, but unlike verify, assert stops simulation. Failures appear as simulation errors. To make results easier to interpret, add an optional message.

For example, if a component under test outputs two signals h and k, and the test requires h and k to initialize to 0, use assert to stop the test if the signals do not initialize. This assert statement returns a message 'Signals must initialize to 0' if the logical condition h == 0 & k = 0 fails.

| Step                                                                                        | Transition      | Next Step |
|---------------------------------------------------------------------------------------------|-----------------|-----------|
| <pre>InitializeCheck assert(h == 0 &amp;&amp; k == 0,'Signals must initialize to 0');</pre> |                 |           |
| <pre>step_1 test_output = true;</pre>                                                       | 1. after(1,sec) | step_2 ▼  |

### **Assessments for Real-Time Testing**

If you are using a real-time test case, or if you want to reuse a desktop simulation test case on a real-time target, use verify statements. verify statements are built into the real-time application, and run on the real-time target. See "Assess Model Simulation Using verify Statements" on page 3-18.

#### **Model Verification Blocks**

Use blocks from the Simulink "Model Verification" library or the Simulink Design Verifier library to assess signals in your model or test harness. pass, fail, or untested results from each block appear in the Test Manager. For more information, see "Examine Model Verification Results by Using Simulation Data Inspector" on page 3-82.

**Note** All Model Verification library blocks, including the Assertion block, do not produce verification results when used in For Each subsystems. Use a Test Sequence block with verify statements instead.

#### **Examples of Run-Time Assessments**

This example test harness includes:

- A verify statement in the Test Assessment block, verifying that signal C >= 5.
- An Assertion block verifying that throttle >= 0.

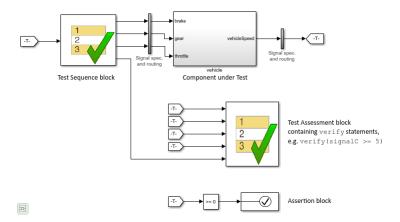

### **Logical and Temporal Assessments**

Logical and temporal assessments evaluate temporal properties such as model timing and event ordering over logged data. Use temporal assessments for additional system verification after the simulation is complete. Temporal assessments are associated with test cases in the Test Manager. Author temporal assessments by using the **Logical and Temporal Assessments Editor**. See "Assess Temporal Logic by Using Temporal Assessments" on page 3-92 for more information.

Temporal assessment evaluation results appear in the **Results and Artifacts** pane. Use the Expression Tree to investigate results in detail. If you have a Requirements Toolbox license, you can establish traceability between requirements and temporal assessments by creating requirement links. See "Link to Requirements" on page 1-2 for more information.

### See Also

## **Related Examples**

- "Compare Model Output to Baseline Data" on page 6-7
- "Test Two Simulations for Equivalence" on page 6-37

# **Assess Model Simulation Using verify Statements**

You can verify model simulation by including a Test Assessment block in your model or test harness, and authoring verify statements in the Test Assessment block. verify statements return pass, fail, or untested results for both the overall simulation and individual time steps. Results appear in the Test Manager.

### **Activate verify Statements in the Test Assessment Block**

The Test Assessment contains a When decomposition sequence. The When decomposition sequence helps you clearly define the simulation condition that activates each verify statement:

- 1 If your model uses a Test Sequence block source, consider activating each verify statement using the active Test Sequence block step.
- If your model does not use a Test Sequence block source, or your test sequence steps do not correspond with conditions to verify, activate each verify statement using a signal condition.

### **Activate verify Statements with Test Sequence Steps**

Connect the Test Sequence and Test Assessment block with the active step signal from the Test Sequence block. Activate each verify statement with the active step.

For example, this test harness contains a Test Sequence and Test Assessment block. The blocks are connected by the Active Step signal.

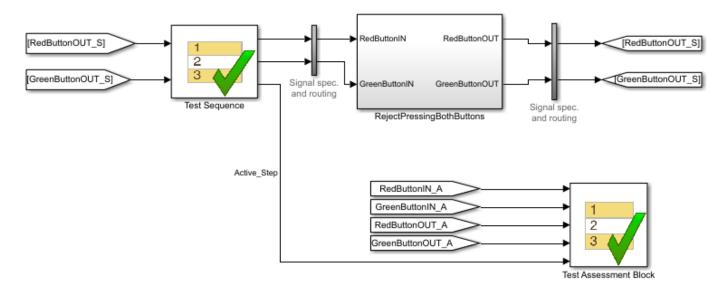

The Test Assessment block contains a when decomposition sequence with four substeps. Each contains a verify statement and is activated with a different Test Sequence block step.

The Else step in this example has no actions and handles simulation conditions that do not match any of the preceding when conditions. The name of such a step can be Else or any other desired name. This step cannot contain a when condition.

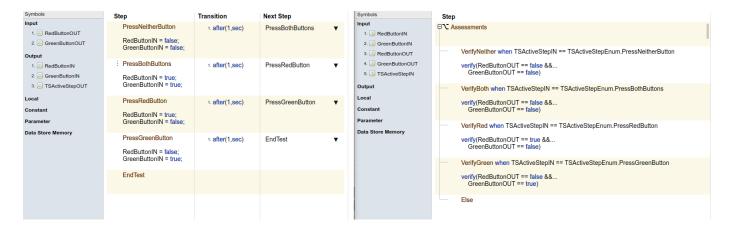

To activate verify statements in a Test Assessment with active steps in a Test Sequence block:

- 1 Create active step data output for the Test Sequence block.
  - a Select the Test Sequence block.

Create a new enumerated data output. In the Property Inspector, select **Create data to monitor the active step** and set the **Data Type** to Enum.

**b** Enter a name in **Enum name**.

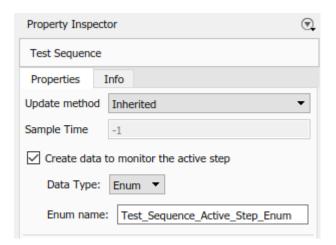

- **2** Create a data input for the Test Assessment block:
  - a Open the Test Assessment block.
  - In the **Symbols** pane, hover next to **Input**, then click **Add data**.
  - **c** Name the input.
- 3 In the block diagram, connect the Test Sequence block output to the Test Assessment block input.
- **4** Create a When decomposition sequence in the Test Assessment block.
  - The Test Assessment block is configured by default with a When decomposition sequence. To change between a standard sequence and a When decomposition sequence, right-click the parent step and select **When decomposition**.

**b** For each When decomposition step, define when the step is active by using the active step enumeration data. For example:

```
VerifyBoth when TSActiveStepIN == ...
   Test_Sequence_Active_Step_Enum.PressBothButtons
```

**c** Add verify statements to each assessment step.

### **Activate verify Statements with Signal Conditions**

If your model does not use a Test Sequence block source, or if Test Sequence steps do not correspond with conditions to verify, use unique signal conditions to activate verify statements. Place verify statements in a When decomposition sequence, and use conditional statements in the When conditions.

For example, this test harness uses a Signal Editor block input.

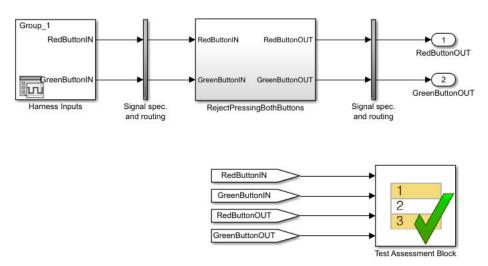

The Test Assessment block contains a When decomposition sequence. Each substep contains a verify statement. A unique signal condition activates each substep.

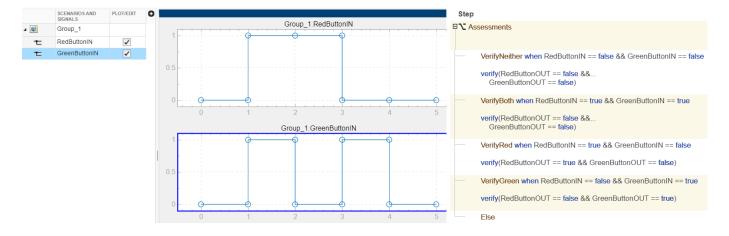

### **Author verify Statements**

verify statements evaluate logical expressions. You can label results in the Test Manager with optional arguments.

A verify statement returns a pass, fail, or untested result for each time step and for the overall simulation. A fail at any time step results in an overall fail. If there are no failing results, a pass at any time step results in an overall pass. Otherwise, the overall result is untested. Results appear in the **Verify Statements** section of the test results. For details on verify syntax and considerations for using it, see the verify reference page.

#### **Example**

In this comparison of two values, the parent step uses verify statements to assess two local variables x and y during the simulation.

- $verify(x \ge y)$  passes overall because it is true for the entire test sequence.
- verify(x == y) and  $verify(x \sim= y)$  fail because they fail in  $step_1_2$  and  $step_1_1$ , respectively.

```
Step

Comparison_example
verify(x == y, 'SimulinkTest:x_equals_y','x and y values are %d, %d',x,y)
verify(x ~= y, 'SimulinkTest:x_notEquals_y','x and y values are %d, %d',x,y)
verify(x >= y, 'SimulinkTest:x_greatherThanEqTo_y','x and y values are %d, %d',x,y)
```

The Test Manager displays the results:

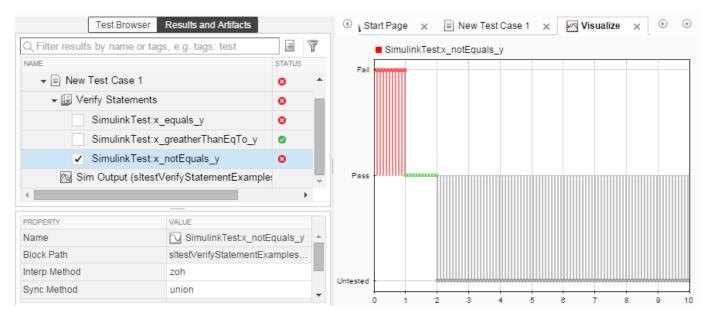

### See Also

"Test Sequence Editor" on page 3-30 | Test Sequence | Test Assessment | verify | sltest.testmanager.Assessment | sltest.testmanager.AssessmentSymbol | sltest.testmanager.TestCase

# **Related Examples**

- "Verify Multiple Conditions at a Time" on page 3-23
- "Requirements-Based Testing for Model Development" on page 1-7

# **Verify Multiple Conditions at a Time**

To verify multiple conditions in a single time step, include verify statements inside if statements, and include multiple if statements in a single test step.

For example, suppose you have a simple two-button utility function that operates as exclusive-or logic. More than one of the following conditions can be valid at the same time step.

### **Parallel Input Conditions and Expected Outputs**

| Condition                                                         | Expected Output                                     |
|-------------------------------------------------------------------|-----------------------------------------------------|
| <pre>RedButtonIN == false &amp;&amp; GreenButtonIN == false</pre> | RedButtonOUT == false &&<br>GreenButtonOUT == false |
| GreenButtonIN == false                                            | GreenButtonOUT ~= true                              |
| RedButtonIN == false                                              | RedButtonOUT ~= true                                |
| RedButtonIN == true && GreenButtonIN == true                      | RedButtonOUT == false &&<br>GreenButtonOUT == false |
| <pre>RedButtonIN == true &amp;&amp; GreenButtonIN == false</pre>  | RedButtonOUT == true && GreenButtonOUT == false     |
| <pre>RedButtonIN == false &amp;&amp; GreenButtonIN == true</pre>  | RedButtonOUT == false &&<br>GreenButtonOUT == true  |

To assess these conditions, this Test Assessment block includes six verify statements in the first test step, contained in if statements. The test step is active during simulation, and the if statements are evaluated at each time step.

| Symbols           | Step                                                                                                    | Transition | Next Step |
|-------------------|----------------------------------------------------------------------------------------------------|------------|-----------|
| Input             | Assessments                                                                                                    |            |           |
| 1 RedButtonIN     | # DadDattaniN files 0.0 Casa DattaniN files                                                                        |            |           |
| 2 GreenButtonIN   | if RedButtonIN == false && GreenButtonIN == false<br>verify(RedButtonOUT == false && GreenButtonOUT == false)      |            |           |
| 3. 🔠 RedButtonOUT | end                                                                                                    |            |           |
| 4. GreenButtonOUT | if GreenButtonIN == false                                                                                          |            |           |
| Output            | verify(GreenButtonOUT ~= true)                                                                                     |            |           |
| Local             | end                                                                                                    |            |           |
| Constant          | if RedButtonIN == false verify(RedButtonOUT ~= true)                                                               |            |           |
| Parameter         | end                                                                                                    |            |           |
| Data Store Memory | if RedButtonIN == true && GreenButtonIN == true<br>verify(RedButtonOUT == false && GreenButtonOUT == false)<br>end |            |           |
|                   | if RedButtonIN == true && GreenButtonIN == false<br>verify(RedButtonOUT == true && GreenButtonOUT == false)<br>end |            |           |
|                   | if RedButtonIN == false && GreenButtonIN == true<br>verify(RedButtonOUT == false && GreenButtonOUT == true)<br>end |            |           |

# See Also

Test Assessment

# **Assess a Model by Using When Decomposition**

This example shows how to use When decomposition in a Test Sequence block to author assessments in a test harness.

This model implements a simple signal tracker that operates in three modes:  $\theta$  (Off), 1 (Slow), and 2 (Quick).

### **Using When Decomposition to Write Tests**

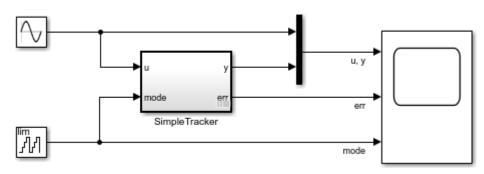

Copyright 2015-2019 The MathWorks, Inc.

To observe the output and error of the signal tracker, simulate the model.

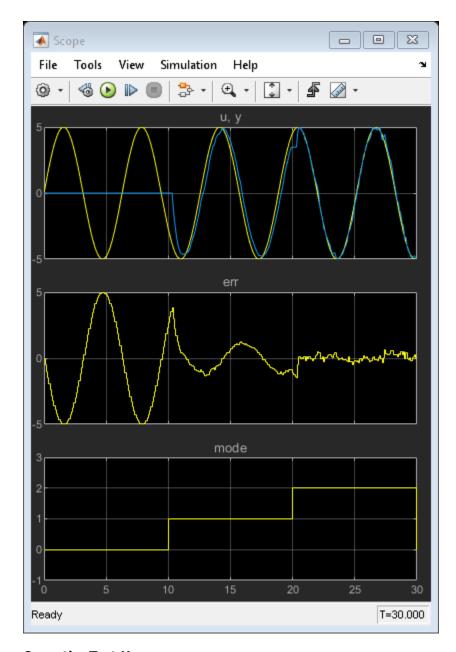

# **Open the Test Harness**

The SimpleTracker subsystem has a test harness that contains a Test Assessment block.

#### SimpleTrackerHarness

Test harness for: sltestTestSequenceWhenExample/SimpleTracker

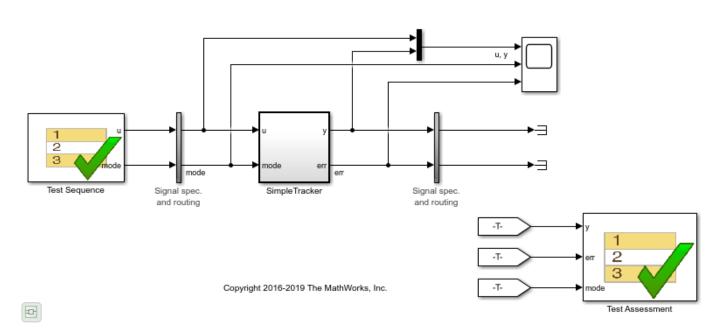

The Test Assessment block assesses the behavior of the SimpleTracker subsystem by using a When decomposition test sequence.

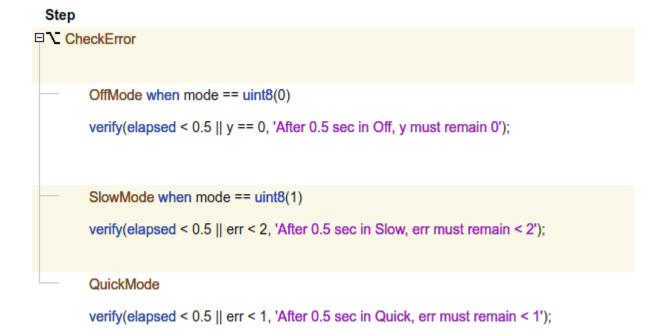

The test sequence determines the appropriate verify() statements to run based on the value of mode. The CheckError step has a When decomposition with three substeps:

- OffMode is active when the value of mode is  $\theta$  (Off).
- SlowMode is active when the value of mode is 1 (Slow).
- QuickMode is active for all other values of mode.

### **Run the Model Assessments**

To run the assessments, simulate the test harness. Open the Simulation Data Inspector to inspect the result of the assessments.

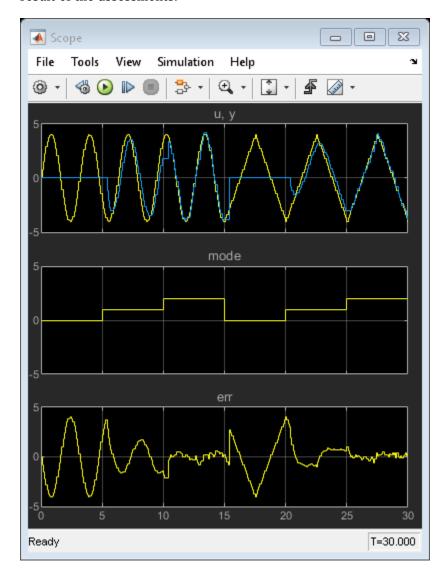

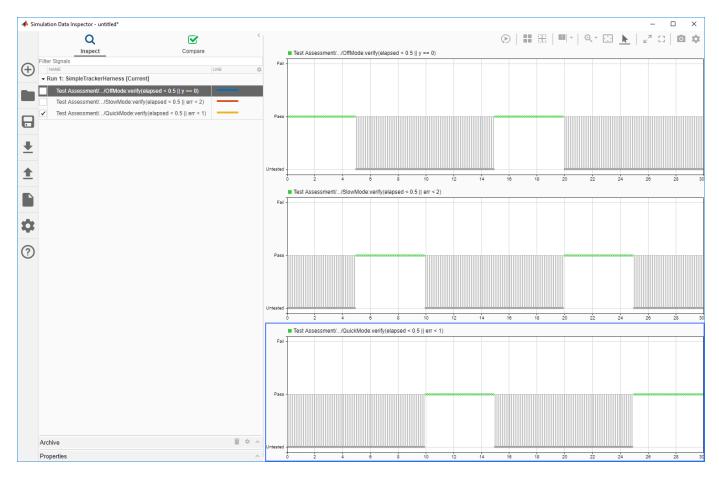

Close the test harness and main model.

### See Also

Test Assessment | Test Sequence | sltest.testmanager.Assessment |
sltest.testmanager.AssessmentSymbol | sltest.testmanager.TestCase

# **Related Examples**

- "Test Sequence Basics" on page 3-2
- "Test Sequence and Assessment Syntax" on page 3-67

# **Test Sequence Editor**

The Test Sequence Editor enables you to define and modify test sequences for Test Sequence and Test Assessment blocks. To open the Test Sequence Editor, double-click a Test Sequence or Test Assessment block.

### **Define Test Sequences**

A test sequence consists of test steps arranged in a hierarchy. Test steps can contain transitions that define how a test progresses in response to the simulation. Test steps can also have a When decomposition that uses logic similar to an if-elseif-else statement. By default:

- New Test Sequence blocks contain two standard transition test steps.
- New Test Assessment blocks contain a When decomposition test step with two sub-steps.

For more information, see "Transition Types" on page 3-2.

To define a test sequence:

- **1** Add test steps, as described in "Manage Test Steps" on page 3-30.
- 2 In the **Step** cell, define outputs and assessments.
- **3** To add a transition from a test step:
  - a Point to the **Transition** cell and click **Add transition**.
  - **b** In the **Transition** cell, define the conditions for exiting the step.
  - c In the **Next Step** cell, select the next test step from the drop-down list.
- **4** To define a step with a When decomposition:
  - Right-click a test step and select **When decomposition**. The step displays the icon  $\mathbf{\Sigma}$ .
  - **b** Add sub-steps, as described in "Manage Test Steps" on page 3-30.
  - c In the **Step** cell of each sub-step, enter the when operator, followed by a condition. Do not add a condition to the last sub-step.

### **Test Sequence Scenarios**

To define multiple test sequences in a single Test Sequence block, use scenarios. In the left pane of the Test Sequence Editor, click **Scenarios**, then click **Use Scenarios**. The existing test steps and transitions are moved into a scenario tab named Scenario\_1. Add more scenarios to define more test sequences. For more information on Test Sequence scenarios, see "Use Test Sequence Scenarios in the Test Sequence Editor and Test Manager" on page 3-58.

# **Manage Test Steps**

In the Test Sequence Editor, you can add and delete test steps to your test sequence. You can also reorder the test steps and change their position in the hierarchy.

### **Add and Delete Test Steps**

To add a test step, right-click an existing step and select **Add step before** or **Add step after**.

To add a test step in a lower hierarchy level, right-click the parent step and select **Add sub-step**.

To delete a test step, right-click the step and select **Delete step**. If the test sequence contains only one test step, you cannot delete it. You can delete its contents by selecting **Erase last step content**.

### **Copy and Paste Test Steps**

To copy a test step, right-click the area to the left of the step name and select **Copy step**. Alternatively, select the test step and use the shortcut **Ctrl+C**.

To cut a test step, right-click the area to the left of the step name and select **Cut step**. Alternatively, select the test step and use the shortcut **Ctrl+X**.

To paste a test step, right-click the area to the left of a step name and select **Paste step**, then:

- Paste before step
- Paste after step
- Paste sub-step

Alternatively, select the test step and use the shortcut **Ctrl+V**.

### **Reorder Test Steps and Transitions**

To reorder the test steps in a test sequence:

- Point to a test step. The icon appears to the left of the step name.
- **2** Click and drag the icon to reorder the test step.

You can reorder test steps within the same hierarchy level. When you move a test step, sub-steps move with the test step.

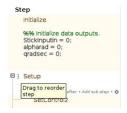

To reorder step transitions within the same test step, click and drag a transition number to reorder the transition. The corresponding next step moves with the transition.

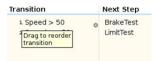

#### Change Test Step Hierarchy

To move a test step to a lower level in the hierarchy, right-click the step and select **Indent step**. You can only indent a test step when the preceding step is at the same hierarchy level. You cannot indent the first test step in a sequence or the first step in a hierarchy group.

To move a test step to a higher level in the hierarchy, right-click the step and select **Outdent step**. You can only move the last step in a hierarchy group to a higher level in the hierarchy.

# Manage Input, Output, and Data Objects

In the **Symbols** sidebar of the Test Sequence Editor, you add, edit, or delete symbols in the Test Sequence block. You can access these symbols from test steps at any hierarchy level. To show or hide

the **Symbols** sidebar, click the **Symbols Sidebar** button on the Test Sequence Editor toolbar.

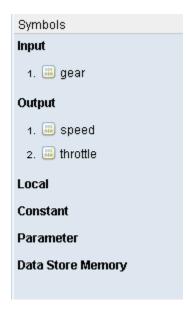

To add a data symbol, point to the node for a symbol type and click an add symbol button. Available options and additional setup steps depend on the symbol type.

| Symbol Type | Description                                                                        | Procedure for Adding Symbol                                                                                                    |
|-------------|------------------------------------------------------------------------------------|----------------------------------------------------------------------------------------------------|
| Input       | Options for input entries include:  • Data • Messages                              | <ul><li>In the Symbols sidebar, point to the Input node and click either:</li><li>Add data</li></ul>                                                                                                    |
|             |                                                                                    | * Add message                                                                                                    |
|             |                                                                                    | 2 Enter the name of the input and press <b>Enter</b> .                                                                                                    |
| Output      | Options for output entries include:  • Data • Messages • Function Calls • Triggers | <ul> <li>In the Symbols sidebar, point to the Output node and click:</li> <li>Add data</li> <li>Add message</li> <li>Add function call</li> <li>Add trigger</li> <li>Enter the name of the output and press</li> </ul> |
|             |                                                                                    |                                                                                                    |

| Symbol Type          | Description                                                                         | Pro | cedure for Adding Symbol                                                                                                    |
|----------------------|-------------------------------------------------------------------------------------|-----|----------------------------------------------------------------------------------------------------|
| Local                | Local data entries are available                                                    | 1   | In the <b>Symbols</b> sidebar, point to the <b>Local</b>                                                                                                    |
|                      | only inside the Test Sequence block in which they are defined.                      |     | node and click 🗳 Add data.                                                                                                    |
|                      |                                                                                     | 2   | Enter the name of the local variable and press <b>Enter</b> . Initialize the local variable in the first test step.                                                                    |
| Constant             | Constants are read-only data                                                        | 1   | In the <b>Symbols</b> sidebar, point to the                                                                                                    |
|                      | entries available only inside the Test Sequence block in which                      |     | Constant node and click 🗳 Add data.                                                                                                    |
|                      | they are defined.                                                                   | 2   | Enter the name of the constant and press <b>Enter</b> .                                                                                                    |
|                      |                                                                                     | 3   | Point to the name of the constant and click                                                                                                    |
|                      |                                                                                     |     | Edit.                                                                                                    |
|                      |                                                                                     | 4   | In the dialog box, in the <b>Constant Value</b> field, enter the value of the constant.                                                                                                |
| Parameter            | Parameters are available inside and outside the Test Sequence block.                | 1   | Using the Model Explorer, add a parameter in the workspace of the model that contains the Test Sequence block.                                                                         |
|                      |                                                                                     | 2   | In the <b>Symbols</b> sidebar, point to the                                                                                                    |
|                      |                                                                                     |     | Parameter node and click Add data.                                                                                                    |
|                      |                                                                                     | 3   | Enter the name of the parameter and press <b>Enter</b> .                                                                                                    |
| Data Store<br>Memory | Data Store Memory entries are available inside and outside the Test Sequence block. | 1   | Using the Model Explorer, add a Simulink.Signal object in the workspace of the model that contains the Test Sequence block. Alternatively, add a Data Store Memory block to the model. |
|                      |                                                                                     | 2   | In the <b>Symbols</b> sidebar, point to the <b>Data</b>                                                                                                    |
|                      |                                                                                     |     | Store Memory node and click Add data.                                                                                                    |
|                      |                                                                                     | 3   | Enter the name of the data store and press <b>Enter</b> .                                                                                                    |

To edit a data symbol, point to the name of the symbol and click **Edit**.

To delete a data symbol, point to the name of the symbol and click  ${\color{red} {\color{blue} {\color{blue} {\color{b} {\color{blue} {\color{blue} {\color{b} {\color{b} {\color{b} {$ 

# **Find and Replace**

You can find and replace text in Test Sequence actions, transitions, and descriptions by using the  ${\bf Find}~{\bf \&}~{\bf Replace}$  tool in the Test Sequence Editor.

- To open the **Find & Replace** tool, click the icon in the toolbar.
- 2 In the **Find what** field, enter the text you want to locate.

- 3 In the **Replace with** field, enter the updated text.
- 4 To locate the text, click **Find Next** or **Find Previous**.
- **5** To replace the old text with the updated text, click **Replace**.

When running a search, the **Find & Replace** tool searches descriptions only if the description column is open.

### **Automatic Syntax Correction**

The Test Sequence Editor changes the syntax automatically for:

- **Increment and decrement operations**, such as a++ and a--. For example, a++ is changed to a=a+1.
- **Assignment operations**, such as a+=expr, a-=expr, a\*=expr, and a/=expr. For example, a +=b is changed to a=a+b.
- **Evaluation operations**, such as a!=expr and !a. For example, a!=b is changed to a~=b.
- Explicit casts for literal constant assignments. For example, if y is defined as type single, then y=1 is changed to y=single(1).

### **Output and View Active Step Data**

When you run a test, the current step in the test sequence is the active step. When you enable creating active step data, a new output port is added to the Test Sequence block for the active step signal. You can analyze the active step data or use the output signal as an input to other blocks in your test harness. For example, a Test Assessment block can use the active step input as a trigger signal. You can also plot the active step data in the Simulation Data Inspector to see how the active step changes over time.

#### **Enable Active Step Output**

To create the active step data:

- From the Test Sequence Editor, open the Model Explorer. Alternatively, open the Property Inspector from the test harness or model that contains the Test Sequence or Test Assessment block.
- 2 Enable Create data to monitor the active step.

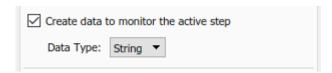

- **3** Set **Data Type** to String or Enum. The default value is String.
  - String Output the active step data as a string. Use this option if you use duplicate step names across scenarios or if you use duplicate substep names in different steps of the same scenario. When you select String, the output includes the step name and indicates which scenario is active. The step name string is <scenario>.<step>.<substep>. If the block does not have an active step at a time step, the output is an empty string. This situation might occur if a step uses an enabled subsystem and that subsystem is not enabled during that time step.

• Enum — Output the active step as an enumerated value. Selecting Enum enables the **Enum name** parameter. The data is output in the format <Enum name>.<step name>. The scenario of that step is not included in the active step name. You cannot use Enum for the active step output if you have duplicate step or substep names in your test sequence.

| ☑ Create data to monitor the active step  |  |  |  |  |
|-------------------------------------------|--|--|--|--|
| Data Type: Enum ▼                         |  |  |  |  |
| Enum name: Test_Sequence_Active_Step_Enum |  |  |  |  |

### 4 Click Apply.

### **View Active Step Data**

You can view the active step output data in the Simulation Data Inspector, or if you run your test in the Test Manager, in the Test Manager **Results** pane. Before running the test, in the harness, right-click the active data output signal of the Test Sequence block and click **Log Selected Signal**. If you want to plot the active step output, you do not need to connect the active step output signal to any component.

After running a test, open the Simulation Data Inspector or the Test Manager **Results**. The format of the active step plot differs depending on whether the output is an enumerated or string type.

• Enumerated type — The *x*-axis is time and the *y*-axis is the step.

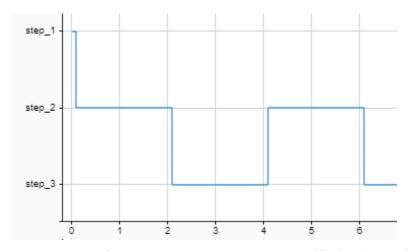

• String type — The x-axis is time. Steps appear as blocks of time during the period they are active. If there is not enough space to show the full string names, the Simulation Data Inspector truncates the beginning of the names so the step name displays.

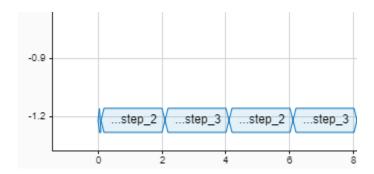

If there are too many step blocks to display in the plot, only the steps that fit are shown.

You can add the active step data plot to a Test Results report in the same way you include other test results.

### **Use Active Step Output as Input to Another Block**

To use the active step output signal as input to another block, such as a Test Assessment block, connect the signal to the input port of the block. You can then use the signal to trigger actions and assessments based on the active step.

### See Also

Test Assessment | Test Sequence

### **Related Examples**

- "Test Sequence Basics" on page 3-2
- "Use Test Sequence Scenarios in the Test Sequence Editor and Test Manager" on page 3-58
- "Test Sequence and Assessment Syntax" on page 3-67
- "Use Stateflow Chart for Test Harness Inputs and Scheduling" on page 3-8

# Transitions, Temporal Operators, and Messages in Test Sequence Blocks

### In this section...

"Transition Between Steps Using Temporal or Signal Conditions" on page 3-37

"Temporal Operators" on page 3-37

"Transition Operators" on page 3-38

"Use Messages in Test Sequences" on page 3-39

### **Transition Between Steps Using Temporal or Signal Conditions**

The Test Sequence block uses MATLAB as the action language. You can transition between test steps by evaluating the component under test. You can use conditional logic, temporal operators, and event operators.

Consider a simple test sequence that outputs a sine wave at three frequencies. The Test Sequence block steps through several actions based on changes in the signal switch. See hasChanged.

| Data Symbols           | Step                                    | Transition                     | Next Step |
|------------------------|-----------------------------------------|--------------------------------|-----------|
| Input<br>Switch        | Initialize<br>SignalOut = 0;            | 1. true                        | Sine ▼    |
| Output SignalOut Local | Sine<br>SignalOut = sin(et*2*pi/10);    | 1. hasChanged(Switch)          | Sine8 ▼   |
| Constant<br>Parameter  | Sine8<br>SignalOut = sin(et*8*pi/10);   | 1. hasChangedFrom(Switch,1)    | Sine16 ▼  |
| Data Store Memory      | Sine16<br>SignalOut = sin(et*16*pi/10); | 1. hasChangedTo(Switch,13.344) | Stop ▼    |
|                        | Stop<br>SignalOut = 0;                  |                                |           |

# **Temporal Operators**

To create an expression that evaluates the simulation time, use temporal operators. Variables used in signal conditions must be inputs, parameters, or constants in the Test Sequence block.

| Operator | Syntax        | Description | Example                                                              |
|----------|---------------|-------------|----------------------------------------------------------------------|
| et       | et(TimeUnits) | _           | The elapsed time of the test sequence step in milliseconds: et(msec) |

| Operator | Syntax                                                   | Description                                                                                                    | Example                                                                                               |
|----------|----------------------------------------------------------|----------------------------------------------------------------------------------------------------|----------------------------------------------------------------------------------------------------|
| t        | t(TimeUnits)                                             | The elapsed time of the simulation in TimeUnits. Omitting TimeUnits returns the value in seconds.                                                                                   | The elapsed time of the simulation in microseconds: t(usec)                                           |
| after    | after(n,<br>TimeUnits)                                   | Returns true if n specified units of time in TimeUnits elapse since the beginning of the current test step.                                                                         | After 4 seconds: after(4,sec)                                                                         |
| before   | before(n,<br>TimeUnits)                                  | Returns true until n specified units of time in TimeUnits elapse, beginning with the current test step.                                                                             | Before 4 seconds: before(4,sec)                                                                       |
| duration | <pre>ElapsedTime = duration (Condition, TimeUnits)</pre> | Returns ElapsedTime in<br>TimeUnits for which<br>Condition has been<br>true. ElapsedTime is<br>reset when the test step is<br>re-entered or when<br>Condition is no longer<br>true. | Return true if the time in milliseconds since Phi > 1 is greater than 550: duration(Phi>1,msec) > 550 |

Syntax in the table uses these arguments:

### **TimeUnits**

The units of time

Value: sec | msec | usec

Examples:

msec

### Condition

Logical expression triggering the operator. Variables used in duration can be inputs, parameters, or constants, with at most one local or output data.

### Examples:

u > 0x <= 1.56

## **Transition Operators**

To create expressions that evaluate signal events, use transition operators. Common transition operators include:

| Operator       | Syntax              | Description                                                                                                    | Example                                               |
|----------------|---------------------|----------------------------------------------------------------------------------------------------|-------------------------------------------------------|
| hasChanged     | hasChanged(u)       | Returns true if u changes in value since the beginning of the test step, otherwise returns false.  u must be an input data symbol. | Transition when h changes: hasChanged(h)              |
| hasChangedFrom | hasChangedFrom(u,A) | Returns true if u changes from the value A, otherwise returns false.  u must be an input data symbol.                              | Transition when h changes from 1: hasChangedFrom(h,1) |
| hasChangedTo   | hasChangedTo(u,B)   | Returns true if u changes to the value B, otherwise returns false.  u must be an input data symbol.                                | Transition when h changes to 0: hasChangedTo(h,0)     |

### **Use Messages in Test Sequences**

Messages carry data between Test Sequence blocks and other blocks such as Stateflow® charts. Messages can be used to model asynchronous events. A message is queued until you evaluate it, which removes it from the queue. You can use messages and message data inside a test sequence. The message remains valid until you forward it, or the time step ends. For more information, see "Messages" (Stateflow) in the Stateflow® documentation.

### **Receive Messages and Access Message Data**

If your Test Sequence block has a message input, you can use queued messages in test sequence actions or transitions. Use the receive command before accessing message data or forwarding a message.

To create a message input, hover over **Input** in the **Symbols** sidebar, click the add message icon, and enter the message name.

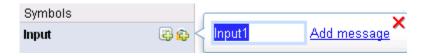

receive(M) determines whether a message is present in the input queue M, and removes the message from the queue. receive(M) returns true if a message is in the queue, and false if not. Once the message is received, you can access the message data using the dot notation, M.data, or forward the message. The message is valid until it is forwarded or the current time step ends.

The order of message removal depends on the queue type. Set the queue type using the message properties dialog box. In the **Symbols** sidebar, click the edit icon next to the message input, and select the **Queue type**.

### **Send Messages**

To send a message, create a message output and use the send command. To create a message output, hover over **Output** in the **Symbols** sidebar, click the add message icon, and enter the message name.

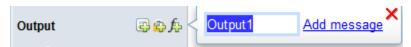

You can assign data to the message using the dot notation M.data, where M is the message output of the Test Sequence block. send(M) sends the message.

### **Forward Messages**

You can forward a message from an input message queue to an output port. To forward a message:

- 1 Receive the message from the input queue using receive.
- Forward the message using the command forward(M,M\_out) where M is the message input queue and M\_out is the message output.

### **Compare Test Sequences Using Data and Messages**

This example demonstrates message inputs and outputs, sending, and receiving a message. The model compares two pairs of test sequences. Each pair is comprised of a sending and receiving test sequence block. The first pair sends and receives data, and the second sends and receives a message.

Set the model name variable.

open system(model)

```
model = 'sltest_testsequence_data_vs_message';
Open the model.
```

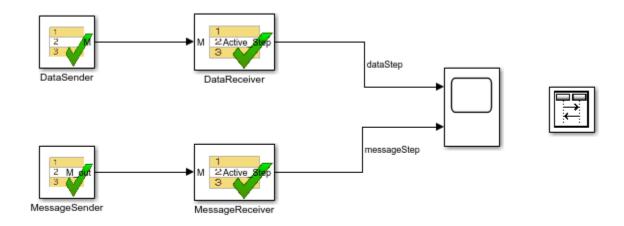

Copyright 2015-2020 The MathWorks, Inc.

#### **Test Sequences Using Data**

The DataSender block assigns a value to a data output M.

| Step               | Transition | Next Step | Description                 |
|--------------------|------------|-----------|-----------------------------|
| step_1<br>M = 3.5; | 1. true    | step_2 ▼  | Assigns a value to the data |
| step_2             |            |           |                             |

The DataReceiver block waits 3 seconds, then transitions to step S2. Step S2 transitions to step S3 using a condition comparing M to the expected value, and does the same for S3 to S4.

| Step | Transition      | Next Step   | Description |
|------|-----------------|-------------|-------------|
| S1   | 1. after(3,sec) | S2 ▼        | Waits       |
| S2   | 1. M == 3.5     | S3 <b>▼</b> |             |
| S3   | 1. M == 3.5     | S4 ▼        |             |
| \$4  |                 |             |             |

#### **Test Sequences Using Messages**

The MessageSender block assigns a value to the message data of a message output M\_out, then sends the message to the MessageReceiver block.

| Step                    | Transition | Next Step | Description                           |
|-------------------------|------------|-----------|---------------------------------------|
| step_1<br>M.data = 3.5; | 1. true    | step_2 ▼  | Assigns a value to the message's data |
| step_2<br>send(M)       | 1. true    | step_3 ▼  | Sends the message                     |
| step_3                  |            |           |                                       |

The MessageReceiver block waits 3 seconds, then transitions to step S2. Step S2's transition evaluates the queue M with receive(M), removing the message from the queue. receive(M)

returns true since the message is present. M.data == 3.5 compares the message data to the expected value. The statement is true, and the sequence transitions to step S3.

| Step       | Transition                              | Next Step   | Description                                                                                          |
|------------|-----------------------------------------|-------------|----------------------------------------------------------------------------------------------------|
| S1         | 1. after(3,sec)                         | S2 ▼        | Waits.                                                                                               |
| <b>S</b> 2 | 1. recei <b>v</b> e(M) && M.data == 3.5 | S3 ▼        | Transitions to S3 if a message is available in the queue and message data == 3.5.                    |
| <b>S</b> 3 | 1. recei <b>v</b> e(M)                  | S4 <b>▼</b> | Transitions to S4 if a message is available in the queue. (it is not, because it has been received). |
| S4         |                                         |             |                                                                                                    |

When step S3's transition condition evaluates, no messages are present in the queue. Therefore, S3 does not transition to S4.

Run the test and observe the output comparing the different behaviors of the test sequence pairs.

open\_system([model '/Scope'])
sim(model)

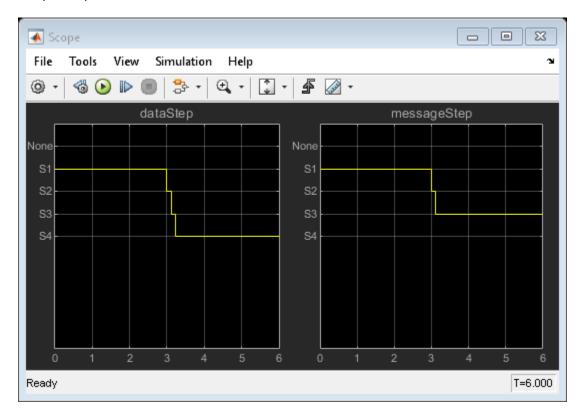

close\_system(model,0)
clear(model)

# See Also

Test Sequence | "Test Sequence and Assessment Syntax" on page 3-67

# **Related Examples**

- "Assess Model Simulation Using verify Statements" on page 3-18
- "Generate Test Signals" on page 3-44
- "Transitions, Temporal Operators, and Messages in Test Sequence Blocks" on page 3-37
- "Use Stateflow Chart for Test Harness Inputs and Scheduling" on page 3-8

# **Generate Test Signals**

#### In this section...

"Signal Generation Functions" on page 3-44

"Sinusoidal and Random Number Functions in Test Sequences" on page 3-46

In the Test Sequence block, you can generate signals to use for testing. First, define an output data symbol using the **Data Symbols** pane, and then use that output name with a signal generation function in a test step. For information on adding symbols, see "Manage Input, Output, and Data Objects" on page 3-32. For an example that shows how to implement signal functions in a Test Sequence block, see "Sinusoidal and Random Number Functions in Test Sequences" on page 3-46

## **Signal Generation Functions**

The following table lists common functions you can use in the Test Sequence block to create test signals, random number values, and natural exponents. It also describes the latch function, which saves and returns a specific value evaluated within a test sequence step. For more information about each function, click its name in the first column.

Some signal generation functions use the temporal operator et, which is the elapsed time of the test step in seconds. For additional operators related to et that you can use in test sequence steps, see "Temporal Operators" on page 3-37.

**Note** Scaling, rounding, and other approximations of argument values can affect function outputs.

| Function | Syntax    | Description                                                                                                    | Example                                              |
|----------|-----------|----------------------------------------------------------------------------------------------------|------------------------------------------------------|
| sin      | sin(x)    | Returns the sine of x, where x is in radians.                                                                              | A sine wave with a period of 10 sec: sin(et*2*pi/10) |
| 505      | cos(x)    | Datume the gooing of v. whom                                                                                               | •                                                    |
| COS      | COS(X)    | x is in radians.                                                                                                    | A cosine wave with a period of 10 sec:               |
|          |           |                                                                                                    | cos(et*2*pi/10)                                      |
| square   | square(x) | Square wave output with a period of 1 and range -1 to 1.                                                                   | Output a square wave with a period of 10 sec:        |
|          |           | Within the interval $0 \le x \le 1$ , square(x) returns the value 1 for $0 \le x \le 0.5$ and $-1$ for $0.5 \le x \le 1$ . | square(et/10)                                        |
|          |           | square is not supported in Stateflow charts.                                                                               |                                                      |

| Function  | Syntax       | Description                                                        | Example                                                                                                    |
|-----------|--------------|--------------------------------------------------------------------|----------------------------------------------------------------------------------------------------|
| sawtooth  | sawtooth(x)  | Sawtooth wave output with a period of 1 and range -1 to 1.         | Output a sawtooth wave with a period of 10 sec:                                                                                                    |
|           |              | Within the interval 0 <= x < 1, sawtooth(x) increases.             | sawtooth(et/10)                                                                                                    |
|           |              | sawtooth is not supported in Stateflow charts.                     |                                                                                                    |
| triangle  | triangle(x)  | Triangle wave output with a period of 1 and range -1 to 1.         | Output a triangle wave with a period of 10 sec:                                                                                                    |
|           |              | Within the interval 0 <= x < 0.5, triangle(x) increases.           | triangle(et/10)                                                                                                    |
|           |              | triangle is not supported in Stateflow charts.                     |                                                                                                    |
| ramp      | ramp(x)      | Ramp signal of slope 1, returning the value of the ramp at time x. | Ramp one unit for every 5 seconds of test step elapsed time:                                                                                                |
|           |              | ramp(et) effectively returns the elapsed time of the test step.    | ramp(et/5)                                                                                                    |
|           |              | ramp is not supported in Stateflow charts.                         |                                                                                                    |
| heaviside | heaviside(x) | Heaviside step signal, returning 0 for x < 0 and 1                 | Output a heaviside signal after 5 seconds:                                                                                                    |
|           |              | for $x \ge 0$ .                                                    | heaviside(et-5)                                                                                                    |
|           |              | heaviside is not supported in Stateflow charts.                    |                                                                                                    |
| exp       | exp(x)       | Returns the natural                                                | An exponential signal                                                                                                    |
|           |              | exponential function, $e^{x}$ .                                    | progressing at one tenth of the test step elapsed time:                                                                                                    |
|           |              |                                                                    | exp(et/10)                                                                                                    |
| rand      | rand         | Uniformly distributed pseudorandom values                          | Generate new random values for each simulation by declaring rand extrinsic with coder.extrinsic. Assign the random number to a local variable. For example: |
|           |              |                                                                    | <pre>coder.extrinsic('rand') nr = rand sg = a + (b-a)*nr</pre>                                                                                              |

| Function | Syntax   | Description                                                                                                    | Example                                                                                                    |
|----------|----------|----------------------------------------------------------------------------------------------------|----------------------------------------------------------------------------------------------------|
| randn    | randn    | Normally distributed pseudorandom values                                                                                                    | Generate new random values<br>for each simulation by<br>declaring randn extrinsic<br>with coder.extrinsic.<br>Assign the random number to<br>a local variable. For example:<br>coder.extrinsic('randn')<br>nr = randn<br>sg = nr*2 |
| latch    | latch(x) | Saves the value of x at the first time latch(x) evaluates in a test step, and subsequently returns the saved value of x. Resets the saved value of x when the step exits. Reevaluates latch(x) when the step is next active.  latch is not supported in Stateflow charts. | Latch b to the value of torque: b = latch(torque)                                                                                                    |

# **Sinusoidal and Random Number Functions in Test Sequences**

This example shows how to produce a sine and a random number test signal in a Test Sequence block.

If you recreate this test sequence, before running it, set the nr symbol size and type. Hover over the nr symbol and click its Edit icon to open the Data Inspector. Set the Size to 1 and the Type to double.

The step Sine outputs a sine wave with a period of 10 seconds, specified by the argument et\*2\*pi/10. The step Random outputs a random number in the interval -0.5 to 0.5.

| Symbols                      | Step                                                               | Transition       | Next Step    |
|------------------------------|--------------------------------------------------------------------|------------------|--------------|
| Output  1. sg                | Initialize<br>sg = 0;                                              | 1. true          | Sine ▼       |
| nr<br>Constant               | Sine<br>sg = sin(et*2*pi/10);                                      | 1. after(10,sec) | Stop ▼       |
| Parameter  Data Store Memory | Stop<br>sg = 0;                                                    | 1. <b>true</b>   | Random ▼     |
|                              | Random<br>coder.extrinsic('rand');<br>nr = rand;<br>sg = nr - 0.5; | 1. after(10,sec) | End <b>▼</b> |
|                              | End<br>sg = 0;                                                     |                  |              |

The test sequence produces signal sg.

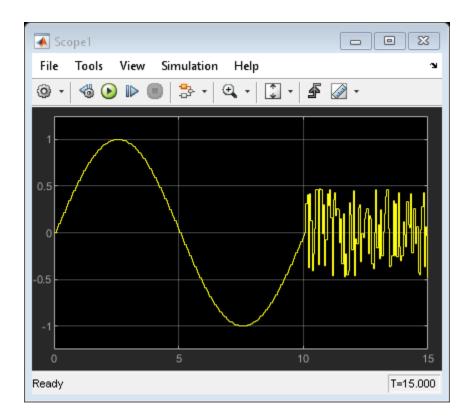

# **See Also**

Test Sequence | "Test Sequence and Assessment Syntax" on page 3-67

# **Related Examples**

- "Assess Model Simulation Using verify Statements" on page 3-18
- "Transitions, Temporal Operators, and Messages in Test Sequence Blocks" on page 3-37
- "Using an External Function in a Test Sequence Block" on page 3-49

# Using an External Function in a Test Sequence Block

This example shows how to call an externally-defined function from the Test Sequence block. Define a function in a script on the MATLAB® path, and call the function from the test sequence.

In this example, the step ReducedSine reduces the signal sg using the function Attenuate.

| Symbols           | Step                                 | Transition       | Next Step     |
|-------------------|--------------------------------------|------------------|---------------|
| Input             | Initialize                           | 1. true          | ReducedSine ▼ |
| Output            | sg = 0;                              |                  | •             |
| 1. 👪 sg           |                                      |                  |               |
| 2. 🕮 asg          | ReducedSine<br>sg = sin(et*2*pi/10); | 1. after(10,sec) | Stop ▼        |
| Local             | asg = Attenuate(sg);                 |                  |               |
| Constant          |                                      |                  |               |
| Parameter         | Stop                                 |                  |               |
| Data Store Memory | sg = 0;                              |                  |               |

The test sequence produces signal sg and attenuated signal asg.

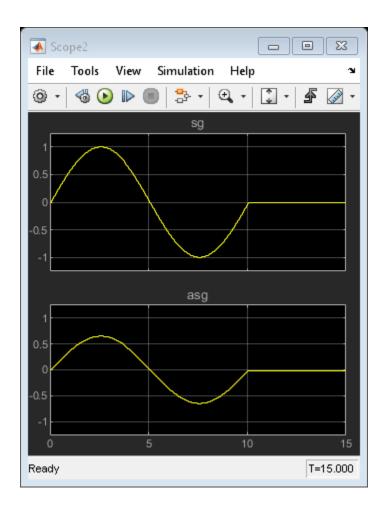

# **Programmatically Create a Test Sequence**

This example shows how to create a test harness and test sequence using the programmatic interface. You create a test harness and a Test Sequence block, and author a test sequence to verify two functional attributes of a cruise control system.

#### **Create a Test Harness Containing a Test Sequence Block**

1. Load the model. model = 'sltestCruiseChart'; load system(model) 2. Create the test harness. sltest.harness.create(model,'Name','Harness1',... 'Source', 'Test Sequence') sltest.harness.load(model, 'Harness1'); set param('Harness1','StopTime','15'); ans = struct with fields: model: 'sltestCruiseChart' name: 'Harness1' description: '' ownerHandle: 0.3068 ownerFullPath: 'sltestCruiseChart' ownerType: 'Simulink.BlockDiagram' verificationMode: 'Normal' saveExternally: 0 rebuildOnOpen: 0 rebuildModelData: 0 postRebuildCallback: '' graphical: 0 origSrc: 'Test Sequence' origSink: 'Test Assessment' synchronizationMode: 'SyncOnOpen' existingBuildFolder: '' functionInterfaceName: ''

#### **Author the Test Sequence**

1. Add a local variable endTest and set the data type to boolean. You use endTest to transition between test steps.

```
sltest.testsequence.addSymbol('Harness1/Test Sequence','endTest',...
    'Data','Local');
sltest.testsequence.editSymbol('Harness1/Test Sequence','endTest',...
    'DataType','boolean');
```

2. Change the name of the step Run to Initialize1.

```
sltest.testsequence.editStep('Harness1/Test Sequence','Run',...
    'Name','Initializel');
```

3. Add a step BrakeTest. BrakeTest checks that the cruise control disengages when the brake is applied. Add substeps defining the test scenario actions and verification.

```
sltest.testsequence.addStepAfter('Harness1/Test Sequence'....
    'BrakeTest', 'Initialize1', 'Action', 'endTest = false; ')
   % Add a transition from |Initialize1| to |BrakeTest|.
   sltest.testsequence.addTransition('Harness1/Test Sequence',...
        'Initialize1', 'true', 'BrakeTest')
   % This sub-step enables the cruise control and sets the speed.
   % |SetValuesActions| is the actions for BrakeTest.SetValues.
    setValuesActions = sprintf('CruiseOnOff = true;\nSpeed = 50;');
    sltest.testsequence.addStep('Harness1/Test Sequence',...
        'BrakeTest.SetValues','Action',setValuesActions)
   % This sub-step engages the cruise control.
    setCCActions = sprintf('CoastSetSw = true;');
   sltest.testsequence.addStepAfter('Harness1/Test Sequence',...
        'BrakeTest.Engage', 'BrakeTest.SetValues', 'Action', setCCActions)
   % This step applies the brake.
    brakeActions = sprintf('CoastSetSw = false;\nBrake = true;');
    sltest.testsequence.addStepAfter('Harness1/Test Sequence',...
        'BrakeTest.Brake', 'BrakeTest.Engage', 'Action', brakeActions)
   % This step verifies that the cruise control is off.
   brakeVerifyActions = sprintf('verify(engaged == false)\nendTest = true;');
   sltest.testsequence.addStepAfter('Harness1/Test Sequence',...
        'BrakeTest.Verify', 'BrakeTest.Brake', 'Action', brakeVerifyActions)
   % Add transitions between steps.
    sltest.testsequence.addTransition('Harness1/Test Sequence',...
         BrakeTest.SetValues','true','BrakeTest.Engage')
    sltest.testsequence.addTransition('Harness1/Test Sequence',...
        'BrakeTest.Engage','after(2,sec)','BrakeTest.Brake')
    sltest.testsequence.addTransition('Harness1/Test Sequence',...
        'BrakeTest.Brake', 'true', 'BrakeTest.Verify')
```

4. Add a step Initialize2 to initialize component inputs. Add a transition from BrakeTest to Initialize2.

```
init2Actions = sprintf(['CruiseOnOff = false;\n'...
    'Brake = false;\n'...
    'Speed = 0;\n'...
    'CoastSetSw = false;\n'...
    'AccelResSw = false;']);
sltest.testsequence.addStepAfter('Harness1/Test Sequence',...
    'Initialize2','BrakeTest','Action',init2Actions)
sltest.testsequence.addTransition('Harness1/Test Sequence',...
    'BrakeTest','endTest == true','Initialize2')
```

5. Add a step LimitTest. LimitTest checks that the cruise control disengages when the vehicle speed exceeds the high limit. Add a transition from the Initialize2 step, and add sub-steps to define the actions and verification.

```
sltest.testsequence.addStepAfter('Harness1/Test Sequence',...
    'LimitTest','Initialize2')
sltest.testsequence.addTransition('Harness1/Test Sequence',...
    'Initialize2', 'true', 'LimitTest')
   % Add a step to enable cruise control and set the speed.
    setValuesActions2 = sprintf('CruiseOnOff = true;\nSpeed = 60;');
   sltest.testsequence.addStep('Harness1/Test Sequence',...
        'LimitTest.SetValues', 'Action', setValuesActions2)
   % Add a step to engage the cruise control.
    setCCActions = sprintf('CoastSetSw = true;');
    sltest.testsequence.addStepAfter('Harness1/Test Sequence',...
        'LimitTest.Engage', 'LimitTest.SetValues', 'Action', setCCActions)
   % Add a step to ramp the vehicle speed.
    sltest.testsequence.addStepAfter('Harness1/Test Sequence',...
        'LimitTest.RampUp','LimitTest.Engage','Action','Speed = Speed + ramp(5*et);')
   % Add a step to verify that the cruise control is off.
   highLimVerifyActions = sprintf('verify(engaged == false)');
    sltest.testsequence.addStepAfter('Harness1/Test Sequence',...
        'LimitTest.VerifyHigh','LimitTest.RampUp','Action',highLimVerifyActions)
   % Add transitions between steps. The speed ramp transitions when the
   % vehicle speed exceeds 90.
   sltest.testsequence.addTransition('Harness1/Test Sequence',...
        'LimitTest.SetValues','true','LimitTest.Engage')
    sltest.testsequence.addTransition('Harness1/Test Sequence',...
        LimitTest.Engage', 'true', 'LimitTest.RampUp')
    sltest.testsequence.addTransition('Harness1/Test Sequence',...
        'LimitTest.RampUp','Speed > 90','LimitTest.VerifyHigh')
```

Open the test harness to view the test sequence.

sltest.harness.open(model, 'Harness1');

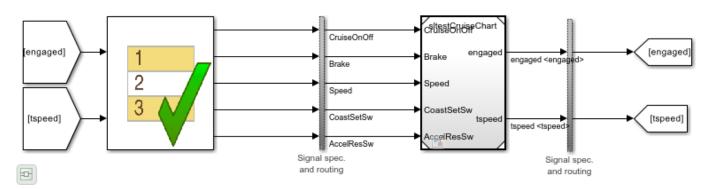

Double-click the Test Sequence block to open the editor and view the test sequence.

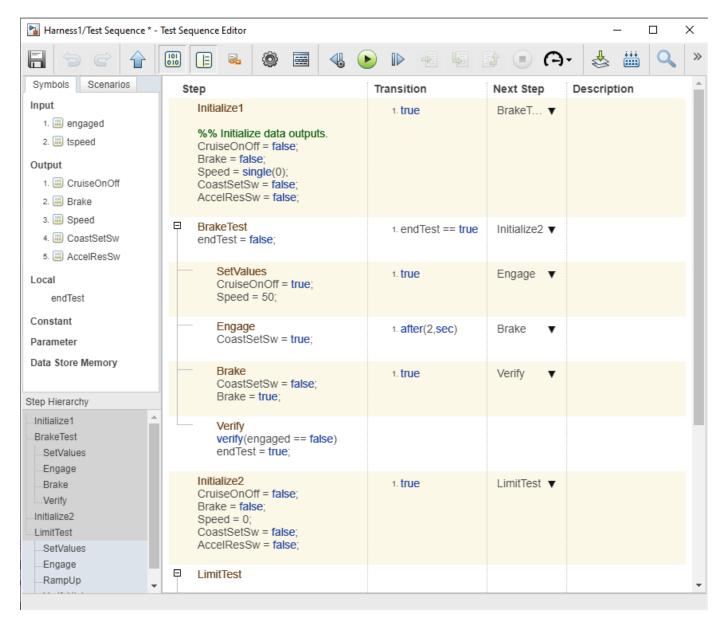

#### **Close the Test Harness and Model**

sltest.harness.close(model, 'Harness1');
close\_system(model,0);

#### See Also

"Test Sequence and Assessment Syntax" on page 3-67

# **Programmatically Create and Run Test Sequence Scenarios**

This example shows how to create and define multiple test scenarios in a single Test Sequence block. Being able to define more than one test sequence in a block lets you reduce the number of separate Test Sequence blocks in your test harness.

This example uses the HeatPumpScenario1 model, which already has a test harness that contains a Test Sequence block. In this example, you convert the block to use scenarios, add a new scenario to the block, edit a scenario step, and activate the new scenario so that it runs when the model simulates.

This example also shows how to use scenarios in iterations to run multiple iterations in a single test case.

#### **Open the Model and Test Harness**

Open the Controller subsystem of the HeatPumpScenario1 model and its test harness, ScenarioTest.

```
open_system('HeatPumpScenario1')
sltest.harness.open('HeatPumpScenario1/Controller','ScenarioTest');
```

#### Set Up the Scenarios

#### **Enable Scenarios**

Set the Test Sequence block to use scenarios. The existing steps and transitions are moved into a scenario that, in this example, is named FirstScenario. Note that once you change a Test Sequence block to use scenarios, you cannot revert that block to non-scenario mode.

```
sltest.testsequence.useScenario('ScenarioTest/Test Sequence',...
'FirstScenario');
```

#### **Add Another Scenario**

Add a second scenario to the Test Sequence block. Name the scenario NewScenario.

```
sltest.testsequence.addScenario('ScenarioTest/Test Sequence','NewScenario');
```

#### **Edit the Scenario Contents**

Edit the first step of the new scenario to change the values of the Troom\_in and Tset variables. Preface the name of the step with the scenario name that contains the step. Similarly, when adding or changing transitions, you must also preface the transition with the scenario name.

To view the scenario contents, use sltest.testsequence.findStep(blockPath), which returns an array containing the step names for all scenarios. Then, use

```
sltest.testsequence.readStep(stepName) or
```

sltest.testsequence.readTransition(stepName) to see the contents of the specified step or transition, respectively. You can also view the scenario contents by double-clicking the Test Sequence block in the harness to open the block editor.

#### **Specify Which Scenario to Run**

Specify the new scenario to run during model simulation. This scenario is the *active* scenario, which is the only scenario that runs during the simulation. For an alternative way to activate and run a scenario, or to run scenarios using iterations, see below.

```
sltest.testsequence.activateScenario('ScenarioTest/Test Sequence',...
'NewScenario');
```

#### **Run the Model**

#### Run the Model Using the New Scenario

You can run only one active scenario a time, unless you use a loop at the command line or in a script, or run iterations (see below). Note that fast restart is supported when switching active scenarios and running the model.

```
sim('ScenarioTest')
```

In the test harness, view the Scope blocks to see the simulation results for the new scenario.

#### Run a Different Scenario

Activate the first scenario.

```
sltest.testsequence.activateScenario('ScenarioTest/Test Sequence',...
   'FirstScenario');
Rerun the model.
```

```
sim('ScenarioTest')
```

In the test harness, view the Scope blocks to see the simulation results for the first scenario.

#### Use a Workspace Variable to Activate and Run a Scenario

In some cases, such as for looping through scenarios, you might want to use a workspace variable to control which scenario to activate, instead of using activateScenario. The steps for using a workspace variable are:

- Set the scenario control source to the workspace by using sltest.testsequence.setScenarioControlSource('ScenarioTest/Test Sequence',sltest.testsequence.ScenarioControlSource.Workspace);
- 2 Create a variable in the base workspace, model workspace, or data dictionary to specify the active scenario using its index value. For example, Active Scenario Index = 1;
- **3** Run the model, which uses the steps and transitions in the active scenario.

To run a different scenario, change the Active\_Scenario\_Index to the desired scenario, for example, Active\_Scenario\_Index = 2, and then rerun the model.

```
To change the name of the active scenario parameter from Active_Scenario_Index to, for example, ScenarioIndex, use sltest.testsequence.editSymbol('ScenarioTest/Test Sequence',...'Active_Scenario_Index','Name','ScenarioIndex');
```

and then create the ScenarioIndex variable in the base workspace. Use Scenario\_Index = 2 to set the variable to run the scenario identified by index 2, and then run the model.

#### **Run Scenarios Using Iterations**

You can use iterations to run multiple scenarios in a single test case. The following steps use the same model, Test Sequence block, and scenarios defined above.

```
1. Set up the test file, test suite, and test case.
```

```
tf = sltest.testmanager.TestFile('Scenario Iterations Test');
ts = getTestSuites(tf);
tc = createTestCase(ts,'simulation','Sim Iterations');
```

2. Set the model and test harness for the test case.

```
setProperty(tc,'Model','HeatPumpScenario1');
setProperty(tc,'HarnessOwner','HeatPumpScenario1/Controller','HarnessName','ScenarioTest');
```

3. Get the names of the scenarios in the Test Sequence block.

```
tseq_block = 'ScenarioTest/Test Sequence';
scenarioNames = sltest.testsequence.getAllScenarios(tseq block);
```

4. Set the Test Sequence block and default scenario for the test case.

```
setProperty(tc, 'TestSequenceBlock', tseq_block);
setProperty(tc, 'TestSequenceScenario', 'FirstScenario');
```

5. Use a loop to create the iterations, assign a scenario to each iteration, and add the iterations to the test case.

```
for i = 1:numel(scenarioNames)
  testItr = sltestiteration;
  setTestParam(testItr, 'TestSequenceScenario', scenarioNames{i});
  addIteration(tc,testItr);
end
```

6. Run the test case.

run(tc);

#### Close the Test Harness and Model

```
sltest.harness.close('HeatPumpScenario1/Controller','ScenarioTest');
close_system('HeatPumpScenario1',0);
```

#### See Also

```
sltest.testsequence.useScenario|sltest.testsequence.setScenarioControlSource|
sltest.testsequence.getActiveScenario|sltest.testsequence.editScenario|
sltest.testsequence.deleteScenario|sltest.testsequence.addScenario|
sltest.testsequence.activateScenario
```

#### **More About**

• "Use Test Sequence Scenarios in the Test Sequence Editor and Test Manager" on page 3-58

# Use Test Sequence Scenarios in the Test Sequence Editor and Test Manager

This example shows how to create and use scenarios in the Test Sequence Editor. Scenarios let you include multiple test sequences in a Test Sequence block. If your test harness includes more than one Test Sequence block, you can move each test sequence to a scenario in a single Test Sequence block.

The example also shows how to use the Test Manager to set up and use iterations to run multiple scenarios in a single test case.

#### **Open the Model and Test Harness**

Open the HeatPumpScenario model, ScenarioTest harness, and Test Sequence Editor.

```
open_system('HeatPumpScenario')
sltest.harness.open('HeatPumpScenario/Controller','ScenarioTest');
open_system('ScenarioTest/Test Sequence')
```

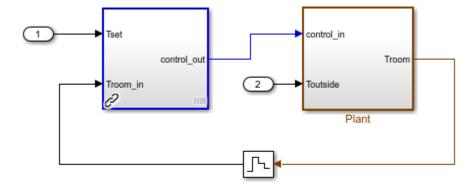

Copyright 1990-2014 The MathWorks, Inc.

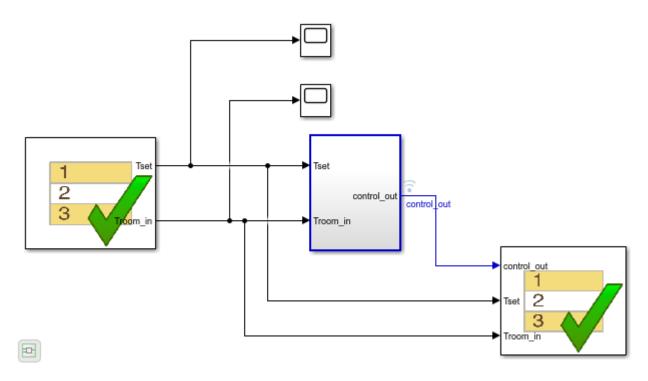

#### **Enable Scenarios**

In the panel on the left side of the Test Sequence Editor, switch to the  $\bf Scenarios$  tab and click  $\bf Use$   $\bf Scenarios$ .

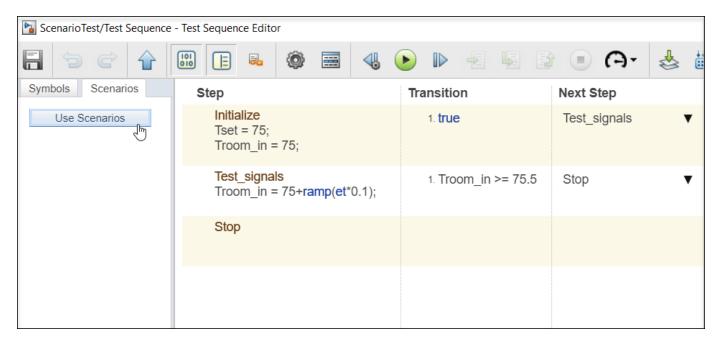

In the **Start Using Scenarios dialog box**, click **OK**, which confirms that when you switch to scenario mode you cannot revert the Test Sequence block to non-scenario mode. The existing steps and transitions are moved into a tab named **Scenario\_1**.

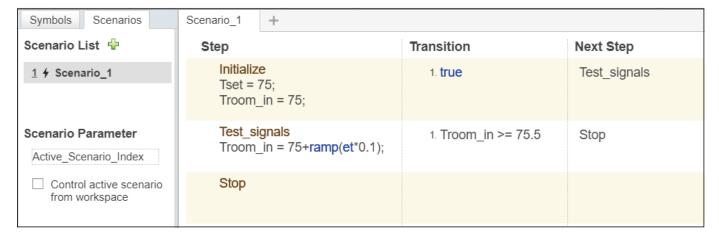

#### Add a New Scenario

To add a new scenario, in the **Scenarios** tab, click the plus sign next to **Scenario List**. Alternatively, click on the plus sign next to the header of the **Scenario\_1** tab. The new scenario is named **Scenario\_2**.

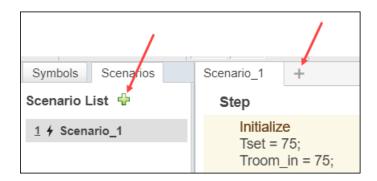

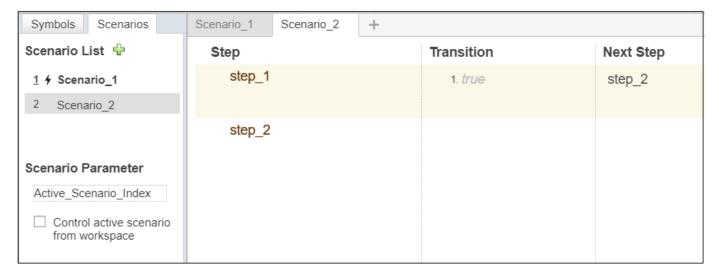

#### **Duplicate a Scenario**

To start a new scenario from an existing one, you can duplicate it.

Right-click the **Scenario\_1** tab label and select **Duplicate Scenario\_1** from the context menu. Alternatively, go to the **Scenarios** side panel, point to **Scenario\_1** in the **Scenario List** to display the **Duplicate scenario** button, and click it.

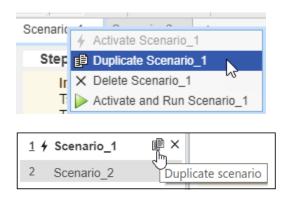

The **Scenario List** section updates and lists the new scenario, **Scenario\_3**, which has the same content as **Scenario 1**.

#### **Edit the Steps and Transitions**

Modify Scenario\_3 to change the transition of the **Test\_signals** step to Troom\_in >= 78.

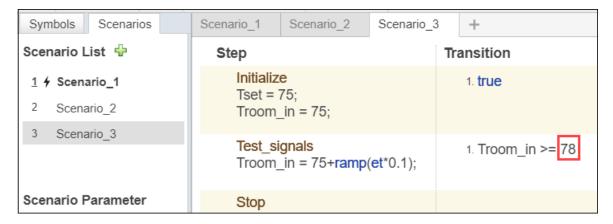

#### **Delete a Scenario**

Right-click the **Scenario\_2** tab label and select **Delete Scenario\_2** from the context menu. Alternatively, in the left pane, in the **Scenarios** tab, point to **Scenario\_2** to display the **Delete Scenario** icon. Click the Delete Scenario icon and then click **OK** in the dialog box to delete **Scenario\_2**.

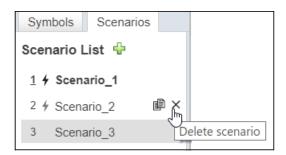

The name of **Scenario\_3** does not change, but the scenario index shown to the left of the scenario name in the **Scenario List** changes to 2 because it is now the second scenario.

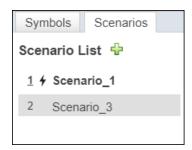

#### **Activate Scenario**

In the left pane, in the **Scenario** tab, a black lightning bolt icon and a bold Scenario name indicate that **Scenario\_1** is the currently active scenario. If you run the model, only the active scenario runs.

To change the active scenario to **Scenario\_3**, right-click the **Scenario\_3** tab and select **Activate Scenario\_3** from the context menu. Alternatively, in the left pane, in the **Scenarios** tab, point to **Scenario\_3** to display the **Click to Activate** icon, which is a gray lightning bolt. Click the lightning bolt to make **Scenario 3** the active scenario.

You can also control the active scenario from the command line. See the **Programmatically Control** the Active Scenario section below.

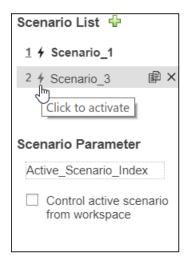

#### **Run the Active Scenario**

Right-click the **Scenario\_3** tab label and select **Run Scenario\_3** from the context menu. If you did not activate the scenario, the menu option is **Activate and Run Scenario\_3**. Alternatively, run the model normally to run the active scenario. The Test Sequence Editor displays the active scenario during model simulation.

#### **Programmatically Control the Active Scenario**

You can alternatively use a variable in the base workspace, model workspace, or a data dictionary to programmatically control the active scenario. To activate a scenario, set the variable value to the index of the scenario.

- 1. In the Test Sequence Editor **Scenarios** tab, go to the **Scenario Parameter** section.
- 2. Enable **Control active scenario from workspace**. The previously active scenario deactivates. When you control the active scenario using a workspace variable, the Test Sequence Editor does not know which scenario is active until you click **Run**.

If you select **Control active scenario from workspace**, you cannot activate a scenario from the Test Sequence Editor using the right-click context menu or the **Scenario List**.

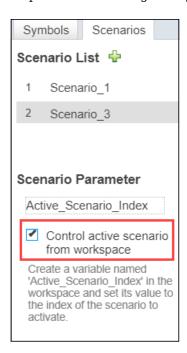

- 3. For this example, in the base workspace, create a variable named Active\_Scenario\_Index and set it to activate the first scenario, Scenario\_1, by entering: Active\_Scenario\_Index = Simulink.Parameter(1);
- 4. Return to the Test Sequence Editor and click **Run**. Scenario 1 runs.

Instead of using Active\_Scenario\_Index as the name of the variable, you can specify a different name.

- 1. For this example, in the Test Sequence Editor, in the **Scenario Parameter** section, click on Active Scenario Index and enter a new name, such as ChangeScenario.
- 2. In the base workspace, create a variable named ChangeScenario. Set it to the desired scenario index, such as 1, by entering: ChangeScenario = Simulink.Parameter(1);.
- 3. Return to the Test Sequence Editor and click **Run**. Scenario 1 runs.

#### Use Iterations to Run Multiple Scenarios in a Test Case

You can run multiple scenarios in a test case by using iterations. This section describes scenarios in iterations using the Test Manager.

1. In the Test Manager, create a test file, test suite, and simulation test case.

- 2. In the **System Under Test** section, set the **Model** to HeatPumpScenario and the **Harness** to ScenarioTest.
- 3. In the **Inputs** section, click the Refresh icon next to the **Test Sequence Block** field to populate it with paths to Test Sequence blocks in the harness.
- 4. Set **Test Sequence Block** to the ScenarioTest/Test Sequence block, which has the scenarios to use in the iterations.
- 5. Click the Refresh icon next to the **Override with Scenario** field to populate it with the scenarios in the selected block.
- 6. Set **Override with Scenario** to Scenario\_1, which set that scenario as the default for all iterations. This scenario overrides the active scenario in the Test Sequence block. In the **Iterations** section, you can change this default scenario to another scenario for each iteration.

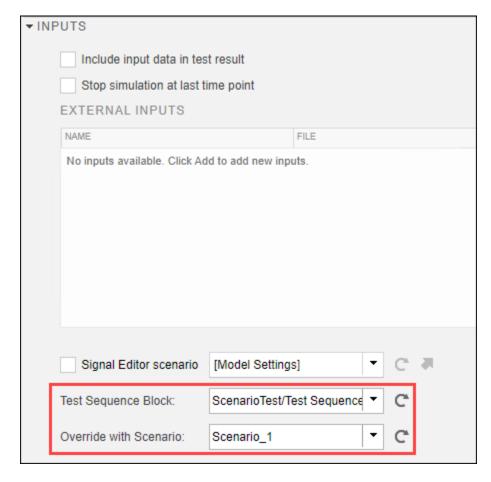

If you do not select a scenario, the active scenario in the Test Sequence block is used as the default.

7. In the **Iterations** section, expand **Table Iterations**, click the plus sign in the upper right of the table and select **Test Sequence Scenario** to add that column to the table.

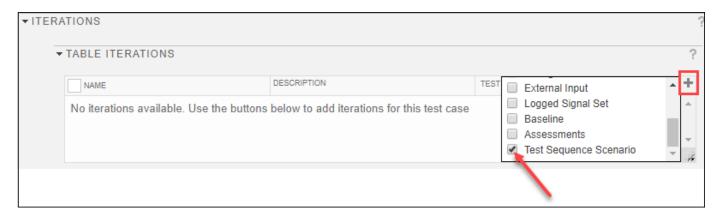

8. Click **Add** at the bottom of the **Table Iterations** to add the individual iterations. The **Test Sequence Scenario** column for each iteration shows the default scenario. In this case, it shows [Default] Scenario\_1.

Alternatively, click **Auto Generate** and select **Test Sequence Scenario** to generate an iteration for each scenario in the selected Test Sequence block. In the **Test Sequence Scenario** column, each iteration is assigned a separate iteration.

- 9. In the **Test Sequence Scenario** column of an iteration, click the scenario name to view a list of available scenarios. Select a different scenario from the default for one of the iterations.
- 10. Run the test.

#### See Also

sltest.harness.open

#### **More About**

- "Programmatically Create and Run Test Sequence Scenarios" on page 3-55
- "Test Sequence Editor" on page 3-30

# **Scenario Parameter Section**

Use the options in the Scenario Parameter section to control the active scenario with a variable in the base workspace, model workspace, or a data dictionary.

- 1 Enable Control active scenario from workspace. The previously active scenario is deactivated and no active scenario is shown in the Scenario List. When you control the active scenario using a workspace variable, the Test Sequence Editor does not know which scenario is active until you click **Run**.
- 2 If desired, edit Active\_Scenario\_Index to change the variable name.
- 3 Create a variable with the same name in the base workspace, model workspace, or a data dictionary. For example, in the base workspace, create a variable named Active Scenario Index.
- 4 Set the value of the variable to the index of the scenario to activate. For example, in the base workspace, use Active\_Scenario\_Index = Simulink.Parameter(2) to activate the second scenario.
- **5** Click **Run** in the Test Sequence Editor to run the scenario.

# **Test Sequence and Assessment Syntax**

"Relational Operators" on page 3-73

# In this section... "Assessment Statements" on page 3-67 "Temporal Operators" on page 3-68 "Transition Operators" on page 3-69 "Signal Generation Functions" on page 3-70 "Logical Operators" on page 3-72

This topic describes syntax used within Test Sequence and Test Assessment blocks, and Stateflow charts. In the blocks, you use this syntax for test step actions, transitions, and assessments. In charts, you use this syntax in states and transitions.

For information on using the command-line interface to create and edit test sequence steps, transitions, and data symbols, see the functions listed under **Test Sequences** on the "Test Scripts" page.

Test Sequence and Test Assessment blocks use MATLAB as the action language. You can also use strings, including string comparisons, in test sequence steps and transitions. You define actions, transitions, assessments with assessment operators, temporal operators, transition operators, signal generation functions, logical operators, and relational operators. Except for verify, Stateflow charts can use all operators in MATLAB or C as the action language. verify can be used only with MATLAB language and you cannot use strings in verify statements. For example:

• To output a square wave with a period of 10 sec:

square(et/10)

• To transition when h changes to 0:

hasChangedTo(h,0)

• To verify that x is greater than y:

verify(x > y)

#### Assessment Statements

To verify simulation, stop simulation, and return verification results, use assessment statements.

| Keyword | Statement Syntax                 | Description                                                                                                    | Example                                                                                   |
|---------|----------------------------------|----------------------------------------------------------------------------------------------------|-------------------------------------------------------------------------------------------|
| verify  | verify(expression, errorMessage) | Assesses a logical<br>expression. Optional<br>arguments label<br>results in the Test<br>Manager and<br>diagnostic viewer. | <pre>verify(x &gt; y, 'SimulinkTest:greaterThan', 'x and y values are %d, %d', x,y)</pre> |

| Keyword | Statement Syntax                                    | Description                                                                                                    | Example                                                 |
|---------|-----------------------------------------------------|----------------------------------------------------------------------------------------------------|---------------------------------------------------------|
| assert  | assert(expression) assert(expression, errorMessage) | Evaluates a logical expression. Failure stops simulation and returns an error. Optional arguments return an error message. | assert(h==0 && k==0, 'h and k must ' 'initialize to 0') |

Syntax in the table uses these arguments:

#### expression

Logical statement assessed

Examples:

h > 0 && k == 0

#### identifier

Label applied to results in the Test Manager

Value: String of the form aaa:bbb:...:zzz, with at least two colon-separated MATLAB identifiers aaa, bbb, and zzz.

Examples:

'SimulinkTest:greaterThan'

#### errorMessage

Label applied to messages in the diagnostic viewer

Value: String

Examples:

'x and y values are %d, %d',x,y

# **Temporal Operators**

To create an expression that evaluates the simulation time, use temporal operators. Variables used in signal conditions must be inputs, parameters, or constants in the Test Sequence block.

| Operator | Syntax        | Description | Example                                                              |
|----------|---------------|-------------|----------------------------------------------------------------------|
| et       | et(TimeUnits) | _           | The elapsed time of the test sequence step in milliseconds: et(msec) |

| Operator | Syntax                                                   | Description                                                                                                    | Example                                                                                               |
|----------|----------------------------------------------------------|----------------------------------------------------------------------------------------------------|----------------------------------------------------------------------------------------------------|
| t        | t(TimeUnits)                                             | The elapsed time of the simulation in TimeUnits. Omitting TimeUnits returns the value in seconds.                                                                                   | The elapsed time of the simulation in microseconds: t(usec)                                           |
| after    | after(n,<br>TimeUnits)                                   | Returns true if n specified units of time in TimeUnits elapse since the beginning of the current test step.                                                                         | After 4 seconds: after(4,sec)                                                                         |
| before   | before(n,<br>TimeUnits)                                  | Returns true until n specified units of time in TimeUnits elapse, beginning with the current test step.                                                                             | Before 4 seconds:<br>before(4,sec)                                                                    |
| duration | <pre>ElapsedTime = duration (Condition, TimeUnits)</pre> | Returns ElapsedTime in<br>TimeUnits for which<br>Condition has been<br>true. ElapsedTime is<br>reset when the test step is<br>re-entered or when<br>Condition is no longer<br>true. | Return true if the time in milliseconds since Phi > 1 is greater than 550: duration(Phi>1,msec) > 550 |

Syntax in the table uses these arguments:

#### **TimeUnits**

The units of time

Value: sec|msec|usec

Examples:

msec

#### **Condition**

Logical expression triggering the operator. Variables used in duration can be inputs, parameters, or constants, with at most one local or output data.

#### Examples:

u > 0x <= 1.56

# **Transition Operators**

To create expressions that evaluate signal events, use transition operators. Common transition operators include:

| Operator       | Syntax              | Description                                                                                                    | Example                                               |
|----------------|---------------------|----------------------------------------------------------------------------------------------------|-------------------------------------------------------|
| hasChanged     | hasChanged(u)       | Returns true if u changes in value since the beginning of the test step, otherwise returns false.  u must be an input data symbol. | Transition when h changes: hasChanged(h)              |
| hasChangedFrom | hasChangedFrom(u,A) | Returns true if u changes from the value A, otherwise returns false.  u must be an input data symbol.                              | Transition when h changes from 1: hasChangedFrom(h,1) |
| hasChangedTo   | hasChangedTo(u,B)   | Returns true if u changes to the value B, otherwise returns false. u must be an input data symbol.                                 | Transition when h changes to 0: hasChangedTo(h,0)     |

# **Signal Generation Functions**

The following table lists common functions you can use in the Test Sequence block to create test signals, random number values, and natural exponents. It also describes the latch function, which saves and returns a specific value evaluated within a test sequence step. For more information about each function, click its name in the first column.

Some signal generation functions use the temporal operator et, which is the elapsed time of the test step in seconds. For additional operators related to et that you can use in test sequence steps, see "Temporal Operators" on page 3-37.

**Note** Scaling, rounding, and other approximations of argument values can affect function outputs.

| Function | Syntax | Description                                        | Example                                                |
|----------|--------|----------------------------------------------------|--------------------------------------------------------|
| sin      | sin(x) | Returns the sine of $x$ , where $x$ is in radians. | A sine wave with a period of 10 sec: sin(et*2*pi/10)   |
| cos      | cos(x) | Returns the cosine of x, where x is in radians.    | A cosine wave with a period of 10 sec: cos(et*2*pi/10) |

| Function  | Syntax       | Description                                                                                                    | Example                                                                       |
|-----------|--------------|----------------------------------------------------------------------------------------------------|-------------------------------------------------------------------------------|
| square    | square(x)    | Square wave output with a period of 1 and range -1 to 1.                                                                   | Output a square wave with a period of 10 sec:                                 |
|           |              | Within the interval $0 \le x \le 1$ , square(x) returns the value 1 for $0 \le x \le 0.5$ and $-1$ for $0.5 \le x \le 1$ . | square(et/10)                                                                 |
|           |              | square is not supported in Stateflow charts.                                                                               |                                                                               |
| sawtooth  | sawtooth(x)  | Sawtooth wave output with a period of 1 and range -1 to 1.                                                                 | Output a sawtooth wave with a period of 10 sec:                               |
|           |              | Within the interval 0 <= x < 1, sawtooth(x) increases.                                                                     | sawtooth(et/10)                                                               |
|           |              | sawtooth is not supported in Stateflow charts.                                                                             |                                                                               |
| triangle  | triangle(x)  | Triangle wave output with a period of 1 and range -1 to 1.                                                                 | Output a triangle wave with a period of 10 sec:                               |
|           |              | Within the interval 0 <= x < 0.5, triangle(x) increases.                                                                   | triangle(et/10)                                                               |
|           |              | triangle is not supported in Stateflow charts.                                                                             |                                                                               |
| ramp      | ramp(x)      | Ramp signal of slope 1, returning the value of the ramp at time x.                                                         | Ramp one unit for every 5 seconds of test step elapsed time:                  |
|           |              | <pre>ramp(et) effectively returns the elapsed time of the test step.</pre>                                                 | ramp(et/5)                                                                    |
|           |              | ramp is not supported in Stateflow charts.                                                                                 |                                                                               |
| heaviside | heaviside(x) | Heaviside step signal, returning $0$ for $x < 0$ and $1$ for $x >= 0$ .                                                    | Output a heaviside signal after 5 seconds:                                    |
|           |              | heaviside is not supported in Stateflow charts.                                                                            | heaviside(et-5)                                                               |
| ехр       | exp(x)       | Returns the natural exponential function, $e^x$ .                                                                          | An exponential signal progressing at one tenth of the test step elapsed time: |
|           |              |                                                                                                    | exp(et/10)                                                                    |

| Function | Syntax   | Description                                                                                                    | Example                                                                                                    |
|----------|----------|----------------------------------------------------------------------------------------------------|----------------------------------------------------------------------------------------------------|
| rand     | rand     | Uniformly distributed pseudorandom values                                                                                                    | Generate new random values<br>for each simulation by<br>declaring rand extrinsic with<br>coder.extrinsic. Assign<br>the random number to a local<br>variable. For example:<br>coder.extrinsic('rand')<br>nr = rand<br>sg = a + (b-a)*nr |
| randn    | randn    | Normally distributed pseudorandom values                                                                                                    | Generate new random values<br>for each simulation by<br>declaring randn extrinsic<br>with coder.extrinsic.<br>Assign the random number to<br>a local variable. For example:<br>coder.extrinsic('randn')<br>nr = randn<br>sg = nr*2      |
| latch    | latch(x) | Saves the value of x at the first time latch(x) evaluates in a test step, and subsequently returns the saved value of x. Resets the saved value of x when the step exits. Reevaluates latch(x) when the step is next active.  latch is not supported in Stateflow charts. | Latch b to the value of torque: b = latch(torque)                                                                                                    |

# **Logical Operators**

You can use logical connectives in actions, transitions, and assessments. In these examples, p and q represent Boolean signals or logical expressions.

| Operation   | Syntax | Description                                                      | Example         |
|-------------|--------|------------------------------------------------------------------|-----------------|
| Negation    | ~p     | not p                                                            | verify(~p)      |
| Conjunction | p && q | p and q                                                          | verify(p && q)  |
| Disjunction | p    q | p or q                                                           | verify(p    q)  |
| Implication |        | if p, q. Logically equivalent to implication $p \rightarrow q$ . | verify(~p    q) |

| Operation     | Syntax | Description                                                                                | Example                           |
|---------------|--------|--------------------------------------------------------------------------------------------|-----------------------------------|
| Biconditional | ~q)    | p and q, or not p and not q. Logically equivalent to biconditional $p \leftrightarrow q$ . | verify((p && q)   <br>(~p && ~q)) |

# **Relational Operators**

You can use relational operators in actions, transitions, and assessments. In these examples, x and y represent numeric-type variables.

Using == or  $\sim=$  operators in a verify statement returns a warning when comparing floating-point data. Consider the precision limitations associated with floating-point numbers when implementing verify statements. See "Floating-Point Numbers". If you use floating-point data, consider defining a tolerance for the assessment. For example, instead of verify(x == 5), verify x within a tolerance of 0.001:

verify(abs(x-5) < 0.001)

| Operator and Syntax | Description              | Example        |
|---------------------|--------------------------|----------------|
| x > y               | Greater than             | verify(x > y)  |
| x < y               | Less than                | verify(x < y)  |
| x >= y              | Greater than or equal to | verify(x >= y) |
| x <= y              | Less than or equal to    | verify(x <= y) |
| x == y              | Equal to                 | verify(x == y) |
| x ~= y              | Not equal to             | verify(x ~= y) |

#### See Also

# **Related Examples**

- "Assess Model Simulation Using verify Statements" on page 3-18
- "Transitions, Temporal Operators, and Messages in Test Sequence Blocks" on page 3-37
- "Generate Test Signals" on page 3-44
- "Programmatically Create a Test Sequence" on page 3-51

# **Debug a Test Sequence**

#### In this section...

"View Test Step Execution During Simulation" on page 3-74

"Set Breakpoints to Enable Debugging" on page 3-74

"View Data Values During Simulation" on page 3-75

"Step Through Simulation" on page 3-75

You can debug a test sequence using tools in the Test Sequence Editor. Debugging involves setting breakpoints to stop simulation, observing data and test sequence progression, and manually stepping through test steps. You can try these features using the model sltestTestSeqDebuggingExample, which is in the matlab/help//toolbox/sltest/examples folder. To open the model, enter

open\_system('sltestTestSeqDebuggingExample')

Save a copy of the model to a writable location on the MATLAB path. Double-click the Test Sequence block to open the Test Sequence Editor.

## **View Test Step Execution During Simulation**

By default, simulation animates the test sequence by highlighting active steps and transitions. Observing test step execution can help you debug, particularly when manually stepping through the

test sequence. Adjust the animation speed using the **Change Animation Speed** button in the toolbar.

Animation speed affects simulation speed. If you slow down animation speed for debugging, return the speed to **Fast** or **Lightning Fast** when you finish debugging to avoid slowing your simulation. If you do not need the test step highlights and want the fastest simulation, choose **None**.

# **Set Breakpoints to Enable Debugging**

You enable debugging for a test sequence by adding one or more regular or conditional breakpoints. Regular breakpoints halt simulation every time the test step is evaluated. Therefore, breakpoints on some test steps, such as **When decomposition** parent steps, halt simulation repeatedly because the step is evaluated repeatedly. Conditional breakpoints halt simulation only when the specified condition is met. When simulation halts, you can view the data used in the test sequence to investigate the sequence simulation behavior.

You can add regular and conditional breakpoints to test step actions and transitions.

• To add a regular breakpoint to a test step, right-click the step or action and select **Break while executing step**. For a transition, point to the transition, click the gear icon , and select **Break when transition taken**. A red icon indicates a regular breakpoint.

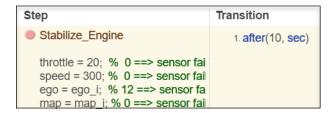

```
Step

Stabilize_Engine

throttle = 20; % 0 ==> sensor f
speed = 300; % 0 ==> sensor f
ego = ego_i; % 12 ==> sensor f
map = map_i; % 0 ==> sensor f
```

• To add a conditional breakpoint, first add a regular breakpoint. Then, right-click the breakpoint icon and select **Set or Modify Condition**.

In the text field of the dialog box, specify the condition to apply to the step or transition and click **Apply Condition**. To indicate that it is a conditional breakpoint, the icon color changes to yellow.

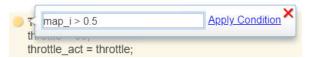

- To change a conditional breakpoint back to a regular breakpoint, right-click the breakpoint icon
  and select Set or Modify Condition. Delete the conditional text and click Apply Condition. The
  breakpoint icon color changes to red.
- You can remove a breakpoint using these methods:
  - Click the breakpoint icon.
  - Right-click the breakpoint icon and select **Clear Breakpoint**.
  - For a step or action, right-click the step breakpoint icon and deselect Break while executing step. For a transition, point to the transition, click the gear, and deselect Break when transition taken.

After adding breakpoints, simulate the test sequence by clicking Run.

# **View Data Values During Simulation**

If the simulation pauses (for example, at a breakpoint), you can view the status of data used in a test step by hovering over the test step. The data values at the current simulation time display next to the test sequence cell.

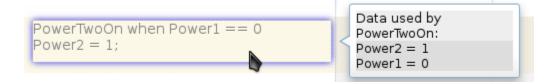

**Note** If you advance the simulation to another stop (for example, using the keyboard shortcuts), the data display does not update. Move off the test step and then hover over the step again to refresh the values.

# **Step Through Simulation**

When simulation halts, you can step through the test sequence using the toolbar buttons.

| Objective                                                    | Details                                                                                                    | Toolbar Button |
|--------------------------------------------------------------|----------------------------------------------------------------------------------------------------|----------------|
| Simulate until breakpoint                                    | Simulation runs until the next breakpoint                                                                                                    | •              |
| Step forward through simulation time                         | Simulation advances one simulation step                                                                                                    |                |
| Step forward through<br>test step actions and<br>transitions | Simulation advances by each step of a test sequence, with pauses at actions and transitions.  Does not step into a function call.                                |                |
| Step in to a test step group or called function              | Simulation advances into<br>the substeps of a parent<br>step and executes each<br>action and transition. Steps<br>into a function call.                          |                |
| Step out of a test step<br>group or called function          | Simulation advances through the remaining substeps of a parent step and then out to the parent step hierarchy level. Also finishes execution of a function call. | <b></b>        |

# See Also

Test Sequence | "Test Sequence Editor" on page 3-30

### Test Downshift Points of a Transmission Controller

This example demonstrates how to test a transmission shift logic controller using test sequences and test assessments.

#### The Model and Controller

This example uses the TransmissionDownshiftTestSequence model, which is a simplified drivetrain system arranged in a controller-plant configuration. The objective is to unit test the downshift behavior of the transmission controller.

#### The Test

The controller should downshift between gear ratios in response to a increasing throttle application. The test inputs hold vehicle speed constant while ramping the throttle. The Test Assessment block includes requirements-based assessments of the controller performance.

### Testing Downshift Points of a Transmission Controller

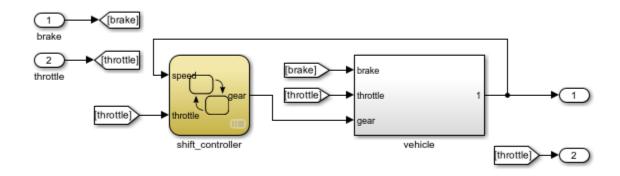

Copyright 2014-2017 The MathWorks, Inc.

### **Open the Test Harness**

Click the badge on the subsystem shift\_controller and open the test harness controller\_harness. The test harness contains a Test Sequence block and a Test Assessment block connected to the controller subsystem.

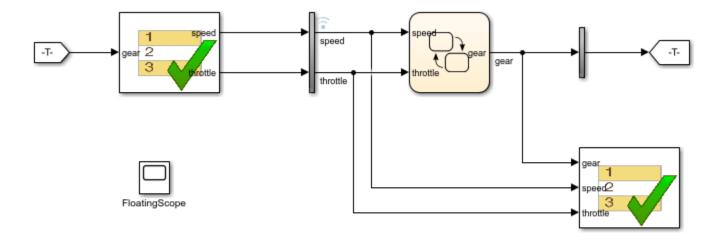

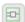

Copyright 2014-2017 The MathWorks, Inc.

### **The Test Sequence**

Double-click the Test Sequence block to open the Test Sequence Editor.

The test sequence ramps speed to 75 to initialize the controller in fourth gear. Throttle is then ramped at constant speed until a gear change. Subsequent initialization and downshifts execute. After the change to first gear, the test sequence stops.

| Step                                                            | Transition          | Next Step        |
|-----------------------------------------------------------------|---------------------|------------------|
| <pre>initialize_4_3 throttle = 10; speed = 0+ramp(25*et);</pre> | 1. speed == 75      | down_4_3 ▼       |
| <pre>down_4_3 throttle = 10+ramp(10*et); speed = 75;</pre>      | 1. hasChanged(gear) | initialize_3_2 ▼ |
| initialize_3_2<br>throttle = 10;<br>speed = 45;                 | 1. after(4,sec)     | down_3_2 ▼       |
| <pre>down_3_2 throttle = 10+ramp(10*et); speed = 45;</pre>      | 1. hasChanged(gear) | initialize_2_1 ▼ |
| initialize_2_1<br>throttle = 10;<br>speed = 15;                 | 1. after(4,sec)     | down_2_1 ▼       |
| <pre>down_2_1 throttle = 10+ramp(10*et); speed = 15;</pre>      | 1. hasChanged(gear) | stop ▼           |
| stop<br>throttle = 0;<br>speed = 0;                             |                     |                  |

### **Test Assessments for the Controller**

This example tests the following conditions:

- Speed value shall be greater than or equal to 0.
- Gear value shall be greater than 0.
- Throttle value shall be between 0 and 100.
- The shift controller shall keep the vehicle speed below specified maximums in each of the first three gears.

Open the Test Assessment block. The assert statements correspond to the first three conditions. If the controller violates an assertion, the simulation fails.

```
assert(speed >= 0, 'speed must be >= 0');
assert(throttle >= 0, 'throttle must be >= 0 and <= 100');
assert(throttle <= 100, 'throttle must be >= 0 and <= 100');
assert(gear > 0, 'gear must be > 0');
```

The last condition is checked by three verify statements corresponding to the maximum speeds in gears 3, 2, and 1:

- Vehicle speed shall not exceed 90 in gear 3.
- Vehicle speed shall not exceed 50 in gear 2.
- Vehicle speed shall not exceed 30 in gear 1.

A When decomposition sequence contains the verify statements. In the When decomposition sequence, signal conditions determine the active step. A step includes a condition preceded by the when operator. The last step Else covers undefined conditions and does not use a when statement. For more information on When decomposition, see "Transition Types" in "Test Sequence Basics" on page 3-2.

```
OverSpeed3 when gear==3
verify(speed <= 90,'Engine overspeed in gear 3')
OverSpeed2 when gear==2
verify(speed <= 50,'Engine overspeed in gear 2')
OverSpeed1 when gear==1
verify(speed <= 30,'Engine overspeed in gear 1')</pre>
```

| Step                                                                                                    | Transition | Next Step |
|----------------------------------------------------------------------------------------------------|------------|-----------|
| **ResertConditions**  **ResertConditions**  **ResertConditions**  **ResertConditions**  **ResertConditions**  **ResertConditions**  **assertConditions**  **assertConditions** |            |           |
| OverSpeed3 when gear==3 % Verify speed within specified range for 3rd gear verify(speed <= 90,'Engine overspeed in gear 3')                                                                                                    |            |           |
| OverSpeed2 when gear==2 % Verify speed within specified range for 2nd gear verify(speed <=50, Engine overspeed in gear 2')                                                                                                    |            |           |
| OverSpeed1 when gear==1 % Verify speed within specified range for 1st gear verify(speed <= 30, Engine overspeed in gear 1')                                                                                                    |            |           |
| Else % Else step required for any conditions not corresponding to % the above three when conditions                                                                                                    |            |           |

### **Testing the Controller**

Simulating the test harness demonstrates the progressive throttle ramp at each test step and the corresponding downshifts. The controller passes all of the assessments in the Test Assessment block.

### **View the Results**

Click the Simulation Data Inspector button in the test harness toolstrip to view the results. You can compare the speed signal to the verify statement outputs.

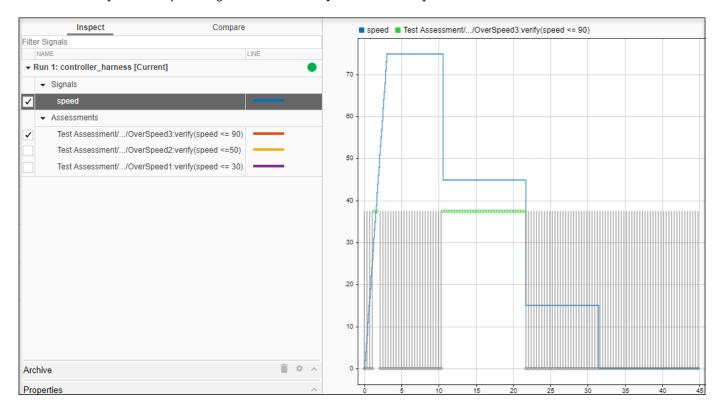

# **Examine Model Verification Results by Using Simulation Data Inspector**

This example shows how to use the Simulation Data Inspector to view the output from a model verification block in a system under test. If you have Simulink® Test™, model verification blocks return Pass, Fail, or Untested results at each time step. By examining the results of a model verification block, you can:

- Determine the simulation time when a failure occurs.
- Compare the verification results with other relevant signals.
- Trace failures from the Simulation Data Inspector back to the model.

For more information, see "Model Verification Blocks" on page 3-16.

### **Verify Model Behavior With Assertion Block**

In this example, the subsystem block Controller models the cruise control system in a car. This subsystem outputs the throttle value based on the difference between the actual and target speeds.

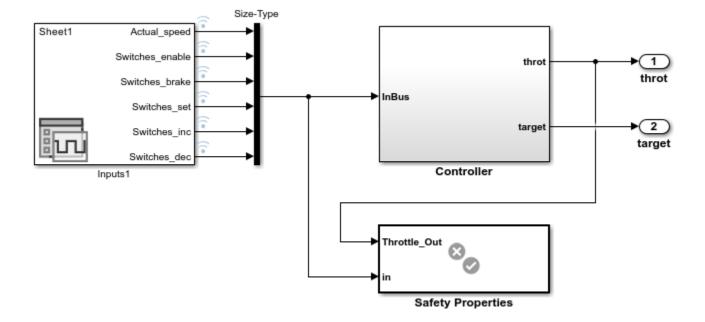

The verification subsystem Safety Properties uses an Assertion block to check that the system disengages when the brake is applied for three consecutive time steps.

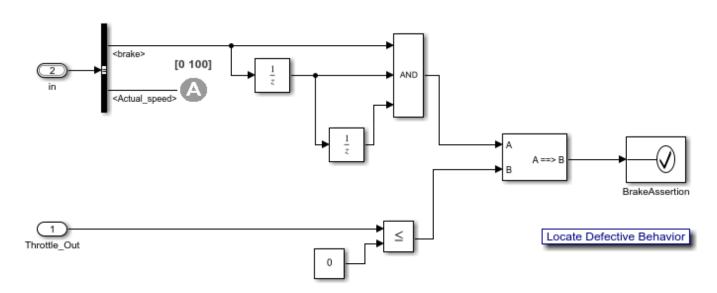

Property: When the brake is applied for three consecutive steps, the throttle goes to zero.

### **Determine Simulation Time of Failure**

Simulate the model and view the output of the Assertion block in the Simulation Data Inspector.

- 1 In the **Simulation** tab, click **Run**.
- 2 In the Simulation tab, under Review Results, select Data Inspector.
- 3 In the Simulation Data Inspector navigation pane, select BrakeAssertion.

The results show that the assertion fails at 0.23 seconds.

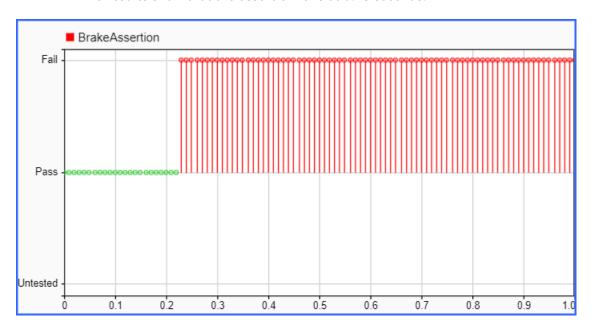

### **Compare Verification Results with Other Signals**

Examine the cause of the failure by plotting the values of the brake and throttle signals.

- 1 Right-click the throt signal and select Log Selected Signals.
- 2 Simulate the model.
- **3** Configure the Simulation Data Inspector with two subplots.
- In the Simulation Data Inspector navigation pane, select the signals to plot. For the first subplot, select BrakeAssertion. For the second subplot, select Controller:1 (throttle) and Inputs:3 (brake).

The results show that pressing the brake at 0.2 seconds does not disengage the throttle.

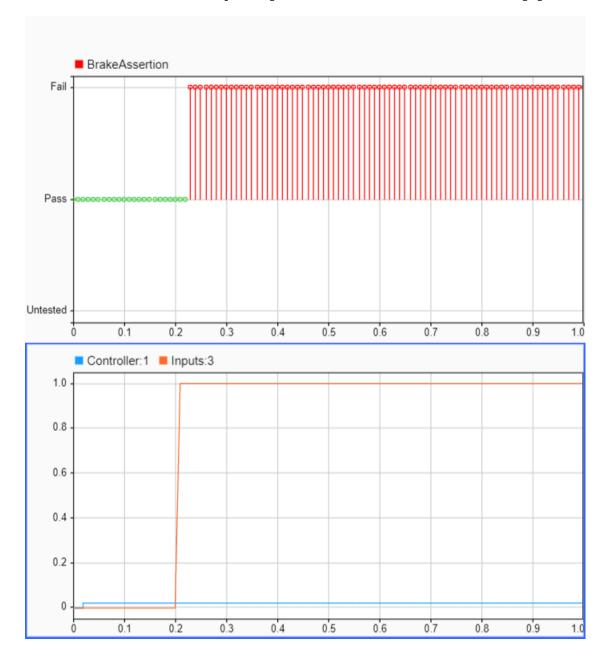

### **Trace Failure Back to the Model**

Find the block that produces a verification result by tracing the result from the Simulation Data Inspector back to the model. In the Simulation Data Inspector navigation pane, right-click BrakeAssertion and select **Highlight in Model**. The editor opens the verification subsystem and highlights the Assertion block.

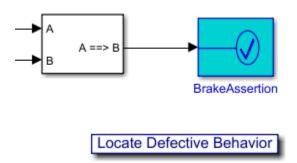

### **See Also**

sltest.getAssessments | Assertion | Implies (Simulink Design Verifier) | Proof Assumption

### **Fix Requirements-Based Testing Issues**

This example shows how to address common traceability issues in model requirements and tests by using the **Model Testing Dashboard**. The dashboard analyzes the testing artifacts in a project and reports metric data on quality and completeness measurements such as traceability and coverage, which reflect guidelines in industry-recognized software development standards, such as ISO 26262 and DO-178C. The dashboard widgets summarize the data so that you can track your requirements-based testing progress and fix the gaps that the dashboard highlights. You can click the widgets to open tables with detailed information, where you can find and fix the testing artifacts that do not meet the corresponding standards.

### Collect Metrics for the Testing Artifacts in a Project

The dashboard displays testing data for a model and the artifacts that the unit traces to within a project. For this example, open the project and collect metric data for the artifacts.

- Open the project that contains the models and testing artifacts. For this example, in the MATLAB® Command Window, enter dashboardCCProjectStart('incomplete').
- Open the Dashboard window. To open the Model Testing Dashboard: on the Project tab, click Model Testing Dashboard or enter modelTestingDashboard at the command line.
- In the **Project** panel, the dashboard organizes unit models under the component models that contain them in the model hierarchy. View the metric results for the unit db\_DriverSwRequest. In the **Project** panel, click the name of the unit, **db\_DriverSwRequest**. When you initially select **db\_DriverSwRequest**, the dashboard collects the metric results for uncollected metrics and populates the widgets with the data for the unit.

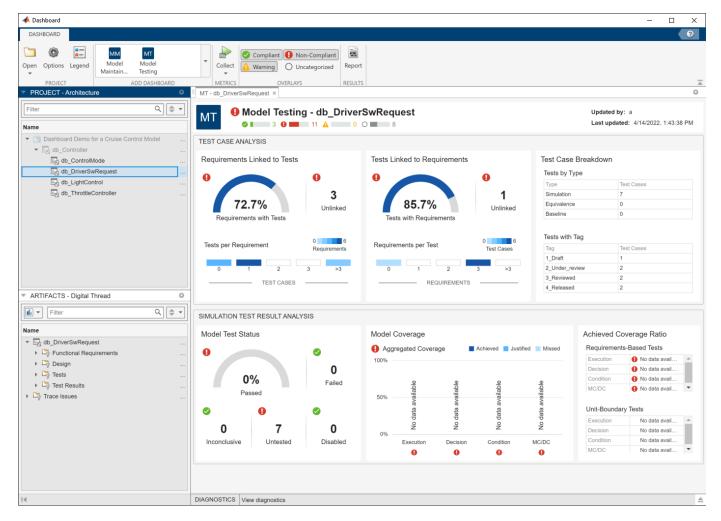

#### Link a Requirement to its Implementation in a Model

The **Artifacts** panel shows artifacts such as requirements, test cases, and test results that trace to the unit selected in the **Project** panel.

In the **Artifacts** panel, the **Trace Issues** folder shows artifacts that do not trace to unit models in the project. The **Trace Issues** folder contains subfolders for:

- Unexpected Implementation Links Requirement links of Type Implements for a requirement of Type Container or Type Informational. The dashboard does not expect these links to be of Type Implements because container requirements and informational requirements do not contribute to the Implementation and Verification status of the requirement set that they are in. If a requirement is not meant to be implemented, you can change the link type. For example, you can change a requirement of Type Informational to have a link of Type Related to.
- Unresolved and Unsupported Links Requirement links which are broken or not supported by
  the dashboard. For example, if a model block implements a requirement, but you delete the model
  block, the requirement link is now unresolved. The Model Testing Dashboard does not support
  traceability analysis for some artifacts and some links. If you expect a link to trace to a unit and it
  does not, see the troubleshooting solutions in "Resolve Missing Artifacts, Links, and Results in the
  Model Testing Dashboard" (Simulink Check).

- **Untraced Tests** Tests that execute on models or subsystems that are not on the project path.
- Untraced Results Results that the dashboard can no longer trace to a test case. For example, if a test case produces results, but you delete the test case, the results can no longer be traced to the test case.

#### **Address Testing Traceability Issues**

The widgets in the **Test Case Analysis** section of the **Model Testing Dashboard** show data about the unit requirements, test cases for the unit, and links between them. The widgets indicate if there are gaps in testing and traceability for the implemented requirements.

### **Link Requirements and Test Cases**

For the unit db\_DriverSwRequest, the **Tests Linked to Requirements** section shows that some of the test cases are missing links to requirements in the model.

To see detailed information about the missing links, in the **Tests Linked to Requirements** section, click the widget **Unlinked**. The dashboard opens the **Metric Details** for the widget with a table of metric values and hyperlinks to each related artifact. The table shows the test cases that are implemented in the unit, but do not have links to requirements. The table is filtered to show only test cases that are missing links to requirements.

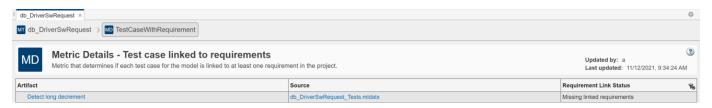

The test case Detect long decrement is missing linked requirements.

- In the **Artifact** column of the table, point to **Detect long decrement**. The tooltip shows that the test case **Detect long decrement** is in the test suite **Unit test for DriverSwRequest**, in the test file **db DriverSwRequest Tests**.
- 2 Click Detect long decrement to open the test case in the Test Manager. For this example, the test case needs to link to three requirements that already exist in the project. If there were not already requirements, you could add a requirement by using the Requirements Editor.
- 3 Open the software requirements in the Requirements Editor. In the Artifacts panel of the Dashboard window, expand the folder Functional Requirements > Implemented and doubleclick the requirement file db\_SoftwareReqs.slreqx.
- 4 View the software requirements in the container with the summary **Driver Switch Request**Handling. Expand **db SoftwareReqs > Driver Switch Request Handling**.
- 5 Select multiple software requirements. Hold down the Ctrl key as you click Output request mode, Avoid repeating commands, and Long Increment/Decrement Switch recognition. Keep these requirements selected in the Requirements Editor.
- 6 In the Test Manager, expand the Requirements section for the test case Detect long decrement. Click the arrow next to the Add button and select Link to Selected Requirement. The traceability link indicates that the test case Detect long decrement verifies the three requirements Output request mode, Avoid repeating commands, and Long Increment/Decrement Switch recognition.

7 The metric results in the dashboard reflect only the saved artifact files. To save the test suite db\_DriverSwRequest\_Tests.mldatx, in the **Test Browser**, right-click **db DriverSwRequest Tests** and click **Save**.

#### Refresh Metric Results in the Dashboard

The dashboard detects that the metric results are now stale and shows a warning banner at the top of the dashboard.

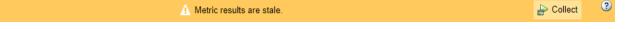

- 1 Click the **Collect** button on the warning banner to re-collect the metric data so that the dashboard reflects the traceability link between the test case and requirements.
- View the updated dashboard widgets by returning to the Model Testing results. At the top of the dashboard, there is a breadcrumb trail from the Metric Details back to the Model Testing results. Click the breadcrumb button for db\_DriverSwRequest to return to the Model Testing results for the unit.

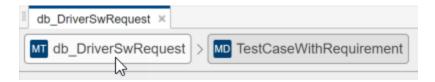

The **Tests Linked to Requirements** section shows that there are no unlinked tests. The **Requirements Linked to Tests** section shows that there are 3 unlinked requirements. Typically, before running the tests, you investigate and address these testing traceability issues by adding tests and linking them to the requirements. For this example, leave the unlinked artifacts and continue to the next step of running the tests.

### **Test the Model and Analyze Failures and Gaps**

After you create and link unit tests that verify the requirements, run the tests to check that the functionality of the model meets the requirements. To see a summary of the test results and coverage measurements, use the widgets in the **Simulation Test Result Analysis** section of the dashboard. The widgets help show testing failures and gaps. Use the metric results to analyze the underlying artifacts and to address the issues.

### **Perform Unit Testing**

Run the test cases for the model by using the Test Manager. Save the test results in your project and review them in the **Model Testing Dashboard**.

- Open the unit tests for the model in the Test Manager. In the Model Testing Dashboard, in the Artifacts panel, expand the folder Tests > Unit Tests and double-click the test file db DriverSwRequest Tests.mldatx.
- 2 In the Test Manager, click Run.
- 3 Select the results in the **Results and Artifacts** pane.
- Save the test results as a file in the project. On the **Tests** tab, in the **Results** section, click **Export**. Name the results file Results1.mldatx and save the file under the project root folder.

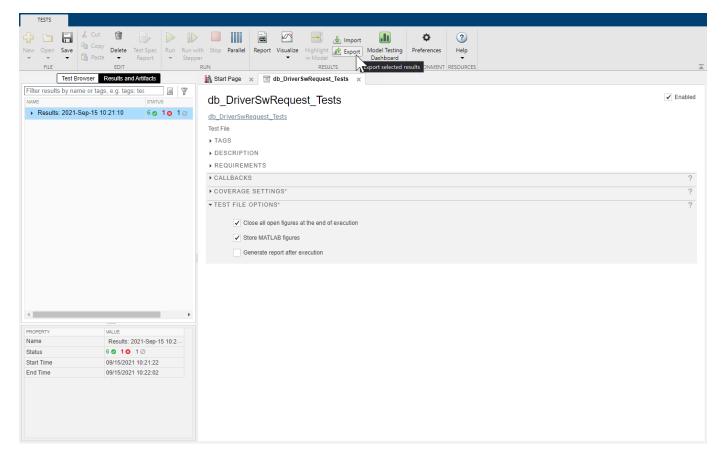

The **Model Testing Dashboard** detects the results and automatically updates the **Artifacts** panel to include the new test results for the unit in the subfolder **Test Results > Unit Simulation**.

The dashboard also detects that the metric results are now stale and shows a warning banner at the top of the dashboard.

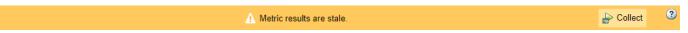

The **Stale** icon appears on the widgets in the **Simulation Test Result Analysis** section to indicate that they are showing stale data that does not include the changes.

Click the **Collect** button on the warning banner to re-collect the metric data and to update the stale widgets with data from the current artifacts.

#### **Address Testing Failures and Gaps**

For the unit db\_DriverSwRequest, the **Model Test Status** section of the dashboard indicates that one test failed and one test was disabled during the latest test run.

- 1 To view the disabled test, in the dashboard, click the **Disabled** widget. The table shows the disabled test cases for the model.
- Open the disabled test in the Test Manager. In the table, click the test artifact **Detect long decrement**.

- **3** Enable the test. In the **Test Browser**, right-click the test case and click **Enabled**.
- 4 Re-run the test. In the **Test Browser**, right-click the test case and click **Run** and save the test suite file.
- View the updated number of disabled tests. In the dashboard, click the **Collect** button on the warning banner. Note that there are now zero disabled tests reported in the **Model Test Status** section of the dashboard.
- View the failed test in the dashboard. Click the breadcrumb button for **db\_DriverSwRequest** to return to the **Model Testing** results and click the **Failed** widget.
- 7 Open the failed test in the Test Manager. In the table, click the test artifact **Detect set**.
- **8** Examine the test failure in the Test Manager. You can determine if you need to update the test or the model by using the test results and links to the model. For this example, instead of fixing the failure, use the breadcrumbs in the dashboard to return to the **Model Testing** results and continue on to examine test coverage.

Check if the tests that you ran fully exercised the model design by using the coverage metrics. For this example, the **Model Coverage** section of the dashboard indicates that some conditions in the model were not covered. Place your cursor over the **Decision** bar in the widget to see what percent of condition coverage was achieved.

- View details about the decision coverage by clicking one of the **Decision** bars. For this example, click the **Decision** bar for **Achieved** coverage.
- 2 In the table, expand the model artifact. The table shows the test case results for the model and the results files that contains them. For this example, click on the hyperlink to the source file Results1.mldatx to open the results file in the Test Manager.
- To see detailed coverage results, use the Test Manager to open the model in the Coverage perspective. In the Test Manager, in the **Aggregated Coverage Results** section, in the **Analyzed Model** column, click **db DriverSwRequest**.
- 4 Coverage highlighting on the model shows the points that were not covered by the test cases. For this example, do not fix the missing coverage. For a point that is not covered in your project, you can add a test to cover it. You can find the requirement that is implemented by the model element or, if there is none, add a requirement for it. Then you can link the new test case to the requirement. If the point should not be covered, you can justify the missing coverage by using a filter.

Once you have updated the unit tests to address failures and gaps in your project, run the tests and save the results. Then examine the results by collecting the metrics in the dashboard.

### Iterative Requirements-Based Testing with the Model Testing Dashboard

In a project with many artifacts and traceability connections, you can monitor the status of the design and testing artifacts whenever there is a change to a file in the project. After you change an artifact, use the dashboard to check if there are downstream testing impacts by updating the tracing data and metric results. Use the **Metric Details** tables to find and fix the affected artifacts. Track your progress by updating the dashboard widgets until they show that the model testing quality meets the standards for the project.

### **Assess Temporal Logic by Using Temporal Assessments**

Hybrid systems with discrete and continuous time behavior can require complex timing-dependent signal logic. Simulink Test enables you to assess model timing and event ordering by authoring and including temporal assessments with test cases in the Test Manager. After you create a temporal assessment, you can use the API to modify the assessment, add the assessment to another test case, or remove the assessment from a test case. For more information, see sltest.testmanager.Assessment, sltest.testmanager.AssessmentSymbol, and sltest.testmanager.TestCase.

To work with temporal assessments in the Test Manager:

- **1** Select an assessment template.
- **2** Enter the assessment conditions.
  - Map symbols to model elements, such as signals, time series, or constants.
  - View the assessment summary.
- **3** Run the test case.
- **4** Use the results to assess the system under test (SUT) against your requirements.

For example, consider a forced oscillation damping problem that has this requirement:

For a signal S, if the signal magnitude exceeds value P, then within d seconds, it must settle below value Q and stay below Q for u seconds.

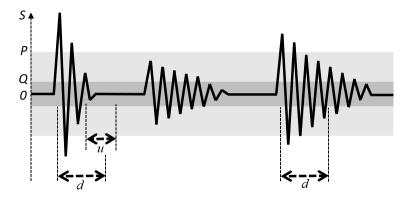

### **Create a Temporal Assessment**

To create a temporal assessment:

- **1** Create or open a test case in the Test Manager.
- 2 Navigate to the **Logical and Temporal Assessments** Editor.
- **3** Click **Add Assessment**. These assessment templates are available:
  - Logical Assessment Templates
    - **Bounds Check** Check maximum and minimum bounds for signals and expressions.
    - **Custom** Check if a logical expression holds true for all time steps.

### • Temporal Assessment Template

• **Trigger-Response** — Check for a signal response when a trigger is detected.

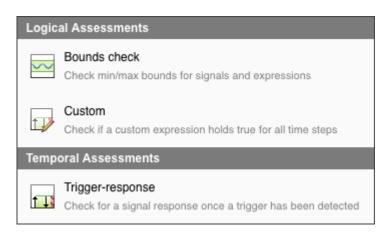

For this example, select **Trigger-Response**.

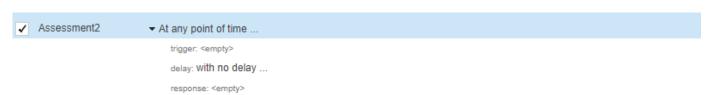

The Trigger-Response template appears. To finish creating the assessment, you define temporal assessment conditions in the context of the SUT.

### **Define Temporal Assessment Conditions**

A Trigger-response assessment requires a:

- Trigger parameter
- Response parameter
- Optional Delay parameter

For the forced oscillation damping problem:

- 1 Select whenever is true as the trigger and enter abs(S) > P as the condition. The trigger condition is the condition pattern after which the response signal is evaluated. The response condition is triggered when the magnitude of signal S exceeds value P.
- Select must stay true for at least as the response and enter abs(S) < Q and u as the condition and min-time respectively. The response condition describes the behavior of the SUT in response to the trigger condition. The response condition is that the magnitude of signal S must settle below value Q and stay below Q for at least u seconds.
- 3 Select *with a delay of at most* as the delay type and set d as the max-time parameter. The delay is an optional time interval that starts from a time reference parameter and continues to the point where the response condition is expected to be satisfied. The delay is at most d seconds.

All time units are seconds.

When you add a symbol as part of a temporal assessment parameter in the **Logical and Temporal Assessments** Editor, it is added to the list of symbols as an unresolved symbol. Resolve symbols by using the **Symbols** pane in the editor.

#### **Resolve Assessment Parameter Symbols**

To resolve a symbol, right-click the symbol. Two options are available:

Map to model element - Use the mapping dialog box to map symbols to a signal, parameter, or block in the SUT.

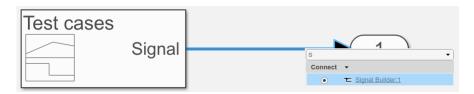

Select a symbol to map from the drop-down list at the top of the mapping dialog box.

After you finish mapping symbols to model elements, the **Symbols** pane displays metadata that corresponds to the model element.

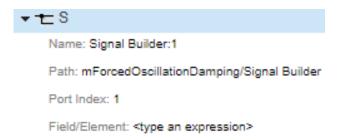

Signals that are mapped to a symbol used by an assessment in the editor are logged when you run the test case.

If you map a bus or an array to a symbol, use the **Field/Element** row in the **Symbols** pane to select a scalar signal from the bus or array. For example:

- To map a symbol to a bus signal containing a bus element fieldA, enter .fieldA.
- To map a symbol to the signal element that corresponds to index (5,5) in a signal array, enter (5,5).
- To combine both expressions, enter .fieldA(5,5).
- **2 Map to expression -** Assign a scalar constant value or variable to a symbol.

When you select **Map to expression**, you must enter an expression in the **Expression** field. The expression must be in MATLAB code and evaluate to a scalar literal or a timeseries object. If the expression is long or complicated, you can use the **Assessment Callback** section to write MATLAB code that retrieves the model, test, and simulation data and assigns the data to variables, then assign the variable to the symbol expression. See "Define Variables in the Assessment Callback Section" on page 3-109 for more information on defining variables.

To retrieve data stored in workspace variables, use the evalin function. For example, to assign the workspace variable var to a symbol, enter evalin("base", "var") in the symbol

expression directly, or enter v = evalin("base", "var") in the **Assessment Callback** section and enter v in the symbol expression.

Because the t symbol is automatically bound to the simulation time, you do not need to map it to an expression. t is not visible in the **Symbols** pane.

**Tip** Entering sig = sltest\_simout.logsout.get('mySignal') in the **Assessment Callback** section and using **Map to expression** to map a symbol to the sig variable is equivalent to using **Map to model element** to map a symbol to the mySignal signal.

If you map a symbol to a discrete data signal that is linearly interpolated, the interpolation is automatically changed to zero-order hold during the assessment evaluation. Additionally, an

information icon ( ) appears next to the symbol name in the **Symbols** pane. Point to the icon and a tooltip appears which indicates that the linear interpolation was overridden.

### **Review the Temporal Assessment Summary**

After you enter the assessment parameters, click the arrow to the left of the assessment description to view the assessment summary.

► At any point of time, whenever abs(S) > P is true then, with a delay of at most t seconds, abs(S) < Q must stay true for at least u seconds

The **Visual Representation** pane provides a graphical illustration of a passing case for the assessment.

View passing and failing cases for the assessment by clicking the Explore Pattern  $\square$  icon. Select the

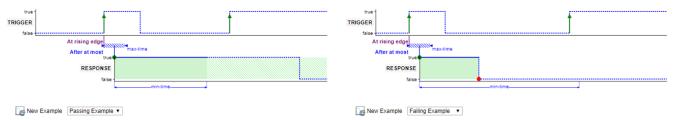

### **Evaluate the SUT**

Run the test case to evaluate the SUT. Temporal assessments are evaluated after simulation by using logged signal data. Use the test case results to review the SUT against your requirements.

You can run test cases that contain logical or temporal assessments in multiple releases. For more information, see "Assess Temporal Logic in Multiple Releases" on page 6-96.

### **View Assessment Results**

View the results of the assessment evaluation from the **Results and Artifacts** pane of the Test Manager. Select the test case and click the assessment in the **Results** tree to open a new

**Assessment Result** tab. Simulink Test evaluates the assessment and displays the expected behavior and the actual result of the assessment execution with a description of the assessment failures at different time steps.

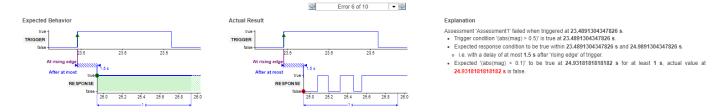

**Note** The assessment result figures cannot be exported to a Simulink Test report.

Investigate the SUT behavior using the  $\square$  and  $\square$  buttons and the textual descriptions at points of failure.

For a more detailed investigation, expand the Expression Tree to view results for every individual element of the assessment.

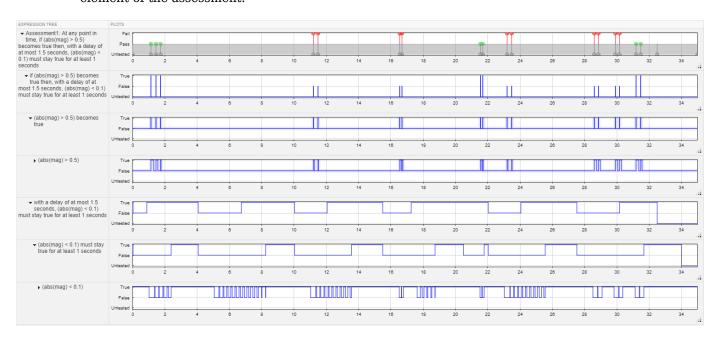

Use the zoom, pan, and data cursor functionalities to analyze assessment evaluation results in the Expression Tree.

### **Link Temporal Assessments to Requirements**

If you have a Requirements Toolbox license, you can establish traceability between temporal assessments and requirements by linking assessments to requirements. To create links to requirements, select the assessment in the **Logical and Temporal Assessments** Editor and click the **Requirements** column to open the **Requirement Editor** dialog box. See "Link to Requirements" on page 1-2 for more information.

### See Also

### **More About**

- "Logical and Temporal Assessment Syntax" on page 3-106
- "Assess Temporal Logic in Multiple Releases" on page 6-96

## Test Traffic Light Control by Using Logical and Temporal Assessments

This example shows how to use logical and temporal assessments to test the signal logic for a twolight traffic intersection. It also shows how to minimize untested results.

The model used in this example represents a controller in a two-light traffic intersection. The changes between the traffic light states depend on the traffic lights and the timing delay parameters defined in a Stateflow® chart. For more information about the Stateflow logic used in the model, see "Monitor Chart Activity by Using Active State Data" (Stateflow).

### Open and Run the Model

Open and simulate the model.

```
model = 'sltestTrafficLight';
open_system(model)
sim(model)
```

Plot the states of the two lights in the Simulation Data Inspector.

```
runData = Simulink.sdi.Run.getLatest;
LightState1 = getSignalsByName(runData,'Light1');
LightState2 = getSignalsByName(runData,'Light2');
Simulink.sdi.setSubPlotLayout(2,1);
plotOnSubPlot(LightState1,1,1,true);
plotOnSubPlot(LightState2,1,1,false);
plotOnSubPlot(LightState2,2,1,true);
plotOnSubPlot(LightState1,2,1,false);
Simulink.sdi.view
```

The traffic lights are approximately on opposite schedules. When one light is in the Green state, the other light is in the Red state, and vice versa. Additionally, the lights must pass through the Yellow state when transitioning from Green to Red.

To explore the Stateflow logic, consider:

- Adding a breakpoint in one of the two atomic subcharts to step through the logic. For more information on debugging state charts, see "Set Breakpoints to Debug Charts" (Stateflow).
- Inspecting the logic using the Sequence Viewer.
- Visualizing different signals using the Simulation Data Inspector.

### Requirements and Enumeration Types of the Model

To test the logic of the traffic controller, the Stateflow chart outputs an enumerated type that corresponds to the Red, Yellow, or Green state of the light. By default, Stateflow automatically generates the enumerated type definition. To create a custom enumeration definition, see "Define State Activity Enumeration Type" (Stateflow).

Simulating the model creates the built-in enumeration definition. To confirm that the enumerated type definition LightModeType exists, use which LightModeType.

### **Design Requirements**

The test file in this example tests the traffic light model against several requirements::

- The number of cars waiting at a light is always greater than or equal to zero.
- At any point in time, at least one of the lights is red.
- Every time the light becomes yellow, it stays yellow for a fixed amount of time within a tolerance value of 0.5 seconds before changing to red.
- Every time the light becomes green, it stays green between a minimum and maximum time within a tolerance of 0.5 seconds before changing to yellow.

The test file test the requirements by using a bounds check assessment, a custom assessment, and two trigger-response assessments. For more information about linking to requirements, see "Link Temporal Assessments to Requirements" on page 3-96.

### **Run the Logical and Temporal Assessments**

Load the test file and open the test assessments in the Test Manager.

```
sltest.testmanager.load('test_traffic.mldatx');
sltest.testmanager.view;
```

#### **Run the Bounds Check Test**

Check whether the number of cars waiting at the light is always greater than or equal to zero by using a bounds check logical assessment. The symbol NumCars is mapped to the output of the Car\_Monitor1 subsystem. The Car\_Monitor1 subsystem outputs an int32 type, so the lower-bound expression is cast as int32(0). For more information about data type requirements, see "Data Types in Assessment Conditions" on page 3-109.

- 1 In the Test Manager, click New Test Case 1 in the **Test Browser** pane.
- 2 Expand the Logical and Temporal Assessments section of the Test Manager
- 3 Select **Waiting Cars** in the table and verify that its **Assessment** logic is correct.
- 4 In the upper right of the **Visual Representation** pane, click the Explore Pattern icon to open the Pattern Explorer.
- 5 View the Passing and Failing Examples. This image shows a passing example:

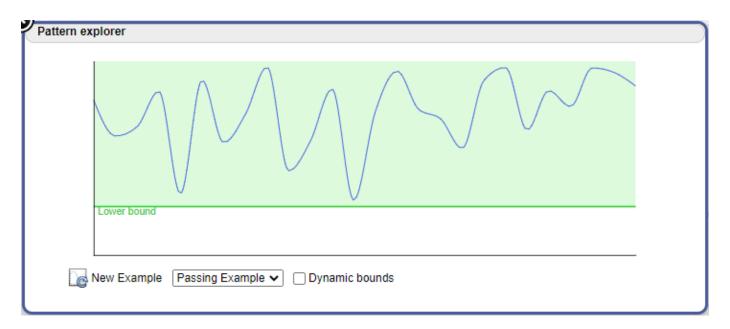

- 6. With the **Waiting cars** assessment selected, run the test case.
- 7. To view the results, expand the Results in the **Results and Artifacts** panel.
- 8. Select New Test Case 1 > Logical and Temporal Assessments > Waiting cars.

### **Run the Custom Logical Assessment**

Compare the states of both lights at all time steps by using a custom logical assessment.

For safety reasons, at no point in time should both lights be green. In addition, other configurations are undesirable, such as one green light and one yellow light or two yellow lights. The assessment checks that one of the lights is always red.

In the **Logical and Temporal Assessments** section, this assessment uses the symbols, Red and Yellow, which each correspond to their respective color in the enumerated type definition. For instance, the Expression field for the Red symbol references the Red enumeration member of the LightModeType enumeration - LightModeType.Red. The Green symbol appears as an unused symbol because it is not used until you implement the Green to Yellow assessment. See Create a Trigger-Response Assessment to Evaluate Green to Yellow Transitions on page 3-103.

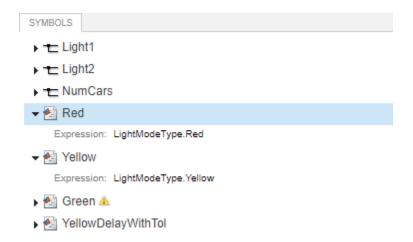

Note that the **Visual Representation** preview is blank because it is only available for bounds check and trigger-response assessments. Also, the custom-expression field of the custom check must follow the syntax rules described in "Logical and Temporal Assessment Conditions" on page 3-108.

- 1 Return to the **Test Browser** pane and expand the **Logical and Temporal Assessments** section.
- 2 Select Both lights safety check.
- **3** Rerun the test case.
- To view the results, expand the Results in the **Results and Artifacts** pane and select **New Test**Case 1 > Logical Temporal Assessments > Both lights safety check.

### **Run the Trigger Response Logical Assessment**

Use a trigger response logical assessment to assess the logic when Light1 transitions from the Yellow state to the Red state. The assessment triggers when Light1 enters the Yellow state. As shown in the Stateflow chart, for the after(YELLOWDELAY, sec) transitions in each atomic subchart, the state switches from Yellow to Red after a fixed delay of YELLOWDELAY seconds. To meet the requirements, the YELLOWDELAY value is adjusted by a tolerance value, tol for the assessment in the assessment callback.

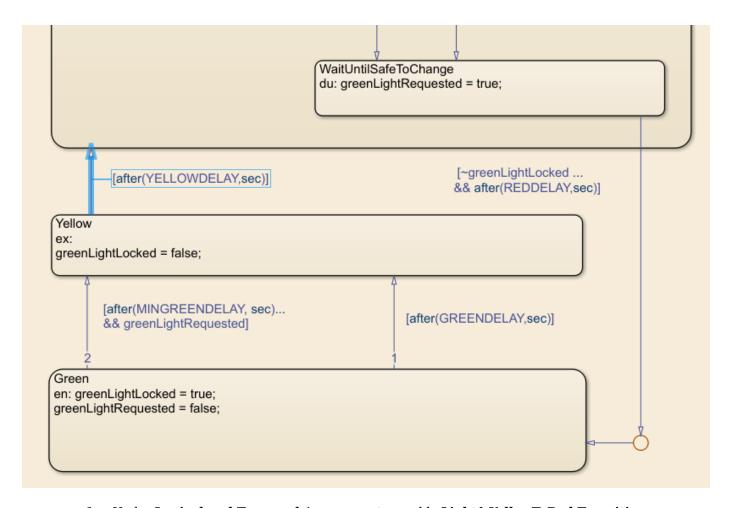

- 1 Under Logical and Temporal Assessments, enable Light1 YellowToRed Transition assessment.
- **2** Verify its **Assessment** logic summary.
- 3 Expand the summary and the trigger section and set **time-reference** to rising edge of trigger.
- 4 Run the test case.
- 5 In the Results and Artifacts pane, click New Test Case 1 > Logical and Temporal Assessments > Light1 YellowToRed Transition.
- **6** Observe that the assessment fails.

The Expected Behavior and Actual Result graphs show the assessment failures and the **Explanation** section describes the failures. The failures occur at the four points when the assessment triggers. In **Error 1 of 4**, the trigger condition becomes true at t = 132.1 and the **Explanation** section explains that the test expected the response condition to be true at 132.1 seconds. This result contradicts the requirement that the light stay yellow for a fixed amount of time before changing to red. The assessment fails because the evaluation of the response is at the rising edge of the trigger. The Light1 == Red response should not be evaluated until the trigger is false.

In the **Test Browser** pane, adjust the **time-reference** to falling edge of trigger. This setting ensures that the Light1 == Red response evaluates only when Light1 is no longer yellow.

Rerun the test case. Now the assessment passes at the four points of the simulation where Light1 turns yellow. Additionally, there is a point marked at t=984.5, which corresponds to the point after which the assessment can no longer be evaluated. The logic specifies that the trigger condition must stay true for most YellowDelayWithTol seconds, or 15.5 seconds. After t=984.5, there is not enough time left in the simulation to accurately assess the logic.

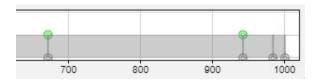

You might notice similar behavior for other assessments based on the timing parameters supplied to the trigger.

You can reevaluate the assessments to minimize untested results.

- 1 Click **New Test Case 1** in the current results.
- At the bottom of the **Property-Value** pane in the lower left, enable **Extended Assessment Result**. The assessments are reevaluated and the results are updated.
- **3** The plot now shows that there are no untested results.

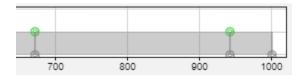

### Create a Trigger-Response Assessment to Evaluate Green to Yellow Transitions

This assessment evaluates the Light1 transitions from Green to Yellow during the first half of simulation. The assessment triggers when the light changes from Red to Green. As described in the "Timing of Traffic Lights" (Stateflow), the transition from Green to Yellow occurs within a fixed window of time based on the greenLightRequested parameter. To set up the parameters and use the built-in symbol t to restrict the assessment to the first half of the simulation, create an assessment callback.

### **Set Up the Parameters**

- 1 In the Test Manager, expand the **Logical and Temporal Assessments** section.
- 2 Click **Add Assessment** and choose **Trigger-response**.
- 3 Double click the **Name** field. Rename the assessment Light1 GreenToYellow.
- 4 Set the trigger condition. Click the drop-down next to the **trigger** field and select becomes true and stays true for between. This logic is required because the light must stay green before switching to yellow. After you select the trigger type, the **condition**, **min-time** (sec), **max-time** (sec), and **time-reference** fields become visible.
- For **condition**, enter t<500 & Light1 == Green. The assessment uses the built-in symbol t to trigger a check when Light1 becomes Green within the first 500 seconds of the simulation.
- 6 For min-time (sec), enter GreenMin.
- For max-time (sec), enter GreenMax. Note that GreenMin and GreenMax are not yet defined and appear as Unresolved symbols in the **Symbols** pane.

- Set the **time-reference** to falling edge of trigger, which ensures that the response when Light1 becomes yellow is evaluated only when Light1 is no longer green.
- 9 Leave the delay as with no delay.
- 10 Set the **response** to must be true. This option evaluates a single instance of time and captures whether the transition to Yellow occurs. After selecting the response type, the **condition** field becomes visible.
- **11** For **condition**, enter Light1 == Yellow.
- 12 Resolve the GreenMin and GreenMax symbols, by adding this assessment callback code to the existing code in the **Assessment Callback**. The callback extracts the Stateflow parameters that correspond to the Green transition, then adjusts them by the tolerance value specified in the requirements to prepare them for the min-time and max-time trigger fields.

```
greenMin = maskObj.getParameter('MINGREENDELAY');
greenMin = str2double(greenMin.Value);
greenMinAdj = greenMin - tol;

greenMax = maskObj.getParameter('GREENDELAY');
greenMax = str2double(greenMax.Value);
greenMaxAdj = greenMax + tol;
```

- 13. In **Symbols**, right-click the symbol name GreenMin and choose Map to expression.
- 14. In the **Expression** field, enter the variable name greenMinAdj.
- 15. Resolve the symbol GreenMax by repeating steps 13 and 14 by using greenMaxAdj for the expression.

#### **View the Light1 GreenToYellow Logic**

Collapse the assessment to read a summary of its logic:

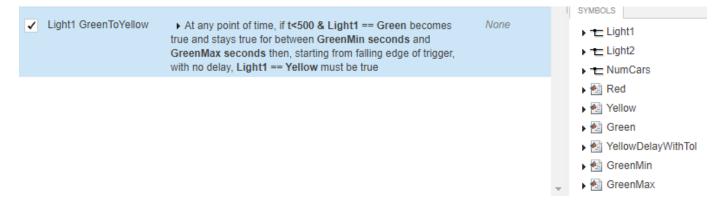

You can use the **Visual Representation** to preview the logic of the assessment. After Light1 turns green, it must stay green for a period of time within the minimum and maximum times. When the Light1 trigger is false and the light is no longer green, the Light1 trigger is true and the light changes to yellow.

#### Run the Assessment and View the Results

Run the assessment.

In the **Results and Artifacts** pane, expand **New Test Case 1 > Logical and Temporal Assessments**. Select **Light1 GreenToYellow** and observe that the assessment triggers twice in the

first half of the simulation. The trigger times align with the initial Simulation Data Inspector results on page 3-98 when Light1 enters the Green state at t = 12.1 and t = 282.2.

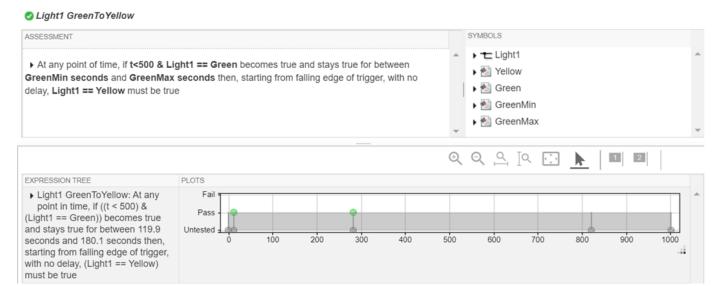

### **See Also**

### **Related Examples**

- "Logical and Temporal Assessment Syntax" on page 3-106
- "Test Sequence and Assessment Syntax" on page 3-67

### **Logical and Temporal Assessment Syntax**

Simulink Test provides three logical and temporal assessment templates:

- Logical Assessment Templates
  - Bounds Check Check maximum and minimum bounds for signals and expressions.
  - **Custom** Check if a logical expression holds true for all time steps.
- Temporal Assessment Template
  - **Trigger-Response** Check for a signal response when a trigger is detected.

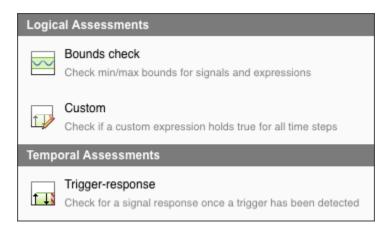

### **Bounds Check Assessments**

Create bounds check assessments to check if the signals and expressions you test satisfy the boundary condition patterns you specify for them. Boundary condition pattern templates let you test if signals and expressions in terms of boundary values that you specify are:

- Always less than (or equal to)
- Always greater than (or equal to)
- Always inside
- · Always outside

### **Trigger-Response Assessments**

Create trigger-response assessments to verify a signal response when a trigger is detected. A trigger-response assessment requires:

- Trigger parameter
- Response parameter
- Optional Delay parameter

The trigger condition is the condition pattern based on which the response signal is evaluated. There are five trigger condition patterns available:

| Trigger Cond                                | ition Pattern                              | Behavior                                                                                                    | Available Time<br>References                                               |
|---------------------------------------------|--------------------------------------------|----------------------------------------------------------------------------------------------------|----------------------------------------------------------------------------|
| 1111                                        | Whenever is true                           | Check the response signal continuously whenever the triggering condition is true.                                                                                                    | N/A                                                                        |
| <del>† ````</del>                           | Becomes true                               | Check the response signal every time the triggering condition becomes true.                                                                                                    | Rising edge                                                                |
|                                             | Becomes true and stays true for at least   | Check the response signal every time the triggering condition becomes true and stays true for at least the interval specified by the min-time parameter (in s). You also specify an additional time reference parameter at which to evaluate the response signal.   | Rising edge of trigger<br>or end of min-time                               |
| <u>†                                   </u> | Becomes true and<br>stays true for at most | Check the response signal every time the triggering condition becomes true and stays true for at most the interval specified by the max-time parameter (in s). You also specify an additional time reference parameter at which to evaluate the response signal.    | Rising or falling edge of<br>trigger or end of max-<br>time                |
| <b>↑</b>                                    | Becomes true and<br>stays true for between | Check the response signal every time the triggering condition becomes true and stays true between the interval specified by the min-time and max-time parameters. You also specify an additional time reference parameter at which to evaluate the response signal. | Rising or falling edge of<br>the trigger or end of<br>min-time or max-time |

To complete authoring a trigger-response assessment, you specify the response condition pattern and the response condition. There are five response condition patterns available:

| <b>Response Condition Pattern</b> |                             | Behavior                                                                                                    |
|-----------------------------------|-----------------------------|----------------------------------------------------------------------------------------------------|
|                                   | Must be true                | The response condition pattern must be true starting from the time reference parameter to the delay (if it is defined).                                                 |
|                                   | Must stay true for at least | The response condition pattern must stay true for at least the duration specified by the mintime parameter.                                                             |
| <u>†</u>                          | Must stay true for at most  | The response condition pattern must stay true for at most the duration specified by the max-time parameter.                                                             |
|                                   | Must stay true for between  | The response condition pattern must stay true for at least the duration specified by the mintime parameter and at most the duration specified by the maxtime parameter. |
| <b>†</b>                          | Must stay true until        | The response condition must stay true until the until-condition parameter becomes true within the duration specified by the max-time parameter.                         |

The delay is an optional time interval starting from the time reference parameter to the point where the response condition is expected to be satisfied. You can set the delay to a maximum value or specify a time range in seconds.

### **Custom Assessments**

The custom assessments template allows you to specify logical MATLAB expressions that do not fit in previous templates. Assessments are meant to evaluate signal properties, so all symbols defined in a custom template must be mapped to signal data (model element or timeseries or a constant scalar value).

### **Logical and Temporal Assessment Conditions**

You can enter MATLAB expressions that include these operators as the assessment conditions:

- Logical operators: &, |, and ~
- **Relational operators:** <, <=, ==, ~=, >=, and >
- **Arithmetic operators:** +, -, and \* (multiplication by scalar constants only)
- Cast operators:
  - Floating-point number: single and double
  - Unsigned integer: uint8, uint16, and uint32

• Signed integer: int8, int16, and int32

• Logical: logical

The functional forms of the logical, relational, and arithmetic operators are not supported. In addition to operators, you can use the abs function to construct assessment conditions. You can also use the t symbol to construct assessment conditions, which is automatically bound to simulation time. Use of the t symbol as a min-time or max-time parameter in assessment conditions is not supported. Event-based signals are not supported in logical or temporal assessments.

### **Data Types in Assessment Conditions**

Logical and temporal assessment conditions support the built-in data types listed on "Data Types Supported by Simulink", with the exception of string. You can also use Simulink.defineIntEnumType. Fixed-point data types are not supported in assessments.

All operands in an assessment condition must be of the same data type. You can use cast operators to change the data type of an operand or change an operand to a symbol and map the symbol to an expression. Read about mapping symbols to expression on "Resolve Assessment Parameter Symbols" on page 3-94. Read about defining variables for use in an expression on "Define Variables in the Assessment Callback Section" on page 3-109. When you map a symbol to an expression, the expression must be the same data type as other operands in the assessment condition.

When mapping a symbol to a bus signal or a multidimensional signal, you must map the symbol to only one element from the bus or multidimensional signal. Read about mapping to model elements on "Resolve Assessment Parameter Symbols" on page 3-94. The data type of the selected element from the bus or multidimensional signal should always be a supported type, and must be the same data type as other operands in the assessment condition.

### **Define Variables in the Assessment Callback Section**

The **Assessment Callback** section allows you to define variables that you can use in logical and temporal assessment conditions and expressions. You can define variables the same way you do in the MATLAB workspace. This callback also has access to predefined variables that contain data from your test, model, and simulation, such as a signal from a Simulink block. You can define a variable as a function of this data. These objects are available:

| Object Name     | Description                                                                                                    |
|-----------------|----------------------------------------------------------------------------------------------------|
| TestResult      | The test case result (sltest.testmanager.TestCaseResult) or test iteration result (sltest.testmanager.TestIterationResult) created from the simulation. |
| sltest_simout   | An array of simulation outputs (Simulink.SimulationOutput).                                                                                             |
| sltest_testCase | Current test case object (sltest.testmanager.TestCase).                                                                                                 |
| sltest_bdroot   | Cell array of models simulated by the test case.<br>Can be a harness model.                                                                             |
| sltest_sut      | Cell array of systems under test. For a harness, this array contains the component under test.                                                          |

| Object Name          | Description                                                       |
|----------------------|-------------------------------------------------------------------|
| <b>—</b>             | Cell array that returns true if sltest_bdroot is a harness model. |
| sltest_iterationName | Name of current test iteration.                                   |

After defining the variables in the callback, you can map the symbols to variables for use in assessment conditions and expressions. Read about mapping a symbol to an expression on "Resolve Assessment Parameter Symbols" on page 3-94 for information on how to map symbols to variables.

The variables created in the **Assessment Callback** section can only be used in conditions and expressions in the **Logical and Temporal Assessments** pane. These variables cannot be used in other areas of the Test Manager. The **Assessment Callback** is saved as part of the test file.

### See Also

### **More About**

- "Assess Temporal Logic by Using Temporal Assessments" on page 3-92
- "Assess Temporal Logic in Multiple Releases" on page 6-96

## **Observers**

- "Access Model Data Wirelessly by Using Observers" on page 4-2
- "Observe Messages" on page 4-13
- "Observe Conditional Subsystem Signals" on page 4-17
- "Observe Internal Variables of an FMU" on page 4-21

### **Access Model Data Wirelessly by Using Observers**

#### In this section...

"Observer Reference Block" on page 4-3

"Connect Signals or Other Model Data Using an Observer Port Block" on page 4-4

"Trace Observed Items to Model Signals and Objects" on page 4-6

"Simulate a System Model with an Observer Reference Block" on page 4-6

"Verify Heat Pump Temperature by Using Observers" on page 4-7

"Convert Verification Subsystem to an Observer Reference" on page 4-10

"Observer Considerations and Limitations" on page 4-12

Observers allow you to monitor the dynamic response of your system model while preserving the system model design and system result integrity. Observers use two types of blocks, Observer Reference blocks and Observer Port blocks. The Observer Reference block wirelessly links a system model to an Observer model, which contains verification logic. Inside an Observer model, you use Observer Port blocks to access data from the system model to drive the verification logic.

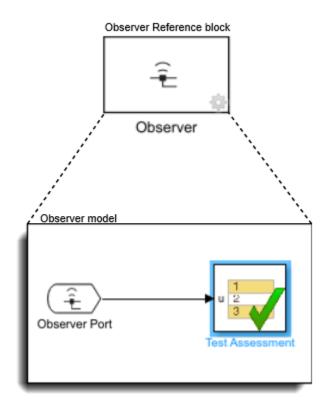

The types of Simulink signals and model data you can observe are:

- Continuous-time and Discrete-time signals
- · Zero-order hold signals

- · Scalar signals
- Wide signals
- Nonvirtual bus signals
- Messages
- · Conditional subsystem signals
- Stateflow local data parameters, except locals, parameters, signals, and other data defined in a Simulink subsystem inside a Stateflow state.
- Stateflow state self activity, except if that activity is in a Simulink subsystem inside a Stateflow state.

#### **Observer Reference Block**

Observer Reference blocks wirelessly link a system model to an Observer model. Observer Reference blocks can only be at the top level of a system model and do not have input or output ports. You map your Simulink signals or other model data to the Observer Port blocks that are contained within the Observer model. Once you map the Observer Port blocks to a signal or data, you can connect the ports to the verification subsystem within the Observer model. Running your system model also runs the linked Observer model.

Wireless access allows you to use observers to monitor your system model without causing changes to the system. Observers allow you to create a clear differentiation between your system design and verification subsystems.

#### Add an Observer Reference Block

The Observer Reference block references a separate verification model that you use to verify your system model. To add an Observer Reference block to your system model, first, in the Simulink toolstrip, open Apps and click Simulink Test in the Model Verification, Validation, and Test section. Click **Add Observer Reference** in the **Tests** tab. Alternately, right-click the top level of your Simulink canvas and select **Observers > Add Observer Reference here** from the context menu. An Observer Reference block is added to your system model, and an Observer model is created and opened. You must save the Observer model in a writable folder on the MATLAB path.

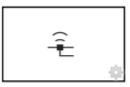

Observer

#### **Connect an Existing Observer Model**

To connect an Observer Reference block to an Observer model that you have already created, first save your Observer model in a writable folder on the MATLAB path. Next, right-click on the Observer Reference block and select **Block Parameters (ObserverReference)**.

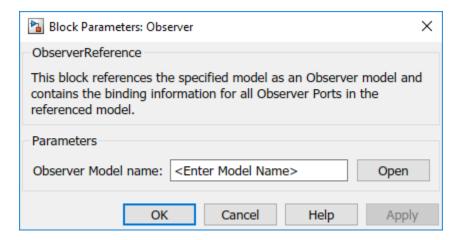

Enter the name of the Observer model that you want to connect to your system and select **Apply**. When you double-click your Observer Reference block, your Observer model opens in a new window.

#### Create an Observer Model from Signals or Other Model Data

To create an Observer model that is mapped to a signal line or observable data in your model, select one or more signals or the data that you want to observe. Then, click **Add Observer Reference** in the **Tests** tab. Alternately, right-click on the signal or data and select **Observers**, the item type to observe, and **New Observer**. Simulink creates an Observer model and adds an Observer Reference block to your system model.

# Connect Signals or Other Model Data Using an Observer Port Block

Each Observer model contains one or more Observer Port blocks. After mapping an Observer Port block to a model object or signal within a system model, the Observer Port block outputs the same output as its mapped object or signal. A new Observer Port block shows a line through the signal symbol, signifying that the block is not mapped to any signal or object.

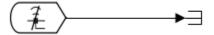

#### **Access the Manage Observer Dialog Box**

To map an Observer Port block to a signal or object in your system model, open the Manage Observer dialog box using one of these methods:

- In the **Tests** tab, click **Manage Observer**.
- Click the gear in the lower-right corner of the Observer Reference block.
- Right-click the Observer Reference block and select Observers > Manage Observer.
- In the Observer model, double-click an Observer Port block.

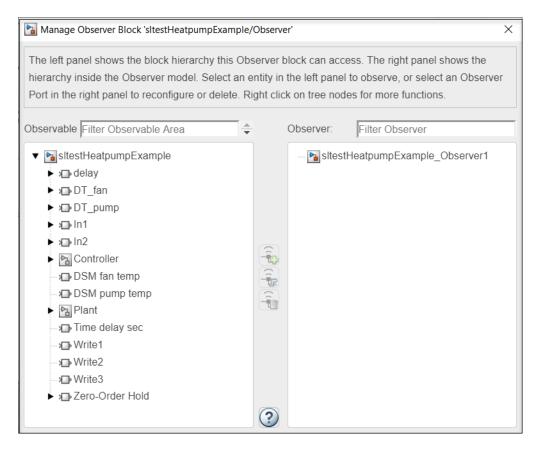

Using the Manage Observer dialog box you can:

- · Filter and select signals and objects for observation
- · Add, remove, or configure Observer Port blocks
- Trace signals and objects between observer ports and models

On the left side of the Manage Observer dialog box is the Observable Area panel. The Observable Area panel displays the block hierarchy and observable outputs of your model. Observed signals or objects appear bold in the hierarchy.

The right side of the Manage Observer dialog box shows the Observer panel. The Observer panel displays the block hierarchy, including Observer ports in the Observer Reference block. An Observer Port block that is mapped to a signal or object appears bold and displays the signal to which it is attached. Once the Observer Port is mapped to a signal or object, its block icon updates to show that the Observer Port is attached to a signal or object.

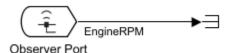

To view the full path of an observed object, point to an Observer Port block.

If you change the name of an observed signal or object in your system model, the Observer Reference block updates the name of the output signal from the Observer Port block. If a signal is not named and does not have a label, the output of the Observer Port block is set to an empty string.

#### Map an Observer Port Block to a Signal or Object

To map a signal or object to an Observer Port block, open the Manage Observer dialog box. In the Observable Area panel, select the signal or object that you want to observe. To map the signal or object to a new Observer Port block, double-click the selected item or click the Add New Observer

Port icon 🖜. To map the signal or object to an existing Observer Port block, select the Observer

Port in the Observer panel and click the Reconfigure Observer Port icon we. In the Observer model, you can then connect the output from the Observer Port to a verification subsystem to test your results.

### Trace Observed Items to Model Signals and Objects

You can trace observed items and their observer ports within the Manage Observer dialog box. You can also trace items between the Manage Observer dialog box and the system model, and between the system model and the Observer model.

To trace an observed item to its observer port within the Manage Observer dialog box, use one of these methods:

- Double-click on the ObserverPort item in the Observer panel. The observed item is highlighted in the Observable Area panel.
- Right-click on the ObserverPort item in the Observer panel and select **Show in left panel**. The observed item is highlighted in the Observable Area panel.

To trace an observed item or observer port between the Manage Observer dialog box and the system model, use one of these methods:

- Right-click on the ObserverPort item in the Observer panel or in the Observable Area panel and select **Show in model**. The observed item is highlighted in the model.
- Right-click on the observed signal or object in the system model and select Go to associated
   Observer Ports. The associated Observer Ports are highlighted in the Observer model.

To trace an observer port and observed item between the system model and the Observer model, use one of these methods:

- Right-click on the Observer Port in the Observer model and select Observers > Go to observed
   item type>. The observed signal or object is highlighted in the system model.
- Right-click on the observed signal or object in the system model and select Observers > Go to associated Observer Ports. The associated Observer Ports are highlighted in the Observer model.

# Simulate a System Model with an Observer Reference Block

The Observer model is used to monitor signals in your system model and check that your system model is running within specified parameters. With or without an Observer Reference block, your system model simulation results are the same. The Observer Reference block does not affect the compilation of your system model.

**Note** Both the system model and Observer model must run in normal simulation mode. Both models can run at fixed-step or variable-step rate, or one model can run at fixed rate and the other at variable rate. The two models can also use the same or different solvers. See "Choose a Solver".

# **Verify Heat Pump Temperature by Using Observers**

This example shows how to use an Observer Reference block to wirelessly observe signals and verify results. In this system, the plant is modeled using Simulink, and the controller is modeled using Stateflow. The goal of the example is to monitor both the temperature of the heat pump and when the pump is cooling or heating the room. The direction in which the fan is blowing indicates cooling or heating. The data name is pump dir, and it is connected to port 3 in the Stateflow chart.

1 Open the sltestHeatpumpExample model.

```
cd(fullfile(docroot,'toolbox','sltest','examples'))
open_system('sltestHeatpumpExample')
```

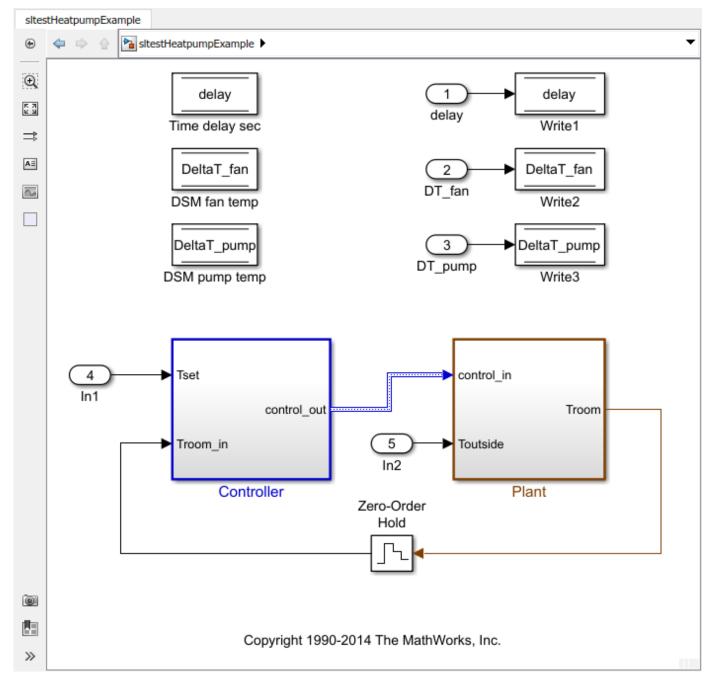

- 2 In the Apps tab, click Simulink Test in the Model Verification, Validation and Test section. The **Tests** tab opens
- **3** Create an Observer model to measure the temperature of the pump.

In the **Tests** tab, click **Add Observer Reference**. Simulink adds an Observer Reference block to your system model and creates an Observer model called sltestHeatpumpExample Observer1.

4 Add and map an Observer Port block.

Open the Plant subsystem and right-click the signal T. Select **Observers > Observe selected signals > sltestHeatpumpExample/Observer (sltestHeatpumpExample\_Observer1)**. The Observer model adds an Observer Port block that is mapped to signal T. Save the new Observer model in a writable folder.

**5** Add and map another Observer Port block.

In the Observer model, in the **Tests** tab, click **Add Observer Port**. Double-click the new Observer Port to open the Manage Observer dialog box. In the Observer panel, the second Observer Port, **ObserverPort1**, is listed below the first port.

To map ObserverPort1 to the Simulink data pump\_dir, click ObserverPort1. In the Observable Area panel, expand Controller and controller\_chart, and select Outport3.

Click the Reconfigure icon . The ObserverPort1 name updates to ObserverPort1 (controller chart:3).

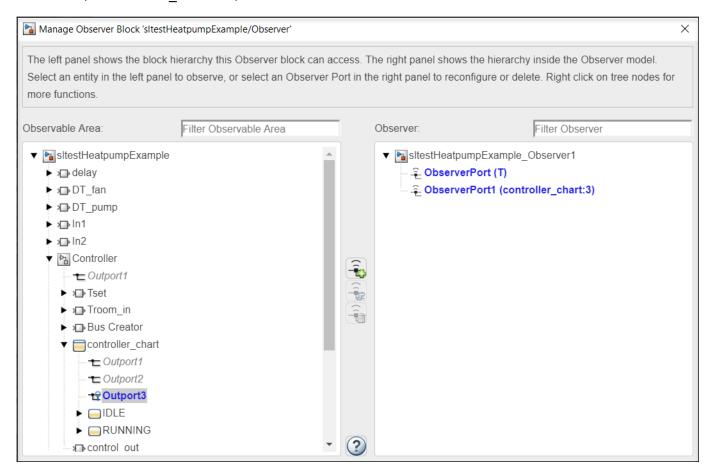

The Observer Port blocks are in the Observer model and are now mapped and ready to be connected to scopes or a verification subsystem.

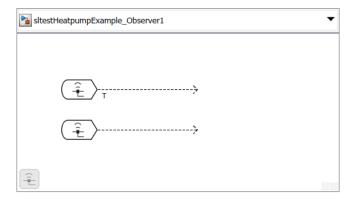

# **Convert Verification Subsystem to an Observer Reference**

Converting a Verification Subsystem to an Observer Reference block is a way to declutter a system model. Select the subsystem to convert and, in the **Tests** tab, click **Send to Observer**. Alternately, right-click the verification subsystem and select **Observers > Move selected block to Observer > New Observer**. This operation cannot be undone.

This model contains the Verification Subsystem, Safety Properties.

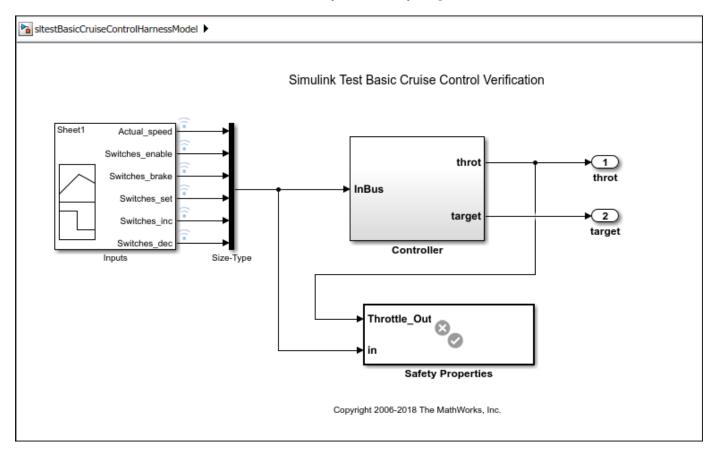

By converting the Safety Properties Verification Subsystem to an Observer Reference block, you remove the signals that link the verification subsystem to the system model while preserving the ability to test the integrity of the system.

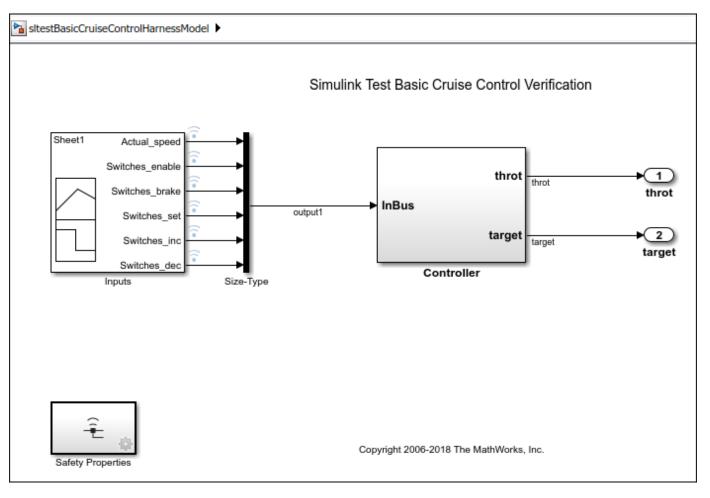

The two signals, throt and output1, are automatically mapped to two Observer Port blocks in the Observer model, sltestBasicCruiseControlHarnessModel\_Observer1.

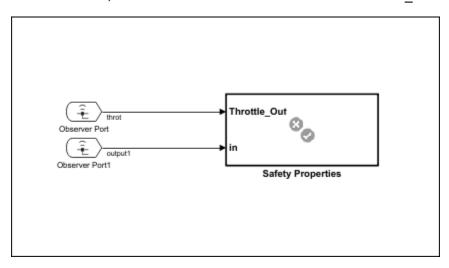

#### **Observer Considerations and Limitations**

#### **Model Simulation**

An Observer model does not simulate if:

- The Observer model contains root-level Inport or Outport blocks.
- The Observer model is a library or subsystem reference model.

#### **Observer Reference Blocks**

Observer Reference blocks are ignored during simulation if:

- You use any simulation mode other than normal mode (for example, accelerator, SIL/PIL).
- You are generating code.
- The Observer Reference block is in a model reference hierarchy. Observer Reference blocks are supported only at the root of the top model.
- The Observer Reference block is in an Observer model. Recursion of Observer models is not supported.

#### **Data Export and Output**

- Logging signals or data store memory and saving final operating points are supported for Observers. All other data export options, such as time, state, output, final state, and save to file, are not supported.
- To Workspace and Dashboard blocks in Observers are not supported and do not produce output.

#### Mismatched Settings Between the Observer and Design Model

When these settings in the Observer model differ from the settings in the design model, the design model settings are used and the Observer model settings are ignored.

- Data import or export settings
- Coverage settings
- Solver stop time

#### See Also

Observer Port | Observer Reference

#### **More About**

- "Observe Messages" on page 4-13
- "Observe Conditional Subsystem Signals" on page 4-17

# **Observe Messages**

Simulink uses messages to communicate between model components. When your model includes one or more message signals, you can create an Observer model to observe the message data. When you create the Observer model, it creates metadata associated with the message. You can test the message semantics and verify the message properties by using both the message data and metadata.

# **Message Bus Elements**

When you create an Observer for a message signal, the Observer model automatically includes an Observer Port block and a Bus Selector block. The bus has two elements:

- OrigPayload The message data being observed.
- Metadata with these elements:
  - sltestEventMetadata.Message.id ID of message being observed, returned as an int32 integer.
  - sltestEventMetadata.Message.order Order of message action in the simulation, returned as an int32 integer.
  - sltestEventMetadata.Message.eventType The event type, returned as slTestEventType object. Valid values are MessageArrival, MessageDeparture, MessageDrop, and Invalid.
  - sltestEventMetadata.Message.time Simulation time when the message was sent, received, or dropped, returned as a double.

# Add a Message Observer

To add an observer for messages:

1 In the model that has one or more blocks that output messages, right-click the output message signal to observe.

**Note** Messages from blocks with asynchronous sample times are supported only for SimEvents<sup>®</sup> blocks that generate their own sample times.

Select **Observers > Observe selected signals > New Observer** to create an Observer model for the message signal. An Observer Reference block is added to the main model and an Observer model is created.

The new Observer model contains an Observer Port block and Bus Selector block. The Bus Selector block has two outputs, <code>OrigPayload</code> and <code>Metadata</code>. You can use the default settings in the Observer Port block to observe the outputs from the bus.

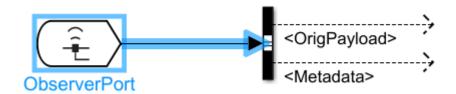

3 Connect the outputs from the bus to a block, such as a Test Assessment block or a Stateflow chart, to specify the logic to analyze or verify the message data or metadata.

## Observe a Message Signal

Open a model that has a block with message output. For this example, open the <code>Overflow</code> model, which contains an Observer model.

```
open_system('Overflow')
```

In this model, the Sine Wave2 block sends data every 0.1 seconds, but the Receive2 block receives data only every 0.5 seconds. Because the Queue2 FIF0 block holds a maximum of three messages, an overflow occurs and some messages are dropped from the queue.

The Observer model was set up by selecting the message signals, right-clicking on one of them, and selecting **Observers > Observe selected signals > New Observer**. The Observer block, which is an Observer Reference block, was automatically added to the main model.

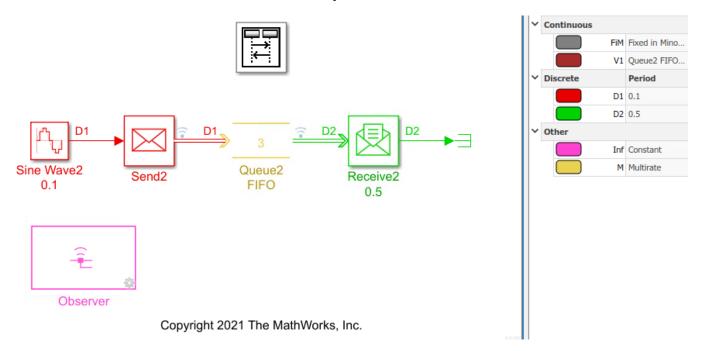

Open the Observer model by double-clicking the Observer block in the main model, or by using this command:

```
open_system('Overflow_Observer_1')
```

The Observer model contains two Observer Port blocks, Send and Receive, which correspond to the signals selected in the main model. Each of these blocks is connected to a Bus Selector block with two outputs. The OrigPayload output is the message data being observed and the Metadata output contains the message ID, order of the message in the simulation, the message event type, and the simulation time of the message.

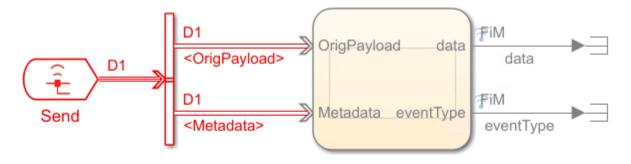

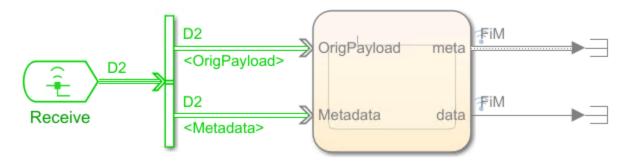

The bus signal outputs connect to two Stateflow charts, which analyze the message data.

The chart for the messages from the Receive Observer port block contains logic that verifies that the message data and metadata are not corrupted due to messages being dropped because of Queue block overflows.

The chart logic verifies that:

- Sine wave data is in the expected range, which is between 0 and 1
- The order of the messages and simulation time increments and that each order value is unique
- Message event type is a valid type

```
while receive(OrigPayload)
  verify(OrigPayload.data <= 1);
  verify(OrigPayload.data >= 0);
  data = OrigPayload.data;
  discard(OrigPayload);
end
idx = 1:
eventType = [slTestEventType.MessageDeparture, slTestEventType.MessageArrival, ...
  slTestEventType.MessageDrop];
while receive(Metadata)
  verify(Metadata.data.order > prevOrder, 'order should increment & be unique');
  prevOrder = Metadata.data.order;
  verify(Metadata.data.time < Metadata.data.order);
  verify(isequal(Metadata.data.eventType, eventType(idx)));
  idx = idx+1:
  discard(Metadata);
end
```

#### See Also

Observer Port | Observer Reference

#### **More About**

- "Messages"
- "Simulink Messages Overview"
- "Access Model Data Wirelessly by Using Observers" on page 4-2

# **Observe Conditional Subsystem Signals**

Conditional subsystems are controlled by an external signal that enables or triggers the subsystem. By observing a conditional subsystem, you can check that the subsystem runs only when the controlling signal activates it, and check other functionality in the conditional subsystem. The blocks for which you can add observers are:

- · Enabled Subsystem
- Triggered Subsystem
- · Enabled and Triggered Subsystem
- If Action Subsystem
- · Switch Case Action Subsystem

For more information on conditional subsystems, see "Conditionally Executed Subsystems Overview".

When you add an observer to a signal in a conditional subsystem, Simulink adds an Observer Reference block at the top level of the main model and creates an Observer model, which contains an Observer Port block in an aperiodic partition. This partition controls the scheduling of the conditional data. The testing logic in the partition also runs conditionally. Because the partition is created automatically when you create the observer, you do not need to change the partition or scheduling settings. You can change the name of the partition, but the name must be unique within the model.

## Add an Observer for a Conditional Subsystem

The steps to add an observer to a conditional subsystem are:

- 1 In the conditional subsystem, right-click the signal to observe.
- Select Observers > Observe selected signals > New Observer to create an observer for the signal.

Alternatively, you can select the signal to observe, pause on the ellipsis to open the action bar,

then click **Observe in New Observer** 

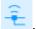

Simulink adds an Observer Reference block to the main model and creates a new Observer model. The new Observer model contains an aperiodic partition that contains an Observer Port block and a Terminator block. For information about partitions, see the "Partitioning a Model" section of "Create Partitions"

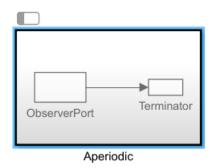

- Replace the Terminator block with a verification block, such as a Test Assessment or Verification Subsystem block and connect the verification block to the Observer Port output. Add logic to verification block to analyze or verify the conditional subsystem signal.
- **4** Run the model from the main model, not from the Observer model.

## Observe a Signal in a Conditional Subsystem

This example shows how to add an observer for a signal in a conditional subsystem. The ObserveCondSubsys model used in this example contains a sine wave control signal as the input to an Enabled Subsystem block. The Enabled Subsystem block is active only when the sine input is positive.

1. Open the ObserveCondSubsys model.

open\_system('ObserveCondSubsys')

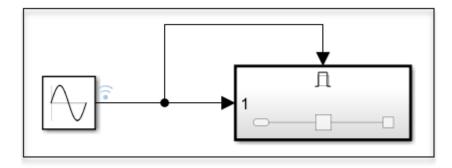

- 2. Open the Enabled Subsystem block.
- 3. Select the Integrator block output signal. Pause on the ellipses to open the action bar, then click **Observe in New Observer**.

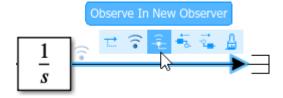

Simulink adds an Observer Reference block to the top level of the model and opens a new Observer model. This model has an aperiodic partition that contains an Observer Port block with its output connected to a Terminator block.

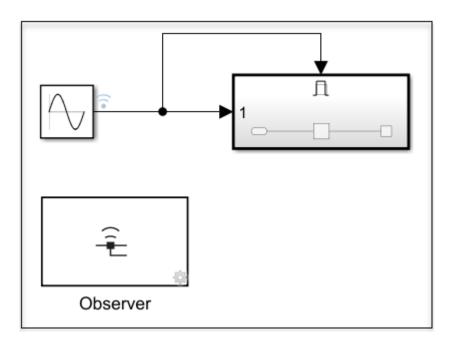

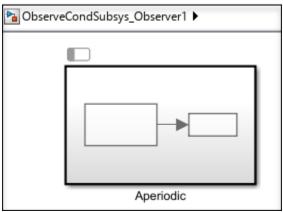

- 4. Open the Aperiodic partition by double-clicking it.
- 5. Replace the Terminator block with a Test Assessment block.

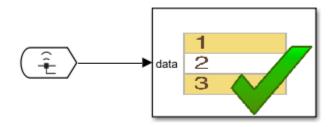

- 6. Open the Test Assessment block.
- 7. Delete  $step_1_1$  and  $step_1_2$ .

- 8. Right-click **step\_1** and clear the **When decomposition** check box.
- 9. In step\_1, add verify(data >= 0);

#### Step

```
step_1
verify(data >= 0);
```

- 10. Close the Test Assessment block.
- 11. Go to the main model and click **Run**.
- 12. After the model runs, at the MATLAB command line, use these commands to view the result.

```
run = Simulink.sdi.Run.getLatest;
dataset = Simulink.sdi.exportRun(run.Id);
assessmentSignalIndices = find(arrayfun(@(idx)...
   isequal(class(dataset{idx}),'sltest.Assessment'),...
   1:dataset.numElements));
result = arrayfun(@(idx) dataset{idx}.Result,assessmentSignalIndices)
```

The verify statement produces a passing result, which indicates that the Enabled Subsystem block and its associated observer are active only when the sine input is positive.

Copyright 2022 The MathWorks, Inc.

#### Limitations

- Only one Observer Port can be in an aperiodic partition.
- Aperiodic partition names must be unique within a model.
- You cannot edit the scheduling trigger in the aperiodic partition.
- You cannot drag and drop or reorder items in the Schedule Editor or by using simulink.schedule.OrderedSchedule.
- You cannot add events to the aperiodic partitions of the Observer model.
- Partition subsystems and Function-Call Subsystem and For Each Subsystem blocks do not support observers.

#### See Also

Observer Port | Observer Reference

#### **More About**

- "Access Model Data Wirelessly by Using Observers" on page 4-2
- "Conditionally Executed Subsystems Overview"
- "Events in Schedule Editor"

# **Observe Internal Variables of an FMU**

Observers enable wireless access to internal variables of a Functional Mockup Unit (FMU) in Simulink. Use the Observer Reference and Observer Port blocks to access data and signals, configured as an internal variable, inside an FMU.

#### Observe Internal Variables to Tune PID Controller Inside an FMU

In this system, the PID controller calculates the force that needs to be exerted on the mass to control its position. The Observer blocks allows you to tune the PID controller by providing wireless access to the control input and tracking errors that are configured as internal variables.

#### Import FMU With Internal Variables Into Simulink and Add Observer

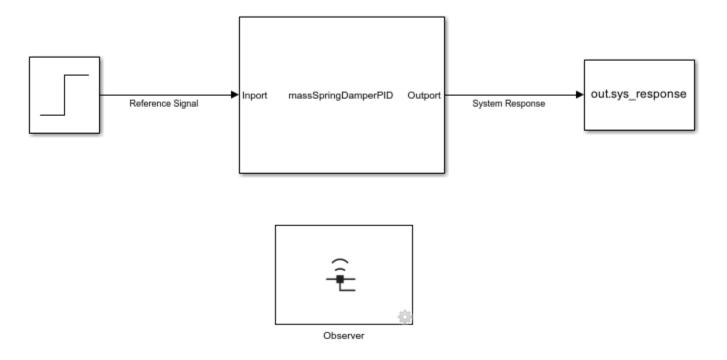

Copyright 2022 The MathWorks, Inc.

Use the FMU Import block to import the FMU into Simulink. Input to the FMU is the reference signal specifying the desired position of the mass. Output from the FMU is the actual position of the mass. The PID coefficients and input saturations are tunable parameters of the FMU. The system inside the FMU consists of a cascaded PID and a mass-spring-damper system. The reference signal specifies the desired position of the mass. The PID controller provides the force as input to the mass-spring-damper system to control the position of the mass. Tracking error and control inputs are configured as internal variables of the system.

Add an Observer block to the main model that contains the FMU. The Observer block references an Observer model that contains the observer ports that access signals in the main model. Create the

Observer model and specify its name in the **Observer Model name** of the Observer Block parameter dialog box. Upo can open the observer model by double-clicking the Observer block.

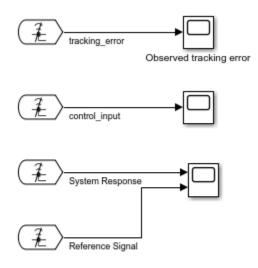

Copyright 2022 The MathWorks, Inc.

Add Observer Port blocks in the Observer model. Double-click on the observer ports to open the Manage Observer Block dialog box. The internal variables of the FMU are listed under the FMU block.

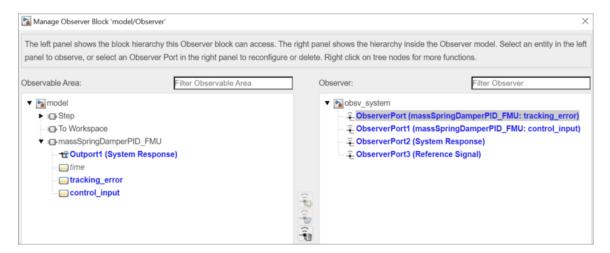

Connect the observer ports to internal variables of the FMU. For more information on connecting observer ports to observable entities, see "Access Model Data Wirelessly by Using Observers" on page 4-2.

The outputs of the observer ports can be used to wirelessly access the internal variables of the FMU along with other signals in the main model.

#### **Compare Observer Output and Actual Signals**

Open the original model that was used to create the FMU. Compare the tracking error and control inputs with their corresponding observed internal variables for identical controller parameters and reference signals.

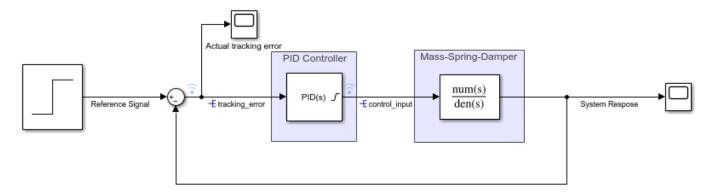

Copyright 2022 The MathWorks, Inc.

Open the scope blocks to check if the tracking errors are identical for the actual and observed signals.

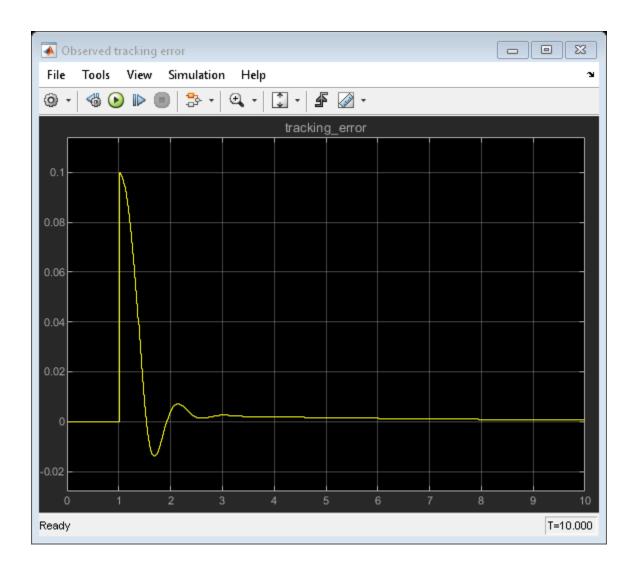

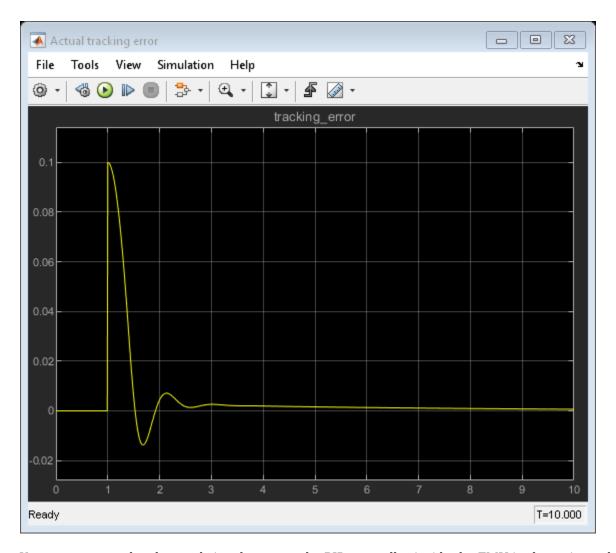

You can now use the observed signals to tune the PID controller inside the FMU in the main model.

# **See Also**

Observer Port | Observer Reference

#### **More About**

"Access Model Data Wirelessly by Using Observers" on page 4-2

# **Test Harness Software- and Processorin-the-Loop**

- "SIL Verification for a Subsystem" on page 5-2
- "Use SIL/PIL to Verify Generated Code from an Earlier Release" on page 5-6
- "Code Generation Verification Workflow with Simulink Test" on page 5-14
- "Import Test Cases for Equivalence Testing" on page 5-19
- "Test Integrated Code" on page 5-27

# SIL Verification for a Subsystem

#### In this section...

"Create a SIL Verification Harness for a Controller" on page 5-2

"Configure and Simulate a SIL Verification Harness" on page 5-4

"Compare the SIL Block and Model Controller Outputs" on page 5-4

This example shows subsystem verification by ensuring the output of software-in-the-loop (SIL) code matches that of the model subsystem. You generate a SIL verification harness, collect simulation results, and compare the results using the simulation data inspector. You can apply a similar process for processor-in-the-loop (PIL) verification.

With SIL simulation, you can verify the behavior of production source code on your host computer. With PIL simulation, you can verify the compiled object code that you intend to deploy in production. You can run the PIL object code on real target hardware or on an instruction set simulator.

If you have an Embedded Coder license, you can create a test harness in SIL or PIL mode for model verification. You can compare the SIL or PIL block results with the model results and collect metrics, including execution time and model code coverage. You cannot collect coverage on the SIL or PIL blocks. Using the test harness to perform SIL and PIL verification, you can:

- Manage the harness with your model. Generating the test harness generates the SIL block. The
  test harness is associated with the component under verification. You can save the test harness
  with the main model.
- Use built-in tools for these test-design-test workflows:
  - Checking the SIL or PIL block equivalence
  - Updating the SIL or PIL block to the latest model design
- View and compare logged data and signals using the Test Manager and Simulation Data Inspector.

When you create an equivalence test that compares normal and SIL or PIL simulation modes, a separate test harness is used to test each mode. However, if you are equivalence testing an atomic subsystem or Model block, a single test harness can be used for both the normal and SIL or PIL simulations. For information about when the a single harness is used for atomic subsystem equivalence tests, see "Generate Tests and Test Harnesses for a Model or Components" on page 6-26.

This example models a closed-loop controller-plant system. The controller regulates the plant output.

#### Create a SIL Verification Harness for a Controller

Create a SIL verification harness using data that you log from a closed-loop controller-plant system. The controller subsystem regulates the plant output. You need an Embedded Coder license for this example. Another way to create a SIL harness is with the Create Test for Model Component Wizard (see "Generate Tests and Test Harnesses for a Model or Components" on page 6-26 and "Create and Run a Back-to-Back Test" on page 6-43).

1 Open the example model by entering this command in the MATLAB Command Window.

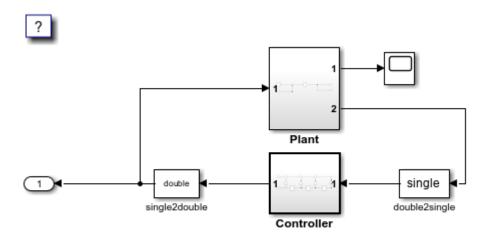

Copyright 2004-2020 The MathWorks, Inc.

- 2 Save a copy of the model using the name controller\_model in a new folder, in a writable location on the MATLAB path.
- 3 Enable signal logging for the model. At the command prompt, enter

```
set_param(bdroot,SignalLogging="on",SignalLoggingName=...
"SIL signals",SignalLoggingSaveFormat="Dataset");
```

- 4 Right-click the signal into Controller port In1, and select **Properties**. In the **Signal Properties** dialog box, for the **Signal name**, enter controller\_model\_input. Select **Log signal data** and click **OK**.
- Fight-click the signal out of Controller port Out1, and select **Properties**. In the **Signal Properties** dialog box, for the **Signal name**, enter controller\_model\_output. Select **Log signal data** and click **OK**.
- **6** Simulate the model.
- **7** Get the logged signals from the simulation output into the workspace. At the command prompt, enter

```
out_data = out.get("SIL_signals");
control_in1 = out_data.get("controller_model_input");
control out1 = out data.get("controller model output");
```

- 8 Create the software-in-the-loop test harness. Right-click the Controller subsystem and select **Test Harness > Create for 'Controller**'.
- **9** Set the harness properties:
  - Name: SIL\_harness
  - · Sources and Sinks: Inport and Outport
  - Select Open harness after creation
  - Advanced Properties Verification Mode: Software-in-the-loop (SIL)

Click **OK**. The resulting test harness has a SIL block.

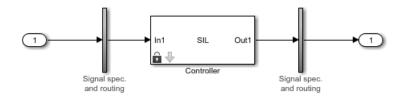

## **Configure and Simulate a SIL Verification Harness**

Configure and simulate a SIL verification harness for a controller subsystem.

- Configure the test harness to import the logged controller input values. From the top level of the test harness, in the model Configuration Parameters dialog box, in the Data Import/Export pane, select Input. Enter control\_in1. Values as the input and click OK.
- **2** Enable signal logging for the test harness. At the command prompt, enter

```
set_param("SIL_harness",SignalLogging="on",SignalLoggingName=...
"harness signals",SignalLoggingSaveFormat="Dataset");
```

- 3 Right-click the output signal of the SIL block and select **Properties**. In the **Signal Properties** dialog box, for the **Signal name**, enter SIL\_block\_out. Select **Log signal data** and click **OK**.
- 4 Simulate the harness.

# **Compare the SIL Block and Model Controller Outputs**

Compare the outputs for a verification harness and a controller subsystem.

- 1 In the test harness model, in the **Simulation** tab, in the **Review Results** section, click **Data**Inspector ☑ to open the Simulation Data Inspector.
- 2 In the Simulation Data Inspector, click **Import**. In the **Import** dialog box.
  - Set Import from to: Base workspace.
  - Set **Import to** to: New Run.
  - Under **Name**, select all of the check boxes to import data from all sources.
- 3 Click Import.
- 4 Select the SIL\_block\_out and controller\_model\_out signals in the **Runs** pane of the data inspector window.

The chart displays the two signals, which overlap. This result suggests equivalence for the SIL code. You can plot signal differences using the **Compare** tab in SDI, and perform more detailed analyses for verification. For more information, see "Compare Simulation Data".

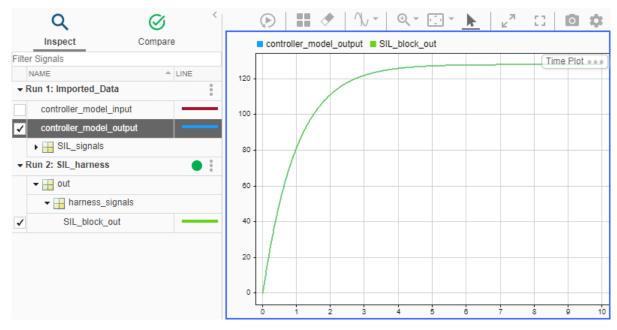

Close the test harness window. You return to the main model. The badge on the Controller block indicates that the SIL harness is associated with the subsystem.

#### See Also

#### **More About**

- "Create and Run a Back-to-Back Test" on page 6-43
- "Generate Tests and Test Harnesses for a Model or Components" on page 6-26
- "Configure and Run SIL Simulation" (Embedded Coder)
- "Use SIL/PIL to Verify Generated Code from an Earlier Release" on page 5-6
- "Generate Subsystem Code as Separate Function and Files" (Simulink Coder)

# Use SIL/PIL to Verify Generated Code from an Earlier Release

For an atomic subsystem, you can use SIL/PIL simulation in the current release to verify code that was generated for that subsystem in a previous release. You do not have to regenerate the code, which saves test harness generation time. You cannot reuse generated code for test harnesses for whole models or Model blocks.

**Note** You must have an Embedded Coder license to reuse generated code from an earlier release.

#### **Reuse Generated Code**

In an earlier release, if you created a test harness that generated code and verified it using SIL/PIL, you can reuse that code, rather than regenerating it, in the current release. To reuse generated code, you must know the location of the folder that contains the code. The steps for reusing generated code and verifying it using SIL/PIL are:

- 1 Right-click an atomic subsystem in your model and select Test Harness > Create for '<subsystem name>'.
- **2** In the Advanced Properties tab of the Create Test Harness dialog box:
  - Set Select Verification Mode to Software-in-the-Loop (SIL) or Processor-in-the-Loop (PIL).
  - Select Use generated code to create SIL/PIL block.
  - In the **Build folder** text box, enter the full path to the folder that contains the previously generated code.
- **3** Click OK to create the test harness using the generated code.
- 4 Create another normal or SIL/PIL mode test harness for the model that does not use generated code.
- **5** Create a test case and run the test.
- **6** Analyze the test results and verify that the results match the results produced by the same code in the earlier release.

To use previously generated code verified using a SIL/PIL subsystem programmatically, use the ExistingBuildFolder property of sltest.harness.create or sltest.harness.set to specify the location of the generated code.

# SIL Verification of a Subsystem using Code Generated from an Earlier Release

This example shows how to use code that was generated in a previous release to verify that the model in the current release continues to work as expected. In the current release you can create a test harness using the previously generated code, rather than having to regenerate it.

The model in this example is sldemo\_fuelsys\_ex, which represents a fuel control system for a gasoline engine. The system under test is the fuel\_rate\_control subsystem. A normal mode simulation in the current release is compared to a SIL mode simulation from an earlier release.

#### **Open the Fuel Control System Model**

sldemo\_fuelsys\_ex

## Fault-Tolerant Fuel Control System

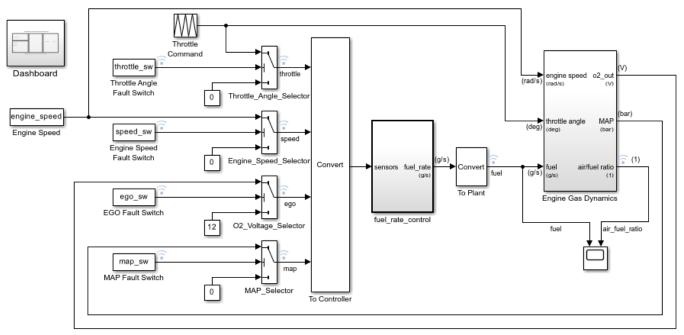

Open the Dashboard subsystem to simulate any combination of sensor failures.

Copyright 1990-2017 The MathWorks, Inc.

#### Create the Normal Test Harness and Select the Signal to Log

- 1. Right-click the fuel\_rate\_control subsystem and select **Test Harness > Create for 'fuel\_rate\_control'**. The Create Test Harness dialog box opens.
- 2. Change the  ${\bf Name}$  of the harness to  ${\bf sldemo\_fuelsys\_harness\_normal}$  and click  ${\bf OK}$  to create the normal mode harness.

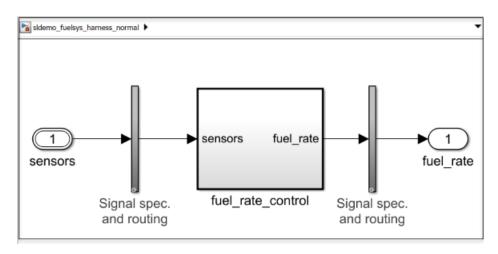

3. Select the signal exiting the subsystem in the test harness. Pause on the ellipsis to open the action bar and select **Enable Data Logging**.

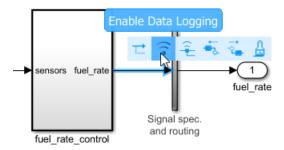

4. Close the sldemo\_fuelsys\_harness\_normal harness. You do not need to explicitly save the harness.

#### Create the SIL Test Harness and Select the Signal to Log

- 1. Right-click the fuel\_rate\_control subsystem again and select **Test Harness > Create for** 'fuel rate control' to open the Create Test Harness dialog box.
- 2. Change the Name of the harness to sldemo fuelsys harness sil.
- 3. On the **Advanced Properties** tab, set the harness as a SIL harness that verified code generated in an earlier release.
- 1 Change the **Verification Mode** to Software-in-the-Loop (SIL).
- 2 Select Use existing generated code to create SIL/PIL block.
- 3 In **Build folder**, enter fuel\_rate\_control\_ert\_rtw, which is the name of the folder that contains the code verified using the SIL subsystem in the earlier release.

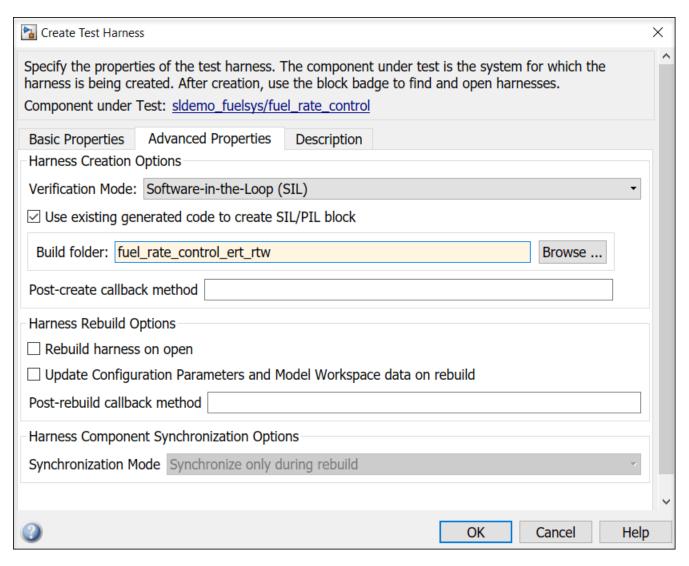

4. Click OK to create the SIL harness.

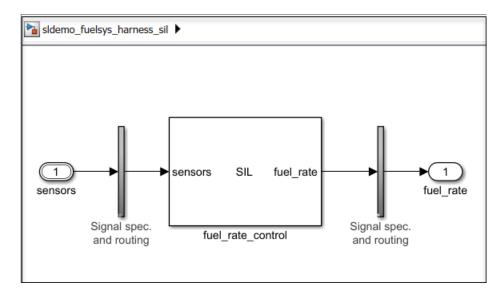

5. Select the signal exiting the subsystem in the test harness. Pause on the ellipsis to open the action bar and select **Enable Data Logging**.

#### Create an Equivalence Test Case

- 1. Use sltestmgr to open the Test Manager.
- 2. Click **New > Test File**. Right-click on the test file and change its name to **SIL** reuse.
- 3. Delete New Test Case 1.
- 4. Highlight New Test Suite 1 and click New > Equivalence Test.
- 5. Change the name of New Test Case 1 to SIL equivalence test case.
- 6. In the **System Under Test** section for **Simulation 1**,
- 1 Set the **Model** to sldemo fuelsys.
- 2 Under Test Harness > Harness, select sldemo\_fuelsys\_harness\_normal.
- **3** Under **Simulation Settings Overrides**, select **Stop Time** and set it to 10.

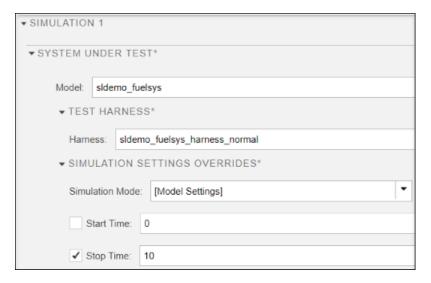

#### 7. For **Simulation 2**,

- Set the Model to sldemo\_fuelsys.
- 2 Under Test Harness > Harness, select sldemo\_fuelsys\_harness\_sil.
- 3 Under **Simulation Settings Overrides**, leave **Release** as Current. Set **Stop Time** and set it to 10.

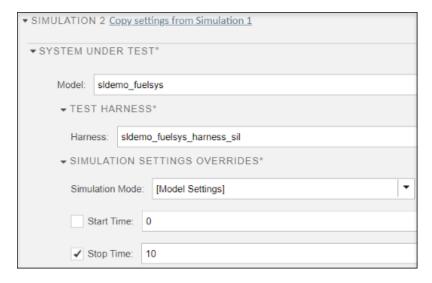

#### **Specify the Harness Inputs**

For both simulations, in the **Inputs** sections, click **Add** and, in the Add Input dialog box, in the **File** field, enter harnessInputs.mat. Click **Map Inputs** and then click **Add** to set up the inputs.

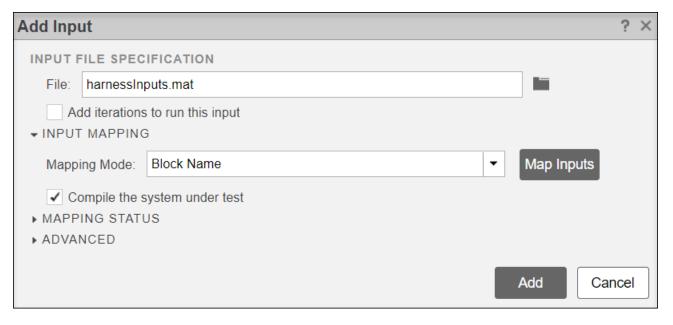

#### Run the Test and View the Output and Results

Click **Run** to run the equivalence test. In the **Results and Artifacts** pane, expand Equivalence Criteria Result to view the output.

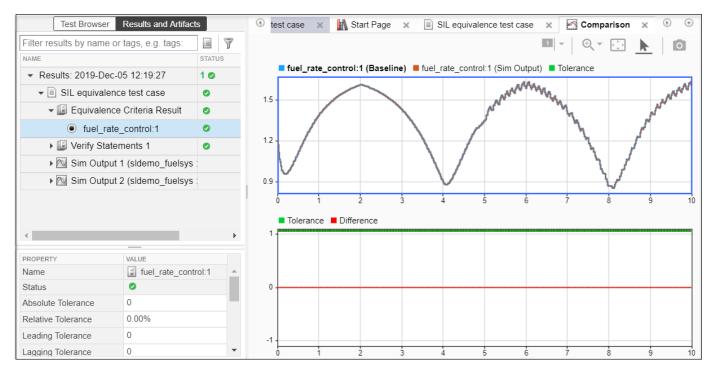

The upper plot shows the output of both test harnesses. The lower plot shows that the difference between **fuel\_rate\_control:1** (**Baseline**) and **fuel\_rate\_control:1** (**Sim Output**) is zero. This difference means that the two results plots match exactly. This matching indicates that the code

verified using SIL from the earlier release and the code generated in the current release produce the same results.

### See Also

sltest.harness.create|sltest.harness.set|crossReleaseImport

### **More About**

- "Create Test Harnesses and Select Properties" on page 2-12
- "SIL Verification for a Subsystem" on page 5-2

### Code Generation Verification Workflow with Simulink Test

Perform code generation verification for a model. Copyright 2015 The MathWorks, Inc.

This example shows how to perform code generation verification (CGV) for a model using test harnesses, Test Sequence blocks and the test manager. Switch to a directory with write permissions.

```
mdl = 'sltestFuelRateControlExample';
open_system(mdl);
```

### Code Generation Verification Workflow with Simulink Test

This model is used to show how to perform code generation verification (CGV) using test harnesses, Test Sequence blocks and the test manager. To see the demo, execute **showdemo sitestFuelRateControlCGVDemo** in MATLAB(R).

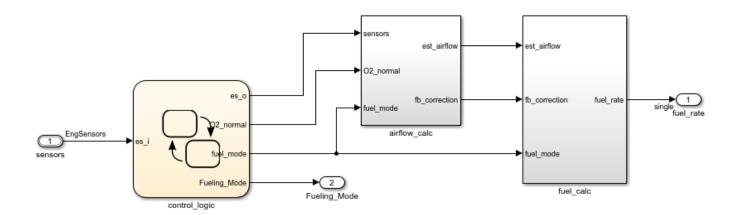

Copyright 2015 The MathWorks, Inc.

### **Description of the Model**

This example uses a model of a fuel-rate controller for a gasoline engine. The controller uses four sensors from the system to determine the proper fuel rate. The four sensors used from the system are throttle angle, speed, EGO and manifold absolute pressure [MAP].

The model uses three subsystems to calculate the fuel rate using the sensor inputs: control logic, airflow calc, and fuel\_calc. The core control logic is implemented in the Stateflow® chart named control\_logic. The control logic handles single sensor failures and engine overspeed protection. If a single sensor fails, operation continues but the air/fuel mixture is richer to allow smoother running at the cost of higher emissions. If more than one sensor has failed, the engine shuts down as a safety measure, since the air/fuel ratio cannot be controlled reliably.

The model estimates the airflow rate and multiplies the estimate by the reciprocal of the desired ratio to give the fuel rate.

### **Opening the Test Harness**

A Test Harness named fuel\_rate\_control\_cgv has been created for the entire model. The harness can be opened by clicking on the perspectives pullout icon in the bottom-right corner of the model canvas and choosing the fuel\_rate\_control\_cgv thumbnail. Ensure that the top level of the model is in view before you click on the icon. Alternately, the harness can be opened using the following API:

sltest.harness.open(mdl,'fuel\_rate\_control\_cgv');

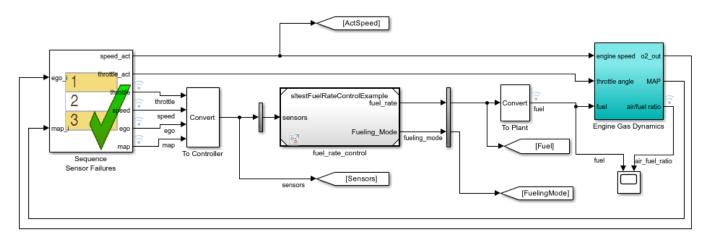

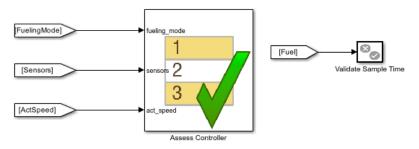

臣

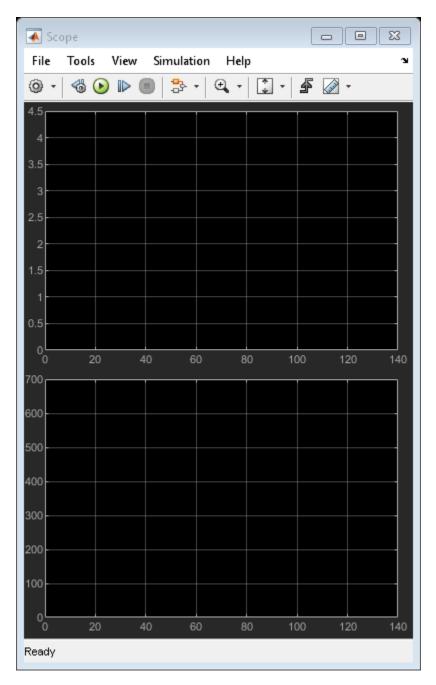

### **Modeling the Plant**

The test harness has been modeled as a closed-loop test with a Test Sequence block to drive fuel-rate controller. The computed fuel\_rate from the output of the controller is used to drive a model of the gasoline engine. The fuel rate combines with the actual air flow in the Engine Gas Dynamics subsystem to determine the resulting mixture ratio as sensed at the exhaust. Feedback from the oxygen sensor to the Test Sequence block provides a closed-loop adjustment of the rate estimation in order to maintain the ideal mixture ratio.

Notice that the plant has been modeled in the test harness instead of the main model. The main model is free of extraneous clutter so that code can be easily built for an ECU with minimal changes to the model.

### **Modeling Sensor Failures**

The Test Sequence block named Sequence Sensor Failures models various sensor failure and engine overspeed scenarios. It accepts feedback from the plant and drives the controller with sensor data. This modeling pattern allows the Test Sequence block to control the feedback signals received by the Controller block and function as a canvas for authoring test cases. Open the Test Sequence block to see the modeled test scenarios.

```
open_system('fuel_rate_control_cgv/Sequence Sensor Failures');
```

#### **Test Scenarios**

For the first 10 seconds of simulation, the test is in stabilization mode, where the closed loop inputs from the plant is passed through to the controller. The throttle and speed inputs are set to nominal values that are within the normal operating envelope of the controller. The Stabilize\_Engine step models this state.

The Test then steps through the following modes:

- 1 Test\_Overspeed: The throttle is ramped from 30 to 700
- 2 Reset To Normal Speed: The throttle is ramped down to 400
- **3** Test\_EGO\_Fault: Simulate failure for 3 sec, then return to normal state
- 4 Test Throttle Fault: Simulate failure for 3 sec, then return to normal state
- 5 Test Speed Fault: Simulate failure for 3 sec, then return to normal state
- 6 Test Map Fault: Simulate failure for 3 sec, then return to normal state
- 7 Test Multi Fault: Simulate MAP and EGO failure for 3 sec
- **8** Reset MAP: Normalize MAP sensor, and simulate just EGO failure for 3 sec
- **9** Reset To Normal: Terminate the test

#### **Test Assessments**

The Test Sequence block Assess Controller verifies the controller output for the various test cases modeled by the Sequence Sensor Failures block. The following assessments are modeled:

- **1** Assert that the fueling mode is in Warmup mode for the first 4.8 seconds
- 2 Assert that fueling mode switches to Overspeed mode when the actual speed exceeds 628
- 3 Assert that the fueling mode is not in Single Failure mode when multiple sensors have failed.

```
open system('fuel rate control cgv/Assess Controller');
```

#### **Running a Simulation**

Simulate the test harness by clicking Play in the toolstrip and observe the fuel\_rate and air-fuel ratio signals in the scope. Alternately, run the following command: sim('fuel rate control cgv')

Notice that no assertions trigger during the simulation, which indicate that all assessments modeled in Assess Controller pass.

#### Configuring a back-to-back Test in the Test Manager

As part of code generation verification (CGV) for the controller system, it is important to assert that the functional behavior of the controller is same during normal and software-in-the-loop (SIL) simulation modes. The test manager is used to perform this verification.

Use the function sltestmgr to open the test manager and load the example test file using the function:

sltest.testmanager.TestFile('sltestFuelRateControlComparisonTestSuite.mldatx')

#### **Modeling the Test Case**

The equivalence test has been configured in the test manager so that the controller is simulated in normal and SIL mode and the numerical results are compared between these two runs. Explore the structure of the test case by clicking on different nodes of the test hierarchy in the **Test Browser**.

### **Running the Test Case**

Run the test in the test manager using the function sltest.testmanager.run.

Alternately, In the test manager, select the CGV Test1 node in the **Test Browser** pane and click **Run** in the toolstrip. The pass/fail result is available in the **Results and Artifacts** pane.

### Creating the Report

A report can then be generated to view the result of the equivalence test. Use the following commands to generate the report. You can also launch the report after creation using the API with the LaunchReport option set to true.

```
sltest.testmanager.report(cgvresult,'cgvresult.zip','IncludeTestResults',int32(0));
close_system(mdl, 0);
clear mdl;
```

# Import Test Cases for Equivalence Testing

You can use the SIL/PIL Manager app in Embedded Coder to export test cases to the Test Manager. By using the app to export software-in-the-loop (SIL) or processor-in-the-loop (PIL) test cases, you do not have to write complicated test scripts for back-to-back testing.

**Note** You need both Simulink Test and Embedded Coder to use this feature.

Using **Export to Test Manager** in the SIL/PIL Manager app in **Automated Verification** mode exports a test case with two simulations, each in a different simulation mode. For back-to-back testing, you usually use Normal mode and SIL mode or Normal mode and PIL mode. When you export from the app, the Test Manager opens with the new equivalence test case in the Test Browser pane. If you export to a new test file, the Test Browser opens with a new test file and a new test suite for the test case. The test case includes a panel for each simulation (**SIMULATION 1** and **SIMULATION 2**). See SIL/PIL Manager (Embedded Coder) and "SIL/PIL Manager Verification Workflow" (Embedded Coder) for information on how to use the app to export a test case.

### **Settings for Test Case Simulations**

The **System Under Test** in the SIL/PIL Manager app determines the settings for the test case simulations in the Test Manager. These settings for each type of system under test are described for exporting a test case that includes a SIL mode simulation. For a test that includes a PIL mode simulation, the settings are the same for each type of system under test.

- "Top-Level Model" on page 5-19
- "Model Block in SIL/PIL Mode" on page 5-20
- "Model Block or Reusable Library Subsystem in a Test Harness" on page 5-21

# **Top-Level Model**

When the system under test is a Top model, the exported test case tests the entire model. The Test Harness field in Test Manager is blank.

Before exporting the test case, these settings are in the SIL/PIL Manager app.

| System Under Test | Top model                  |  |
|-------------------|----------------------------|--|
| Simulation Mode   | Normal                     |  |
| SIL/PIL Mode      | Software-in-the-Loop (SIL) |  |

After exporting the test case, these settings are in the Test Manager for **SIMULATION 1**.

| Property        | Setting   | Location in Test Manager                                              |
|-----------------|-----------|-----------------------------------------------------------------------|
| Model           | Top model | SIMULATION 1 > SYSTEM<br>UNDER TEST                                   |
| Simulation mode | Normal    | SIMULATION 1 > SYSTEM<br>UNDER TEST > SIMULATION<br>SETTING OVERRIDES |

| Property | Setting | Location in Test Manager                                              |
|----------|---------|-----------------------------------------------------------------------|
|          |         | SIMULATION 1 > SYSTEM<br>UNDER TEST > SIMULATION<br>SETTING OVERRIDES |

After exporting the test case, these settings are in the Test Manager for **SIMULATION 2**.

| Property                                        | Setting                                                                                     | Location in Test Manager                                              |
|-------------------------------------------------|---------------------------------------------------------------------------------------------|-----------------------------------------------------------------------|
| Model                                           | Top model                                                                                   | SIMULATION 2 > SYSTEM<br>UNDER TEST                                   |
| Simulation mode                                 | Software-in-the-Loop<br>(SIL)                                                               | SIMULATION 2 > SYSTEM<br>UNDER TEST > SIMULATION<br>SETTING OVERRIDES |
| Override model blocks in SIL/PIL to normal mode | Not selected  The model blocks set to SIL or PIL mode run in SIL or PIL mode, respectively. | SIMULATION 2 > SYSTEM<br>UNDER TEST > SIMULATION<br>SETTING OVERRIDES |

### Model Block in SIL/PIL Mode

When the system under test is Model blocks in SIL/PIL mode, the exported test case is a Model block in SIL or PIL simulation mode. The Test Harness field in Test Manager is blank.

Before exporting the test case, these settings are in the SIL/PIL Manager app.

| System Under Test | Model blocks in SIL/PIL mode |
|-------------------|------------------------------|
| Top Model Mode    | Normal                       |

After exporting the test case, these settings are in the Test Manager for **SIMULATION 1**.

| Property                                        | Setting                                                                                          | Location in Test Manager                                              |
|-------------------------------------------------|--------------------------------------------------------------------------------------------------|-----------------------------------------------------------------------|
| Model                                           | Top model                                                                                        | SIMULATION 1 > SYSTEM<br>UNDER TEST                                   |
| Simulation mode                                 | Normal                                                                                           | SIMULATION 1 > SYSTEM<br>UNDER TEST > SIMULATION<br>SETTING OVERRIDES |
| Override model blocks in SIL/PIL to normal mode | Selected  To run the simulation in Normal mode, model blocks set to SIL/PIL mode are overridden. | SIMULATION 1 > SYSTEM<br>UNDER TEST > SIMULATION<br>SETTING OVERRIDES |

After exporting the test case, these settings are in the Test Manager for **SIMULATION 2**.

| Property                                        | Setting                                                                                                    | Location in Test Manager                                              |
|-------------------------------------------------|----------------------------------------------------------------------------------------------------|-----------------------------------------------------------------------|
| Model                                           | Top model                                                                                                    | SIMULATION 2 > SYSTEM<br>UNDER TEST                                   |
| Simulation mode                                 | Normal  The system under test runs in SIL or PIL mode as set in the SIL/PIL Manager app. Other blocks run in Normal mode. | SIMULATION 2 > SYSTEM<br>UNDER TEST > SIMULATION<br>SETTING OVERRIDES |
| Override model blocks in SIL/PIL to normal mode | Not selected  The model blocks set to SIL or PIL mode run in SIL or PIL mode, respectively.                               | SIMULATION 2 > SYSTEM<br>UNDER TEST > SIMULATION<br>SETTING OVERRIDES |

### Model Block or Reusable Library Subsystem in a Test Harness

When the system under test is a Model block or a reusable library subsystem in a test harness, the exported test case is that block or subsystem in SIL or PIL simulation mode. Use the SIL/PIL Manager app from within the test harness.

Before exporting the test case, these settings are in the SIL/PIL Manager app.

|                 | Name of Model block or reusable library subsystem in the test harness. This field is not editable because you cannot change an entire harness to SIL/PIL mode. |
|-----------------|----------------------------------------------------------------------------------------------------|
| Simulation Mode | Normal                                                                                                    |
| SIL/PIL Mode    | Software-in-the-Loop (SIL)                                                                                                    |

After exporting the test case, these settings are in the Test Manager for **SIMULATION 1**.

| Property                                        | Setting                                                                                          | Location in Test Manager                                              |
|-------------------------------------------------|--------------------------------------------------------------------------------------------------|-----------------------------------------------------------------------|
| Model                                           | Model block name                                                                                 | SIMULATION 1 > SYSTEM<br>UNDER TEST                                   |
| Harness                                         | Harness name                                                                                     | SIMULATION 1 > SYSTEM<br>UNDER TEST > TEST<br>HARNESS                 |
| Simulation mode                                 | Normal                                                                                           | SIMULATION 1 > SYSTEM<br>UNDER TEST > SIMULATION<br>SETTING OVERRIDES |
| Override model blocks in SIL/PIL to normal mode | Selected  To run the simulation in Normal mode, Model blocks set to SIL/PIL mode are overridden. | SIMULATION 1 > SYSTEM<br>UNDER TEST > SIMULATION<br>SETTING OVERRIDES |

After exporting the test case, these settings are in the Test Manager for **SIMULATION 2**.

| Property                                        | Setting                                                                                     | Location in Test Manager                                              |
|-------------------------------------------------|---------------------------------------------------------------------------------------------|-----------------------------------------------------------------------|
| Model                                           | Model block name                                                                            | SIMULATION 2 > SYSTEM<br>UNDER TEST                                   |
| Harness                                         | Harness name                                                                                | SIMULATION 2 > SYSTEM<br>UNDER TEST > TEST<br>HARNESS                 |
| Simulation mode                                 | Software-in-the-Loop<br>(SIL)                                                               | SIMULATION 2 > SYSTEM<br>UNDER TEST > SIMULATION<br>SETTING OVERRIDES |
| Override model blocks in SIL/PIL to normal mode | Not selected  The Model blocks set to SIL or PIL mode run in SIL or PIL mode, respectively. | SIMULATION 2 > SYSTEM<br>UNDER TEST > SIMULATION<br>SETTING OVERRIDES |

### Back-to-Back Testing a Model Using the SIL/PIL Manager App

This example shows how to perform back-to-back testing with a test case exported from the Embedded Coder SIL/PIL Manager app. The test case compares a model simulated in Normal mode and in Software-in-the-Loop (SIL) mode.

1 Open the TopModelCode model. At the command line, enter:

openExample('simulinkcoder/FilePackagingModelsCodeAndDataExample', ...
'supportingFile', 'TopModelCode');

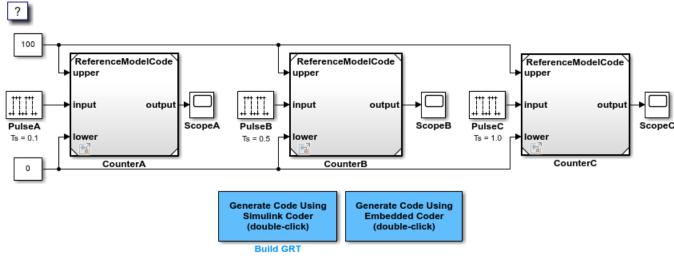

Copyright 1994-2022 The MathWorks, Inc.

**Note** Steps 2 through 4 apply specifically to this TopModelCode model. These steps might not be needed for other models.

For this model, click **Signal Table** in the Simulation tab. Select **Test Point** and **Log data** for the CounterA, CounterB, and CounterC signals.

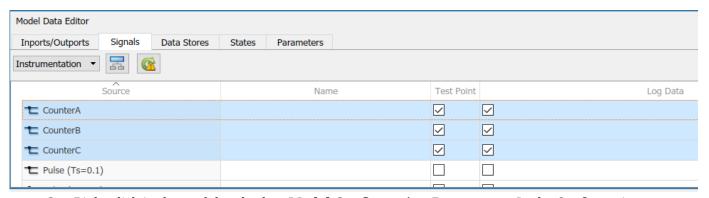

- **3** Right-click in the model and select **Model Configuration Parameters**. In the Configuration Parameters dialog box,
  - In **Data Import/Export**, set the **Format** to **Dataset**.
  - In **Code Generation > Interface**, select **signals** in the **Generate C API for** section.

#### Click OK.

- 4 Right-click on the Model blocks and select **Open as Top Model**. In the Configuration Parameters dialog box, set the same items as in Step 3.
- Expand the Apps tab in the model window and click **SIL/PIL Manager** under Code Verification, Validation, and Test.

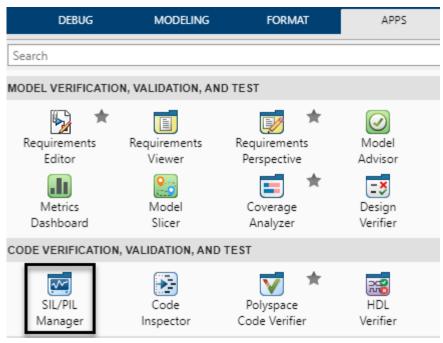

- 6 In the SIL/PIL Manager toolstrip, if they are not already selected, select
  - Automated Verification
  - System Under Test Top Model
  - Simulation Mode Normal
  - **SIL/PIL Mode** Software-in-the-Loop (SIL)

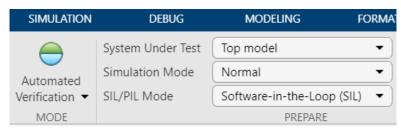

7 To export the test case, expand **Compare Runs** and click **Export to Test Manager**.

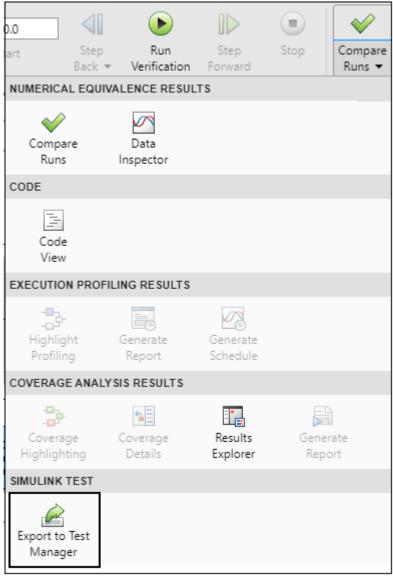

- In the Export SIL/PIL Test Cases dialog box, use the default values and click OK. The Test Manager opens.
- **9** In the Test Manager, to see the imported test case and settings, expand TopModelCode\_TestFile and SIL/PIL Test Suite in the Test Browser.

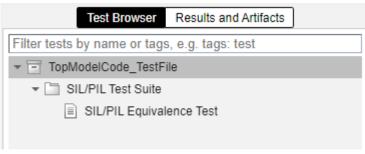

10 Select the SIL/PIL Equivalence test case. To see the settings for the simulation modes, expand the SIMULATION 1 and SIMULATION 2 sections. The expanded SIMULATION 1 section is

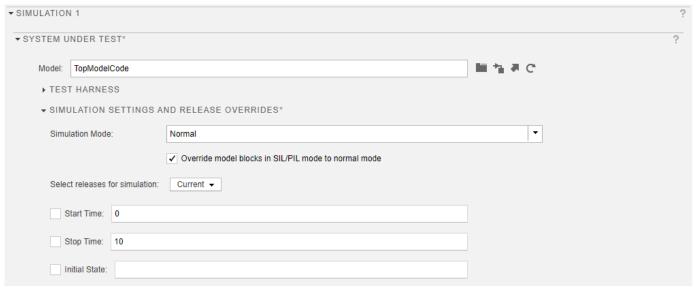

11 Open the Equivalence Criteria section and click Capture. The model simulates and the section lists the signals to compare in the test case.

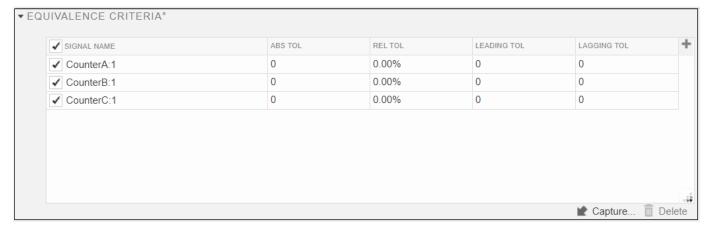

- **12** Click **Run** to run the test case.
- 13 In the Test Manager, the Results and Artifacts panel shows the pass/fail results. A Code Generation Report opens in a separate window.
- **14** Select one or more signals to plot the results.

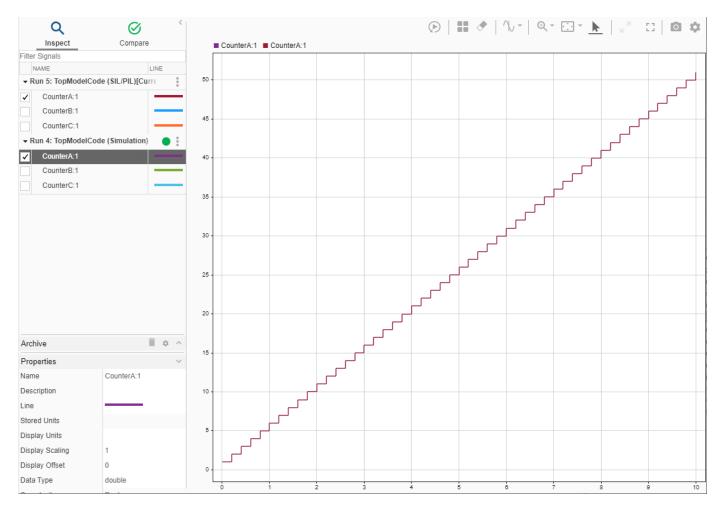

The plot shows that the outputs from the two simulations are the same.

### See Also

### **More About**

- SIL/PIL Manager (Embedded Coder)
- "SIL/PIL Manager Verification Workflow" (Embedded Coder)
- "Code Verification Through Software-in-the-Loop and Processor-in-the-Loop Execution" (Embedded Coder)

# **Test Integrated Code**

#### In this section...

"Test Integrated C Code" on page 5-27

"Test Code in S-Functions" on page 5-27

"S-Function Testing Example" on page 5-27

### Test Integrated C Code

If you have a model that integrates C code with a C Caller block, you can test the C code with the Test Manager and a test harness.

The C Caller block uses configuration parameters to define the custom code. If you change the configuration parameters, synchronize the parameters between the test harness and the model. For more information, see "Synchronize Changes Between Test Harness and Model" on page 2-52 and "Create Test Harnesses and Select Properties" on page 2-12.

- If you change the test harness configuration parameters, you can push the configuration set to the main model. Click **Push Changes**, or use sltest.harness.push.
- If you change the main model configuration parameters in the main model, and you want to update the test harness parameters, the test harness must copy the configuration parameters on rebuild. You can set this property in two ways:
  - When you create the test harness, select Update Configuration Parameters and Model
    Workspace data on rebuild. You can also select Rebuild Harness on Open, which rebuilds
    every time the harness opens.
  - For existing test harnesses, in the harness preview, select one or more of Rebuild Harness >
    Rebuild on Open, , or Rebuild Harness without Compiling Model, and Update Harness
    Configuration Settings and Model Workspace. The Update Harness Configuration
    Settings and Model Workspace option updates the settings every time a rebuild occurs.

#### Test Code in S-Functions

S-Functions are computer language descriptions of Simulink blocks written in MATLAB, C, C++ or Fortran. You can test code wrapped in S-Functions using Simulink Test test harnesses. Testing code in S-Functions can be helpful for regression testing of legacy code and for testing your code in a system context.

# S-Function Testing Example

In this example, you test code in an S-Function block using a test harness. The main model is a controller-plant model of an air conditioning/heat pump unit. Before you begin, change the default working folder to one with write permissions.

**Note** This example works only on a 64-bit Windows® platform.

### **Set Up the Working Environment**

1 Add the example folder to the MATLAB path, and set the example file names.

```
ep = fullfile(docroot, 'toolbox', 'sltest', 'examples');
addpath(ep);

md = 'sltestHeatpumpSfunExample.slx'
cb = 'sltestHeatpumpBusPostLoadFcn.mat'
dt = 'PumpDirection.m'
```

**2** Open the model.

```
open_system(fullfile(ep,md))
```

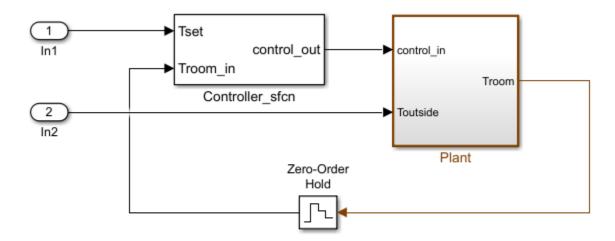

Copyright 1990-2018 The MathWorks, Inc.

In the example model:

- The controller is an S-Function that accepts room temperature and specified temperature inputs.
- The controller output is a bus with signals that control the fan, heat pump, and the direction of the heat pump (heat or cool).
- The plant accepts the control bus. The heat pump and the fan signals are Boolean, and the heat pump direction is specified by +1 for cooling and -1 for heating.

The test covers four temperature conditions. Each condition corresponds to one operating state with fan, pump, and pump direction signal outputs.

| •                                                              | System<br>State |   | Pump<br>Command | Pump<br>Direction |
|----------------------------------------------------------------|-----------------|---|-----------------|-------------------|
| Troom_in - Tset  < DeltaT_fan                                  | idle            | 0 | 0               | 0                 |
| <pre>DeltaT_fan &lt;=  Troom_in - Tset  &lt; DeltaT_pump</pre> | fan only        | 1 | 0               | 0                 |

| Temperature Condition                               | System<br>State |   | Pump<br>Command | Pump<br>Direction |
|-----------------------------------------------------|-----------------|---|-----------------|-------------------|
| Troom_in - Tset  >= DeltaT_pump and Tset < Troom_in | cooling         | 1 | 1               | -1                |
| Troom_in - Tset  >= DeltaT_pump and Tset > Troom_in | heating         | 1 | 1               | 1                 |

#### Create a Test Case

- 1 On the **Apps** tab, under Model Verification, Validation, and Test, click **Simulink Test**. Then, on the **Tests** tab, click **Simulink Test Manager**.
- **2** From the Test Manager toolstrip, click **New** to create a test file. Name and save the test file.
- In the test case, under **System Under Test**, click the button to load the current model into the test case.

#### **Create a Test Harness**

- In the model, right-click the Controller\_sfcn subsystem and select Test Harness > Create for 'Controller sfcn'.
- **2** Set the harness properties.

In the **Basic Properties** tab:

- Set Name to test\_harness\_1
- Set Sources and Sinks to None and Scope
- **3** Click **OK** to create the test harness.
- 4 In the test case, under **System Under Test**, refresh the test harness list and select test\_harness\_1 for the **Harness**.

### **Add Inputs and Set Simulation Parameters**

Create inputs in the test harness, with a constant Tset and a time-varying Troom in.

- **1** Connect a Constant block to the **Tset** input and set the value to **75**.
- Add a Sine Wave block to the harness model to simulate a temperature signal. Connect the Sine Wave block to the conversion subsystem input Troom in.
- **3** Double-click the Sine Wave block and set the parameters:

| Parameter   | Value     |
|-------------|-----------|
| Amplitude   | 15        |
| Bias        | 75        |
| Frequency   | 2*pi/3600 |
| Phase (rad) | 0         |
| Sample time | 1         |

Select Interpret vector parameters as 1-D.

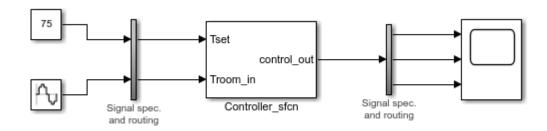

4 In the **Solver** pane of the Simulink toolstrip, set **Stop time** to 3600.

#### **Obtain Baseline Data**

1 In the test case, in **Simulation Outputs**, click **Add**. Highlight the output bus from the controller S-Function.

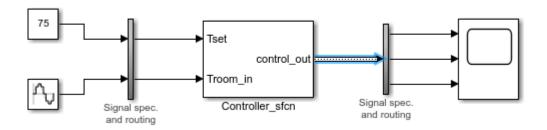

- 2 In the **Signal Selection** dialog box, click the **Add** button.
- 3 Under **Baseline Criteria**, click **Capture** to record a baseline data set from simulating the test harness. Save the baseline data set to the working folder. The baseline signals appear in the table.

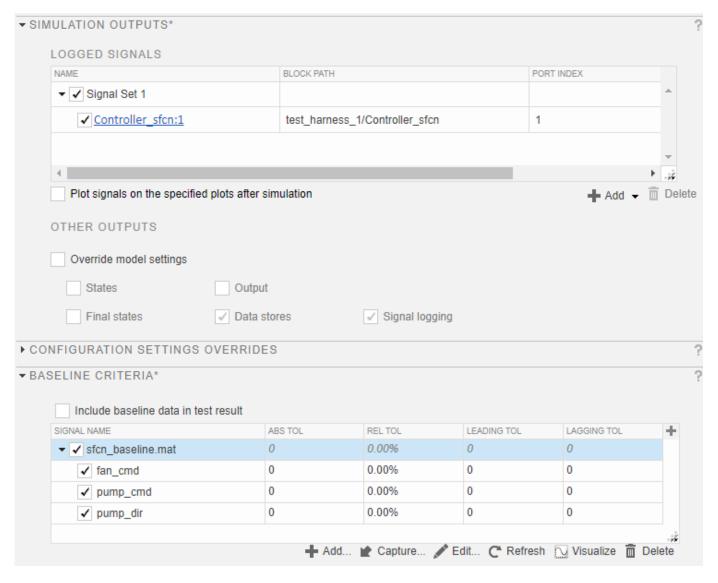

#### **Run the Test Case and View Results**

- 1 Run the test case. The test results appear in the **Results and Artifacts** pane.
- Expand the results to view the baseline criteria result. The baseline test passes because the simulation output is identical to the baseline data.

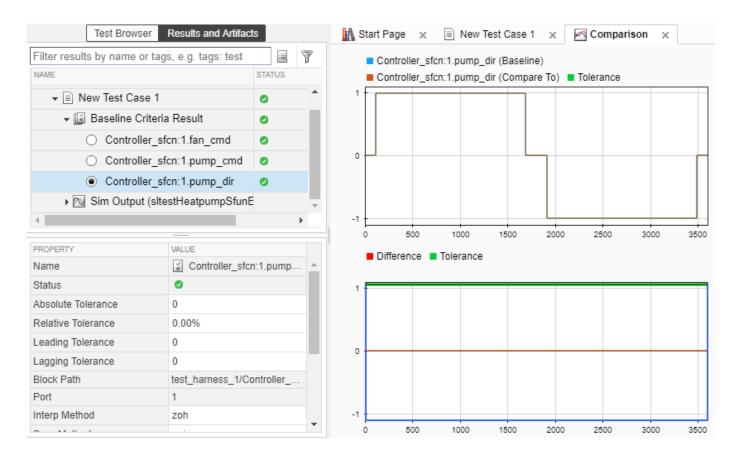

### See Also

sltest.CodeImporter

# **Related Examples**

- "Conduct Unit Testing on Imported Custom Code by Using the Wizard" on page 9-11
- "Import Custom Code for Unit Testing Using API Commands" on page 9-5

# **Test Manager Test Cases**

- "Manage Test File Dependencies" on page 6-3
- "Compare Model Output to Baseline Data" on page 6-7
- "Creating Baseline Tests" on page 6-10
- "Batch Equivalence Testing of Multiple Components" on page 6-13
- "Test a Simulation for Run-Time Errors" on page 6-18
- "Automatically Create a Set of Test Cases" on page 6-21
- "Generate Tests and Test Harnesses for a Model or Components" on page 6-26
- "Override Model Parameters in a Test Case" on page 6-33
- "Test Two Simulations for Equivalence" on page 6-37
- "Create and Run a Back-to-Back Test" on page 6-43
- "Perform Back-to-Back (MIL/SIL) Equivalence Test for an Atomic Subsystem" on page 6-49
- "Testing AUTOSAR Compositions" on page 6-57
- "Automate Testing for Highway Lane Following" on page 6-62
- "Synchronize Tests" on page 6-72
- "Use External Excel or MAT-File Data in Test Cases" on page 6-73
- "Create Data Files for Test Case Input" on page 6-81
- "Capture Simulation Data in a Test Case" on page 6-86
- "Run Tests in Multiple Releases of MATLAB" on page 6-92
- "Examine Test Failures and Modify Baselines" on page 6-100
- "Create and Run Test Cases with Scripts" on page 6-105
- "Test Models Using MATLAB-Based Simulink Tests" on page 6-109
- "Using MATLAB-Based Simulink Tests in the Test Manager" on page 6-114
- "Collect Coverage Using MATLAB-Based Simulink Tests" on page 6-118
- "Test Iterations" on page 6-123
- "Capture Baseline Data from Iterations" on page 6-131
- "Collect Coverage in Tests" on page 6-134
- "Test Coverage for Requirements-Based Testing" on page 6-141
- "Increase Test Coverage for a Model" on page 6-146
- "Run Tests Using Parallel Execution" on page 6-150
- "Set Signal Tolerances" on page 6-152
- "Specify Test Properties in the Test Manager" on page 6-157
- "Preferences" on page 6-171
- "Increase Coverage by Generating Test Inputs" on page 6-172
- "Process Test Results with Custom Scripts" on page 6-176
- "Assess the Damping Ratio of a Flutter Suppression System" on page 6-181

- "Create, Store, and Open MATLAB Figures" on page 6-184
- "Test Models Using MATLAB Unit Test" on page 6-187
- "Output Results for Continuous Integration Systems" on page 6-190
- "Parametric Sweep for a Simscape Thermal Model" on page 6-194
- "Projector Controller Testing Using verify and Real-Time Tests" on page 6-200
- "Test Execution Order" on page 6-205
- "Filter Test Execution and Results" on page 6-209

# **Manage Test File Dependencies**

#### In this section...

"Package a Test File Using Projects" on page 6-3

"Find Test File Dependencies and Impact" on page 6-4

"Share a Test File with Dependencies" on page 6-6

You can help track and manage your test file dependencies by creating a project for your test file and the files it depends on. Examples of test file dependencies include requirements, data files, callbacks, test harnesses, and custom criteria scripts. Packaging test file dependencies in a project also helps you share tests with other users.

# Package a Test File Using Projects

- 1 In the **Test Browser**, right-click the test file.
- 2 Select Project > Create Project from Test File.

Project opens and identifies the file dependencies of the test file. In this example, the test file contains a baseline test case that uses a baseline data file.

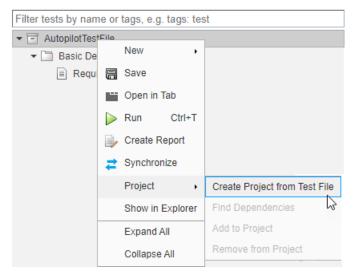

- **3** Specify project name, and verify the list of selected file dependencies.
- 4 Click Create.

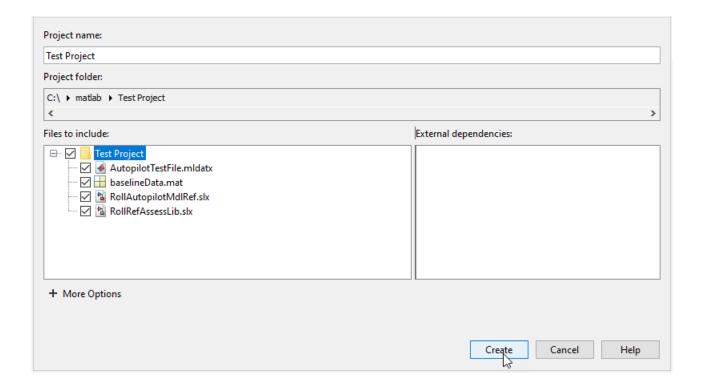

# Find Test File Dependencies and Impact

You can find test file dependencies from the project or from the Test Manager. Your test file must be saved in a project.

1 From the project, click **Analyze** 

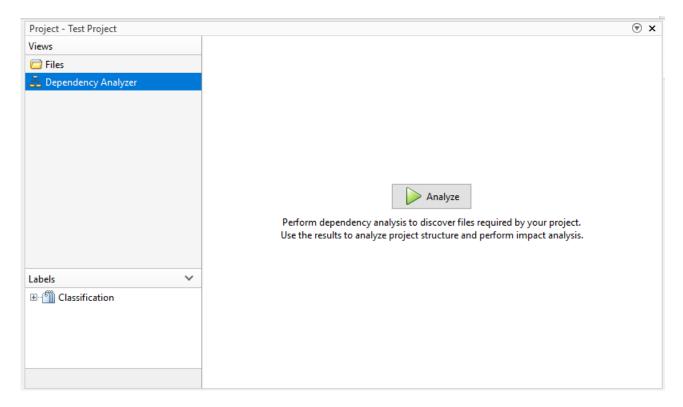

or from the Test Manager, right-click the test file. Select **Project > Find Dependencies**.

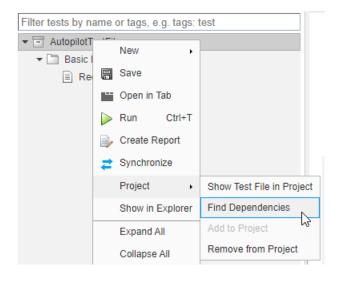

Dependencies are color coded in the file dependency graph.

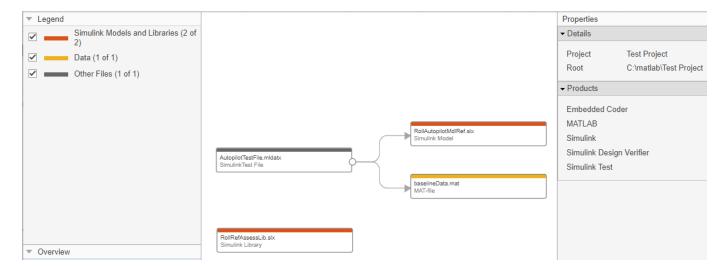

If you want to change a model or requirement, you can determine the potential impact of the change on your tests.

- **1** In the dependency graph, select the item that could impact your tests.
- 2 In the Dependency Analyzer toolstrip, in the **Impact Analysis** section, click **Impacted**.

If you want to run a test file again, double-click the test file in the graph to open the Test Manager. In the Test Manager, click **Run**.

# **Share a Test File with Dependencies**

You can easily share test files that are already saved in a project. If you send the project folder, it contains the file dependencies for the test file.

### See Also

# **Related Examples**

"What Are Projects?"

# **Compare Model Output to Baseline Data**

To test the simulation output of a model against a defined baseline, use a baseline test case. This example uses the sldemo\_absbrake model to compare the simulation output to a baseline captured from an earlier state of the model.

### **Create the Test Case**

- 1 Open the model using openExample('sldemo absbrake').
- 2 To open the Test Manager from the model, on the **Apps** tab, under Model Verification, Validation, and Test, click **Simulink Test**. Then, on the **Tests** tab, click **Simulink Test Manager**.
- From the Test Manager toolstrip, click **New** to create a test file. Name and save the test file.
  - The test file consists of a test suite that contains one baseline test case. They appear in the **Test Browser** pane.
- 4 Right-click the baseline test case in the **Test Browser** pane, and select **Rename**. Rename the test case to Slip Baseline Test.
- Under **System Under Test** in the test case, click the **Use current model** button to load the sldemo\_absbrake model into the test case.
- 6 To record a baseline from the system under test, under **Baseline Criteria**, click **Capture**.
- 7 In the Capture Baseline dialog box, for the file format, select Excel. Specify a location to save the baseline to and click **Capture**.
- The baseline criteria file and the logged signals appear in the table. Set the **Absolute Tolerance** of the Ww signal to 15.

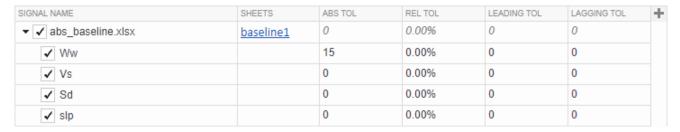

**Tip** To add or remove columns in the baseline criteria table, click the column selector button **★**.

For more information about tolerances and criteria, see "Set Signal Tolerances" on page 6-152.

#### Run the Test Case and View Results

- 1 In the sldemo absbrake model, set the **Desired relative slip** constant block to 0.22.
- 2 In the Test Manager, select the Slip Baseline Test case in the **Test Browser** pane.
- 3 On the Test Manager toolstrip, click **Run**.

In the **Results and Artifacts** pane, the new test result appears at the top of the table.

- **4** Expand the results until you see the baseline criteria result. Right-click the result and select **Expand All Under**.
  - The signal yout. Ww passes, but the overall baseline test fails because other signal comparisons specified in the **Baseline Criteria** section of the test case were not satisfied.
- To view the yout. Ww signal comparison between the model and the baseline criteria, expand Baseline Criteria Result and click the option button next to the yout. Ww signal.

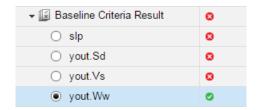

The  ${\bf Comparison}$  tab opens and shows the criteria comparisons for the yout. Ww signal and the tolerance.

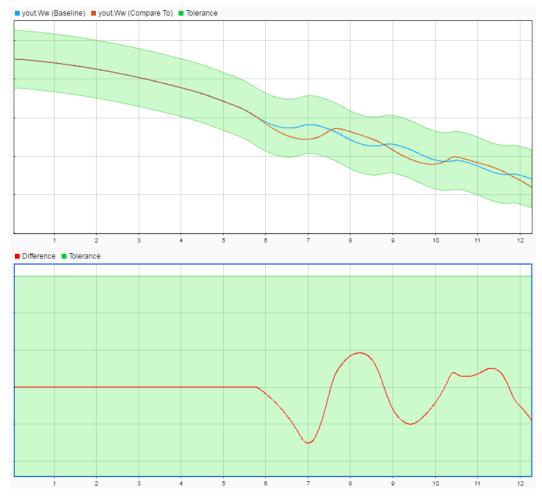

6 You can also view signal data from the simulation. Expand Sim Output and select the signals you want to plot.

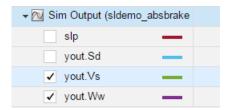

The Visualize tab opens and plots the simulation output.

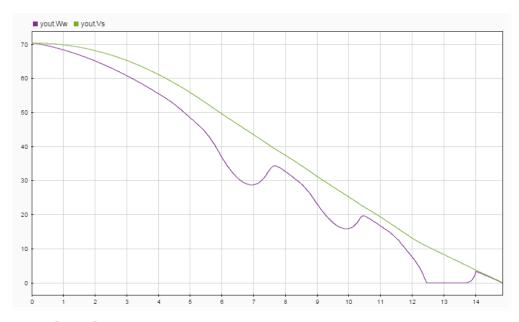

### **7** Reset the path using:

```
rmpath(fullfile(matlabroot, 'examples',...
    'simulink_automotive', 'main'));
```

For information on how to export results and generate reports from results, see "Export Test Results" on page 7-16.

### See Also

**Test Manager** 

# **Related Examples**

- "Set Signal Tolerances" on page 6-152
- "Capture Baseline Criteria" on page 6-165
- "Run Tests in Multiple Releases of MATLAB" on page 6-92

# **Creating Baseline Tests**

Verify simulation result against a baseline dataset created from a model.

This example shows you how to create baselines tests for a model. The example uses the model sltestBaselineBasicExample to generate a baseline dataset of expected results by simulating the model. The baseline test case checks that the simulation results produce the same output as the baseline dataset, which determines the pass/fail criteria of the test case.

### **Open the Model and Test Manager**

1. Open the model.

```
mdl = 'sltestBaselineBasicExample';
open_system(mdl);
```

### Creating Baseline Tests

This model is used to show how baseline tests can be created and executed in the Test Manager. To see the demo, execute **showdemo sitestTestManagerBaselineDemo** in MATLAB(R).

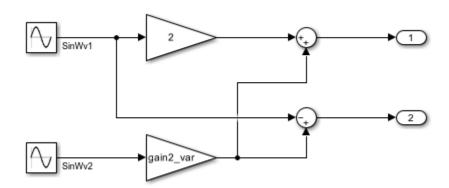

Copyright 2015 The MathWorks, Inc.

- 2. From the model, in the **Apps** tab, click **Simulink Test** from the Model Verification, Validation, and Test section. Then click **Test Manager** in the **Tests** tab.
- 3. Create a new test file using the Test Manager toolstrip.
- 4. Name the test file, and save it in a writable folder.

### **Capture Baseline**

1. Under **System Under Test**, for **Model**, enter sltestBaselineBasicExample. Capture a baseline for the test case by expanding the **Baseline Criteria** section and clicking **Capture**. Save the file BaselineData in a writable folder.

The test case runs, and baseline data is captured for the root outports.

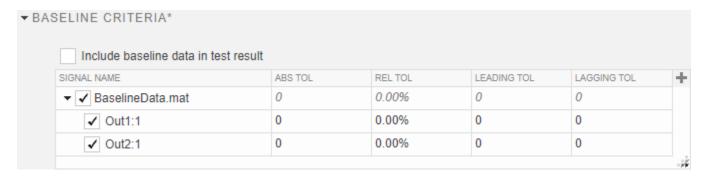

2. Click **Run** from the toolstrip to execute the test.

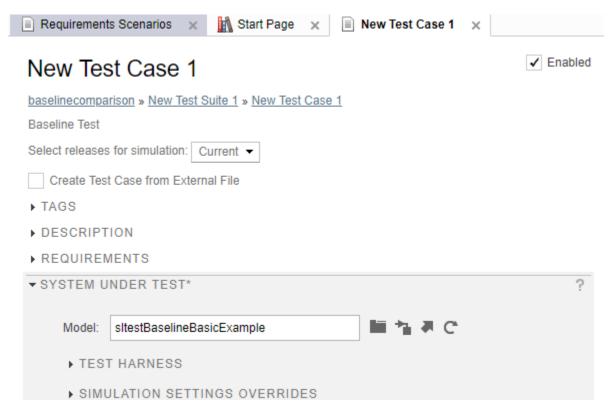

### **Visualize Baseline Test Results**

1. After the test completes, expand all rows in the **Results and Artifacts** pane. The test case passes because the simulation results match the baseline results.

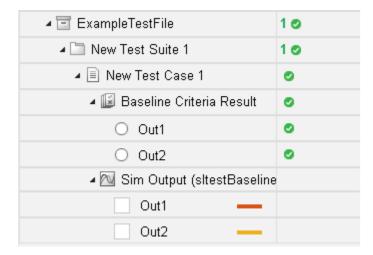

2. Select the option button for  $\mathtt{Out2}$  under  $\mathtt{Baseline}$   $\mathtt{Criteria}$   $\mathtt{Result}$  to visualize the data comparison.

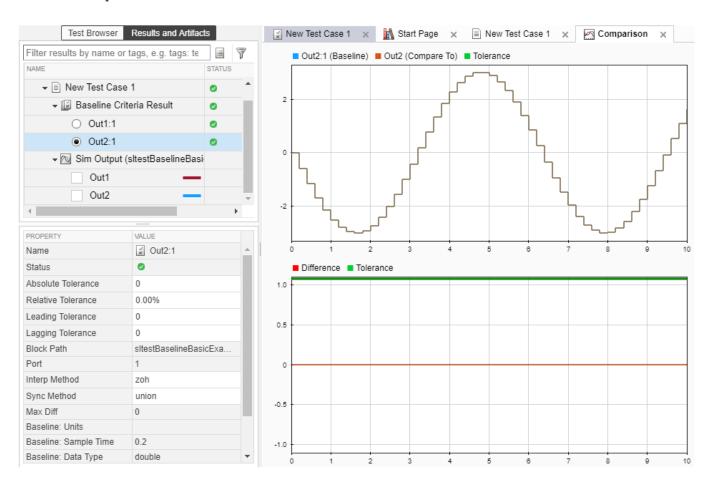

close\_system(mdl, 0);
clear mdl;

# **Batch Equivalence Testing of Multiple Components**

This example shows how to create equivalence test cases and test harnesses for multiple components in batch mode using sltest.testmanager.createTestForComponent. Coverage collection and report generation are also included in the example.

The sltestCruiseControl model used in this example has Atomic Subsystem blocks, Virtual Subsystems blocks & Model Reference Blocks.

Note that this example is configured only for Windows machines.

#### Open the Model

```
topModel = "sltestCruiseControl";
load_system(topModel);
```

#### **Generate the Code**

The equivalence tests in this example compare normal mode code and generated code. Embedded Coder is required to generate the code for the model. The model has been configured with appropriate C code generation and coder mapping settings for Windows 64-bit systems. You can change these settings, if desired, before generating the code.

#### slbuild(topModel);

```
### Starting serial model reference code generation build
### Checking the status of model reference code generation target for model 'sltestCruiseControl
### Model reference code generation target (sltestCruiseControlMode.c) for model sltestCruiseCon
### Starting build procedure for: sltestCruiseControlMode
### Generating code and artifacts to 'Model specific' folder structure
### Generating code into build folder: C:\Users\dschwart\Documents\MATLAB\ExampleManager\dschwar
### Invoking Target Language Compiler on sltestCruiseControlMode.rtw
### Using System Target File: S:\matlab\rtw\c\ert\ert.tlc
        ### Loading TLC function libraries
### Initial pass through model to cache user defined code
### Caching model source code
### Writing header file sltestCruiseControlMode types.h
### Writing header file sltestCruiseControlMode.h
### Writing header file rtwtypes.h
### Writing source file sltestCruiseControlMode.c
### Writing header file sltestCruiseControlMode_private.h
### TLC code generation complete.
..### Creating HTML report file index.html
### Saving binary information cache.
### Using toolchain: Microsoft Visual C++ 2017 v15.0 | nmake (64-bit Windows)
### Creating 'C:\Users\dschwart\Documents\MATLAB\ExampleManager\dschwart.Bdoc22a.j1841572\simuli
### Successful completion of code generation for: sltestCruiseControlMode
### Checking the status of model reference code generation target for model 'sltestDriverSwReque
### Model reference code generation target (sltestDriverSwRequest.c) for model sltestDriverSwReq
### Starting build procedure for: sltestDriverSwRequest
### Generating code and artifacts to 'Model specific' folder structure
```

```
### Generating code into build folder: C:\Users\dschwart\Documents\MATLAB\ExampleManager\dschwar
### Invoking Target Language Compiler on sltestDriverSwRequest.rtw
### Using System Target File: S:\matlab\rtw\c\ert\ert.tlc
       ### Loading TLC function libraries
### Initial pass through model to cache user defined code
### Caching model source code
......
### Writing header file sltestDriverSwRequest types.h
### Writing source file sltestDriverSwReguest.c
### Writing header file sltestDriverSwRequest_private.h
### Writing header file sltestDriverSwRequest.h
### TLC code generation complete.
### Creating HTML report file index.html
### Saving binary information cache.
### Using toolchain: Microsoft Visual C++ 2017 v15.0 | nmake (64-bit Windows)
### Creating 'C:\Users\dschwart\Documents\MATLAB\ExampleManager\dschwart.Bdoc22a.j1841572\simuli
### Successful completion of code generation for: sltestDriverSwRequest
### Simulink cache artifacts for 'sltestCruiseControlMode' were created in 'C:\Users\dschwart\Do
### Simulink cache artifacts for 'sltestDriverSwRequest' were created in 'C:\Users\dschwart\Docum
### Starting build procedure for: sltestCruiseControl
### Generating code and artifacts to 'Model specific' folder structure
### Generating code into build folder: C:\Users\dschwart\Documents\MATLAB\ExampleManager\dschwar
### Invoking Target Language Compiler on sltestCruiseControl.rtw
### Using System Target File: S:\matlab\rtw\c\ert\ert.tlc
      ### Loading TLC function libraries
### Generating TLC interface API for custom data
### Initial pass through model to cache user defined code
### Caching model source code
### Writing header file sltestCruiseControl types.h
### Writing header file sltestCruiseControl.h
### Writing source file sltestCruiseControl.c
### Writing header file sltestCruiseControl private.h
### Writing source file ert main.c
### TLC code generation complete.
.### Saving binary information cache.
### Using toolchain: Microsoft Visual C++ 2017 v15.0 | nmake (64-bit Windows)
### Creating 'C:\Users\dschwart\Documents\MATLAB\ExampleManager\dschwart.Bdoc22a.j1841572\simuli
### Successful completion of code generation for: sltestCruiseControl
### Simulink cache artifacts for 'sltestCruiseControl' were created in 'C:\Users\dschwart\Docume
Build Summary
Code generation targets built:
                     Action Rebuild Reason
_______
sltestCruiseControlMode Code generated sltestCruiseControlMode.c does not exist.
```

sltestDriverSwRequest Code generated sltestDriverSwRequest.c does not exist.

#### **Specify the Components to Test**

The example tests all of the atomic subsystems that have nonreusable function packaging in the generated code.

```
componentsToTest = find_system(topModel,...
    "BlockType","SubSystem",...
    "TreatAsAtomicUnit","on",...
    "RTWSystemCode","Nonreusable function");
```

To improve traceability of testing artifacts, such as test case and test harness names, customize the default names of the created harnesses. The names will use the component name instead of the owning model name.

```
sltest.harness.setHarnessCreateDefaults("Name", "$Component$ Harness");
```

#### **Create the Test Cases and Test Harnesses in Batch Mode**

Use the sltest.testmanager.createTestForComponent API to create multiple test cases and test harnesses at the same time. Using createTestForComponent, you specify to create a test file and the test file name. You also specify the top model, components to test, and the test type and simulations settings. For the test inputs, you specify to use Simulink Design Verifier to automatically generate the inputs in Microsoft Excel format. If you have other existing inputs, you can add them to the test cases and test both those inputs and the generated inputs.

```
[tc, status] = ...
    sltest.testmanager.createTestForComponent(...
        "CreateTestFile",true,...
        "TestFile","myB2BTestsDemoEx.mldatx",...
        "TopModel",topModel,...
        "Component",componentsToTest,...
        "TestType","equivalence",...
        "Simulation1Mode","Normal",...
        "Simulation2Mode","Software-in-the-Loop (SIL)",...
        "SLDVTestGeneration","on",...
        "CreateExcelFile",true);
```

#### **Test Execution**

The createTestForComponent API generated the test file, test harnesses, and test input signals in the current working directory. Save the test file.

```
tf = sltest.testmanager.TestFile("myB2BTestsDemoEx.mldatx");
tf.saveToFile;
Enable coverage collection for test file and run the tests.
cov = getCoverageSettings(tf);
cov.RecordCoverage = true;
```

```
cov.MetricSettings = "dcmr";
tf.saveToFile;

resultSet = tf.run;
bdclose all;

sltest.testmanager.exportResults(resultSet,"myB2BResults.mldatx");
sltestmgr;

Generate a report with coverage and equivalence test results.

sltest.testmanager.report(...
    resultSet,"myB2BResultsReport.pdf",...
    "IncludeCoverageResult",true,...
    "IncludeSimulationSignalPlots",true,...
    "IncludeComparisonSignalPlots",true,...
    "IncludeTestResults",0,...
    "IncludeSimulationMetadata",true);
```

### Results: 2021-Dec-20 15:17:24

Result Type: Result Set Parent: None

 Start Time:
 20-Dec-2021 15:17:30

 End Time:
 20-Dec-2021 15:19:38

 Outcome:
 Total: 4, Passed: 4

**Aggregated Coverage Results** 

| Analyzed Model 8                                 | im Mod | Compl | Decisio | Conditi | MCDC | Functi | Functio | Executi |
|--------------------------------------------------|--------|-------|---------|---------|------|--------|---------|---------|
|                                                  |        | exity | n       | on      |      | on     | n call  | on      |
| sltestCruiseControl/TargetSpeedThrottle          | Normal | 21    | 100%    | 100%    | 100% | _      | -       | 100%    |
| sltestCruiseControl/TargetSpeedThrottle/enabled  | Normal | 2     | 100%    | -       | -    | -      | -       | -       |
| sltestCruiseControl/TargetSpeedThrsottle         |        | 29    | 98%     | 100%    | 100% | 100%   | 100%    | 98%     |
| sltestCruiseControl/TargetSpeedThrsottle/enabled | SIL    | 29    | 100%    | -       | -    | 100%   | -       | 100%    |

**Back to Report Summary** 

### myB2BTestsDemoEx

#### **Test Result Information**

Result Type: Test File Result

Parent: Results: 2021-Dec-20 15:17:24

 Start Time:
 20-Dec-2021 15:17:30

 End Time:
 20-Dec-2021 15:19:38

 Outcome:
 Total: 4, Passed: 4

### Clean Up

```
close_system(topModel)
sltest.testmanager.clear
```

sltest.testmanager.clearResults
sltest.testmanager.close

## **See Also**

 $\verb|sltest.testmanager.createTestForComponent|\\$ 

## **Test a Simulation for Run-Time Errors**

In this example, use a simulation test case with the sldemo\_absbrake model to test for simulation run-time errors.

## Configure the Model

Configure the model to check if the stopping distance exceeds an upper bound.

- 1 To open the model, type openExample('sldemo absbrake').
- 2 Add the Check Static Upper Bound block from the Model Verification library to the model.
- **3** Connect the Check Static Upper Bound block to the Sd signal.

## Modeling an Anti-Lock Braking System (ABS)

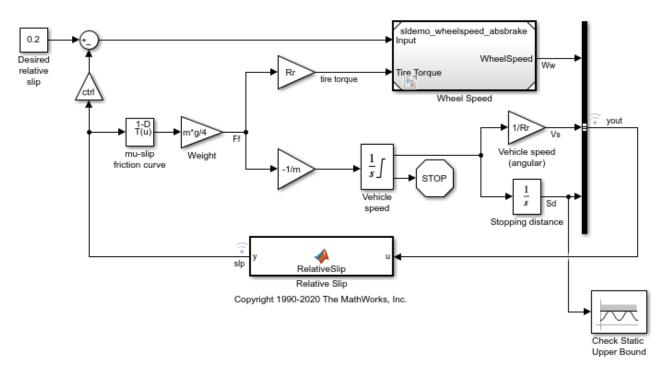

4 In the Check Static Upper Bound block dialog box, and set **Upper bound** to 725.

## **Create the Test Case**

- To open the Test Manager, on the **Apps** tab, under Model Verification, Validation, and Test, click **Simulink Test**. Then, on the **Tests** tab, click **Simulink Test Manager**.
- **2** To create a test file, click **New**. Name and save the test file.
  - The new test file consists of a test suite that contains one baseline test case. They appear in the **Test Browser** pane.
- 3 Select New > Simulation Test.

- 4 Right-click the new simulation test case in the **Test Browser** pane, and select **Rename**. Rename the test case to Upper Bound Test.
- In the test case, under **System Under Test**, click the **Use current model** button to assign the sldemo absbrake model to the test case.
- 6 Under **Parameter Overrides**, click **Add** to add a parameter set.
- In the dialog box, click the **Refresh** button  $\Box$  to update the model parameter list.
- 8 Select the check box next to the workspace variable m. Click **OK**.
- 9 Double-click the **Override Value** and enter 55.

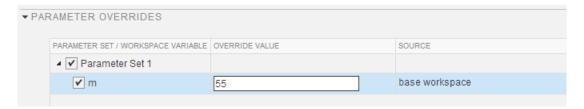

This value overrides the parameter value in the model when the simulation runs.

**Note** To restore the default value of a parameter, clear the value in the **Override Value** column and press **Enter**.

## **Run the Test Case**

- 1 In the **Test Browser** pane, select the **Upper Bound Test** case.
- 2 In the Test Manager toolstrip, click **Run**. The test results appear in the **Results and Artifacts** pane.

## View the Error

Click on the Upper Bound Test to view the run-time error.

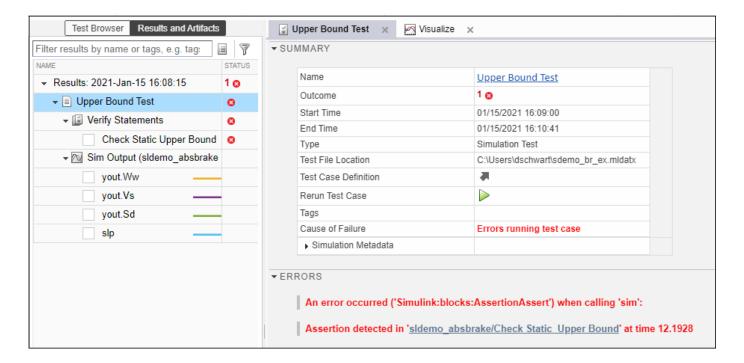

## **See Also**

## **More About**

• "Run Tests in Multiple Releases of MATLAB" on page 6-92

## **Automatically Create a Set of Test Cases**

# In this section... "Creating Test Cases from Model Elements" on page 6-21 "Generating Test Cases from a Model" on page 6-21

## **Creating Test Cases from Model Elements**

You can automatically create a set of test cases and iterations that correspond to blocks and test harnesses in your model. You specify whether the test cases are baseline, equivalence, or simulation test cases. To automatically create test cases, your model must contain either or both of the following:

- One Signal Editor block at the top level of the model. If the block has only one scenario, a test case is created. If the block has more than one scenario, an iteration is created for each scenario.
- Test harnesses. If a test harness contains one (and only one) Signal Editor block at the top level, a
  test case is created for the scenario in the block. If the block has more than one scenario, an
  iteration is created for each scenario.

To automatically create test cases or iterations for your model:

- 1 In the Test Manager, select **New > Test File > Test File from Model**.
- 2 In the dialog box, select the model that you want to generate test cases from. The model must be on the MATLAB path.
- **3** Select the test case type, and click **Create**.

## **Generating Test Cases from a Model**

Generate test cases based on model hierarchy.

This example shows how to generate test cases based on the components in your model. This example uses the model sltestCar, which has been pre-configured with the following:

- Signal Editor block at the top level of the model
- Test harnesses at the top level of the model
- Signal Editor block at the top level of the test harness

#### **Open the Model and Test Manager**

Execute the following code to open the model configured with different components such as Signal Editor scenarios and test harnesses.

```
Model = 'sltestCar';
open_system(Model);
```

## Simulink® Test™ model sltestCar

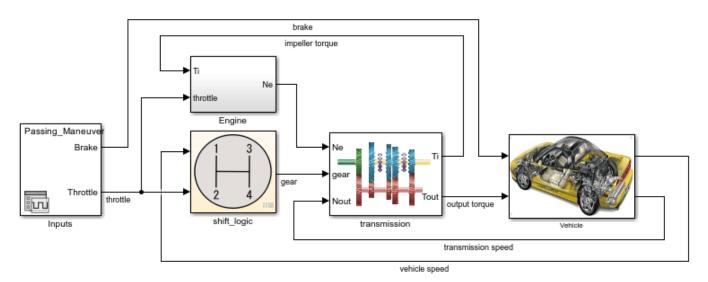

Copyright 1997-2019 The MathWorks, Inc.

Open the test manager. Enter sltestmgr in the MATLAB command prompt.

## **Generate Test Cases From the Model**

In the test manager, click the **New** arrow and select **Test File from Model**.

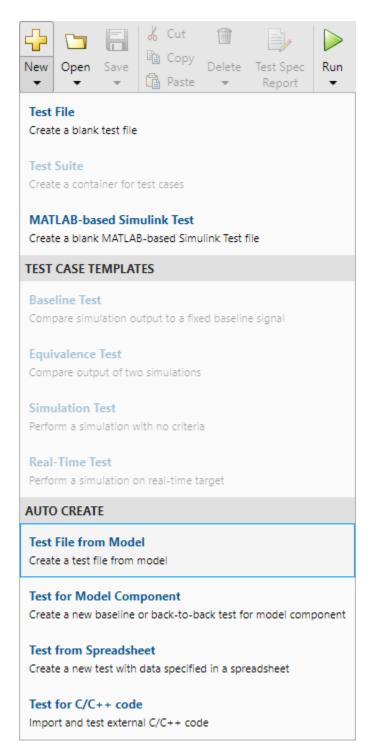

- In the **New Test File** dialog box, click the **Use current model** button to specify sltestCar as the **Model**.
- **2** Specify the **Location** of the test file.
- Select the Baseline from the **Test Type** dropdown. All test cases generated will be of the test type specified here.

#### 4 Click Create.

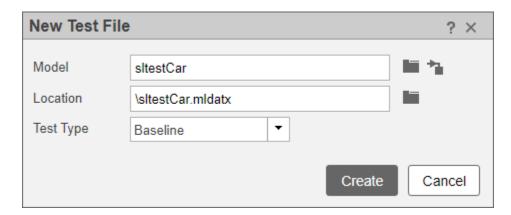

The sltestCar/Inputs test case uses table iterations.

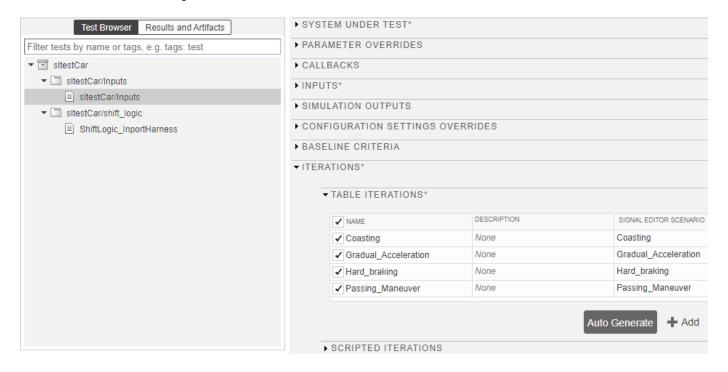

Before you run the test, you must specify the baseline criteria for each generated test case.

```
close_system(Model, 0);
clear Model;
```

## See Also

## **More About**

- "Synchronize Tests" on page 6-72
- "Specify Test Properties in the Test Manager" on page 6-157
- "Compare Model Output to Baseline Data" on page 6-7

- "Test a Simulation for Run-Time Errors" on page 6-18
- "Test Two Simulations for Equivalence" on page 6-37
- "Import Test Cases for Equivalence Testing" on page 5-19
- "Generate Tests and Test Harnesses for a Model or Components" on page 6-26

## **Generate Tests and Test Harnesses for a Model or Components**

In the Test Manager, the Create Test for Component wizard creates a test harness and test case for a model or component in the model. You can also use the wizard to create test harnesses and test cases for multiple components in the model. Components for which you can create test harnesses include subsystems, Stateflow charts, and Model blocks. For a full list of components supported by test harnesses, see "Test Harness and Model Relationship" on page 2-2. If you select a model component that is not compatible with the wizard, that component does not appear in the wizard.

In the wizard, you specify:

- The model to test.
- The component or components to test, if you are not testing a whole model.
- The test inputs.
- The type of test to run on the component.
- Whether to save test data in a MAT-file or Excel®. For more information on using Excel files in the Test Manager, see "Format Test Case Data in Excel" on page 6-84.

For an example that uses the wizard, see "Create and Run a Back-to-Back Test" on page 6-43.

## Open the Create Test for Component Wizard

Before you run the wizard, check your model.

- If you are testing the code for an atomic subsystem by using an equivalence test that uses software-in-the-loop (SIL) or processor-in-the-loop (PIL) mode, verify that the subsystem already has generated code.
- If you are testing the code generated for a reusable library subsystem, before opening the Create Test for Component wizard, verify that the subsystem has defined function interfaces and that the library already has generated code. For information on reusable library subsystems, function interfaces, and generated code, see "Library-Based Code Generation for Reusable Library Subsystems" (Embedded Coder). You must have an Embedded Coder license to verify generated code.
- If you are testing one or more components, select the components in the model before opening the wizard. When the wizard opens, click **Use currently selected components** to add the selected components and fill in the **Top Model** field.

To open the Create Test for Component wizard, in the Test Manager select New > Test for Model Component.

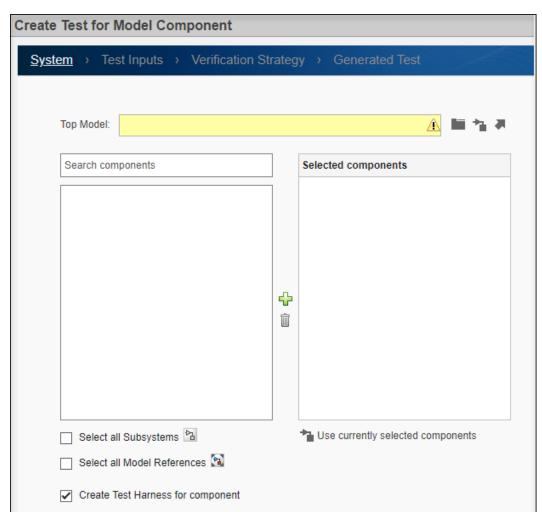

## **Select Model or Component to Test**

If you have not selected any components in the model, on the first page of the wizard, click the **Use current model** button to fill in the **Top Model** field.

Then, if you are testing:

- A whole model, do not select add components to the **Selected components** pane.
  - To test the whole model without creating a test harness, clear **Create Test Harness for component**. If you are testing a specific component or components in the model, the wizard creates the test harnesses automatically, and the **Create Test Harness for component** option does not display.
- One or more components and you did not select the components in the model before opening the wizard, select the component or press **Ctrl** and click the components to test. The click the plus button to add the components to the **Selected components** pane. To remove one or more components, press **Ctrl** and click to select them in the **Selected components** pane, and click the remove button.

- Component in a Model block, you do not need to specify the Model block as the top model. Use the name of the model that contains the Model block as the **Top Model**.
- Reusable library subsystem that has a function interface, a Function Interface Settings option
  displays. Select the function interface for which you want to create a test. The Function
  Interface Settings option is not displayed if you select multiple components.

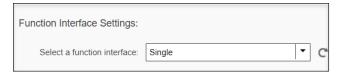

Reusable libraries contain components and subsystems that can be shared with multiple models. You can share the code generated by the subsystems if those subsystems are at the top level of the reusable library and if they have function interfaces. Function interfaces specify the subsystem input and output block parameter settings.

**Note** For an export-function model, the test harness creates a Test Sequence block automatically.

If you have selected one or more components in the model, on the first page of the wizard, click **Use currently selected components** to fill in the **Top Model** field and add the selected components automatically.

Click **Next** to go to the next page of the wizard.

## **Set Up Test Inputs**

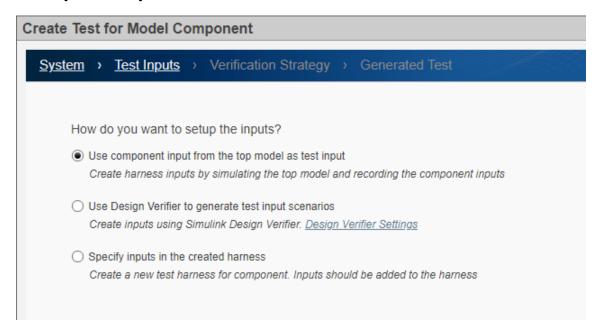

On the **Test Inputs** page, select how to obtain the test inputs.

Use component input from the top model as test input — Simulate the model and record the
inputs to the component. Then, use those inputs as the inputs to the created test harness. Use this
option for debugging.

**Note** If you are testing a subsystem that has function calls, you cannot obtain inputs by simulating the model because function calls cannot be logged. Use either of the other two options to obtain the inputs.

• Use Design Verifier to generate test input scenarios — Create test harness inputs to meet test coverage requirements using Simulink Design Verifier. This option appears only if Simulink Design Verifier is installed.

**Simulate top model and use the recorded component inputs in the analysis** — When coverage in test cases generated from Design Verifier is lower than expected, select this option to include top model simulation for the Design Verifier analysis.

• **Specify inputs in the created harness** — After the wizard creates the harness, open the harness in the Test Manager and manually specify the harness inputs. This option does not appear if you chose not to create a test harness.

#### **Test Method**

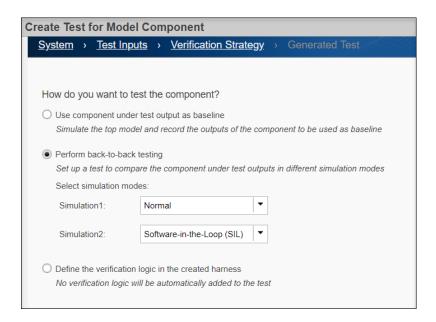

On the **Verification Strategy** page, select how to test the component.

- Use component under test output as baseline Simulate the model and record the outputs from the components, which are used as the baseline.
- **Perform back-to-back testing** Compare the results of running the component in two different simulation modes. For each simulation, select the mode from the drop-down menu. To conduct SIL testing on an atomic subsystem or a reusable library subsystem, the subsystem or library that contains the subsystem must already have generated code.

If you selected **Use Design Verifier to generate test input scenarios** on the **Test Inputs** tab, and you select **Simulation2** to Software-in-the-Loop (SIL) or Processor-in-the-Loop (PIL), the wizard displays the **Set Model Coverage Objective as Enhanced MCDC** option. Enhanced MCDC extends MCDC coverage by generating test cases that avoid masking effects from downstream blocks. See "Enhanced MCDC Coverage in Simulink Design Verifier" (Simulink

- Design Verifier) and "Create Back-to-Back Tests Using Enhanced MCDC" (Simulink Design Verifier) .
- **Define the verification logic in the created harness** After the wizard creates the harness, open the harness. Manually specify the verification logic using a Test Sequence or Test Assessments block in the generated harness. Alternatively, use logical and temporal assessments or custom criteria in the generated test case. This option does not appear if you are testing a top-level model and choose not to create a test harness.

#### **Save Test Data**

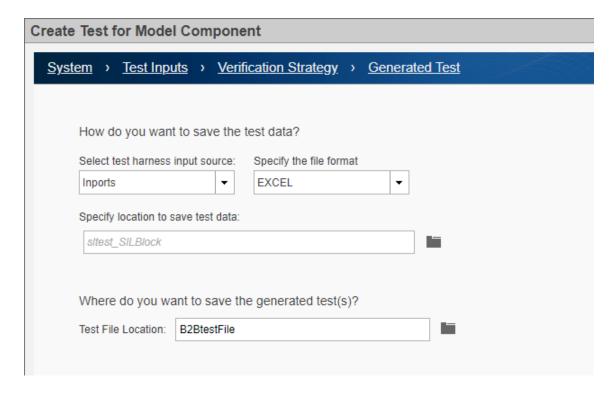

On the **Generated Test** page, select the format in which to save the test data and specify the filename for the generated tests.

- **Select test harness input source** Select how the inputs generated by the Design Verifier are applied to the test harness. This option appears only if you select **Use Design Verifier to generate test input scenarios** on the Test Inputs tab.
  - Inports Create a test harness with Inport blocks as the source.
  - Signal Editor Create a test harness with the Signal Editor as the source that contains the input scenarios generated by the Design Verifier.
- **Specify the file format** Specify the type of file in which to save data. This option appears only if you select **Inports** as the input source.
  - Excel Saves the test inputs, outputs, and parameters to one sheet in an Excel spreadsheet file. For tests with multiple iterations, each iteration is in a separate sheet. For more information on using Excel files in the Test Manager, see "Format Test Case Data in Excel" on page 6-84.

- MAT Saves inputs and outputs in separate MAT files. For tests that use Simulink Design Verifier, the wizard saves the inputs and parameters in one file and the outputs in a baseline file.
- Specify location to save test data Specify the full path of the file. Alternatively, you can use the default filename and location, which saves sltest\_<model name> in the current working folder. This option is available only for Excel format files. MAT files are saved to the default location specified in the model configuration settings.
- **Test File Location** Specify the full path where you want to save the generated test files. Alternatively, you can use the default filename, which is sltest\_<model name>\_tests. The file is saved in the current working folder. This field appears only if you did not have a test file open in the Test Manager before you opened the wizard.

If you had a test file open in the Test Manager before you opened the wizard, these options are displayed instead of **Test File Location**:

- Add tests to the currently selected test file The generated tests are added to the test file that was selected in the **Test Browser** panel of the Test Manager when you opened the wizard.
- Create a new test file containing the test(s) A new test file is created for the tests. It appears in the Test Browser panel of the Test Manager.

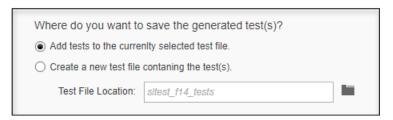

## **Generate the Test Harness and Test Case**

Click **Done** to generate a test harness and test case. A test harness is not created if you are testing a whole model and deselected **Create a Test Harness** on the first tab of the wizard.

The Test Manager then opens with the test case in the **Test Browser** pane and, if a test harness was created, the test harness name in the **Harness** field of the **System Under Test** section. The test case is named <model name> Harness<#>.

**Note** If the model has an existing external harness, the wizard creates an additional external test harness for the component under test. If no harness exists or if an internal harness exists, the wizard creates an internal test harness.

If you are testing the code for an atomic subsystem or model block using an equivalence test and, on the **Verification Strategy** tab, you set **Simulation2** to Software-in-the-Loop (SIL) or Processor-in-the-Loop (PIL), the wizard creates only one test harness for both the normal and SIL or PIL simulation modes. For other equivalence tests, the wizard creates two harnesses, one for each simulation mode. For the following types of subsystems and model configurations, the wizard creates two test harnesses, even if the subsystem is atomic.

- Virtual subsystems
- Function-call, For Each, If Action, S-Function, Initialize Function, Terminate Function, and Reset Function subsystems

- · Stateflow charts
- Subsystems where the ERTFilePackagingFormat property is set to Compact if the subsystem code has the PreserveStaticInFcnDecls set to on.
- Subsystems that generate inline code, such as subsystems where the RTWSystemCode property is not either Nonreusable function or Reusable function).
- Subsystems that contain referenced models, S-Function, Data Store Read, or Data Store Write blocks
- Subsystems that have virtual buses at their interface
- Subsystems that include LDRA or BullsEye code coverage
- · Subsystems that include signal logging

## See Also

sltest.testmanager.createTestForComponent

#### **More About**

- "Create and Run a Back-to-Back Test" on page 6-43
- "Test Two Simulations for Equivalence" on page 6-37
- "Compare Model Output to Baseline Data" on page 6-7
- "Test a Simulation for Run-Time Errors" on page 6-18
- "Automatically Create a Set of Test Cases" on page 6-21

## **Override Model Parameters in a Test Case**

Compare simulation to baseline data using a parameter override and the Test Manager.

This example shows how to override a parameter defined in a model workspace using the Test Manager, and view its effect on model output compared to a baseline.

## Open the Test File

Open the Test Manager.

sltest.testmanager.view

Open the test file.

tf = sltest.testmanager.load('sltestParameterOverridesTest.mldatx');

## Overriding a Model Parameter

- 1. Expand the test suite in the **Test Browser** pane and select the **Test Override** test case.
- 2. Scroll down to the **Baseline Criteria** section and click **Capture**.
- 3. Save the baseline file to writable folder.

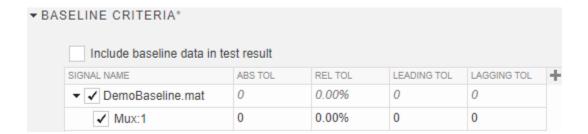

- 4. Expand the **Parameter Overrides** section in the test case and click **Add**.
- 5. In the dialog box, click the Refresh button to display available parameters. Select a.
- 6. Click **OK**.

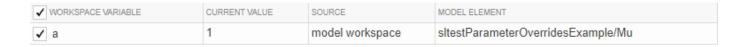

7. The test case displays **a** in the overrides table. Double-click the **Override Value** and enter 1.1.

| PARAMETER SET / WORKSPACE VARIABLE | OVERRIDE VALUE | SOURCE          | MODEL ELEMENT                      |
|------------------------------------|----------------|-----------------|------------------------------------|
| ▼ ✓ Parameter Set 1                |                |                 |                                    |
| <b>✓</b> a                         | 1.1            | model workspace | sltestParameterOverridesExample/Mu |

#### **Run the Test and View Results**

Select the test file in the **Test Browser** pane and click **Run**. In the **Results and Artifacts** pane, expand the results to see the **Baseline Criteria Result** and **Sim Output**.

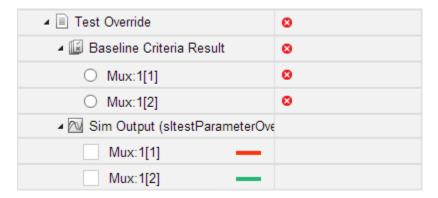

Select Mux: 1[1] inside Baseline Criteria Result to see how overriding the parameter a affected the mux signal when compared to the captured baseline. The comparison output shows a maximum difference of approximately 0.6.

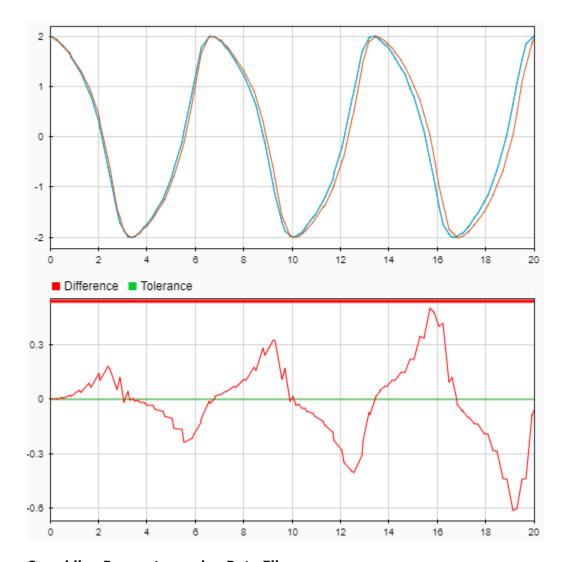

## **Overriding Parameters using Data Files**

- 1. Return to the test case and scroll to the **Parameter Overrides** section.
- 2. Click the **Add** arrow and select **Add** File from drop down.

Select the sltestOverrideExampleData.mat file from the matlab\examples\simulinktest folder. This file contains data that can be used by the test case to override the parameters.

| PARAMETER SET / WORKSPACE VARIABLE | OVERRIDE VALUE | SOURCE          | MODEL ELEMENT                      |
|------------------------------------|----------------|-----------------|------------------------------------|
| ▼ Parameter Set 1                  |                |                 |                                    |
| ✓ a                                | 1.1            | model workspace | sltestParameterOverridesExample/Mu |
| ▼ ✓ sltestParametersOverrideD      |                |                 |                                    |
|                                    |                |                 |                                    |

Select a row, right-click, and select Export. Exports the variable to the MATLAB® base workspace with a variable name a.

Run the test again and review the results.

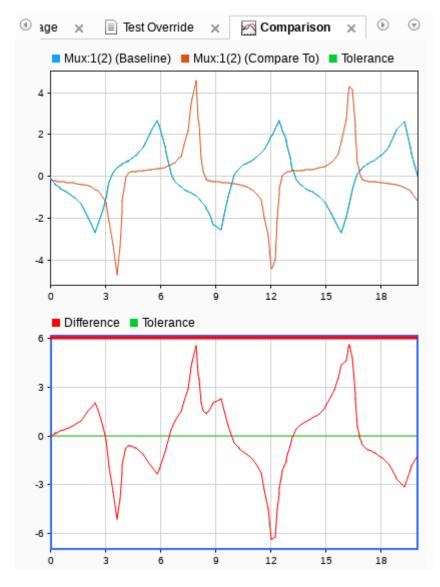

sltest.testmanager.clearResults;
close(tf);
sltest.testmanager.close

## **Test Two Simulations for Equivalence**

Verify model equivalence in normal and SIL simulation mode.

This example shows how to test for equivalence between two models using test harnesses and the test manager. One model runs in normal mode, and a test harness model created from a subsystem runs in software-in-the-loop (SIL) mode.

The equivalence test case in the test manager compares signal output between two simulations to determine equivalence. Signals from the main model and the test harness are set up for logging in this example. The logged signals are used as the equivalence criteria between normal and SIL mode.

#### **Configure the Model**

Open the sltestNormalSILEquivalenceExample model.

```
mdl = 'sltestNormalSILEquivalenceExample';
harnessOwner = 'sltestNormalSILEquivalenceExample/Controller';
open_system(mdl);
```

## Test Two Simulations for Equivalence

This example shows how to test for equivalence between two models using Simulink Test. To run the demo, enter **showdemo sitestSimulationEquivalence** in MATLAB(R).

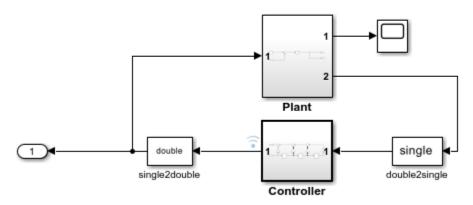

Copyright 2015 The MathWorks, Inc.

Turn on signal logging in the model.

```
set_param(mdl, 'SignalLogging', 'on', 'SignalLoggingName', 'SIL_signals');
```

Mark the Controller subsystem output and input signals for logging.

```
ph_controller_in = get_param('sltestNormalSILEquivalenceExample/Controller/In1','PortHandles');
ph_controller_out = get_param('sltestNormalSILEquivalenceExample/Controller','PortHandles');
set_param(ph_controller_in.Outport(1),'DataLogging','on');
set_param(ph_controller_out.Outport(1),'DataLogging','on');
clear ph_controller_in ph_controller_out;
```

Simulate the model and output the logged signals. The signal data is used as input for the test harness.

```
out = sim(mdl);
Get the logged signal data.
out_data = out.get('SIL_signals');
control_in1 = out_data.get(2);
```

#### Create a Test Harness for SIL Verification.

The command to create the harness will generate code. Switch to a directory with write permissions.

```
origDir = pwd;
dirName = tempname;
mkdir(dirName);
cd(dirName);
cleanup = onCleanup(@()cd(origDir));
sltest.harness.create(harness0wner, 'Name', 'SIL_Harness', 'VerificationMode', 'SIL');
### Starting build procedure for: Controller
### Successful completion of build procedure for: Controller
### Creating SIL block ...
Building with 'Microsoft Visual C++ 2019 (C)'.
MEX completed successfully.
Build Summary
Top model targets built:
Model
            Action
                                           Rebuild Reason
Controller Code generated and compiled. Code generation information file does not exist.
1 of 1 models built (0 models already up to date)
Build duration: Oh 1m 24.9s
```

#### Open the test harness.

sltest.harness.open(harness0wner, 'SIL\_Harness');

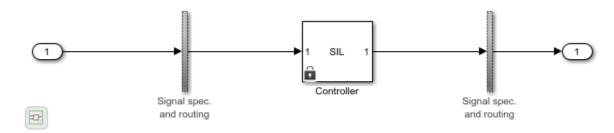

#### Set Up Logging in the Test Harness

Turn on signal logging in the test harness.

```
set_param('SIL_Harness','SignalLogging','on','SignalLoggingName', 'SIL_signals');
```

Mark the test harness outport for signal logging to use in the equivalence test case.

```
ph_harness_out = get_param('SIL_Harness/Controller','PortHandles');
set_param(ph_harness_out.Outport(1),'DataLogging','on');
clear ph_harness_out;
```

Assign the input data from the simulation to the test harness.

```
set_param('SIL_Harness','LoadExternalInput','on',...
'ExternalInput','control_in1.Values');
```

#### **Create an Equivalence Test Case in the Test Manager**

Open the test manager by opening the **Apps** tab, clicking **Simulink Test** in the Model Verification, Validation, and Test section, and then clicking \*Simulink Test Manager" in the \*Tests" tab. Alternately, use the command

sltestmgr

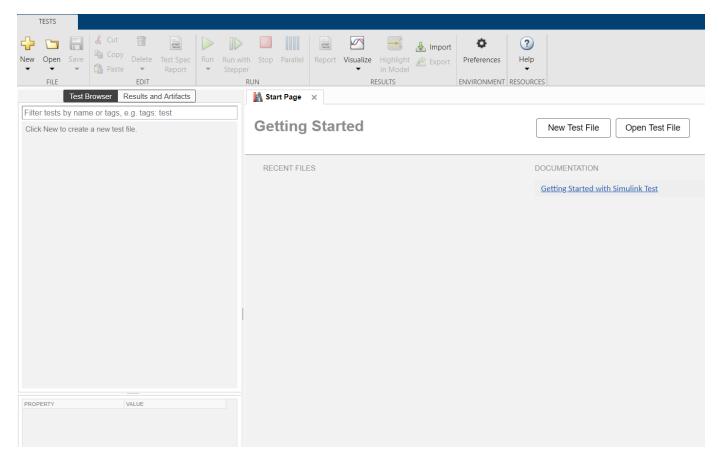

Create an equivalence test case.

- 1 From the test manager toolstrip, click the **New** arrow and select **Test File > Blank Test File**.
- 2 Specify the test file as testHarnessEquivalence.mldatx. The test manager creates the test file with a new test suite and baseline test case by default.
- 3 In the **Test Browser** pane, select the baseline test case, New Test Case 1, and click **Delete**.
- 4 Select New Test Suite 1.

- 5 From the toolstrip, click the **New** arrow and select **Equivalence Test**.
- In the **Test Browser** pane, right-click the new equivalence test case and select Rename. Name the new equivalence test case SIL Equivalence Test.

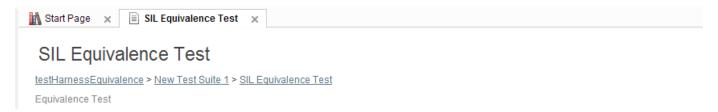

Assign the test harness to the equivalence test case **Simulation 1**.

- 1 Expand Simulation 1 and System Under Test.
- 2 Click the Use current model button to assign sltestNormalSILEquivalenceExample to Model.
- 3 Expand Test Harness.
- 4 Click the **Refresh** button to get an up-to-date list of available test harnesses.
- 5 Select SIL Harness from the **Harness** menu to use as the **System Under Test**.

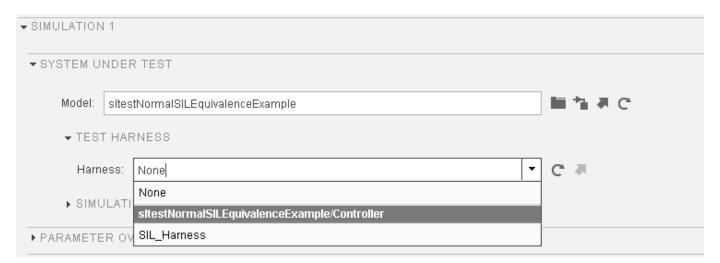

Assign the sltestNormalSILEquivalenceExample model as **Simulation 2**.

- **1** Collapse **Simulation 1**.
- 2 Expand Simulation 2 and System Under Test.
- 3 Click the Use current model button to assign sltestNormalSILEquivalenceExample to Model.
- 4 Collapse **Simulation 2**.

Capture the equivalence criteria. Under **Equivalence Criteria**, click **Capture** to run the test harness in **Simulation 1** and identify the equivalence signal.

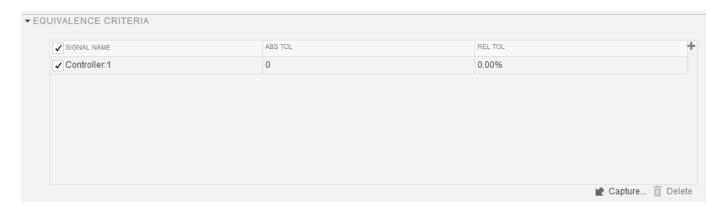

#### **Run the Test Case and View the Results**

Select SIL Equivalence Test in the **Test Browser** pane and click **Run** in the toolstrip. The test manager switches to the **Results and Artifacts** pane and runs the equivalence test case. The test case passes because the signal comparison between the model and the test harness matches. Expand the results set and select the <code>Controller:1</code> option button to plot the signal comparison.

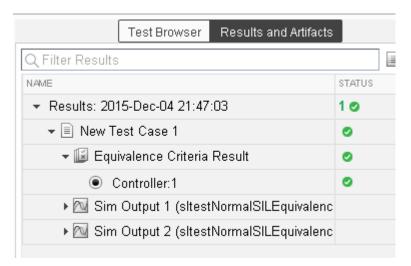

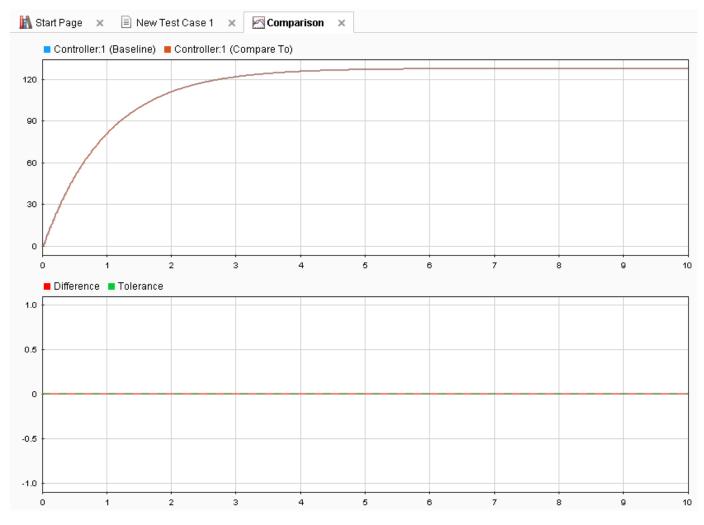

close\_system(mdl, 0);
clear mdl harnessOwner cleanup control\_in1 origDir out out\_data;

## **See Also** Test Manager

## **More About**

- "Create and Run a Back-to-Back Test" on page 6-43
- "SIL Verification for a Subsystem" on page 5-2

## Create and Run a Back-to-Back Test

#### In this section...

"Run the Back-to-Back Test" on page 6-47

"View the Back-to-Back Test Results" on page 6-47

This example shows how to create and run a back-to-back test, which is also known as an equivalence test. Back-to-back tests compare the results of normal simulations with the generated code results from software-in-the-loop, processor-in-the-loop, or hardware-in-the-loop simulations.

- **1** Set the current working folder to a writable folder.
- 2 Open the SILBlock model.

**3** Click the Controller subsystem to select it.

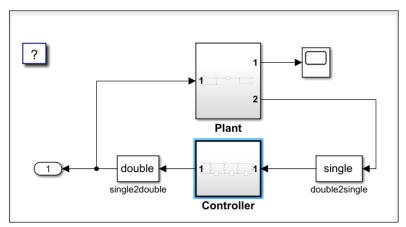

- **4** To open the **Simulink Test** tab, in the **Apps** tab, in the Model Verification, Validation, and Test section, click **Simulink Test**.
- **5** To open the Test Manager, in the **Tests** tab, click **Simulink Test Manager**.

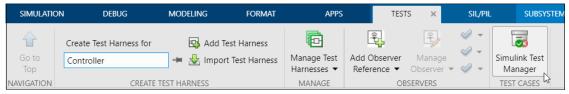

- 6 Click **New > Test for Model Component**. The Create Test for Model Component wizard opens.
- 7 To specify the **Top model**, click the Use current model button a next to the **Top Model** field.

To add the Controller subsystem you selected in the model, click **Use currently selected components**.

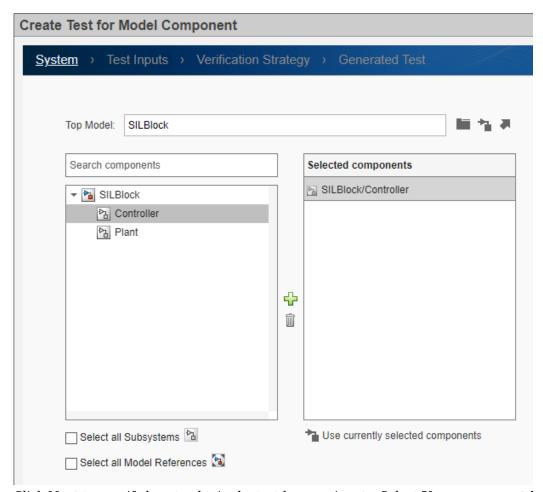

8 Click **Next** to specify how to obtain the test harness inputs. Select **Use component input from the top model as test input**. This option runs the model and creates the test harness inputs using the inputs to the selected model component.

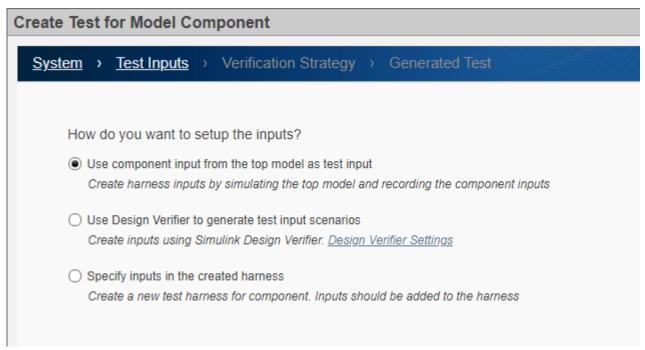

9 Click **Next** to select the testing method. Click **Perform back-to-back testing**. For **Simulation1**, use Normal. For **Simulation2**, use Software-in-the-Loop (SIL).

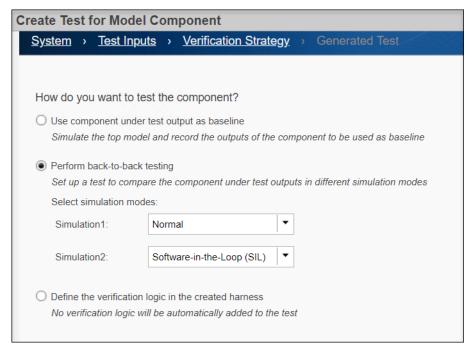

10 Click Next to specify the test harness input source, format, and where to save the test data and generated tests. For **Specify the file format** in which to save the test data, select EXCEL. For **Specify the location to save test data**, use the default location name. Enter B2BtestFile for the **Test File Location**.

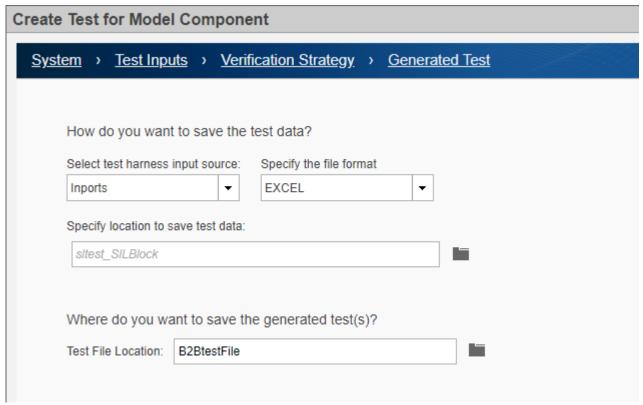

11 Click **Done**. The test harness and test case are created and the wizard closes.

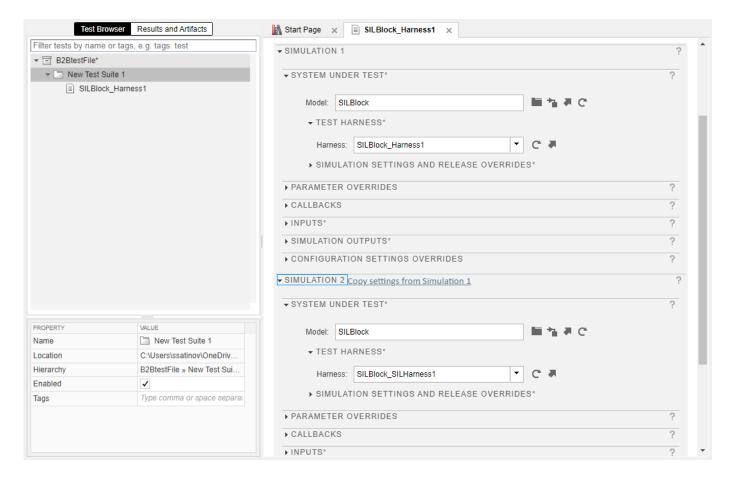

## **Run the Back-to-Back Test**

To run the back-to-back test, click Run.

#### View the Back-to-Back Test Results

Expand the Results hierarchy in the **Results and Artifacts** panel. Select **Out1:1** under Equivalence Criteria Result. The upper plot shows that the output signals align and the lower plot shows that there is zero difference between the output signals.

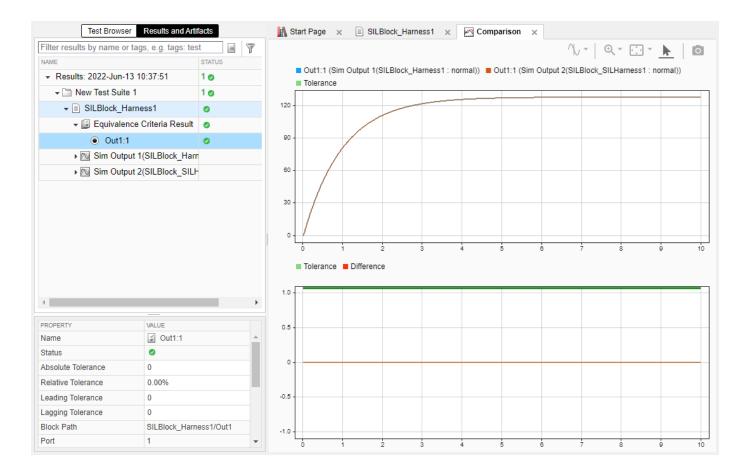

## See Also

sltest.testmanager.TestSuite | sltest.testmanager.TestFile | Test Manager

## **More About**

- "Generate Tests and Test Harnesses for a Model or Components" on page 6-26
- "Perform Back-to-Back (MIL/SIL) Equivalence Test for an Atomic Subsystem" on page 6-49
- "Create and Run Back-to-Back Tests using Enhanced MCDC" (Simulink Design Verifier)

## Perform Back-to-Back (MIL/SIL) Equivalence Test for an Atomic Subsystem

This example shows how to create and run a back-to-back test, which is also known as an equivalence test, for an atomic subsystem.

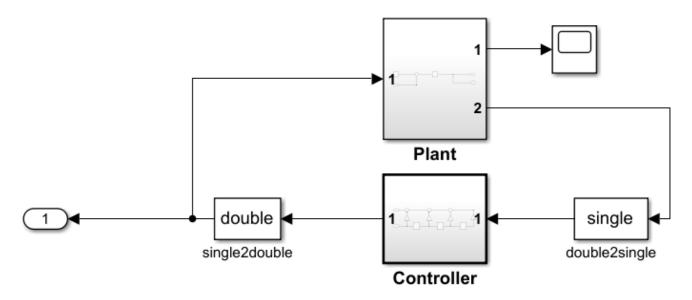

#### **Generate Code for the Model**

Generate code for the entire model.

```
model = 'sltestMILSILEquivalence';
open system(model);
% Configure for code generation
    lProdHWDeviceType = 'Intel->x86-64 (Mac OS X)';
elseif isunix
    lProdHWDeviceType = 'Intel->x86-64 (Linux 64)';
else
    lProdHWDeviceType = 'Intel->x86-64 (Windows64)';
set_param(model, 'ProdHWDeviceType', lProdHWDeviceType);
slbuild(model);
### Starting build procedure for: sltestMILSILEquivalence
### Successful completion of build procedure for: sltestMILSILEquivalence
Build Summary
Top model targets built:
Model
                                                        Rebuild Reason
                         Action
```

sltestMILSILEquivalence Code generated and compiled. Code generation information file does not

1 of 1 models built (0 models already up to date) Build duration: 0h 0m 26.645s

## Create a Back-to-Back Test with the Test For Model Component Wizard

1. Create a new test file and open the Test Manager.

```
tFile = sltest.testmanager.TestFile('sltestMILSILEquivalence_tests.mldatx');
sltest.testmanager.view();
```

2. Enable coverage collection for the test file. in the **Coverage Settings** section of the Test Manager, enable **Record coverage for system under test** under Coverage to Collect and select **Decision** and **MCDC** under Coverage Metrics.

| ▼ COVERAGE SETTINGS*        |                             |  |
|-----------------------------|-----------------------------|--|
| ▼ COVERAGE TO COLLECT       |                             |  |
| ✓ Record coverage for syste | m under test                |  |
| Record coverage for refer   | enced models                |  |
| ▼ COVERAGE FILTERS          |                             |  |
| NAME                        |                             |  |
| There are no cove           | erage filter files applied. |  |
|                             |                             |  |
| COVERAGE METRICS            |                             |  |
| ✓ Decision                  | Condition                   |  |
| ✓ MCDC                      | Lookup Table                |  |

3. Right-click the test file and select **New > Test For Model Component**.

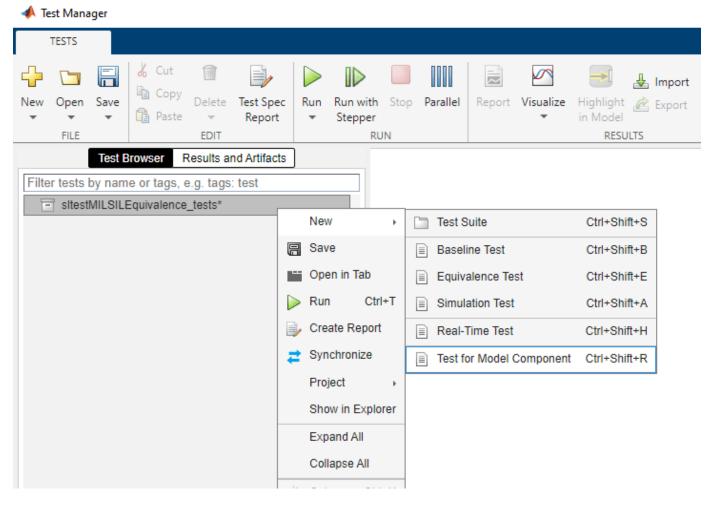

4. Click the Use current model icon to add the **Top Model**. Select Controller and click the plus sign. Then click **Next**.

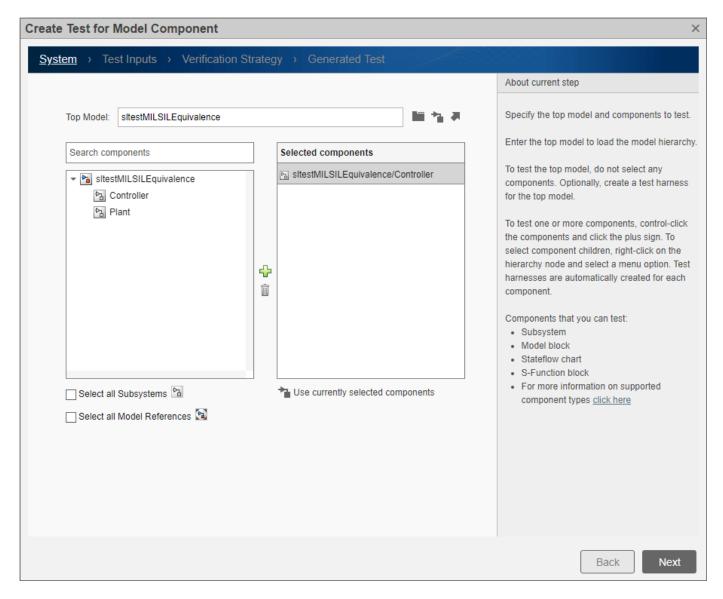

5. Select Use Design Verifier to generate test input scenarios. Then click Next.

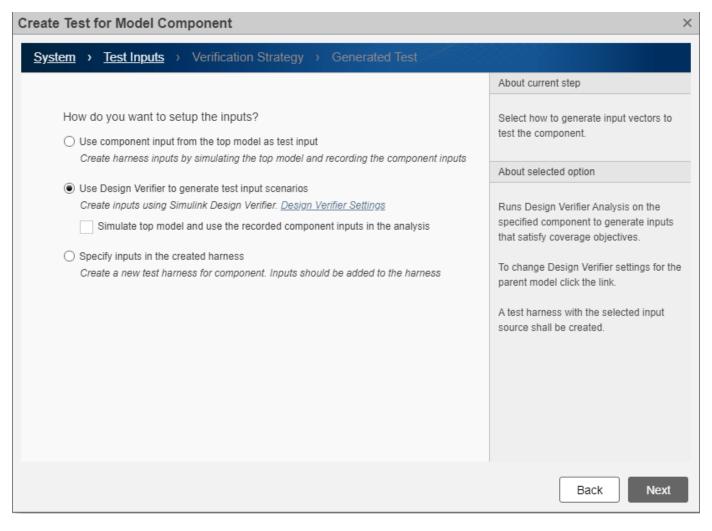

6. Select **Perform back-to-back testing**. Check that **Simulation1** is set to Normal and **Simulation2** is set to Software-in-the-Loop (SIL). Then click **Next**.

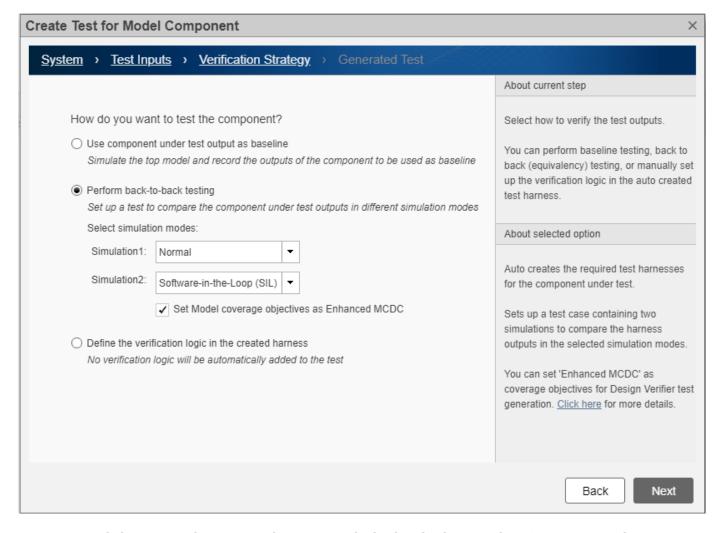

7. Click **Done** on the Generated Test page. The back-to-back (equivalence) test is created.

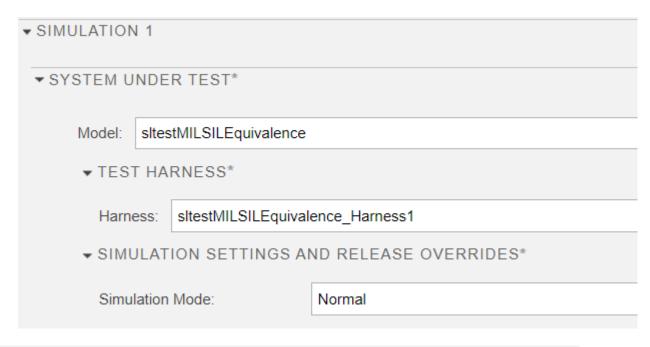

# ▼ SIMULATION 2 Copy settings from Simulation 1 ▼ SYSTEM UNDER TEST\* Model: sltestMILSILEquivalence ▼ TEST HARNESS\* Harness: sltestMILSILEquivalence\_Harness1 ▼ SIMULATION SETTINGS AND RELEASE OVERRIDES\* Simulation Mode: Software-in-the-Loop (SIL)

#### Run the Test and View the Results

Select **sltestMILSILEquivalence\_Harness1**. Then click the arrow below **Run** and select Run Selected Tests.

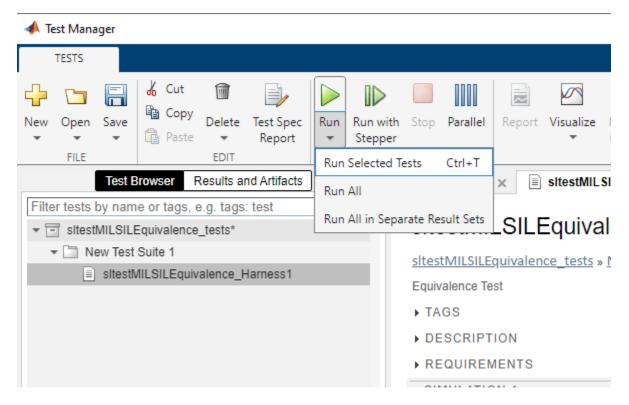

When the test completes, select **Results** and view the **Summary** and **Aggregated Coverage Results** sections.

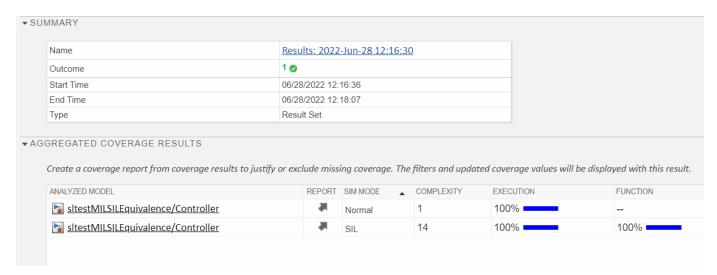

# **Testing AUTOSAR Compositions**

Run back-to-back tests on an AUTOSAR composition model.

This example demonstrates test harness features and back-to-back testing workflows for an AUTOSAR composition model. Switch to a directory with write permissions.

The example uses a model of a throttle position controller for an automobile. It is based closely on a shipping AUTOSAR Blockset example. For details, see "Import AUTOSAR Composition to Simulink" (AUTOSAR Blockset).

## **Open the AUTOSAR Composition Model**

AUTOSAR composition models contain a network of interconnected Model blocks, each of which represents an atomic AUTOSAR software component (ASWC). The throttle position controller composition was created by an AUTOSAR authoring tool (AAT) and imported into Simulink using an ARXML file that describes the composition.

The composition model contains six component models, one for each atomic software component in the composition. Simulink inports and outports represent AUTOSAR ports and signal lines represent AUTOSAR component connectors.

```
mdl = 'sltestThrottlePositionControlCompositionExample.slx';
open system(mdl);
```

#### **Testing AUTOSAR Compositions**

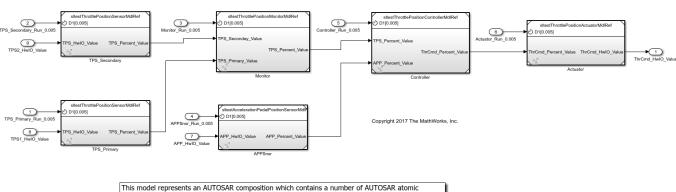

This model represents an AUTOSAR composition which contains a number of AUTOSAR atomic software components (ASWCs):

- The Model blocks represent AUTOSAR ASWC prototypes
- 2) The signal lines between the Model blocks represent AUTOSAR assembly connectors.
- 3) The signal lines between the Model blocks and data Inports/Outports represent AUTOSAR

Copyright 2017 The MathWorks. Inc.

#### **Open Test Harness**

f()

A test harness for the model has been generated and can be opened using the perspective control in the lower right corner of the editor canvas. Alternately, use:

```
sltest.harness.open('sltestThrottlePositionControlCompositionExample',...
    'BasicSchedulerTest');
```

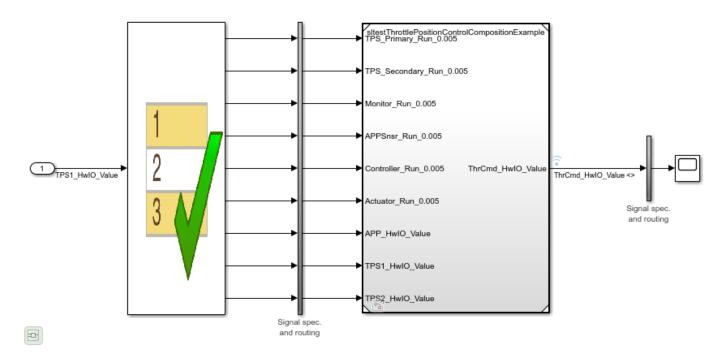

A Test Sequence block is used as the source. The component under test requires the accelerator pedal position sensor input APP\_HwI0\_Value, which is modeled in the Test Sequence block using a simple three step sequence:

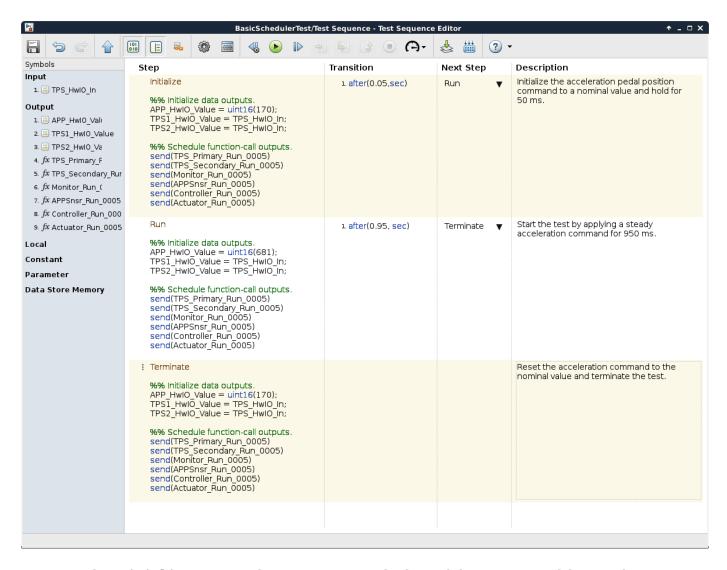

The Initialize step sets the input to a nominal value and the Run step models a steady acceleration command for 950 ms. The acceleration command is reset to the nominal value in the Terminate step. The component under test requires two additional inputs that capture the primary and secondary throttle position sensor readouts. These inputs are modeled using an external time series input and are directly fed through the Test Sequence block without modification. This modeling style is useful when some stimulus inputs can be modeled and others are only available as externally captured data.

#### **Test Harnesses for Export Functions**

The component under test is the AUTOSAR composition model, which uses the export-function modeling style. When you create a test harness for an export-function model, the harness will contain a Test Sequence block configured to call each root-level Simulink Function block and send a trigger event to each function-call subsystem in the model. The generated Test Sequence block can be used as a convenient starting point for modeling a scheduler.

In this example, since the input signal data is also being generated by a Test Sequence source block, the code to send the trigger events has been consolidated into a single Test Sequence block and

embedded in each step after the stimulus waveforms have been generated. The call order of the trigger events are computed using compiled information from the composition model.

- 1 send(TPS\_Primary\_Run\_0005)
- 2 send(TPS Secondary Run 0005)
- 3 send(Monitor Run 0005)
- 4 send(APPSnsr Run 0005)
- 5 send(Controller Run 0005)
- 6 send(Actuator\_Run\_0005)

Simulate the model to see the throttle command output from the component under test.

```
sim('BasicSchedulerTest');
open_system('BasicSchedulerTest/Scope');
```

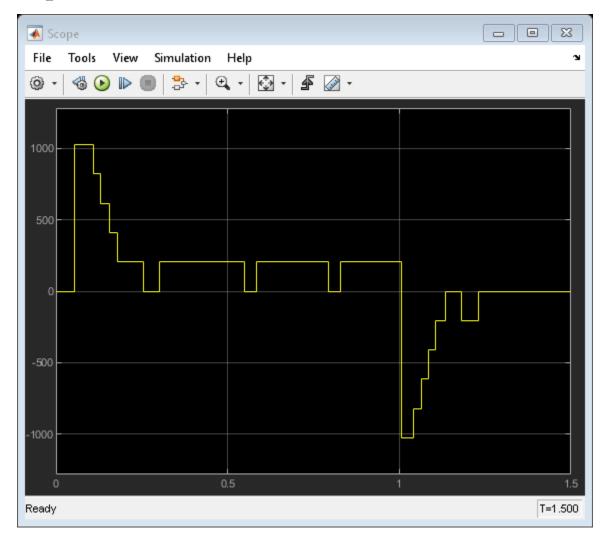

#### **Back-to-back Testing**

The test manager can be used to lock down simulation behavior and verify equivalence in software-inthe-loop (SIL) mode. Open the test file and run the equivalence test.

```
close_system(mdl,0);
file_mldatx = 'sltestThrottlePositionControlTests.mldatx';
open(file_mldatx);
sltest.testmanager.run;
```

The test case verifies the open-loop behavior of the Throttle Position Controller ASWC within the % composition model. The first part of the equivalence test case runs the test harness containing the composition in normal simulation mode. The second part of the test uses the Post-Load callback to switch the Throttle Position Controller ASWC to software-in-the-loop (SIL) mode with Top model code interface. The results of both simulations show that the behavior is equivalent.

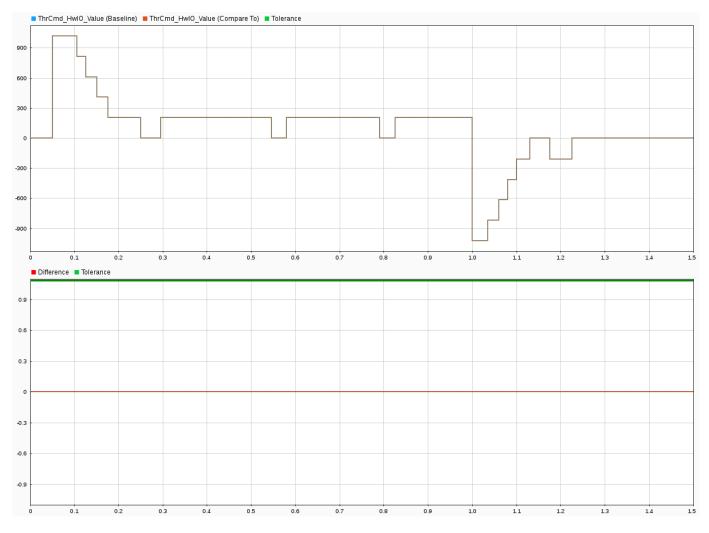

#### Cleanup

```
clear sltestThrottlePositionControlData HBridgeCmd_LkupTbl ...
    SensorSelection SetpointPercent_LkupTbl TPSPrimaryPercent_LkupTbl...
    TPSSecondaryPercent_LkupTbl TPSPercent_LkupTbl tout logsout mdl file_mldatx;
sltest.testmanager.clear;
sltest.testmanager.clearResults;
sltest.testmanager.close;
```

# **Automate Testing for Highway Lane Following**

This example shows how to assess the functionality of a lane-following application by defining scenarios based on requirements, automating testing of components and the generated code for those components. The components include lane-detection, sensor fusion, decision logic, and controls. This example builds on the "Highway Lane Following" (Automated Driving Toolbox) example.

#### Introduction

A highway lane-following system steers a vehicle to travel within a marked lane. It also maintains a set velocity or safe distance from a preceding vehicle in the same lane. The system typically includes lane detection, sensor fusion, decision logic, and controls components. System-level simulation is a common technique for assessing functionality of the integrated components. Simulations are configured to test scenarios based on system requirements. Automatically running these simulations enables regression testing to verify system-level functionality.

The "Highway Lane Following" (Automated Driving Toolbox) example showed how to simulate a system-level model for lane-following. This example shows how to automate testing that model against multiple scenarios using Simulink Test $^{\text{TM}}$ . The scenarios are based on system-level requirements. In this example, you will:

- **Review requirements:** The requirements describe system-level test conditions. Simulation test scenarios are created to represent these conditions.
- **Review the test bench model:** Review the system-level lane-following test bench model that contains metric assessments. These metric assessments integrate the test bench model with Simulink Test for the automated testing.
- **Disable runtime visualizations:** Runtime visualizations are disabled to reduce execution time for the automated testing.
- **4 Automate testing:** A test manager is configured to simulate each test scenario, assess success criteria, and report results. The results are explored dynamically in the test manager and exported to a PDF for external reviewers.
- **Automate testing with generated code:** The lane detection, sensor fusion, decision logic, and controls components are configured to generate C++ code. The automated testing is run on the generated code to verify expected behavior.
- **Automate testing in parallel:** Overall execution time for running the tests is reduced using parallel computing on a multi-core computer.

Testing the system-level model requires a photorealistic simulation environment. In this example, you enable system-level simulation through integration with the Unreal Engine from Epic Games®. The 3D simulation environment requires a Windows® 64-bit platform.

```
if ~ispc
    error("The 3D simulation environment requires a Windows 64-bit platform");
end
```

To ensure reproducibility of the simulation results, set the random seed.

```
rng(0);
```

#### **Review Requirements**

Requirements Toolbox<sup>™</sup> lets you author, analyze, and manage requirements within Simulink. This example contains ten test scenarios, with high-level testing requirements defined for each scenario. Open the requirement set.

To explore the test requirements and test bench model, open a working copy of the project example files. MATLAB copies the files to an example folder so that you can edit them. The TestAutomation folder contains the files that enables the automate testing.

```
addpath(fullfile(matlabroot, 'toolbox', 'driving', 'drivingdemos'));
helperDrivingProjectSetup('HighwayLaneFollowing.zip', 'workDir', pwd);
open('HighwayLaneFollowingTestRequirements.slreqx')
```

Alternatively, you can also open the file from the **Requirements** tab of the Requirements Manager app in Simulink.

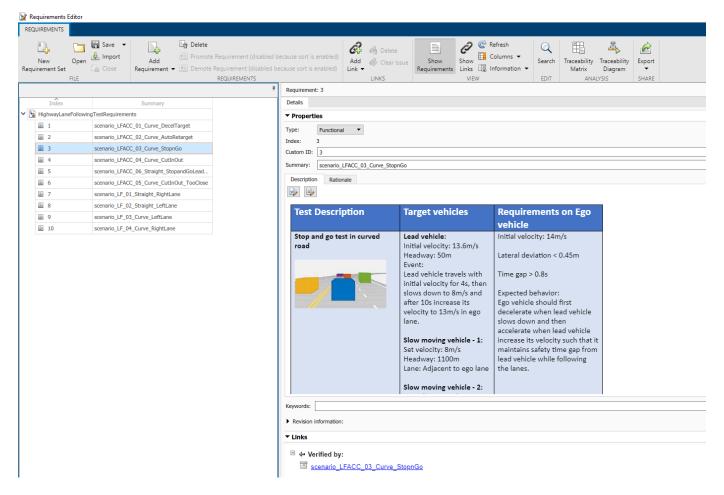

Each row in this file specifies the requirements in textual and graphical formats for testing the lane-following system for a test scenario. The scenarios with the **scenario\_LF\_** prefix enable you to test lane-detection and lane-following algorithms without obstruction by other vehicles. The scenarios with the **scenario\_LFACC\_** prefix enable you to test lane-detection, lane-following, and ACC behavior with other vehicles on the road.

- scenario\_LF\_01\_Straight\_RightLane Straight road scenario with ego vehicle in right lane.
- 2 scenario LF 02 Straight LeftLane Straight road scenario with ego vehicle in left lane.
- **3** scenario\_LF\_03\_Curve\_LeftLane Curved road scenario with ego vehicle in left lane.
- **4** scenario LF 04 Curve RightLane Curved road scenario with ego vehicle in right lane.
- 5 scenario\_LFACC\_01\_Curve\_DecelTarget Curved road scenario with a decelerating lead vehicle in ego lane.
- 6 scenario\_LFACC\_02\_Curve\_AutoRetarget Curved road scenario with changing lead vehicles in ego lane. This scenario tests the ability of the ego vehicle to retarget to a new lead vehicle while driving along a curve.
- **7** scenario\_LFACC\_03\_Curve\_StopnGo Curved road scenario with a lead vehicle slowing down in ego lane.
- **8** scenario\_LFACC\_04\_Curve\_CutInOut Curved road scenario with a fast moving car in the adjacent lane cuts into the ego lane and cuts out from ego lane.
- 9 scenario\_LFACC\_05\_Curve\_CutInOut\_TooClose Curved road scenario with a fast moving car in the adjacent lane cuts into the ego lane and cuts out from ego lane aggressively.
- **10** scenario\_LFACC\_06\_Straight\_StopandGoLeadCar Straight road scenario with a lead vehicle that breaks down in ego lane.

These requirements are implemented as test scenarios with the same names as the scenarios used in the HighwayLaneFollowingTestBench model.

#### **Review Test Bench Model**

This example reuses the HighwayLaneFollowingTestBench model from the "Highway Lane Following" (Automated Driving Toolbox) example. Open the test bench model.

open system("HighwayLaneFollowingTestBench");

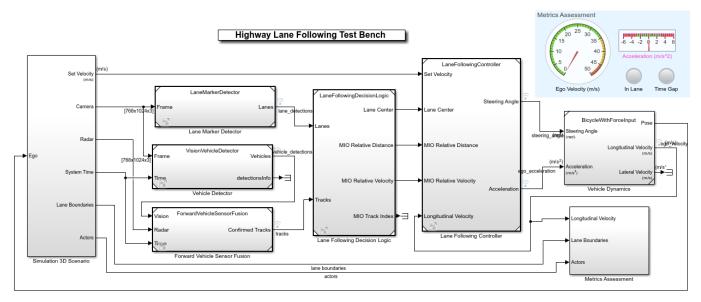

Copyright 2019-2021 The MathWorks, Inc.

This test bench model has **Simulation 3D Scenario**, **Lane Marker Detector**, **Vehicle Detector**, **Forward Vehicle Sensor Fusion**, **Lane Following Decision Logic** and **Lane Following Controller** and **Vehicle Dynamics** components.

This test bench model is configured using the helperSLHighwayLaneFollowingSetup script. This setup script takes scenarioName as input. scenarioName can be any one of the previously described test scenarios. To run the setup script, use code:

```
scenarioName = "scenario_LFACC_03_Curve_StopnGo";
helperSLHighwayLaneFollowingSetup("scenarioFcnName",scenarioName);
```

You can now simulate the model and visualize the results. For more details on the analysis of the simulation results and the design of individual components in the test bench model, see the "Highway Lane Following" (Automated Driving Toolbox) example.

In this example, the focus is more on automating the simulation runs for this test bench model using Simulink Test for the different test scenarios. The **Metrics Assessment** subsystem enables integration of system-level metric evaluations with Simulink Test. This subsystem uses Check Static Range blocks for this integration. Open the **Metrics Assessment** subsystem.

open\_system("HighwayLaneFollowingTestBench/Metrics Assessment");

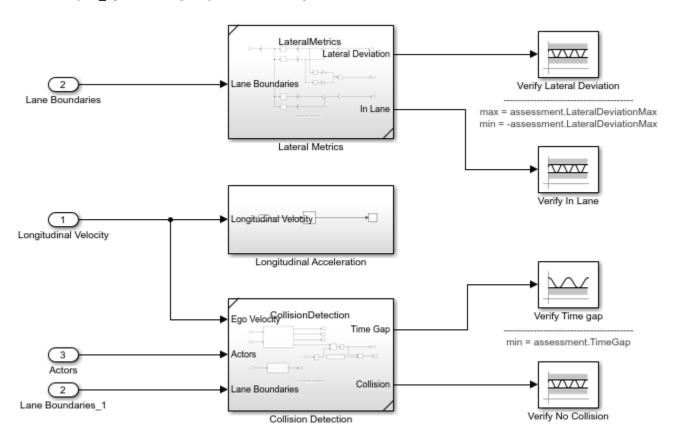

In this example, four metrics are used to assess the lane-following system.

• **Verify Lateral Deviation**: Verifies that the lateral deviation from the centerline of the lane is within prescribed thresholds for the corresponding scenario. Prescribed thresholds are defined while authoring the test scenario.

- **Verify In Lane**: Verifies that the ego vehicle is following one of the lanes on the road throughout the simulation.
- **Verify Time gap**: Verifies that the time gap between the ego vehicle and the lead vehicle is above 0.8 seconds. The time gap between the two vehicles is defined as the ratio of the calculated headway distance to the ego vehicle velocity.
- **Verify No Collision**: Verifies that the ego vehicle does not collide with the lead vehicle at any point during the simulation.

#### **Disable Runtime Visualizations**

The system-level test bench model visualizes intermediate outputs during the simulation for the analysis of different components in the model. These visualizations are not required when the tests are automated. You can reduce execution time for the automated testing by disabling them.

Disable runtime visualizations for the **Lane Marker Detector** subsystem.

```
load_system('LaneMarkerDetector');
blk = 'LaneMarkerDetector/Lane Marker Detector';
set_param(blk, 'EnableDisplays', 'off');
```

Disable runtime visualizations for the **Vehicle Detector** subsystem.

```
load_system('VisionVehicleDetector');
blk = 'VisionVehicleDetector/Vision Vehicle Detector/ACF/ACF';
set_param(blk,'EnableDisplay','off');
```

Configure the Simulation 3D Scene Configuration (Automated Driving Toolbox) block to run the Unreal Engine in headless mode, where the 3D simulation window is disabled.

#### **Automate Testing**

The Test Manager is configured to automate the testing of the lane-following application. Open the HighwayLaneFollowingTestAssessments.mldatx test file in the Test Manager.

```
sltestmgr;
testFile = sltest.testmanager.load('HighwayLaneFollowingTestAssessments.mldatx');
```

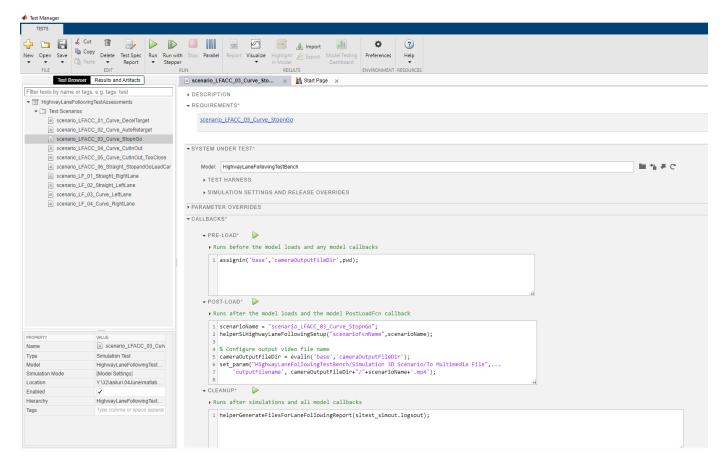

Observe the populated test cases that were authored previously in this file. Each test case is linked to the corresponding requirement in the Requirements Editor for traceability. Each test case uses the POST-LOAD callback to run the setup script with appropriate inputs and to configure the output video file name. After the simulation of the test case, it invokes

helperGenerateFilesForLaneFollowingReport from the CLEAN-UP callback to generate the plots explained in the "Highway Lane Following" (Automated Driving Toolbox) example.

#### Run and explore results for a single test scenario:

To reduce command-window output, turn off the MPC update messages.

```
mpcverbosity('off');
```

To test the system-level model with the  $scenario\_LFACC\_03\_Curve\_StopnGo$  test scenario from Simulink Test, use this code:

```
testSuite = getTestSuiteByName(testFile, 'Test Scenarios');
testCase = getTestCaseByName(testSuite, 'scenario_LFACC_03_Curve_StopnGo');
resultObj = run(testCase);
```

To generate a report after the simulation, use this code:

```
sltest.testmanager.report(resultObj,'Report.pdf',...,
    'Title','Highway Lane Following',...
'IncludeMATLABFigures',true,...
```

```
'IncludeErrorMessages',true,...
'IncludeTestResults',0,'LaunchReport',true);
```

Examine the report Report.pdf. Observe that the **Test environment** section shows the platform on which the test is run and the MATLAB® version used for testing. The **Summary** section shows the outcome of the test and duration of the simulation in seconds. The **Results** section shows pass/fail results based on the assessment criteria. This section also shows the plots logged from the helperGenerateFilesForLaneFollowingReport function.

#### Run and explore results for all test scenarios:

You can simulate the system for all the tests by using sltest.testmanager.run. Alternatively, you can simulate the system by clicking **Play** in the Test Manager app.

After completion of the test simulations, the results for all the tests can be viewed in the **Results and Artifacts** tab of the Test Manager. For each test case, the Check Static Range blocks in the model are associated with the Test Manager to visualize overall pass/fail results.

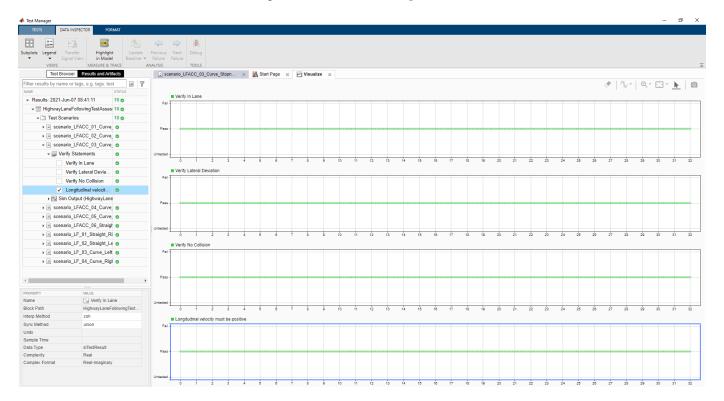

You can find the generated report in current working directory. This report contains a detailed summary of pass/fail statuses and plots for each test case.

## **Summary**

| Name                                            | Outcome  | Duration (Seconds) |
|-------------------------------------------------|----------|--------------------|
| HighwayLaneFollowingTestAssessments             | 10 🕏     | 2149.277           |
| Test Scenarios                                  | 10 🕏     | 2149.278           |
| scenario LFACC 01 Curve DecelTarget             | <b>Ø</b> | 448.803            |
| scenario_LFACC_02_Curve_AutoRetarget            | <b>Ø</b> | 218.906            |
| scenario LFACC 03 Curve StopnGo                 | <b>Ø</b> | 268.746            |
| scenario LFACC 04 Curve CutInOut                | <b>Ø</b> | 200.885            |
| scenario LFACC 05 Curve CutInOut TooClose       | 0        | 237.335            |
| scenario LFACC 06 Straight StopandGoLeadC<br>ar | •        | 128.585            |
| scenario LF 01 Straight RightLane               | •        | 157.953            |
| scenario LF 02 Straight LeftLane                | <b>Ø</b> | 145.923            |
| scenario LF 03 Curve LeftLane                   | <b>Ø</b> | 177.465            |
| scenario LF 04 Curve RightLane                  | •        | 164.469            |
|                                                 |          |                    |

## **Verify test status in Requirements Editor:**

Open the Requirements Editor and select **Display**. Then, select **Verification Status** to see a verification status summary for each requirement. Green and red bars indicate the pass/fail status of simulation results for each test.

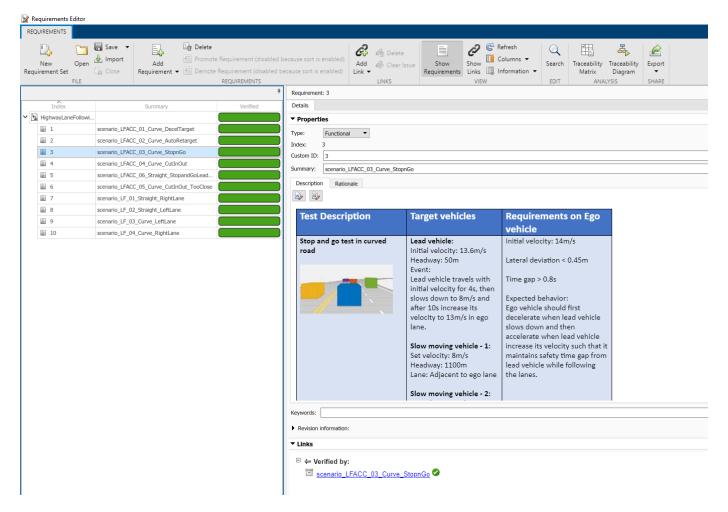

#### **Automate Testing with Generated Code**

The HighwayLaneFollowingTestBench model enables integrated testing of Lane Marker Detector, Vehicle Detector, Forward Vehicle Sensor Fusion, Lane Following Decision Logic, and Lane Following Controller components. It is often helpful to perform regression testing of these components through software-in-the-loop (SIL) verification. If you have Embedded Coder Simulink Coder license, then you can generate code for these components. This workflow lets you verify that the generated code produces expected results that match the system-level requirements throughout simulation.

Set Lane Marker Detector to run in Software-in-the-loop mode.

```
model = 'HighwayLaneFollowingTestBench/Lane Marker Detector';
set_param(model,'SimulationMode','Software-in-the-loop');

Set Vehicle Detector to run in Software-in-the-loop mode.

model = 'HighwayLaneFollowingTestBench/Vehicle Detector';
```

set\_param(model,'SimulationMode','Software-in-the-loop');

Set Forward Vehicle Sensor Fusion to run in Software-in-the-loop mode.

```
model = 'HighwayLaneFollowingTestBench/Forward Vehicle Sensor Fusion';
set_param(model,'SimulationMode','Software-in-the-loop');

Set Lane Following Decision Logic to run in Software-in-the-loop mode.

model = 'HighwayLaneFollowingTestBench/Lane Following Decision Logic';
set_param(model,'SimulationMode','Software-in-the-loop');

Set Lane Following Controller to run in Software-in-the-loop mode.

model = 'HighwayLaneFollowingTestBench/Lane Following Controller';
set_param(model,'SimulationMode','Software-in-the-loop');
```

Now, run sltest.testmanager.run to simulate the system for all the test scenarios. After the completion of tests, review the plots and results in the generated report.

Enable the MPC update messages again.

```
mpcverbosity('on');
```

#### **Automate Testing in Parallel**

If you have a Parallel Computing Toolbox™ license, then you can configure Test Manager to execute tests in parallel using a parallel pool. To run tests in parallel, save the models after disabling the runtime visualizations using save\_system('LaneMarkerDetector'), save\_system('VisionVehicleDetector') and save\_system('HighwayLaneFollowingTestBench'). Test Manager uses the default Parallel Computing Toolbox cluster and executes tests only on the local machine. Running tests in parallel can speed up execution and decrease the amount of time it takes to get test results. For more information on how to configure tests in parallel from the Test Manager, see "Run Tests Using Parallel Execution" on page 6-150.

# **Synchronize Tests**

If you change the system under test, you can synchronize the test cases to reflect the model changes. Also, if you remove model components, you can disable or delete test cases in the Test Manager when you synchronize.

Synchronizing your test file automatically creates a new test case for:

- Each new scenario in the Signal Editor block at the top level of your model and the top level of each test harness. The model must have only one Signal Editor block at those levels to create a test case.
- Each new test harness in the model.

To synchronize your test file:

- 1 In the Test Manager **Test Browser** pane, hover over the test filename that you want to update.
- 2 Click the synchronization button  $\stackrel{>}{\sim}$  next to the test filename.
- **3** Follow the prompts to specify:
  - The type of test file to create for the new components
  - Whether to disable or delete out-of-date components

Disabled tests appear in the list in italic.

## See Also

#### **More About**

"Automatically Create a Set of Test Cases" on page 6-21

## Use External Excel or MAT-File Data in Test Cases

#### In this section...

"Data Mapping" on page 6-73

"Create a Test Case from an Excel Spreadsheet" on page 6-74

"Import an Excel Spreadsheet into an Existing Test Case" on page 6-75

"Add Multiple Microsoft Excel Spreadsheets as Input to a Test Case" on page 6-76

"Include Microsoft Excel Test Data in Test Results" on page 6-76

"Importing Test Data from Microsoft Excel" on page 6-76

"Add a MAT-File as an External Input" on page 6-79

Test cases can use data defined in external MAT-files or Microsoft® Excel files. For information about the Excel file format, see "Format Test Case Data in Excel" on page 6-84.

You can add multiple external input files to a test case. After you add the files, select the one you want to use in the test case from the **External Inputs** table. If you are using test iterations, you can assign one input file to each iteration.

## **Data Mapping**

#### **Mapping Modes**

To use external data, you map the data to your model (system under test [SUT]) using these mapping modes:

- · The names of the inport block the signal data corresponds to
- The full block pathname, in the form system/block
- The name of the signal associated with the inport block
- The port number, that is, sequential port numbers of the inport blocks, starting at 1

For more information about how Simulink handles inport mapping, see "Map Root Inport Signal Data".

#### **Mapping Status**

When you map external inputs to model elements, the mapping creates these possible results. These results appear under **Inputs** in the Test Manager interface in the **Status** column:

- Mapped The mapping succeeded and no further action is needed.
- Failed The mapping failed. Click the **Failed** link for more information.
- Warning The mapping occurred with warnings. Click the **Warning** link to see whether you need to address them
- Stale This status can occur when you update your external inputs in Test Manager. A stale state
  occurs if you did not map the new inputs. To address this status, click the **Status** link, which
  opens the Add Input dialog box. Click **Map Inputs** to map the new input data and then click **Add**.

## **Create a Test Case from an Excel Spreadsheet**

This example shows how to import an Excel Spreadsheet to define a test case.

- 1. Open Simulink Test Manager.
- 2. Select **New > Test from Spreadsheet**. This opens the **Create Test from Spreadsheet** Wizard.
- 3. Select **Use existing test data from a spreadsheet**. Then, click on the folder icon and select coordinate\_text.xlsx as the spreadsheet. Click **Next**.
- 4. Enter coordinate transform test as the model. Click Next.
- 5. On the Attributes page, check that the attribute categories in the spreadsheet are displayed.
- 6. Click **Validate** to map each input to the model by block name. When the attributes are validated, the icons change to green. If necessary, change the spreadsheet and/or system under test, click **Refresh**, and validate again. Click **Next**.
- 7. Specify a location to save the test file and click **Done**.

Simulink Test creates a new test case and imports the spreadsheet. The fields defined in the spreadsheet are locked to the spreadsheet, and cannot be edited in the Test Manager. To change the locked fields, edit the spreadsheet outside of MATLAB.

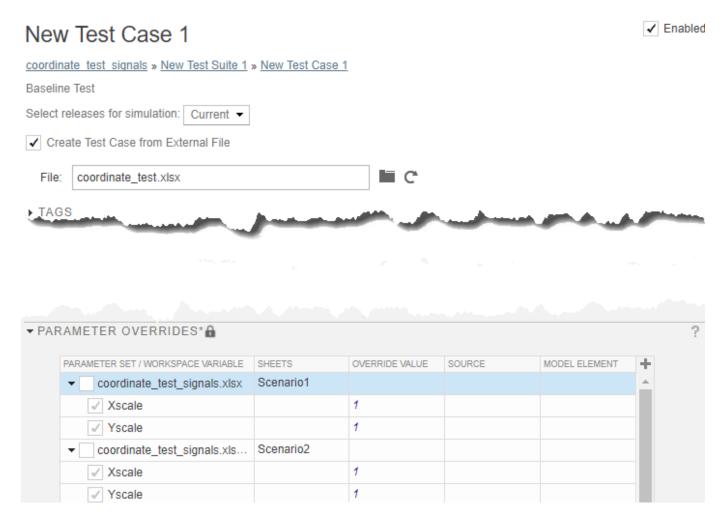

If you cannot see all the data in a column, click + in the upper right corner to hide other columns and resize the desired column.

For multi-dimensional signals, each dimension is represented in a separate column in the spreadsheet. By default, only the dimensions with non-zero values are included. If all dimensions have zero value, then only the last dimension is included in the spreadsheet.

## Import an Excel Spreadsheet into an Existing Test Case

If you have a test case and want to add test data to it from an Excel spreadsheet, you must associate the test case with the spreadsheet:

- 1 Open the test case.
- 2 Check the Create Test Case from External File option.
- **3** Browse for the spreadsheet with the test data.

The input, parameter, and comparison signal data in the spreadsheet overrides the data in the test case. The fields defined in the spreadsheet are locked to the spreadsheet. To edit, do one of the following:

- Edit the spreadsheet outside of MATLAB and click Refresh for the File field.
- Clear the Create Test Case from External File option and edit the test case in the Test
  Manager. Selecting this option again causes values in the spreadsheet to overwrite the values in
  the test.

## Add Multiple Microsoft Excel Spreadsheets as Input to a Test Case

You can import multiple Microsoft Excel spreadsheets at once and specify a range of data. Selecting sheets and specifying ranges is useful when each sheet contains a different data set or the same file contains input data and expected outputs.

- 1 In the test case, expand the **Inputs** section and click **Add**.
- 2 Browse to your Microsoft Excel file and click Add.
- 3 Select each sheet that contains input data. You can specify a range of data.
- 4 If you want to use each sheet to create an input set in the table, select Create scenarios from each sheet.
- 5 Under **Input Mapping**, select a mapping mode.
- 6 Click Map Inputs. The Mapping Status table shows the port and signal mapping.

For more information about troubleshooting the mapping, see "Understand Mapping Results".

7 Click Add.

#### Include Microsoft Excel Test Data in Test Results

- 1 In the test case, expand the **Inputs** section and click **Include input data in test result**.
- 2 Under the **External Inputs** table, click **Add**.
- In the Add Input dialog box, specify the Excel filename and the mapping mode, which specifies how to map the Excel data to root-level Inport blocks in the model.
- 4 Click **Map Inputs**. The **Mapping Status** table shows the port and signal mapping.
- 5 Click Add.

See "Importing Test Data from Microsoft Excel" on page 6-76 for a complete example.

## **Importing Test Data from Microsoft Excel**

Test a model using inputs stored in Microsoft® Excel®.

This example shows how to create a test case in the Test Manager and map data to the test case from a Microsoft® Excel® file. Input mapping supports Microsoft Excel spreadsheets only for Microsoft Windows®.

#### Create a Test File

1. Open the Test Manager. Enter

sltest.testmanager.view

- 2. In the test manager toolbar, select New > Test File. Save the file to a writable directory. The test manager creates a test file with an empty baseline test case.
- 3. In the test browser, select the test case. In the test editor, under the **System Under Test** section, enter sltestExcelExample.

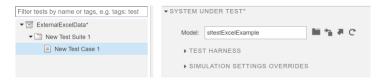

#### **Configure the External Inputs.**

- 1. Expand the **Inputs** section of the test case.
- 2. To include the input data in the test results, click **Include input data in test result**.
- 3. Under the **External Inputs** table, click **Add**.
- 4. In the **Add Input** dialog box, for **File**, select the sltestExampleInputs.xlsx from the current directory. This file contains two tabs, named Acceleration and Braking. Each tab represents a complete set of inputs for a single simulation.
- 5. In the **Add Input** dialog box,
- Select the **Acceleration** sheet from the sheets table.
- Select **Mapping Mode**: Block Name.
- Click **Map Inputs**.
- · Click Add.

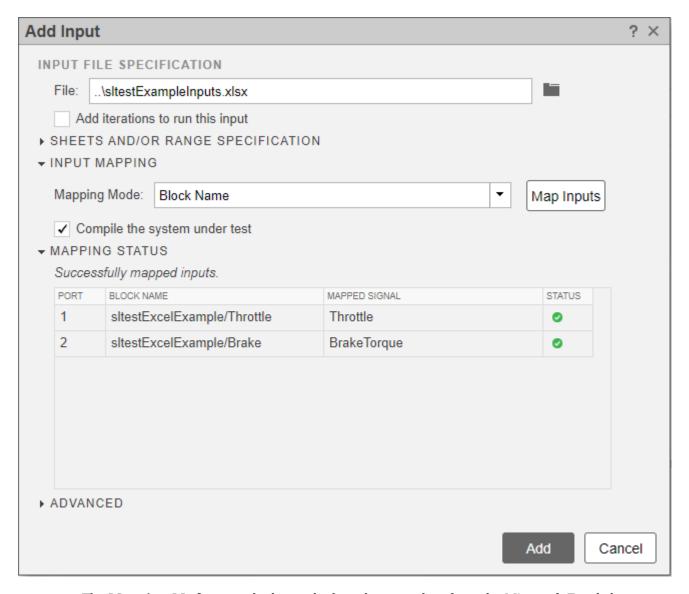

The **Mapping Mode** controls the method used to map data from the Microsoft Excel sheet to root-level Inport blocks in the model. For more information, see "Use External Excel or MAT-File Data in Test Cases" on page 6-73.

The test case shows the inputs mapped.

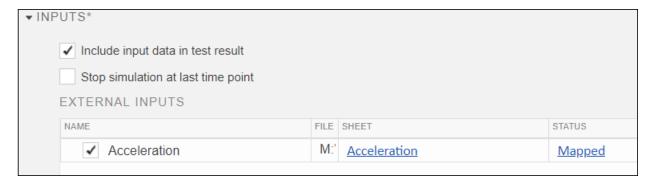

#### **Run the Test**

- 1. In the toolbar, click Run.
- 2. In the **Results and Artifacts** pane, you can plot signals from the external inputs or the simulation output.

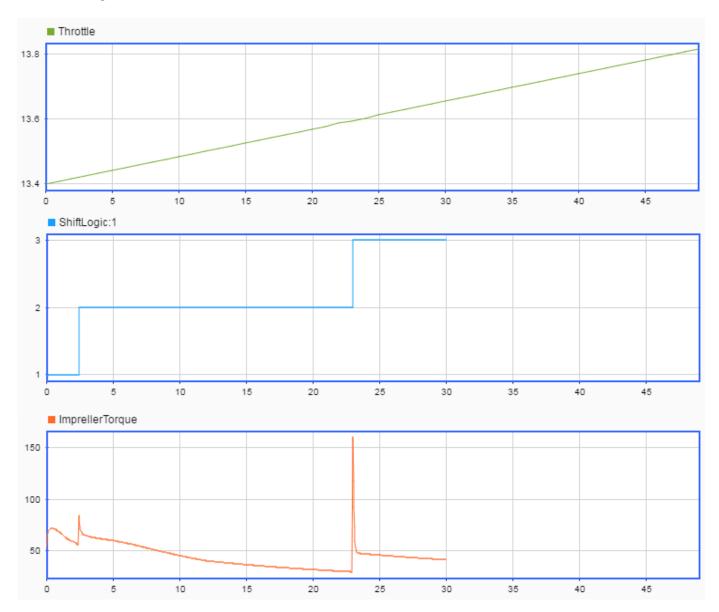

# Add a MAT-File as an External Input

- 1 In the test case, expand the **Inputs** section and click **Add**.
- 2 Browse to the MAT-file and click **Add**.
- **3** Under **Input Mapping**, choose a mapping mode.
- 4 Click **Map Inputs**. The **Mapping Status** table shows the port and signal mapping.

For information about troubleshooting the mapping status, see "Understand Mapping Results".

5 Click **Add**.

## **See Also**

sltest.testmanager.TestInput|sltest.io.SimulinkTestSpreadsheet

## **More About**

- "Map Signal Data to Root Input Ports"
- "Map Root Inport Signal Data"
- "Create Data Files for Test Case Input" on page 6-81

# **Create Data Files for Test Case Input**

You can use Test Manager to create MAT-file and Microsoft Excel data files to use as inputs to test cases. You generate a template that contains the signal names and the times, and then enter the data.

Creating a data file also adds the file to the list of available input files for the test case. After you add input data, you can then select the file to use in your test case.

You can create files for input data only for tests that run in the current release. To select the release, in the test case, use the **Select releases for simulation** list.

You can edit input files. After you create the template, select the file from the list of input files and click **Edit**. MAT-files open in the signal editor. Excel files open in Excel.

Selecting the **Add an iteration that runs this input** check box adds an iteration to the test case under **Table Iterations** and assigns the input file to it. After you create the input file, continue to specify the iteration. For more information on iterations, see "Test Iterations" on page 6-123.

## **Generate an Excel Template**

You can generate a template test spreadsheet from a model or harness (system under test [SUT]). You can then complete the spreadsheet with external data and import it into Simulink Test as a test case.

The Create Test from Spreadsheet wizard parses the SUT for test attributes and automatically generates a template spreadsheet and a test case:

- Inputs Inputs are characterized by root input ports
- · Parameters Named parameters in the model
- Comparison signals Logged signals and output ports

The wizard allows you to filter and edit the attributes needed for testing. The resulting spreadsheet has separate column sets for inputs, parameters, and comparison signals. If multiple iterations are required, a separate sheet in the same file is generated for each scenario. You can expand the spreadsheet to add time-based signal data, tolerances, and parameter overrides. See "Format Test Case Data in Excel" on page 6-84 for the full description of the format readable by Simulink Test.

You can use the coordinate\_transform\_test model as an example for the process. Its associated Excel file is coordinate test.xlsx.

- Open the test manager. On the **Apps** tab, under Model Verification, Validation, and Test, click **Simulink Test**. Then, on the **Tests** tab, click **Simulink Test Manager**.
- Open the wizard. From Simulink Test Manager, select New > Test from Spreadsheet. Select Create a test template file for specifying data and follow the prompts.
- 3 In the **Attributes** page, select which attribute categories are to be included in the spreadsheet. For example, if parameter overrides are not necessary for the tests, clear Parameters. The attribute categories shown on the page are derived from the SUT. Comparison signals are always shown.
- 4 If the test requires all attributes in a category as is, select **Yes, include all attributes in the spreadsheet** and click **Next**. If not, select **No, I want to filter and edit the attributes**. This shows a page with a tab for each attribute category.

- 5 If you are filtering the attributes, in the **Parameters** and **Comparison** tabs, clear the attributes that are not needed. For example, you can remove a logged signal from this list if it is not to be used for comparison in the tests.
- 6 Optionally change tolerances in the Comparison page. The tolerance settings apply to all signals in the list. To specify different tolerances for each signal, edit the spreadsheet after it is generated.

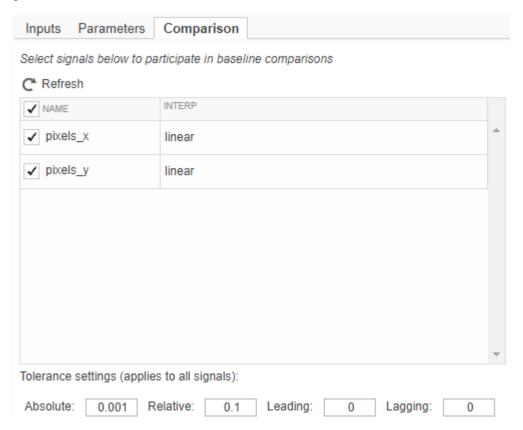

If you change the SUT during the selection process, click **Refresh** to synchronize the attribute lists with the SUT. Once selection is complete, click **Next** and keep following the prompts.

7 In the **Scenarios** page, specify the number of test scenarios and a base name for the sheets in the spreadsheet.

If comparison signals are selected, the wizard runs the model to capture the baseline. Make sure that the model does not run indefinitely by setting a finite stop time. The wizard creates two files:

 Excel spreadsheet — The spreadsheet includes columns for inputs, parameters, and comparison signals. Inputs and comparisons have different time bases. An identical sheet for each test scenario is generated. Complete the spreadsheet outside MATLAB to uniquely define each scenario.

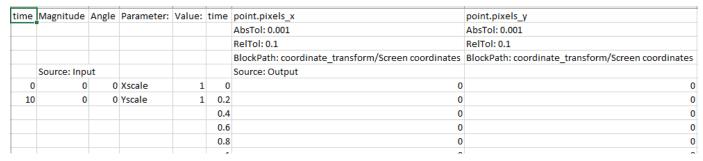

 Test file — The test case imports the Excel spreadsheet. The fields defined in the spreadsheet are locked to the spreadsheet, and cannot be edited in the Test Manager.

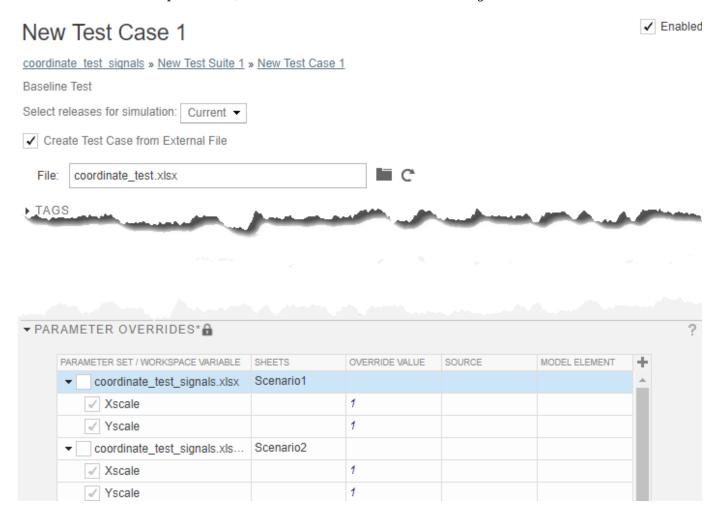

To change the locked fields, edit the spreadsheet outside MATLAB. If you change a parameter, you must capture the baseline again by clicking the **Capture** button.

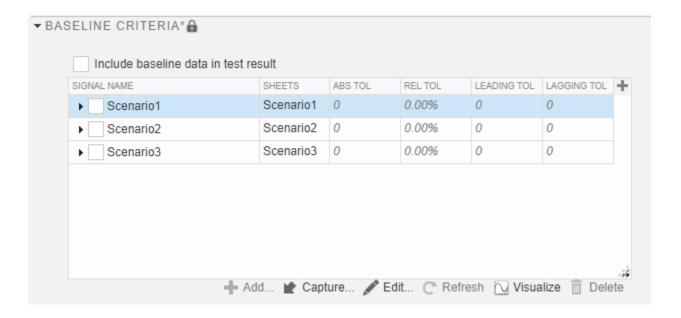

#### Format Test Case Data in Excel

You can specify signal data in a Microsoft Excel file to use as input to your test case or as baseline criteria (outputs). The Excel file includes time and signal data. To support a range of models and configurations, you can specify signal data of most data types. You can indicate whether signals are scalar, multidimensional, or complex. You can optionally specify the data type, block path and port index, units, interpolation type, and function-call execution times.

**Note** For information on how to format data in Excel files, see "Microsoft Excel Import, Export, and Logging Format".

Additional information specific to test cases includes:

- Importing the file as input data Use the **Inputs** section of the test case, described in "Use External Excel or MAT-File Data in Test Cases" on page 6-73.
- Using the Excel file as expected outputs Select the file to add it as baseline data, in the **Baseline Criteria** section of the test case, described in "Baseline Criteria" on page 6-165. For more information, see "Multiple Runs".
- Capturing inputs and expected outputs in Test Manager Save inputs and outputs to the same
  Excel file. Both sets of data are saved to the same sheet unless you specify a different sheet.
  Saving the inputs or expected outputs adds the file to the test. See "Capture Baseline Criteria" on
  page 6-165.
- Specifying tolerances See "Compare Model Output to Baseline Data" on page 6-7.

## **Create a MAT-File for Input Data**

- 1 In the test case, under **System Under Test**, specify the model whose input data you want to create a MAT-file for.
- **2** In the **Inputs** section of the test case, click **Create**.

In the dialog box, set the file format to MAT-file. Specify the location for the MAT-file and click **Create**.

The signal editor opens.

- 4 In the **Scenarios and Signals** pane of the signal editor, expand the data node. Then select the signal whose data you want to add.
- **5** Specify the signal data. Select the data type from the list, and enter the time and signal data for the signal.

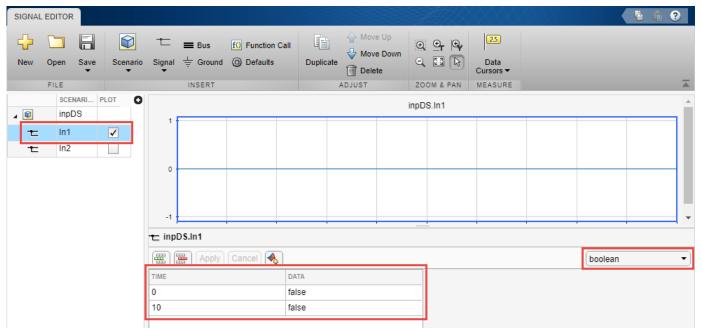

- **6** To update your signal data, click **Apply**.
- **7** After adding the signal data, click **Save**.

#### See Also

sltest.testmanager.BaselineCriteria|sltest.testmanager.TestInput

#### **More About**

- "Use External Excel or MAT-File Data in Test Cases" on page 6-73
- "Simulation Settings and Release Overrides" on page 6-160
- "Baseline Criteria" on page 6-165

# **Capture Simulation Data in a Test Case**

Capture signal data in your test results by adding signals to the **Simulation Outputs** section of the test case. Each output is called a logged signal. Signals listed in **Simulation Outputs** appear in the test results along with signals that are already selected for logging in Simulink.

You can use logged signals for data comparison in baseline criteria, equivalence criteria, custom criteria, and for data visualization in the Simulation Data Inspector. Logged signals enable you to further test your Simulink model without changing the model. In addition to signals from the top model, you can also log signals from subsystems and model references. You can select signals associated with local and global data store memory, and from data store memory that uses a Simulink.Signal object.

## **Add Logged Signals When Creating a Test Harness**

When you right-click a model or model component and click **Test Harness** > **Create for <Model or Model Element>**, the Create Test Harness dialog box opens. To log all output signals of the component under test, select **Log Output Signals**, which is on the **Basic Properties** tab of the Create New Harness dialog for Subsystem block diagram and library harnesses. For all other types of harnesses, the option is on the **Advanced Properties** tab. Signals that are not compatible with logging do not have a logging badge attached to them. The compatibility is determined at compile time. After the harness is created, you can turn off logging for a signal by opening the harness, right-clicking the signal, and selecting **Stop Logging Selected Signals**. If a signal does not have a name, it is assigned one for test execution using the format **<component under test name>:<output port number>.** Unnamed propagated signals use the name of the signal from which they propagate. To log all test harness signals programmatically, include 'LogHarnessOutputs', true as an input to sltest.harness.create.

## Add Logged Signals in the Test Manager

To add signals:

- 1 Open the model sltestFlutterSuppressionSystemExample.
  - openExample('sltestFlutterSuppressionSystemExample')
- 2 Use sltestmgr to open the Test Manager.
- 3 In the Test Manager, under **Simulation Outputs**, click **Add**.
- 4 In the system under test, highlight blocks or signals that you want to log. To select multiple items, click and drag a selection box over multiple items.
- **5** A dialog box appears. Select signals in the dialog box.

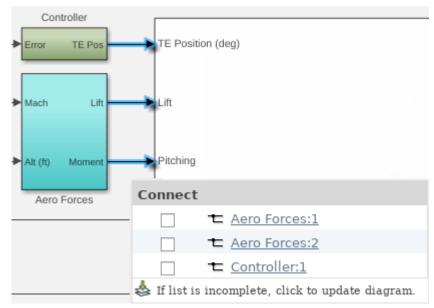

- 6 Continue adding signals to the test case. Each time you select a signal, the dialog box also shows previously logged signals. You can remove a signal from logging by clearing the selection.
- **7** When you finish adding signals, return to the Test Manager and click **Done**.
- $\textbf{8} \quad \text{The signals appear in the $\textbf{Logged Signals}$ table in the test case.}$

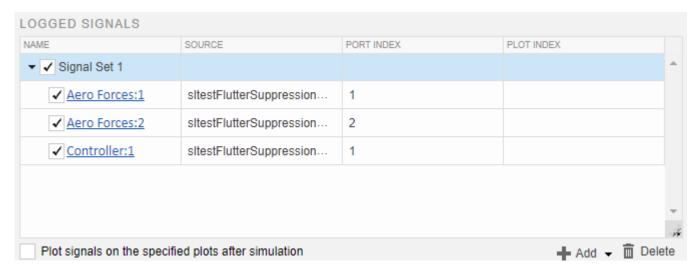

To add a signal set, click the **Add** arrow and select **Signal Set**.

To specify a specific plot for a signal, enter a number in the **Plot Index** column. By default, the signals appear on one plot.

You can specify to display the plot immediately after running the test by selecting the **Plot signals** on the specified plots after simulation check box.

After you run the test, the logged signals appear in the test case results under **Sim Output**. Select each signal to display on the plot. If you specify a plot index, the signal appears in the plot number you specified.

## **Capture Data from Local and Global Data Stores**

Perform similar steps to add simulation output associated with data store memory:

- 1 Use openExample('sldemo\_mdlref\_dsm') to open the model, which contains local and global data store memory.
- **2** In a test case, from the top model, add the Sine Wave block for logging.
- 3 Click on the Data Store Read block in the top model. Click on the **click to update diagram** box. The dialog box displays the signal associated with the block and the data associated with the Simulink.Signal object in the base workspace. The model displays the signal storage class for the block, (global).

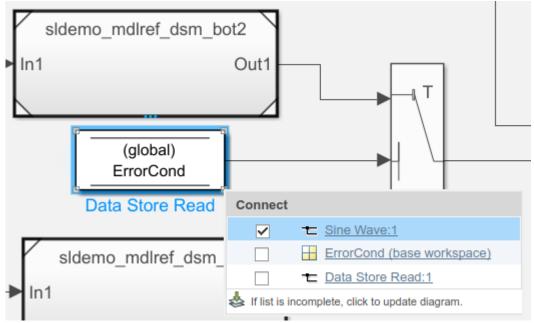

- **4** Select both signals in the dialog box.
- 5 Open model sldemo\_mdlref\_dsm\_bot. In the Model block, open the subsystem PositiveSS. Select the Data Store Write block. The table displays the input signal from the Gain block and the data store memory, RefSignalVal.

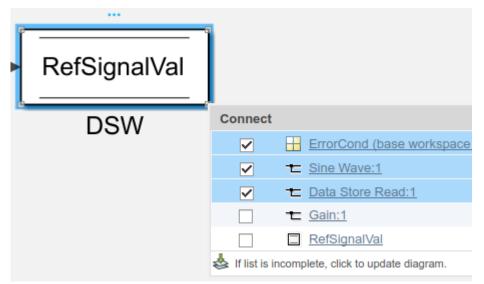

- **6** Select the RefSignalVal data store memory for logging. The dialog box uses a different icon to indicate the data store memory.
- 7 Finish selecting signals by clicking **Done** in the Test Manager window. In the Test manager, the signals appear under **Logged Signals**. The **Source** column displays the full path information for each signal. For the signal associated with the Simulink.Signal object, **Source** displays the workspace location of the Simulink.Signal object.

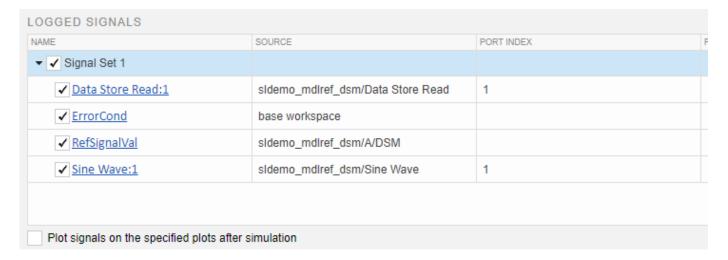

# **Logging Leaf Signals of a Bus**

In addition to logging an entire Bus block, you can select one or more individual signals within a bus and add them to the **Logged Signals** section of Test Manager. For large buses, adding only the needed signals might reduce the amount of time it takes a test case to run.

- 1 Open the model using openExample('sldemo absbrake').
- 2 Use sltestmgr to open the Test Manager.
- 3 Click **New > Test File** to create a new test file. Name and save the file.

Under **System Under Test**, click the **Use current model** icon.

- 4 Under Simulation Outputs, click Add.
- **5** In the system under test, select the signal exiting the Bus, yout.
- A dialog box appears. Select the desired bus or bus leaf signals in the dialog box. Three horizontal lines indicate the whole bus. A single horizontal line next to a signal name indicates that it is a bus leaf signal. If the leaf signals do not appear in the dialog, click **Click to update diagram**.

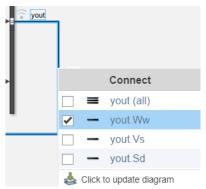

- 7 Continue adding signals to the test case, such as the non-bus Sd and tire torque signals
- **8** When you finish adding signals, return to the Test Manager and click **Done**.
- **9** The signals appear in the **Logged Signals** table in the test case.

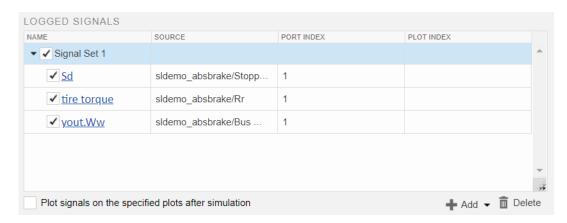

To add a signal set, click the **Add** arrow and select **Signal Set**.

To specify a specific plot for a signal, enter a number in the **Plot Index** column. By default, the signals appear on one plot.

You can specify to display the plot immediately after running the test by selecting the **Plot signals** on the specified plots after simulation check box.

### See Also

sltest.testmanager.TestCase|sltest.testmanager.LoggedSignal|
sltest.testmanager.LoggedSignalSet|Simulink.Signal|Test Manager

### **More About**

"Assess Simulation and Compare Output Data" on page 3-14

• "Compare Model Output to Baseline Data" on page 6-7

# Run Tests in Multiple Releases of MATLAB

If you have more than one release of MATLAB installed, you can run tests in multiple releases. Starting with R2011b, you can also run tests in releases that do not have Simulink Test. Running tests in multiple releases enables you to use test functionality from later releases while running the tests in your preferred release of Simulink. You can also compare test results across multiple releases to better understand Simulink changes before upgrading to a new version of MATLAB and Simulink.

Although you can run test cases on models in previous releases, the release you run the test in must support the features of the test. For example, if your test involves test harnesses or test sequences, the release must support those features for the test to run.

Before you can create tests that use additional releases, add the releases to your list of available releases using Test Manager preferences. See "Add Releases Using Test Manager Preferences" on page 6-93.

# **Considerations for Testing in Multiple Releases**

#### **Testing Models in Previous or Later Releases**

Your model or test harness must be compatible with the MATLAB version running your test.

- If you have a model created in a newer version of MATLAB, to test the model in a previous version of MATLAB, export the model to a previous version and simulate the exported model with the previous MATLAB version. For more information, see the information on exporting a model in "Save the Model".
- To test a model in a more recent version of MATLAB, consider using the Upgrade Advisor to upgrade your model for the more recent release. For more information, see "Consult the Upgrade Advisor".

### **Test Case Compatibility with Previous Releases**

When collecting coverage in multiple-release tests, you can run tests cases up to three years (six releases) prior to the current release. Tests that contain logical or temporal assessments are supported in R2016b and later releases.

#### Test Case Limitations with Multiple Release Testing

Certain features are not supported for multiple-release testing:

- Parallel test execution
- Running test cases with the MATLAB Unit Test framework
- Real-time tests
- · Models with observers
- Input data defined in an external Excel document
- Including custom figures from test case callbacks

# **Add Releases Using Test Manager Preferences**

Before you can create tests for multiple releases, use Test Manager preferences to include the MATLAB release you want to test in. You can also delete a release that you added to the available releases list. However, you cannot delete the release from which you are running Test Manager.

- **1** In the Test Manager, click **Preferences**.
- In the Preferences dialog box, click **Release**. The **Release** pane lists the release you are running Test Manager from.
- 3 In the **Release** pane, click **Add/Remove releases** to open the Release Manager.
- 4 In the Release Manager, click Add.
- **5** Browse to the location of the MATLAB release you want to add and click **OK**.
- 6 To change the release name that will appear in the Test Manager, edit the **Name** field.
- 7 Close the Release Manager. The Preferences dialog box shows the selected releases. Deselect releases you do not want to make available for running tests.

# **Run Baseline Tests in Multiple Releases**

When you run a baseline test with the Test Manager set up for multiple releases, you can:

- Create the baseline in the release you want to see the results in, for example, to try different parameters and apply tolerances.
- Create the baseline in one release and run it in another release. Using this approach you can, for
  example, know whether a newer release produces the same simulation outputs as an earlier
  release.

Create the baseline.

- 1 Make sure that the release has been added to your Test Manager preferences.
- **2** Create a test file, if necessary, and add a baseline test case to it.
- **3** Select the test case.
- 4 Under **System Under Test**, enter the name of the model you want to test.
- **5** Set up the rest of the test.
- 6 Capture the baseline. Under **Baseline Criteria**, click **Capture**. Specify the format and file in which to save the baseline and select the release in which to capture the baseline. Then, click **Capture** to simulate the model.

For more information about capturing baselines, see "Capture Baseline Criteria" on page 6-165.

After you create the baseline, run the test in the selected releases. Each release you selected generates a set of results.

- 1 In the test case, expand **Simulation Setting and Release Overrides** and, in the **Select releases for simulation** drop-down menu, select the releases you want to use to compare against your baseline.
- **2** Specify the test options.
- **3** From the toolstrip, click **Run**.

For each release that you select when you run the test case, the pass-fail results appear in the **Results and Artifacts** pane. For results from a release other than the one you are running Test Manager from, the release number appears in the name.

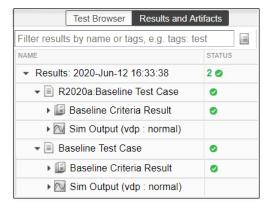

# Run Equivalence Tests in Multiple Releases

When you run an equivalence test, you compare two simulations. Each simulation runs in a single release, which can be the same or different. Examples of equivalence tests include comparing models run in different model simulation modes, such as normal and software-in-the-Loop (SIL), or comparing different tolerance settings.

- 1 Make sure that the releases have been added to your Test Manager preferences.
- **2** Create a test file, if necessary, and add an equivalence test case to it.
- **3** Select the test case.
- 4 Under Simulation 1, System Under Test, enter the name of the model you want to test.
- 5 Expand Simulation Setting and Release Overrides and, in the Select releases for simulation drop-down menu, select the release for Simulation 1 of the equivalence test. For an equivalence test, only one release can be selected for each simulation.
- **6** Set up the rest of the test.
- **7** Repeat steps 4 through 6 for **Simulation 2**.
- 8 In the toolstrip, click **Run**.

The test runs each simulation in the release you selected and compares the results for equivalence. For each release that you selected when you ran the test case, the pass-fail results appear in the **Results and Artifacts** pane. For results from a release other than the one you are running Test Manager from, the release number appears in the name.

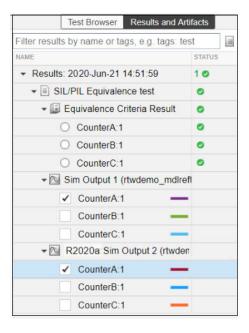

# **Run Simulation Tests in Multiple Releases**

Running a simulation test simulates the model in each release you select using the criteria you specify in the test case.

- 1 Make sure that the releases have been added to your Test Manager preferences.
- 2 Create a test file, if necessary, and add a simulation test case template to it.
- **3** Select the test case.
- 4 Under **System Under Test**, enter the model you want to test.
- 5 Expand **Simulation Setting and Release Overrides** and, in the **Select releases for simulation** drop-down menu, select the release options for the simulation.
- **6** Under **Simulation Outputs**, select the signals to log.
- 7 In the toolstrip, click **Run**.

The test runs, simulating for each release you selected. For each release, the pass-fail results appear in the **Results and Artifacts** pane. For results from a release other than the one you are running Test Manager from, the release number appears in the name.

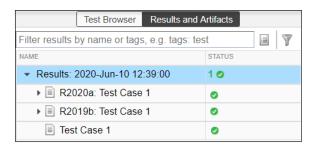

# **Assess Temporal Logic in Multiple Releases**

You can run tests that contain logical and temporal assessments in multiple releases to test signal logic for models created in an earlier release. You can also compare assessment results across releases when you run the tests in multiple releases. For more information, see "Assess Temporal Logic by Using Temporal Assessments" on page 3-92.

You can run these test case types with logical and temporal assessments:

- Baseline tests
- · Equivalence tests
- Simulation tests

#### **Run Tests with Logical and Temporal Assessments**

To run tests logic with logical and temporal assessments in multiple releases:

- 1 Start MATLAB R2021b or later.
- **2** Open the Test Manager. For more information, see "Open the Test Manager".
- **3** In the Test Manager, add the releases to your Test Manager preferences. For more information, see "Add Releases Using Test Manager Preferences" on page 6-93.
- **4** Create a new test file with a baseline, equivalence, or simulation test case, or open an existing one. For more information, see:
  - · "Create and Run a Baseline Test"
  - "Create and Run a Back-to-Back Test" on page 6-43
  - "Test a Simulation for Run-Time Errors" on page 6-18
- 5 In the Test Manager, specify your test case properties, including the system under test and other properties that you want to apply. For more information, see "Specify Test Properties in the Test Manager" on page 6-157.
- Add a logical or temporal assessment to your test case. For more information, see "Assess Temporal Logic by Using Temporal Assessments" on page 3-92 and "Logical and Temporal Assessment Syntax" on page 3-106.
- 7 Select the releases to run the test in. In the Test Manager, select your test case. In System Under Test, under Simulation Settings and Release Overrides, next to Select releases for simulation, select the releases to run the test case in from the list.

If you are using a baseline or simulation test case, you can run the test in multiple releases in a single run by selecting multiple releases from the list. If you are using an equivalence test case, you can select one release under **Simulation 1** and another release under **Simulation 2**. For more information, see:

- "Run Baseline Tests in Multiple Releases" on page 6-93
- "Run Equivalence Tests in Multiple Releases" on page 6-94
- "Run Simulation Tests in Multiple Releases" on page 6-95
- **8** Run the test. In the Test Manager, click **Run**.

#### **Evaluate Assessment Results**

The **Results and Artifacts** pane displays the test results for each release you selected. The test release appears in the name of each test result from a release other than the version you ran Test Manager from.

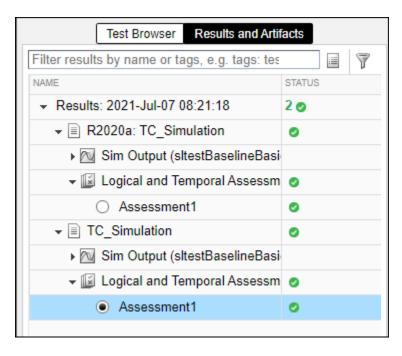

You can evaluate the assessment results independently from other pass-fail criteria. For example, while a baseline test case might fail due to a failing baseline criteria, a logical or temporal assessment in the test case might pass.

You can also examine detailed assessment signal behavior. For more information, see "View Assessment Results" on page 3-95.

# **Collect Coverage in Multiple-Release Tests**

To add coverage collection for multiple releases, you must have a Simulink Coverage license. Set up your test as described in "Run Baseline Tests in Multiple Releases" on page 6-93, "Run Equivalence Tests in Multiple Releases" on page 6-94, or "Run Simulation Tests in Multiple Releases" on page 6-95. You can use external test harnesses to increase coverage for multiple-release tests. Before you capture the baseline or run the equivalence or simulation test, enable coverage collection.

- 1 Click the test file that contains your test case. To collect coverage for test suites or test cases, you must enable coverage at the test file level.
- 2 In the Coverage Settings section, select Record coverage for system under test, Record coverage for referenced models, or both.
- **3** Select the types of coverage to collect under **Coverage Metrics** to collect.

After you run the test, the **Results and Artifacts** pane shows the pass-fail results for each release in the test suite.

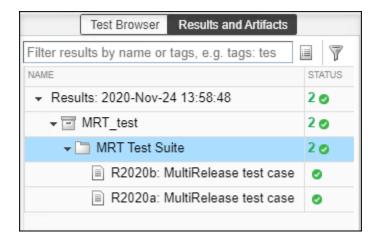

To view the coverage results for a release, select its test case and expand the **Coverage Results** section. The table lists the model, release, and the coverage percentages for the metrics you selected.

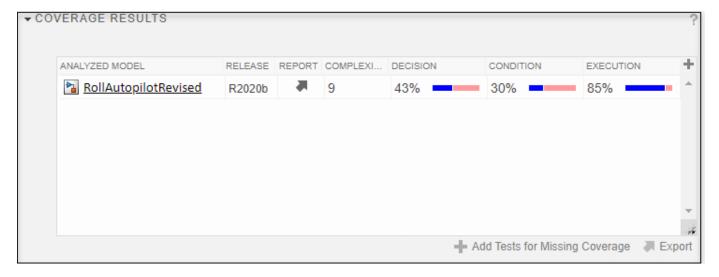

To view aggregated coverage results for the releases in your test, select the test suite that contains the releases and expand the **Aggregated Coverage Results** section.

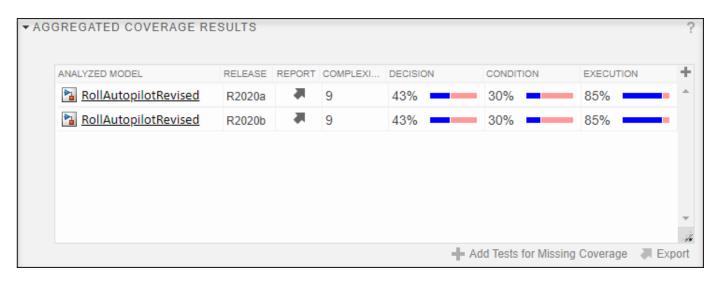

To use the current release to add tests for missing coverage to an older release, click the row and click **Add Tests for Missing Coverage**. You can also use coverage filters, generate reports, merge results, import and export results, and scope coverage to linked requirements. For more information, see "Collect Coverage in Tests" on page 6-134 and "Increase Test Coverage for a Model" on page 6-146.

### See Also

sltest.testmanager.getpref|sltest.testmanager.setpref

### **More About**

- "Simulation Settings and Release Overrides" on page 6-160
- "Create and Run a Baseline Test"
- "Create and Run a Back-to-Back Test" on page 6-43
- "Test a Simulation for Run-Time Errors" on page 6-18
- "Assess Temporal Logic by Using Temporal Assessments" on page 3-92
- "Collect Coverage in Tests" on page 6-134

# **Examine Test Failures and Modify Baselines**

After you run a baseline test in the Test Manager, you can update the baseline. For example:

- If you changed your model, you can use the new simulation output as the baseline. You can examine the failures that occurred because of the differences and update the baseline with part or all of the new output. See "Examine Test Failure Signals and Update Baseline Test" on page 6-100.
- If your test plan changed and you expect different outputs, you can manually edit the time points. See "Manually Update Signal Data in a Baseline" on page 6-102.

# **Examine Test Failure Signals and Update Baseline Test**

Suppose that you run a test against a baseline and the result does not match the baseline, causing test failure. It is possible that the newer simulation better represents your desired test results or that some of the points of failure are your preferred results. You can examine the signal and failures in the data inspector view in Test Manager and decide whether you want to update the baseline or sections of the baseline.

Suppose that your model uses a new solver. When you run the test case, the results do not match, causing the test to fail.

- 1 Open the test file that contains the baseline test case you want to run.
- **2** Select the test case and run it.
- 3 If the test fails, in the **Results and Artifacts** pane, expand the Baseline Criteria. Select a signal that failed that you want to examine.

When you select the signal, the data inspector view opens. The top graph is the baseline simulation signal overly. The bottom is the difference between those signals and the tolerance. You can adjust tolerances in the pane in the lower-left corner of the Test Manager. This example shows an absolute tolerance of .2.

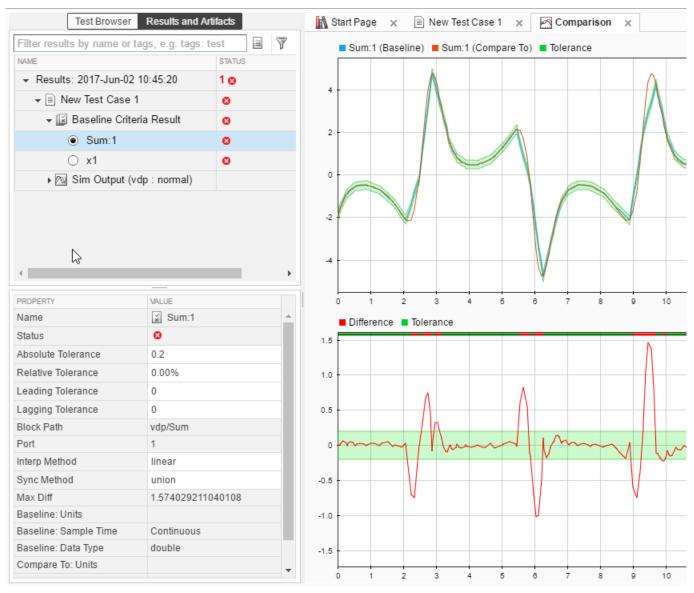

To examine each failure, in the toolstrip, click **Next Failure** or **Previous Failure**. Each contiguous set of failed signal comparison points makes up one region. Data cursors show the bounds of each region.

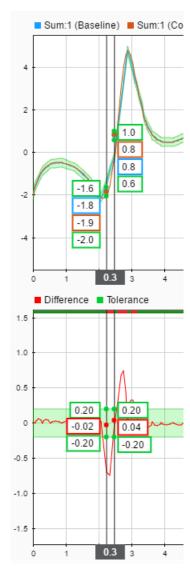

- You can update the baseline data to use newer simulation results using the **Update Baseline**Update Baseline button.
  - To update the entire signal, select **Replace One Signal in Baseline File** from the dropdown.
  - To update only the data in the failure region, select Replace Signal Segment in Baseline File from the dropdown.
  - To replace all signal data in the baseline with the new data, select **Use All Sim Output Signals as Baseline** from the dropdown.

# Manually Update Signal Data in a Baseline

If your model changes such that you expect a different simulation output, you can update all or part of the baseline signal data. If the baseline is a MAT-file, you can edit the data in the signal editor. If the baseline is a Microsoft Excel file, you can edit the data in Excel.

To update signal data in a MAT-file baseline:

- 1 Open the test file that contains the baseline you want to edit.
- **2** Select the test case.
- 3 Under **Baseline Criteria**, select the baseline whose signal data you want to edit. Click **Edit**.
- 4 The signal editor opens. In the **Scenarios and Signals** pane, expand the data node.
- 5 Select the check box next to the signal whose data you want to edit.

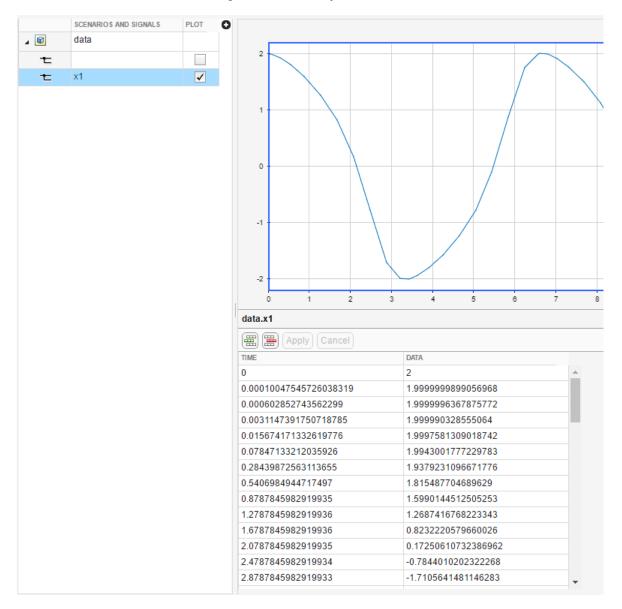

**Tip** To see the time and data for points, display a data cursor and drag it along the signal.

- **6** Edit the signal data in the table, and then click **Apply**.
- 7 To update the baseline with the new expected output data, click **Save**.

To update baseline signal data in an Excel file:

- 1 Open the Excel file that contains the baseline you want to edit.
- **2** Go to the sheet that contains the baseline. The sheet name corresponds to the baseline source name in the Test Manager **Baseline Criteria** section.
- **3** Edit the signal data in the sheet, and then save the Excel file.

## See Also

## **More About**

- "Create and Edit Signal Data"
- "Inspect Simulation Data"
- "Compare Model Output to Baseline Data" on page 6-7

# **Create and Run Test Cases with Scripts**

```
In this section...

"Create and Run a Baseline Test Case" on page 6-105

"Create and Run an Equivalence Test Case" on page 6-106

"Run a Test Case and Collect Coverage" on page 6-107

"Create and Run Test Case Iterations" on page 6-107
```

For a list of functions and objects in the Simulink Test programmatic interface, see "Test Scripts".

## Create and Run a Baseline Test Case

This example shows how to use sltest.testmanager functions, classes, and methods to automate tests and generate reports. You can create a test case, edit the test case criteria, run the test case, export simulation output, and generate results reports programmatically. The example compares the simulation output of the model to a baseline.

```
% Open the model for this example
openExample('sldemo_absbrake');
% Create the test file, test suite, and test case structure
tf = sltest.testmanager.TestFile('API Test File');
ts = createTestSuite(tf, 'API Test Suite');
tc = createTestCase(ts, 'baseline', 'Baseline API Test Case');
% Remove the default test suite
tsDel = getTestSuiteByName(tf, 'New Test Suite 1');
remove(tsDel);
% Assign the system under test to the test case
setProperty(tc,'Model','sldemo_absbrake');
% Capture the baseline criteria
baseline = captureBaselineCriteria(tc, 'baseline API.mat', true);
% Test a new model parameter by overriding it in the test case
% parameter set
ps = addParameterSet(tc, 'Name', 'API Parameter Set');
po = addParameterOverride(ps, 'm',55);
% Set the baseline criteria tolerance for one signal
sc = getSignalCriteria(baseline);
sc(1).AbsTol = 9;
% Run the test case and return an object with results data
ResultsObj = run(tc);
% Get the test case result and the Sim Output run dataset
tcr = getTestCaseResults(ResultsObj);
runDataset = getOutputRuns(tcr);
% Open the Test Manager so you can view the simulation
% output and comparison data
sltest.testmanager.view;
```

The test case fails because only one of the signal comparisons between the simulation output and the baseline criteria is within tolerance. The results report is a PDF and opens when it is completed. For more report generation settings, see the sltest.testmanager.report function reference page.

## Create and Run an Equivalence Test Case

This example compares signal data between two simulations to test for equivalence.

```
% Open the model for this example
openExample('sldemo_absbrake');
% Create the test file, test suite, and test case structure
tf = sltest.testmanager.TestFile('API Test File');
ts = createTestSuite(tf, 'API Test Suite');
tc = createTestCase(ts,'equivalence','Equivalence Test Case');
% Remove the default test suite
tsDel = getTestSuiteByName(tf, 'New Test Suite 1');
remove(tsDel);
% Assign the system under test to the test case
% for Simulation 1 and Simulation 2
setProperty(tc, 'Model', 'sldemo_absbrake', 'SimulationIndex',1);
setProperty(tc,'Model','sldemo absbrake','SimulationIndex',2);
% Add a parameter override to Simulation 1 and 2
ps1 = addParameterSet(tc,'Name','Parameter Set 1','SimulationIndex',1);
po1 = addParameterOverride(ps1, 'Rr', 1.20);
ps2 = addParameterSet(tc,'Name','Parameter Set 2','SimulationIndex',2);
po2 = addParameterOverride(ps2, 'Rr', 1.24);
% Capture equivalence criteria
eq = captureEquivalenceCriteria(tc);
% Set the equivalence criteria tolerance for one signal
sc = getSignalCriteria(eq);
sc(1).AbsTol = 2.2;
% Run the test case and return an object with results data
ResultsObj = run(tc);
% Open the Test Manager so you can view the simulation
% output and comparison data
sltest.testmanager.view;
```

In the Equivalence Criteria Result section of the Test Manager results, the yout. Ww signal passes because of the tolerance value. The other signal comparisons do not pass, and the overall test case fails.

# **Run a Test Case and Collect Coverage**

This example shows how to use a simulation test case to collect coverage results. To collect coverage, you need a Simulink Coverage license.

```
% Open the model for this example
openExample('sldemo autotrans');
% Create the test file, test suite, and test case structure
tf = sltest.testmanager.TestFile('API Test File');
ts = createTestSuite(tf, 'API Test Suite');
tc = createTestCase(ts,'simulation','Coverage Test Case');
% Remove the default test suite
tsDel = getTestSuiteByName(tf, 'New Test Suite 1');
remove(tsDel);
% Assign the system under test to the test case
setProperty(tc, 'Model', 'sldemo autotrans');
% Turn on coverage settings at test-file level
cov = getCoverageSettings(tf);
cov.RecordCoverage = true;
% Enable MCDC and signal range coverage metrics
cov.MetricSettings = 'mr';
% Run the test case and return an object with results data
rs = run(tf);
% Get the coverage results
cr = getCoverageResults(rs);
% Open the Test Manager to view results
sltest.testmanager.view;
```

In the **Results and Artifacts** pane of the Test Manager, click on Results. You can view the aggregated coverage results.

### **Create and Run Test Case Iterations**

This example shows how to create test iterations. You can create table iterations programmatically that appear in the **Iterations** section of a test case. The example creates a simulation test case and assigns a Signal Editor scenario for each iteration.

```
% Open the model for this example
openExample('sldemo_autotrans');
% Create test file, test suite, and test case structure
tf = sltest.testmanager.TestFile('Iterations Test File');
ts = getTestSuites(tf);
tc = createTestCase(ts,'simulation','Simulation Iterations');
```

```
% Specify model as system under test
setProperty(tc, 'Model', 'sldemo_autotrans');
% Set up table iteration
% Create iteration object
testItr1 = sltestiteration;
% Set iteration settings
setTestParam(testItr1, 'SignalEditorScenario', 'Passing Maneuver');
% Add the iteration to test case
addIteration(tc,testItr1);
% Set up another table iteration
% Create iteration object
testItr2 = sltestiteration;
% Set iteration settings
setTestParam(testItr2, 'SignalEditorScenario', 'Coasting');
% Add the iteration to test case
addIteration(tc,testItr2);
% Run test case that contains iterations
results = run(tc);
% Get iteration results
tcResults = getTestCaseResults(results);
iterResults = getIterationResults(tcResults);
```

### See Also

## **More About**

• "Import Test Cases for Equivalence Testing" on page 5-19

# Test Models Using MATLAB-Based Simulink Tests

A MATLAB-based Simulink test is defined in a MATLAB code (.m) file that you create in MATLAB, and then open, run, and view results in the Test Manager. The test file is a class definition file that inherits from sltest. TestCase. The inheritance enables you to open the test file in the Test Manager. When you open a MATLAB test file in the Test Manager, it appears and behaves the same as a test created in the Test Manager, although with some limited functionality (see "Limitations of MATLAB- based Tests" on page 6-112). In addition to using a MATLAB test in the Test Manager, you can use it at the command line like any other unit test file.

Because these test files are text (.m) files, you can edit, compare to and merge with other .m test files, and link from the file to requirements. In contrast, test files created in the Test Manager or by using the Simulink Test API are saved as binary MLDATX files.

### **Classes and Methods**

#### **TestCase Class and Methods**

The sltest.TestCase class and its methods work specifically with MATLAB tests. You can use these methods in test files and at the command line, except for sltest.TestCase.forInteractiveUse, which can only be used at the command line. In addition

sltest.TestCase.forInteractiveUse, which can only be used at the command line. In addition
to these methods, you can use the matlab.unittest.TestCase methods with MATLAB tests.

| sltest.TestCase                   | Class from which to inherit                                                |
|-----------------------------------|----------------------------------------------------------------------------|
| loadSystem                        | Loads model                                                                |
| simulate                          | Simulate model                                                             |
| assumeSignalsMatch                | Assume two sets of data are equivalent                                     |
| assertSignalsMatch                | Assert two sets of data are equivalent                                     |
| fatalAssertSignalsMatch           | Fatal assert two sets of data are equivalent                               |
| verifySignalsMatch                | Verify two sets of data are equivalent                                     |
| sltest.TestCase.forInteractiveUse | Create test case for use at command line                                   |
| createTemporaryFolder             | Create temporary folder that is deleted when test case goes out of scope   |
| createSimulationInput             | Creates Simulink.SimulationInput or sltest.harness.SimulationInput object. |

#### **Test Harness Class**

sltest.harness.SimulationInput creates an object that you can use to specify changes applied to a test harness during simulation. In addition to using this class for MATLAB-based Simulink tests, you can use it in other MATLAB code.

### **Test Runner Methods**

These methods of matlab.unittest.TestRunner apply specifically to MATLAB-based Simulink tests.

• addModelCoverage — enables model coverage collection using the test runner.

• addSimulinkTestResults — pushes test results to the Simulink Test Manager.

#### **Plugin Classes**

These sltest.plugins classes enable functionality for MATLAB-based tests. In addition to these methods, you can use other sltest.plugins classes with these tests. The plugins can be attached to a matlab.unittest.TestRunner to enable functionality while running an sltest.TestCase test.

| <pre>sltest.plugins.MATLABTestCaseIntegrati onPlugin</pre> | Enable integrating MATLAB test simulation and test results with the Test Manager                  |
|------------------------------------------------------------|---------------------------------------------------------------------------------------------------|
| , ,                                                        | Enable writing text output to Test Manager results <b>Logged Signals</b> pane of the Test Manager |
| sltest.plugins.ModelCoveragePlugin                         | Enable collecting model coverage                                                                  |

# Creating a Baseline MATLAB-based Simulink Tests

To create a baseline MATLAB test:

1 Create a MATLAB code (.m) file that defines the test cases. You can launch the MATLAB Editor from the command line, or from the Test Manager by using New > MATLAB-Based Simulink Test (.m).

See "Author Class-Based Unit Tests in MATLAB". The only difference for MATLAB tests is that the class must inherit from sltest. TestCase, instead of from matlab.unittest.TestCase.

This sample MATLAB test file includes one test, which is defined in the testOne function. When you run the test in the Test Manager, the test loads the model named sltestMATLABBasedTestExample. It then sets the value of the gain2\_var variable, and simulates the model. Finally, the test compares model simulation output to the baseline data MAT file.

```
classdef myTest < sltest.TestCase
  methods (Test)
    function testOne(testCase)
        testCase.loadSystem...
        ('sltestMATLABBasedTestExample');
        evalin('base','gain2_var = 2.01;');
        simOut = testCase.simulate...
        ('sltestMATLABBasedTestExample');
        testCase.verifySignalsMatch(simOut,'baselineOne.mat',...
        'AbsTol',0.015);
    end
    end
end</pre>
```

2 If you are using a test harness, replace the simOut line in the above MATLAB test file with

```
simOut = testCase.simulate('sltestMATLABBasedTestExample',...
   'WithHarness','sltestMATLABBasedTestExample_harness1');

or, to specify the stop the simulation time, replace simOut with

in = testCase.createSimulationInput('sltestMATLABBasedTestExample',...
   'WithHarness','sltestMATLABBasedTestExample_harness1');
```

```
in.setModelParameter("StopTime","10")
simOut = testCase.simulate(in);
```

3 If a baseline data MAT-file does not already exist or if you need to update it, at the MATLAB command line, use:

```
runtests(<test>,'GenerateBaselines',true)
```

For the sample file, <test> is ''myTest/testOne'.

When you generate baselines, the test begins running. It pauses to open a Simulation Data Inspector report, and you are prompted at the MATLAB command line to review the baseline data. When you approve the data, it saves the baseline data to a new MAT-file or updates the existing MAT-file. Then, the test continues to run, but fails because the new or updated baseline data is not included in the current run. Rerun the test using the runtests command to use the new or updated baseline and produce a passing result. You can also rerun the test by using the vellow rerun hyperlink at the command line.

- 4 Optionally, if you have a Simulink Coverage license, you can include coverage collection in your test. See "Collect Coverage Using MATLAB-Based Simulink Tests" on page 6-118 for an example and information on coverage collection.
- 5 Optionally, if you have a Requirements Toolbox license, you can add requirements. Open the Test Manager and update the test file.
  - a Click **Open > Open MATLAB-Based Simulink Test (.m)** and select the test file. The test file loads and its test hierarchy displays in the **Test Browser** pane. If you select the test file, the **Requirements** and **Test File Content** panes appear in the Test Manager.
  - Add requirements by expanding the **Requirements** section by clicking **Add** to open the Outgoing Links Editor. See "Link to Requirements" on page 1-2 for information on adding requirements.
- 6 To update the MATLAB code (.m) test file from the Test Manager, click the **Open test in the MATLAB Editor** link.
- 7 After you edit the .m file and save your changes, or after adding coverage or requirements, return to the Test Manager and click the synchronization button next to the test file in the Test Browser pane.
- **8** Run the test, view the results, and create a test results report.
  - a Click **Run** to run the test.
  - **b** To view the results, expand the rows in the **Results and Artifacts** pane.
  - To view coverage results, in the **Results and Artifacts** pane, select the **Results**item and expand the **Aggregated Coverage** section. See "Collect Coverage in Tests" on page 6-134 for information.
  - d Optionally, create a test results report. See "Generate Test Results Reports" on page 7-17.

Alternatively, instead of adding coverage (Step 4) and running the test (Step 8) in the Test Manager, you can use these commands at the MATLAB command line to add coverage, run the test, and push the results to the Test Manager. Then, when you open the Test Manager, the test results are displayed.

```
suite = testsuite('myTests');
runner = testrunner('textoutput');
runner.addModelCoverage(...
```

```
"CollectMetrics",["MCDC","Condition"]);
runner.addSimulinkTestResults("ExportToFile",...
    "testmgr_results.mldatx");
runner.run(suite);
```

# Linking to Requirements from a MATLAB-Based Simulink Test File

**Note** You must have Requirements Toolbox to include requirements links.

To add links to requirements from a file being edited in the MATLAB Editor, see "Requirements Traceability for MATLAB Code" (Requirements Toolbox). For MATLAB test files, you add links using the same process. However, the text you select in the MATLAB code (.m) file determines the type of link and the test to which it is added. If you select:

- Class definition line (e.g., classdef myClass < sltest.TestCase) Adds a Verified By link for the whole test file</li>
- Text inside a test function Adds a Verified By link for that function
- Text across multiple test functions Adds a Verified By link for the first function in the selection
- Any other text selected Adds a Related To link for the selection

After you add requirements links, you can view the verification status in the Requirements Editor by clicking **Display > Verification Status**. To update the status of a Verified By requirement, right-click on the requirement and select **Run Tests**. See "Review Requirements Verification Status" (Requirements Toolbox).

Links that you create in the MATLAB code (.m) file appear in the **Requirements** section of the Test Manager. Linking to requirements from in the Test Manager works the same as described in "Link to Requirements" on page 1-2.

When you have the Requirements Editor open and you click on an incoming link that is for a MATLAB test, if you have a Simulink Test license, the Test Manager opens and goes to the associated test. If a license is not available, the MATLAB Editor opens and goes to the line of code associated with that requirement.

For a parameterized test, Requirements Toolbox does not support linking to individual parameterized versions of the test. In your .m file, if you create a link from parameterized test to a requirement, the link is associated with all versions of that test. In the Test Manager, if you create a link from a version of a parameterized test to a requirement, the link is associated with all versions of that test.

### **Limitations of MATLAB- based Tests**

MATLAB-based Simulink tests do not support:

- Test types other than baseline tests.
- Running tests in parallel.
- Running tests in multiple releases.
- Test tags and descriptions.

- Callbacks. (However, while callbacks are not supported in the Test Manager for MATLAB-based tests, you can use TestClassSetup and TestMethodSetup, or fixtures in your .m file to achieve similar functionality. See "Write Setup and Teardown Code Using Classes".)
- · Logical and temporal assessments.

### See Also

addSimulinkTestResults | addModelCoverage | sltest.TestCase |
matlab.unittest.TestCase | matlab.unittest.TestRunner

## **Related Examples**

- "Using MATLAB-Based Simulink Tests in the Test Manager" on page 6-114
- "Collect Coverage Using MATLAB-Based Simulink Tests" on page 6-118
- "Test Models Using MATLAB Unit Test" on page 6-187
- "Link to Requirements" on page 1-2
- "Requirements Traceability for MATLAB Code" (Requirements Toolbox)
- "Link to Test Cases from Requirements" (Requirements Toolbox)

# Using MATLAB-Based Simulink Tests in the Test Manager

This example shows how to create a MATLAB®-based Simulink® test, generate a baseline, and load, run, and view test results in the Test Manager. When you load a MATLAB-based Simulink test case .m file into the Test Manager, the test case appears and behaves the same as any test case created directly in the Test Manager.

This example using internal test harness sltestMATLABBasedTestExample\_harnrss verifies the sltestMATLABBasedTestExample model against a generated baseline.

#### **Baseline Test Class Definition File**

The class definition file, BaselineTest.m, has already been created and is provided with this example.

The test case file, BaselineTest.m, is derived from sltest.TestCase, which in turn is derived from matlab.unittest.TestCase. All of the matlab.unittest.TestCase methods are also available as a part of sltest.TestCase.

#### **Baseline Test File Contents**

The class definition file, BaselineTest.m, contains:

```
classdef BaselineTest < sltest.TestCase

methods (Test)
   function testOne(testCase)
        testCase.loadSystem('sltestMATLABBasedTestExample');
        evalin('base','gain2_var = 2.01;');
        simOut = testCase.simulate('sltestMATLABBasedTestExample',...
        'WithHarness','sltestMATLAbBasedTestExample_harness');
        testCase.verifySignalsMatch(simOut,'baseline1.mat','AbsTol',0.015);
   end
end</pre>
```

end

The file includes:

- Inheritance from sltest.TestCase.
- A test function named testOne, which is in a methods block that has the Test attribute.

The testOne function:

- Uses the testCase.loadSystem method to load the sltestMATLABBasedTestExample model.
- Changes the value of the gain2 var in the model to 2.01.
- Uses the testCase.simulate method to simulate the model with the harness.
- Uses the testCase.verifySignalsMatch method to compare the output of simulate, simOut, to the baseline data MAT-file named baseline1.mat. It also sets an absolute tolerance. If you remove the tolerance setting from the file before running the test, the test fails because the value of gain2\_var was changed from its original value in the model.

#### **Baseline Data File**

The baseline data file, baseline1.mat, has already been generated and is provided with this example. The baseline data file was created using this process:

- 1. Use runtests('BaselineTest/testOne', 'GenerateBaselines', true).
- 2. After the baseline test runs, a Simulation Data Inspection report shows the output from the signals. View the Actual Results in the report and approve the baseline data. The data is saved in a MAT-file, which for this example is named baselinel.mat.

#### Open the MATLAB-based Simulink Test in the Test Manager

- 1. Open the Test Manager.
- sltestmgr
- 2. In the Test Manager, click **Open** and select **Open MATLAB-based Simulink Test (.m)**.
- 3. In the Open File dialog box, select BaselineTest.m.

The Test Manager populates the **Test Browser** with **testOne** from the BaselineTest.m file.

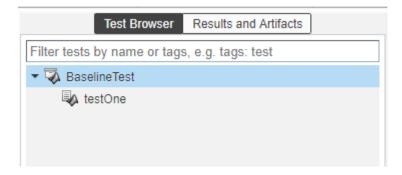

### Run and Visualize the Results in the Test Manager

- 1. Click **Run** to execute the test.
- 2. After the test completes, expand all rows in the **Results and Artifacts** pane. Notice that testOne passes.

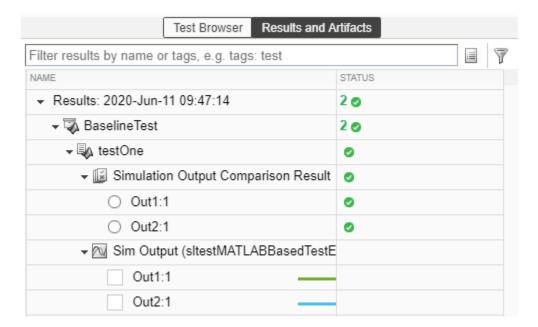

3. To view the data comparison, select **Out2:1** under **testOne** > **Simulation Output Comparison Results**. The simulation and baseline signals match within the specified tolerance.

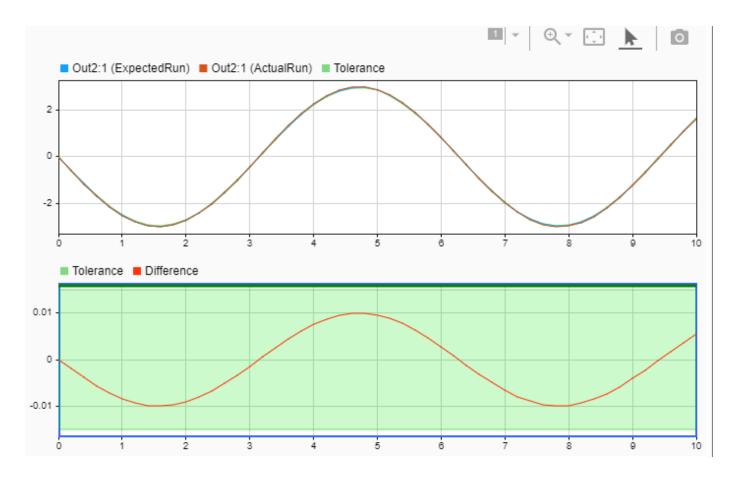

# See Also

# **Related Examples**

• "Test Models Using MATLAB-Based Simulink Tests" on page 6-109

# Collect Coverage Using MATLAB-Based Simulink Tests

This example shows how to use a MATLAB®-based Simulink® test to collect coverage on a model with test harness, and use the MATLAB Test Framework to populate the results in the Test Manager. MATLAB-based Simulink tests are .m file test case class definitions that inherit from sltest.TestCase.

#### **MATLAB-Based Simulink Test File**

The MATLAB-based Simulink test file, TestHarnessWithModelCoverage.m, has been created and is provided with this example. The test file contains two test functions. Each one has a harness model to drive input data to test the subsystem TestHarnessWithModelCoverage/Subsystem1 and compare with corresponding baseline. This test uses a Simulink.SimulationOutput object when simulating the model.

classdef TestHarnessWithModelCoverage < sltest.TestCase</pre>

#### Create a TestRunner and Test Suite

Create a TestRunner to run the sltest ratelim model.

```
import matlab.unittest.TestRunner;
runner = TestRunner.withTextOutput;

Create a TestSuite to use with the TestRunner.
suite = testsuite('TestHarnessWithModelCoverage');
```

#### **Configure the Test Runner**

Use plugin methods to configure the TestRunner to add test results from an sltest. TestCase to the Test Manager. Add the TestRunnerPlugin to the TestRunner.

```
import sltest.plugins.MATLABTestCaseIntegrationPlugin;
runner.addPlugin(MATLABTestCaseIntegrationPlugin);
```

The DiagnosticsOutputPlugin and the ToTestManagerLog stream the diagnostics from an sltest.TestCase run to the logs of TestCaseResults in the Test Manager. The diagnostics

include passing diagnostics for tests that pass. Add the DiagnosticsOutputPlugin and ToTestManagerLog to the TestRunner.

```
import sltest.plugins.ToTestManagerLog;
import matlab.unittest.plugins.DiagnosticsOutputPlugin;
streamOutput = ToTestManagerLog();
diagnosticsOutputPlugin = DiagnosticsOutputPlugin...
    (streamOutput, 'IncludingPassingDiagnostics',true);
runner.addPlugin(diagnosticsOutputPlugin);
```

### Configure Coverage Collection for a Simulink Model

Models in an sltest.TestCase that are simulated using the simulate method can collect coverage. Use the ModelCoveragePlugin to configure coverage metrics collection. This example collects MCDC coverage. Add the ModelCoveragePlugin to the TestRunner.

```
import sltest.plugins.coverage.CoverageMetrics;
import sltest.plugins.ModelCoveragePlugin;
mcdcMetrics = CoverageMetrics('MCDC',true);
runner.addPlugin(ModelCoveragePlugin('Collecting',mcdcMetrics));
```

#### Collect and Add Coverage and Test Results to the Test Manager

Now that the TestRunner is fully configured, use the run function to collect coverage and add the coverage and test results to the Test Manager.

run also generates a report that includes cumulative coverage for the test suite that was run. Use the Coverage Report for sltest\_ratelim link to view the report.

Open the Test Manager

sltestmgr

Select the **Results and Artifacts** pane and expand the **Results** and **BaselineTestWithCoverage** rows.

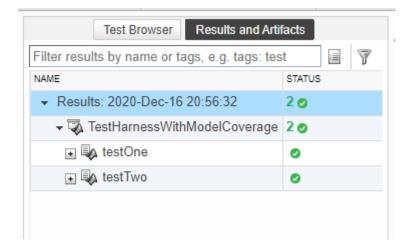

Select the testOne row.

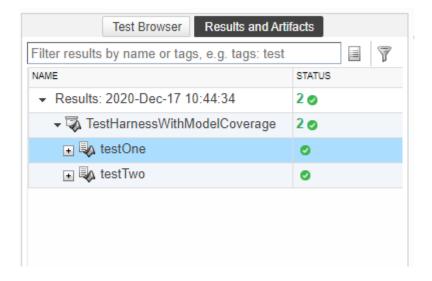

The **Coverage Results** section shows the coverage collected for sltest\_ratelim from testOne.

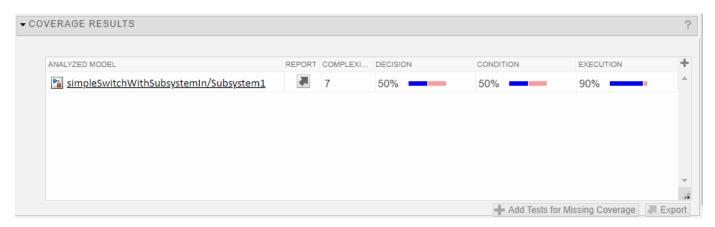

Select the testTwo row.

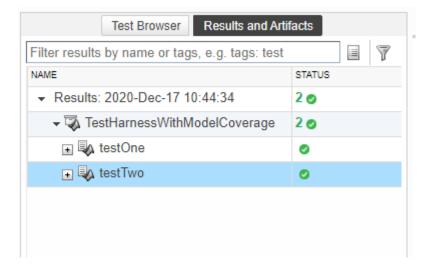

The **Coverage Results** section shows the coverage collected for sltest\_ratelim from testTwo.

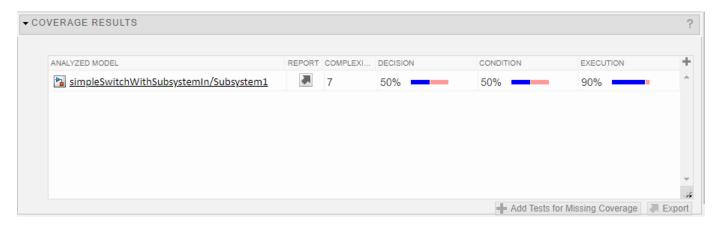

Select the BaselineTestWithCoverage row.

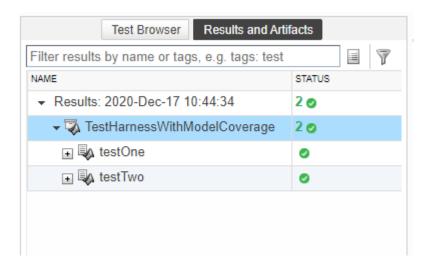

The **Aggregated Coverage Results** section shows the aggregation of the coverage collected for sltest\_ratelim from testOne and testTwo. The aggregated results show full coverage for the specified coverage metrics.

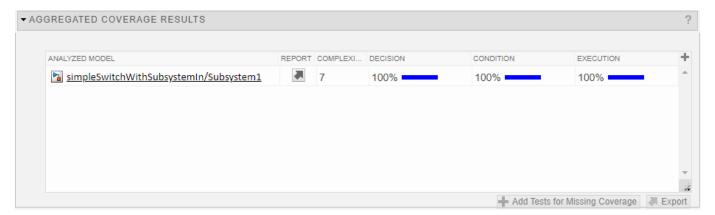

# **Test Iterations**

#### In this section...

"Create Table Iterations" on page 6-123

"Create Scripted Iterations" on page 6-126

"Sweep Through a Set of Parameters" on page 6-129

You can run the same test case with different data or configuration sets by using test case iterations. Iterations can use different:

- Parameters
- · External inputs
- Configuration sets
- Signal Editor scenarios
- Test Sequence scenarios
- · Baseline data
- Simulation modes

Set up iterations in the **Iterations** section of a test case. You can create iterations using the table in the Iterations section of the Test Manager or by using a script.

To use Test Sequence scenarios in iterations, first, in the **Inputs** section, set **Test Sequence Block** to the block that contains the scenarios. Then, select a scenario from **Override with Scenario** to use that scenario as the default for each iteration. If you don't select a scenario, the active scenario in the Test Sequence block is used as the default. Use the **Test Sequence Scenario** column in the table to change the scenario for an iteration. For more information, see "Use Test Sequence Scenarios in the Test Sequence Editor and Test Manager" on page 3-58.

To use different simulation modes, such as normal and software-in-the-loop (SIL), for a baseline or simulation test, first, set up the test case. Then, in the **Iterations** table, click **Auto Generate**. In the Auto Generate Iterations dialog box, select **Simulation Modes** and one or more other options. For each option, the number of iterations created is doubled, one for the mode of the model and one for SIL mode.

If the test collects coverage using Simulink Coverage, the same coverage settings apply to all iterations in the test case.

Whether you use table or scripted iterations, you can see the iterations in the test case by clicking the **Show Iterations** button.

### **Create Table Iterations**

**Table Iterations** provide a quick way to add iterations based items in your model or test case. To create iterations with the table, first make the appropriate columns visible:

- Expand the Iterations > Table Iterations section.
- In the table, add or remove columns by clicking the button and selecting items in the list. For example, to select display parameter and configuration sets, select the **Parameter Set** and **Configuration Set** items.

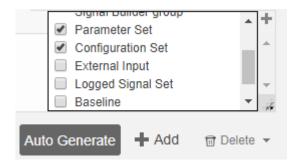

## **Add Iterations Manually**

- 1 To manually add iterations, click **Add**. The table displays a new iteration row.
- Assign an iteration name and select items for the iteration. For example, this test case has four iterations. Each iteration uses a different combination of external input and baseline data.

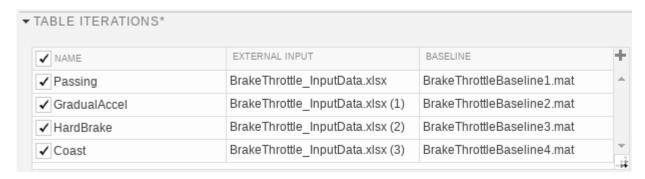

#### **Generate Table Iterations**

You can also automatically generate iterations from data in your test case and model:

- 1 Click the **Auto Generate** button.
- **2** Select items for which to generate iterations.

For Test Sequence scenarios, an iteration is generated for each scenario for the block you selected in the **Test Sequence Block** in the **Inputs** section.

If you select multiple items, iterations are created in sequential pairings. For example:

- The model sldemo\_autotrans has a Signal Editor block with four signal scenarios, labeled Coasting, Gradual\_Acceleration, Hard\_braking, and Passing\_Maneuver, each of which has Throttle and Brake signals. To open this model, type openExample('sldemo\_autotrans') at the command line. To view the Signal Editor, double-click the ManeuversGUI block to open the Block Parameters dialog. Then, click the Signal Editor launch button under Signal Properties.
- The test case has three parameter sets, labeled P1, P2, and P3.
- Automatically generating iterations from Signal Editor scenarios and parameter sets results
  in three iterations. The iterations are limited by the three parameter sets. Each iteration
  contains one Signal Editor scenario and one parameter set. The Signal Editor scenario and
  parameter set are matched in the order that they are listed in the Signal Editor block and
  parameter set section.

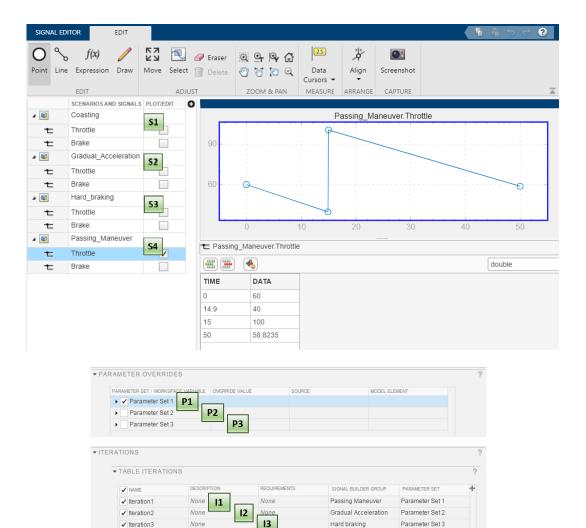

3 Specify an optional naming rule for the iterations. In the **Iteration naming rule** box, enter the rule using:

Auto Generate + Add C Refresh 🖺 Delete

- The name of each setting you want to use in the name, with spaces removed
- · An underscore or space to separate each setting

For example, if you want to include the name of the parameter set, configuration set, and baseline filename, enter ParameterSet\_ConfigurationSet\_Baseline.

| Section Option         | Purpose                                                                                                    |
|------------------------|----------------------------------------------------------------------------------------------------|
| Signal Editor scenario | Applies to the <b>Inputs</b> section of a simulation, baseline, or equivalence test case, for the specified <b>Signal Editor Scenario</b> . Each Signal Editor scenario is used to generate an iteration. |

| Section Option         | Purpose                                                                                                    |
|------------------------|----------------------------------------------------------------------------------------------------|
| Parameter Set          | Applies to the <b>Parameter Overrides</b> section of a simulation, baseline, or equivalence test case. Each parameter override set is used to generate an iteration.                                                                                            |
| External Input         | Applies to the <b>Inputs</b> section of a simulation, baseline, or equivalence test case, for the specified <b>External Inputs</b> sets. Each external input set is used to generate an iteration.                                                              |
| Configuration Set      | Applies to the <b>Configuration Setting Overrides</b> section of a simulation, baseline, or equivalence test case. Each iteration uses the configuration setting specified.                                                                                     |
| Logged Signal Set      | Applies to the <b>Logging</b> section of a simulation, baseline, or equivalence test case. Each logged signal set is used to generate an iteration.                                                                                                    |
| Baseline               | Applies only to baseline test case types, specifically to the <b>Baseline Criteria</b> section of a baseline test case. Each baseline criteria set is used to generate an iteration.                                                                            |
| Test Sequence scenario | Applies to the <b>Inputs</b> section of a simulation, baseline, or equivalence test case, for the specified <b>Test Sequence Block</b> . Each Test Sequence scenario is used to generate an iteration.                                                          |
| Simulation Modes       | Applies to the <b>Iterations</b> table section of a simulation or baseline test case. A iteration for the current simulation mode of the model and a SIL iteration are created for each other test setting selected in the Auto Generate Iterations dialog box. |
| Simulation 1 or 2      | Applies only to equivalence test case types. At the top of the Auto Generate Reports dialog box, there is a menu for <b>Simulation 1</b> or <b>Simulation 2</b> . These sections correspond to the two simulation sections within the equivalence test case.    |

## **Create Scripted Iterations**

You can run a custom set of iterations using a script in the **Scripted Iterations** section. For example, you can define parameter sets or customize iteration order by using a custom iteration. Scripted iterations are generated at run time when a test executes and run before loading the model.

```
▼ SCRIPTED ITERATIONS*
 Help on creating test iterations:
  1
  2 %% Iterate over all External Inputs.
  4 % Determine the number of possible iterations
  5 numSteps = length(sltest_externalInputs);
  7 % Create each iteration
  8 for k = 1 : numSteps
        % Set up a new iteration object
  9
  10
        testItr = sltestiteration();
  11
  12
        % Set iteration settings
  13
         setTestParam(testItr, 'ExternalInput', sltest_externalInputs{k});
  14
  15
         % Register the iteration to run in this test case
  16
         addIteration(sltest_testCase, testItr); % You can pass in an optional iteration name
  17 end
  18
   Iteration Templates
                      Generate an iteration script using templates
```

### **Iteration Script Components**

An iteration script must contain certain components. The most basic iteration script contains three elements:

- 1 An iteration object, created using sltestiteration.
- 2 An iteration setting, set using setTestParam.
- **3** The iteration registration, added using addIteration.

For example, this script creates an iteration that runs one signal scenario from a Signal Editor block.

```
%% Iterate Using a Signal Editor Scenario

% Set up a new iteration object
testItr = sltestiteration;

% Set iteration setting using Signal Editor scenario
setTestParam(testItr,'SignalEditorScenario',...
    sltest_signalEditorScenarios{1});

% Add the iteration to run in this test case
% The predefined sltest_testCase variable is used here
addIteration(sltest_testCase,testItr);
```

For more information about the test iteration class, see sltest.testmanager.TestIteration. You can iterate over multiple items, such as Signal Editor or Test Sequence scenarios. You can iterate over all Signal Editor or Test Sequence scenarios in the block by putting the basic iteration script in a loop:

%% Iterate Over All Signal Editor Scenarios

```
% Determine the number of possible iterations
numSteps = length(sltest_signalEditorScenarios);
% Create each iteration
for k = 1 : numSteps
    % Set up a new iteration object
    testItr = sltestiteration;
% Set iteration settings
    setTestParam(testItr, 'SignalEditorScenario',...
        sltest_signalEditorScenarios{k});

    % Add the iteration to run in this test case
    % You can pass in an optional iteration name
    addIteration(sltest_testCase,testItr);
end
% Reset the path
rmpath(fullfile(matlabroot,'examples',...
    'simulink_automotive','main'));
```

#### **Predefined Variables**

You can use predefined variables to write iterations scripts. To see the list of predefined variables in the Test Manager, expand the **Help on creating test iterations** section. You write the iterations script in the script box within the **Scripted Iterations** section. The script box is a functional workspace, which means the MATLAB base workspace cannot access information from the script box. If you define variables in the script box, then other workspaces cannot use the variable.

The predefined variables are:

- sltest bdroot Model simulated by the test case, defined as a string
- sltest sut The System Under Test, defined as a string
- sltest isharness true if sltest bdroot is a harness model, defined as a logical
- sltest externalInputs Name of external inputs, defined as a cell array of strings
- sltest parameterSets Name of parameter override sets, defined as a cell array of strings
- sltest configSets Name of configuration settings, defined as a cell array of strings
- sltest\_signalEditorScenarios Name of signal editor scenarios, defined as a 2-D cell array of character vectors.
- sltest\_signalBuilderGroups Name of signal builder groups, defined as a 2-D cell array of character vectors.
- sltest\_loggedSignalSets Name of logged signal sets, defined as a 2-D cell array of character vectors.
- sltest\_testSequenceScenarios Name of test sequence scenarios, defined as a 2-D cell array of character vectors.
- sltest\_tableIterations Iteration objects created in the iterations table, defined as a cell array of sltest.testmanager.TestIteration objects
- sltest\_testCase Current test case object, defined as an sltest.testmanager.TestCase object

### **Scripted Iteration Templates**

You can quickly generate iterations for your test case using templates for Signal Editor scenarios, parameter sets, external inputs, configuration sets, and baseline sets, if you are using a baseline test

case. Scripted iteration templates follow lockstep ordering and pairing of test settings. For more information about lockstep ordering, see "Create Table Iterations" on page 6-123.

For example, if you want to run all signal editor scenarios in a scripted iteration:

- 1 Click **Iteration Templates**.
- **2** Select the test case settings you want to iterate through. Click **OK**.

The script is generated and added to the script box below any existing scripts.

**3** To generate a table that gives a preview of the iterations that execute when you run the test case, click **Show Iterations**.

### **Sweep Through a Set of Parameters**

Scripted iterations can be used to test a model by sweeping through a set of parameters. You can use this script to try different values for the model workspace parameter Iei and model parameter UpperSaturationLimit in the model sltestCar. Add the script under Iterations > Scripted Iterations.

```
%% Iterate over Iei parameter
% Set up the parameter values to sweep over
IeiValues = [0.021, 0.022, 0.022, 0.023];
UprSatValues = [2000,3000,4000,5000];
numSteps = length(IeiValues);
% Create each iteration
for k = 1: numSteps
    % Set up a new iteration object
   testItr = sltestiteration;
   % Set value of lei (parameter in model workspace)
   setVariable(testItr, 'Name', 'Iei', 'Source', 'model workspace',...
                'Value', IeiValues(k));
   % Set value of UpperSaturationLimit model parameter
   testItr.setModelParam('sltestCar/Engine/Integrator',...
                 'UpperSaturationLimit', UprSatValues(k));
   % Add the iteration to run in this test case
    addIteration(sltest testCase,testItr);
end
```

After you add the script, click **Show Iterations**. You can see the iterations that the script created.

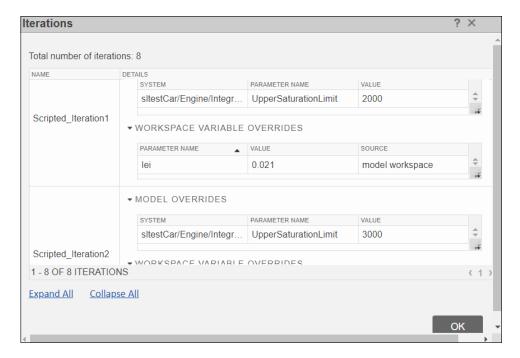

Running the test generates a result for each iteration.

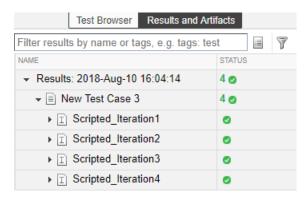

### See Also

sltest.testmanager.TestIteration|setModelParam

# **Related Examples**

- "Capture Baseline Data from Iterations" on page 6-131
- "Create and Run Test Cases with Scripts" on page 6-105
- "Programmatically Create and Run Test Sequence Scenarios" on page 3-55
- "Use Test Sequence Scenarios in the Test Sequence Editor and Test Manager" on page 3-58

# **Capture Baseline Data from Iterations**

This example shows how to create a baseline test by capturing data from a test case with table iterations. You create the iterations from Signal Editor scenarios in the model. Before running the example, navigate to a writable folder on the MATLAB® path.

1. Open the model. At the command line, enter

```
Model = 'sltestCar';
open_system(Model);
```

### Simulink® Test™ model sltestCar

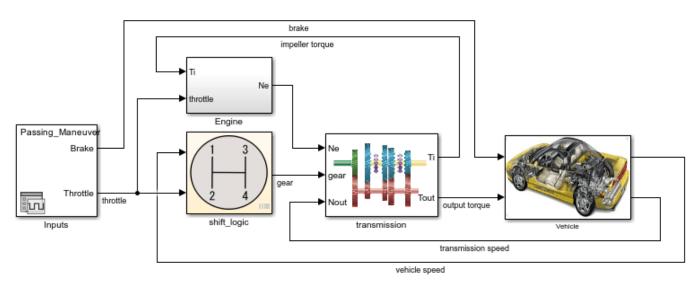

Copyright 1997-2019 The MathWorks, Inc.

- 2. Open the Test Manager.
- 3. Create a test file. In the Test Manager, click **Test File from Model** from the **New** dropdown.
- 4. Specify the test file.
- 1 Enter sltestCar as the Model.
- **2** Enter a test file name or full path in **Location**.
- 3 Select Baseline as the **Test Type**.
- 5. Select the test case. Expand the test file and select the **sltestCar/Inputs** test case.
- 6. Select the signals for the baseline data:
- 1 In the **Simulation Outputs** section, click **Add**.
- 2 In the model canvas, select the output torque signal and in the Connect dialog, check the box for that signal. Select the vehicle speed signal and check its box in the dialog.
- **3** In the Test Manager message dialog box, click **Done**.

- 4 The signals appear in the **Logged Signals** table.
- 7. View iterations for the test case:

Expand the **Iterations** and **Table Iterations** sections. The iterations for the selected test case automatically appear. The iterations correspond to the four Signal Editor scenarios.

- 8. Capture baseline data for the iterations:
- 1 In the **Baseline Criteria** section, click the arrow next to **Capture**.
- 2 Select MAT as the **File format**.
- **3** Specify the location to save the baseline data files in the **File** field.
- 4 Select Capture Baselines for Iterations.
- 5 Click Capture.

The model simulates for all Signal Editor scenarios. The baseline data for output\_torque and vehicle\_speed are captured in four MAT files. Also, each baseline data set is added to its corresponding iterations in the table.

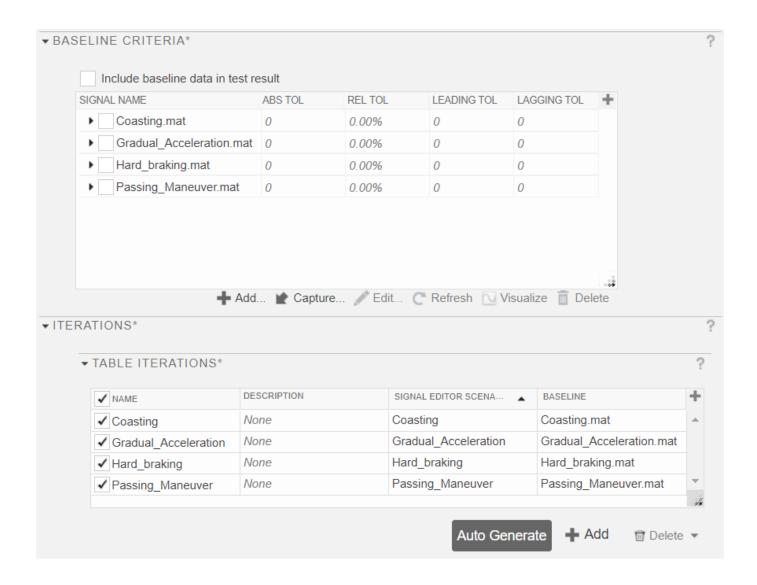

# **Collect Coverage in Tests**

#### In this section...

"Set Up Coverage Collection Using the Test Manager" on page 6-134

"View Coverage Results in the Test Manager" on page 6-136

"Add Tests for Missing Coverage" on page 6-138

"Coverage Filtering Using the Test Manager" on page 6-139

Coverage refers to determining the testing completeness of models and generated code by analyzing how much of the model has been exercised. To collect coverage using the Simulink Test Test Manager or sltest.testmanager.CoverageSettings, you must have Simulink Coverage installed. Although you can set up and run test cases using only Simulink Coverage, Simulink Test provides additional test creation and test management features. For tests with coverage collection turned on, the Test Manager includes the coverage of each metric you choose to collect in the results. If you have Requirements Toolbox installed, you can also use the Test Manager to verify that coverage results are traced to specific requirements.

**Note** Coverage is supported for Model Reference blocks, atomic Subsystem blocks, and top-level models configured for SIL or PIL. Coverage is not supported for Software-in-the-Loop (SIL) or Processor-in-the-Loop (PIL) created from subsystems.

For information on considerations when collecting coverage in a test harness, see Test Harness Considerations in "Test Harness and Model Relationship" on page 2-2.

## Set Up Coverage Collection Using the Test Manager

In the Test Manager, you can enable coverage and select the coverage metrics at the test file level. Test suites and test cases inherit the coverage settings from the test file. However, you can turn off coverage collection for individual test suites and test cases.

**Note** The Test Manager inherits all coverage settings in the Configuration Parameters for the model used in the test case. Coverage settings you specify in the Test Manager override the Configuration Parameter settings when that test case runs.

To set up the Test Manager to include coverage collection:

- **1** Create a test file and set up a test case for your model.
- Select the test file and expand the Coverage Settings section. Under Coverage to Collect, select Record coverage for system under test to turn on coverage collection for the model specified as the System Under Test in each test case. Select Record coverage for referenced models to collect coverage for models that referenced from within the specified system under test. The selected coverage settings propagate from the test file to the test suites and test cases in the test file.

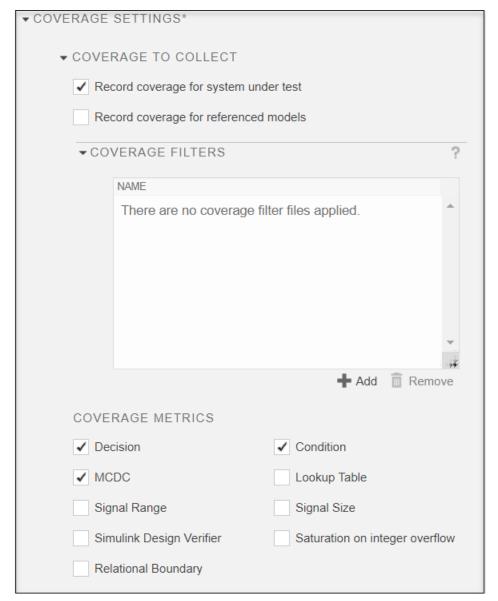

- Optionally, to add or remove existing coverage filter files, click **Add** or **Remove**, respectively, in the Coverage Filters section and select the filter file. More than one filter file can be applied at the same time.
- 4 Select the coverage metrics to collect. For information on metrics, see "Types of Model Coverage" (Simulink Coverage) and "Model Objects That Receive Coverage" (Simulink Coverage).
- 5 Run the test. Coverage is collected for the test suites and test cases in the test file.

To remove individual test suites or test cases from collecting coverage data, select the test suite or test case and change its coverage settings.

## View Coverage Results in the Test Manager

### **View Aggregated Coverage Results and Metrics**

After you collect coverage, use the **Results and Artifacts** pane in the Test Manager to view the results. Coverage results are reported in results sets. Select a **Results** item in the pane and expand the **Aggregated Coverage Results** section. The coverage percentage is shown for each metric and the colors summarize the coverage results.

- Dark blue Satisfied coverage
- Red Unsatisfied coverage
- · Light blue Justified coverage

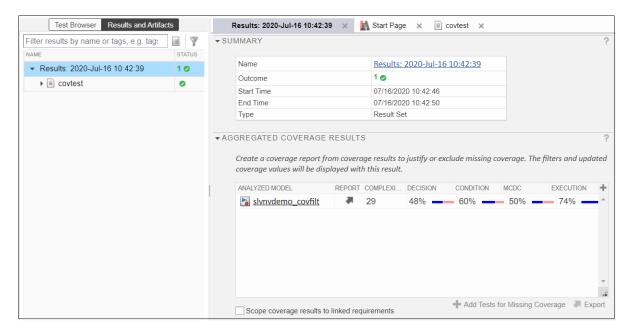

To aggregate results from different test files into a single result set, select the separate results in the **Results and Artifacts** list. Then, from the context menu, select **Merge Coverage Results**. A results set that contains the combined coverage results appears in the list.

#### **Scoping Coverage for Requirements-Based Tests**

For requirements-based design and testing, such as for compliance to DO-178B, enable **Scope coverage results to linked requirements** to check that your model design is executing the requirements and that the tests are verifying those requirements. Both Simulink Coverage and Requirements Toolbox licenses are required. This option is available only if the results set contains more than one simulation, such as multiple test cases or iterations.

When the **Scope coverage results to linked requirements** check box is selected, coverage results include only tests that are directly linked to requirements and are explicitly tested. The aggregated results update automatically without having to resimulate the model. If you have tests that touch a model component but are not directly linked to a requirement, your aggregated coverage results percentages might decrease when you enable scoping. To obtain 100% coverage to your requirements, you might need to update your tests, add requirements links, or justify or exclude some items from coverage.

### Trace Coverage Results to the Model

To navigate from the test coverage results in the Test Manager to the model, click the model name in the Aggregated Coverage Results table.

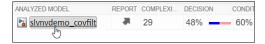

The model opens, and its Coverage Report opens in the Coverage Details pane of the model window. In this sample model, the model elements are red because they have less than 100% coverage.

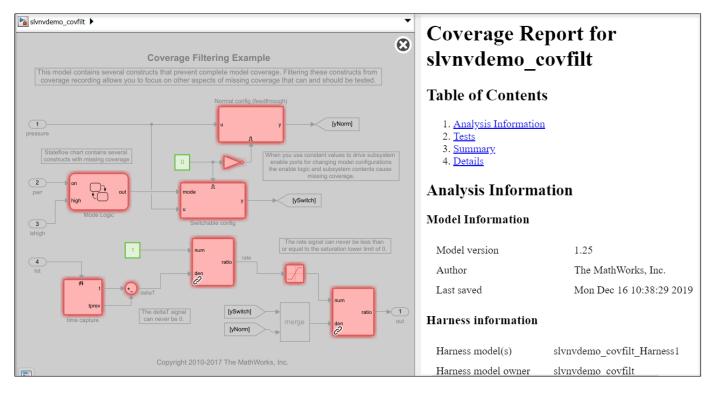

Point to a model element to see a summary of its metrics and block execution.

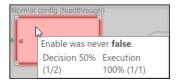

Click a model element to scroll to its detailed coverage results information in the **Coverage Details** pane.

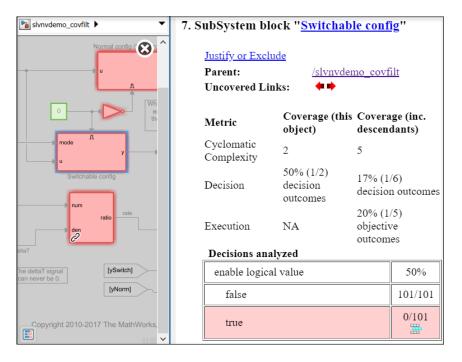

#### **Create a Coverage Report**

To create a report of the coverage for a model, click the arrow in the **Report** column of the **Aggregated Coverage Results** table.

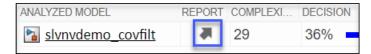

## **Add Tests for Missing Coverage**

If you have a Simulink Design Verifier license, you can generate additional test cases to increase the coverage in your models.

In the Test Manager,

- 1 In the Test Manager, select the **Results and Artifacts** pane.
- **2** Select the **Results** item for which you want to collect more coverage.
- In the right pane, in the **Aggregated Coverage Results** section, select the line with incomplete coverage in the table.
- 4 At the bottom of the **Aggregated Coverage Results** section, click **Add Tests for Missing Coverage**.
- 5 In the Add Test for Missing Coverage dialog box,
  - Harness Select whether to use the existing harness or create a new harness
  - **Source** Select the source of the inputs to the harness. If you use an existing harness, the **Source** field is read only.
  - **Test Case** Select whether to use the existing test case or create a new test case. If you create a new harness, the only option is to use a new test case.

- **Test Type** Select the type of test to use for the new test case. This field is displayed if you select to create either a new harness or a new test case.
- **Test File** Select whether to use the existing test file or create a new test file. This field is displayed if you select to create either a new harness or a new test case.
- **Location** If you select to create a new test file, specify the path and name of the test file.
- 6 Click **OK** to generate test cases that add the missing coverage.
- 7 If you created a new test case or new harness, in the **Test Browser** pane, drag and drop the test case into the test suite that contains the original test case.
- **8** Rerun the test suite.

For a complete example of how to increase test coverage in the Test Manager, see "Increase Test Coverage for a Model" on page 6-146.

Alternatively, you can create and use tests to increase coverage programmatically by using sltest.testmanager.addTestsForMissingCoverage and sltest.testmanager.TestOptions.

## Coverage Filtering Using the Test Manager

Coverage filter rules specify one or more model objects or lines of generated code to exclude from coverage collection or for which you want to justify the coverage results. A set of coverage filter rules is contained in a filter file, which can be applied to the model or code being tested. You can apply more than one filter file to a test and also, reuse filter files for different models. When you apply a new or updated filter, the aggregated coverage results, which are shown for a result set, update automatically. You do not have to resimulate your model. For more information, see "Coverage Filtering" (Simulink Coverage).

To view the filtered coverage results, select a result set (that is, a **Results** item) in the **Results and Artifacts** pane.

From the Test Manager, you can:

- Add or remove an existing coverage filter file In the **Test Browser** pane, select the test file and expand the **Coverage Settings** section. Click **Add** or **Remove** at the bottom of the **Coverage Filters** or **Applied Coverage Filters** table and select the coverage filter file to add or remove, respectively. More than one coverage filter file can be applied to the coverage results.
- Edit or create a filter file, define a filter rule, and justify or exclude coverage From a **Coverage Report** or the **Coverage Details** pane of a model, open the Simulink Coverage Filter Editor by clicking on a justify icon or a Justify or Exclude link. When the Filter Editor is open, the Test Manager is locked. When you close the Filter Editor, the Test Manager is enabled and the results and applied filters list are updated with your changes. For information on using the Filter Editor, see "Creating and Using Coverage Filters" (Simulink Coverage) and "Create, Edit, and View Coverage Filter Rules" (Simulink Coverage).
- Append currently applied coverage filters to the test file Click **Update Test File**.
- View coverage results Select a **Results** item in the **Results and Artifacts** pane and expand the **Aggregated Coverage Results** section.

For more information on coverage filters, rules, and files, see the Coverage Filtering topics in "Analyze Coverage and View Results" (Simulink Coverage).

### See Also

sltest.testmanager.CoverageSettings |
sltest.testmanager.addTestsForMissingCoverage | sltest.testmanager.TestOptions

### **More About**

- "Analyze Coverage and View Results" (Simulink Coverage)
- "Model Objects That Receive Coverage" (Simulink Coverage)
- "Perform Functional Testing and Analyze Test Coverage" on page 10-9
- "Test Coverage for Requirements-Based Testing" on page 6-141
- "Assess Coverage Results from Requirements-Based Tests" (Simulink Coverage)
- "Trace Coverage Results to Requirements" (Simulink Coverage)
- "Requirements-Based Testing" (Requirements Toolbox)
- "Add Tests for Missing Coverage" on page 7-29

# **Test Coverage for Requirements-Based Testing**

This example shows how to collect test coverage for a model that implements requirements. Coverage refers to determining the testing completeness by analyzing how much of the model logic is exercised. For requirements-based testing, coverage results can be scoped to linked requirements. With this scoping you can assess if each model element is covered by the intended test case.

The example shows how scoping coverage results to linked requirements can reveal both inadequate requirement linking and testing gaps. It also shows how to increase the coverage.

The model in this example is cruiseControlRBTCovExample, which represents a cruise control system. This model implements and is linked to requirements. A test file has already been created for this example.

#### **Open the Cruise Control Model**

cruiseControlRBTCovExample

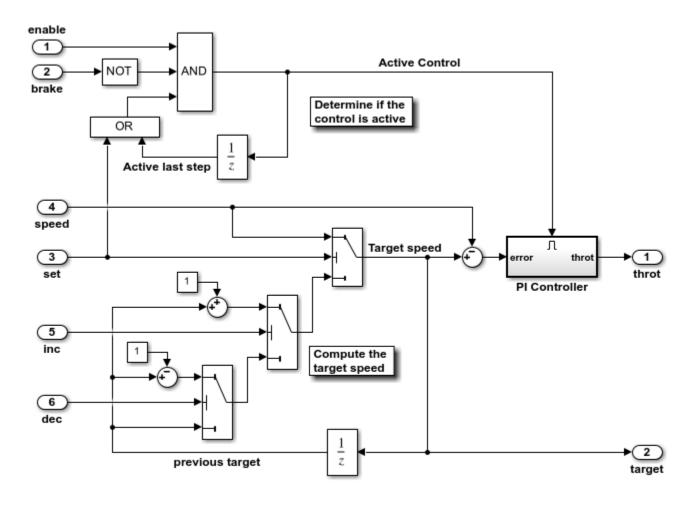

Copyright 2006-2020 The MathWorks, Inc.

#### **View the Linked Requirements**

The requirements for this cruise control system have been captured in the Requirements Editor. To view the requirements, use slreq.open('cruiseControlRBTCovReqs.slreqx').

### Open the Test Manager and Test File

Use sltestmgr to open the Test Manager.

Click **Open** and select cruiseControlRBTCovTests.mldatx. The tests have been written to verify that the model behavior meets the specified requirements. They have also been set up to record Decision and Condition coverage. Expand Coverage Settings to see the selected metrics.

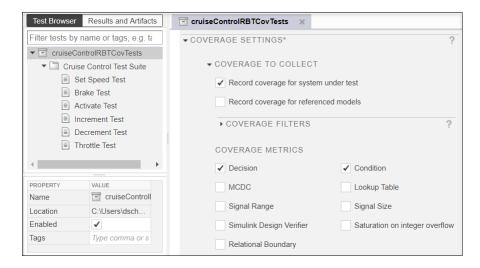

Each test case verifies and is linked to a requirement. For example, the Throttle Test verifies the THROTTLE requirement. This requirement specifies that the throttle is applied smoothly if the speed differs from the target. The test verifies this behavior using a logical assessment, which checks that the throttle rate of change is between -1 and 1 radians per second, as defined in the requirement description.

### **Run the Test and View Coverage Results**

Run the test.

Click on Results in the Results and Artifacts pane when the test finishes running. Note that the tests pass and that 100% aggregated coverage is reported.

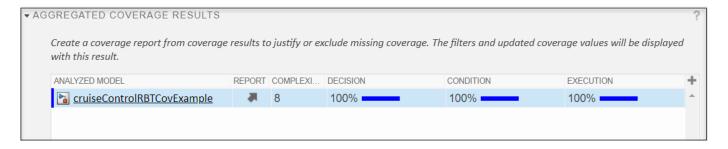

#### Turn on Scoping the Test Results to Linked Requirements

Click the top-level Results in the Results and Artifacts pane. Then, in the Aggregated Coverage Results pane, click the Scope coverage results to linked requirements check box. Scoping the results means that each test only contributes coverage for the corresponding model elements that implement the requirement verified by that test. Scoping checks that model elements are covered by the intended test cases. The coverage results, which update automatically, now show aggregated coverage for Decision and Execution at 92% and 76%, respectively.

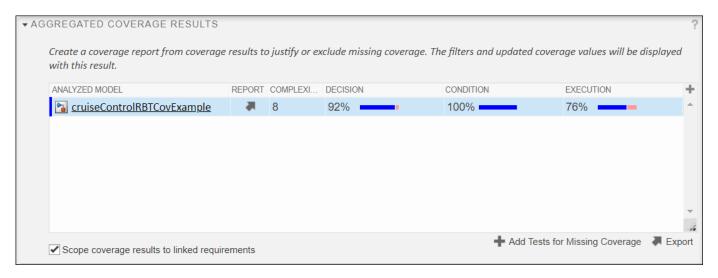

#### View the Coverage Results in the Model

Click on the model name in the Analyzed Model column to highlight the coverage results in the model and display the Coverage Report details.

In the model, if the Requirements table is not shown below the model, open it by clicking the Perspectives views in the lower right corner of the model canvas and then, clicking Requirements.

Open the Controller subsystem. Blocks that do not have 100% coverage appear in red. Two sets of Constant and Sum blocks are not linked to requirements and were never executed.

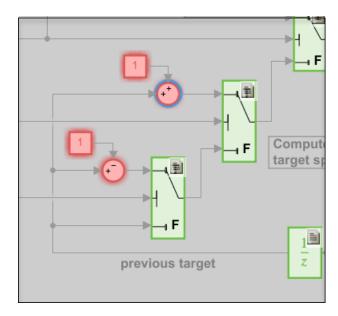

#### **Link Blocks to Requirements**

In this case, the missing coverage indicates insufficient requirements linking. These Constant and Sum blocks are necessary for implementing the INCREMENT and DECREMENT requirements and should be linked to the appropriate requirements.

In the table in the Requirements pane, expand cruiseControlRbtCovReqs. Right-click on the upper Constant block and select **Requirements > Link to Selection in Requirements Browser**. Then, click on the INCREMENT requirement in the Requirements table. Repeat this for the upper Sum block.

For the lower Constant and Sum blocks, repeat the linking steps, but link to the DECREMENT requirement.

#### Increase Coverage from a Specific Test

Open the PI Controller and click on the Discrete-Time Integrator block. The Coverage Details show that the true decision for the upper limit was executed by the Increment Test (T4), rather than the Throttle Test (T6). Since the block is part of the implementation of the THROTTLE requirement, it should have been tested by the Throttle Test, which verifies the THROTTLE requirement. The Increment Test does not verify this requirement and does not contribute coverage for this block when the Scope model coverage to linked requirements setting is enabled.

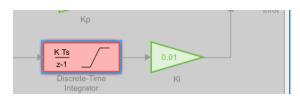

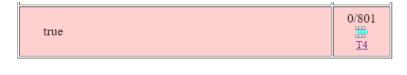

To resolve the missing coverage for this block, the Throttle Test needs to be updated to exercise the Discrete-Time Integrator block more.

In the Test Browser pane of the Test Manager, select Throttle Test. Under Inputs, select td\_throttle\_updated.mat as the External Inputs file. This updated input throttle data file has

some additional seconds of test data, which increase the target speed more aggressively while maintaining the actual speed.

Select cruiseControlRBTCovTests in the Test Browser pane and rerun the test. Click the Scope coverage results to linked requirements check box. The coverage results show 100% coverage, which indicates that the tests adequately execute the model.

#### Revised Test Reveals an Issue in the Design

The revised Throttle Test now fails verification. The failure occurs because the throttle increases too aggressively and is outside the required boundaries specified in the test. This indicates an issue with the model design. The PI Controller block implementation would need to be updated to apply the throttle within the required limits, including when the target and actual speeds differ significantly.

#### Conclusion

In summary, scoping coverage results to linked requirements can help reveal gaps in testing. Scoping accomplishes this by assessing that each model element is exercised by the test that verifies the corresponding requirement.

### See Also

### **Related Examples**

- "Collect Coverage in Tests" on page 6-134
- "Increase Test Coverage for a Model" on page 6-146

# **Increase Test Coverage for a Model**

Increase test coverage by generating test inputs.

If your tests achieve incomplete model coverage, you can increase coverage by generating test inputs using Simulink® Design Verifier™. This example shows how to increase test coverage beyond an initial test case. You measure initial coverage of a test case. Then, you generate new test cases, add them to the test suite, run the tests, and review aggregate coverage.

#### Workflow

This example tests a component of an autopilot system using a test harness. Time series data from the base workspace is mapped to root inports in the test harness. The test file is configured to collect coverage.

The example workflow is:

- **1** Measure model coverage of the initial test case.
- **2** Generate additional tests to achieve greater coverage.
- **3** Add the new test cases to the test file.
- **4** Run all test cases and review aggregate coverage.

### **Paths and Example Files**

Set paths and file names for the example.

```
rollModel = 'RollAutopilotRevised';
testHarness = 'RollReference_LoggedDataTest';
testFile = 'RollRefTest.mldatx';
```

### **Run the Initial Test and Review Coverage**

- 1. Ensure the working folder is writable.
- 2. Open the test file.

```
sltest.testmanager.view;
sltest.testmanager.load(testFile);
```

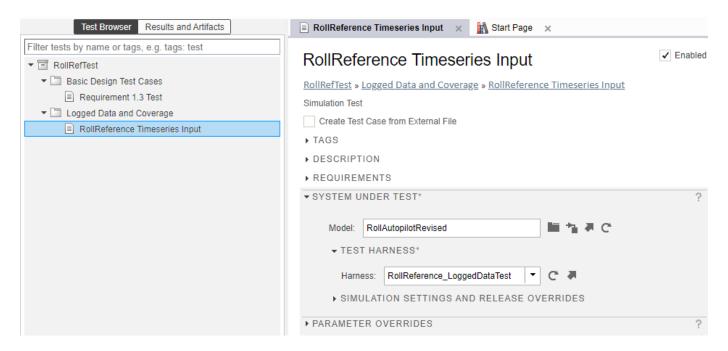

- 3. Run the test. In the **Test Browser**, highlight the **Logged Data and Coverage** test suite. Click **Run**.
- 4. After the test completes, in the test results, expand the **Coverage Results** section. The test achieves partial coverage for the Roll Reference subsystem.
- Decision coverage: 80%
- Condition coverage: 70%
- MCDC 25%

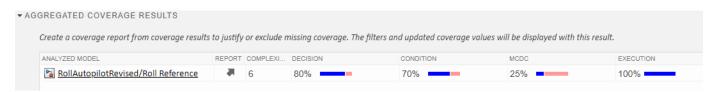

#### **Generate Tests to Increase Model Coverage**

Generate additional tests for missing coverage.

- 1. Below the coverage result, click **Add Tests for Missing Coverage**.
- 2. In the **Add Tests for Missing Coverage** dialog box, set these options:
- **Harness:** RollReference\_LoggedDataTest. This maps the new test inputs to the existing test harness.
- **Test Case**: Create a new test case. This creates a new test case with the generated test inputs.
- **Test Type:**: Baseline Test. This gives the option to capture baseline data output from the model for the generated tests.

- **Test File:**: RollRefTest. This re-uses the existing test file.
- 3. Click **OK**. A dialog box shows progress of the test case generation. When test case generation is complete, a new test case appears in the Test Manager.

Alternatively, you can add tests programmatically by using the sltest.testmanager.addTestsForMissingCoverage function.

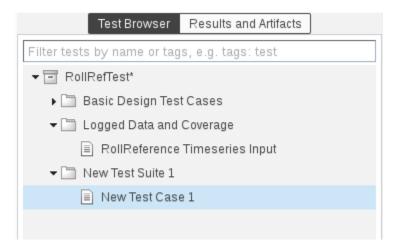

#### **Run the New Test Case**

- 1. Drag and Drop the new test case into the **Logged Data and Coverage** test suite.
- 2. Run the **Logged Data and Coverage** test suite again.
- 3. When simulation completes, in the **Results and Artifacts** section, select the result set and expand the **Aggregated Coverage Results**. The test suite achieves complete coverage:

Decision: 100%Condition: 100%MCDC: 100%

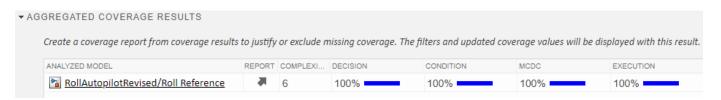

#### Cleanup

Clear variables and test results, and close the model.

```
clear reqDoc rollModel testFile testHarness topModel;
sltest.testmanager.clearResults;
```

```
sltest.testmanager.close;
close_system('RollAutopilotRevised',0);
```

## See Also

## **Related Examples**

- "Collect Coverage in Tests" on page 6-134
- "Test Coverage for Requirements-Based Testing" on page 6-141

# **Run Tests Using Parallel Execution**

#### In this section...

"When Do Tests Benefit from Using Parallel Execution?" on page 6-150

"Use Parallel Execution" on page 6-150

Running tests in parallel can speed up execution and decrease the amount of time it takes to get test results. If you have a Parallel Computing Toolbox license, you can execute tests in parallel on your local machine or cluster. If you have a MATLAB Parallel Server license, you can execute tests in parallel on a remote cluster, such as in the cloud.

## When Do Tests Benefit from Using Parallel Execution?

In general, parallel execution can help reduce test execution time if you have

- A complex Simulink model that takes a long time to simulate
- · Numerous long-running tests, such as iterations

#### **Use Parallel Execution**

To run tests in parallel:

- 1 Set up and open a parallel pool on the desired cluster, or set the desired cluster as the default. If you have a Parallel Computing Toolbox license, see "Discover Clusters and Use Cluster Profiles" (Parallel Computing Toolbox). If you have a MATLAB Parallel Server license, see "Running Code on Clusters and Clouds" (MATLAB Parallel Server). If you do not set your default cluster or have a parallel pool open, the Test Manager uses its default cluster, which is on the local machine.
- **2** Open the Test Manager.
- **3** On the Test Manager toolstrip, click the **Parallel** button.

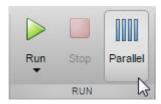

**4** Run a test file. The test file executes using parallel pool.

**Note** Baseline, equivalence, custom and assessments criteria evaluation occurs on the host MATLAB and not on the parallel MATLAB workers. Before parallel test execution begins, the base workspace variables from the host MATLAB are transferred to the base workspaces of the parallel MATLAB workers. However, after parallel test execution completes, the base workspace variables are not transferred back to the host MATLAB.

5 To turn off parallel execution, click the **Parallel** button to toggle it off.

Starting a parallel pool can take time, which would slow down test execution. To reduce time:

- Make sure that the parallel pool is already running before you run a test. By default, the parallel pool shuts down after being idle for a specified number of minutes. To change the setting, see "Specify Your Parallel Preferences" (Parallel Computing Toolbox).
- Load Simulink on all the parallel pool workers.

### **See Also**

sltest.testmanager.run

## **Related Examples**

• "Clusters and Clouds" (Parallel Computing Toolbox)

# **Set Signal Tolerances**

#### In this section...

"Modify Criteria Tolerances" on page 6-152

"Change Leading Tolerance in a Baseline Comparison Test" on page 6-152

You can specify tolerances in the **Baseline Criteria** or **Equivalence Criteria** sections of baseline and equivalence test cases. You can specify relative, absolute, leading, and lagging tolerances for a signal comparison. Leading and lagging tolerances allow you to compensate for differences in time between signals. The units for tolerances are seconds.

To learn about how tolerances are calculated, see "How the Simulation Data Inspector Compares Data".

## **Modify Criteria Tolerances**

To modify a tolerance, select the signal name in the criteria table, double-click the tolerance value, and enter a new value.

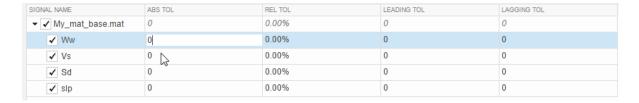

If you modify a tolerance after you run a test case, rerun the test case to apply the new tolerance value to the pass/fail results.

## **Change Leading Tolerance in a Baseline Comparison Test**

Specify a tolerance when the difference between results falls in a range you consider acceptable. Suppose that your model under test uses a particular solver. Solvers are sometimes updated from one release to the next, and new solvers also become available. If you use an updated solver or change solvers, you can specify an acceptable tolerance for differences between your baseline and later tests. Leading and lagging tolerances allow you to re-evaluate criteria if there are differences in time, for example, due to solver the data is off by .04 seconds you can shift it left or right to account for this.

#### **Generate the Baseline**

Generate the baseline for the sf\_car model, which uses the ode-5 solver.

- 1 Open the sf car model by using openExample('sf car').
- 2 Open the Test Manager and create a test filenamed Solver Compare. In the test case, set the system under test to sf car.
- 3 Select the signal to log. Under **Simulation Outputs**, click **Add**. In the model, select the shift\_logic output signal. In the Signal Selection dialog box, select the check box next to shift\_logic and click **Add**.
- 4 Save the baseline. Under **Baseline Criteria**, click **Capture**. Set the file format to MAT. Name the baseline solver\_baseline and click **Capture**.

After you capture the baseline MAT-file, the model runs and the baseline criteria appear in the table. Each default tolerance is 0.

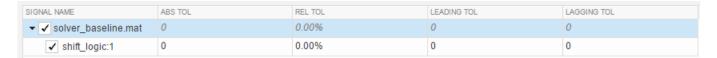

#### **Change Solvers and Run the Test Case**

Suppose that you want to use a different solver with your model. You run a test to compare results using the new solver with the baseline.

- **1** In the model, change the solver to ode1.
- 2 In the Test Manager, with the Solver Compare test file selected, click Run.

In the **Results and Artifacts** pane, notice that the test failed.

3 Expand the results of the failed test. Under **Baseline Criteria Result**, select the shift\_logic signal.

The **Comparison** tab shows where the difference occurred.

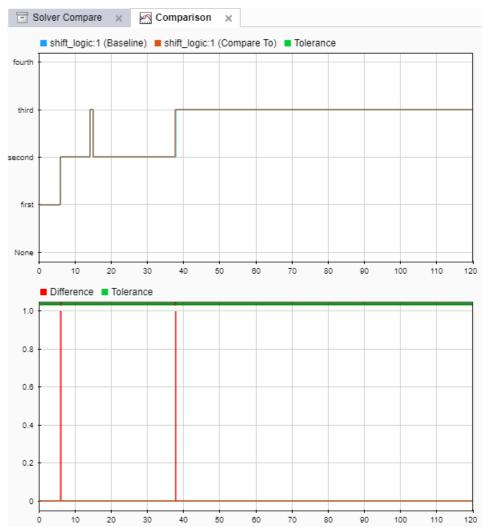

Zoom the comparison chart where the results diverged. The comparison signal changes ahead of the baseline, that is, it leads the baseline signal.

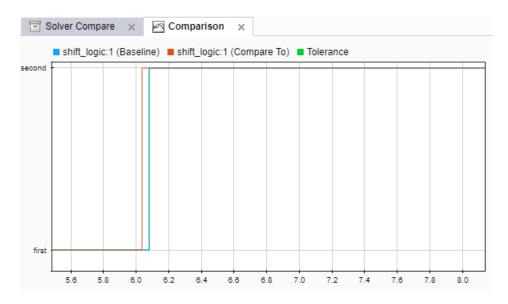

### **Preview and Set a Leading Tolerance Value**

You can use leading and lagging tolerances to allow for slight offsets in time between the simulation and baseline data. Suppose that your team determines that a tolerance the size of the simulation step size (.04 seconds in this case) is acceptable. In the Test Manager, set a leading tolerance value. Use a leading tolerance for the signal whose change occurs ahead of your baseline. Use a lagging tolerance for a signal whose change occurs after your baseline.

You can preview how the tolerance value affects the test to see if the test passes with the specified tolerance. Then set the tolerance on the baseline criteria and rerun the test.

Preview whether the tolerance you want to use causes the test to pass. With the result signal selected, in the property box, set **Leading Tolerance** to .04.

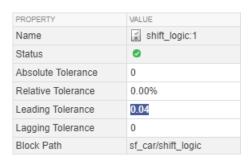

When you change this value, the status changes to show that the failed tests pass.

- When you are satisfied with the tolerance value, enter it in the baseline criteria so you can rerun the test and save the new pass-fail result. In the **Test Browser** pane, select the test case in the Solver Compare test.
- 3 Under Baseline Criteria, change the Leading Tol value for the solver\_baseline.mat file to .04.

By default, each signal inherits this value from the baseline file. You can override the value for each signal.

| SIGNAL NAME             | ABS TOL | REL TOL | LEADING TOL | LAGGING TOL |
|-------------------------|---------|---------|-------------|-------------|
| ▼ ✓ solver_baseline.mat | 0       | 0.00%   | 0.04        | 0           |
| ✓ shift_logic:1         | 0       | 0.00%   | 0.04        | 0           |

- 4 Run the test again. The test passes.
- 5 To store the tolerance value and the passed test with the test file, save the test file.

## **See Also**

 $\verb|sltest.testmanager.BaselineCriteria| \verb|sltest.testmanager.SignalCriteria| \\$ 

## **Related Examples**

• "Compare Model Output to Baseline Data" on page 6-7

# **Specify Test Properties in the Test Manager**

#### In this section...

"Test Case, Test Suite, and Test File Sections Summary" on page 6-157

"Create Test Case from External File" on page 6-159

"Tags" on page 6-159

"Description" on page 6-159

"Requirements" on page 6-159

"System Under Test" on page 6-159

"Simulation 1 and Simulation 2" on page 6-161

"Parameter Overrides" on page 6-161

"Callbacks" on page 6-162

"Inputs" on page 6-163

"Simulation Outputs" on page 6-164

"Configuration Settings Overrides" on page 6-165

"Baseline Criteria" on page 6-165

"Equivalence Criteria" on page 6-166

"Iterations" on page 6-167

"Logical and Temporal Assessments" on page 6-167

"Custom Criteria" on page 6-168

"Coverage Settings" on page 6-169

"Test File Options" on page 6-169

"Test File Content" on page 6-170

The Test Manager has property settings that specify how test cases, test suites, and test files run. To open the Test Manager, use sltest.testmanager.view. For information about the Test Manager, see **Test Manager** 

## Test Case, Test Suite, and Test File Sections Summary

When you open a test case, test suite, or test file in the Test Manager, the test settings are grouped into sections. Test cases, test suites, and test files have different sections and settings. Click a test case, test suite, or test file in the **Test Browser** pane to see its settings.

| Test Section                         | Test Case | Test Suite | Test File |
|--------------------------------------|-----------|------------|-----------|
| "Tags" on page 6-159                 | <b>v</b>  | V          | <i>V</i>  |
| "Description" on page<br>6-159       | <b>V</b>  | ~          | V         |
| "Requirements" on page 6-159         | <b>V</b>  | ~          | V         |
| "System Under Test" on<br>page 6-159 | <b>V</b>  |            |           |

| <b>Test Section</b>                                     | Test Case | Test Suite | Test File |
|---------------------------------------------------------|-----------|------------|-----------|
| "Simulation 1 and<br>Simulation 2" on page<br>6-161     | V         |            |           |
| "Parameter Overrides"<br>on page 6-161                  | <b>/</b>  |            |           |
| "Callbacks" on page 6-<br>162                           | <b>/</b>  | <b>/</b>   | <b>V</b>  |
| "Inputs" on page 6-163                                  | V         |            |           |
| "Simulation Outputs" on<br>page 6-164                   | <b>/</b>  |            |           |
| "Configuration Settings<br>Overrides" on page 6-<br>165 | V         |            |           |
| "Baseline Criteria" on<br>page 6-165                    | <b>/</b>  |            |           |
| "Equivalence Criteria"<br>on page 6-166                 | <b>V</b>  |            |           |
| "Iterations" on page 6-<br>167                          | <b>V</b>  |            |           |
| "Logical and Temporal<br>Assessments" on page<br>6-167  | V         |            |           |
| "Custom Criteria" on<br>page 6-168                      | <b>V</b>  |            |           |
| "Coverage Settings" on<br>page 6-169                    | V         | V          | V         |
| "Test File Options" on<br>page 6-169                    |           |            | V         |
| "Test File Content" on<br>page 6-170                    |           |            | •         |

If you do not want to see all of the available test sections, you can use the Test Manager preferences to hide sections:

- 1 In the Test Manager toolstrip, click **Preferences**.
- 2 Select the **Test File**, **Test Suite**, or **Test Case** tab.
- Select the sections to show, or clear the sections to hide. To show only the sections in which you have already set or changed settings, clear all selections in the **Preferences** dialog box.
- 4 Click OK.

Sections that you already modified appear in the Test Manager, regardless of the preference setting.

To set these properties programmatically, see sltest.testmanager.getpref and sltest.testmanager.setpref.

### Create Test Case from External File

To use an existing Excel file that is in the supported Simulink Test format to create a test case, select **Create test case from external file**. Then, enter the path to the file. The supported Excel format is described in "Microsoft Excel Import, Export, and Logging Format".

To use an Excel or MAT file that is not in the supported format, write an adapter function so you can use that file in the Test Manager. Then, register the file using

sltest.testmanager.registerTestAdapter function. If you have registered an adapter, when you select **Create test case from external file**, two fields appear, one for the path to the Excel or MAT file and one for the adapter function name. See

sltest.testmanager.registerTestAdapter for information and an example.

### **Tags**

Tag your test file, test suite, or test case with categorizations, such as safety, logged-data, or burn-in. Filter tests using these tags when executing tests or viewing results. See "Filter Test Execution and Results" on page 6-209.

For the corresponding API, see the Tags property of sltest.testmanager.TestFile, sltest.testmanager.TestSuite, or sltest.testmanager.TestCase, respectively.

## **Description**

Add descriptive text to your test case, test suite, or test file.

For the corresponding API, see the Description property of sltest.testmanager.TestFile, sltest.testmanager.TestSuite, or sltest.testmanager.TestCase, respectively.

## Requirements

If you have Requirements Toolbox installed, you can establish traceability by linking your test file, test suite, or test case to requirements. For more information, see "Link to Test Cases from Requirements" (Requirements Toolbox).

To link a test case, test suite, or test file to a requirement:

- Open the Requirements Editor. In the Simulink Toolstrip, on the **Apps** tab, under Model Verification, Validation, and Test, click **Requirements Editor**.
- 2 Highlight a requirement.
- In the Test Manager, in the **Requirements** section, click the arrow next to the **Add** button and select **Link to Selected Requirement**.
- **4** The requirement link appears in the **Requirements** list.

For the corresponding API, see the Requirements property of sltest.testmanager.TestFile, sltest.testmanager.TestSuite, or sltest.testmanager.TestCase, respectively.

## **System Under Test**

Specify the model you want to test in the **System Under Test** section. To use an open model in the currently active Simulink window, click the **Use current model** button.

**Note** The model must be available on the path to run the test case. You can add the folder that contains the model to the path using the preload callback. See "Callbacks" on page 6-162.

Specifying a new model in the **System Under Test** section can cause the model information to be out of date. To update the model test harnesses, Signal Editor scenarios, and available configuration sets, click the **Refresh** button .

For the corresponding API, see the Model name-argument pair of setProperty.

#### **Test Harness**

If you have a test harness in your system under test, then you can select the test harness to use for the test case. If you have added or removed test harnesses in the model, click the **Refresh** button to view the updated test harness list.

For more information about using test harnesses, see "Refine, Test, and Debug a Subsystem" on page 2-22.

For the corresponding API, see the HarnessName name-argument pair of setProperty.

#### **Simulation Settings and Release Overrides**

To override the **Simulation Mode** of the model settings, select a new mode from the list. If the model contains SIL/PIL blocks and you need to run in Normal mode, enable **Override model blocks in SIL/PIL mode to normal mode**. For the corresponding API, see the **OverrideSILPILMode** nameargument pair of setProperty.

You can simulate the model and run tests in more than one MATLAB release that is installed on your system. Use **Select releases for simulation** to select available releases. You can use releases from R2011b forward.

To add one or more releases so they are available in the Test Manager, click **Add releases** in **Select releases for simulation** to open the **Release** pane in the Test Manager Preferences dialog box. Navigate to the location of the MATLAB installation you want to add, and click **OK**.

You can add releases to the list and delete them. You cannot delete the release in which you started the MATLAB session.

For more information, see "Run Tests in Multiple Releases of MATLAB" on page 6-92. For the corresponding API, see the Release name-argument pair of setProperty.

#### **System Under Test Considerations**

- The **System Under Test** cannot be in fast restart or external mode.
- To stop a test running in Rapid Accelerator mode, press Ctrl+C at the MATLAB command prompt.

- When running parallel execution in rapid accelerator mode, streamed signals do not show up in the Test Manager.
- The **System Under Test** cannot be a protected model.

### Simulation 1 and Simulation 2

These sections appear in equivalence test cases. Use them to specify the details about the simulations that you want to compare. Enter the system under test, the test harness if applicable, and simulation setting overrides under **Simulation 1**. You can then click **Copy settings from Simulation 1** under **Simulation 2** to use a starting point for your second set of simulation settings.

For the test to pass, Simulation 1 and Simulation 2 must log the same signals.

Use these sections with the **Equivalence Criteria** section to define the premise of your test case. For an example of an equivalence test, see "Test Two Simulations for Equivalence" on page 6-37.

For the corresponding API, see the SimulationIndex name-argument pair of setProperty.

#### **Parameter Overrides**

Specify parameter values in the test case to override the parameter values in the model workspace, data dictionary, base workspace, or in a model reference hierarchy. Parameters are grouped into sets. You can turn parameter sets and individual parameter overrides on or off by using the check box next to the set or parameter.

To add a parameter override:

1 Click Add.

A dialog box opens with a list of parameters. If the list of parameters is not current, click the **Refresh** button in the dialog box.

- **2** Select the parameter you want to override.
- **3** To add the parameter to the parameter set, click **OK**.
- **4** Enter the override value in the parameter **Override Value** column.

To restore the default value of a parameter, clear the value in the **Override Value** column and press **Enter**.

You can also add a set of parameter overrides from a MAT-file, including MAT-files generated by Simulink Design Verifier. Click the **Add** arrow and select **Add** File to create a parameter set from a MAT-file.

For an example that uses parameter overrides, see "Override Model Parameters in a Test Case" on page 6-33.

For the corresponding APIs, see the sltest.testmanager.ParameterOverride class, and the OverrideStartTime, OverrideStopTIme, OverrideInitialState, OverrideModelOutputSettings, and ConfigSetOverrideSetting name-argument pairs of the setProperty method.

### **Parameter Overrides Considerations**

The Test Manager displays only top-level system parameters from the system under test.

### **Callbacks**

#### **Test-File Level Callbacks**

Two callback scripts are available in each test file that execute at different times during a test:

- Setup runs before test file executes.
- Cleanup runs after test file executes.

For the corresponding test case APIs, see the PreloadCallback, PostloadCallback, CleanupCallback, and PreStartRealTimeApplicationCallback name-argument pairs of the TestCase setProperty method.

For the corresponding test file APIs, see the SetupCallback and CleanupCallback name-argument pairs of the test file TestFile setProperty method.

#### **Test-Suite Level Callbacks**

Two callback scripts are available in each test suite that execute at different times during a test:

- Setup runs before the test suite executes.
- Cleanup runs after the test suite executes.

If a test suite does not have anytest cases, the test suite callbacks do not execute.

For the corresponding APIs, see the SetupCallback and CleanupCallback name-argument pairs of the TestSuite setProperty method.

#### **Test-Case Level Callbacks**

Three callback scripts are available in each test case that execute at different times during a test:

- Pre-load runs before the model loads and before the model callbacks.
- Post-load runs after the model loads and the PostLoadFcn model callback.
- Cleanup runs after simulations and model callbacks.

See "Test Execution Order" on page 6-205 for information about the order in which callbacks occur and models load and simulate.

To run a single callback script, click the **Run** button above the corresponding script.

You can use predefined variables in the test case callbacks:

- sltest\_bdroot available in **Post-Load**: The model simulated by the test case. The model can be a harness model.
- sltest\_sut available in **Post-Load**: The system under test. For a harness, it is the component under test.

- sltest isharness available in Post-Load: Returns true if sltest bdroot is a harness model.
- sltest\_simout available in **Cleanup**: Simulation output produced by simulation.
- sltest\_iterationName available in Pre-Load, Post-Load, and Cleanup: Name of the currently executing test iteration.

disp and fprintf do not work in callbacks. To verify that the callbacks are executed, use a MATLAB script that includes breakpoints in the callbacks.

The test case callback scripts are not stored with the model and do not override Simulink model callbacks. Consider the following when using callbacks:

- To stop execution of an infinite loop from a callback script, press Ctrl+C at the MATLAB command prompt.
- sltest.testmanager functions are not supported.

For the corresponding APIs, see the PreloadCallback, PostloadCallback, CleanupCallback, and PreStartRealTimeApplicationCallback name-argument pairs of the TestCase setProperty method.

#### **Assessment Callback**

You can enter a callback to define variables and conditions used only in logical and temporal assessments by using the **Assessment Callback** section. See "Assessment Callback" on page 6-167 in the Logical and Temporal Assessments section for more information.

For the corresponding API, see setAssessmentsCallback.

### Inputs

A test case can use input data from:

- A Signal Editor block in the system under test. Select **Signal Editor scenario** and select the scenario. The system under test can have only one Signal Editor block at the top level.
- An external data file. In the External Inputs table, click Add. Select a MAT-file or Microsoft Excel
  file.

For more information on using external files as inputs, see "Use External Excel or MAT-File Data in Test Cases" on page 6-73. For information about the file format for Microsoft Excel files in Test Manager, see "Format Test Case Data in Excel" on page 6-84.

Scenarios in a Test Sequence block. First, click the refresh arrow next to the **Test Sequence Block** field, then select the Test Sequence block in the model that contains the scenarios. If you do not also select a scenario from **Override with Scenario** and do not use iterations, then the test runs the active scenario in the selected Test Sequence block. If you do not also select a scenario, but do use iterations, then the active scenario in the Test Sequence block is the default for all the iterations.

Use **Override with Scenario** to override the active scenario in the selected Test Sequence block. Click the refresh arrow next to the **Override with Scenario** field. Then, select the scenario to use instead of the active scenario or as the default for the iterations. In the **Iterations** section, you can change the scenario assigned to each iteration. For more information, see "Use Test Sequence Scenarios in the Test Sequence Editor and Test Manager" on page 3-58.

• An input file template that you create and populate with data. See "Create Data Files for Test Case Input" on page 6-81.

To include the input data in your test results set, select Include input data in test result.

If the time interval of your input data is shorter than the model simulation time, you can limit the simulation to the time specified by your input data by selecting **Stop simulation at last time point**.

For more information on test inputs, see the Test Authoring: Inputs page.

### **Edit Input Data Files in Test Manager**

From the Test Manager, you can edit your input data files.

To edit a file, select the file and click **Edit**. You can then edit the data in the signal editor for MAT-files or Microsoft Excel for Excel files.

To learn about the syntax for Excel files, see "Format Test Case Data in Excel" on page 6-84.

For the corresponding API, see sltest.testmanager.TestInput.

## **Simulation Outputs**

Use the **Simulation Outputs** section to add signal outputs to your test results. Signals logged in your model or test harness can appear in the results after you add them as simulation outputs. You can then plot them. Add individual signals to log and plot or add a signal set.

Under **Simulation Outputs**, click **Add**. Follow the user interface.

For a test case, you can use the **SDI View File** setting to specify the path to a Simulation Data Inspector (SDI) view file. You can assign a different view file to each test case. The view file configures which signals to plot and their layout in the test case results. The Test Manager does not support some configurations in the SDI view file, such as axes plot layouts other than time plots and axes layouts other than *N*-by-*M* grids. However, the Test Manager applies a similar configuration, if possible. You cannot save an SDI view file from the Test Manager, although when you save the test and results in an MLDATX test file, the file saves the current layout for that test. Use Simulink.sdi.saveView to create and save an SDI view file. For more information, see "Save and Share Simulation Data Inspector Data and Views".

Use the options in the **Other Outputs** subsection to add states, final states, model output values, data store variables, and signal logging values to your test results. To enable selecting one or more of these options, click **Override model settings**.

- **States** Include state values between blocks during simulation. You must have a Sequence Viewer block in your model to include state values.
- **Final states** Include final state values. You must have a Sequence Viewer block in your model to include final state values.
- **Output** Include model output values.
- **Data stores** Include logged data store variables in Data Store Memory blocks in the model. This option is selected by default.
- **Signal logging** Include logged signals specified in the model. This option is selected by default. If you selected **Log Signal Outputs** when you created the harness, all of the output

signals for the component under test are logged and returned in test results, even though they are not listed in the **Simulation Outputs** section. To turn off logging for one of the signals, in the test harness, right-click a signal and select **Stop Logging Selected Signals**.

For more information, see "Capture Simulation Data in a Test Case" on page 6-86.

For the corresponding API, see the OverrideModelOutputSettings name-argument pair of setProperty.

## **Configuration Settings Overrides**

For the test case, you can specify configuration settings that differ from the settings in the model. Setting the configuration settings in the test case enables you to try different configurations for a test case without modifying the model. The configuration settings overrides options are:

- **Do not override model settings** Use the current model configuration settings
- Name Name of active configuration set. A model can have only one active configuration set.
  Refresh the list to see all available configuration sets and select the desired one to be active. If
  you leave the default [Model Settings] as the name, the simulation uses the default, active
  configuration set of the model.
- Attach configuration set in a file Path to the external file (File Location) that contains a configuration set variable. The variable you specify in Variable Name references the name of a configuration set in the file. For information on creating a configuration set, see Simulink.ConfigSet and "Save a Configuration Set". For information on configuration set references, see "Share a Configuration with Multiple Models".

For the corresponding API, see the ConfigSetOverrideSetting, ConfigSetName, ConfigSetVarName, ConfigSetFileLocation, and ConfigSetOverrideSetting name-argument pairs of setProperty.

### **Baseline Criteria**

The **Baseline Criteria** section appears in baseline test cases. When a baseline test case executes, Test Manager captures signal data from signals in the model marked for logging and compares them to the baseline data.

#### **Include Baseline Data in Results and Reports**

Click **Include baseline data in test result** to include baseline data in test result plots and test reports.

#### **Capture Baseline Criteria**

To capture logged signal data from the system under test to use as the baseline criteria, click **Capture**. Then follow the prompts in the Capture Baseline dialog box. Capturing the data compiles and simulates the system under test and stores the output from the logged signals to the baseline. For a baseline test example, see "Compare Model Output to Baseline Data" on page 6-7.

For the corresponding API, see the captureBaselineCriteria method.

You can save the signal data to a MAT-file or a Microsoft Excel file. To understand the format of the Excel file, see "Format Test Case Data in Excel" on page 6-84.

You can capture the baseline criteria using the current release for simulation or another release installed on your system. Add the releases you want to use in the Test Manager preferences. Then, select the releases you want available in your test case using the **Select releases for simulation** option in the test case. When you run the test, you can compare the baseline against the release you created the baseline in or against another release. For more information, see "Run Tests in Multiple Releases of MATLAB" on page 6-92.

When you select Excel as the output format, you can specify the sheet name to save the data to. If you use the same Excel file for input and output data, by default both sets of data appear in the same sheet.

If you are capturing the data to a file that already contains outputs, specify the sheet name to overwrite the output data only in that sheet of the file.

To save a baseline for each test case iteration in a separate sheet in the same file, select **Capture Baselines for Iterations**. This check box appears only if your test case already contains iterations. For more information on iterations, see "Test Iterations" on page 6-123.

### **Specify Tolerances**

You can specify tolerances to determine the pass-fail criteria of the test case. You can specify absolute, relative, leading, and lagging tolerances for individual signals or the entire baseline criteria set

After you capture the baseline, the baseline file and its signals appear in the table. In the table, you can set the tolerances for the signals. To see tolerances used in an example for baseline testing, see "Compare Model Output to Baseline Data" on page 6-7.

For the corresponding API, see the AbsTol, RelTol, LeadingTol, and LaggingTol properties of sltest.testmanager.BaselineCriteria.

#### Add File as Baseline

By clicking **Add**, you can select an existing file as a baseline. You can add MAT-files and Microsoft Excel files as the baseline. Format Microsoft Excel files as described in "Format Test Case Data in Excel" on page 6-84.

For the corresponding API, see the addInput method.

### **Update Signal Data in Baseline**

You can edit the signal data in your baseline, for example, if your model changed and you expect different values. To open the signal editor or the Microsoft Excel file for editing, select the baseline file from the list and click **Edit**. See "Manually Update Signal Data in a Baseline" on page 6-102.

You can also update your baseline when you examine test failures in the data inspector view. See "Examine Test Failures and Modify Baselines" on page 6-100.

# **Equivalence Criteria**

This section appears in equivalence test cases. The equivalence criteria is a set of signal data to compare in Simulation 1 and Simulation 2. Specify tolerances to regulate pass-fail criteria of the test. You can specify absolute, relative, leading, and lagging tolerances for the signals.

To specify tolerances, first click **Capture** to run the system under test in Simulation 1 and add signals marked for logging to the table. Specify the tolerances in the table.

After you capture the signals, you can select signals from the table to narrow your results. If you do not select signals under **Equivalence Criteria**, running the test case compares all the logged signals in Simulation 1 and Simulation 2.

For an example of an equivalence test case, see "Test Two Simulations for Equivalence" on page 6-37.

For the corresponding API, see the captureEquivalenceCriteria method.

### **Iterations**

Use iterations to repeat a test with different parameter values, configuration sets, or input data.

- You can run multiple simulations with the same inputs, outputs, and criteria by sweeping through different parameter values in a test case.
- Models, external data files, and Test Sequence blocks can contain multiple test input scenarios. To simplify your test file architecture, you can run different input scenarios as iterations rather than as different test cases. You can apply different baseline data to each iteration, or capture new baseline data from an iteration set.
- You can iterate over different configuration sets, for example to compare results between solvers or data types. You can also iterate over different scenarios in a Test Sequence block.

To create iterations from defined parameter sets, signal editor scenarios, Test Sequence scenarios, external data files, or configuration sets, use table iterations. To create a custom set of iterations from the available test case elements, write a MATLAB iteration script in the test case.

To run the iterations without recompiling the model for each iteration, enable **Run test iterations in fast restart**. When selected, this option reduces simulation time.

For more information about test iterations, see "Test Iterations" on page 6-123. For more information about fast restart, see "How Fast Restart Improves Iterative Simulations".

For the corresponding API, see sltest.testmanager.TestIteration.

# **Logical and Temporal Assessments**

Create temporal assessments using the form-based editor that prompts you for conditions, events, signal values, delays, and responses. When you collapse the individual elements, the editor displays a readable statement summarizing the assessment. See "Assess Temporal Logic by Using Temporal Assessments" on page 3-92 and "Logical and Temporal Assessment Syntax" on page 3-106 for more information.

#### **Assessment Callback**

You can define variables and use them in logical and temporal assessment conditions and expressions in the **Assessment Callback** section.

Define variables by writing a script in the **Assessment Callback** section. You can map these variables to symbols in the **Symbols** pane by right-clicking the symbol, selecting **Map to expression**, and entering the variable name in the **Expression** field. For information on how to map variables to symbols, see **Map to expression** under "Resolve Assessment Parameter Symbols" on page 3-94.

The **Assessment Callback** section has access to the predefined variables that contain test, simulation, and model data. You can define a variable as a function of this data. For more information, see "Define Variables in the Assessment Callback Section" on page 3-109. For the corresponding API methods, see setAssessmentsCallback and getAssessmentsCallback.

If your assessments use at least, at most, between, or until syntax, select **Extend Results** to produce the minimum possible untested results. In some cases, none or not all untested results can be tested, so the results will still show some untested results. When you extend the test results, previously passing tests might fail. Leave **Extend Results** checked unless you need to avoid an incompatibility with earlier test results.

### Symbol t (time)

The symbol t is automatically bound to simulation time and can be used in logical and temporal assessment conditions. This symbol does not need to be mapped to a variable and is not visible in the **Symbols** pane. For example, to limit an assessment to a time between 5 and 7 seconds, create a **Trigger-response** assessment and, in the trigger condition, enter t < 5 & t > 7. To avoid unexpected behavior, do not define a new symbol t in the **Symbols** pane.

### Symbol Data Type

If you map a symbol to a discrete data signal that is linearly interpolated, the interpolation is automatically changed to zero-order hold during the assessment evaluation.

### **Custom Criteria**

This section includes an embedded MATLAB editor to define custom pass/fail criteria for your test. Select **function customCriteria(test)** to enable the criteria script in the editor. Custom criteria operate outside of model run time; the script evaluates after model simulation.

Common uses of custom criteria include verifying signal characteristics or verifying test conditions. MATLAB Unit Test qualifications provide a framework for verification criteria. For example, this custom criteria script gets the last value of the signal PhiRef and verifies that it equals 0:

```
% Get the last value of PhiRef from the dataset Signals_Req1_3
lastValue = test.sltest_simout.get('Signals_Req1_3').get('PhiRef').Values.Data(end);
% Verify that the last value equals 0
test.verifyEqual(lastValue,0);
```

See "Process Test Results with Custom Scripts" on page 6-176. For a list of MATLAB Unit Test qualifications, see "Table of Verifications, Assertions, and Other Qualifications".

You can also define plots in the **Custom Criteria** section. See "Create, Store, and Open MATLAB Figures" on page 6-184.

For the corresponding API, see sltest.testmanager.CustomCriteria.

## **Coverage Settings**

Use this section to configure coverage collection for a test file. The settings propagate from the test file to the test suites and test cases in the test file. You can deselect coverage settings for a test suite or test case. The coverage collection options are:

- **Record coverage for system under test** Collects coverage for the model specified as the "System Under Test" on page 6-159 for each test case.
- **Record coverage for referenced models** Collects coverage for models that are referenced from within the specified system under test.

For information on the **Coverage Metrics** options, see "Types of Model Coverage" (Simulink Coverage).

Coverage filter files specified in this section override filter files specified in the model configuration settings. For more information, see "Collect Coverage in Tests" on page 6-134. Coverage is not supported for SIL or PIL blocks.

For the corresponding API, see sltest.testmanager.CoverageSettings.

## **Test File Options**

### Close open Figures at the end of execution

When your tests generate figures, select this option to clear the working environment of figures after the test execution completes.

For the corresponding API, see the CloseFigures property of sltest.testmanager.Options.

### **Store MATLAB figures**

Select this option to store figures generated during the test with the test file. You can enter MATLAB code that creates figures and plots as a callback or in the test case **Custom Criteria** section. See "Create, Store, and Open MATLAB Figures" on page 6-184.

For the corresponding API, see the SaveFigures property of sltest.testmanager.Options.

### Generate report after execution

Select **Generate report after execution** to create a report after the test executes. Selecting this option displays report options that you can set. The settings are saved with the test file.

**Note** To enable the options to specify the number of plots per page, select **Plots for simulation output and baseline**.

For the corresponding API, see the GenerateReport property of sltest.testmanager.Options.

For detailed reporting information, see "Export Test Results" on page 7-16 and "Customize Test Results Reports" on page 7-21.

### **Test File Content**

For a MATLAB-based Simulink test, displays the contents of the M file that defines the test. This section appears only if you opened or created a new MATLAB-based Simulink test. See "Using MATLAB-Based Simulink Tests in the Test Manager" on page 6-114.

## **See Also**

Test Manager | sltest.testmanager.getpref | sltest.testmanager.setpref

# **Preferences**

Set test sections to display and releases to use for testing.

**Display** Tab - Select test sections to show when you select a test file, test suite, or test case in the Test Manager. Sections that you have changed from their default settings are always shown, even if you deselect them in this tab. To show only the sections in which you have already set or changed settings, clear all selections.

**Release** Tab - Select releases to use with tests. Only installed releases are available to add. Releases you select are available in **Selected releases for simulation list** in the System Under Test section.

# **Increase Coverage by Generating Test Inputs**

#### In this section...

"Overall Workflow" on page 6-172

"Test Case Generation Example" on page 6-173

Using Simulink Design Verifier, you can generate test inputs that replicate design errors, achieve test objectives, or meet coverage criteria. Simulink Test can create test cases that use test inputs and expected outputs from Simulink Design Verifier.

#### **Overall Workflow**

Test case generation follows this workflow.

- 1 Choose an existing Simulink Design Verifier results file, or generate new results by analyzing your model.
  - If you use an existing results file, you can load results by either:
    - Using the Simulink Test command sltest.import.sldvData.
    - Using Simulink Design Verifier menu items. In the model, on the Apps tab, under Model Verification, Validation, and Test, click Design Verifier. On the Tests tab, click Simulink Test Manager. In the Review Results section, click Load Earlier Results. Select the MAT file with the analysis results.
  - If you run a model analysis, the Simulink Design Verifier Results Summary window appears after the analysis completes.
- 2 In the results summary window, click **Export test cases to Simulink Test**.
- **3** Enter the name of an existing or new test harness.
- **4** Select a test harness source for the generated test inputs. You can select
  - Inport: The inputs are contained in the Simulink Design Verifier data file and mapped to Inport blocks in the test harness. The mapping is shown in the **Inputs** section of the test case. Using the Inport option allows you to map other inputs to the test harness Inport blocks, which can be useful for running multiple test cases or iterations using the same test harness. Both MAT and Excel files are supported when the source in Inport.
  - Signal Editor: The inputs are in scenarios in a Signal Editor block inside the test harness. The Signal Editor block supports MAT files that contain these inputs. You can edit these scenarios in the Signal Editor.
- 5 Select a new or existing test file, and enter names for the test file and test case.
- 6 Click OK to export the test cases to Simulink Test. The test files and test cases are updated in the Test Manager. Simulink Design Verifier saves a MAT or Excel data file that also includes parameter settings. You can view or override these settings in the Parameter Overrides section of the Test Manager.

**Note** Another way to import test cases from Simulink Design Verifier is with the Create Test for Component wizard. For information, see "Generate Tests and Test Harnesses for a Model or Components" on page 6-26.

## **Test Case Generation Example**

This example shows how to generate test cases for a controller subsystem using Simulink Design Verifier, and export the test cases to a test file in Simulink Test. The example requires a Simulink Design Verifier license.

The model is a closed-loop heat pump system. The controller accepts the measured room temperature and set temperature inputs. The controller outputs a bus of three signals controlling the fan, heat pump, and the direction of the heat pump (heat or cool). The model contains a harness that tests heating and cooling scenarios.

1 Open the model.

```
open_system(fullfile(docroot, 'toolbox', 'sltest', 'examples',...
'sltestTestCaseFromDVExample.slx'));
```

If you do not specify the full file path, as shown in this step, the model must be on the MATLAB path or in the current working folder.

- **2** Set the current working folder to a writable folder.
- In the model, generate tests for the Controller subsystem. Right-click the Controller block and select **Design Verifier > Generate Tests for Subsystem**.

Simulink Design Verifier generates tests for the component.

- 4 In the results summary window, click **Export test cases to Simulink Test**.
- 5 In the Export Design Verifier Test Cases dialog box, enter:
  - Test Harness: TestHarness1
  - Harness Source: Signal Editor
  - Select Use a new test file
  - Test File: ./TestFile GeneratedTests.mldatx
  - Test Case: <Create a new test case>
- 6 Click OK.

A new test file is created in the working folder, and a test harness is added to the main model, owned by the Controller subsystem. Click the harness badge to preview the new test harness.

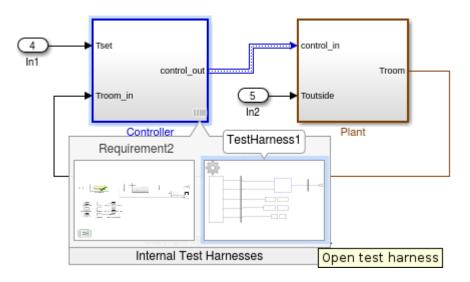

- 7 Click the TestHarness1 thumbnail to open the harness. Then double-click the Harness Inputs Signal Editor block source.
- 8
  In the Block Parameters: Harness Inputs dialog box, click Launch Signal Editor
- **9** To see the test inputs in the Signal Editor, expand a test case and select the inputs.

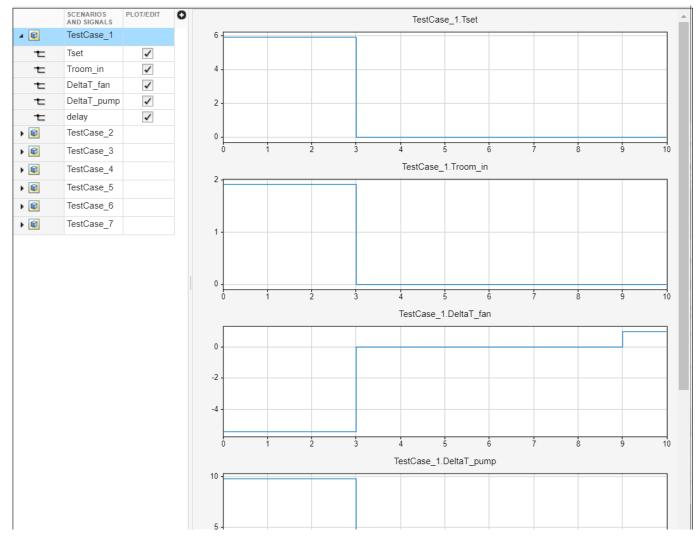

10 In the Test Manager, the new test case displays the system under test, and the test harness containing the generated inputs in the Signal Editor source. Expand the **Iterations** section to see the iterations corresponding to the signal scenarios.

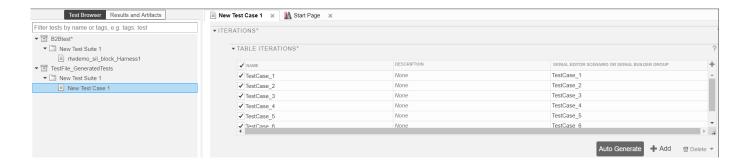

## **See Also**

sltest.import.sldvData

### **More About**

• "Generate Tests and Test Harnesses for a Model or Components" on page 6-26

# **Process Test Results with Custom Scripts**

#### In this section...

"MATLAB Testing Framework" on page 6-176

"Define a Custom Criteria Script" on page 6-176

"Reuse Custom Criteria and Debug Using Breakpoints" on page 6-177

"Custom Criteria Programmatic Interface Example" on page 6-179

Testing your model often requires assessing conditions that ensure a test is valid, in addition to verifying model behavior. MATLAB Unit Test provides a framework for such assessments. In Simulink Test, you can use the test case custom criteria to author specific assessments, and include MATLAB Unit Test qualifications in your script.

Custom criteria apply as post-simulation criteria to the simulation output. See Simulink.SimulationOutput. If you require run-time verifications, use a verify() statement in a Test Assessment or Test Sequence block. See "Assess Model Simulation Using verify Statements" on page 3-18.

## **MATLAB Testing Framework**

A custom criteria script is a method of test, which is a matlab.unittest test case object. To enable the function, in the test case **Custom Criteria** section of the Test Manager, select **function customCriteria(test)**. Inside the function, enter the custom criteria script in the embedded MATLAB editor.

The embedded MATLAB editor lists properties of test. Create test assessments using MATLAB Unit Test qualifications. Custom criteria supports verification and assertion type qualifications. See "Table of Verifications, Assertions, and Other Qualifications". Verifications and assertions operate differently when custom criteria are evaluated:

 Verifications - Other assessments are evaluated when verifications fail. Diagnostics appear in the results. Use verifications for general assessments, such as checking simulation against expected outputs.

Example: test.verifyEqual(lastValue,0)

• Assertions - The custom criteria script stops evaluating when an assertion fails. Diagnostics appear in the results. Use assertions for conditions that render the criteria invalid.

Example: test.assertEqual(lastValue,0).

# **Define a Custom Criteria Script**

This example shows how to create a custom criteria script for an autopilot test case.

**1** Open the test file.

```
sltest.testmanager.load('AutopilotTestFile.mldatx')
sltest.testmanager.view
```

In the Test Browser, select AutopilotTestFile > Basic Design Test Cases > Requirement 1.3 Test. In the test case, expand the Custom Criteria section.

- 3 Enable the custom criteria script by selecting function customCriteria(test).
- 4 In the embedded MATLAB editor, enter the following script. The script gets the final value of the signals Phi and APEng, and verifies that the final values equal 0. Signals\_Req1\_3 is one of the test requirements and sltest simout is the simulation output.

```
% Get the last values
lastPhi = test.sltest_simout.get...
    ('Signals_Req1_3').get('Phi').Values.Data(end);
lastAPEng = test.sltest_simout.get...
    ('Signals_Req1_3').get('APEng').Values.Data(end);
% Verify the last values equal 0
test.verifyEqual(lastPhi,0,...
    ['Final Phi value: ',num2str(lastPhi),'.']);
test.verifyEqual(lastAPEng,false,...
    ['Final APEng value: ',num2str(lastAPEng),'.']);
```

- **5** Run the test case.
- 6 In the **Results and Artifacts** pane, expand the **Custom Criteria** Result. Both criteria pass.

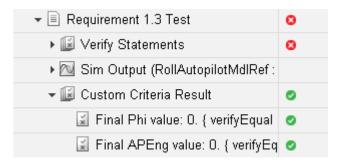

# **Reuse Custom Criteria and Debug Using Breakpoints**

In addition to authoring criteria scripts in the embedded MATLAB editor, you can author custom criteria in a standalone function, and call the function from the test case. Using a standalone function allows you

- To reuse the custom criteria in multiple test cases.
- To set breakpoints in the criteria script for debugging.
- To investigate the simulation output using the command line.

In this example, you add a breakpoint to a custom criteria script. You run the test case, list the properties of the test object at the command line, and call the custom criteria from the test case.

### Call Custom Criteria Script from the Test Case

1 Navigate to the folder containing the criteria function.

```
cd(fullfile(docroot, 'toolbox', 'sltest', 'examples'))
```

2 Open the custom criteria script

```
open('sltestCheckFinalRollRefValues.m')
```

```
% This is a custom criteria function for a Simulink Test test case.
```

```
% The function gets the last values of Phi and APEng from the
```

3

```
% Requirements 1.3 test case in the test file AutopilotTestFile.
function sltestCheckFinalRollRefValues(test)

% Get the last values
lastPhi = test.sltest_simout.get...
    ('Signals_Req1_3').get('Phi').Values.Data(end)
lastAPEng = test.sltest_simout.get...
    ('Signals_Req1_3').get('APEng').Values.Data(end)

% Verify the last values equal 0
test.verifyEqual(lastPhi,0,...
    ['Final Phi value: ',num2str(lastPhi),'.']);
test.verifyEqual(lastAPEng,false,...
    ['Final APEng value: ',num2str(lastAPEng),'.']);
Open the test file
sltest.testmanager.load('AutopilotTestFile.mldatx')
sltest.testmanager.view
```

In the embedded MATLAB editor under **Custom Criteria**, enter the function call to the custom criteria:

sltestCheckFinalRollRefValues(test)

### **Set Breakpoints and List test Properties**

- 1 On line 8 of sltestCheckFinalRollRefValues.m, set a breakpoint by clicking the dash to the right of the line number.
- **2** In the Test Manager, run the test case.

The command window displays a debugging prompt.

3 Enter test at the command prompt to display the properties of the STMCustomCriteria object. The properties contain characteristics and simulation data output of the test case.

The property sltest simout contains the simulation data. To view the data PhiRef, enter

```
test.sltest_simout.get('Signals_Req1_3').get('PhiRef')
ans =
   Simulink.SimulationData.Signal
   Package: Simulink.SimulationData
   Properties:
```

- 4 In the MATLAB editor, click **Continue** to continue running the custom criteria script.
- 5 In the **Results and Artifacts** pane, expand the **Custom Criteria** Result. Both criteria pass.
- **6** To reuse the script in another test case, call the function from the test case custom criteria.

## **Custom Criteria Programmatic Interface Example**

This example shows how to set and get custom criteria using the programmatic interface.

Before running this example, temporarily disable warnings that result from verification failures.

```
warning off Stateflow:Runtime:TestVerificationFailed;
warning off Stateflow:cdr:VerifyDangerousComparison;
```

### Load a Test File and Get Test Case Object

```
tf = sltest.testmanager.load('AutopilotTestFile.mldatx');
ts = getTestSuiteByName(tf,'Basic Design Test Cases');
tc = getTestCaseByName(ts,'Requirement 1.3 Test');
```

#### **Create the Custom Criteria Object and Set Criteria**

Create the custom criteria object.

```
tcCriteria = getCustomCriteria(tc)

tcCriteria =
   CustomCriteria with properties:

   Enabled: 0
   Callback: '% Return value: customCriteria...'
```

Create the custom criteria expression. This script gets the last value of the signal Phi and verifies that it equals 0.

```
criteria = ...
    sprintf(['lastPhi = test.SimOut.get(''Signals_Req1_3'')',...
    '.get(''Phi'').Values.Data(end);\n',...
    'test.verifyEqual(lastPhi,0,[''Final: '',num2str(lastPhi),''.'']);'])
criteria =
    'lastPhi = test.SimOut.get('Signals_Req1_3').get('Phi').Values.Data(end);
    test.verifyEqual(lastPhi,0,['Final: ',num2str(lastPhi),'.']);'
```

Set and enable the criteria.

```
tcCriteria.Callback = criteria;
tcCriteria.Enabled = true;
Run the Test Case and Get the Results
Run the test case.
tcResultSet = run(tc);
Get the test case results.
tcResult = getTestCaseResults(tcResultSet);
Get the custom criteria result.
ccResult = getCustomCriteriaResult(tcResult)
ccResult =
  CustomCriteriaResult with properties:
             Outcome: Failed
    DiagnosticRecord: [1x1 sltest.testmanager.DiagnosticRecord]
Restore warnings from verification failures.
warning on Stateflow:Runtime:TestVerificationFailed;
warning on Stateflow:cdr:VerifyDangerousComparison;
sltest.testmanager.clearResults
sltest.testmanager.clear
sltest.testmanager.close
```

### See Also

# **Related Examples**

- "Test Models Using MATLAB Unit Test" on page 6-187
- "Create, Store, and Open MATLAB Figures" on page 6-184

# Assess the Damping Ratio of a Flutter Suppression System

This example shows how to use a custom criteria script to verify that wing oscillations are damped in multiple altitude and airspeed conditions.

### The Test and Model

The model uses  $Simscape^{TM}$  to simulate a Benchmark Active Controls Technology (BACT) / Pitch and Plunge Apparatus (PAPA) setup. It uses Aerospace Blockset<sup>TM</sup> to simulate aerodynamic forces on the wing.

The test iterates over 16 combinations of Mach and Altitude. The test case uses custom criteria with Curve Fitting Toolbox<sup>TM</sup> to find the peaks of the wing pitch, and determine the damping ratio. If the damping ratio is not greater than zero, the assessment fails.

Click **Open Script** to open the test file.

```
open('sltestFlutterCriteriaTest.mldatx')
```

In the **Test Browser**, select **Altitude and mach iterations**. Open the model by clicking the arrow next to **Model** in the **System Under Test** section.

open system('sltestFlutterSuppressionSystemExample.slx')

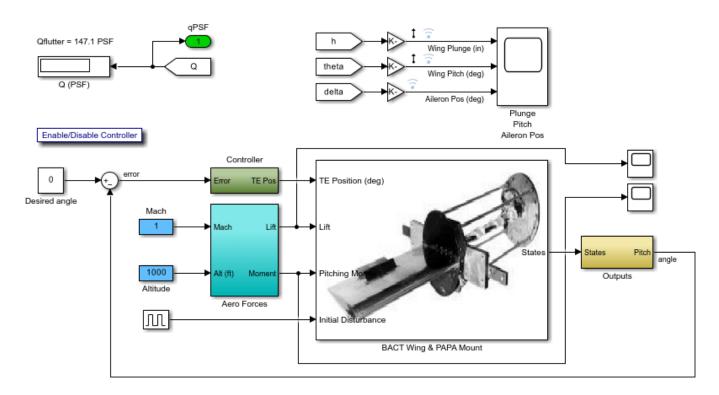

Copyright 2003-2021 The MathWorks, Inc.

### **Custom Criteria Script**

The test case custom criteria uses this script to verify that the damping ratio is greater than zero.

```
% Get time and data for pitch
Time = test.sltest_simout.get('sigsOut').get('pitch').Values.Time(1:15000);
Data = test.sltest simout.get('sigsOut').get('pitch').Values.Data(1:15000);
% Find peaks
[~, peakIds] = findpeaks(Data, 'minpeakheight', 0.002, 'minpeakdistance', 50);
peakTime= Time(peakIds);
peakPos = Data(peakIds);
rn = peakPos(1)./peakPos(2:end);
L = 1:length(rn);
% Do curve fitting
fittedModel = exponentialFitAndPlot(L, rn);
delta = fittedModel.d;
% Find damping ratio
dRatio = delta/sqrt((2*pi)^2+delta^2);
% Make sure damping ratio is greater than 0
test.verifyGreaterThan(dRatio,0,'Damping ratio must be greater than 0');
```

#### **Test Results**

Running the test case returns two conditions in which the damping ratio is greater than zero.

results = sltest.testmanager.run;

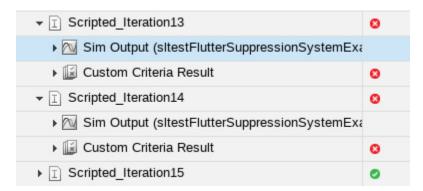

The wing pitch plots from iteration 12 and 13 show the difference between a positive damping ratio (iteration 12) and a negative damping ratio (iteration 13).

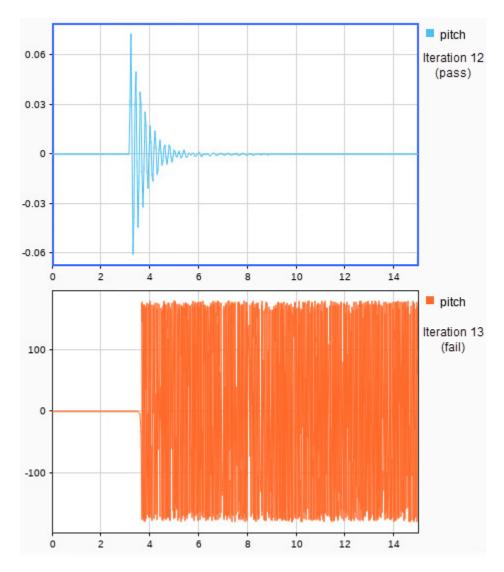

sltest.testmanager.close
close\_system('sltestFlutterSuppressionSystemExample.slx',0)

# Create, Store, and Open MATLAB Figures

```
In this section...

"Create a Custom Figure for a Test Case" on page 6-184

"Include Figures in a Report" on page 6-185
```

You can create figures using MATLAB commands to include with test results and reports. Enter the commands in a test case section that accepts MATLAB code. These sections include the test case **Custom Criteria** section, and callbacks that can execute with your test case.

If you include code that creates figures with your test case, you can:

- · Display the figures after the test runs
- · Store the figures with your test case
- Include them in a report
- Access stored figures from your test results

To specify this behavior, use the **Test File Options** section under the **Test File** settings.

- Select **Close all open figures at the end of execution** if you do not need to see the figures right after the test executes, for example, if you are storing the figures or including them in a report. Clear this check box if you are not storing the figures and you want to view them after the test executes.
- Select **Store MATLAB figures** if you want to save the figures with the test results. This option also enables you to open the figures from the results and to include them in a report.

After you run the test, the figures appear under **MATLAB Figures** in the test case results.

# Create a Custom Figure for a Test Case

In this example, add code that creates a figure to the **Custom Criteria** section of a test case. To access the figure from the test results, set options on the test file.

- 1 Open the model to test using openExample('sldemo absbrake').
- 2 In the Test Manager, create a test file and name it custom\_figures.
- 3 In the default test case, under **System Under Test**, set the model to sldemo\_absbrake.
- 4 Under Custom Criteria, select the function customCriteria(test) check box and paste this code in the text box.

```
h = findobj(0,'Name','ABS Speeds and Slip');
if isempty(h)
    h=figure('Position',[26     100     452     700],...
        'Name','ABS Speeds and Slip',...
        'NumberTitle','off');
end
figure(h)
set(h,'DefaultAxesFontSize',8)
% Log data object and store in sldemo_absbrake_output variable
out = test.sltest_simout.get('sldemo_absbrake_output');
% Plot wheel speed and car speed
```

```
subplot(3,1,1);
plot(out.get('yout').Values.Vs.Time, ...
    out.get('yout').Values.Vs.Data);
grid on;
title('Vehicle speed'); ylabel('Speed(rad/sec)'); xlabel('Time(sec)');
subplot(3,1,2);
plot(out.get('yout').Values.Ww.Time, ...
    out.get('yout').Values.Ww.Data);
grid on;
title('Wheel speed'); ylabel('Speed(rad/sec)'); xlabel('Time(sec)');
subplot(3,1,3);
plot(out.get('slp').Values.Time, ...
    out.get('slp').Values.Data);
grid on;
title('Slip'); xlabel('Time(sec)'); ylabel('Normalized Relative Slip');
```

- 5 Set the figure options for the test file custom\_figures. Under Test File Options:
  - Select Close all open figures at the end of execution. This option closes figures created by your Test Manager MATLAB code.
  - Select Store MATLAB figures.
- **6** With the test case or the test file selected, click **Run**.
- 7 In the **Results and Artifacts** pane, select the test case under the results for this test run. Click the links under **MATLAB Figures** to see the plots generated when the test ran. The plot generated by the code you entered appears under **Custom Criteria**.

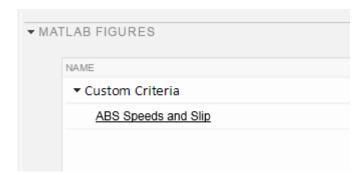

# **Include Figures in a Report**

You can select the **MATLAB Figures** option in the Create Test Results Report dialog box to include custom figures in your report. Alternatively, you can set report options under **Test File Options**. The **Test File Options** settings are saved with the test file.

- **1** Select the test file custom figures.
- 2 Under **Test File Options**, select **Generate report after execution**. The section expands, displaying the same report options you can set using the dialog box.
- **3** To see the figures regardless of how the tests performed, set **Results for** to All Tests.
- 4 Select the **MATLAB figures** check box.
- **5** With the test file selected, run the test. Running the test generates the report and opens it in the PDF viewer.
- **6** Examine the report. The plot generated by the code you entered under **Custom Criteria** appears in the report section **Custom Criteria Plots**.

## **See Also**

sltest.testmanager.Options | getOptions (TestSuite) | getOptions (TestCase) | getOptions (TestFile)

# **Related Examples**

"Export Test Results" on page 7-16

# **Test Models Using MATLAB Unit Test**

#### In this section...

"Overall Workflow" on page 6-187

"Considerations" on page 6-187

"Comparison of Test Nomenclature" on page 6-187

"Basic Workflow Using MATLAB® Unit Test" on page 6-188

You can use the MATLAB Unit Test framework to run tests authored in Simulink Test. Using the MATLAB Unit Test framework:

- Allows you to execute model tests together with MATLAB Unit Test scripts, functions, and classes.
- Enables model and code testing using the same framework.
- Enables integration with continuous integration (CI) systems, such as Jenkins<sup>®</sup>.

### **Overall Workflow**

To run tests with MATLAB Unit Test:

- 1 Create a TestSuite from the Simulink Test file.
- **2** Create a TestRunner.
- **3** Create plugin objects to customize the TestRunner. For example:
  - The matlab.unittest.plugins.TAPPlugin produces a results stream according to the Test Anything Protocol for use with certain CI systems.
  - The sltest.plugins.ModelCoveragePlugin specifies model coverage collection and makes coverage results accessible from the command line.
- **4** Add the plugins to the TestRunner.
- **5** Run the test using the run method, or run tests in parallel using the runInParallel method.

#### Considerations

When running tests using MATLAB Unit Test, consider the following:

• If you disable a test in the Test Manager, the test is filtered using MATLAB Unit Test, and the result reflects a failed assumption.

# **Comparison of Test Nomenclature**

MATLAB Unit Test has analogous properties to the functionality in Simulink Test. For example,

- If the test case contains iterations, the MATLAB Unit Test contains parameterizations.
- If the test file or test suite contains callbacks, the MATLAB Unit Test contains one or more callbacks fixtures.

### Test Case Iterations and MATLAB Unit Test parameterizations

parameterization details correspond to properties of the iteration.

| Simulink Test              | MATLAB Unit Test                             |
|----------------------------|----------------------------------------------|
| Iteration type: Scripted   | parameterization property: ScriptedIteration |
| Iteration type: Table      | parameterization property: TableIteration    |
| Iteration name             | parameterization Name                        |
| Test case iteration object | parameterization Value                       |

#### Test Callbacks and MATLAB Unit Test Fixtures

Fixtures depend on callbacks contained in the test file. Fixtures do not include test case callbacks, which are executed with the test case itself.

| Callbacks in Simulink Test | Fixtures in MATLAB Unit Test                                                              |
|----------------------------|-------------------------------------------------------------------------------------------|
| Test file callbacks        | FileCallbacksFixture                                                                      |
| Test suite callbacks       | SuiteCallbacksFixture                                                                     |
|                            | Heterogeneous CallbacksFixture, containing FileCallbacksFixture and SuiteCallbacksFixture |
| No callbacks               | No fixture                                                                                |

## **Basic Workflow Using MATLAB® Unit Test**

This example shows how to create and run a basic MATLAB® Unit Test for a test file created in Simulink® Test $^{\text{\tiny TM}}$ . You create a test suite, run the test, and display the diagnostic report.

Before running this example, temporarily disable warnings that result from verification failures.

```
warning off Stateflow:Runtime:TestVerificationFailed;
warning off Stateflow:cdr:VerifyDangerousComparison;
```

- 1. Author a test file in the Test Manager, or start with a preexisting test file. For this example, AutopilotTestFile tests a component of an autopilot system against several requirements, using verify statements.
- 2. Create a TestSuite from the test file.

```
apsuite = testsuite('AutopilotTestFile.mldatx');
```

3. Create the test runner.

```
import matlab.unittest.TestRunner
aprunner = TestRunner.withNoPlugins;
```

4. Add the plugin to produce Test Manager results.

```
import sltest.plugins.TestManagerResultsPlugin
tmr = TestManagerResultsPlugin;
addPlugin(aprunner,tmr)
```

5. Run the test.

```
apresults = run(aprunner,apsuite);
```

6. View the summary of the test, which shows that the test failed because of a verification failure. apresults.Details.SimulinkTestManagerResults

```
ans =
  TestResultContainer with properties:
  TestResult: [1x1 sltest.testmanager.TestCaseResult]
```

```
Enable warnings.
```

```
warning on Stateflow:Runtime:TestVerificationFailed;
warning on Stateflow:cdr:VerifyDangerousComparison;
```

### See Also

Test | TestResult | TestRunner | TestSuite | matlab.unittest.plugins Package

# **Related Examples**

- "Output Results for Continuous Integration Systems" on page 6-190
- "Run Tests for Various Workflows"

# **Output Results for Continuous Integration Systems**

#### In this section...

"Test a Model for Continuous Integration Systems" on page 6-190

"Model Coverage Results for Continuous Integration" on page 6-192

You can create model tests that are compatible with continuous integration (CI) systems such as Jenkins. To create CI-compatible results, run your Simulink Test files using MATLAB Unit Test.

To run CI-compatible tests, follow this general procedure:

- **1** Create a test suite from the MLDATX test file.
- **2** Create a test runner.
- **3** Create plugins for the test output or coverage results.
  - For test outputs, use the TAPPlugin or XMLPlugin.
  - For model coverage, use the ModelCoveragePlugin and CoberturaFormat. When collecting model coverage in Cobertura format:
    - Only top model coverage is reflected in the Cobertura XML.
    - Only model Decision coverage is reflected, and it is mapped to Condition elements in Cobertura XML.
- **4** Create plugins for CI-compatible output.
- **5** Add the plugins to the test output or coverage results.
- **6** Add the test output plugins or coverage result plugins to the test runner.
- **7** Run the test.

# Test a Model for Continuous Integration Systems

This example shows how to test a model, publish Test Manager results, and output results in TAP format with a single execution.

You use MATLAB $\circledR$  Unit Test to create a test suite and a test runner, and customize the runner with these plugins:

- matlab.unittest.plugins.TestReportPlugin produces a MATLAB Test Report.
- sltest.plugins.TestManagerResultsPlugin adds Test Manager results to the MATLAB Test Report.
- matlab.unittest.plugins.TAPPlugin outputs results to a TAP file.

The test case creates a square wave input to a controller subsystem and sweeps through 25 iterations of parameters a and b. The test compares the alpha output to a baseline with a tolerance of 0.0046. The test fails on those iterations in which the output exceeds this tolerance.

Before running this example, ensure that the working folder is writable.

1. Open the Simulink® Test<sup>™</sup> test file.

```
testfile = fullfile('f14ParameterSweepTest.mldatx');
sltest.testmanager.view;
sltest.testmanager.load(testfile);
```

2. In the Test Manager, configure the test file for reporting.

Under **Test File Options**, select **Generate report after execution**. The section expands, displaying several report options. For more information, see "Save Reporting Options with a Test File" on page 7-17.

3. Create a test suite from the Simulink® Test™ test file.

```
import matlab.unittest.TestSuite
suite = testsuite('f14ParameterSweepTest.mldatx');
4. Create a test runner.
import matlab.unittest.TestRunner
f14runner = TestRunner.withNoPlugins;
5. Add the TestReportPlugin to the test runner.
The plugin produces a MATLAB Test Report F14Report.pdf.
import matlab.unittest.plugins.TestReportPlugin
```

pdfFile = 'F14Report.pdf'; trp = TestReportPlugin.producingPDF(pdfFile); addPlugin(f14runner,trp)

6. Add the TestManagerResultsPlugin to the test runner.

The plugin adds Test Manager results to the MATLAB Test Report.

```
import sltest.plugins.TestManagerResultsPlugin
tmr = TestManagerResultsPlugin;
addPlugin(f14runner,tmr)
```

7. Add the TAPPlugin to the test runner.

The plugin outputs to the F140utput.tap file.

```
import matlab.unittest.plugins.TAPPlugin
import matlab.unittest.plugins.ToFile

tapFile = 'F14Output.tap';
tap = TAPPlugin.producingVersion13(ToFile(tapFile));
addPlugin(f14runner,tap)
```

8. Run the test.

Several iterations fail, in which the signal-baseline difference exceeds the tolerance criteria.

```
result = run(f14runner,suite);
Generating test report. Please wait.
    Preparing content for the test report.
Adding content to the test report.
Writing test report to file.
```

```
Test report has been saved to: C:\TEMP\Bdoc22b_2054784_11640\ib975175\26\tp8e7e4108\simulinktest-ex40056435\F14Report.pdf
```

A single execution of the test runner produces two reports:

- A MATLAB Test Report that contains Test Manager results.
- A TAP format file that you can use with CI systems.

```
sltest.testmanager.clearResults
sltest.testmanager.clear
sltest.testmanager.close
```

## **Model Coverage Results for Continuous Integration**

This example shows how to generate model coverage results for use with continuous integration. Coverage is reported in the Cobertura format. You run a Simulink® Test $^{\text{\tiny TM}}$  test file using MATLAB® Unit Test.

1. Import classes and create a test suite from the test file AutopilotTestFile.mldatx.

```
import matlab.unittest.TestRunner

aptest = sltest.testmanager.TestFile('AutopilotTestFile.mldatx');
apsuite = testsuite(aptest.FilePath);

2. Create a test runner.
trun = TestRunner.withNoPlugins;
```

3. Set the coverage metrics to collect. This example uses decision coverage. In the Cobertura output, decision coverage is listed as condition elements.

```
import sltest.plugins.coverage.CoverageMetrics
cmet = CoverageMetrics('Decision',true);
```

4. Set the coverage report properties. This example produces a file R13Coverage.xml in the current working folder. Ensure your working folder has write permissions.

```
import sltest.plugins.coverage.ModelCoverageReport
import matlab.unittest.plugins.codecoverage.CoberturaFormat

rptfile = 'R13Coverage.xml';
rpt = CoberturaFormat(rptfile)

rpt =
   CoberturaFormat with no properties.
```

5. Create a model coverage plugin. The plugin collects the coverage metrics and produces the Cobertura format report.

```
import sltest.plugins.ModelCoveragePlugin
mcp = ModelCoveragePlugin('Collecting',cmet,'Producing',rpt)
```

```
mcp =
  ModelCoveragePlugin with properties:
    RecordModelReferenceCoverage: '<default>'
                 MetricsSettings: [1x1 sltest.plugins.coverage.CoverageMetrics]
6. Add the coverage plugin to the test runner.
addPlugin(trun,mcp)
% Turn off command line warnings:
warning off Stateflow:cdr:VerifyDangerousComparison
warning off Stateflow:Runtime:TestVerificationFailed
7. Run the test.
APResult = run(trun,apsuite)
APResult =
  TestResult with properties:
          Name: 'AutopilotTestFile > Basic Design Test Cases/Requirement 1.3 Test'
        Passed: 0
        Failed: 1
    Incomplete: 0
      Duration: 0.5324
       Details: [1x1 struct]
Totals:
   O Passed, 1 Failed, O Incomplete.
   0.53241 seconds testing time.
8. Reenable warnings.
warning on Stateflow:cdr:VerifyDangerousComparison
warning on Stateflow:Runtime:TestVerificationFailed
```

### See Also

TestRunner | TestSuite | sltest.plugins.ModelCoveragePlugin |
sltest.plugins.TestManagerResultsPlugin |
matlab.unittest.plugins.TestReportPlugin | matlab.unittest.plugins.TAPPlugin

### **More About**

"Test Models Using MATLAB Unit Test" on page 6-187

# Parametric Sweep for a Simscape Thermal Model

This example shows how to test a physical system, and how to optimize a parameter using a test harness, test sequence, and the test manager. The example uses a system-level thermal model of a projector which includes Simscape® thermal blocks.

#### Set Up Variables

Set the required variables for the example.

```
Model = 'sltestProjectorFanSpeedExample';
Harness = 'FanSpeedTestHarness';
TestSuite = 'sltestProjectorFanSpeedTestSuite.mldatx';
open system(Model);
```

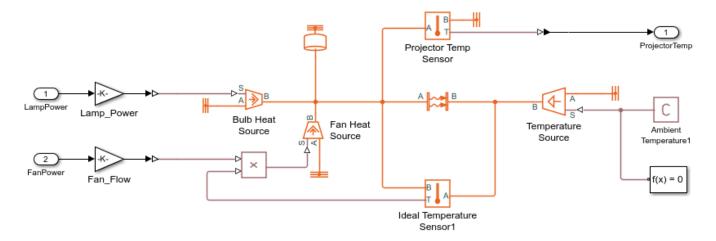

Copyright 2015-2020 The MathWorks, Inc.

### **Test Plan and System Requirements**

This test demonstrates sweeping through several fan speeds to determine the optimal value. In short, the optimal fan speed results in the fastest response without damaging the system. In detail, the optimal fan speed:

- Prevents the system from exceeding the specified maximum temperature.
- Minimizes the time for the system to reach the temperature at which the lamp emits visible light.

The document sltestProjectorFanSpeedExampleRequirements.slreqx captures these detailed requirements and the test procedure.

Test-specific model items reside in the test harness, keeping main models free of unnecessary blocks, suitable for code generation, and suitable for integration with other models.

### **Open the Test File**

Open the Test Manager to view the test suite controlling the parameter sweep. From the model, open the Simulink Test app and click on Simulink Test Manager. Open the file referenced by TestSuite. You can also enter

open(TestSuite)

### **Description of the Test**

The test investigates the transient and steady-state thermal characteristics of the system. The test sequence initializes the system to ambient temperature, then powers the projector lamp. When the system reaches a steady-state condition, the lamp switches off. This test is modeled in a test harness using a Test Sequence block. Run the following to open the test harness:

sltest.harness.open(Model, Harness);

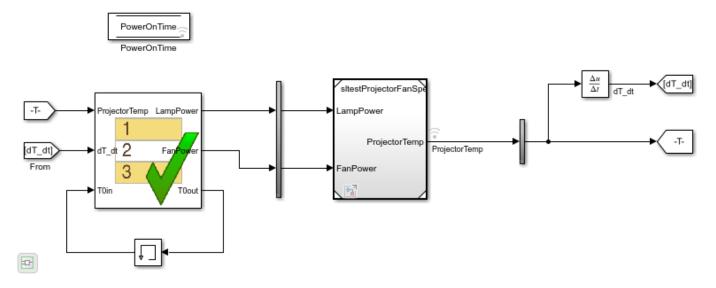

### **Requirements Linking**

The test suite contains links to the requirements document. You can view the requirements link by opening the test suite in the Test Browser, and clicking the links in the **Requirements** section.

### The Test Sequence

Double-click the Test Sequence block to open the test sequence editor.

| Step                                                                                                    | Transition                                                                                                    | Next Step         |   |
|----------------------------------------------------------------------------------------------------|----------------------------------------------------------------------------------------------------|-------------------|---|
| InitializeSysToAmbient LampPower = 0, FanPower = 1; Toout = latch(ProjectorTemp); % latch captures the temp at the % start of the step | <ol> <li>duration(abs(dT_dt/(ProjectorTemp-T0in)) &lt; Threshold) &gt;= DurationLimit</li> <li>Transitions when the ratio of the temperature change to the initial temp</li> <li>difference is less than a threshold (set to 0.1%) for a certain time.</li> <li>Essentially seeks to transition when system reaches steady-state.</li> </ol> | SystemHeatingTest | • |
| SystemHeatingTest FanPower = latch(FanPower); LampPower = 1; T0out = latch(ProjectorTemp); PowerOnTime = latch(t);                     | 1. duration(abs(dT_dt/(ProjectorTemp-T0in)) < Threshold) >= DurationLimit                                                                                                    | SystemCoolingTest | • |
| SystemCoolingTest FanPower = latch(FanPower); LampPower = 0; T0out = latch(ProjectorTemp);                                             | 1. duration(abs(dT_dt/(ProjectorTemp-T0in)) < Threshold) >= DurationLimit                                                                                                    | Stop              | • |
| Stop<br>LampPower = 0;<br>FanPower = 0;                                                                                                |                                                                                                    |                   |   |

The Toout and Toin signals store the initial projector temperature at each test step.

PowerOnTime stores simulation time when the lamp signal activates. This facilitates subsequent data analysis.

The transition condition detects the steady-state condition. At steady-state, the system temperature change is a small fraction (Threshold) of the difference between the current projector temperature and the initial projector temperature at each step. This condition must hold for a minimum time DurationLimit, in this case 10 seconds.

You may link the steps in the test sequence blocks against prepopulated requirements in the requirements document sltestProjectorFanSpeedExampleRequirements.slreqx.

### **Description of the Parameter Sweep**

The pre-load callbacks contain the command to set the fan speed for each test case under the Fan Speed Parametric Study test suite. The parameter overrides contain the command to recalculate fan airflow from fan speed, and then override the test harness parameter. You can view these commands in the **Callbacks** and **Parameter Overrides** section of each test case.

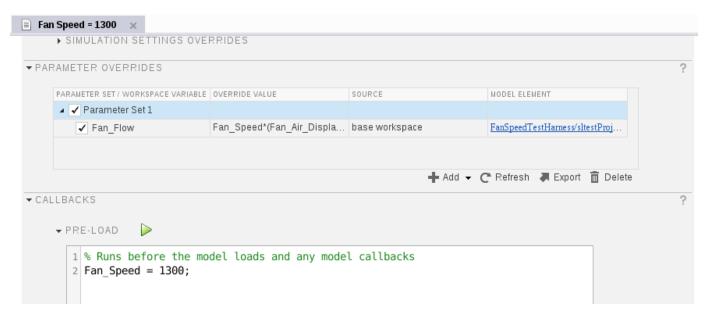

#### **Run the Test**

In the **Test Browser**, highlight **Fan Speed Parametric Study** and click **Run**. When the test suite simulation completes, open the results for each test case and select ProjectorTemp. View the results in the Test Manager.

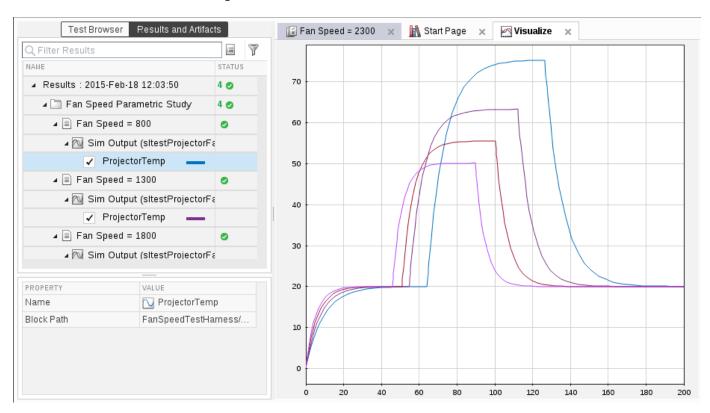

#### **Export the Data**

With the Test Manager you can export data for post-processing. In the **Results and Artifacts** pane of the Test Manager, right-click **Sim Output** for each test case and select **Export**.

This example includes the exported data in four MAT files, located in the example folder:

```
ProjectorTempFanSpeed800.mat
ProjectorTempFanSpeed1300.mat
ProjectorTempFanSpeed1800.mat
ProjectorTempFanSpeed2300.mat
```

#### **Investigate Response Time and Maximum Projector Temperature**

Since the test sequence transitions execute when the system reaches steady-state, and the fan speed changes the system response, the lamp activates at different simulation times for each of the four test cases. Simplify the graphical results analysis by plotting each response with the lamp activation at the same time.

Extract the lamp activation response data, and plot the system response for the four fan speeds. Evaluate the results against these criteria:

- The temperature shall not exceed 65 deg C.
- The lamp emits visible light above 45 deg C. Minimize the time to reach this temperature.

Load the results. At the command line, enter

```
DataAt800 = load('ProjectorTempFanSpeed800.mat');
DataAt1300 = load('ProjectorTempFanSpeed1300.mat');
DataAt1800 = load('ProjectorTempFanSpeed1800.mat');
DataAt2300 = load('ProjectorTempFanSpeed2300.mat');
```

The script ArrangeProjectorData.m arranges the temperature and power on data from the output for each run.

ArrangeProjectorData

The script PlotProjectorThermalResponse.m plots the thermal response of the projector after the lamp activates, for each of the fan speeds.

PlotProjectorThermalResponse

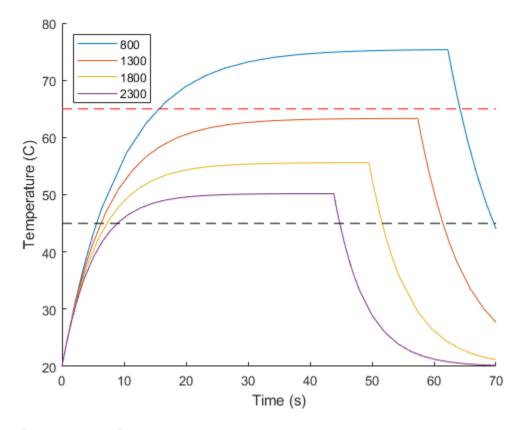

#### **Results Interpretation**

The results show that while the highest fan speed results in the lowest maximum temperature, it also takes the longest time to reach the lamp activation temperature. The lowest fan speed results in the fastest lamp activation, but the system exceeds the maximum specified temperature by a significant margin.

Fan speed = 1300 keeps the system under the maximum temperature spec, and the system also reaches lamp activation temperature approximately 3 seconds faster than with the highest fan speed.

```
close_system(Model,0);
clear Model;
clear Harness;
clear TestSuite;
close(figure(1));
```

#### See Also

Test Manager | Test Sequence

#### **More About**

• "Create Test Harnesses and Select Properties" on page 2-12

## **Projector Controller Testing Using verify and Real-Time Tests**

Perform real-time testing on a target computer and verify simulation and real-time results.

This example demonstrates testing a projector control system using model simulation and real-time execution on a target computer. The tests verify the controller by using test sequence scenarios that exercise the top-level controller model. The controller uses a push button input and a temperature sensor input, and outputs signals controlling the fan, fan speed, and projector lamp.

This example uses Simulink  $\mbox{\it @}$  Real-Time  $\mbox{\it ^{tm}}$ . Before beginning, review the Simulink Real-Time system requirements.

Set the test file, model, and internal harness names for the example.

```
testFile = 'sltestProjectorCtrlTests.mldatx';
model = 'sltestProjectorController';
testharness = 'Test_Scenarios';

Open the model.

open_system(model)
```

#### View the Test Harness

Open the Test Scenarios internal test harness.

```
sltest.harness.open(model,testharness);
```

The test harness uses a Test Sequence block to define the test scenarios and a Test Assessment block to verify the results.

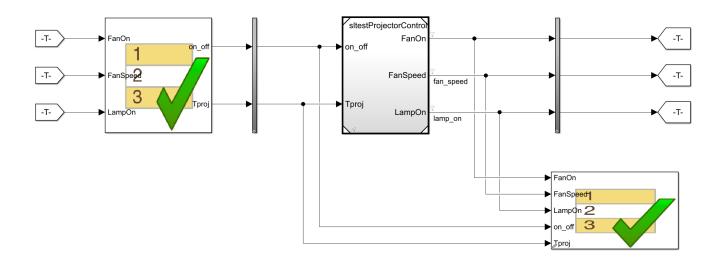

In the test harness, open the Test Sequence block to view the scenarios, which are defined in tabs.

| Nominal_Operation                              | On_Off_Button | Basic_Overh | neat Overheat_S   | hutoff - | +           |      |
|------------------------------------------------|---------------|-------------|-------------------|----------|-------------|------|
| Step                                           |               | Tra         | Transition        |          | Next Step   |      |
| initialize<br>on_off = false<br>Tproj = single |               |             | 1. true           |          | Normal_on_o | ff ▼ |
| ■ Normal_on_o<br>end_test = 0;                 | ff            |             |                   |          |             |      |
| On on_off = to                                 | rue;          |             | 1. FanOn == true  |          | Wait        | •    |
|                                                |               | 1',         | 1. after(20,sec)  |          | Off         | •    |
| Off on_off = ti                                | rue;          |             | 1. FanOn == false |          | End         | •    |
| End<br>on_off = for<br>end_test =              |               |             |                   |          |             |      |

Open the Test Assessment block to view the verify statements.

| Step                                                                                                    | Transition | Next Step | Description                                                                                                    |
|----------------------------------------------------------------------------------------------------|------------|-----------|----------------------------------------------------------------------------------------------------|
| PV GlobalAssess verify(~LampOn == true    FanOn == true, 'Simulink:verify_lamp_implies_fan', 'Fan must be on if lamp is on');                                                       |            |           | The logical statement inside this verify statement is equivalent to LampOn -> FanOn. See requirement 1.4.                     |
| OverheatCondition when Tproj > 65 verify(LampOn == false && FanOn == true && FanSpeed == High, 'Simulink:verify_overheat', 'In overheat condition lamp must be off and fan high');  |            |           |                                                                                                    |
| HighTempCondition when Tproj > 58 verify(FanOn == true && FanSpeed == High, 'Simulink:verify_high_temp', 'In high temp condition fan must be high');                                |            |           |                                                                                                    |
| NormalCondition when (Tproj < 58 && LampOn == true) verify(duration(FanSpeed == High) <= 10, 'Simulink:verify_fan_normal', 'In normal condition fan must return to normal within 10 | s');       |           | This verifies that the fan is never at high for longer than 10 sec if the projector is at a normal temp. See requirement 1.8. |
| Else                                                                                                    |            |           |                                                                                                    |

#### Open the Test File and Configure the Real-Time Target Computer

Open the test file in the Test Manager by entering:

open(testFile)

The test file contains a test suite with two test cases, each of which tests the four test scenarios. The **Simulation\_Tests** test case simulates the model, and the **HIL\_Tests** test case runs the tests on a real-time target computer.

Before running the example:

- 1 Configure your target computer using the Simulink Real-Time Explorer.
- **2** Connect to your target computer.
- If your target computer is not the default target, update **Target Computer** in the **HIL\_Tests** test case's **System Under Test** section.

For more information on real-time configuration see "System Configuration" (Simulink Real-Time).

#### **Run the Model Simulation Tests**

Run the **Simulation\_Tests** test case. After simulation completes, click the **Results and Artifacts** pane in the test manager.

Expand the **Simulation\_Tests** results and each scenario to see the **Verify Statements** results. The verify statements demonstrate fail, pass, and untested results:

- In all scenarios except Basic\_Overheat, the controller does not operate in high-temperature or
  overheat mode, so the verify\_overheat and verify\_high\_temp statements of the associated
  verify statements are untested.
- In all scenarios, the controller passes the test that if the lamp is on, the fan is also on: verify\_lamp\_implies\_fan.
- In the Overheat\_Shutoff scenario, the controller passes the test that the system stays off if the
   on\_off button is pressed when the temperature is above a limit: verify\_sc4\_on. For other
   scenarios, verify sc4 on is untested.
- In only the **Overheat\_Shutoff** scenario, the controller fails the test that the system shuts off if the on\_off button is pressed when the temperature is above a limit: verify\_sc4\_off. Resolving this failure requires modifying the OnOff Check subsystem in the main model.

For more information, see "Assess Model Simulation Using verify Statements" on page 3-18.

In the **Overheat\_Shutoff** scenario, select the verify\_sc4\_off, verify\_lamp\_implies\_fan, and verify overheat results to visualize the verify statement results.

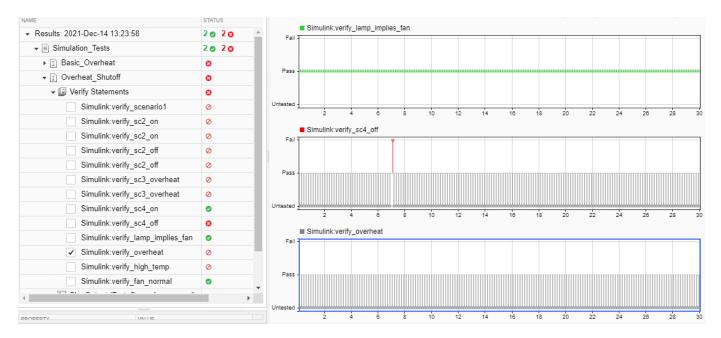

#### **Execute the Real-Time Tests and Review the Results**

The real-time test case (**HIL\_Tests**) verifies that real-time execution results match model simulation results, and that the <code>verify</code> statements pass.

In the Test Manager, run the real-time test case (HIL\_Tests).

The Results of the Simulation Tests and HIL Tests show matching pass, fail, and untested statuses.

In the **Overheat\_Shutoff** scenario, select the verify\_sc4\_off, verify\_lamp\_implies\_fan, and verify\_overheat results to visualize the verify statement results. The **Verify Statements** section shows similar results to the model simulation.

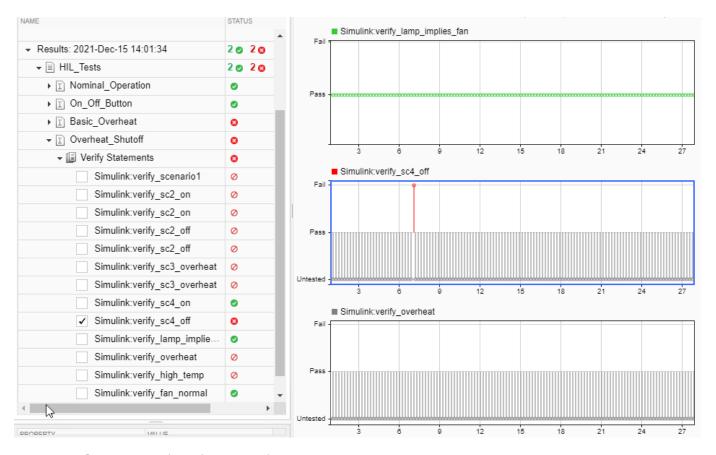

```
close_system(testharness,0)
close_system(model,0)
sltest.testmanager.clear;
sltest.testmanager.clearResults;
sltest.testmanager.close
clear testFile testHarness model;
```

#### **Test Execution Order**

When you execute a test, Simulink Test opens the model to be tested, runs callback functions, closes the functions, and cleans up. If you have scripted iterations, they run before the model is loaded. The order in which tests execute depends on:

- Whether you run a single test case or run a test suite containing one or more test cases
- · The number of models tested
- The number of test cases

For serial simulations, the test cases run in the order they are listed in the Test Manager. To change the order in which test cases run in the Test Manager, drag and drop test cases into the desired order in the **Test Browser** pane. You cannot drag and drop test suites. If you run your simulations in parallel mode, the test cases might not run in the order displayed in the Test Manager.

If your test cases include callbacks, note that disp and fprintf do not work in callbacks. To verify that the callbacks are executed, use a MATLAB script that includes breakpoints in the callbacks.

#### Single Test Case on a Single Model

If you select a specific test case to run on a single model and the model is not open before the test runs, the execution order is:

- 1 Run test case Pre-Load callback.
- 2 Run model PreLoadFcn callback.
- **3** Load model.
- 4 Run model PostLoadFcn callback.
- 5 Run test case Post-Load callback.
- 6 Simulate model.
- 7 Run test case Cleanup callback.
- 8 Run model CloseFcn callback.

If you run a test suite that contains a test case, the test suite Setup callback runs before the first step and the test suite Cleanup callback runs after the last step.

## **Multiple Test Cases on Multiple Models**

If you run multiple test cases that run on separate models and the models are not open before the test runs, the execution order, which is shown for two test cases run on two models, is:

- 1 Run test case 1 Pre-Load callback.
- 2 Run model 1 PreLoadFcn callback.
- **3** Load model 1.
- 4 Run model 1 PostLoadFcn callback.
- **5** Run test case 2 Pre-Load callback.
- 6 Run model 2 PreLoadFcn callback.
- **7** Load model 2.

- 8 Run model 2 PostLoadFcn callback.
- **9** Run test case 1 Post-Load callback.
- **10** Simulate model 1 for test case 1.
- 11 Run test case 1 Cleanup callback.
- 12 Run test case 2 Post-Load callback.
- **13** Simulate model 2 for test case 2.
- **14** Run test case 2 Cleanup callback.
- 15 Run model 2 CloseFcn callback.
- 16 Run model 1 CloseFcn callback.

If you run a test suite that includes test cases, the test suite Setup callback runs before the first step and the test suite Cleanup callback runs after the last step.

#### Multiple Test Cases in a Single Test Suite on a Single Model

If you run multiple test cases in a test suite on a single model and the model is not open before the test runs, the execution order, which is shown for two test cases, is:

- 1 Run test case 1 Pre-Load callback
- 2 Run model PreLoadFcn callback
- 3 Load model
- 4 Run model PostLoadFcn callback
- 5 Run test case 2 Pre-Load callback
- 6 Run test case 1 Post-Load callback
- **7** Simulate model
- 8 Run test case 1 Cleanup callback
- 9 Run test case 2 Post-Load callback
- 10 Simulate model
- 11 Run test case 2 Cleanup callback
- 12 Run model CloseFcn callback

When a test suite runs multiple test cases on the same model, the model is kept open between test executions. As a result, the code in the PreLoadFcn callback for the model is executed only when the model is opened for the first test case.

If the model is open before the test runs, the execution order, which is shown for two test cases, is:

- 1 Run test case 1 Pre-Load callback
- 2 Run test case 2 Pre-Load callback
- 3 Run test case 1 Post-Load callback
- 4 Simulate model
- 5 Run test case 1 Cleanup callback
- 6 Run test case 2 Post-Load callback
- 7 Simulate model

#### 8 Run test case 2 Cleanup callback

Notice that the model PreLoadFcn and PostLoadFcn callbacks do not execute because the model is already loaded before the test runs. The model CloseFcn callback does not execute either because the model is left open after test completion.

#### Multiple Test Cases in Multiple Test Suites on a Single Model

Suppose you have two test suites that each contain two test cases, such as:

- Test suite 1
  - Test case 1-1
  - Test case 1-2
- Test suite 2
  - Test case 2-1
  - Test case 2-2

the execution order of the callbacks is:

- 1 Run test suite 1 Setup callback.
- 2 Run test suite 2 Setup callback.
- 3 Run test case 1-1 Pre-Load callback.
- 4 Run test case 1-2 Pre-Load callback.
- 5 Run test case 2-1 Pre-Load callback.
- 6 Run test case 2-2 Pre-Load callback.
- 7 Run test case 1-1 PostLoad callback.
- 8 Simulate model.
- **9** Run test case 1-1 Cleanup callback.
- 10 Run test case 1-2 Post-Load callback.
- 11 Simulate model.
- 12 Run test case 1-2 Cleanup callback.
- 13 Run test suite 1 Cleanup callback.
- 14 Run test case 2-1 Post-Load callback.
- **15** Simulate model.
- **16** Run test case 2-1 Cleanup callback.
- 17 Run test case 2-2 Post-Load callback.
- 18 Simulate model.
- **19** Run test case 2-2 Cleanup callback.
- **20** Run test suite 2 Cleanup callback.

#### **Test Case with Parameter Overrides**

For a test case with parameter overrides, the execution order is:

- 1 Run test case Pre-Load callback.
- 2 Load model.
- **3** Read parameter overrides, which triggers a model update.
- 4 Run test case Post-Load callback.
- **5** Simulate model.
- 6 Run test case Cleanup callback.
- 7 Run model CloseFcn callback.

## **Filter Test Execution and Results**

# In this section... "Add Tags" on page 6-209 "Filter Tests and Results" on page 6-209 "Run Filtered Tests" on page 6-209

You can run a subset of tests or view a subset of test results by filtering test tags. Tags are a property of the test case, test suite, or test file.

#### **Add Tags**

Add comma-separated tags to the **Tags** section in the Test Browser. Tags cannot contain spaces; spaces are corrected to commas.

▼ TAGS safety, interface

#### **Filter Tests and Results**

In the text box at the top of the **Test Browser** or **Results and Artifacts** pane, filter tests by entering tags: id1, id2, ... where id1 and id2 are example test tags. Enter multiple tags separated by commas to return tests containing any tag in the list.

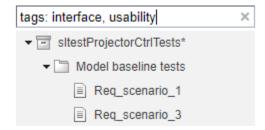

#### **Run Filtered Tests**

To run a subset of tests

- **1** Filter the tests using tags.
- 2 In the toolstrip, click the down arrow below **Run** and select **Run Filtered**.

## **Test Manager Results and Reports**

- "View Test Case Results" on page 7-2
- "Debugging Test Failures Using Model Slicer" on page 7-7
- "Export Test Results" on page 7-16
- "Generate Test Results Reports" on page 7-17
- "Generating a Test Results Report" on page 7-20
- "Customize Test Results Reports" on page 7-21
- "Append Code to a Test Report" on page 7-25
- "Results Sections" on page 7-27
- "Generate Test Specification Reports" on page 7-30
- "Customize Test Specification Reports" on page 7-34
- "Debugging Equivalence Test Failures Using Model Slicer" on page 7-41

## **View Test Case Results**

## In this section... "View Results Summary" on page 7-2 "Visualize Test Case Simulation Output and Criteria" on page 7-3

After a test case has finished running in the Test Manager, the test case result becomes available in the **Results and Artifacts** pane. Test results are organized in the same hierarchy as the test file, test suite, and test cases that were run from the **Test Browser** pane. In addition, the **Results and Artifacts** pane shows the criteria results and simulation output, if applicable to the test case.

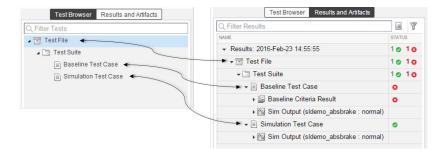

#### **View Results Summary**

The test case results tab gives a high-level summary and other information about an individual test case result. To open the test case results tab:

1 Select the **Results and Artifacts** pane.

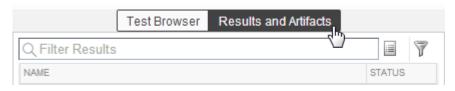

2 Double-click a test case result.

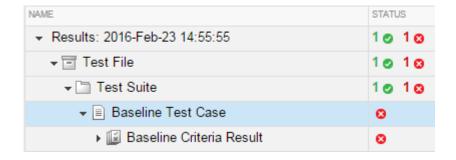

A tab opens containing the test case results information.

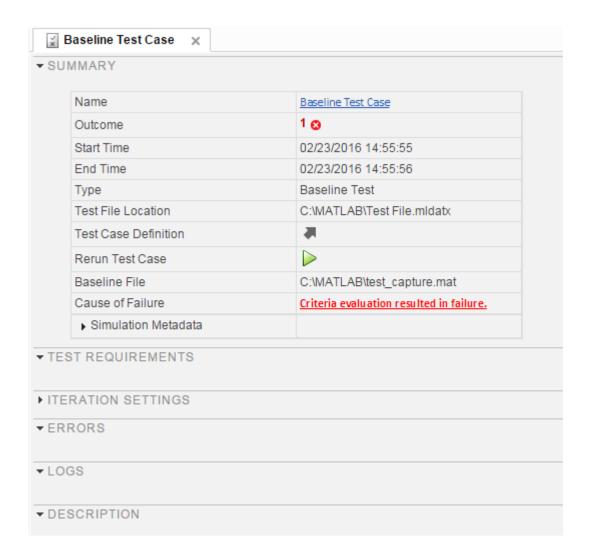

## **Visualize Test Case Simulation Output and Criteria**

You can view signal data from simulation output or comparisons of signal data used in baseline or equivalence criteria.

To view simulation output from a test case:

- **1** Select the **Results and Artifacts** pane.
- **2** Expand the **Sim Output** section of the test case result.
- **3** Select the check box of signals you want to plot.

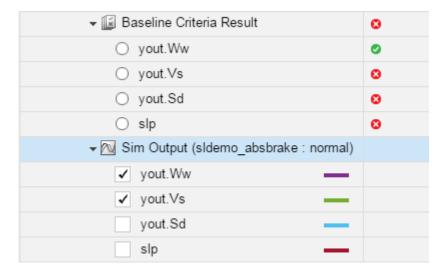

The **Visualize** tab appears and plots the signals.

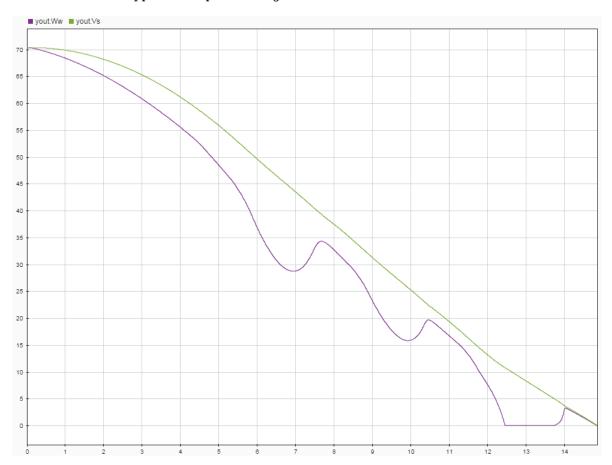

To view equivalence or baseline criteria comparisons:

- 1 Select the **Results and Artifacts** pane.
- 2 Expand the Baseline Criteria Result or Equivalence Criteria Result section of the test case result.

**3** Select the option button of the signal comparison you want to plot.

| ▼ III Baseline Criteria Result          | 8 |
|-----------------------------------------|---|
| <ul><li>yout.Ww</li></ul>               | 0 |
| ○ yout.Vs                               | 8 |
| ○ yout.Sd                               | 8 |
| ○ slp                                   | 8 |
| ▼ Sim Output (sldemo_absbrake : normal) |   |
| yout.Ww ——                              |   |
| yout.Vs ——                              |   |
| yout.Sd                                 |   |
| slp                                     |   |

The **Comparison** tab appears and plots the signal comparison.

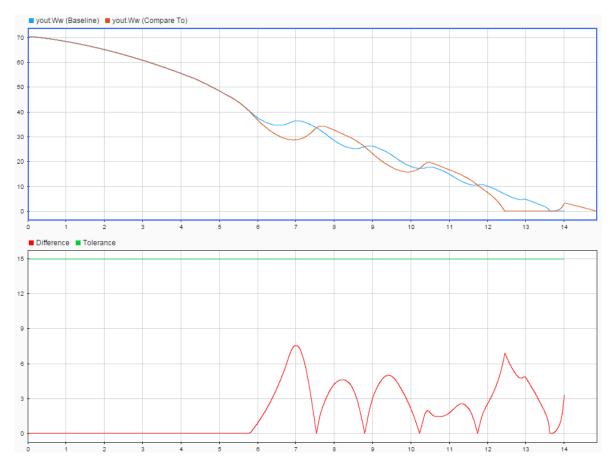

To see an example of creating a test case and viewing the results, see "Compare Model Output to Baseline Data" on page 6-7.

**Note** When you run a test multiple times, by default the new signals are added to the plot from previous test runs. To instead overwrite the plots with only the new results, right-click **Sim Output** and select **Plot Signals > Overwrite**.

## **See Also**

Test Manager

## **More About**

• "Collect Coverage in Tests" on page 6-134

## **Debugging Test Failures Using Model Slicer**

This example shows how to debug Simulink Test baseline and verification failures by using the Model Slicer.

A predefined baseline test case is provided for use with the sltestDemo\_fuelsys model. The baseline is captured from an earlier state of the model. After capturing % the baseline, a design error is introduced in the model, which causes the baseline test to fail. Then, the Model Slicer is used to debug the failure and localize the design error.

For information about the model slicer, see the Simulink Check documentation.

#### Step 1: Setting Up the Artifacts

This section describes how to run the test case and view the results.

1. Open the sltestDemo fuelsys model.

open\_system('sltestDemo\_fuelsys');

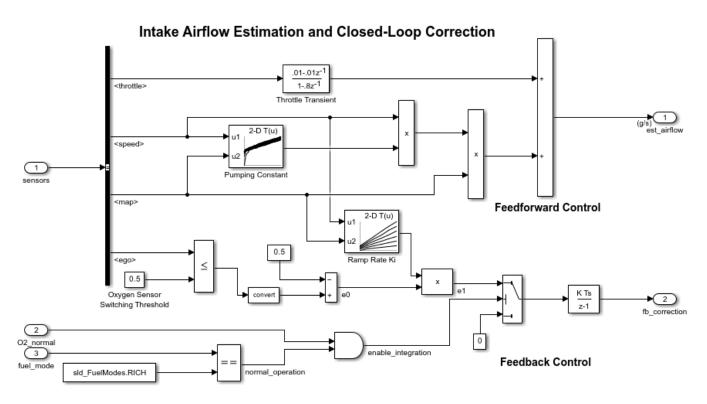

Copyright 1998-2020 The MathWorks, Inc.

- 2. Click **APPS > Model Verification, Validation, and Test > Simulink Test** to open the Simulink Test toolstrip.
- 3. Click **Tests > Simulink Test Manager** to open the Test Manager.

- 4. To open the existing test file, from the Test Manager toolstrip, click **Open** and select slTestBaselineFailureEx.
- 5. After the test file loads, select **New Test Case1** in the **Test Browser** pane.
- 6. Click Run.

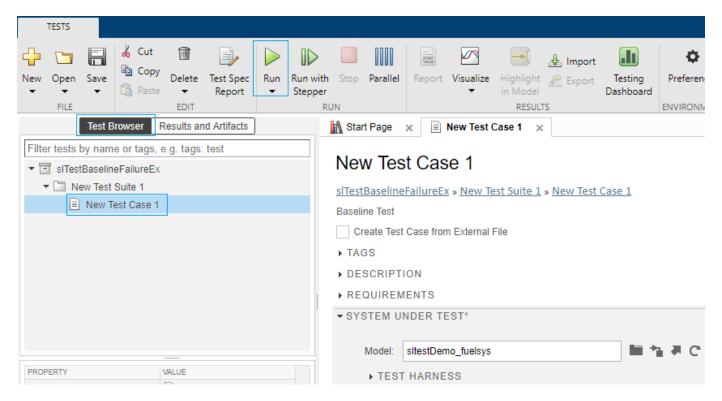

7. The new test results appear at the top of the **Results and Artifacts** pane. Right-click the result and select **Expand All Under**, so that you see the **Baseline Criteria Result** and the **Verify Statements**.

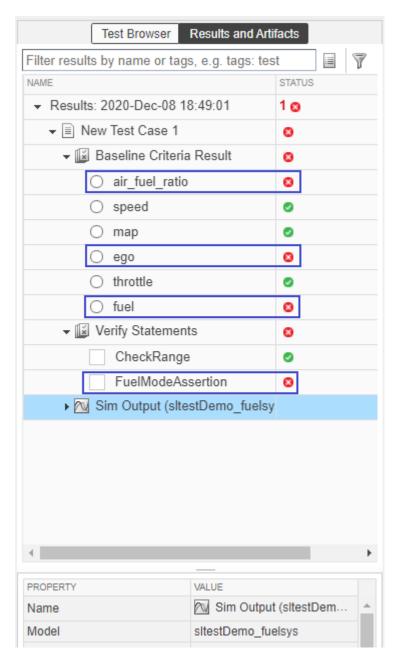

Observe that four signals have failed: air\_fuel\_ratio, ego, fuel, and FuelModeAssertion. This example uses the failed fuel signal to illustrate the debugging workflow.

#### Step 2: Entering Debug Session

This section describes how to setup the Model Slicer for debugging the failed fuel signal.

1. To compare the fuel signals between the model and the baseline, expand the **Baseline Criteria Result** and select the radio button next to the fuel signal. Likewise, to debug a verify signal, expand the **Verify Statements** and select the failed verify signal. Another way to select a failed signal is from the **Signal to Debug** dropdown list in the toolbar.

In the plot area, compare the model output to the baseline data.

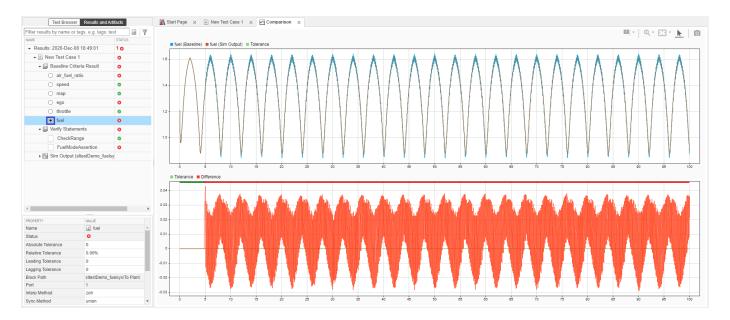

2. Click **Debug** in the TOOLS section of the toolstrip. Note that the **Debug** option is enabled only when a failed baseline or verify signal is plotted.

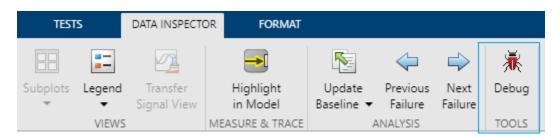

The **DEBUG** tab replaces all existing toolstrip tabs. Multiple Test Manager options are hidden or disabled to create the debug environment.

3. To set up the Model Slicer, click **Debug Using Slicer**.

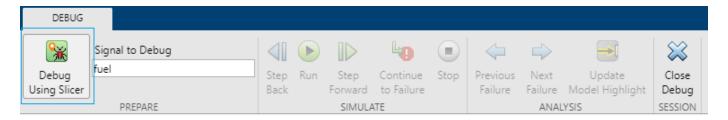

#### **Debug Using Slicer** prepares the debugging session by:

- 1 Rerunning the test case and creating new debugging results. This makes sure that the failure still exists in the current state of the test model.
- **2** Launching the Model Slicer on the test model.
- **3** Automatically plotting the selected failed signal in the debugging results, and setting the failed signal as the starting time point.

**4** Pausing the simulation at the model start time to continue debugging.

#### **Step 3: Debugging using Model Slicer**

This section explains how to focus in on the reason for the failure by using the debugging features of the Model Slicer.

1. Use the **Step Back/Step Forward** buttons to move one step back or forward in simulation time. The left data cursor moves to the current simulation time. Observe the changes in the data dependencies by noting the changed model highlighting and port value labels for the active signals at every time stamp.

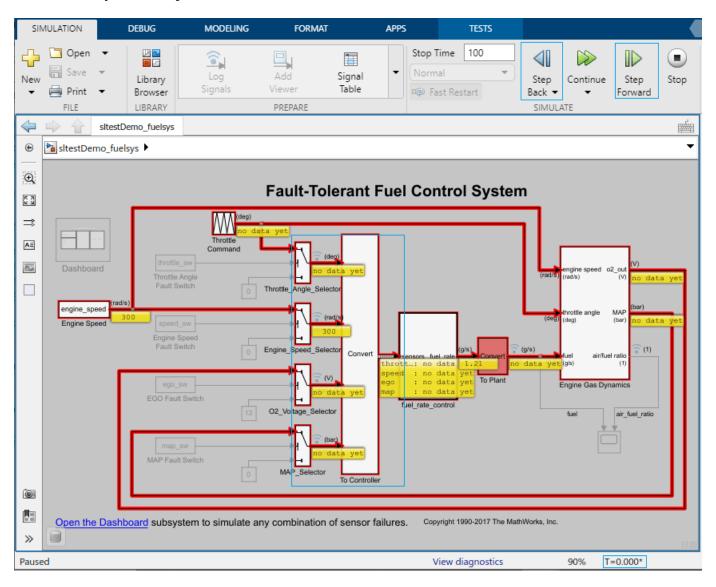

You can also use **Run/Continue/Stop** to run a new simulation, or complete or stop the current simulation.

2. In the Test Manager, click **Continue to Failure** to continue the model simulation to the beginning of the next failure region. The data cursors show the bounds of the failure region.

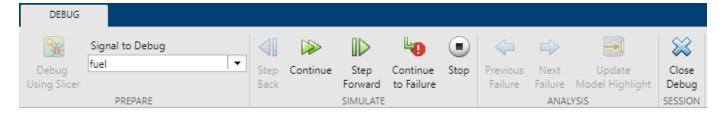

Observe these changes at the failure:

- Simulation pauses at T = 4.81.
- · Data cursors update accordingly.
- Difference between the Baseline and Sim Output is 0.007.

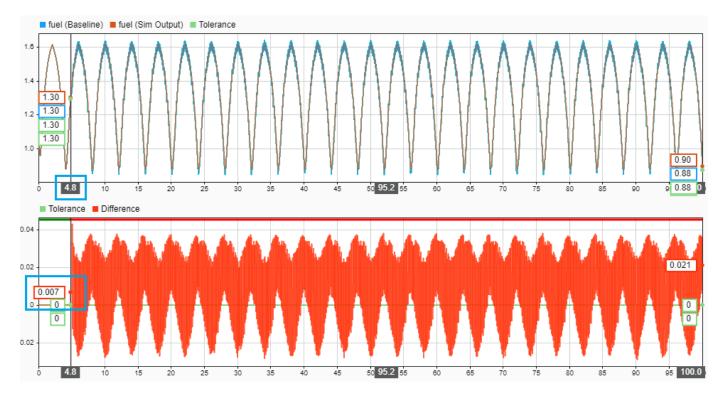

From the Model Slicer highlighting, you can find the cause of this difference, and see that the sltestDemo\_fuelsys/To Plant/fuel value depends on sltestDemo\_fuelsys/To Plant.

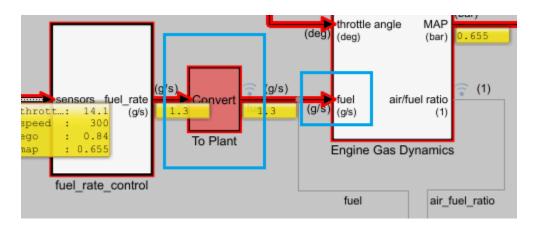

3. Open sltestDemo\_fuelsys/To Plant. Notice that there is no change in the value being propagated.

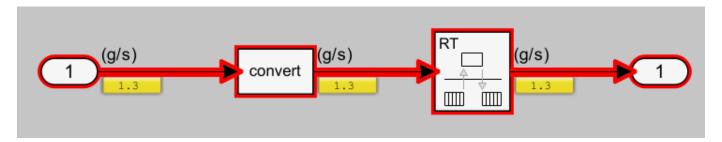

4. Open sltestDemo\_fuelsys/fuel\_rate\_control.

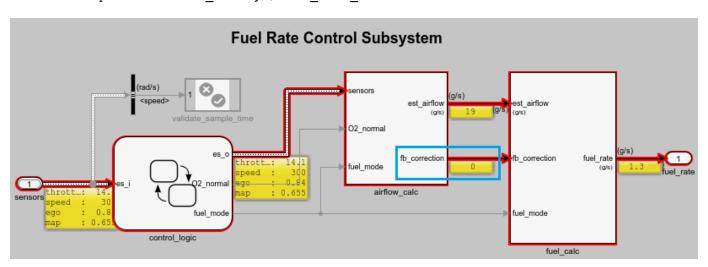

Observe that the fb\_correction value is 0. The difference between the Baseline and the Sim Output is 0.007, which is a small value. It might be that fb\_correction is not calculated correctly.

5. Open sltestDemo\_fuelsys/fuel\_rate\_control/airflow\_calc, which computes the fb\_correction, and observe the data dependencies.

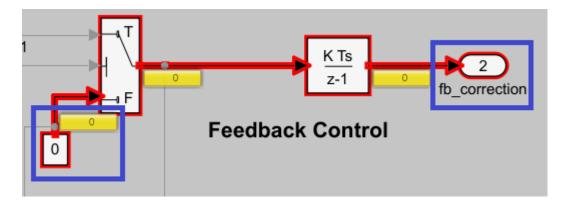

Notice that the constant, 0, is being passed through the sltestDemo\_fuelsys/fuel\_rate\_control/airflow\_calc/hold integrator switch block. To determine why the control port evaluates to false for the switch block, the control dependencies need to be highlighted on the model.

6. Enable **Display Control Dependencies** from the **Simulation Time Window** section in the Model Slicer Dialog docked on the model.

#### Observe that:

- sltestDemo\_fuelsys/fuel\_rate\_control/airflow\_calc/fuel\_mode value is LOW, but fb\_correction is still zero.
- fuel\_mode is compared to sltestDemo\_fuelsys/fuel\_rate\_control/airflow\_calc/ Enumerated Constant, which evaluates to false.

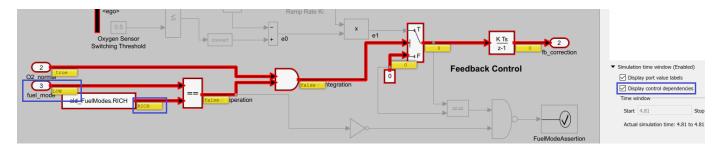

The Enumerated Constant value is set to sld\_FuelModes.RICH. It should be checking against the fuel mode value sld FuelModes.LOW.

#### Step 4: Incorporating the fix

- 1. Exit the debugging session by clicking **SESSION** > **Close Debug**.
- 2. Open the model and update the sltestDemo\_fuelsys/fuel\_rate\_control/airflow\_calc/ Enumerated Constant value to sld\_FuelModes.LOW.
- 3. Save the model.
- 4. Run the test case and view the results.

Now, observe that the test results show the test as having passed.

#### **Capabilities and Limitations**

- If you use the Test Manager to set a simulation mode to one other than normal mode, such as SIL or PIL, you cannot use the Model Slicer for debugging.
- If the simulation mode is set in the model configuration, the Model Slicer changes the mode of the model and all referenced models to run in normal mode and then, you can use the Model Slicer for debugging.
- For models that do not support Fast Restart mode, the SIMULATION section of the toolstrip is disabled. Use the ANALYSIS section to debug the failure.
- The ANALYSIS section is available only when the model is not simulating, such as when you click
   Continue or Stop in the SIMULATION section. It highlights a time region instead of a time step.
   To define a time region, move the data cursors manually, or use Next Failure or Previous
   Failure. Then, you can use Update Slicer Highlight to update the model highlighting for the
   defined time slice.
- The Results must be generated from the current release.

## **Export Test Results**

Once you have run test cases and generated test results, you can export results and generate reports. Test case results appear in the **Results and Artifacts** pane.

Test results are saved separately from the test file. To save results, select the result in the Test Manager, in the **Results and Artifacts** pane, and click **Export** on the toolstrip.

• Select complete result sets to export to a MATLAB data export file (.mldatx).

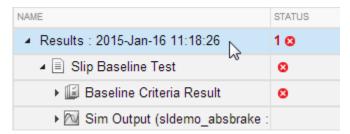

• Select criteria comparisons or simulation output to export signal data to the base workspace or to a MAT-file.

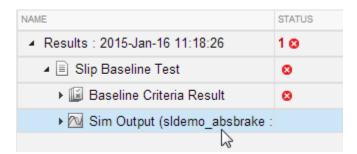

#### See Also

## **Related Examples**

• "Generating a Test Results Report" on page 7-20

#### **More About**

• "Generate Test Results Reports" on page 7-17

## **Generate Test Results Reports**

#### **Create a Test Results Report**

Result reports contain report overview information, the test environment, results summaries with test outcomes, comparison criteria plots, and simulation output plots. You can customize the information included in the report, and you can save the report in three different file formats: ZIP (HTML), DOCX, and PDF.

1 In the Test Manager, in the Results and Artifacts pane, select results for a test file, test suite, or test case.

**Note** You can create a report from multiple result sets, but you cannot create a report from multiple test files, test suites, or test cases within results sets.

- **2** In the toolstrip, click **Report**.
- 3 Enter the title page information and specify the information you want to include in the report. To enable the option to specify the number of plots per page, select **Plots for simulation output** and baseline.
- **4** Select the **File Format** to use for the generated file.
- 5 Click Create.

#### Save Reporting Options with a Test File

You can generate a report every time you run a test case in a test file, using the same report settings each time. To generate a report each time you run the test, set options under **Test File Options**. These settings are saved with the test file.

- 1 In the **Test Browser** pane, select the test file whose report options you want to set.
- 2 Under **Test File Options**, select **Generate report after execution**. The section expands, displaying the same report options you can set using the dialog box.
- 3 Set the options. To include figures generated by callbacks or custom criteria, select **MATLAB figures**. For more information, see "Create, Store, and Open MATLAB Figures" on page 6-184.
- **4** Store the settings with your test file. Save the test file.
- 5 If you want to generate a report using these settings, select the test file and run the test.

## **Generate Reports Using Templates**

#### **Microsoft Word Format**

If you have a MATLAB Report Generator  $^{\text{\tiny TM}}$  license, you can create reports from a Microsoft Word template. The resulting report is a Microsoft Word document.

The report generator in Simulink Test fills information into rich text content controls in your Microsoft Word template document. For more information on how to use rich text content controls or customize part templates, see the MATLAB Report Generator documentation, such as "Add Holes in Microsoft Word Templates" (MATLAB Report Generator).

For a sample template, go to the path:

```
cd(matlabroot);
cd('help\toolbox\sltest\examples');
```

In the examples folder, open the file Template.dotx.

In the Microsoft Word template, you can add rich text content controls. Each Simulink Test report section can be inserted into the rich text content controls. The control names are:

- ChapterTitle report title
- ChapterTestPlatform version of MATLAB used to execute tests
- ChapterTOC test results table of contents
- ChapterBody test results

For example, the chapter title rich text content control appears in the Microsoft Word template as:

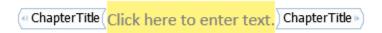

To change the control name, right-click the rich text content control and select **Properties**. Specify the control name, ChapterTitle or other name, in the **Title** and **Tag** field.

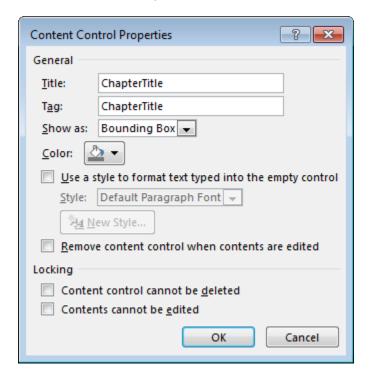

To generate a report from the Test Manager using a Microsoft Word template:

- 1 In the Test Manager, select the **Results and Artifacts** pane.
- **2** Select results for a test file, test suite, or test case.
- 3 In the toolstrip, click **Report**.
- **4** Enter the title page information and specify the information you want to include in the report.

- 5 Select DOCX for the **File Format**.
- 6 Specify the full path and filename of your Microsoft Word template in the **Template File** field.
- 7 Click Create.

#### **PDF or HTML Formats**

If you have a MATLAB Report Generator license, you can create reports from a PDF or HTML template by using a PDFTX or HTMTX file. To generate a report from the Test Manager using a PDF or HTML template:

- 1 In the Test Manager, select the **Results and Artifacts** pane.
- **2** Select results for a test file, test suite, or test case.
- **3** In the toolstrip, click **Report**.
- **4** Enter the title page information and specify the information you want to include in the report.
- **5** Select ZIP or PDF for the **File Format**. Selecting ZIP generates an HTML report.
- 6 Specify the full path and filename of your template in the **Template File** field. For PDF, use a PDFTX file. For HTML, use an HTMTX file. For more information on creating templates, see "Templates" (MATLAB Report Generator).
- 7 Click Create.

#### See Also

#### **Related Examples**

- "Generating a Test Results Report" on page 7-20
- "Templates" (MATLAB Report Generator)
- "Create, Store, and Open MATLAB Figures" on page 6-184

#### **More About**

• "Export Test Results" on page 7-16

## **Generating a Test Results Report**

Report test results for a baseline test.

This example shows how to generate a test results report from the Test Manager using a baseline test case. The model used for this example is sltestTestManagerReportsExample.

#### Load and run the test file

Load and run the test file programmatically using the Test Manager. The test file contains a baseline test case.

```
exampleFile = 'sltestTestManagerReportsTestSuite.mldatx';
sltest.testmanager.load(exampleFile);
baselineObj = sltest.testmanager.run;
```

#### **Generate the report**

Generate a report of the test case results using the results set object. The report is saved as a ZIP and shows all the test results. The report opens when it is completed.

```
sltest.testmanager.report(baselineObj,'baselineReport.zip',...
    'IncludeTestResults',0,'IncludeComparisonSignalPlots',true,...
    'IncludeSimulationSignalPlots',true,'NumPlotRowsPerPage',3);
```

View the report when it is finished generating. In the baselineReport.zip folder, open the report.html file.

```
sltest.testmanager.clear;
sltest.testmanager.clearResults;
```

#### See Also

#### **More About**

• "Generate Test Results Reports" on page 7-17

## **Customize Test Results Reports**

#### In this section...

"Inherit the Report Class" on page 7-21

"Method Hierarchy" on page 7-21

"Modify the Class" on page 7-22

"Generate a Report Using the Custom Class" on page 7-24

You can choose how to format and aggregate test results by customizing reports. Use the sltest.testmanager.TestResultReport class to create a subclass and then use the properties and methods to customize how the Test Manager generates the results report. You can change font styles, add plots, organize results into tables, include model images, and more. Using the custom class, requires a MATLAB Report Generator license.

#### **Inherit the Report Class**

To customize the generated report, you must inherit from the

sltest.testmanager.TestResultReport class. After you inherit from the class, you can modify the properties and methods. To inherit the class, add the class definition section to a new or existing MATLAB script. The subclass is your custom class name, and the superclass that you inherit from is sltest.testmanager.TestResultReport. For more information about creating subclasses, see "Design Subclass Constructors". Then, add code to the inherited class or methods to create your customizations.

```
% class definition
classdef CustomReport < sltest.testmanager.TestResultReport
   % Report customization code here
   %
end</pre>
```

## **Method Hierarchy**

When you create the subclass, the derived class inherits methods from the sltest.testmanager.TestResultReport class. The body of the report is separated into three main groups: the result set block, the test suite result block, and the test case result block.

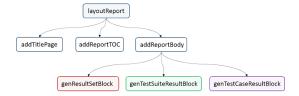

The result set block contains the result set table, the coverage table, and links to the table of contents.

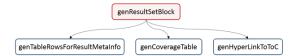

The test suite result block contains the test suite results table, the coverage table, requirements links, and links to the table of contents.

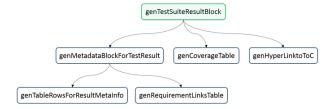

The test case result block contains the test case and test iterations results table, the coverage table, requirements links, signal output plots, comparison plots, test case settings, and links to the table of contents.

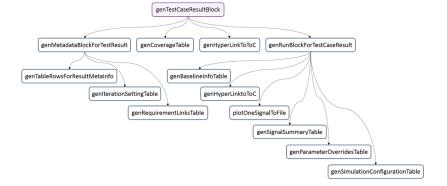

## Modify the Class

To insert your own report content or change the layout of the generated report, modify the inherited class methods. For general information about modifying methods, see "Modify Inherited Methods".

A simple modification to the generated report could be to add some text to the title page. The method used here is addTitlePage.

```
% class definition
classdef CustomReport < sltest.testmanager.TestResultReport</pre>
   methods
        function this = CustomReport(resultObjects, reportFilePath)
            this@sltest.testmanager.TestResultReport(resultObjects,...
            reportFilePath);
        end
   end
   methods(Access=protected)
        function addTitlePage(obj)
            import mlreportgen.dom.*;
            % Add a custom message
            label = Text('Some custom content can be added here');
            append(obj.TitlePart,label);
            % Call the superclass method to get the default behavior
            addTitlePage@sltest.testmanager.TestResultReport(obj);
        end
```

### end end

Click here for a code file of this example.

A more complex modification of the generated report is to include a snapshot of the model that was tested.

```
% class definition
classdef CustomReport < sltest.testmanager.TestResultReport</pre>
        function this = CustomReport(resultObjects,reportFilePath)
            this@sltest.testmanager.TestResultReport(resultObjects,reportFilePath);
        end
    end
   methods(Access=protected)
        % Method to customize test case/iteration result section in the report
        function docPart = genTestCaseResultBlock(obj,result)
            % result: A structure containing test case or iteration result
            import mlreportgen.dom.*;
            % Call the superclass method to get the default behavior
            docPart = genTestCaseResultBlock@sltest.testmanager.TestResultReport(...
                                                                        obj,result);
            % Get the test case result data for putting in the report
            tcrObj = result.Data;
            % Insert model screenshot at the test case result level
            if isa(tcr0bj, 'sltest.testmanager.TestCaseResult')
                % Initialize model name
                modelName = '';
                % Check in the test case result if it has model information. If
                \ensuremath{\$} not, it means there were iterations in the test case or a
                % model was not used.
                testSimMetaData = tcrObj.SimulationMetaData;
                if (~isempty(testSimMetaData))
                    modelName = testSimMetaData.modelName;
                % Get iteration results
                iterResults = getIterationResults(tcr0bj);
                % Get the model name in case test case had iterations
                if (~isempty(iterResults))
                    modelName = iterResults(1).SimulationMetaData.modelName;
                % Insert model snapshot. This will not work for harnesses. With
                % minimal changes we can also open the harness used for
                if (~isempty(modelName))
                        open_system(modelName);
                        outputFileName = [tempdir, modelName, '.png'];
if exist(outputFileName, 'file')
                            delete(outputFileName);
                        print(outputFileName, '-s', '-dpng');
                        para = sltest.testmanager.ReportUtility.genImageParagraph(...
                            outputFileName,..
                        append(docPart,para);
                    catch
   end
end
end
                    end
```

Click here for a code file of this example.

# **Generate a Report Using the Custom Class**

After you customize the class and methods, use the sltest.testmanager.report to generate the report. You must use the 'CustomReportClass' name-value pair for the custom class, specified as a string. For example:

Alternatively, you can create your custom report using the Test Manager report dialog box. Select a test result, click the **Report** button on the toolstrip, and specify the custom report class in the Create Test Result Report dialog box. For the Test Manager to use the custom report class, the class must be on the MATLAB path.

### See Also

sltest.testmanager.TestResultReport|sltest.testmanager.report

# **Related Examples**

"Design Subclass Constructors"

# **Append Code to a Test Report**

This example shows how to use a customization class to print integrated code in a test results report. If you test models that include handwritten code, you can print the code to a report to be reviewed with the test results.

The cruise control model integrates handwritten C code using an S-Function builder block. The C code is a utility function that disregards simultaneous pressing of two buttons: Accel/Res and Coast/Set.

This example requires Simulink® Report Generator™ and Microsoft® Windows.

### **Example Files**

Before running this example, set the file names.

```
rptCustom = 'textAppendReport.m';
resultsFile = 'DoublePressSfcnSimTestResults';
filePath = fullfile(tempdir,'textAppendedReport.zip');
```

### **Report Customization Class**

The report customization class textAppendReport.m appends the S-Function code to the end of the report body.

```
open(rptCustom)
```

### **Load the Results and Create the Report**

1. Load the test results file.

```
result = sltest.testmanager.importResults(resultsFile);
```

2. Create the test report using the customization.

```
sltest.testmanager.report(result,filePath,'CustomReportClass','textAppendReport',...
'IncludeTestResults',0)
```

3. The report appends the S-Function wrapper code:

# S-Function Wrapper

```
* Include Files
 */
 #if defined(MATLAB_MEX_FILE)
 #include "tmwtypes.h"
 #include "simstruc_types.h"
#include "rtwtypes.h"
#endif
 /* %%%-SFUNWIZ wrapper includes Changes BEGIN --- EDIT HERE TO END */
#include <math.h>
#include "RejectDoublePress.h"
/* %%%-SFUNWIZ wrapper includes Changes END --- EDIT HERE TO BEGIN */
#define u width 1
#define y width 1

    Create external references here.

 */
/* %%%-SFUNWIZ wrapper externs Changes BEGIN --- EDIT HERE TO END */
/* extern double func(double a): */
/* %%%-SFUNWIZ wrapper externs Changes END --- EDIT HERE TO BEGIN */
 * Output functions
 void RejectDoublePress_sfun_Outputs_wrapper(const boolean_T *AccelResSwIn,
              const boolean T *CoastSetSwIn,
              boolean T *AccelResSwOut,
              boolean T *CoastSetSwOut)
For more information on report customization, see "Customize Test Results Reports" on page 7-21.
sltest.testmanager.clearResults;
sltest.testmanager.close;
```

# **Results Sections**

# In this section... "Summary" on page 7-28 "Test Requirements" on page 7-28 "Iteration Settings" on page 7-28 "Errors" on page 7-28 "Logs" on page 7-28 "Description" on page 7-28 "Parameter Overrides" on page 7-28 "Coverage Results" on page 7-28 "Aggregated Coverage Results" on page 7-29 "Scope coverage results to linked requirements" on page 7-29 "Add Tests for Missing Coverage" on page 7-29 "Applied Coverage Filters" on page 7-29

Double-click a test case results in the **Results and Artifacts** pane to open a results tab and view the test case result sections. A baseline test case result is shown as an example.

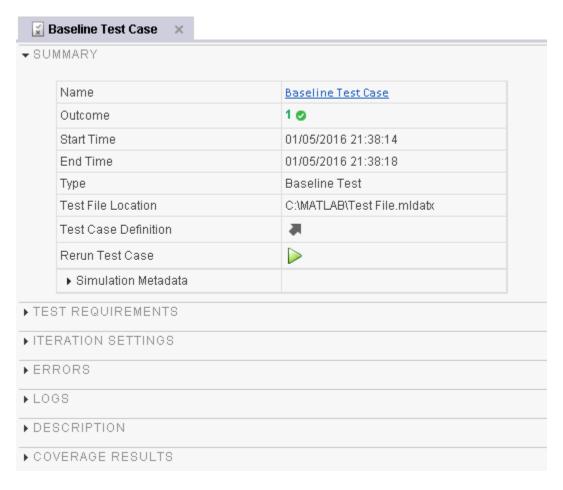

# Summary

For a selected test case, the **Summary** section includes the basic test information and the test outcome. For more information about the simulation, toggle the **Simulation Metadata** arrow to expand the section.

For a selected Results item, the **Summary** section includes information for the Result Set, which applies to all of its child test suites and test cases.

# **Test Requirements**

A list of test requirements linked to the test case. See "Requirements" on page 6-159 "Requirements" on page 6-159 for more information on linking requirements to test cases.

# **Iteration Settings**

If you are using iterations to run test cases, then this section appears in the results. For more information about test iterations, see "Test Iterations" on page 6-123.

### **Errors**

This section displays simulation errors captured from the Simulink Diagnostic Viewer. Errors from incorrect information defined in the test case and callback scripts are also shown here.

# Logs

This section displays simulation warnings captured from the Simulink Diagnostic Viewer.

# **Description**

You can include notes about the test results here. These notes are saved with the results.

### **Parameter Overrides**

A list of parameter overrides specified in the test case under **Parameter Overrides**. If parameter overrides are not specified, then this section is not shown in the results summary.

# **Coverage Results**

If you collect coverage in your test, then the coverage results for the selected test case results appear in this section. Coverage results are aggregated at the test file level. For more information about coverage, see "Collect Coverage in Tests" on page 6-134.

# **Aggregated Coverage Results**

At the Results level, lists the model analyzed for test coverage and includes a link to generate a coverage report. This section also reports the complexity level and the decision and execution percentages.

# Scope coverage results to linked requirements

Controls whether coverage results include all executed items or only executed items that are explicitly linked to requirements. If not selected, coverage results include all executed items. If selected, displays coverage results only for tests explicitly linked to requirements.

# **Add Tests for Missing Coverage**

Generate tests for missing coverage using Simulink Design Verifier. To add an iteration to an existing test case, select the test case name in Test Case. To create a new test case, select <Create a new test case and specify the Test Type and Test File name. See "Increase Test Coverage for a Model" on page 6-146 and "Increase Coverage by Generating Test Inputs" on page 6-172.

# **Applied Coverage Filters**

At the Results level, lists the filter files applied to the coverage results shown in the Aggregated Coverage Results section.

# **Generate Test Specification Reports**

Test specification reports are reports of the test settings and parameters used for test cases, test suites, or test files. Common uses for these reports are capturing information for test procedure design reviews and archiving test information. You can create the report before or after running a test. In addition to using the Test Manager to create the report, you can create the report programmatically. See the sltest.testmanager.TestSpecReport reference page for examples.

For a test specification report, all of the items you select must be of the same type, either test files, test suites, or test cases. If you select a mixture of test files, suites, and cases, the **Test Spec Report** button and the context menu **Create Report** option are dimmed. If you select a test file, the report includes all of its test suites and test cases. If you select a test suite, the report includes all of its test cases.

This example uses an existing test file (AutopilotTestFile.mldatx), which was created for the RollAutopilotMdlRef.slx model and its RollReference Requirement1 3 test harness.

- **1** Set your current working folder to a writable folder.
- 2 To open the Test Manager, enter sltestmgr on the MATLAB command line.
- 3 Click Open.
- 4 In the Open File dialog box, open the matlab/examples/simulink/main folder and select AutopilotTestFile.mldatx.
- 5 Highlight the Requirement 1.3 Test test case and click **Test Spec Report**.

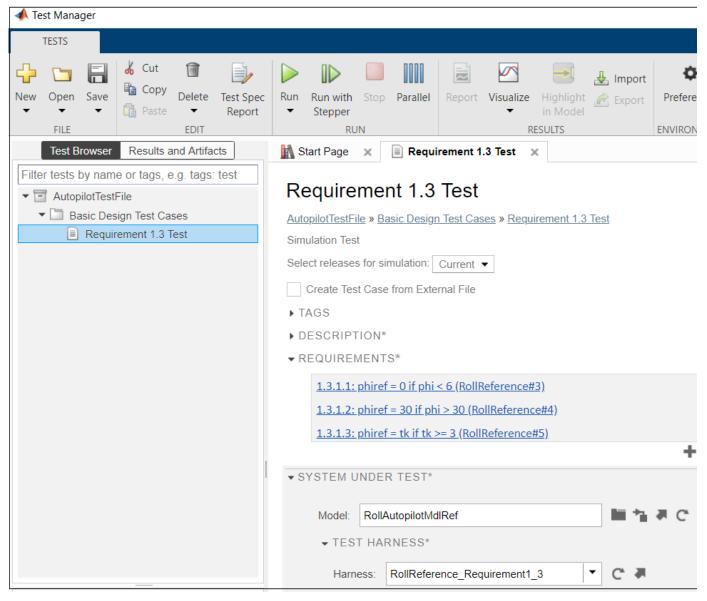

In the Create a Test Specification Report dialog box, specify the **Title** as RollAutopilot Model Test Specification Report and the **Author** as John Smith.

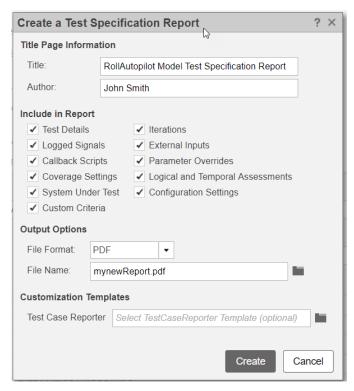

- 7 Leave all the report sections selected by default in the **Include in Report** section.
- **8** Leave PDF as the default output format.
- 9 Specify the filename for the saved report as mynewReport.pdf in a writable folder. If your current working folder is not writable, use a full pathname to a writable folder.
- 10 Leave the Test Case Reporter field blank because this report uses the default test case template.
- 11 Click **Create** to generate the report and open it automatically. These images from the report show the title page, images of the model and harness, and test inputs and assessment information.

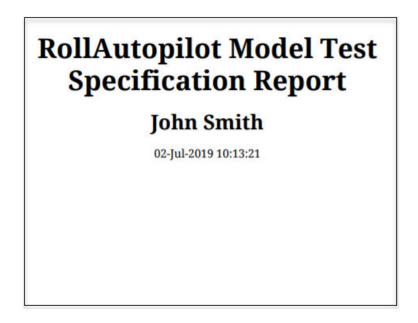

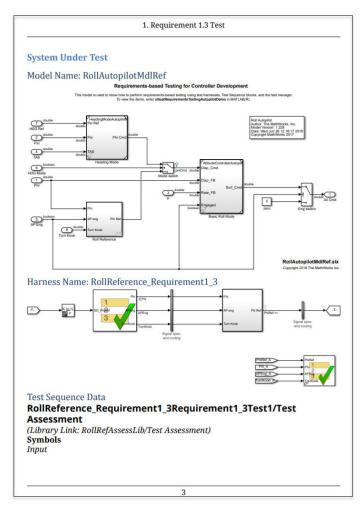

| Port                                                                                                    | Name                                                                                                    | Class                                                | Data Type*                                                                                                    | Size*      |
|----------------------------------------------------------------------------------------------------|----------------------------------------------------------------------------------------------------|------------------------------------------------------|----------------------------------------------------------------------------------------------------|------------|
| 1                                                                                                    | PhiRef                                                                                                    | Data                                                 | Inherit: Same as Si<br>mulink                                                                                                    | -1         |
| 2                                                                                                    | Phi                                                                                                    | Data                                                 | Inherit: Same as Si<br>mulink                                                                                                    | -1         |
| 3                                                                                                    | APEng                                                                                                    | Data                                                 | Inherit: Same as Si<br>mulink                                                                                                    | -1         |
| 4                                                                                                    | TurnKnob                                                                                                    | Data                                                 | Inherit: Same as Si<br>mulink                                                                                                    | -1         |
| • Exce<br>Turi<br>• ]                                                                                                    | eedPosLimit<br>eedNegLimit<br>nKnobAssessment<br>BelowLowTKLimi<br>NormalTKLimit<br>Else2                                                  |                                                      |                                                                                                    |            |
| • Else                                                                                                    | 1                                                                                                    |                                                      |                                                                                                    |            |
| • <u>Else</u><br>GlobalAsse<br>NormalRan                                                                                                    | ssment                                                                                                    |                                                      |                                                                                                    |            |
| • Else GlobalAsse NormalRan Action                                                                                                    | ssment<br>age                                                                                                    | verify normal!                                       | 'DhiDef must equal Phi                                                                                                    | for normal |
| • Else GlobalAsse NormalRan Action                                                                                                    | ssment<br>age                                                                                                    | verify_normal',                                      | 'PhiRef must equal Phi                                                                                                    | for normal |
| • Else GlobalAsse NormalRan Action verify(PhiRet operation') When Condi                                                                                                    | ssment<br>nge<br>f == Phi,'Simulink:                                                                                                    | -                                                    | 100 March 100 March 100 Ma | for normal |
| • Else GlobalAsse NormalRan Action verify(PhiRet operation') When Condi (abs(Phi) >=                                                                                        | 1<br>ssment<br>ge<br>f == Phi, 'Simulink:<br>ition<br>6 && Phi <= 30) &8                                                                   | -                                                    | 'PhiRef must equal Phi<br>&& TurnKnob == false                                                                                                    | for normal |
| • Else GlobalAsse NormalRan Action verify(PhiRet operation') When Condi                                                                                                    | 1<br>ssment<br>ge<br>f == Phi, 'Simulink:<br>ition<br>6 && Phi <= 30) &8                                                                   | -                                                    | 100 March 100 March 100 Ma | for normal |
| • Else GlobalAsse NormalRan Action verify(PhiRet operation') When Condi (abs(Phi) >= BelowLowL Action verify(PhiRet                                                         | ssment  nge  f == Phi, 'Simulink:  ition 6 && Phi <= 30) && .imit                                                                          | APEng == true                                        | 100 March 100 March 100 Ma |            |
| • Else GlobalAsse NormalRan Action verify(PhiRei operation') When Condi (abs(Phi) >= BelowLowI Action verify(PhiRei operation')                                             | ssment  ge  f == Phi,'Simulink:  ition  6 && Phi <= 30) && .imit  f == 0,'Simulink:ve                                                      | APEng == true                                        | && TurnKnob == false                                                                                                    |            |
| • Else GlobalAsse NormalRan Action verify(PhiRet operation') When Condi (abs(Phi) >= BelowLowI Action verify(PhiRet operation') When Condi                                  | ssment  age  f == Phi, 'Simulink:  ition  6 && Phi <= 30) &&  .i.mit  f == 0, 'Simulink: ve                                                | APEng == true                                        | && TurnKnob == false  ef must equal 0 for low                                                                                                    |            |
| • Else GlobalAsse NormalRan Action verify(PhiRet operation') When Condi (abs(Phi) >= BelowLowI Action verify(PhiRet operation') When Condii abs(Phi) < 6                    | ssment  ge  f == Phi, 'Simulink:  ition  6 && Phi <= 30) &&  .imit  f == 0, 'Simulink:ve  ition  && APEng == true &                        | APEng == true                                        | && TurnKnob == false  ef must equal 0 for low                                                                                                    |            |
| • Else GlobalAsse NormalRan Action verify(PhiRet operation') When Condi (abs(Phi) >= BelowLowI Action verify(PhiRet operation') When Condi abs(Phi) < 6 ExceedPosl          | ssment  ge  f == Phi, 'Simulink:  ition  6 && Phi <= 30) &&  .imit  f == 0, 'Simulink:ve  ition  && APEng == true &                        | APEng == true                                        | && TurnKnob == false  ef must equal 0 for low                                                                                                    |            |
| • Else GlobalAsse NormalRan Action verify(PhiRei operation') When Condit (abs(Phi) >= BelowLowI Action verify(PhiRei operation') When Condit abs(Phi) < 6 ExceedPosl Action | ssment  age  f == Phi, 'Simulink:  ition  6 && Phi <= 30) && .imit  f == 0, 'Simulink:ve ition  && APEng == true & Limit                   | APEng == true<br>erify_low','PhiR<br>& TurnKnob == f | && TurnKnob == false  ef must equal 0 for low  alse                                                                                                    | angle      |
| • Else GlobalAsse NormalRan Action verify(PhiRei operation') When Condit (abs(Phi) >= BelowLowI Action verify(PhiRei operation') When Condit abs(Phi) < 6 ExceedPosl Action | ssment age  f == Phi, 'Simulink: ition 6 && Phi <= 30) && .i.mit f == 0, 'Simulink:ve ition && APEng == true & Limit f == 30, 'Simulink:ve | APEng == true<br>erify_low','PhiR<br>& TurnKnob == f | && TurnKnob == false  ef must equal 0 for low                                                                                                    | angle      |

# **See Also**

sltest.testmanager.TestSpecReport

# **More About**

"Customize Test Specification Reports" on page 7-34

# **Customize Test Specification Reports**

### In this section...

"Remove Content or Change Report Formatting and Section Ordering" on page 7-34 "Add Content to a Test Specification Report" on page 7-37

You can customize test specification reports by creating a new test case or test suite template or reporter. The test suite templates and reporter are used for both test suites and test files.

To remove content or change the formatting or section ordering of a report, create a new template. To add new content, create a new reporter and specify new holes to hold that content.

**Note** To customize a report, you must have a Simulink Report Generator license.

# Remove Content or Change Report Formatting and Section Ordering

To change the formatting or section ordering of a Test Specification Report or to remove content, use the createTemplate method of the TestCaseReporter or TestSuiteReporter. The createTemplate method applies to one output type at a time (PDF, HTML, or Word).

This example creates a new test case reporter template for PDF output. The process is the same for creating templates for other output types and for creating test suite reporter templates.

1 Create a copy of the default TestCaseReporter PDF template in the current working folder. This folder must be writable. In this case, the folder name is myCustomTCTemplate.

```
sltest.testmanager.TestCaseReporter.createTemplate(...
'myCustomTCTemplate','pdf');
```

For pdf and zip (zip is used for HTML) output, createTemplate creates a zipped file. docx (Word) output it creates a .dotx template file.

To access the separate template files, unzip the PDF template file.

```
unzipTemplate('myCustomTCTemplate.pdftx');
```

Unzipping the file creates a docpart\_templates.html file and a /stylesheets/root.css file in the new myCustomTCTemplate folder. PDF and HTML reports use HTML template files.

3 Open and edit the docpart\_templates.html file using a text editor. This file lists the content holes in the order in which the content appears in the report. In this file, you can reorder the report sections and delete template holes. A portion of the docpart\_templates.html file is shown.

```
docpart_templates.html X
<html>
   <head>
        <meta charset="utf-8" />
       <title>Document Part Templates</title>
        <link rel="StyleSheet" href="./stylesheets/root.css" type="text/css" />
   </head>
   <body>
        <dplibrary>
            <dptemplate name="TestCaseReporter">
                <!-- filled with test details table -->
                <hole id="TestDetails">TEST DETAILS</hole>
                <!-- filled with System Under Test -->
                <hole id="SystemUnderTest">SYSTEM UNDER TEST</hole>
                <!-- filled with Parameter Overrides -->
                <hole id="ParameterOverrides">PARAMETER OVERRIDES</hole>
                <!-- filled with Callback scripts -->
                <hole id="Callbacks">CALLBACKS</hole>
                <!-- filled with External inputs table -->
                <hole id="ExternalInputs">EXTERNAL INPUTS</hole>
                <!-- filled with Simulation Outputs -->
                <hole id="SimulationOutputs">SIMULATION OUTPUTS</hole>
                <!-- filled with Config Settings Overrides -->
                <hole id="ConfigSettingsOverrides">CONFIG SETTINGS OVERRIDES</hole>
```

4 In the stylesheets folder, open and edit the root.css file using a text editor. In this file, you can change the table borders, font size, text color, and other styles. For example, to set a font size to 14 pixels, use font-size: 14px;

```
root.css * X
table.TestCase TestDetailsTable, table.TestCase CoverageSettingsTable, table.BaselineC
table.ExternalInputsTable, table.ParameterSetsTable, table.TargetSettingsTable, table.
    table-layout: fixed;
    width: 100%;
   border-collapse: collapse;
   border-style:solid;
   margin-top: 15px;
   margin-bottom: 25px;
}
table.TestCase TestDetailsTable td, table.TestCase CoverageSettingsTable td, table.Bas
table.ExternalInputsTable td, table.ParameterSetsTable td, table.TargetSettingsTable t
table.SymbolsMetadataTable td {
    border-collapse: collapse;
   border-style:solid;
    white-space: normal;
    text-align: start;
    font-size: 16px;
    font-style: normal;
    font-variant: normal;
    font-weight: normal;
    line-height: normal;
    padding: 10px;
   hyphenation: hyphen;
}
table.BaselineCriteriaTable th, table.EquivalenceCriteriaTable th, table.IterationsTab
table.AssessmentsTable th, table.SymbolsTable th {
    padding: 5px;
    border-style:solid;
```

To learn more about modifying report styles, see "Modify Styles in PDF Templates" (MATLAB Report Generator). For information on Word or HTML styles, see "Modify Styles in Microsoft Word Templates" (MATLAB Report Generator) or "Modify Styles in HTML Templates" (MATLAB Report Generator), respectively.

5 Zip the files into to the myCustomTCTemplate.pdftx file.

```
zipTemplate('myCustomTCTemplate.pdftx');
```

- **6** Use the custom template for your test specification PDF report by using either of these processes.
  - Use sltestmgr to open the Test Manager and click Test Spec Report to open the Create a
    Test Specification Report dialog box. Add myCustomTCTemplate.pdftx to the Test Case
    Reporter field.
  - Specify the myCustomTCTemplate.pdftx filename in the TestCaseReporterTemplate property of the sltest.testmanager.TestSpecReport.

```
sltest.testmanager.TestSpecReport(test_cases,'testReport.pdf',...
   'Author','John Smith','Title','Autopilot Test Spec Report',...
   'LaunchReport',true,...
   'TestCaseReporterTemplate','MyCustomTCTemplate.pdftx')
```

# Add Content to a Test Specification Report

To add new content to a report or override how content is added, create a subclass of the sltest.testmanager.TestCaseReporter or sltest.testmanager.TestSuiteReporter class. Then add properties and methods for the new content in its class definition file. Add holes to hold that content in the test suite or test case templates.

This example describes creating a new test case reporter. Use the same process to create a new test suite reporter.

To create a new test case reporter class, use the customizeReporter method of the TestCaseCreate reporter class. This command creates a new class folder in the current working folder. This new reporter inherits from the TestCaseReporter class.

```
customTCRptr = ...
  sltest.testmanager.TestCaseReporter.customizeReporter...
  ('@myTCReporter');
```

See "Subclass Reporter Definitions" (MATLAB Report Generator).

The @myTCReporter folder has a myTCReporter.m class definition file and a resources folder. The resources folder contains a templates folder, which contains folders and files for the report output types:

- · pdf folder
  - default.pdftx Zipped PDF template file. Unzip this file using unzipTemplate and then open the template file using a text editor. After editing, use zipTemplate.
- docx folder
  - default.dotx Word template file. Open this template file by right-clicking and selecting **Open** from the context menu. If you click the filename to open it, the Word file associated with the template opens instead of the template file. See "Open Template Files" (MATLAB Report Generator).
- html folder
  - default.htmt Single-file HTML template. Open this file using a text editor.
  - default.htmtx Zipped HTML template file. Unzip this file using unzipTemplate and then open the template file using a text editor. After editing, use zipTemplate.

For information on templates, see "Templates" (MATLAB Report Generator).

2 In the @myTCReporter folder, open the class definition file myTCReporter.m in a text editor.

```
myTCReporter.m X
classdef myTCReporter < sltest.testmanager.TestCaseReporter</pre>
    properties
    end
    methods
        function obj = myTCReporter(varargin)
            obj = obj@sltest.testmanager.TestCaseReporter(varargin{:});
        end
    end
    methods (Hidden)
        function templatePath = getDefaultTemplatePath(~, rpt)
            path = myTCReporter.getClassFolder();
            templatePath = ...
                mlreportgen.report.ReportForm.getFormTemplatePath(...
                path, rpt.Type);
        end
    end
    methods (Static)
        function path = getClassFolder()
            [path] = fileparts(mfilename('fullpath'));
        end
        function createTemplate(templatePath, type)
            path = myTCReporter.getClassFolder();
            mlreportgen.report.ReportForm.createFormTemplate(...
                templatePath, type, path);
        end
        function customizeReporter(toClasspath)
            mlreportgen.report.ReportForm.customizeClass(...
                toClasspath, "myTCReporter");
        end
    end
end
```

To add new content, add a property and define a getclass definition file. Then add the hole to the output type templates.

For example, for a new section named References, add a References property and define a getReferences method in the myTCReporter.m class definition file.

```
myTCReporter.m ×
classdef myTCReporter < sltest.testmanager.TestCaseReporter</pre>
   properties
        References;
    end
   methods
        function obj = myTCReporter(varargin)
            obj = obj@sltest.testmanager.TestCaseReporter(varargin{:});
        function content = getReferences(h,rpt)
           import mlreportgen.dom.*;
           heading = mlreportgen.dom.Heading4('References');
           heading.StyleName = 'ReferencesHeading';
           ol = OrderedList;
           listItem = ExternalLink(
             'https://www.mathworks.com/products/simulink-test.html',...
             'Simulink Test');
           append(ol,listItem);
           listItem = ExternalLink(
             'https://www.mathworks.com/products/SL reportgenerator.html',...
             'Simulink Report Generator');
           append(ol,listItem);
           content = [{heading}, {ol}];
        end
    end
```

Then, add <hole id="References">REFERENCES</hole> to the template files in the desired location to include the hole content in the generated report for each output type. See "Add Holes in HTML and PDF Templates" (MATLAB Report Generator) and "Add Holes in Microsoft Word Templates" (MATLAB Report Generator).

4 To override an existing method, add a function in the customized class definition file that defines the get method for the hole.

For example, for the TestDetails hole in the TestCaseReporter, create a method called getTestDetails in the customized TestCaseReporter class definition file. You do not need to add a property or hole because they are already specified in the TestCaseReporter class from which the customized reporter inherits.

To generate a report using the custom reporter, use Simulink Report Generator commands (see "Define New Reporters" (MATLAB Report Generator)).

These sample commands create a PDF report for a test case. It uses the myTCReporter reporter, which takes a test case array (test\_cases) as the input object. Then, add the test case reporter object to the report and use rptview to display it. The report is saved in the myCustomTestSpecRpt.pdf file.

```
myrpt = slreportgen.report.Report('myCustomTestSpecRpt.pdf');
testcaseRptr = myTCReporter('Object',test_cases);
```

```
add(myrpt,testcaseRptr);
close(myrpt);
rptview(myrpt);
```

# **See Also**

# **More About**

- "Customize Test Results Reports" on page 7-21
- "Templates" (MATLAB Report Generator)
- "Open Template Files" (MATLAB Report Generator)
- "Subclass Reporter Definitions" (MATLAB Report Generator)
- "Define New Reporters" (MATLAB Report Generator)

# **Debugging Equivalence Test Failures Using Model Slicer**

This example shows how to debug Simulink Test equivalence failures by highlighting functional dependencies using Model Slicer. For more information, see "Highlight Functional Dependencies" (Simulink Check). The example files include a predefined equivalence test to use with the <code>sldemo\_fuelsys\_dd\_controller</code> model. The sample test case compares the model simulation in normal and software-in-the-loop (SIL) mode. The model includes a numerical discrepancy. In this example, you use Model Slicer to trace the faults and identify the discrepancy. For more information about debugging test failures, see the **Capabilities and Limitations** section of "Debugging Test Failures Using Model Slicer" on page 7-7.

### **Setting Up the Artifacts**

Run the test case and view the results.

1. Open the sldemo fuelsys dd controller model:

open\_system('sldemo\_fuelsys\_dd\_controller');

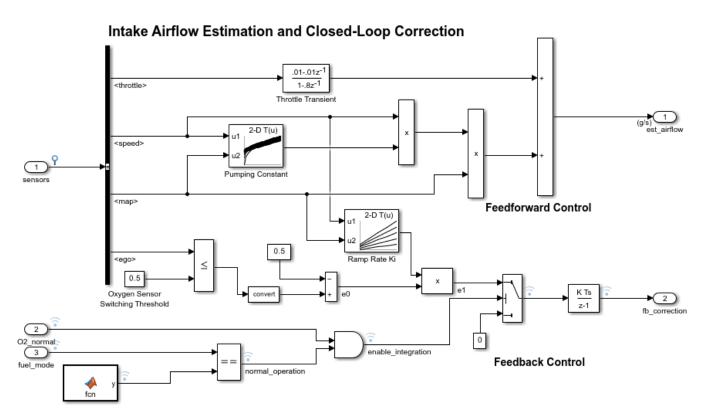

- 2. Log the output by the signals coming out of airflow\_calc and fuel\_calc subsystems and the Stateflow chart control\_logic to generate a visualization after the analysis. To log signals, click the signal and , in the action bar, click Log Selected Signal.
- 3. In the **Apps** tab, in the **Model Verification, Validation, and Test** section, click **Simulink Test** to open the Simulink Test toolstrip.
- 4. In the **Tests** tab, click **Simulink Test Manager** to open the Test Manager.

- 5. To open the test file, click  ${\bf Open}$  and select slTestEquivalenceFailureEx from the example folder.
- 6. After the test file loads, select **New Test Case 1** in the **Test Browser** pane.
- 7. Click Run.

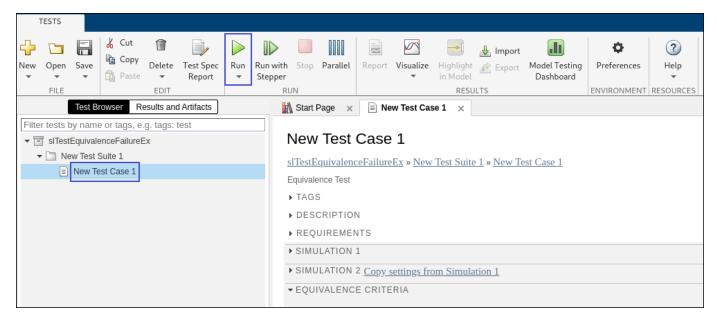

8. The new test results appear in the **Results and Artifacts** pane. Right-click the result and select **Expand All Under** to see the **Equivalence Criteria Result** and **Verify Statements 1** section.

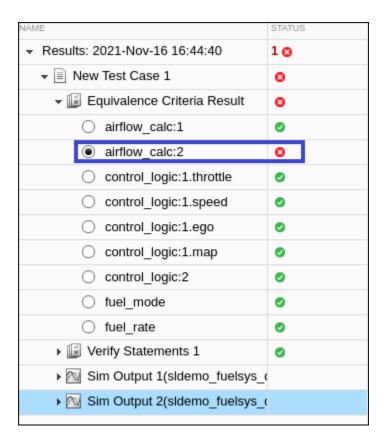

Observe that only one signal failed: airflow\_calc. Consider changing the **Device details** from 32 bits to 64 bits from **Hardware and Implementation** pane after clicking on **Model Settings** from Simulation tab, if you are not able to see the failure.

### **Entering Debug Session**

Set up the Model Slicer to debug the failed airflow calc signal.

1. To compare the airflow\_calc signal in different simulation modes, select the radio button next to the airflow\_calc signal. Another way to select a failed signal is from the **Signal to Debug** dropdown list in the toolbar.

In the plot area, compare the outputs across simulations.

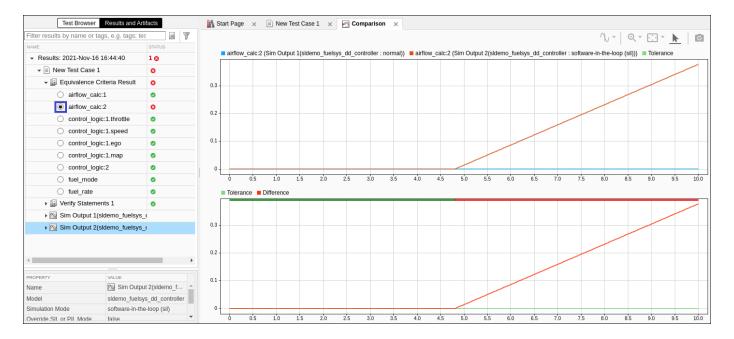

2. In the **Tools** section, click **Debug**. Note that you must plot a failed equivalence or verify signal to enable the **Debug** button.

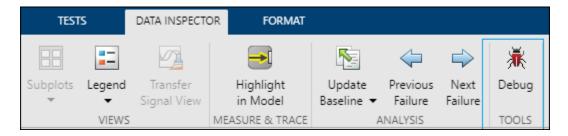

The **Debug** tab opens and hides. The debug tab hides multiple Test Manager options.

3. To set up the Model Slicer, click **Debug Using Slicer**.

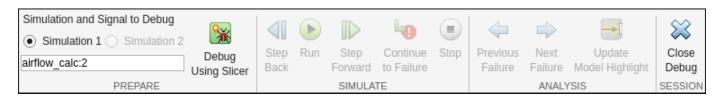

Model Slicer prepares the debugging session by:

- 1 Rerunning the test case and creating new debugging results. This action ensures that the failure still exists in the current state of the test model.
- **2** Launching the Model Slicer on the test model.
- **3** Automatically plotting the selected failed signal in the debugging results and setting the failed signal as the starting time point.
- **4** Pausing the simulation at the model start time to continue debugging.

### **Debugging Using Model Slicer**

Identify the reason for the failure by using the debugging features of the Model Slicer.

1. Use the **Step Back** or **Step Forward** buttons to move one step back or forward in simulation time. The left data cursor moves to the current simulation time. Observe the changes in the data dependencies by noting the changed model highlighting and port value labels for the active signals at every time stamp.

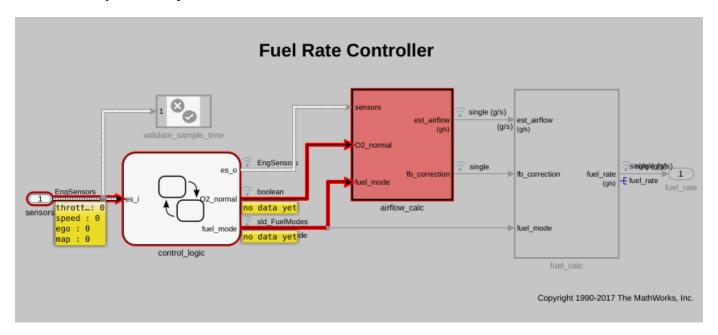

You can also use **Run**, **Continue**, or **Stop** buttons to run, complete, or stop the current simulation, respectively.

2. In the Test Manager, click **Continue to Failure** to continue the model simulation to the beginning of the next failure region. The data cursors show the bounds of the failure region.

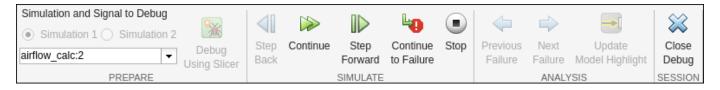

- 3. Observe these changes at the failure:
- Simulation pauses at T = 4.81.
- The data cursors update accordingly.

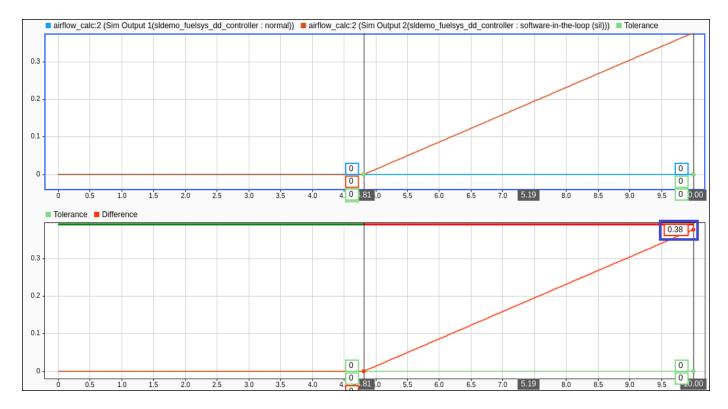

From the Model Slicer highlighting, you can observe the branch of the model that causes the error.

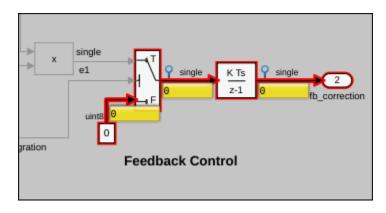

Notice that the constant, 0 passes through the sldemo\_fuelsys\_dd\_controller/airflow\_calc/hold integrator Switch block. To determine why the control port evaluates to false, highlight the control dependencies in the model.

4. Enable **Display Control Dependencies** from the **Simulation Time Window** section in the Model Slicer Dialog pane. Observe the chain of blocks that the Model Slicer highlights as the probable cause of the discrepancy. To further visualize the numerical differences between the simulation modes, end the debugging session, log the signals in the active chain, and debug the model again.

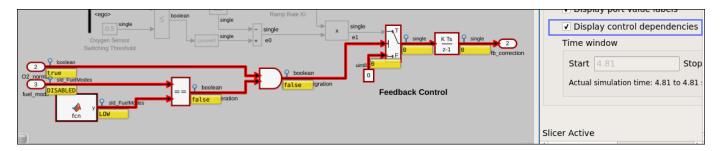

### **Refining the Debugging Results**

- 1. Exit the debugging session by clicking **Session > Close Debug**.
- 2. Open the model and log all signals in the observed path before.
- 3. Save the model.
- 4. Repeat steps 1 to 3 from the Debug Using Model Slicer section.

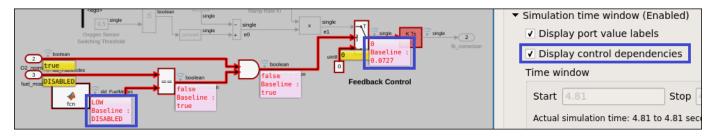

Observe that the Enumerated Constant value is being set in the MATLAB function block based on the simulation mode.

### **Incorporating the Fix**

- 1. Exit the debugging session by clicking **SESSION** > **Close Debug**.
- 2. Open the model and update sldemo\_fuelsys\_dd\_controller/airflow\_calc/MATLAB function to return the same value irrespective of the simulation mode.
- 3. Save the model.
- 4. Run the test case and view the results.

Observe that the test results test results pass.

### See Also

"Refine, Test, and Debug a Subsystem" on page 2-22

# **Real-Time Testing**

- "Test Models in Real Time" on page 8-2
- "Reuse Desktop Test Cases for Real-Time Testing" on page 8-9
- "Install and Set Up the Simulink Test Support Package for ASAM XIL Standard" on page 8-13
- "Real-Time Testing with the Simulink Test Support Package for ASAM XIL Standard" on page 8-15
- "Create Tests Using the Simulink Test Support Package for ASAM XIL Standard" on page 8-19

# **Test Models in Real Time**

### In this section...

"Overall Workflow" on page 8-2

"Real-Time Testing Considerations" on page 8-3

"Complete Basic Model Testing" on page 8-3

"Set up the Target Computer" on page 8-3

"Configure the Model or Test Harness" on page 8-3

"Add Test Cases for Real-Time Testing" on page 8-4

"Assess Real-Time Execution Using verify Statements" on page 8-8

You can test your system in environments, such as Simulink Real-Time  $^{\text{TM}}$ , that resemble your application. You begin with model simulation on a development computer, then use software-in-the-loop (SIL) and processor-in-the-loop (PIL) simulations. Real-time testing executes an application on a standalone target computer that can connect to a physical system. Real-time testing can include effects of timing, signal interfaces, system response, and production hardware.

**Note** The information in this topic does not apply to testing on third-party test benches using the ASAM XIL standard. For information and examples about performing tests using ASAM XIL, see "Install and Set Up the Simulink Test Support Package for ASAM XIL Standard" on page 8-13 and "Real-Time Testing with the Simulink Test Support Package for ASAM XIL Standard" on page 8-15.

### Real-time testing includes:

- Rapid prototyping, which tests a system on a standalone target connected to plant hardware. You
  verify the real-time tests against requirements and model results. Using rapid prototyping results,
  you can change your model and update your requirements, after which you retest on the
  standalone target.
- Hardware-in-the-loop (HIL) using Simulink Real-Time, which tests a system that has passed several stages of verification, typically SIL and PIL simulations. You can use Simulink Test on a Windows or Linux® computer to run real-time test cases using Simulink Real-Time.

### **Overall Workflow**

This example workflow describes the major steps of creating and executing a real-time test:

- 1 Create test cases that verify the model against requirements. Run the model simulation tests and save the baseline data.
- **2** Set up the real-time target computer.
- 3 Create test harnesses for real-time testing, or reuse model simulation test harnesses. In Test Sequence or Test Assessment blocks, verify statements assess the real-time execution.
- 4 In the Test Manager, create real-time test cases.
- **5** For the real-time test cases, configure target settings, inputs, callbacks, and iterations. Add baseline or equivalence criteria.
- **6** Execute the real-time tests.

7 Analyze the results in the Test Manager. Report the results.

# **Real-Time Testing Considerations**

- Baseline or equivalence comparisons can fail because of missing data or time-shifted data from the real-time target computer. When investigating real-time test failures, look for time shifts or missing data points.
- You cannot override the real-time execution sample time for applications built from models
  containing a Test Sequence block. The code generated for the Test Sequence block contains a
  hard-coded sample time. Overriding the target computer sample time can produce unexpected
  results.
- You cannot log states or, on some platforms, output ports.
- Your target computer must have a file system to use verify statements and test case logging.
- Your target computer must be running Simulink Real-Time.

# **Complete Basic Model Testing**

Real-time testing often takes longer than comparative model testing, especially if you execute a suite of real-time tests that cover several scenarios. Before executing real-time tests, complete requirements-based testing using desktop simulation. Using the desktop simulation results:

- Debug your model or make design changes that meet requirements.
- Debug your test sequence. Use the debugging features in the Test Sequence Editor. See "Debug a Test Sequence" on page 3-74.
- Update your requirements and add corresponding test cases.

# Set up the Target Computer

Real-time testing requires a target computer or external hardware test bench. Simulink Test supports target computers running Simulink Real-Time. For more information, see:

- "Target Computer Settings" (Simulink Real-Time)
- "Troubleshooting in Simulink Real-Time" (Simulink Real-Time)

# **Configure the Model or Test Harness**

Real-time applications require specific configuration parameters and signal properties.

### **Code Generation**

A real-time test case requires a real-time system target file. In the model or harness configuration parameters, on the **Apps** tab, under Code Generation, click **Simulink Coder**. In the **C Code** tab, verify that the system target file is slrealtime.tlc. If the button in the **Output** section is **Custom Target**, click that button and verify that the **Custom target** is slrealtime.tlc. If it isn't, select **Select system target file** and select slrealtime.tlc to generate system target code.

If your model requires a different system target file, you can set the parameter using a test case or test suite callback. After the real-time test executes, set the parameter to its original setting with a cleanup callback. For example, this callback opens the sltestProjectorController model and sets the system target file parameter to slrealtime.tlc.

```
openExample('sltestProjectorController');
set_param('sltestProjectorController',...
'SystemTargetFile','slrealtime.tlc');
```

### **Data Import/Export Format**

Models must use a data format other than dataset. To set the data format:

- **1** Open the configuration parameters.
- 2 Select the **Data Import/Export** pane.
- **3** Select the **Format**.

### Log Signals from Real-Time Execution

To configure your signals of interest for real-time testing:

- Enable signal logging in the Configuration Parameters, in the Data Import/Export pane.
- Name each signal of interest using the signal properties. Unnamed signals can be assigned a
  default name which does not match the name of the baseline or equivalence signal. In this
  example test harness, the logged signals have explicit names.

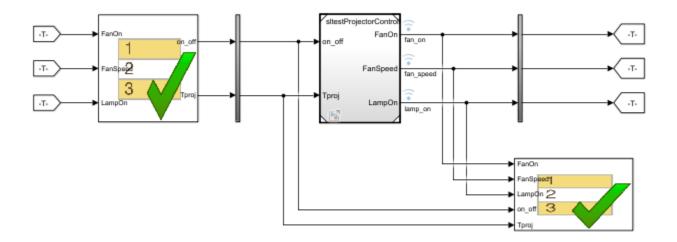

# **Add Test Cases for Real-Time Testing**

Use the Test Manager to create real-time test cases.

- In the Simulink toolstrip, on the **Apps** tab under Model Verification, Validation, and Test, select **Simulink Test**.
- 2 Click Simulink Test Manager.
- 3 In the Test Manager, select **New > Real-Time Test**.

### **Test Type**

You can select a baseline, equivalence, or simulation real-time test. For simulation test types, verify statements serve as pass/fail criteria in the test results. For equivalence and baseline test types, the equivalence or baseline criteria also serve as pass/fail criteria.

- **Baseline** Compares the signal data returned from the target computer to the baseline in the test case. To compare a real-time execution result to a model simulation result, add the model baseline result to the real-time test case and apply optional tolerances to the signals.
- **Equivalence** Compares signal data from a simulation and a real-time test, or two real-time tests. To run a real-time test on the target computer, then compare results to a model simulation:
  - Select **Simulation 1 on target**.
  - Clear Simulation 2 on target.

The test case displays two simulation sections, **Simulation 1** and **Simulation 2**.

Comparing two real-time tests is similar, except that you select both simulations on target. In the **Equivalence Criteria** section, you can capture logged signals from the simulation and apply tolerances for pass/fail analysis.

• **Simulation**: Assesses the test result using only **verify** statements and real-time execution. If no **verify** statements fail, and the real-time test executes, the test case passes.

### **Load Application From**

Using this option, specify how you want to load the real-time application. The real-time application is built from your model or test harness. You can load the application from:

- Model Choose Model if you are running the real-time test for the first time, or your model
  changed since the last real-time execution. Model typically takes the longest because it includes
  model build and download. Model loads the application from the model, builds the real-time
  application, downloads it to the target computer, and executes it on the target computer.
- Target Application Choose Target Application to send the target application from the
  host to a target computer, and execute the application. Target Application can be useful if
  you want to load an already-built application on multiple targets.
- Target Computer This option executes an application that is already loaded on the real-time target computer. You can update the parameters in the test case and execute using Target Computer.

This table summarizes which steps and callbacks execute for each option.

| <b>Test Case Execution</b>     | Load Application From |                    |                 |  |
|--------------------------------|-----------------------|--------------------|-----------------|--|
| Step (first to last)           | Model                 | Target Application | Target Computer |  |
| Executes pre-load callback     | Yes                   | Yes                | Yes             |  |
| Loads Simulink model           | Yes                   | No                 | No              |  |
| Executes post-load callback    | Yes                   | No                 | No              |  |
| Sets Signal Editor<br>scenario | Yes                   | No                 | No              |  |

| <b>Test Case Execution</b>                         | Load Application From |                    |                 |  |
|----------------------------------------------------|-----------------------|--------------------|-----------------|--|
| Step (first to last)                               | Model                 | Target Application | Target Computer |  |
| Builds real-time application from model            | Yes                   | No                 | No              |  |
| Downloads real-time application to target computer | Yes                   | Yes                | No              |  |
| Sets runtime parameters                            | Yes                   | Yes                | Yes             |  |
| Runs Test Sequence scenarios                       | Yes                   | No                 | No              |  |
| Executes pre-start real-<br>time callback          | Yes                   | Yes                | Yes             |  |
| Executes real-time application                     | Yes                   | Yes                | Yes             |  |
| Executes cleanup callback                          | Yes                   | Yes                | Yes             |  |

### Model

Select the model from which to generate the real-time application.

### **Test Harness**

If you use a test harness to generate the real-time application, select the test harness.

### **Simulation Settings Overrides**

For real-time tests, you can override the simulation stop time, which can be useful in debugging a real-time test failure. Consider a 60-second test that returns a <code>verify</code> statement failure at 15 seconds due to a bug in the model. After debugging your model, you execute the real-time test to verify the fix. You can override the stop time to terminate the execution at 20 seconds, which reduces the time it takes to verify the fix.

### **Callbacks**

Real-time tests offer a **Pre-start real-time application** callback which executes commands just before the application executes on the target computer. Real-time test callbacks execute in a sequence along with the model load, build, download, and execute steps. Callbacks and step execution depends on how the test case loads the application.

| Sequence       |                                 | Load application from:          |                                 |
|----------------|---------------------------------|---------------------------------|---------------------------------|
|                | Model                           | Target application              | Target computer                 |
| Executes first | Preload callback                | Preload callback                | Preload callback                |
|                | Post-load callback              | _                               | _                               |
|                | Pre-start real-time<br>callback | Pre-start real-time<br>callback | Pre-start real-time<br>callback |

| Sequence      | Load application from: | Load application from: | Load application from: |
|---------------|------------------------|------------------------|------------------------|
| •             | Model                  | Target application     | Target computer        |
| Executes last | Cleanup callback       | Cleanup callback       | Cleanup callback       |

### **Iterations**

You can execute iterations in real-time tests. Iterations are convenient for executing real-time tests that sweep through parameter values or Signal Editor scenarios. Results appear grouped by iteration. For more information on setting up iterations, see "Test Iterations" on page 6-123. You can create:

- Tabled iterations from a parameter set Define several parameter sets in the Parameter
   Overrides section of the test case. Under Iterations > Table Iterations, click Auto Generate
   and select Parameter Set.
- Tabled iterations from Signal Editor scenarios If your model or test harness uses a Signal Editor input, below the IterationsTable Iterations table, click Auto Generate and select Signal Editor Scenario. If you use a Signal Editor scenario, load the application from the model.
- Tabled iterations from Test Sequence scenarios If your test harness uses Test Sequence block scenarios, you can create an iteration for each scenario in the Test Manager. Below the **Iterations** table, click **Auto Generate** and select **Test Sequence Scenario**. If you use Test Sequence scenarios, load the application from the model.
- Scripted iterations Use scripts to iterate using model variables or parameters. For example, assume you are testing an oscillator system and use a Test Sequence block to create a square wave test signal using the parameter frequency.

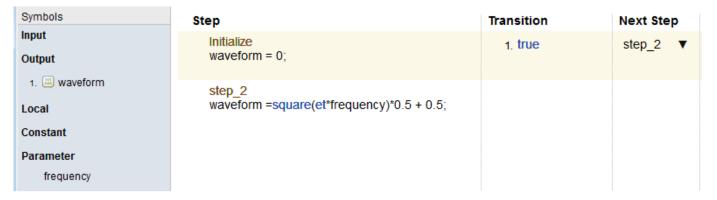

In the test file, you can use real-time test scripted iterations to cover a frequency sweep from 5 Hz to 35 Hz. The script iterates the value of frequency in the Test Sequence block.

```
%% Iterate over frequencies to determine best oscillator settings
% Create parameter sets
freq = 5.0:1.0:35.0;

for i_iter = 1:length(freq)
    % Create iteration object
    testItr = sltestiteration();

    % Set parameters
    setVariable(testItr,'Name','frequency','Source',...
```

```
'Test Sequence','Value',freq(i_iter));
% Register iteration
addIteration(sltest_testCase, testItr);
end
```

# **Assess Real-Time Execution Using verify Statements**

In addition to baseline and equivalence signal comparisons, you can assess real-time test execution using verify statements. A verify statement assesses a logical expression and returns results to the Test Manager. Use verify inside a Test Sequence or Test Assessment block or, if you have a Stateflow license, in a Stateflow chart. See "Assess Model Simulation Using verify Statements" on page 3-18.

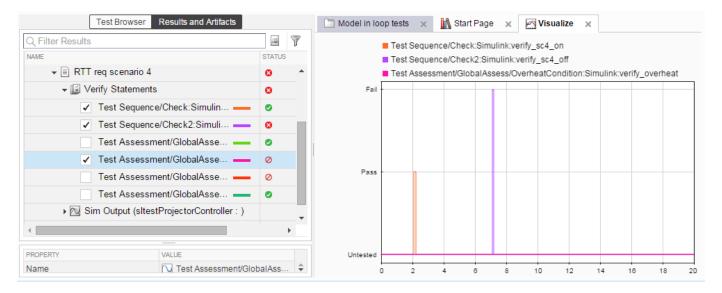

### See Also

# **Related Examples**

• "Real-Time Application Creation and Execution" (Simulink Real-Time)

# **Reuse Desktop Test Cases for Real-Time Testing**

# **Convert Desktop Test Cases to Real-Time**

In the Test Manager, you can reuse test cases for real-time testing by converting desktop test cases to real-time test cases. For convenience, data can be stored externally so that each test case accesses common inputs and baseline data. The overall workflow is as follows:

- 1 Create a baseline, equivalence, or simulation test case with external inputs. For baseline tests, add baseline data from external files.
- 2 In the Test Manager, select the test case in the **Test Browser**.
- **3** Copy the test case. Right-click the test case and select **Copy**.
- **4** Paste the new test case into a test suite.
- **5** Rename the new test case.
- Right-click the new test case, and select **Convert to > Real-Time Test**. For equivalence tests, select which simulation (simulation 1 or simulation 2) to run in real time.
- 7 Select the Target Computer and Load Application From options.
- **8** Ensure that the model settings are compatible with real-time test execution. For more information, see "Development Computer Requirements" (Simulink Real-Time).

### **Use External Data for Real-Time Tests**

You can simplify test input data management by defining the input data in an external MAT or Excel file. Map the data to root inports in your model or test harness for desktop simulation. When you convert the desktop simulation test case into a real-time test, the test case uses the same inport mapping.

Using external data depends on how your test case loads the real-time application:

### **Load Real-Time Application from Model**

If you are using external data for a real-time test, loading the real-time application from the model gives you the option of using an Excel file, MAT file, or CSV file. The external data is built into the application, and you can rerun the application from the target application or target computer.

In the **System Under Test** section, set the application to load from Model. In the **Inputs** section of the test case, click **Add**, and select an Excel file, MAT file, or CSV file. Map the data to your model inports. For more information on input mapping, see "Use External Excel or MAT-File Data in Test Cases" on page 6-73.

# Load Real-Time Application from Target Application or Target Computer

After running the test from the model, you can run the test from the target application or target computer without recompiling. The application uses the input mapping from when the test ran from the model.

You can map external data to a test case loaded from the target application or target computer, without first running from the model. The external data must be in a MAT file, in the same format used if the test is loaded from the model. In the **System Under Test** section, select to load the application from the Target Application or Target Computer. In the **Inputs** section, click **Add** and select a MAT file. The Input string is not editable.

# **Reuse Desktop Test Case for Real-Time Testing**

This example shows a basic desktop test case reuse workflow using external input data defined in an Excel file. You run the baseline test case on the desktop, update the baseline data, convert a copy of the test case to a real-time test, then run the test case on a target computer. The test file, baseline data, and Excel input data file are provided. This example runs only on Windows systems.

### Open the Test Manager and Test File

The test file runs a transmission shift controller algorithm through four iterations, each corresponding to a different test scenario: passing, gradual acceleration, hard braking, and coasting. Baseline data associated with each scenario for the signals vehicle speed and output torque.

```
tf = sltest.testmanager.TestFile('sltestTestCaseRealTimeReuseExample.mldatx');
sltest.testmanager.load(tf.Name);
sltest.testmanager.view;
```

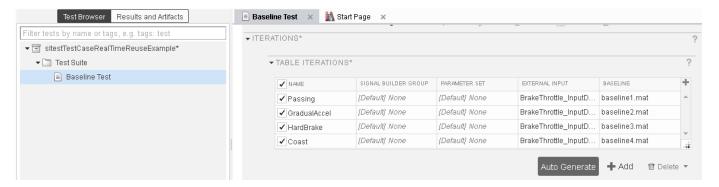

### Run the Baseline Test and View Results

Click Run in the toolbar.

When the test finishes running, select **output torque** under **Baseline Criteria Result** to view the comparison. The Passing result fails due to transient signals that fall outside the relative tolerance.

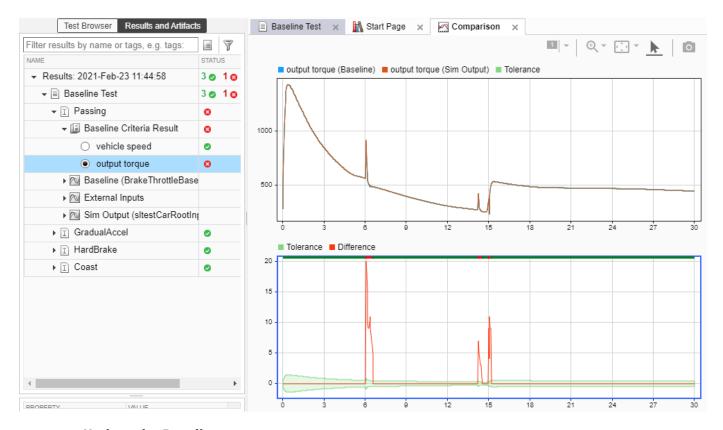

## **Update the Baseline**

Assume that the transient signals are not significant, and update the baseline data:

- 1 Click **Next Failure**. The first failure region is bounded by data cursors.
- 2 Click **Update Baseline > Replace Signal Segment in Baseline File** from the toolstrip, and confirm that you want to overwrite the data.
- **3** Repeat this process for the other two failure regions.

## **Convert Baseline Test to Real-Time Test**

- 1 In the Test Browser, right-click **Baseline Test** and select **Copy**.
- **2** Paste the new test case under the test suite.
- 3 Rename the new test case RT Baseline Test.
- 4 Right-click **RT Baseline Test** and select **Convert to > Real-Time Test**.

## **Run the Real-Time Test Case**

1 Set the Target Computer.

2 Set the system under test to load from Model.

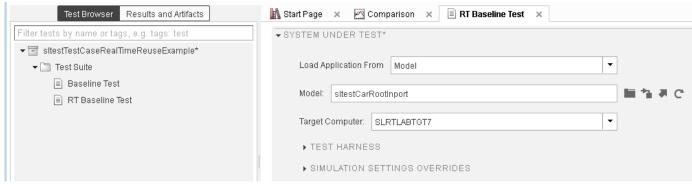

3 Run the RT Baseline Test test case.

#### **Examine and Resolve Test Failures**

In this example, several of the scenarios fail due to timing impacts on the data output. For example, in the HardBrake iteration, the vehicle speed output falls outside the relative tolerance after the brake is applied. To resolve this failure, you could:

- Increase the relative tolerance for the real-time test.
- Create a separate set of baseline data for the real-time test.

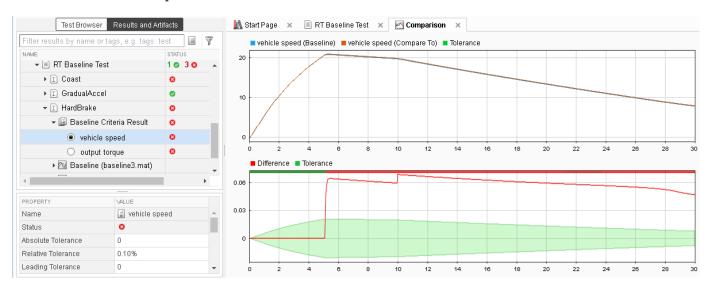

# See Also

# **Related Examples**

• "Real-Time Application Creation and Execution" (Simulink Real-Time)

# Install and Set Up the Simulink Test Support Package for ASAM XIL Standard

The ASAM® XIL standard defines communication between test automation tools and test benches. You can use the Simulink Test Support Package for ASAM XIL Standard to use Simulink Test to control a test bench.

If you are using Simulink Real-Time and switching between test benches, or if you are using a third-party test bench, you must install the support package. If you are using Simulink Real-Time as your test bench and do not need to switch between test benches, you do not need to install the Simulink Test Support Package for ASAM XIL Standard. Instead use Simulink Real-Time with the real-time test case provided with Simulink Test.

To use the ASAM XIL API, first install the Simulink Test Support Package for ASAM XIL Standard, and then set up your test bench and Simulink model.

# Install the Support Package

- On the MATLAB® **Home** tab, in the **Environment** section, click **Add-Ons > Get Hardware Support Packages**.
- 2 In the Add-On Explorer window, browse or search for the Simulink Test Support Package for ASAM XIL Standard.
- 3 Select the support package and click **Install**.
  - If you are using Simulink Real-Time as your test bench, you must also install the Simulink Real-Time Support Package for ASAM XIL Standard. See "Install the Simulink Real-Time Support Package for ASAM XIL Standard" (Simulink Real-Time).
- 4 After the support package installation completes, set up your test bench and build the model you want to run on it.

# **Set Up the Test Bench**

- 1 Verify that your version of MATLAB is compatible with your test bench. Depending on test bench compatibility, you might have to use an older version of MATLAB to build the model for your test bench.
- Install and set up your test bench. Refer to the information supplied with your test bench. If you are using Simulink Real-Time as your test bench, see "Install the Simulink Real-Time Support Package for ASAM XIL Standard" (Simulink Real-Time) for setup information.
- 3 Install the test bench compiler toolchain supplied with your test bench on your Windows computer. You use the compiler toolchain when building your Simulink model.

# **Configure and Build Your Model**

**Note** Use the same version of MATLAB that you verified as compatible with your test bench.

In your Simulink model, in the **Modeling** tab, click **Model Settings** to open the Configuration Parameters dialog box. In the left pane, click **Code Generation**, then set **Toolchain** to test bench toolchain.

- 2 Build the model for your test bench, creating a binary image that is runnable on the test bench.
- 3 Create a Simulink Real-Time or vendor-specific port configuration file. See "Real-Time Testing with the Simulink Test Support Package for ASAM XIL Standard" on page 8-15 for information and examples of setting up configuration files.

**Note** After you have installed the support package and set up the test bench, you can build additional models and configurations at any time without having to set up the test bench again.

## See Also

sltest.xil.framework.Framework

## **More About**

- "Real-Time Testing with the Simulink Test Support Package for ASAM XIL Standard" on page 8-15
- "Create Tests Using the Simulink Test Support Package for ASAM XIL Standard" on page 8-19

## **External Websites**

ASAM XIL

# Real-Time Testing with the Simulink Test Support Package for ASAM XIL Standard

The Simulink Test Support Package for ASAM XIL Standard implements the ASAM XIL API, which is a standard that defines communication between test automation tools, such as Simulink Test, and test benches, such as Simulink Real-Time and third-party test benches. The ASAM XIL API enables running real-time hardware-, software-, and model-in-the-loop (HIL, SIL and MIL, respectively) test cases created in Simulink Test using its XIL framework. The Simulink Test framework includes methods for mapping variables from the test code to the test bench, configuring the ports to use, specifying test bench startup and shutdown order, and other commands to query and control the test bench.

## Simulink Test ASAM XIL Standard Workflow

This workflow describes the steps for creating a test that uses the Simulink Test Support Package for ASAM XIL Standard. The workflow tasks are:

- Install the support package and set up the test bench and your model see "Install and Set Up the Simulink Test Support Package for ASAM XIL Standard" on page 8-13.
- "Configure the Test Bench" on page 8-15
- "Create the Test Body" on page 8-17
- "Run the Test" on page 8-17

If you want to use more than one test bench, repeat the set up and configuring the test bench tasks for each test bench. For detailed examples, see "Create Tests Using the Simulink Test Support Package for ASAM XIL Standard" on page 8-19.

## **Configure the Test Bench**

Follow these steps to configure the test bench port, add the port to the Simulink Test ASAM XIL framework, and map variables from the model to the test bench variables. You can include the code for these steps in the same file as the test body (see "Create the Test Body" on page 8-17).

- 1 Create an instance of the sltest.xil.framework.Framework class. Use only one Framework object at a time.
- 2 Use the displayAvailableTestbenches method of sltest.xil.framework.Framework to obtain the names of the available test benches.
- 3 Create an XML port configuration file. The configuration options depend on the test bench. Replace the product version number shown in the sample port configuration file with the version you have. Sample port configuration files are:
  - · Simulink Real-Time

Use createPortConfigureFile to create the file.

NI<sup>™</sup> VeriStand

- 4 Add the port to use with the Simulink Test ASAM XIL framework. See "Create Tests Using the Simulink Test Support Package for ASAM XIL Standard" on page 8-19 for where to include this code in the MATLAB code file with the test body. Replace the product version number shown in the sample port file with the version you have.
  - Simulink Real-Time.

</MAPortConfig>
</PortConfigurations>

To use all of the Simulink Real-Time functionality, add all three ports.

```
framework.Configuration.addModelAccessPort(...
      'MAPort', ...
      'asamxil.v2_1', ...
      'VendorName','MathWorks', ...
'ProductName','XIL API', ...
      'ProductVersion','1.0', ...
'PortConfigFile',fullfile(pwd,'myConfigureFile.xml'));
  framework.Configuration.addECUCalibrationPort(...
      'ECUCPort', ...
'asamxil.v2_1', ...
      'VendorName', 'MathWorks', ...
      'ProductName','XIL API', ...
      'ProductVersion','1.0', ...
      'PortConfigFile', fullfile(pwd, 'myConfigureFile.xml'),...
      'TargetState','started');
  framework.Configuration.addECUMeasurementPort(...
      'ECUMPort', ...
      'asamxil.v2 1', ...
      'VendorName', 'MathWorks', ...
      'ProductName','XIL API', ...
      'ProductVersion','1.0', ...
      'PortConfigFile', fullfile(pwd, 'myConfigureFile.xml'));

    NI<sup>™</sup> VeriStand

  framework.Configuration.addModelAccessPort(...
     'MAPort1',...
     'asamxil.v2_1', ...
     'VendorName', 'National Instruments', ...
     'ProductName', 'NI VeriStand ASAM XIL Interface',....
     'ProductVersion', '2020', ...
     'PortConfigFile',fullfile(pwd,'NIVeriStandPortConfig.xml'));

    dSPACE

  framework.Configuration.addModelAccessPort(...
      'MAPort1', ...
      'asamxil.v2_1', ...
```

```
'vendorName','dSPACE GmbH', ...
'productName','XIL API', ...
'productVersion','2021-A', ...
'portConfigFile',fullfile(pwd,'dSpaceConfig.XML'));
```

Use framework. Configuration to display a summary of your configuration.

- 5 Map the test variable names used in the test to the test bench variable names for the specified test bench. Optionally, also specify the task (that is, the logging rate) for the variables. To display the available test bench variable IDs, use the displayAllTestbenchVariables method of the sltest.xil.framework.Framework class. To view the associated tasks, use the displayAllTaskInfo method. See "Create Tests Using the Simulink Test Support Package for ASAM XIL Standard" on page 8-19 for where to include this code in the MATLAB code file with the test body.
  - This example maps the RPM test variable name to the Targets/Controller/Simulation Models/Models/simple\_R2020a\_2/Outports/Out3 test bench variable name.

```
framework.Configuration.addTestVariableMapping(...
    'RPM','MAPort1',...
['Targets/Controller/Simulation Models/Models'...
    '/simple_R2020a_2/Outports/Out3']);
```

### Create the Test Body

Write the test body in a MATLAB code file. If you write the test body as a function, you can call it from functions that define different configurations. The test body steps are independent of a test bench. Once you define the test body, you use it as is with any test bench configuration.

The test body typically includes these steps:

- 1 Use init to initialize the test bench.
- 2 Instantiate the mapped test variables so you can use them in the rest of the test body.
- Tune parameters in the model to desired values for your test. You can change these values at any time, but if you change values in the middle of the test, the timing is not deterministic.
- **4** Set up the acquisition, including trigger conditions, and start it.
- **5** Set up the stimulation and start it.
- At any point, if desired, call the sltest.TestCase methods, such as sltest.TestCase.verifyThat, to determine the pass or fail status of the test case.
- **7** Wait for acquisition or simulation to complete, or stop the simulation using the stop method.
- **8** Fetch the logged data.
- **9** Push the logged data results to the Test Manager. Include pushing the logged data only if you plan to run your test using the Test Manager.

### **Run the Test**

After you configure the test bench and write the test body, run your test in the Test Manager or at the command line.

• The MATLAB code file inherits from sltest.TestCase, which enables you to open and run the MATLAB code test file in the Test Manager. In the test body code, you can include pushing the logged data results to the Test Manager, and then load the file into the Test Manager using **Open** 

- > Open MATLAB-Based Simulink Test (.m). Then, run the test like you run other test cases in the Test Manager.
- You can run your code at the MATLAB command line, however you cannot push data to the Test Manager from the command line.

Perform additional analysis on the logged data, such as using the verifySignalsMatch method to compare the results to the baseline data.

## Limitations

These limitations of the ASAM XIL standard apply when doing real-time testing using the Simulink Test Support Package for ASAM XIL Standard.

- The ASAM XIL standard does not provide support for setting the stop time of the model. On some test benches, simulation stops at the stop time the model was built with. Other test benches force the stop time to be Inf.
- On some test benches, logging does not start at the same time as simulation starts. This timing difference might cause your tests to not be precisely repeatable. Use an Acquisition trigger to repeatedly capture a region of interest in the logged data. The trigger corresponds to t = 0.
- The ASAM XIL standard does not provide support for verifying results. Use the verify methods from sltest. TestCase to analyze your captured data.
- The ASAM XIL standard does not support enumerated, fixed point, or bus data types.

# **Troubleshooting**

You can display information about available test benches, variables, and tasks by using these sltest.xil.framework.Framework methods:

- displayAllAvailableTestbenches
- displayAllTestbenchVariables
- displayAllTaskInfo

## See Also

```
sltest.xil.framework.Framework|sltest.xil.framework.FrameworkConfiguration|
sltest.xil.framework.Acquisition|sltest.xil.framework.Stimulation|
sltest.xil.framework.TestVariable
```

# **Related Examples**

- "Install and Set Up the Simulink Test Support Package for ASAM XIL Standard" on page 8-13
- "Create Tests Using the Simulink Test Support Package for ASAM XIL Standard" on page 8-19

## **External Websites**

ASAM XIL

# Create Tests Using the Simulink Test Support Package for ASAM XIL Standard

**Note** The examples require that you "Install and Set Up the Simulink Test Support Package for ASAM XIL Standard" on page 8-13.

These examples show how you can develop tests using the Simulink Test Support Package for ASAM XIL Standard. One example creates a test that configures one test bench and uses data acquisition triggering. The other test has two different test points, each of which configures a different test bench, but uses the same shared test body.

The examples inherit from sltest.TestCase, so you can load them into the Test Manager using **Open > Open MATLAB-Based Simulink Test (.m)**. Then, run them like you run other test cases in the Test Manager. Alternatively, you can run the example files at the MATLAB command line, but you cannot push data to the Test Manager from the command line.

# **ASAM XIL Test With Data Acquisition Triggering**

This example shows a sample MATLAB code file that uses a trigger to control data acquisition. The configuration in the ABCCoTestPoint function is for a test bench that supports data acquisition triggering.

```
classdef xilexample_trigger < sltest.TestCase</pre>
   methods (Test)
      function ABCCoTestPoint(testCase)
         import sltest.xil.framework.*;
         frm = Framework;
         frm.Configuration.addModelAccessPort(...
            'MAPort1', ...
            'asamxil.v2_1', ...
            'VendorName', 'ABC Co.', ...
            'ProductName', 'ABC Test Bench', ...
            'ProductVersion','1.7', ...
            'PortConfigFile', fullfile(pwd, 'myConfigureFile.xml'));
         frm.Configuration.addTestVariableMapping(...
             'rpm','MAPort1',...
            ['Targets/Controller/Simulation Models/'...
               'Models/simpleXIL/Outports/Out3']);
         frm.Configuration.addTestVariableMapping(...
            'temperature', 'MAPort1',...
            ['Targets/Controller/Simulation Models/'...
                Models/simpleXIL/Outports/Out4']);
         frm.Configuration.addTestVariableMapping(...
             'target_rpm','MAPort1',...
             ['Targets/Controller/Simulation Models/'...
                 Models/simpleXIL/Parameters/K'l):
         frm.Configuration.addTestVariableMapping(...
             'input1','MAPort1',
             ['Targets/Controller/Simulation Models/'...
```

```
% Beyond this point the configuration is done and
         % the test is generic with no test bench specifics
         testBody(testCase,frm);
      end
   end
   methods (Access = 'private')
      function testBody(testCase,frm)
         import sltest.xil.framework.*;
         frm.init:
         rpm = frm.createVariable('rpm');
         temperature = frm.createVariable('temperature');
         target rpm = frm.createVariable('target rpm');
         input1 = frm.createVariable('input1');
         target_rpm.write(50);
         % Start acquisition when rpm reaches more than 10 and
         % stop after 15 seconds.
         frm.Acquisition.setupWithVariables([rpm,temperature], ...
             'triggerVariables',rpm, ...
             'startTriggerType','condition', ...
'startTriggerVal','rpm > 10', ...
'stopTriggerType','duration', ...
'stopTriggerVal',15);
         frm.Acquisition.start;
         % Set up a stimulation (external input) for the model.
         % Waveform defined here lasts 5 seconds and LoopCount
         % of 2 doubles its duration to 10 seconds.
         tseries = timeseries(\cos(2*pi*(0:1000)/200)*10,(0:1000)/200);
         frm.Stimulation.setupWithVariablesAndData(...
             {{input1,tseries}},'LoopCount',2);
         frm.Stimulation.start;
         frm.start:
         disp(temperature.read);
         frm.Acquisition.wait;
         frm.stop;
         result = frm.Acquisition.fetch;
         frm.pushDataToSimulinkTestManager(testCase, result);
         testCase.verifySignalsMatch(result, 'baseline1.mat');
      end
   end
end
```

'Models/simpleXIL/Inports/Inport']);

### The ABCCoTestPoint function:

- Creates a Framework object
- Adds a model access port

- Maps the test variable names to test bench variable names
- Calls the testBody function

## The testBody function:

- Initializes the framework
- Instantiates the variables using the createVariable method
- Tunes a parameter by writing a value to the target rpm variable
- Sets up the acquisition and triggering
- Sets up a time series and stimulation
- Starts the simulation and reads and displays a variable
- Waits for acquisition to complete and stops the simulation
- · Fetches the result data, pushes it to the Test Manager, and compares it to baseline data

# ASAM XIL Test Without Data Acquisition Triggering

This example shows a sample MATLAB code file that does not use data acquisition triggering. A while waits for the temperature variable to be less than or equal to 50, and then finishes the test. The configuration functions specify two test benches, Simulink Real-Time and ABC Co Test Bench. The test bench that is used when you run the test depends on whether you call the ABCCoTestPoint or the SimulinkRealTimeTestPoint function.

The ABCCoTestPoint and SimulinkRealTimeTestPoint functions are the same as described in "ASAM XIL Test With Data Acquisition Triggering" on page 8-19, except the SimulinkRealTimeTestPoint function sets up three ports, which is required by Simulink Real-Time

```
classdef xilexample polling < sltest.TestCase</pre>
   methods (Test)
      function ABCCoTestPoint(testCase)
         import sltest.xil.framework.*;
         frm = Framework:
         % Add the ports
         frm.Configuration.addModelAccessPort(...
            'MAPort1', ...
            'asamxil.v2_1', ...
            'VendorName', 'ABC Co.', ...
            'ProductName', 'ABC Test Bench', ...
            'ProductVersion','1.7', ...
            'PortConfigFile', fullfile(pwd, 'myConfigureFile.xml'));
         % Create the mapping from test variables to
         % test bench port variables
         frm.Configuration.addTestVariableMapping(...
             rpm','MAPort1',...
            ['Targets/Controller/Simulation Models/'...
                Models/simpleXIL/Outports/Out3']);
         frm.Configuration.addTestVariableMapping(...
```

```
'temperature','MAPort1',
      ['Targets/Controller/Simulation Models/'...
          'Models/simpleXIL/Outports/Out4']);
   frm.Configuration.addTestVariableMapping(...
      'target_rpm','MAPort1',...
['Targets/Controller/Simulation Models/'...
          'Models/simpleXIL/Parameters/K']);
   frm.Configuration.addTestVariableMapping(...
       'input1','MAPort1',...
      ['Targets/Controller/Simulation Models/'...
          'Models/simpleXIL/Inports/Inport']);
   % Beyond this point the configuration is done and
   % the test is generic with no test bench specifics
   % Call the generic test body
   testBody(testCase, frm);
end
function SimulinkRealTimeTestPoint(testCase)
   import sltest.xil.framework.*;
   frm = Framework;
   frm.Configuration.addModelAccessPort(...
      'MAPort', ..
       'asamxil.v2_1', ...
      'VendorName', 'MathWorks',...
'ProductName', 'XIL API',...
      'ProductVersion','1.0',...
      'PortConfigFile', fullfile(pwd, 'myConfigureFile.xml'));
   frm.Configuration.addECUCalibrationPort(...
       'ECUCPort', ...
      'asamxil.v2_1', ...
'VendorName', 'MathWorks',...
'ProductName', 'XIL_API',...
      'ProductVersion', '1.0',...
'PortConfigFile', fullfile(pwd,'myConfigureFile.xml'),...
      'TargetState', 'started');
   frm.Configuration.addECUMeasurementPort(...
       'ECUMPort', ...
       'asamxil.v2 1', ...
      'VendorName', 'MathWorks', ...
      'ProductName','XIL API', ...
      'ProductVersion','1.0', ...
      'PortConfigFile', fullfile(pwd, 'myConfigureFile.xml'));
   frm.Configuration.addTestVariableMapping(...
       'rpm','ECUMPort','simpleXIL/Gain:1','TaskName','SubRate1');
   frm.Configuration.addTestVariableMapping('temperature',...
       'ECUMPort', 'simpleXIL/Gain2:1', 'TaskName', 'SubRate2');
   frm.Configuration.addTestVariableMapping('target rpm',...
       'ECUCPort','simpleXIL/Gain/Gain');
   frm.Configuration.addTestVariableMapping('input1',...
       'MAPort', 'simpleXIL/Inport:1');
   % Beyond this point the configuration is done and
   % the test is generic with no test bench specifics
```

```
% Call the generic test body
         testBody(testCase, frm);
      end
   end
   methods (Access = 'private')
      function testBody(testCase, frm)
         import sltest.xil.framework.*;
         frm.init:
         rpm = frm.createVariable('rpm');
         temperature = frm.createVariable('temperature');
         target rpm = frm.createVariable('target rpm');
         input1 = frm.createVariable('input1');
         target rpm.write(100);
         frm.Acquisition.setupWithVariables([rpm, temperature]);
         frm.Acquisition.start;
         % Set up a stimulation (external input) for the model.
         % Waveform defined here lasts 5 seconds and LoopCount
         % of 2 doubles its duration to 10 seconds.
         tseries = timeseries(\cos(2*pi*(0:1000)/200)*10,(0:1000)/200);
         frm.Stimulation.setupWithVariablesAndData(...
            {{input1,tseries}},'LoopCount',2);
         frm.Stimulation.start;
         frm.start;
         while(temperature.read > 50)
            pause(1);
         testCase.verifyTrue(rpm.read >= 100);
         frm.stop:
         result = frm.Acquisition.fetch;
         frm.pushDataToSimulinkTestManager(testCase, result);
      end
   end
end
```

## The testBody function:

- · Initializes the framework
- Instantiates the variables using the createVariable method
- Tunes a parameter by writing a value to the target rpm variable
- Sets up the acquisition
- Sets up a time series and stimulation
- · Starts the stimulation
- Starts the simulation and waits, using polling, for the temperature to be greater than 50
- Verifies that the rpm value is greater than or equal to 100

• Stops the simulation, fetches the result data, and pushes it to the Test Manager,

## See Also

```
sltest.xil.framework.Framework|sltest.xil.framework.FrameworkConfiguration|
sltest.xil.framework.Acquisition|sltest.xil.framework.Stimulation|
sltest.xil.framework.TestVariable|sltest.TestCase
```

# **Related Examples**

- "Install and Set Up the Simulink Test Support Package for ASAM XIL Standard" on page 8-13
- "Real-Time Testing with the Simulink Test Support Package for ASAM XIL Standard" on page 8-15

## **External Websites**

ASAM XII.

# **Testing Custom C/C++ Code**

- "Importing and Testing Custom C/C++ Code" on page 9-2
- "Import Custom Code for Unit Testing Using API Commands" on page 9-5
- "Conduct Unit Testing on Imported Custom Code by Using the Wizard" on page 9-11

# Importing and Testing Custom C/C++ Code

You can test custom C or C++ code by importing it into Simulink using the Code Importer wizard in the Test Manager or API commands at the MATLAB command line. You can perform unit testing to test a subset of your C code or integration testing to test your complete C or C++ code. When you import your code, the code importer:

- Converts the C code functions to Simulink C Caller blocks and saves those blocks in a Simulink library
- Creates an internal harness for each Simulink C Caller block
- Generates a test file

For unit tests, the code importer additionally creates a sandbox to isolate the imported functions.

# Import Code Using the Wizard or the API

To import and test custom C or C++ code using the Code Importer wizard, open the Test Manager and select **New > Test for C/C++ Code**. The wizard steps are shown in the "Conduct Unit Testing on Imported Custom Code by Using the Wizard" on page 9-11 example. After you import the code using the wizard, the **Test Browser** pane of the Test Manager shows the generated test file, test suites, and test cases, and automatically fills the library model and test harness fields and coverage settings for each test case. You can customize the test cases in the Test Manager by adding inputs, assessments, links to requirements, or other options.

The "Import Custom Code for Unit Testing Using API Commands" on page 9-5 example shows the classes and methods for importing code. The code importer sets the property values for the generated library, test file, test suites, test cases, and coverage. You can customize the test cases by using API commands to add inputs, assessments, links to requirements, or other options.

Before you run the test cases, either change the current folder to the folder that contains the generated artifacts or add the generated data dictionary to the path. Then run the test cases and view the coverage and other test results.

# **Code Importer Generated Artifacts**

The code importer creates these artifacts:

- A Simulink library with C Caller blocks for each imported custom code function.
- An internal test harness for each C Caller block. For each generated harness, the solver is FixedStepDiscrete, and coverage is enabled.
- An MLDATX test file. The test file includes a test suite and test case for each C Caller block. The code importer also sets these coverage types:
  - Decision coverage
  - Condition coverage
  - MCDC coverage
  - · Lookup table coverage
  - Signal range coverage
  - Coverage for Simulink Design Verifier blocks

- Relational boundary coverage
- · Signal range coverage
- · Simulink data dictionary

Additionally, for unit tests only, the code importer creates:

- A sandbox to isolate the functions being tested
- · Stubs, if any source files have undefined symbols

## **Limitations and Workarounds**

These limitations and workarounds apply to using the custom C or C++ Code Importer.

#### **General Limitations and Workarounds**

- For integration tests, if your code includes C++ functions, add wrappers around them to make them C-compatible before importing the functions into Simulink.
- These C types, and functions with formal arguments that use these types, cannot be imported. Global variables that use these types are not exposed as ports on the C Caller block:
  - Structures with unions or pointer members
  - Functions with inputs that have more than one level of pointer indirection (for example, >=\*\*)
  - · Functions that return a pointer
  - Types with names longer than 63 characters, and functions and variables that use those types
- If your code has many global variables, use a Stateflow chart instead of an Initialize Function block to set the variables to their initial values in your Simulink model, .
- If a header file or C or C++ file contains assembly code that is defined in the function body, the code importer does not import that function. This limitation applies only if the assembly code is not compatible with the host computer. To import the function,
  - For integration tests, replace the assembly code by using an #ifdef directive.
  - For unit tests, the function is moved automatically to the auto\_stub.c file with an empty body. To import the function into Simulink, manually stub the function in man\_stub.c.
- For target-specific code, if the code accesses absolute memory addresses, comment out that code to prevent the simulation from failing.

#### **Header Files**

- If the same header file is included multiple times and each inclusion is preceded by a different preprocessor directive (such as, #define X 1, #define X 2), the code might not import correctly.
- If assembly code is defined in the header file, define a compatible macro by using an #ifdef directive. For example, if your code is:

```
#define XYZ(K,L) {\
asm("MOVLW " ___mkstr(K) ); \
asm("MOVLW " __mkstr(L) ); \
}
```

replace it with:

```
#ifndef IS_SL_IMPORT
#define XYZ(K,L) {\
asm("MOVLW " ___mkstr(K) ); \
asm("MOVLW " ___mkstr(L) ); \
}
#else
// a valid implementation
#endif
```

Then, add IS\_SL\_IMPORT to the list of defines when you import code.

#### **Unit Tests**

These limitations and workarounds apply only to unit tests.

- Only C code is supported for importing.
- If a source or header file contains a function definition that is included multiple times in the source file being imported, update the code so the function definition appears only once.
- All included files, using #include, should be self-contained, that is, they compile on their own. Specifically, a header should have header guard and include all other headers that it needs.

## See Also

sltest.CodeImporter|sltest.CodeImporter.SandboxSettings|createSandbox

# **Related Examples**

- "Conduct Unit Testing on Imported Custom Code by Using the Wizard" on page 9-11
- "Import Custom Code for Unit Testing Using API Commands" on page 9-5

# Import Custom Code for Unit Testing Using API Commands

This example shows how to use the API to import custom C code for a heat pump controller into Simulink for unit testing. Unit tests test one or more functions in isolation from the custom code library. For unit tests, the Simulink Test code importer generates a test sandbox and a library containing a C Caller block from the specified custom code.

#### **Heat Pump Controller Custom Code Files**

The complete code for the heat pump controller is in these C code source and header files:

The source files are in the src directory:

- tempController.c
- utils.c

The header files are in the include directory:

- tempController.h
- utils.h
- controllerTypes.h

The tempController.c file contains the algorithm for the custom C code for a heat pump unit. The heatpumpController function in that file uses the room temperature (Troom\_in) and the set temperature (Tset) as inputs. The output is pump\_control\_bus type structure with signals that control the fan, heat pump, and the direction of the heat pump (heat or cool). The pump\_control\_bus structure has these fields: fan\_cmd, pump\_cmd, and pump\_dir. The pump\_control\_bus structure type is defined in the controllerTypes.h file. The output of the heatpumpController function is:

| Temperature                                              | System   | Fan     | Pump    | Pump      |
|----------------------------------------------------------|----------|---------|---------|-----------|
| Condition                                                | State    | Command | Command | Direction |
| $ Troom_in - Tset  < DeltaT_fan$                         | Idle     | 0       | 0       | IDLE      |
| $DelatT_{fan} \le  Troom_{in} - Tset  \le DeltaT_{pump}$ | Fan only | 1       | 0       | IDLE      |
| $ Troom_in - Tset  >= DeltaT_pump and Tset < Troom_in$   | Cooling  | 1       | 1       | COOLING   |
| Troom_in - Tset  >= DeltaT_pump and Tset > Troom_in      | Heating  | 1       | 1       | HEATING   |

The heatpumpController function uses two utility functions, absoluteTempDifference and pumpDirection, which are defined in the utils.c file. The absoluteTempDifference function returns the absolute difference between Tset and Troom\_in as a double. The pumpDirection function returns one of these PumpDirection type enum values:

### **Temperature Condition Pump Direction**

| Tset < Troom_in | COOLING |
|-----------------|---------|
| Tset > Troom in | HEATING |

The PumpDirection enum type is defined in the controllerTypes.h file.

#### Import Heat Pump Controller Code and Automatically Create Stubs

This example uses only tempController.c to create and import a test sandbox into Simulink. You use the sandbox for performing unit testing only on the heatpumpController function and not on

the complete code. Generating the sandbox automatically creates stubs for the utility functions used by the heatpumpController function, absoluteTempDifference and pumpDirection. Since the utility functions are not defined in the tempController.c file and the utils.c and utils.h files are not included, the code importer creates stubs so the code does not error.

## Set Up the CodeImporter Object

Create an instance of a CodeImporter object for the heat pump controller custom code. Setting the OutputFolder property to \$pwd\$ evaluates the string in between the \$ symbols as a MATLAB expression. Set OutputFolder to \$pwd\$ to specify the current folder as the output folder. Set the SourceFiles property to the tempController.c file in the src directory. Use the \$ symbols to specify the file location for the CustomCode property, too.

```
obj = sltest.CodeImporter('heatpumpController');
obj.OutputFolder = "$pwd$";
obj.CustomCode.SourceFiles = "$fullfile('src','tempController.c')$";
obj.CustomCode.IncludePaths = fullfile('include');
obj.CustomCode.GlobalVariableInterface = true;
```

#### **Create the Test Sandbox**

Configure the CodeImporter object with the desired test type and sandbox settings.

To create a test sandbox for the specified heatpumpController function in the custom code, set the TestType property UnitTest. For this example, use the GenerateAggregatedHeader sandbox mode. For information about the different sandbox modes, see sltest.CodeImporter.SandboxSettings.

Setting SandboxSettings.CopySourceFiles to true copies the specified source file into the test sandbox.

Note that you can use GenerateAggregatedHeader sandbox mode only with a single source file.

```
obj.TestType = "UnitTest";
obj.SandboxSettings.Mode = "GenerateAggregatedHeader";
obj.SandboxSettings.CopySourceFiles = true;
```

Create the sandbox. This test sandbox is isolated from the original custom code library. Setting Overwrite to on overwrites the existing test sandbox, if one exists. By default, Overwrite is off.

```
obj.createSandbox('Overwrite','on');
```

The createSandbox method creates the heatpumpController\_sandbox directory in the specified output folder, which in this example is the current working folder.

The sandbox directory contains the following subdirectories:

- src: This directory contains the copied source file, tempController.c.
- include: This directory contains the required include files to compile tempController.c in the sandbox src directory. This directory also contains the aggregatedHeader.h file, which contains all the required symbols to compile tempController.c.

- autostub: This directory contains the auto\_stub.c and auto\_stub.h files, which hold the automatically generated stubs for absoluteTempDifference and pumpDirection utility functions.
- manualstub: This directory contains the man\_stub.c and man\_stub.h files, which define any manually specified stubs. By default, these files do not define any functions.

## **Import the Test Sandbox**

Import the sandbox code into Simulink.

```
obj.import('Functions','heatpumpController');
```

The import function creates the sandbox. It also creates a library that contains a C Caller block called heatpumpController, which contains an internal test harness that you can use to perform unit testing on the heatpumpController. The library is attached to a Simulink Data Dictionary that defines pump\_control\_bus and PumpDirection as a Simulink. Bus object and a Simulink enumeration signal, respectively.

The C Caller block is attached with an internal test harness for unit testing the heatpumpController function.

### Input and Output Ports on the C Caller Block

Because you set CustomCode.GlobalVariableInterface to true before importing, the import function creates stubs for the absoluteTempDifference and pumpDirection global variables in auto\_stub.c and creates ports for them. For information, see "Enable global variables as function interfaces".

This is the C Caller block, heatpumpController, generated from the heatpumpController function:

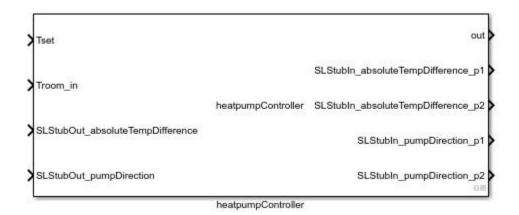

These are the automatically generated global variables in the auto\_stub.c file for absoluteTempDifference and pumpDirection:

```
/************************************/
/* Generated Global Variables for Stubbed Functions Interface */
/********************************

double SLStubIn_absoluteTempDifference_p1;

double SLStubIn_absoluteTempDifference_p2;
```

In the automatically generated stubs for the absoluteTempDifference function, the global variables SLStubIn absoluteTempDifference pl and

SLStubIn\_absoluteTempDifference\_p2 save the input arguments of the function. The function returns the value stored in SLStubOut\_absoluteTempDifference. Similarly, pumpDirection saves the input arguments and returns SLStubOut\_pumpDirection.

To use the test harness created using automatically created stubs, refer to the next figure. Add buses for the inputs and outputs. To enable connecting a Simulink signal for simulation, connect inputs for Tset, Troom in and the expected outputs from the global variables,

SLStubOut\_absoluteTempDifference and SLStubOut\_pumpDirection Likewise, connect outputs as shown in the figure. You can use the inputs and outputs to observe the internal values passed by heatpumpController to the absoluteTempDifference and pumpDirecton subfunction calls.

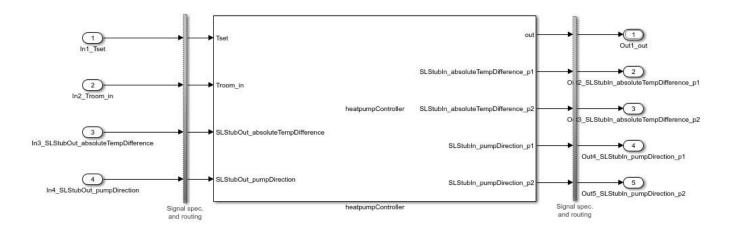

## **Change Automatically Created Stubs to Manual Stubs**

In cases where, for example, you want to generate the intended output of the stubs as input to the automatically generated ports, you can substitute manual stubs for the stubs automatically generated

when the sandbox was created. After you switch to using manual stubs, you update the existing sandbox and import it again.

## Manually Modify an Automatically Generated Stub Function

You can manually provide definitions for the automatically generated stub functions by updating the man stub.c and man stub.h files in the manualstub directory.

```
manualstubpath = fullfile([obj.LibraryFileName.char '_sandbox'], 'manualstub');
helperFunctionToUpdateManualStubs(manualstubpath);
```

The helperFunctionToUpdateManualStubs function updates the manual stub files in the test sandbox.

The updated function definition of absoluteTempDifference is:

```
double absoluteTempDifference(double Tset, double Troom_in){
    return (double)fabs(Tset - Troom_in);
}
The updated function definition of pumpDirection is:
PumpDirection pumpDirection(double Tset, double Troom_in){
    return Tset > Troom_in ? HEATING : COOLING;
}
```

#### **Update the Existing Test Sandbox**

To use the manual stub functions, update the sandbox to reflect your changes. Setting the Overwrite option to off preserves the changes made to the manual stub directory in the test sandbox.

```
obj.createSandbox('Overwrite','off');
```

After updating the test sandbox, the autostub directory is empty because you defined all of the undefined symbols in the specified custom code.

## **Import the Updated Test Sandbox**

After updating the test sandbox, import the sandbox code into Simulink.

```
obj.import('Functions','heatpumpController');
```

The library contains a C Caller block called heatpumpController with updated ports, and The internal test harness attached to the C Caller block is also updated.

The import function updates the existing library and imports the heatpumpController function. Like when you used automatically generated stubs, the library is attached to a Simulink Data Dictionary that defines pump\_control\_bus and PumpDirection as a Simulink.Bus object and a Simulink enumeration signal, respectively.

The C Caller block ports reflect the changes made to the stub files. Because the manual implementation of the absoluteTempDifference and pumpDirection functions does not use any global variables, the C Caller block only has ports for the input arguments and return argument of the heatpumpController function. The internal test harness attached to the C Caller block is also updated.

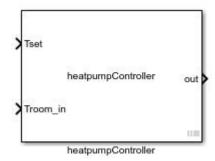

You can use the created MLDATX test file to test the code. See "Conduct Unit Testing on Imported Custom Code by Using the Wizard" on page 9-11 for a testing example.

## See Also

sltest.CodeImporter|sltest.CodeImporter.SandboxSettings|createSandbox|
Simulink.CodeImporter.CustomCode|import|Simulink.CodeImporter|
Simulink.CodeImporter.ParseInfo|Simulink.CodeImporter.Options

## **More About**

• "Importing and Testing Custom C/C++ Code" on page 9-2

# Conduct Unit Testing on Imported Custom Code by Using the Wizard

This example shows how to use the Code Importer wizard to import custom C code for a heat pump controller into Simulink for unit testing. Unit tests test one or more functions in isolation from the custom code library. For unit tests, the Simulink Test Code Importer wizard generates a test sandbox and a library containing a C Caller block for each specified function from the custom code. For more information see "Importing and Testing Custom C/C++ Code" on page 9-2.

This example uses only tempController.c file to create and import a test sandbox into Simulink. You use the sandbox for performing unit testing only on the heatpumpController function in the tempController.c file and not on the complete code. Generating the sandbox automatically creates stubs for the utility functions used by the heatpumpController function, absoluteTempDifference and pumpDirection. Since the utility functions are not defined in the tempController.c file, and the utils.c and utils.h files are not included, the code importer creates stubs so the code does not error.

## **Heat Pump Controller Custom Code**

The complete code for the heat pump controller is in these C code source and header files:

The source files are in the src directory:

- tempController.c
- utils.c

The header files are in the include directory:

- tempController.h
- utils.h
- controllerTypes.h

The tempController.c file contains the algorithm for the custom C code for a heat pump unit. The heatpumpController function in that file uses the room temperature (Troom\_in) and the set temperature (Tset) as inputs. The output is the pump\_control\_bus type structure with signals that control the fan, heat pump, and the direction of the heat pump (heat or cool). The fields in the pump\_control\_bus structure are fan\_cmd, pump\_cmd, and pump\_dir. The pump\_control\_bus structure type is defined in the controllerTypes.h file. The output of the heatpumpController function is:

The output of the heatpumpController algorithm is summarized in the following table:

| Temperature                                              | System   | Fan     | Pump    | Pump      |
|----------------------------------------------------------|----------|---------|---------|-----------|
| Condition                                                | State    | Command | Command | Direction |
| $ Troom_in - Tset  < DeltaT_fan$                         | Idle     | 0       | 0       | IDLE      |
| $DelatT_{fan} \le  Troom_{in} - Tset  \le DeltaT_{pump}$ | Fan only | 1       | 0       | IDLE      |
| Troom_in - Tset  >= DeltaT_pump and Tset < Troom_in      | Cooling  | 1       | 1       | COOLING   |
| $ Troom_in - Tset  >= DeltaT_pump and Tset > Troom_in$   | Heating  | 1       | 1       | HEATING   |

The heatpumpController function uses two utility functions, absoluteTempDifference and pumpDirection, which are defined in the utils.c file. The absoluteTempDifference function

returns the absolute difference between Tset and Troom\_in as a double. The pumpDirection function returns one of these PumpDirection type enum values:

## **Temperature Condition Pump Direction**

Tset < Troom\_in COOLING
Tset > Troom in HEATING

The PumpDirection enum type is defined in the controllerTypes.h file.

## **Open the Code Importer Wizard**

To open the Simulink Test C/C++ Code Importer wizard, first open the Simulink Test Manager.

sltest.testmanager.view

Then, select New > Test for C/C++ code.

## Specify the Simulink Library and Testing Method

The wizard opens and displays the **Welcome** tab. Click **Start** to begin the import process.

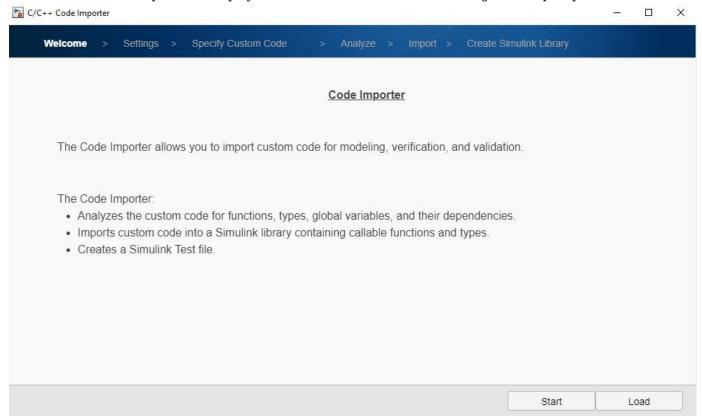

## On the **Settings** tab:

- 1 Enter the **Simulink library file name**. The generated Simulink library, test sandbox directory, and test file (MLDATX) use this name. Enter heatpumpController.
- 2 Specify the **Output folder** in which to save the generated artifacts. Enter the name of a writable folder.

## 3 Select **C Code Unit Testing** as the testing method.

The C Code Unit Testing method tests one C file or a subset of your custom code in isolation. This method creates a test sandbox from the specified source file or files, and imports the test sandbox into Simulink. Because the test sandbox only contains a subset of the C files, the Code Importer wizard automatically creates stubs for all of the undefined symbols used in the C files. This method supports testing C code only. For information on Integration Testing, see the TestType property of sltest.CodeImporter.

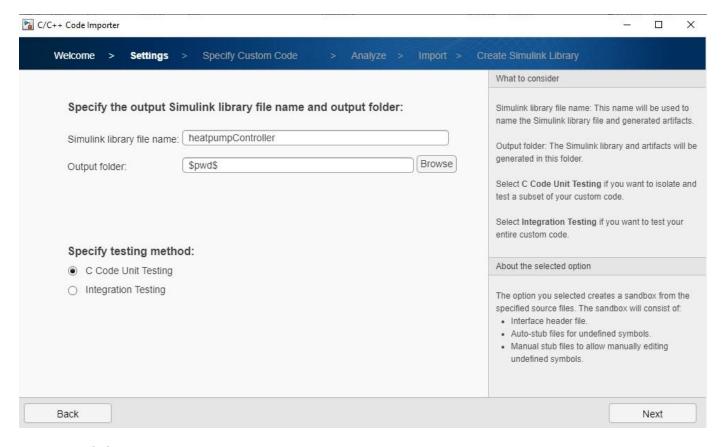

Click Next.

#### **Specify the Custom Code to Import**

On the **Specify Custom Code** tab:

- In **Source files**, specify the source file that contains the function to import for unit testing. Enter .\src\tempController.c.
- In **Include directories**, specify the directories on which the specified source files depend. Enter .\include.
- **3 Defines** specifies the compiler-specific defines. For this example, leave this field blank.

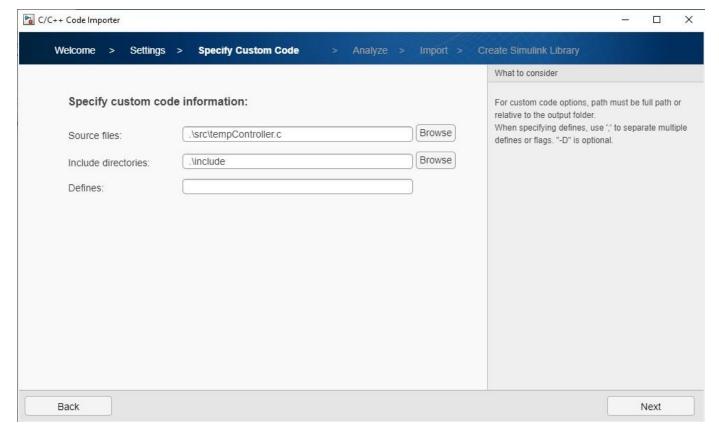

Click Next.

## **Specify the Test Sandbox Settings**

On the **Analyze** tab, specify the sandbox settings.

### Select the output test sandbox mode

Each of the three test sandbox modes has settings that determine how the Code Importer wizard generates the sandbox and the sandbox artifacts.

Select **Generate aggregated header**. This test sandbox mode generates a minimal aggregated header file for the specified source file. The aggregated header file contains all the declarations of the symbols used by the specified source file.

## Select the output test sandbox settings

Select only **Copy source files**. For this option, the Code Importer wizard copies the specified source file to the sandbox src directory.

For information on the other output test sandbox modes and settings, see the properties of sltest.CodeImporter.SandboxSettings.

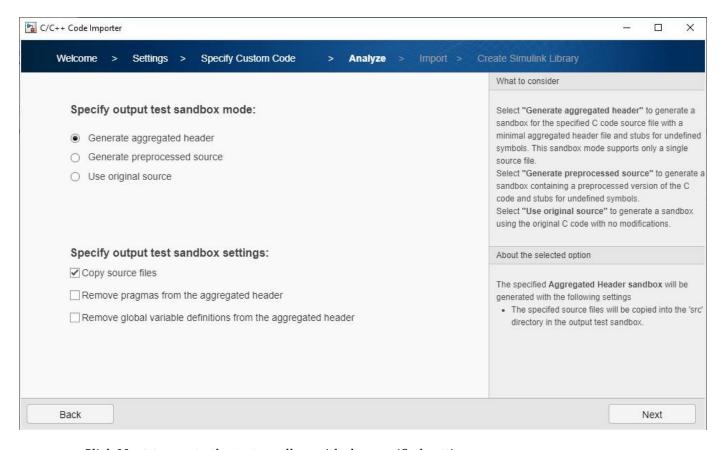

Click **Next** to create the test sandbox with the specified settings.

#### **Create the Test Sandbox**

The specified library file name determines the name of the generated sandbox. For this example, the sandbox name is heatpumpController sandbox.

This example uses tempController.c and performs unit testing only on the heatpumpController function. Generating the sandbox automatically creates stubs for the absoluteTempDifference and pumpDirection utility functions used by the heatpumpController function, Since the utility functions are not defined in the tempController.c file, the stubs prevent the code from erroring.

When the sandbox is created, the confirmation screen displays.

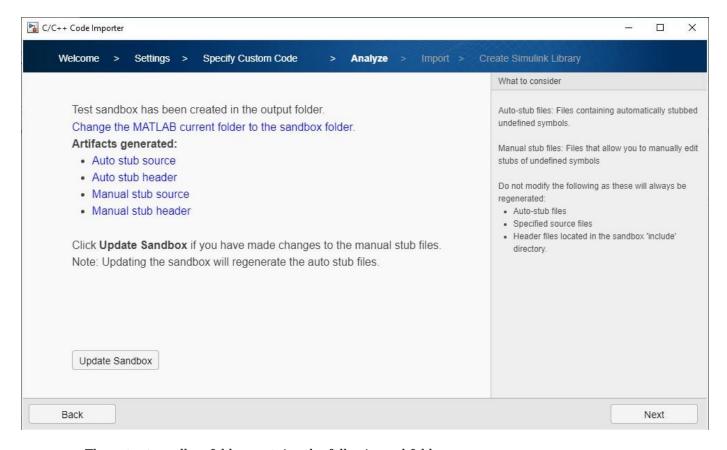

The output sandbox folder contains the following subfolders:

- src: This folder contains the copied source file or files, which for this example is tempController.c.
- include: Depending on the test sandbox mode, this folder contains either the aggregatedHeader.h or interfaceHeader.h file. This example uses the aggregatedHeader.h file. The folder also contains and copies of the other header files required for the compilation of the specified source file or files. The aggregatedHeader.h file contains all the declarations of the symbols used by the specified source file. The interfaceHeader.h contains the declarations for functions, global variables, and types used by the specified source files. Simulink uses the generated interface header file during the import process.
- autostub: This folder contains the auto\_stub.c and auto\_stub.h files, which hold the automatically generated stubs for absoluteTempDifference and pumpDirection utility functions.
- manualstub: This folder contains the man\_stub.c and man\_stub.h files, which define any
  manually specified stubs. By default, these files do not define any functions.

**NOTE:** Do not modify the files in the src, include, or autosub folders of the generated sandbox.

After the sandbox has been created, you can view the created files:

Click Auto stub source and Auto stub header to open the auto\_stub.c and auto\_stub.h files, respectively. In auto\_stub.c, you can find the stubs for the utility functions used by heatpumpController, absoluteTempDifference and pumpDirection. In auto\_stub.h, you can find the extern declarations of the stubbed functions.

• Click Manual stub header and Manual stub source to open the man\_stub.h and man\_stub.c files, respectively. Because you selected Generate aggregated header for the sandbox mode, sandbox, man\_stub.h includes the aggregatedHeader.h file. By default, the manual stub files do not have any function definitions.

Click Next.

### **Specify Import Settings**

### **Specify Using Global Variables as Function Interfaces**

When the wizard detects global variables in the sandbox or custom code, you have the option to use those variables as input or outputs for the function and ports on the created C Caller block. For more information, see "Enable global variables as function interfaces".

Select **Enable global variables as function interface** option.

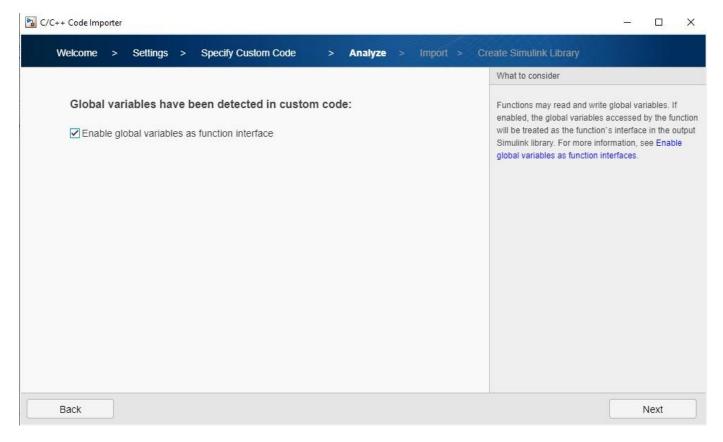

Click Next.

## **Select Functions to Import**

On the **Import** page, select the heatpumpController function to import into the Simulink library.

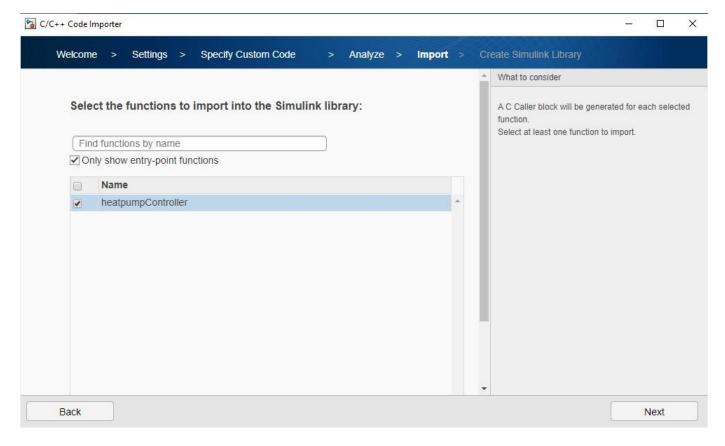

Click Next.

## **Set the Block Port Specifications**

For the function you selected on the previous page, the wizard generates a function port specification. The selected ports are used for the generated C Caller block. Note that If the code to import had a function with a pointer output, you would need to specify the size of the output port on this page of the wizard.

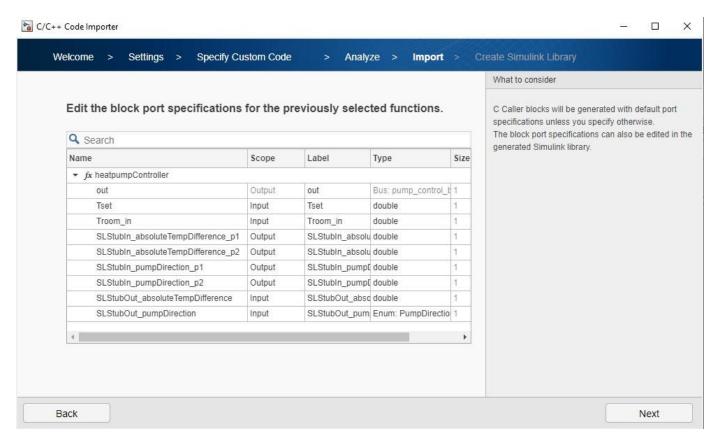

In this example, the port specification table lists the formal arguments, Tset, Troom\_in, and out, for the heatpumpController function, and six more from the automatically generated stubs. Because you selected **Enable global variables as function interface**, the wizard creates ports that are generated from the stubs for the absoluteTempDifference and pumpDirection functions. The stubs are in auto stub.c.

These are the automatically generated global variables in the auto stub.c file:

{

```
SLStubIn_pumpDirection_p1 = pumpDirection_p1;
SLStubIn_pumpDirection_p2 = pumpDirection_p2;
return SLStubOut_pumpDirection;
}
```

In the automatically generated stubs for absoluteTempDifference, the global variables SLStubIn\_absoluteTempDifference\_p1 and SLStubIn\_absoluteTempDifference\_p2 save the input arguments. The function returns the value stored in

SLStubOut\_absoluteTempDifference as its output. Similarly, pumpDirection saves the input arguments and returns SLStubOut\_pumpDirection.

In this example, absoluteTempDifference, SLStubIn\_absoluteTempDifference\_p1 and SLStubIn\_absoluteTempDifference\_p2 are outputs. The global variable SLStubOut\_absoluteTempDifference is an input.

Do not make any changes to the port specification. Click **Next**.

## **Specify Types to Import**

Select the types to import into Simulink. Because the pump\_control\_bus and PumpDirection types are required by the heatpumpController function, they are selected and dimmed. The wizard creates a Simulink data dictionary containing these types and links the dictionary to the generated library.

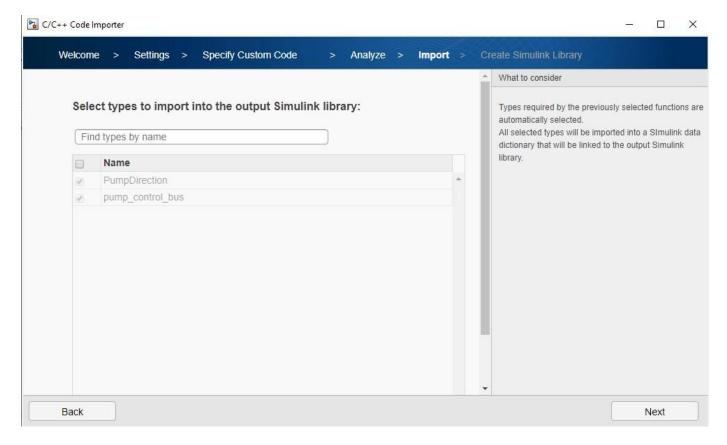

Click **Next** to display a summary of the generated library. Click **Next** again to continue.

### **Create a Test Harness**

Select Automatically create test harness for all imported functions.

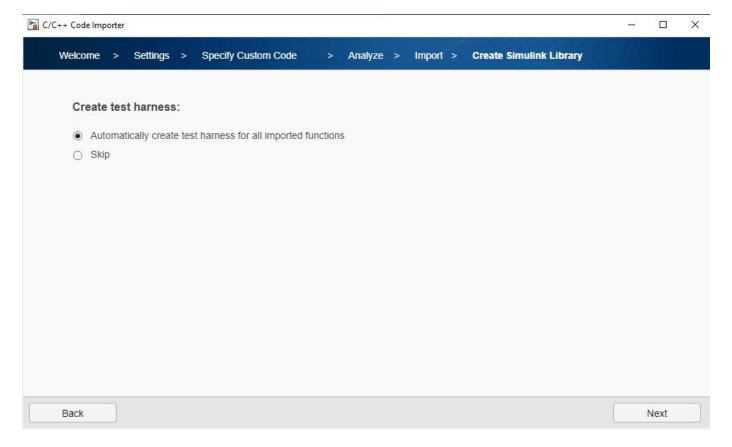

Click **Next** to generate the Simulink library.

After the code imports, the wizard creates a library attached to a Simulink data dictionary that defines pump\_control\_bus and PumpDirection as a Simulink.Bus object and a Simulink enumeration signal, respectively.

The C Caller block created in the Simulink library is:

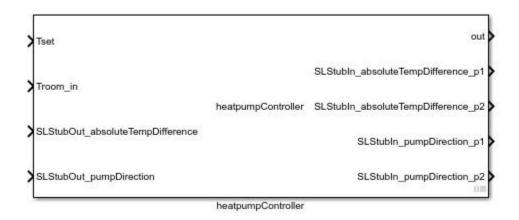

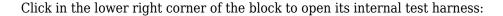

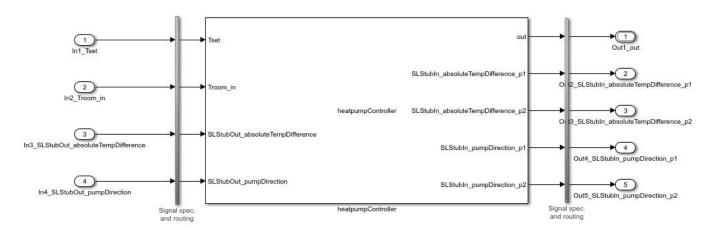

On the Code Import Successful page, click Change the MATLAB folder to the output folder.

Do not click **Finish**. Continue to the following section to manually update the stubs for undefined symbols.

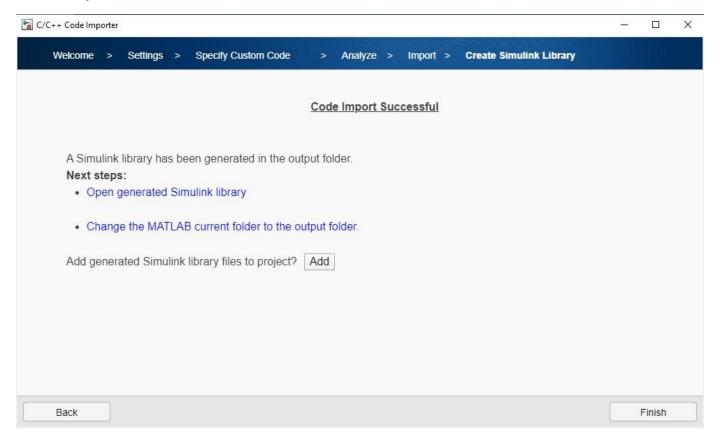

## **Update Test Sandbox with Manual Stubbing**

To manually create the stub files for absoluteTempDifference and pumpDirection, click the **Analyze** tab in the wizard toolbar and then click **Next** twice to display this page:

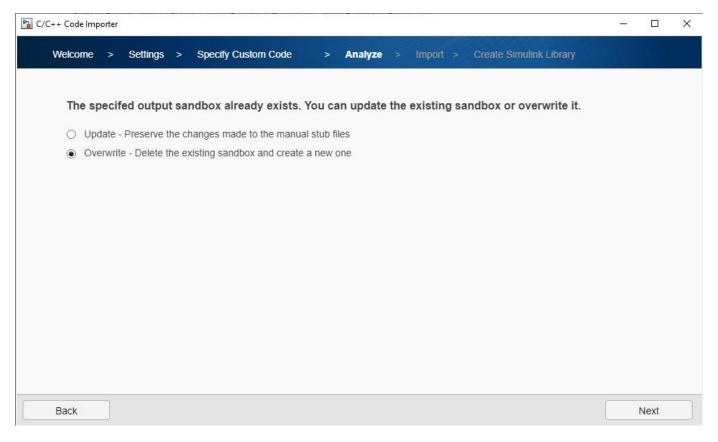

The Code Importer detects the sandbox you created. Select **Overwrite** and then, click **Next**.

Outside of the wizard, but leaving the wizard open, copy the files in the updated\_manualstub directory of the sandbox and paste them into the heatpumpController/manualstub directory.

In the man stub.c file, edit the function definition of absoluteTempDifference:

```
double absoluteTempDifference(double Tset, double Troom_in){
    return (double)fabs(Tset - Troom_in);
}
and the function definition of pumpDirection:
PumpDirection pumpDirection(double Tset, double Troom_in){
    return Tset > Troom_in ? HEATING : COOLING;
}
Return to the Code Importer wizard.
```

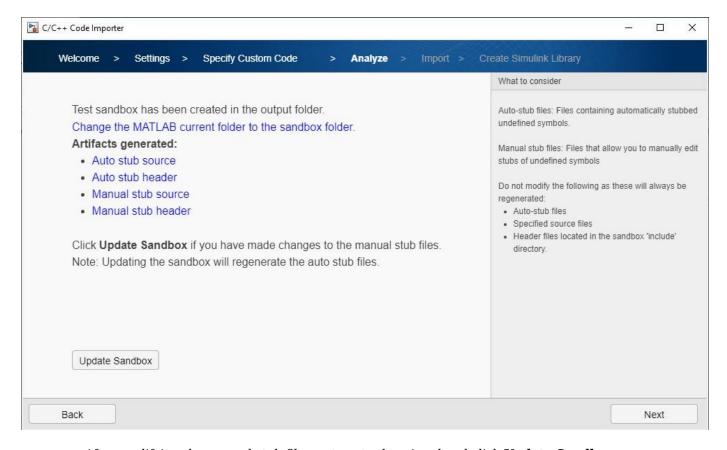

After modifying the manual stub files, return to the wizard and click **Update Sandbox**.

Because you manually defined the definitions for the absoluteTempDifference and pumpDirection functions, there are no symbols to automatically stub, no artifacts are generated for the autostub directory in the sandbox and it is empty.

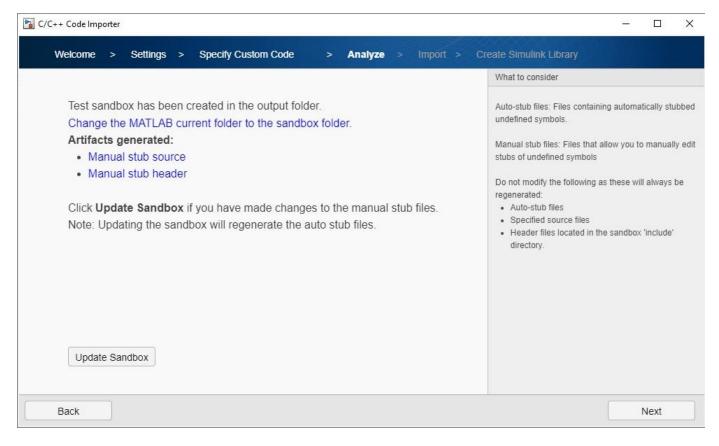

Click **Next** until you reach the block port specification page:

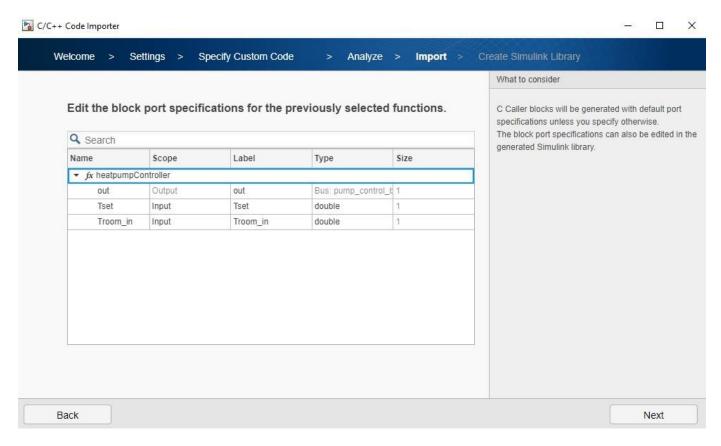

Because the manual implementation of absoluteTempDifference and pumpDirection does not have any global variables, only the formal arguments and the return argument appear as ports.

### Click **Next**.

On the Create Simulink Library tab, select Overwrite.

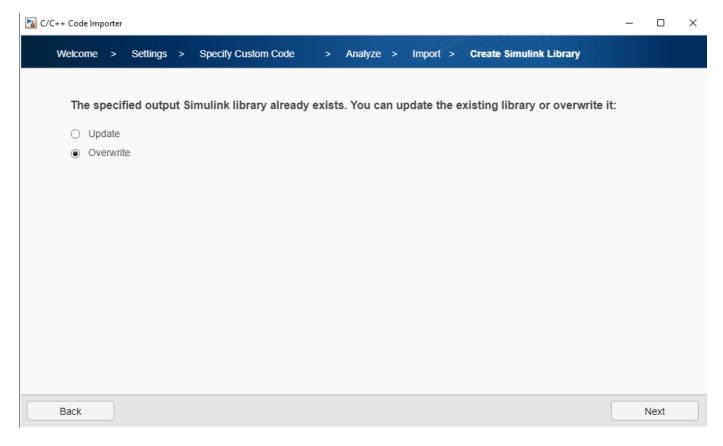

Click **Next** through the remaining pages until you reach the **Code Import Successful** page.

Then click **Finish.** If desired, click **Yes** in the dialog box that opens to save the current import settings as a JSON file, which you use to reload the settings into another Code Importer wizard session.

### **Test the Imported Code**

In the Test Manager, in the **Test Browser** pane expand the **heatpumpController** test file and **heatpumpController/heatpumpController** test suite. Then select the **heatpumpController\_Harness1** test case.

#### **Specify Simulation Stop Time**

In the **System Under Test** section, expand the **Simulation Setting and Release Overrides** section and set the **Stop Time** to 200.

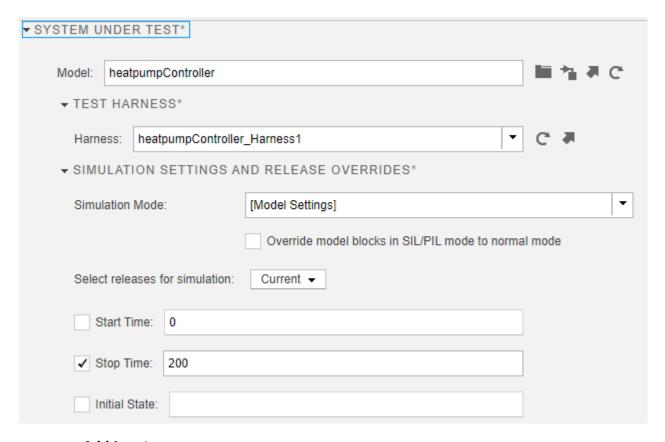

### **Add Inputs**

In the **Inputs** section, at the bottom of the **External Inputs** table, click **Add** to open the Add Input dialog box.

In the **Input File Specification**, enter heatpumpControllerHarnessInput.xlsx.

Under **Input Mapping**, select **Block** Name as the **Mapping Mode** and click **Map Inputs**. After the inputs appear in the Mapping Status table, click **OK**.

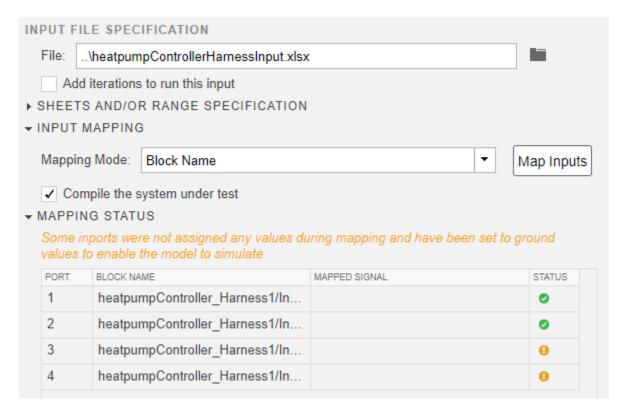

#### **Add Assessments**

In the **Logical and Temporal Assessments** section, add assessments for each temperature condition:

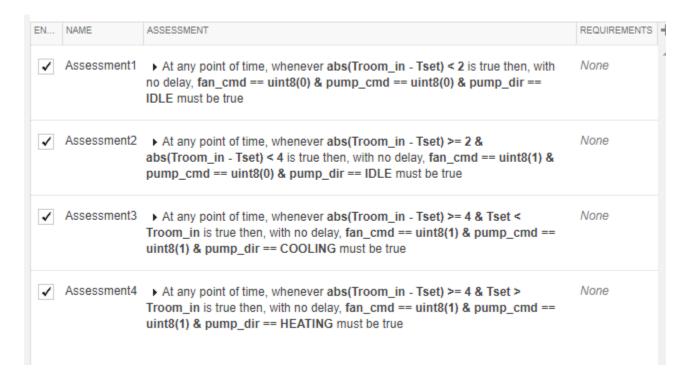

For information on assessments, see "Assess Temporal Logic by Using Temporal Assessments" on page 3-92.

In the Symbols pane, add the symbols definitions:

```
Name: Input Conversion Subsystem:2
    Path: heatpumpController_Harness1/Input Conversion Subsystem
    Port Index: 2
    Field/Element: <type an expression>
Name: Input Conversion Subsystem:1
    Path: heatpumpController_Harness1/Input Conversion Subsystem
    Port Index: 1
    Field/Element: <type an expression>
Name: heatpumpController:1
    Path: heatpumpController_Harness1/heatpumpController
    Port Index: 1
    Field/Element: .fan_cmd
Name: heatpumpController:1
    Path: heatpumpController_Harness1/heatpumpController
    Port Index: 1
    Field/Element: .pump_cmd
Name: heatpumpController:1
    Path: heatpumpController_Harness1/heatpumpController
    Port Index: 1
    Field/Element: .pump_dir

▼ MEATING

    Expression: PumpDirection.HEATING

▼ MI COOLING

    Expression: PumpDirection.COOLING

▼ Mild IDLE

    Expression: PumpDirection.IDLE
```

### **Run the Test and View Results**

Click **Run** to run the test.

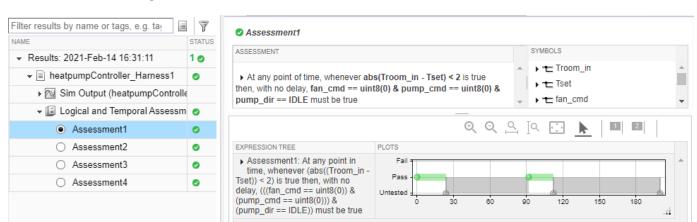

When the test completes, in the **Results and Artifacts** pane, expand the **Results**. All of the assessments pass.

To view the coverage results, select **heatpumpController\_Harness1** under **Results** and expand the **Coverage Results** section. The coverage is 100% for both the tempController.c and man\_stub.c files.

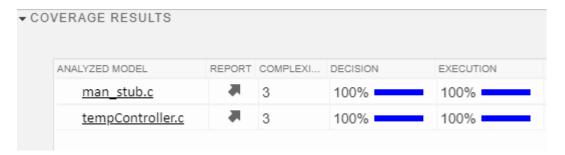

### See Also

### **More About**

• "Importing and Testing Custom C/C++ Code" on page 9-2

# **Verification and Validation**

- "Test Model Against Requirements and Report Results" on page 10-2
- "Analyze Models for Standards Compliance and Design Errors" on page 10-7
- "Perform Functional Testing and Analyze Test Coverage" on page 10-9
- "Analyze Code and Test Software-in-the-Loop" on page 10-12

# **Test Model Against Requirements and Report Results**

### Requirements - Test Traceability Overview

Traceability between requirements and test cases helps you interpret test results and see the extent to which your requirements are verified. You can link a requirement to elements that help verify it, such as test cases in the Test Manager, verify statements in a Test Sequence block, or Model Verification blocks in a model. When you run tests, a pass/fail summary appears in your requirements set.

This example demonstrates a common requirements-based testing workflow for a cruise control model. You start with a requirements set, a model, and a test case. You add traceability between the tests and the safety requirements. You run the test, summarize the verification status, and report the results.

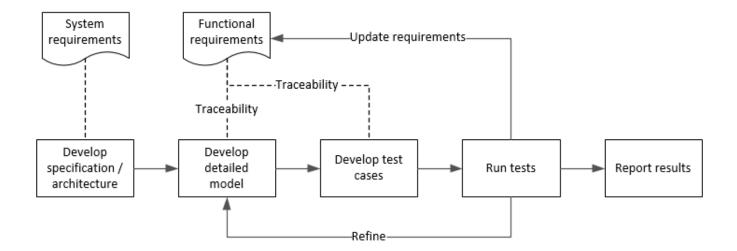

In this example, you conduct a simple test of two requirements in the set:

- That the cruise control system transitions to disengaged from engaged when a braking event has occurred
- That the cruise control system transitions to disengaged from engaged when the current vehicle speed is outside the range of 20 mph to 90 mph.

# **Display the Requirements**

1 Create a copy of the project in a working folder. The project contains data, documents, models, and tests. Enter:

```
path = fullfile(matlabroot, 'toolbox', 'shared', 'examples',...
'verification', 'src', 'cruise')
run(fullfile(path, 'slVerificationCruiseStart'))
```

- In the project models folder, open the simulinkCruiseAddReqExample.slx model.
- 3 Display the requirements. Click the iii icon in the lower-right corner of the model canvas, and select **Requirements**. The requirements appear below the model canvas.

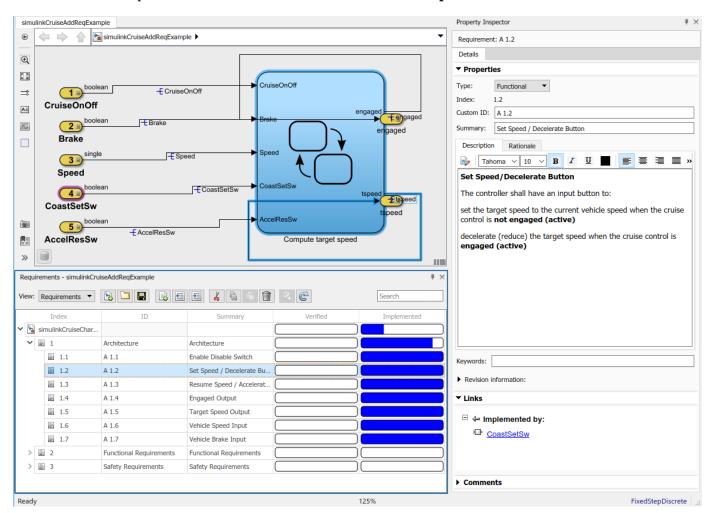

**4** Expand the requirements information to include verification and implementation status. Right-click a requirement and select **Verification Status** and **Implementation Status**.

In the Project window, open the Simulink Test file slReqTests.mldatx from the tests folder. The test file opens in the Test Manager.

# **Link Requirements to Tests**

Link the requirements to the test case.

In the Project window, open the Simulink Test file slReqTests.mldatx from the tests folder. The test file opens in the Test Manager. Explore the test suite and select Safety Tests.

Return to the model. Right-click on requirement S 3.1 and select Link from Selected Test Case.

A link to the Safety Tests test case is added to **Verified by**. The yellow bars in the **Verified** column indicate that the requirements are not verified.

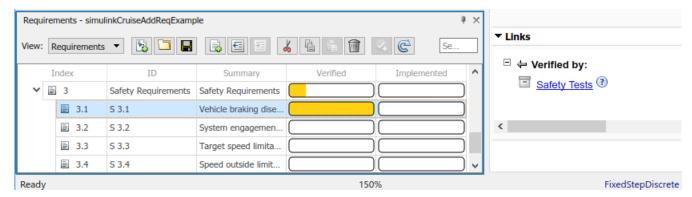

2 Also add a link for item S 3.4.

### **Run the Test**

The test case uses a test harness SafetyTest\_Harness1. In the test harness, a test sequence sets the input conditions and checks the model behavior:

• The BrakeTest sequence engages the cruise control, then applies the brake. It includes the verify statement

```
verify(engaged == false,...
   'verify:brake',...
   'system must disengage when brake applied')
```

The LimitTest sequence engages the cruise control, then ramps up the vehicle speed until it
exceeds the upper limit. It includes the verify statement.

```
verify(engaged == false,...
   'verify:limit',...
   'system must disengage when limit exceeded')
```

- **1** Return to the Test Manager. To run the test case, click **Run**.
- When the test finishes, review the results. The Test Manager shows that both assessments pass and the plot provides the detailed results of each verify statement.

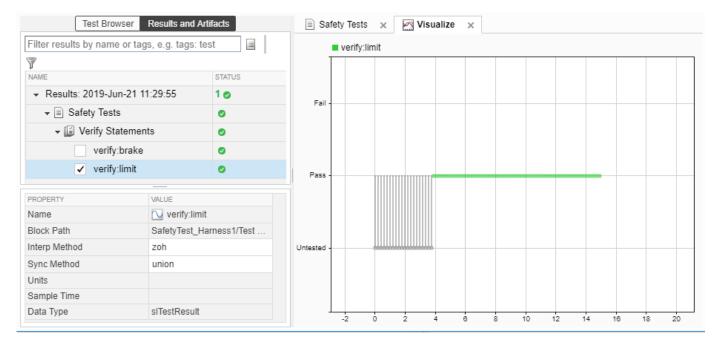

3 Return to the model and refresh the Requirements. The green bar in the **Verified** column indicates that the requirement has been successfully verified.

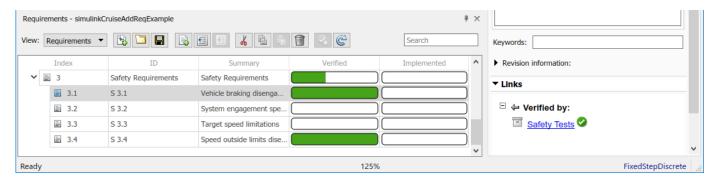

# **Report the Results**

- **1** Create a report using a custom Microsoft Word template.
  - **a** From the Test Manager results, right-click the test case name. Select **Create Report**.
  - **b** In the Create Test Result Report dialog box, set the options:
    - Title SafetyTest
    - Results for All Tests
    - File Format DOCX
    - For the other options, keep the default selections.
  - **c** Enter a file name and select a location for the report.
  - **d** For the **Template File**, select the **ReportTemplate.dot**x file in the **documents** project folder.
  - e Click Create.

- 2 Review the report.
  - a The **Test Case Requirements** section specifies the associated requirements
  - **b** The **Verify Result** section contains details of the two assessments in the test, and links to the simulation output.

### See Also

# **Related Examples**

- "Link to Requirements" on page 1-2
- "Validate Requirements Links in a Model" (Requirements Toolbox)
- "Customize Requirements Traceability Report for Model" (Requirements Toolbox)

### **External Websites**

Requirements-Based Testing Workflow

# **Analyze Models for Standards Compliance and Design Errors**

## **Standards and Analysis Overview**

During model development, check and analyze your model to increase confidence in its quality. Check your model against standards such as MAB style guidelines and high-integrity system design guidelines such as DO-178 and ISO 26262. Analyze your model for errors, dead logic, and conditions that violate required properties. Using the analysis results, update your model and document exceptions. Report the results using customizable templates.

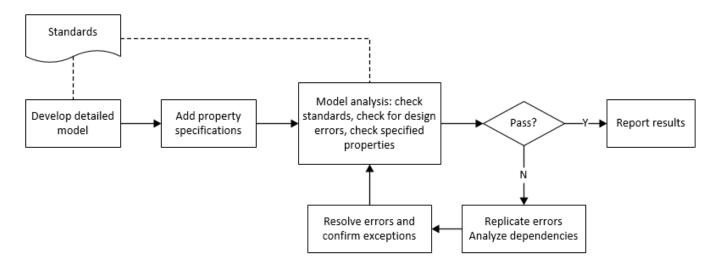

# **Check Model for Style Guideline Violations and Design Errors**

This example shows how to use the Model Advisor to check a cruise control model for MathWorks® Advisory Board (MAB) style guideline violations and design errors. Select checks and run the analysis on the model. Iteratively debug issues using the Model Advisor and rerun checks to verify that it is in compliance. After passing your selected checks, report results.

#### **Check Model for MAB Style Guideline Violations**

In Model Advisor, you can check that your model complies with MAB modeling guidelines.

1 Create a copy of the project in a working folder. On the command line, enter

```
path = fullfile(matlabroot, 'toolbox', 'shared', 'examples',...
'verification', 'src', 'cruise')
run(fullfile(path, 'slVerificationCruiseStart'))
```

2 Open the model. On the command line, enter

open system simulinkCruiseErrorAndStandardsExample

- 3 In the **Modeling** tab, select **Model Advisor**.
- 4 Click OK to choose simulinkCruiseErrorAndStandardsExample from the System Hierarchy.
- 5 Check your model for MAB style guideline violations using Simulink Check.

- In the left pane, in the **By Product > Simulink Check > Modeling Standards > MAB Checks** folder, select:
  - · Check Indexing Mode
  - Check model diagnostic parameters
- **b** Right-click on the **MAB Checks** node and select **Run Selected Checks**.
- To review the configuration parameter settings that violate MAB style guidelines, run the **Check model diagnostic parameters** check.
- **d** The analysis results appear in the right pane on the **Report** tab. Report displays the violation details and the recommended action.
- e Click the parameter hyperlinks, which opens the Configuration Parameters dialog box, and update the model diagnostic parameters. Save the model.
- **f** To verify that your model passes, rerun the check. Repeat steps from c to e, if necessary, to reach compliance.
- To generate a results report of the Simulink Check checks, select the **MAB Checks** node, and then, from the toolstrip, click**Report**.

### **Check Model for Design Errors**

While in the Model Advisor, you can also check your model for hidden design errors using Simulink Design Verifier.

- In the left pane, in the **By Products > Simulink Design Verifier** folder, select **Design Error Detection**.
- 2 If not already checked, click the box beside **Design Error Detection**. All checks in the folder are selected.
- **3** From the tool strip, click **Run Check**.
- 4 After the Model Advisor analysis, from the tool strip, click **Report**. This generates a HTML report of the check analysis.
- 5 In the generated report, click a **Simulink Design Verifier Results Summary**hyperlink. The dialog box provides tools to help you diagnose errors and warnings in your model.
  - a Review the analysis results on the model. Click the Compute target speed subsystem. The Simulink Design Verifier Results Inspector window provides derived ranges that can help you understand the source of an error by identifying the possible signal values.
  - **b** Review the harness model or create one if it does not already exist.
  - **c** View tests and export test cases.
  - **d** Review the analysis report. To see a detailed analysis report, click **HTML** or **PDF**.

#### See Also

### **Related Examples**

- "Check Model Compliance by Using the Model Advisor" (Simulink Check)
- "Collect Model Metrics Using the Model Advisor" (Simulink Check)
- "Analyze Models for Design Errors" (Simulink Design Verifier)
- "Prove Properties in a Model" (Simulink Design Verifier)

# **Perform Functional Testing and Analyze Test Coverage**

Functional testing begins with building test cases based on requirements. These tests can cover key aspects of your design and verify that individual model components meet requirements. Test cases include inputs, expected outputs, and acceptance criteria.

By collecting individual test cases within test suites, you can run functional tests systematically. To check for regression, add baseline criteria to the test cases and test the model iteratively. Coverage measurement reflects the extent to which these tests have fully exercised the model. Coverage measurement also helps you to add tests and requirements to meet coverage targets.

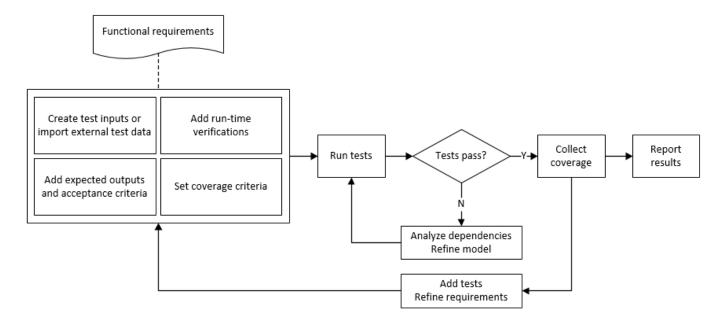

# **Incrementally Increase Test Coverage Using Test Case Generation**

This example shows a functional testing-based testing workflow for a cruise control model. You start with a model that has tests linked to an external requirements document, analyze the model for coverage in Simulink Coverage, incrementally increase coverage with Simulink Design Verifier, and report the results.

### **Explore the Test Harness and the Model**

**1** Create a copy of the project in a working folder. At the command line, enter:

```
path = fullfile(matlabroot, 'toolbox', 'shared', 'examples',...
'verification', 'src', 'cruise')
run(fullfile(path, 'slVerificationCruiseStart'))
```

**2** Open the model and the test harness. At the command line, enter:

```
open_system simulinkCruiseAddReqExample
sltest.harness.open('simulinkCruiseAddReqExample','SafetyTest Harness1')
```

3 Load the test suite from "Test Model Against Requirements and Report Results" on page 10-2 and open the Simulink Test Manager. At the command line, enter:

sltest.testmanager.load('slReqTests.mldatx')
sltest.testmanager.view

- 4 Open the test sequence block. The sequence tests that the system disengages when the:
  - · Brake pedal is pressed
  - · Speed exceeds a limit

Some test sequence steps are linked to requirements document simulinkCruiseChartReqs.docx.

### **Measure Model Coverage**

- 1 In the Simulink Test Manager, click the slReqTests test file.
- 2 To enable coverage collection for the test file, in the right page under **Coverage Settings**:
  - Select Record coverage for referenced models
  - Use **Coverage filter filename** to specify a coverage filter to use for the coverage analysis. The default setting honors the model configuration parameter settings. Leaving the field empty attaches no coverage filter.
  - Select **Decision**, **Condition**, and **MCDC**.
- **3** To run the tests, on the Test Manager toolstrip, click **Run**.
- When the test finishes select the Results in the Test Manager. The aggregated coverage results show that the example model achieves 50% decision coverage, 41% condition coverage, and 25% MCDC coverage.

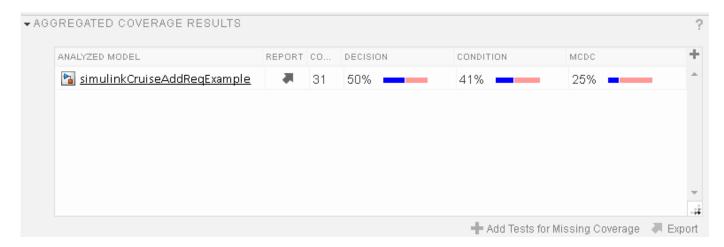

### **Generate Tests to Increase Model Coverage**

- 1 Use Simulink Design Verifier to generate additional tests to increase model coverage. In **Results** and **Artifacts**, select the slReqTests test file and open the **Aggregated Coverage Results** section located in the right pane.
- 2 Right-click the test results and select **Add Tests for Missing Coverage**.
- **3** Under **Harness**, choose Create a new harness.
- 4 Click **OK** to add tests to the test suite using Simulink Design Verifier. The model being tested must either be on the MATLAB path or in the working folder.
- **5** On the Test Manager toolstrip, click **Run** to execute the updated test suite. The test results include coverage for the combined test case inputs, achieving increased model coverage.

Alternatively, you can create and use tests to increase coverage programmatically by using sltest.testmanager.addTestsForMissingCoverage and sltest.testmanager.TestOptions.

### **See Also**

# **Related Examples**

- "Link to Requirements" on page 1-2
- "Assess Model Simulation Using verify Statements" on page 3-18
- "Compare Model Output to Baseline Data" on page 6-7
- "Generate Test Cases for Model Decision Coverage" (Simulink Design Verifier)
- "Increase Test Coverage for a Model" on page 6-146

# **Analyze Code and Test Software-in-the-Loop**

### Code Analysis and Testing Software-in-the-Loop Overview

You can analyze code to detect errors, check standards compliance, and evaluate key metrics such as length and cyclomatic complexity. For handwritten code, you typically check for run-time errors with static code analysis and run test cases that evaluate the code against requirements and evaluate code coverage. Based on the results, you refine the code and add tests.

In this example, you generate code and demonstrate that the code execution produces equivalent results to the model by using the same test cases and baseline results. Then you compare the code coverage to the model coverage. Based on test results, add tests and modify the model to regenerate code.

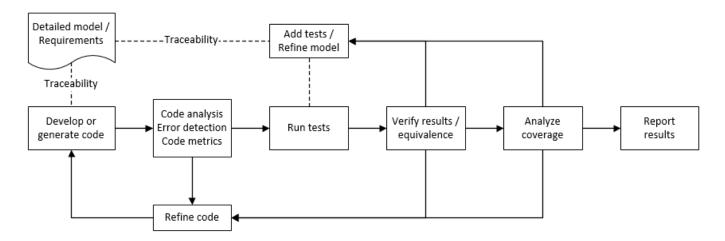

# Analyze Code for Defects, Metrics, and MISRA C:2012

This workflow describes how to check if your model produces MISRA® C:2012 compliant code and how to check your generated code for code metrics and defects. To produce more MISRA compliant code from your model, you use the code generation and Model Advisor. To check whether the code is MISRA compliant, you use the Polyspace MISRA C:2012 checker and report generation capabilities. For this example, you use the model simulinkCruiseErrorAndStandardsExample. To open the model:

**1** Open the project.

```
path = fullfile(matlabroot, 'toolbox', 'shared', 'examples',...
'verification', 'src', 'cruise')
run(fullfile(path, 'slVerificationCruiseStart'))
```

**2** From the project, open the model simulinkCruiseErrorAndStandardsExample.

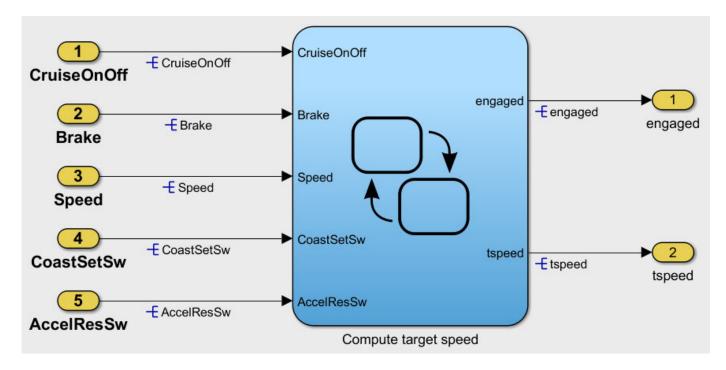

#### **Run Code Generator Checks**

Before you generate code from your model, use the Code Generation Advisor to check your model so that it generates code more compliant with MISRA C and more compatible with Polyspace.

- 1 Right-click Compute target speed and select C/C++ Code > Code Generation Advisor.
- Select the Code Generation Advisor folder. In the right pane, move Polyspace to **Selected objectives prioritized**. The MISRA C:2012 guidelines objective is already selected.

Code Generation Objectives (System target file: ert.tlc)

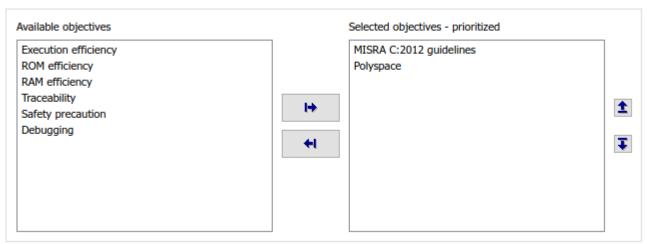

#### 3 Click Run Selected Checks.

The Code Generation Advisor checks whether the model includes blocks or configuration settings that are not recommended for MISRA C:2012 compliance and Polyspace code analysis. For this

model, the check for incompatible blocks passes, but some configuration settings are incompatible with MISRA compliance and Polyspace checking.

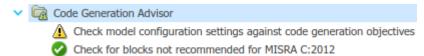

- 4 Click the check that did not pass. Accept the parameter changes by selecting Modify Parameters.
- 5 Rerun the check by selecting **Run This Check**.

#### **Run Model Advisor Checks**

Before you generate code from your model, use the Model Advisor to check your model for MISRA C and Polyspace compliance. This example shows you how to use the Model Advisor to check your model before generating code.

- 1 At the bottom of the Code Generation Advisor window, select **Model Advisor**.
- 2 Under the By Task folder, select the Modeling Standards for MISRA C:2012 advisor checks.
- **3** Click **Run Checks** and review the results.
- 4 If any of the tasks fail, make the suggested modifications and rerun the checks until the MISRA modeling guidelines pass.

### **Generate and Analyze Code**

After you have done the model compliance checking, you can generate the code. With Polyspace, you can check your code for compliance with MISRA C:2012 and generate reports to demonstrate compliance with MISRA C:2012.

- 1 In the Simulink editor, right-click Compute target speed and select C/C++ Code > Build This Subsystem.
- **2** Use the default settings for the tunable parameters and select **Build**.
- After the code is generated, in the Simulink Editor, right-click Compute target speed and select **Polyspace > Options**.
- 4 Click **Configure** to choose more advanced Polyspace analysis options in the Polyspace configuration window.

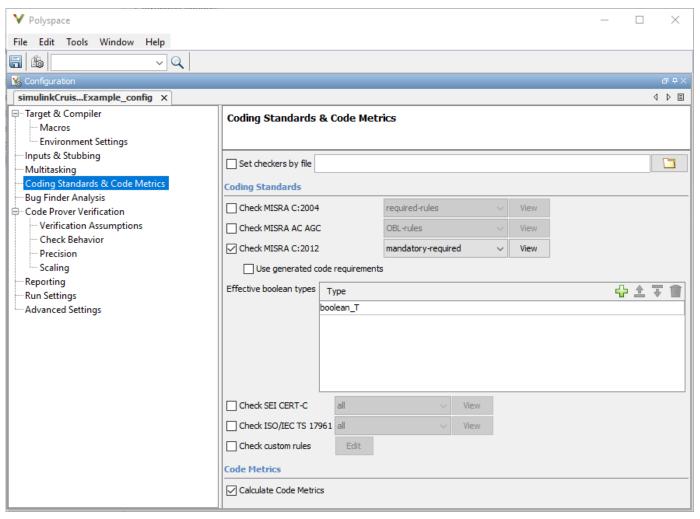

- On the left pane, click **Coding Standards & Code Metrics**, then select **Calculate Code Metrics** to enable code metric calculations for your generated code.
- **6** Save and close the Polyspace configuration window.
- 7 From your model, right-click Compute target speed and select **Polyspace > Verify > Code Generated For Selected Subsystem**.

Polyspace Bug Finder analyzes the generated code for a subset of MISRA checks. You can see the progress of the analysis in the MATLAB Command Window. After the analysis finishes, the Polyspace environment opens.

#### **Review Results**

The Polyspace environment shows you the results of the static code analysis.

**1** Expand the tree for rule 8.7 and click through the different results.

Rule 8.7 states that functions and objects should not be global if the function or object is local. As you click through the 8.7 violations, you can see that these results refer to variables that other components also use, such as <code>CruiseOnOff</code>. You can annotate your code or your model to justify every result. Because this model is a unit in a larger program, you can also change the configuration of the analysis to check only a subset of MISRA rules.

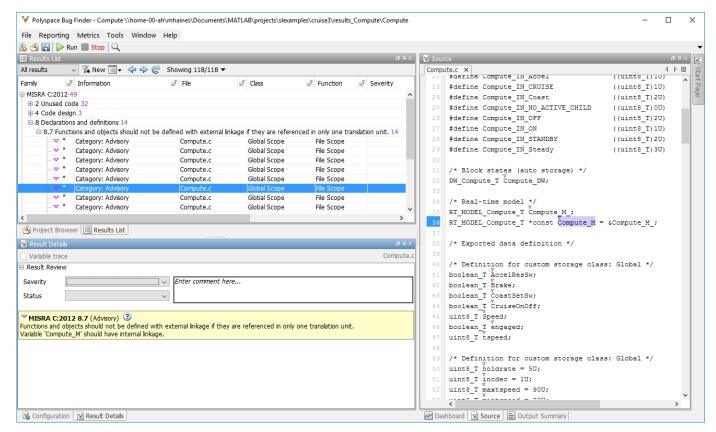

- In your model, right-click Compute target speed and select Polyspace > Options.
- 3 Set the **Settings from** option to Project configuration to choose a subset of MISRA rules in the Polyspace configuration.
- 4 Click Configure.
- In the Polyspace window, on the left pane, click **Coding Standards & Code Metrics**. Then select **Check MISRA C:2012** and, from the drop-down list, select single-unit-rules. Now Polyspace checks only the MISRA C:2012 rules that are applicable to a single unit.
- **6** Save and close the Polyspace configuration window.
- **7** Rerun the analysis with the new configuration.

The rules Polyspace showed previously were found because the model was analyzed by itself. When you limited the rules Polyspace checked to the single-unit subset, Polyspace found only two violations.

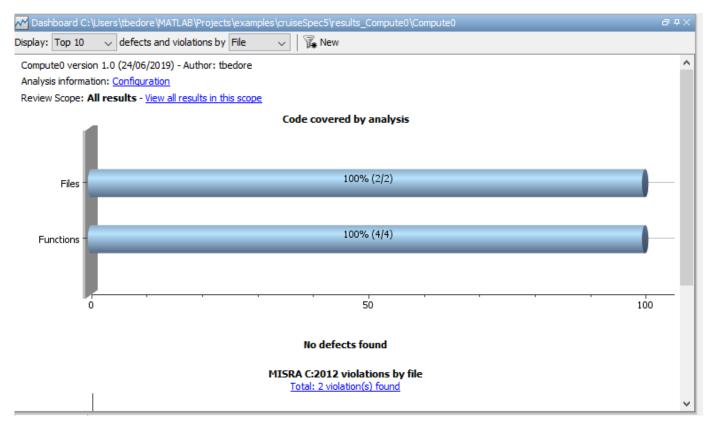

When you integrate this model with its parent model, you can add the rest of the MISRA C:2012 rules.

#### **Generate Report**

To demonstrate compliance with MISRA C:2012 and report on your generated code metrics, you must export your results. If you want to generate a report every time you run an analysis, see Generate report (Polyspace Bug Finder).

- 1 If they are not open already, open your results in the Polyspace environment.
- **2** From the toolbar, select **Reporting > Run Report**.
- 3 Select **BugFinderSummary** as your report type.
- 4 Click Run Report.

The report is saved in the same folder as your results.

5 To open the report, select **Reporting > Open Report**.

# Test Code Against Model Using Software-in-the-Loop Testing

You previously showed that the model functionality meets its requirements by running test cases based on those requirements. Now run the same test cases on the generated code to show that the code produces equivalent results and fulfills the requirements. Then compare the code coverage to the model coverage to see the extent to which the tests exercised the generated code.

In MATLAB, in the project window, open the tests folder, then open SILTests.mldatx. The file opens in the Test Manager.

- Review the test case. On the Test Browser pane, navigate to SIL Equivalence Test Case. This equivalence test case runs two simulations for the simulinkCruiseErrorAndStandardsExample model using a test harness.
  - Simulation 1 is a model simulation in normal mode.
  - Simulation 2 is a software-in-the-loop (SIL) simulation. For the SIL simulation, the test case runs the code generated from the model instead of running the model.

The equivalence test logs one output signal and compares the results from the simulations. The test case also collects coverage measurements for both simulations.

- 3 Run the equivalence test. Select the test case and click **Run**.
- Review the results in the Test Manager. In the **Results and Artifacts** pane, select **SIL Equivalence Test Case** to see the test results. The test case passed and the results show that the code produced the same results as the model for this test case.

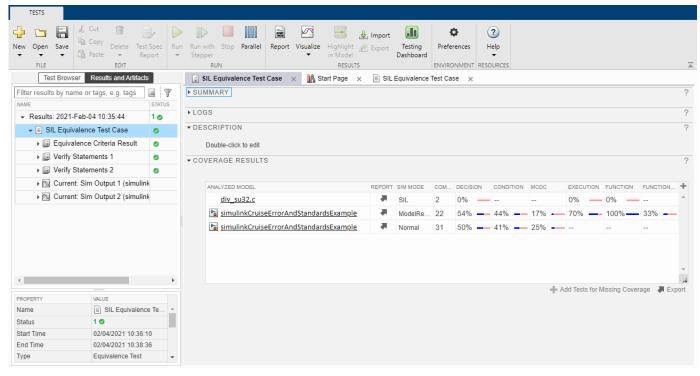

Expand the **Coverage Results** section of the results. The coverage measurements show the extent to which the test case exercised the model and the code. When you run multiple test cases, you can view aggregated coverage measurements in the results for the whole run. Use the coverage results to add tests and meet coverage requirements, as shown in "Perform Functional Testing and Analyze Test Coverage" (Simulink Check).

You can also test the generated code on your target hardware by running a processor-in-the-loop (PIL) simulation. By adding a PIL simulation to your test cases, you can compare the test results and coverage results from your model to the results from the generated code as it runs on the target hardware. For more information, see "Code Verification Through Software-in-the-Loop and Processor-in-the-Loop Execution" (Embedded Coder).

# See Also

# **Related Examples**

- "Run Polyspace Analysis on Code Generated with Embedded Coder" (Polyspace Bug Finder)
- "Test Two Simulations for Equivalence" on page 6-37
- "Export Test Results" on page 7-16